# Peak<sup>®</sup>

# Version 5.0

Mode d'emploi

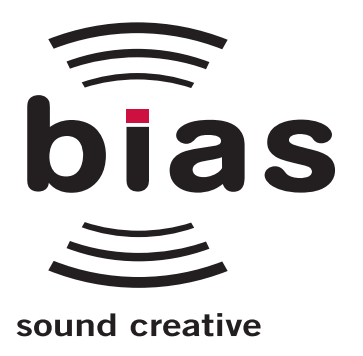

#### CONTRAT DE LICENCE D'INSTALLATION

Ce document légal est un contrat entre vous, l'utilisateur final ("VOUS" ou "DÉTENTEUR DE LA LICENCE"), et BIAS, Inc. EN CLIQUANT SUR "INSTALL" DANS LES FENÊTRES DE DIALOGUE SUIVANTES, VOUS ACCEPTEZ D'ÊTRE LIÉ PAR LES TERMES DE CE CONTRAT, QUI COMPREND LA LICENCE DU LOGICIEL ET LE DÉNI DE GARANTIE (collectivement le "Contrat"). CLIQUEZ SUR "QUIT" DANS LA FENÊTRE DE DIALOGUE SUIVANTE SI VOUS N'ACCEPTEZ PAS LES TERMES DE CE CONTRAT. CE CONTRAT CONSTITUE LE CONTRAT COMPLET ENTRE VOUS ET BIAS, INC. SI VOUS N'ACCEPTEZ PAS LES TERMES DE CE CONTRAT, N'UTILISEZ PAS ET N'ENREGISTREZ PAS LE LOGICIEL ET RETOURNEZ RAPIDEMENT LE LOGICIEL ET LES AUTRES ÉLÉMENTS (DONT LES DOCUMENTS ÉCRITS, CLASSEURS OU AUTRES CONTENANTS) FAISANT PARTIE DE CE PRODUIT À L'ENDROIT OÙ VOUS L'AVEZ OBTENU POUR ETRE REMBOURSÉ. VOTRE EMPLOI DE CE LOGICIEL CONSTITUERA UNE ACCEPTATION DE CE CONTRAT, ET UNE FOIS LE LOGICIEL ENREGISTRÉ, VOUS NE POURREZ PLUS LE RENVOYER.

#### LICENCE DU LOGICIEL BIAS

- 1. CONCESSION DE LICENCE. En considération du paiement du droit de licence, qui fait partie du prix que vous avez payé pour ce produit, BIAS, en tant que pourvoyeur de licence, accorde au LICENCIÉ un droit non exclusif d'utiliser et d'afficher cette copie d'un programme logiciel de BIAS (le "LOGICIEL") et le mode d'emploi l'accompagnant (la "DOCUMENTATION"). Le LICENCIÉ peut installer et utiliser le LOGICIEL sur un seul ORDINATEUR à la fois, et ce LOGICIEL ne peut être employé que par un utilisateur à la fois. BIAS se réserve tous les droits non expressément concédés au LICENCIÉ.
- 2. CLE D'AUTORISATION. Vous devez enregistrer ce LOGICIEL dans les 14 jours suivant l'installation, en ligne (http://www.biasinc.com/support/register/), par fax (+1 707-782-1874), ou téléphone (+1 707-782-1866). Si le LOGICIEL n'a pas été enregistré dans les 14 jours suivant l'installation, il cessera de fonctionner jusqu'à enregistrement. Un LOGICIEL enregistré ne peut plus être renvoyé.
- 3. POSSESSION DU LOGICIEL ET DE LA DOCUMENTATION. En tant que LICENCIÉ, vous possédez le support sur lequel le LOGICIEL et la DOCUMENTATION sont à l'origine ou par suite enregistrés ou fixés, mais BIAS conserve le titre et la propriété du LOGICIEL et de la DOCUMENTATION et de toutes les copies ultérieures du LOGICIEL et de la DOCUMENTATION, quels que soient la forme ou le support sur lequel l'original et les autres copies peuvent exister. Cette Licence n'est pas une vente du LOGICIEL ou d'une quelconque copie ni une vente de la DOCUMENTATION originale.
- 4. RESTRICTIONS DE COPIE. Ce LOGICIEL et la DOCUMENTATION sont sujets à copyright. La copie non autorisée du LOGICIEL, y compris un LOGICIEL qui aurait été modifié, fusionné ou inclus avec un autre logiciel, ou de la DOCUMENTATION est expressément interdite. Vous pouvez être tenu légalement responsable de tout infraction causée ou encouragée par votre incapacité à respecter les termes de cette Licence. Au sujet de ces restrictions, et si le LOGICIEL n'est pas protégé contre la copie, vous pouvez faire une (1) copie du LOGICIEL uniquement pour des besoins de sauvegarde. Vous devez reproduire et inclure l'avis de copyright sur la copie de sauvegarde.
- 5. RESTRICTIONS D'EMPLOI. En tant que LICENCIÉ, vous pouvez transférer physiquement le LOGICIEL d'un ordinateur à un autre sous réserve que le LOGICIEL ne soit utilisé que sur un seul ordinateur à la fois. Vous ne pouvez pas transférer électroniquement le LOGICIEL d'un ordinateur à un autre sur un réseau. Vous ne pouvez pas distribuer de copies du LOGICIEL ou de la DOCUMENTATION à d'autres personnes. Vous ne pouvez pas modifier, adapter, traduire, effectuer de l'ingénierie inversée, décompiler, désassembler, ou créer des oeuvres dérivées basées sur le LOGICIEL. Vous ne pouvez pas modifier, adapter, traduire, ou créer des oeuvres dérivées basés sur la DOCUMENTATION sans avoir obtenu auparavant le consentement écrit de BIAS.
- 6. RESTRICTIONS DE TRANSFERT. Ce LOGICIEL ne vous est licencié qu'à vous, le LICENCIÉ, et et ne peut être affecté ou transféré à quiconque, que ce soit volontairement ou par opération légale, sans avoir auparavant obtenu le consentement écrit de BIAS. Le destinataire d'un transfert autorisé du LOGICIEL doit accepter d'être lié par les termes et conditions de ce contrat, ou le transfert sera invalidé. En aucun cas vous ne pouvez transférer, assigner, louer, mettre en leasing, vendre, ou disposer de toute autre façon du LOGICIEL sur une base temporaire ou permanente en dehors de ce qui est expressément indiqué ici.
- 7. DENONCIATION. Cette Licence est en vigueur jusqu'à sa dénonciation. Cette Licence sera automatiquement dénoncée sans aucun préavis de BIAS si vous ne respectez pas un élément de cette Licence. À la dénonciation, vous devrez détruire la DOCUMENTATION et toutes les copies du LOGICIEL, dont les copies modifiées, s'il y en a.
- 9. POLITIQUE DE MISE À JOUR. BIAS peut créer, de temps en temps, des versions mises à jour du LOGICIEL. S'il le désire, BIAS rendra ces mises à jour disponibles pour les LICENCIÉS et les cessionnaires qui ont payé les frais de mise à jour et renvoyé leur carte d'enregistrement à BIAS.

#### 10. ASSISTANCE PRODUIT DE BIAS.

#### Options d'aide gratuite illimitée

Si vous avez des questions sur l'installation ou l'emploi de vos produits BIAS, veuillez d'abord consulter le mode d'emploi, vous y trouverez des réponses à la plupart de vos questions. Si vous avez besoin d'une assistance supplémentaire, veuillez consulter:

http://www.bias-inc.com/support.html – pour les questions les plus fréquentes, une base de données étendue sur les articles apparentés, des astuces de dépannage et plus encore.

#### Assistance technique gratuite limitée

Quatre-vingt dix jours d'assistance technique pour un maximum de trois incidents sont offerts pour l'achat des produits BIAS de Type 1 (Peak, Deck, SoundSoap Pro). Quatre-vingt dix jours d'assistance technique pour un seul incident sont offerts pour l'achat des produits BIAS de Type 2 (Peak DV, Peak LE, Deck LE, SuperFreq, SoundSoap 2). Les produits de Type 3 (versions OEM) sont exclus. Trente jours d'assistance technique pour un seul incident sont offerts à l'achat des mises à jour commerciales des produits BIAS de Type 1 et Type 2. La période d'assistance commence lorsque le code d'autorisation de produit (PAC) est émis lors de l'enregistrement du produit. Pour recevoir une assistance technique par e-mail ou par téléphone, il vous faut un numéro de série valide et vous devez être enregistré pour un produit BIAS actuel. Veuillez conserver votre numéro de série de produit et votre PAC en lieu sûr car ils vous seront demandés pour l'assistance. Pour les utilisateurs préférant l'assistance par email, veuillez utiliser le formulaire disponible sur notre site web à:

#### http://www.bias-inc.com/support.html

#### Ou par e-mail: support@bias-inc.com

Pour les utilisateurs préférant l'assistance par téléphone (des frais de connexion et de communication s'appliquent), ayez votre ordinateur allumé et proche du téléphone et appelez-nous au: +1-707-782-1865

(9h-17h (heure de la côte ouest des USA) du lundi au vendredi – en dehors des vacances de BIAS)

Options d'assistance technique payante

Une assistance payante est disponible pour les utilisateurs de Type 3 (version OEM) ou pour ceux dont la période d'assistance est expirée. Veuillez appeler le:

 $+1-707-782-1865$ 

(9h-17h (heure de la côte ouest des USA) du lundi au vendredi – en dehors des vacances de BIAS)

Pour les utilisateurs vivant hors d'Amérique du Nord, veuillez contacter votre distributeur BIAS local, ou BIAS directement. La liste des distributeurs BIAS est sur: http://www.bias-inc.com/distributors.html

Politique et horaires de l'assistance BIAS

La politique et les horaires de l'assistance BIAS, Inc. peuvent être modifiées sans préavis.

Service clientèle commercial et non-technique

Pour des informations sur les produits, les ventes et d'autres services clientèle non-techniques, veuillez envoyer un email ou appeler:

sales@bias-inc.com

USA: 1-800-775-BIAS (2427)

International: +1-707-782-1866

(9h-17h (heure de la côte ouest des USA) du lundi au vendredi – en dehors des vacances de BIAS)

Aucune assistance technique n'est fournie aux numéros ou à l'adresse email ci-dessus.

11. DIVERS. Ce Contrat est régi par la loi de l'État de Californie.

#### DÉNI DE GARANTIE ET GARANTIE LIMITÉE

LE LOGICIEL ET LA DOCUMENTATION QUI L'ACCOMPAGNENT (DONT LES INSTRUCTIONS D'UTILISATION) SONT FOURNIS "TELS QUELS" SANS GARANTIE D'AUCUNE SORTE. DE PLUS, BIAS NE GARANTIT PAS L'UTILISATION OU LES RÉSULTATS DE L'UTILISATION DU LOGICIEL OU DE LA DOCUMENTATION EN TERMES D'EXACTITUDE, PRÉCISION, FIABILITÉ, ADEQUATION OU AUTRE. LE RISQUE ENTIER QUANT AUX RÉSULTATS ET AU BON FONCTIONNEMENT DU LOGICIEL EST ASSUMÉ PAR VOUS, ET NON PAR BIAS OU PAR SES REVENDEURS, DISTRIBUTEURS, AGENTS, OU EMPLOYÉS. VOUS CONVENEZ D'ASSUMER LA TOTALITÉ DES FRAIS DE TOUTE MAINTENANCE, REPARATION OU CORRECTION NÉCESSAIRE.

BIAS garantit au LICENCIÉ original que le support sur lequel le LOGICIEL est enregistré et la clé BIAS (dongle USB), s'il y en a une, ne comportent pas de défauts de pièces et de main d'oeuvre pour une utilisation et un entretien normaux pendant une période de quatre-vingt dix (90) jours à compter de la date de livraison telle qu'indiquée par une copie de votre reçu. De plus, BIAS limite la durée de toute(s) garantie(s) implicite(s) du support aux périodes énoncées ci-dessus. Certains états n'autorisent pas la limite de durée d'une garantie implicite, et la limite ci-dessus peut donc ne pas s'appliquer à vous.

L'entière BIAS responsabilité de BIAS et votre recours exclusif quant au support sera, à la discrétion de BIAS, soit (a) le remboursement de l'achat soit (b) le remplacement du support qui ne répondrait pas à la garantie limitée de BIAS et qui serait retourné à BIAS avec une copie du reçu. Si le problème de support provient d'un accident, d'un abus ou d'une mauvaise utilisation, BIAS n'aura aucune responsabilité de remplacement du support ou de remboursement de l'achat. Tout support remplacé sera garanti pour le restant de la période de

garantie originale, avec un minimum de trente (30) jours.

TELLES SONT LES SEULES GARANTIES DE TOUT TYPE, EXPLICITES OU IMPLICITES, Y COMPRIS MAIS SANS S'Y LIMITER LES GARANTIES IMPLICITES DE QUALITÉ MARCHANDE ET D'ADÉQUATION À UNE FONCTION PARTICULIÈRE, QUI SONT FAITES PAR BIAS CONCERNANT LE PRODUIT BIAS. AUCUNE INFORMATION NI AVIS ORAL OU ÉCRIT DONNÉ PAR BIAS, SES REVENDEURS, DISTRIBUTEURS, AGENTS OU EMPLOYÉS NE CRÉE DE GARANTIE OU N'AUGMENTE DE QUELQUE FACON LA PORTÉE DE CETTE GARANTIE, ET VOUS NE POUVEZ PAS VOUS APPUYER SUR UNE TELLE INFORMATION OU AVIS. CETTE GARANTIE VOUS DONNE DES DROITS LÉGAUX SPÉCIFIQUES. VOUS POUVEZ AVOIR D'AUTRES DROITS QUI PEUVENT VARIER SELON LES ÉTATS.

NI BIAS NI AUCUNE PERSONNE IMPLIQUÉE DANS LA CRÉATION, LA PRODUCTION OU LA MISE À DISPOSITION DE CE PRODUIT NE SERA RESPONSABLE DE QUELQUE DOMMAGE DIRECT, INDIRECT, CONSÉCUTIF OU INCIDENT QUE CE SOIT ( Y COMPRIS LES DOMMAGES POUR PERTES DE PROFIT COMMERCIAL, ARRÊTS D'ACTIVITÉ COMMERCIALE, PERTE D'INFORMATION COMMERCIALE ET AUTRE). CERTAINS ÉTATS N'AUTORISANT PAS L'EXCLUSION OU LA LIMITATION DE RESPONSABILITÉ POUR DOMMAGES CONSÉCUTIFS OU INCIDENTS, LA LIMITATION CI-DESSUS PEUT NE PAS S'APPLIQUER À VOUS.

Ce déni de garantie et cette garantie limitée sont régis par les lois de l'État de Californie.

Si vous avez des questions concernant ce contrat ou si vous désirez contacter BIAS, veuillez écrire à:

BIAS Customer Sales and Service 1370 Industrial Ave. Suite A Petaluma, CA 94952 USA

Copyright 1996–2005 BIAS, Inc.

#### Crédits:

Logiciel Peak 5: Steve Berkley, Andrew Kimpton, Guillermo Garcia, David Ralley, Wayne Jackson, Eric Eizenman.

Audio Units™, Mac OS X™, Logic™, GarageBand™, Final Cut Pro™, SoundTrack™, iPod™ et Macintosh™ sont des marques déposées d'Apple Computer, Inc.

VST™, WaveLab™, Cubase SL™, Cubase SX™ et Nuendo™ sont des marques déposées de Steinberg Media Technologies, AG.

Pro Tools™, RTAS™ & AudioSuite™ sont des marques déposées de Digidesign, Inc.

Avid™ est une marque déposée d'Avid Technology, Inc.

Digital Performer™ est une marque déposée de MOTU, Inc.

Premiere™ et Audition™ sont des marques déposées d'Adobe Systems, Inc. Sound Forge™ et Vegas Video™ sont des marques déposées de Sonic Foundry, Inc.

DirectX™ est une marque déposée de Microsoft, Inc.

Sonar™ est une marque déposée de Cakewalk, Inc.

#### Mode d'emploi: Zac Wheatcroft, Bruce Bennett, Steve Berkley.

#### Traduction française: Thierry Fisch

#### Remerciements particuliers à:

Christine Berkley, Jason Davies, Paul Knowles, Dan Spirlock, Gabe Khofri, Ben Ventura, Lisa Stefan, Victor Cebreros, Megan Peterschmidt, Cory Stück, Kristen Jacobs, Ben Hester, Larry Nilsen, Michael Van Landingham, Andrew Stone, Brent Hurtig, Seamus Walsh, Andy Marcus, Ian & Christina Nyquist, Steve Cerilli, Ernest Cholakis, Bil Bryant, Howard Frederics, CKSDE, Michael Anse, Michael Barrett, Marvin Bass, Chris Borgia, Daniel Brennan, Sean Charles, Donnie Christian, Barry Diament, Jeff Dinces, Dr. Fred Bashour, Jason Fernandez, Scott Frankfurt, Chris Griffin, Barry Higgins, Gary Hobish, James L. Jackson, Julian Kwasneski, Drew Lavyne, Jeremy Lee, George Leger III, Ray Legnini, Ken Loge, Elvio Magliocca, Darin Marshall, Peter McConnell, Arnaud Melese, Jim Miller, Heather Perkins, Paul Pierron, Marc Poirier, Fernando Rodriguez, Marc Rosenberg, Brad Sarno, Jeremy Scidmore, John O. Senior, Luke Slater, William Storkson, Craig Sylvern, Rudy Trubitt, James Wadell, Brandon Ware, Jim Wintermyre, J. Mark Andrus, Michael Barrett, Robbie Berman, Bruce Bennett, Ray Brunelle, BT, Will Carpmill, Chris Clanin, Luke DeLalio, Dennie Edwards, Tom Erbe, Terje Finstad, Daniel Fisher, Kelly Fitz, Mikail Grahm, Brian Hamilton, Tom Hays, Morris Hayes, Matt Isaacson, Carson Kendall, peer landra, Igor Len, Randy M., Jose Ignacio Martin, Christophe Masson, Riccardo Mazza, Ron Macleod, David Mash, Peter McCabe, David McIntyre, Melvin & Milo Mole, Jeff Moore, Itai Neoran, NIN, Drayson Nowlan, Martin O'Donnell, Larry Oppenheimer, Dan Phillips, Scott Plunkett, Gene Porfido, Les Quindipan, Ralph, Bob Rice, Brad Sarno, Arne Schulze, Seva, Eli Shauriki, Ronen Shloush, Craig Snoke, Alex Stahl, M. Stevens, Morten Stjernholm, Mark Tinley, David Torn, Rudy Trubitt, Tsvika, Earl Vickers, Charles Wiltgen, Michael Winter et Tsuyoshi Yasukawa.

# **Assistance BIAS:**

# **Options d'aide gratuite illimitée**

Si vous avez des questions sur l'installation ou l'utilisation de vos produits BIAS, consultez tout d'abord le mode d'emploi, vous y trouverez les réponses à la plupart de vos questions. Si vous avez besoin d'une assistance supplémentaire, veuillez aller sur:

#### http://www.bias-inc.com/support.html

pour les questions les plus fréquentes, une base de données étendue sur les articles apparentés, des astuces de dépannage, et plus encore.

## **Assistance technique gratuite limitée**

Quatre-vingt dix jours d'assistance technique pour un maximum de trois incidents sont offerts à l'achat des produits BIAS de Type 1 (Peak Pro Peak Pro XT, Deck, SoundSoap Pro). Quatre-vingt dix jours d'assistance technique pour un seul incident sont offerts à l'achat des produits BIAS de Type 2 (Peak LE, Deck LE, SuperFreq, SoundSoap 2). Les produits de Type 3 (versions OEM) sont exclus. Trente jours d'assistance technique pour un seul incident sont offerts à l'achat des mises à jour payantes des produits BIAS de Type 1 et Type 2. La période d'assistance commence à l'enregistrement du produit quand son code d'autorisation (PAC) est émis. Pour une assistance technique par e-mail ou par téléphone, il vous faut un numéro de série et vous devez être enregistré pour un produit BIAS actuel. Veuillez conserver votre numéro de série de produit et votre PAC en lieu sûr car ils vous seront demandés pour l'assistance. Pour les utilisateurs préférant l'assistance par email, veuillez utiliser le formulaire disponible sur notre site web à:

Ou par e-mail:

#### support@bias-inc.com

Pour les utilisateurs préférant l'assistance par téléphone (des frais de connexion et de communication s'appliquent), ayez votre ordinateur allumé et proche du téléphone et appelez-nous au:

+1-707-782-1865

9h-17h (heure de la côte ouest des USA) du lundi au vendredi – en dehors des vacances de BIAS

# **Options d'assistance technique payante**

Une assistance payante est disponible pour les utilisateurs de Type 3 (version OEM) ou pour ceux dont la période d'assistance est expirée. Veuillez appeler le:

+1-707-782-1865

9h-17h (heure de la côte ouest des USA) du lundi au vendredi – en dehors des vacances de BIAS

Pour les utilisateurs vivant hors d'Amérique du Nord, veuillez contacter votre distributeur BIAS local, ou BIAS directement. Une liste des distributeurs BIAS se trouve à:

http://www.bias-inc.com/distributors.html

# **Politique et horaires de l'assistance BIAS**

La politique et les horaires de l'assistance BIAS, Inc. peuvent être modifiées sans préavis.

http://www.bias-inc.com/support.html

# **Service clientèle commercial et nontechnique**

Pour des informations sur les produits, les ventes et d'autres services clientèle non-techniques, veuillez envoyer un email ou appeler:

sales@bias-inc.com

USA: 1-800-775-BIAS (2427) International: +1-707-782-1866

9h-17h (heure de la côte ouest des USA) du lundi au vendredi – en dehors des vacances de BIAS

Aucune assistance technique n'est fournie aux numéros ou à l'adresse e-mail ci-dessus.

# Table des matières

## **Chapitre 1 - Présentation de Peak**

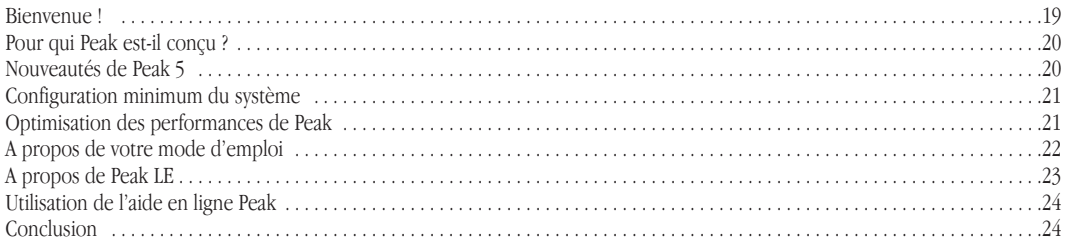

## Chapitre 2 - Installation, enregistrement et activation de Peak

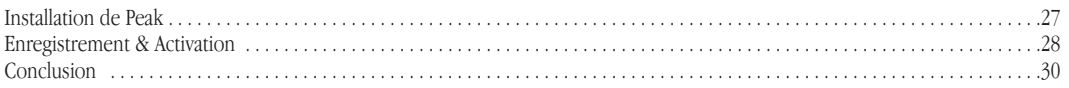

# **Chapitre 3 - Eléments essentiels**

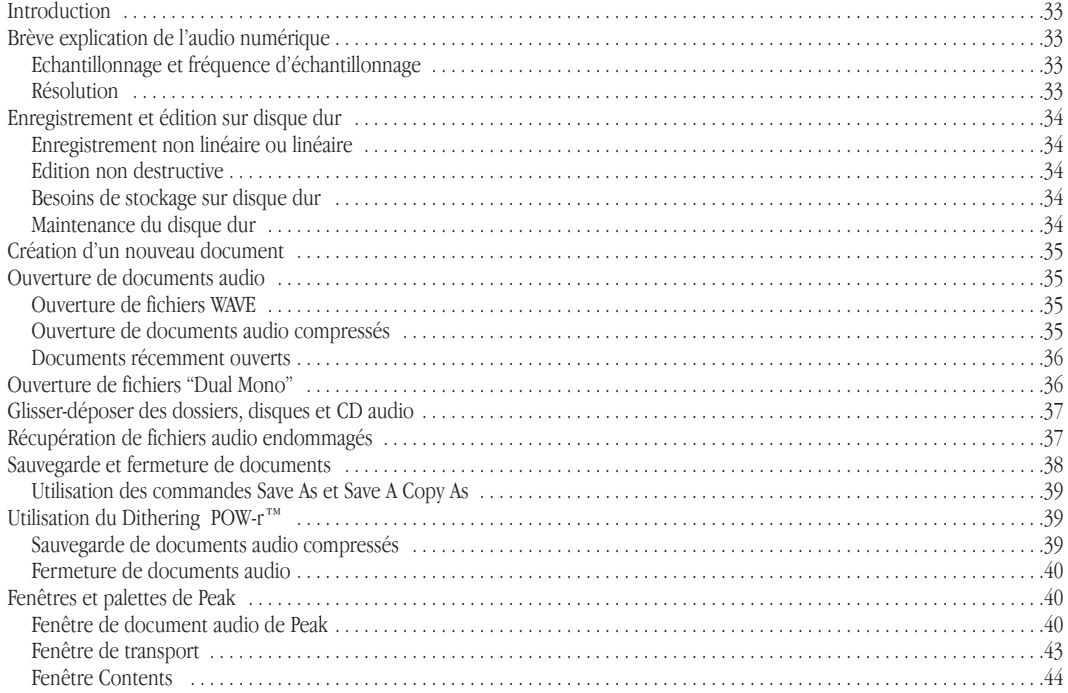

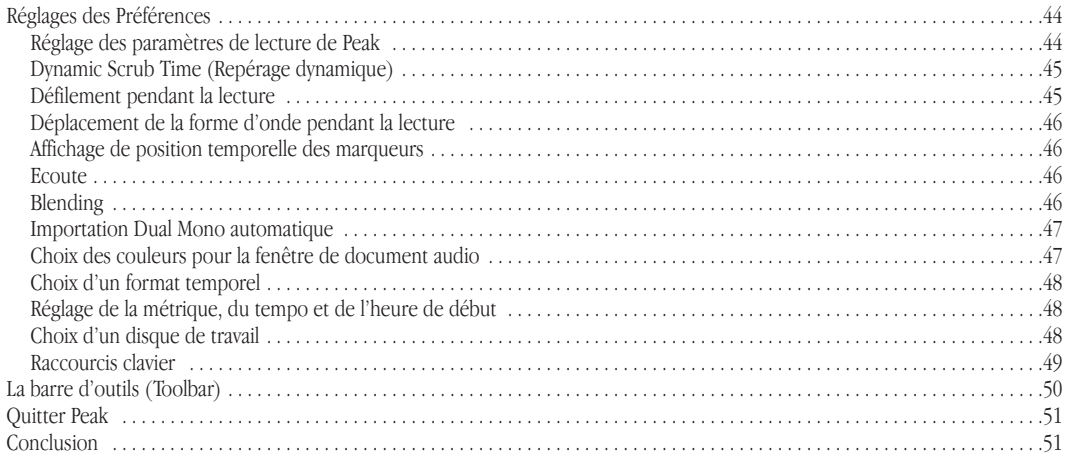

# Chapitre 4 - Lecture & enregistrement

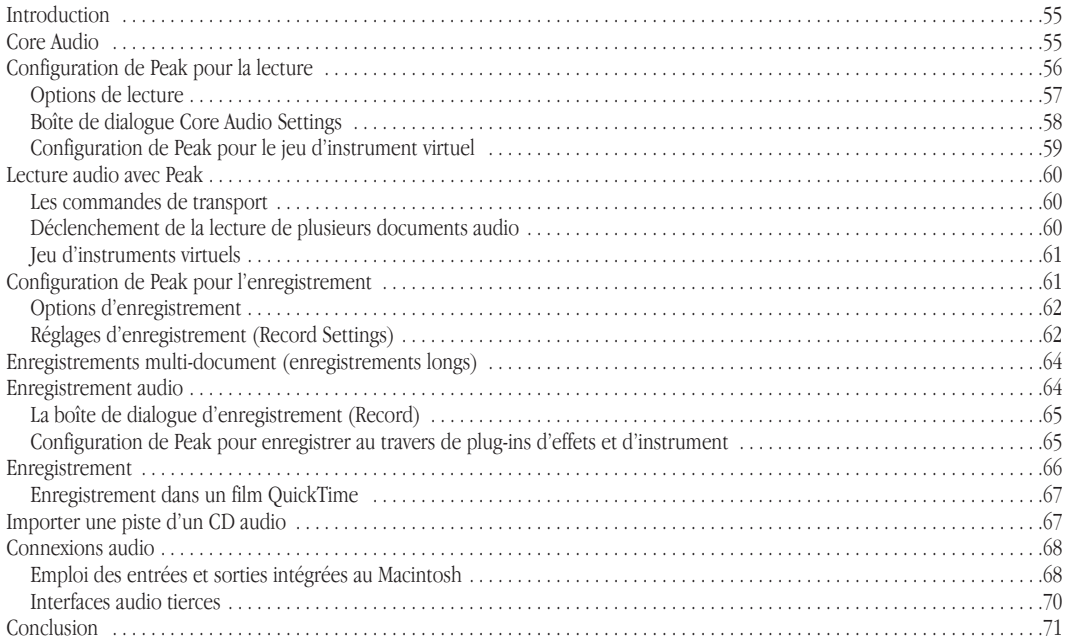

# **Chapitre 5 - Edition**

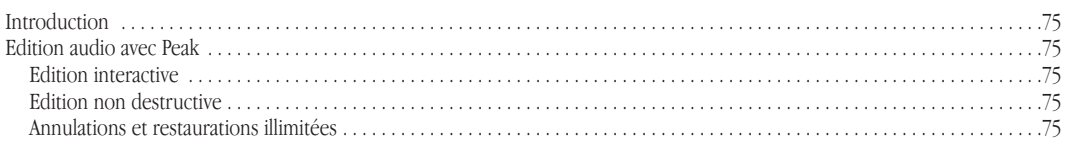

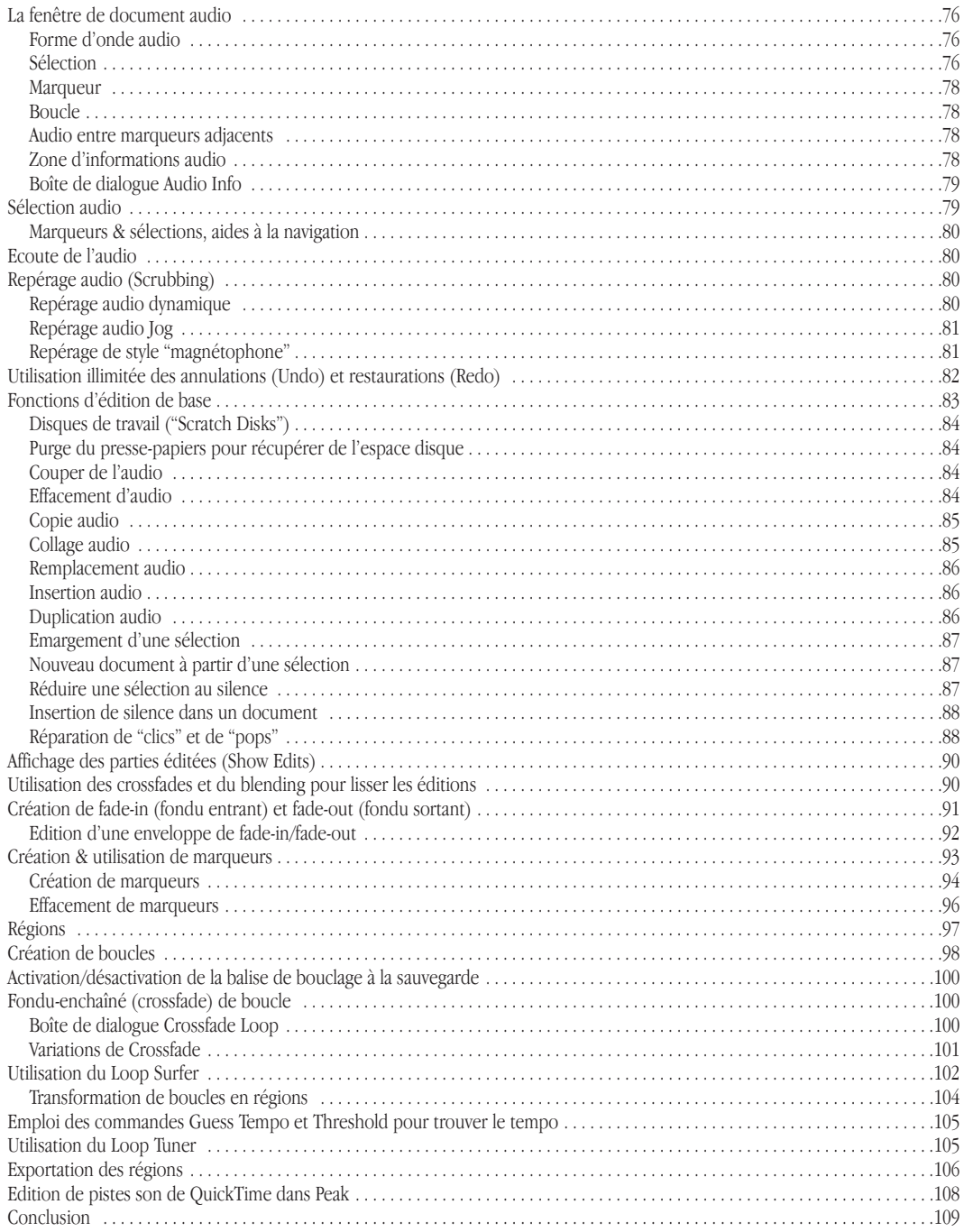

# **Chapitre 6 - Playlists & gravure de CD**

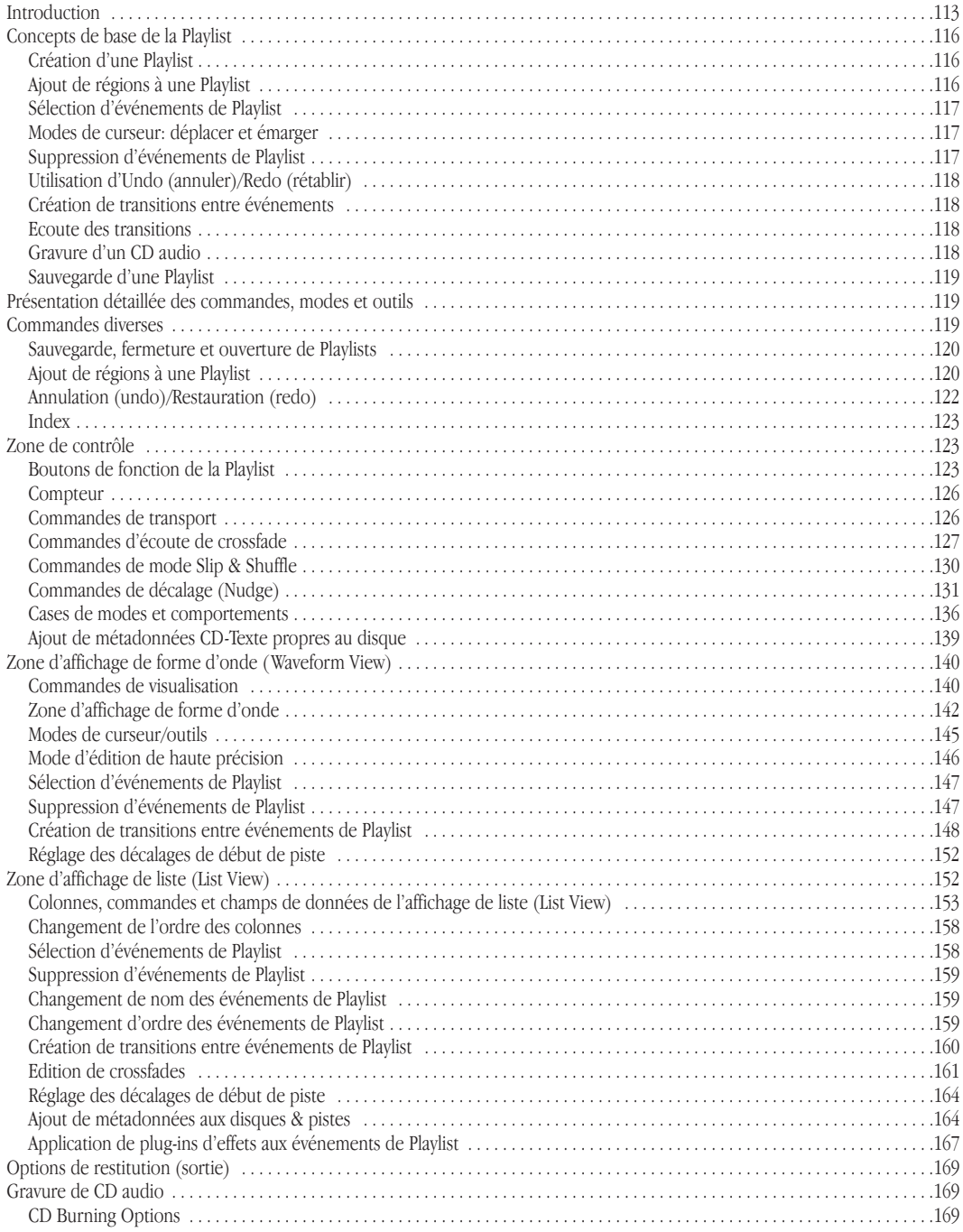

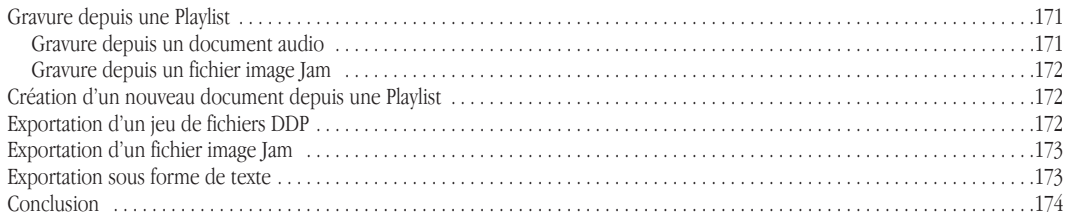

# **Chapitre 7 - DSP**

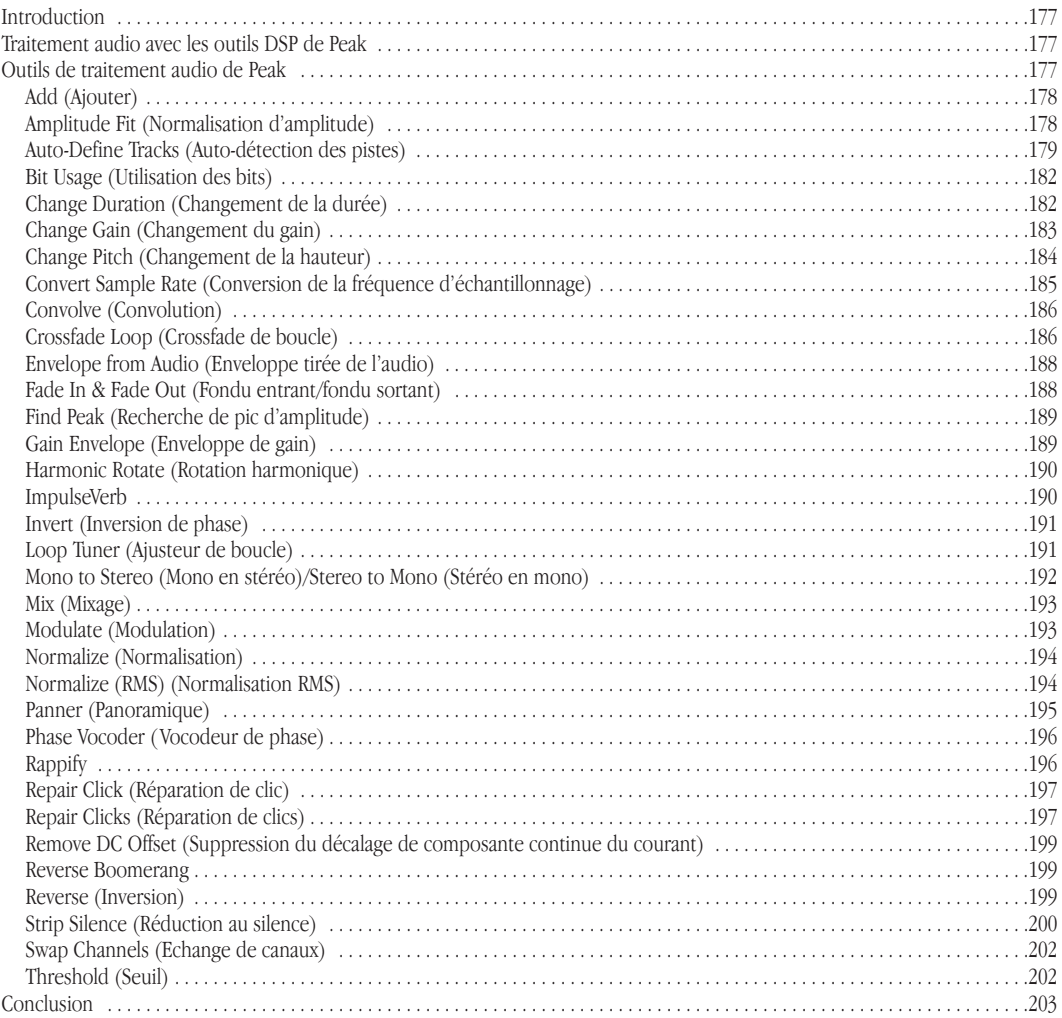

# **Chapitre 8 - Plug-Ins**

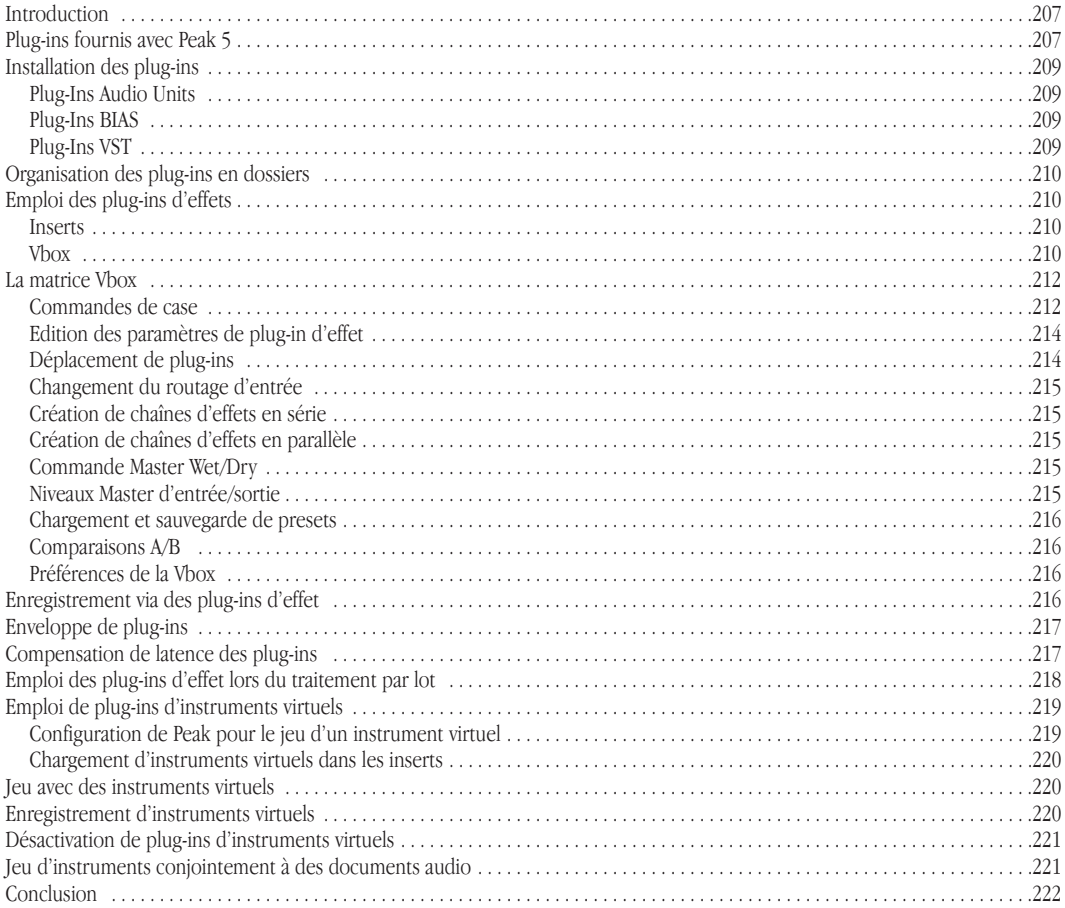

# **Chapitre 9 - Batch File Processor & Apple Events**

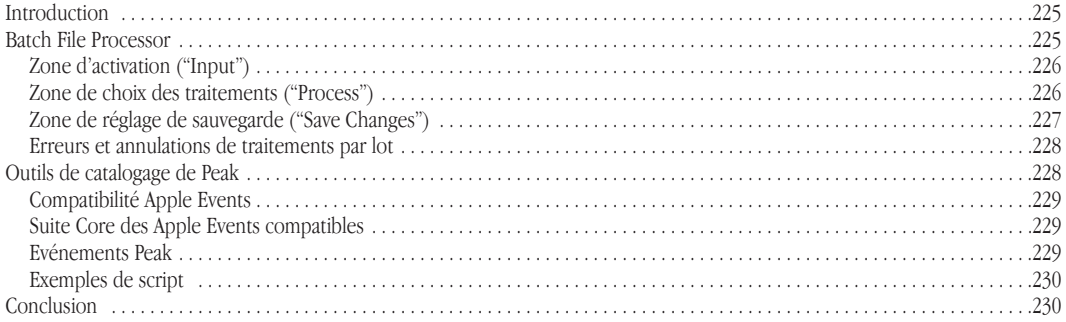

# **Chapitre 10 - Echantillonneurs**

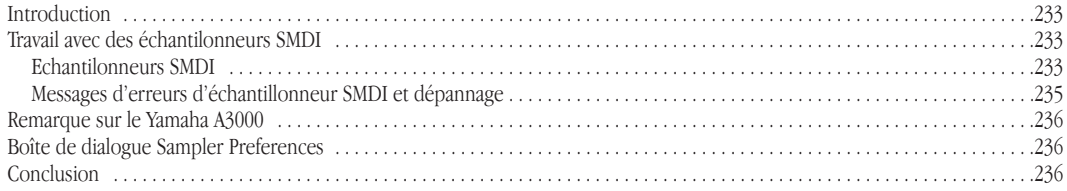

# Chapitre 11 - Menus de Peak

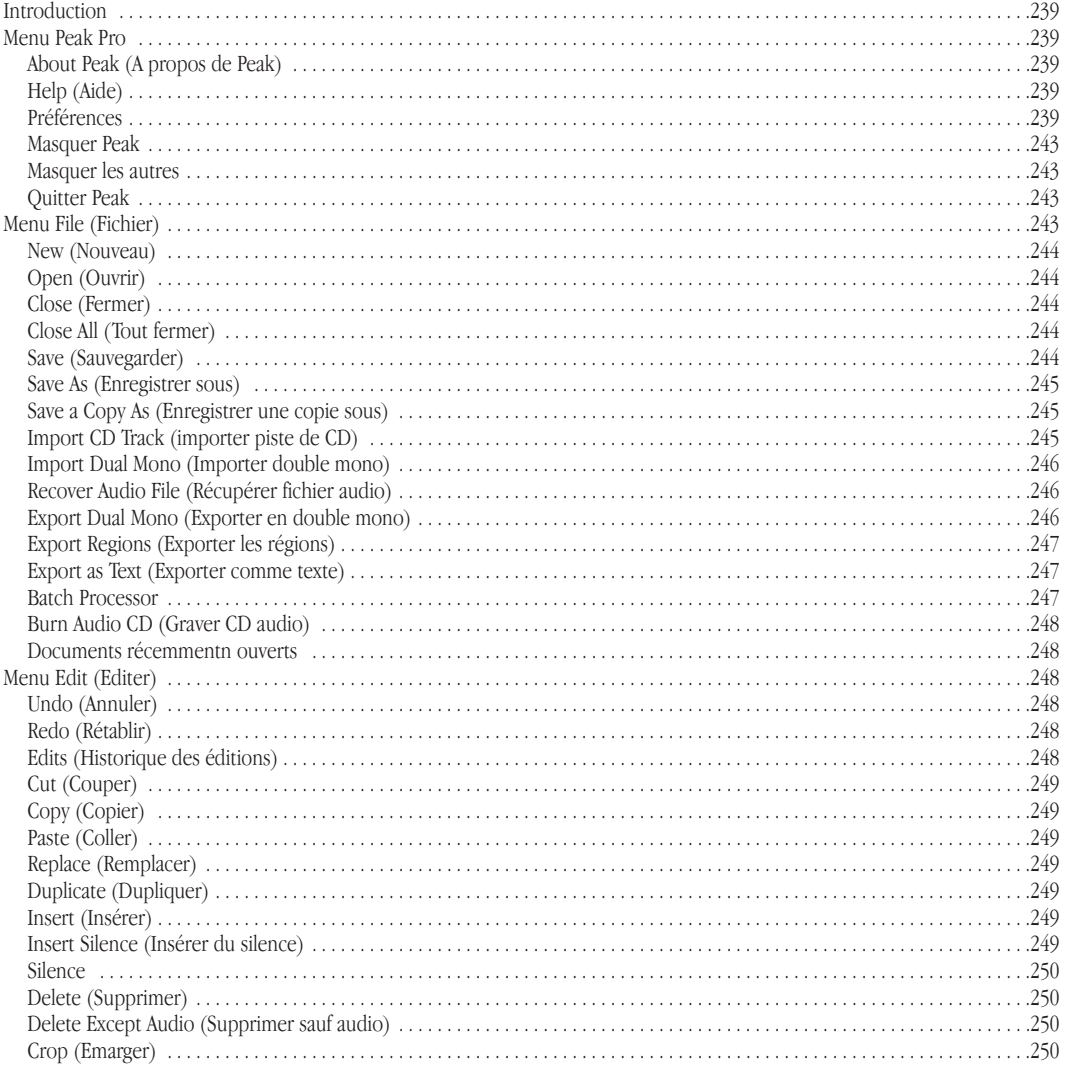

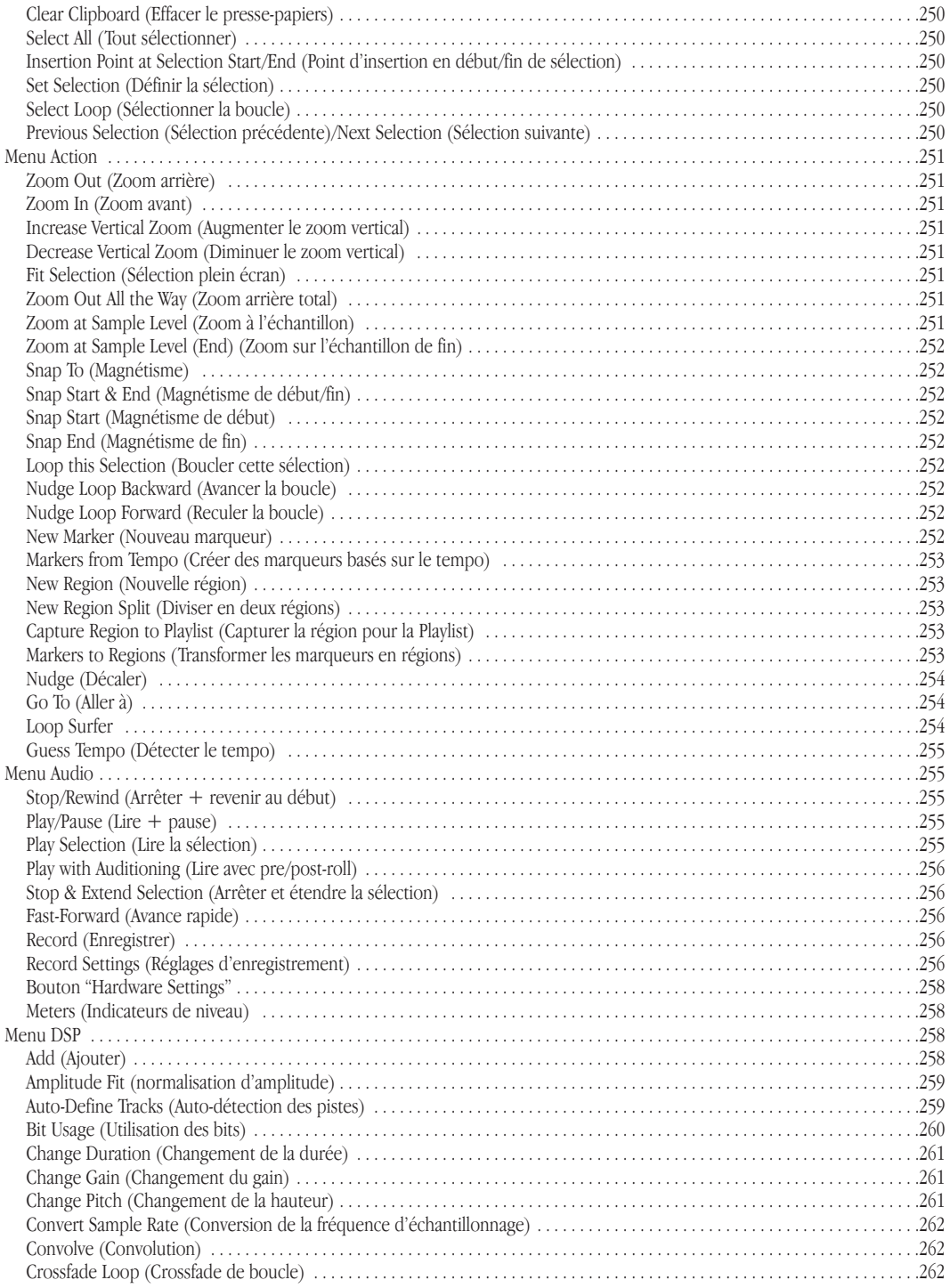

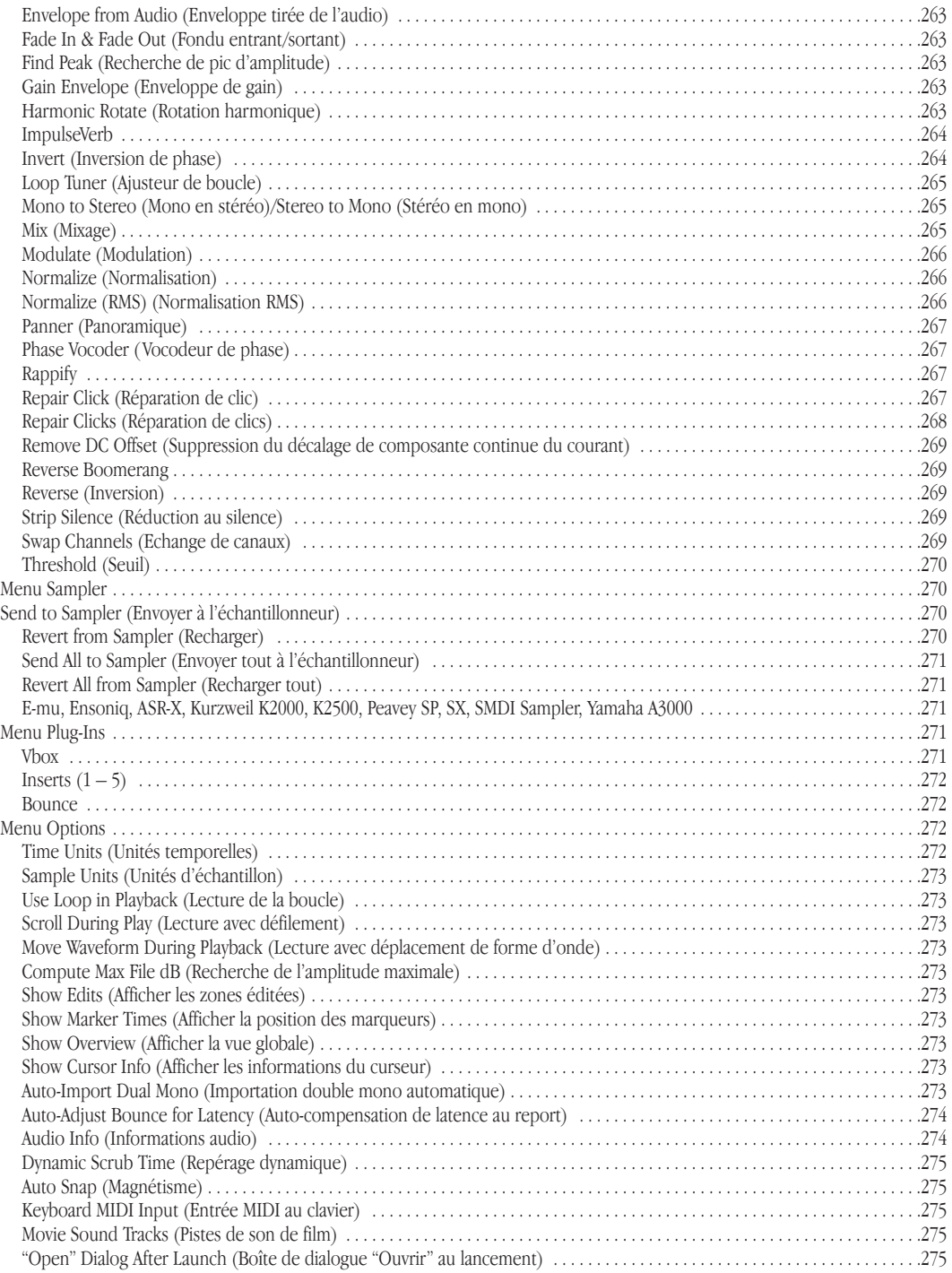

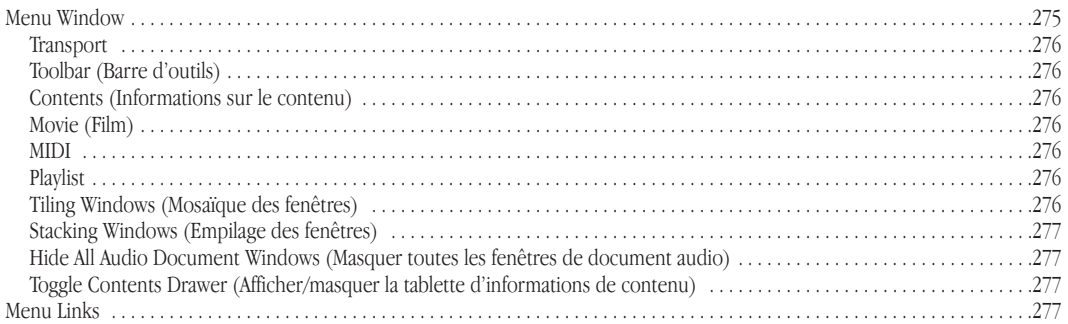

# **Appendice 1 – Raccourcis-clavier**

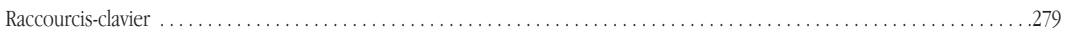

### **Appendice 2 – Actions de Peak**

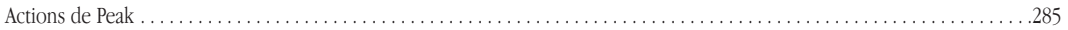

# **Appendice 3 – Solutions**

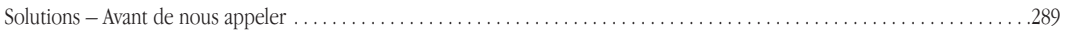

#### **Appendice 4 – Enregistrement & lecture avec Audio HAL pour Mac OS X & FireWire DV**

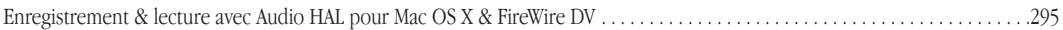

# **Glossaire**

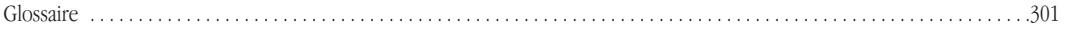

# **Index**

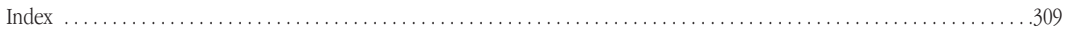

# **Chapitre 1 Présentation de Peak**

# 

# **Chapitre 1: Présentation de Peak**

#### **Bienvenue !**

Peak™, de BIAS, est une application audio de pointe apportant des outils d'enregistrement, édition et traitement audio numérique haut de gamme sur Macintosh. Peak a été spécifiquement conçu pour répondre aux besoins et demandes des professionnels de l'audio. En combinant des fonctions d'édition audio numérique de haute qualité directement depuis le disque avec des environnements d'édition destructive & non destructive rapides comme l'éclair, Peak offre une puissance d'édition audio inégalée, et constitue un superbe complément à des applications audio multipistes telles que Deck™ de BIAS, Cubase™, Digital Performer™, Live™, Logic™, Pro Tools™ et pratiquement toute autre application traitant de l'audio numérique. Peak offre une prise en charge perfectionnée des échantillonneurs et travaille directement avec de nombreux échantillonneurs MIDI célèbres, à clavier ou en rack. Peak est également le parfait complément audio des programmes de montage vidéo numérique tels que iMovie™ et Final Cut Pro™.

#### **Fonctions de Peak:**

- Enregistrement Direct-to-disk et lecture à toutes les fréquences d'échantillonnage acceptées par votre Macintosh ou tout autre matériel audio
- Affichage personnalisable de la forme d'onde
- Compatibilité avec la plupart des formats audio, dont AIFF, Sound Designer II™, WAVE, QuickTime™, Raw, son système 7, Sonic AIFF, Paris<sup>™</sup>, image Jam, AU, MP3 et MP4 (AAC)
- Édition entièrement non-destructive par fichier avec annulations et restaurations illimitées
- Capacités d'édition professionnelles : courbes de fondu définies par l'utilisateur, silence, et prise en charge complète du couper/copier/coller avec annulations et restaurations multiples
- En utilisant une application compatible Apple Events, telle que FileMaker Pro™, vous pouvez cataloguer vos fichiers son de Peak et les écouter depuis l'application
- Compatibilité avec du matériel audio numérique de tierce partie tel que les interfaces audio numériques M-Audio™ ou Mark of the Unicorn™ grâce à Core Audio.
- Compatibilité avec les fichiers audio en 8, 16, 24 et 32 bits
- Compatibilité avec les plug-ins d'instruments et d'effets VST™ & Audio Units, ce qui permet d'ajouter à Peak des fonctions de traitement du signal. Les plug-ins de sociétés telles que BIAS, Cycling `74™, Steinberg™, Waves™ et Apple™ permettent à Peak d'effectuer du filtrage numérique, de la réduction de bruit, de la réverbération, de l'égalisation, ainsi que d'autres effets en temps réel
- Possibilité de créer des CD audio 100% conformes au Red Book (avec CD-Texte, codes ISRC et souscodes PQ) directement à partir d'une Playlist (liste de reproduction) ou d'un document audio Peak
- Outils sophistiqués pour le bouclage comme Loop Surfer™, Loop Tuner™ et Guess Tempo™
- Prise en charge des échantillonneurs
- Options perfectionnées d'édition et de mastering de Playlist
- Traitement automatisé de fichiers par lots
- Barre d'outils et raccourcis clavier personnalisables
- Fenêtre de film QuickTime avec repérage manuel

# **Pour qui Peak est-il conçu ?**

Peak est conçu pour de nombreux utilisateurs dont les compositeurs et les producteurs multimédia, les concepteurs de sons, les ingénieurs de mastering, les monteurs vidéo et les éditeurs de remix. Les possibilités complètes d'enregistrement, d'édition, de mastering, de bouclage et de traitement de Peak en font un outil puissant pour la quasi totalité des aspects de la production auto numérique. Si vous êtes intéressés par le son et possédez de l'imagination et de la créativité, Peak est fait pour vous.

# **Nouveautés de Peak 5.0**

La version 5.0 de Peak a de nombreuses fonctions nouvelles et des améliorations parmi lesquelles:

- Une Playlist entièrement repensée avec un nombre illimité d'annulations/restaurations
- Prise en charge du code international normalisé des enregistrements ou ISRC (International Standard Recording Code)
- Prise en charge du sous-code PQ
- Prise en charge du CD-Texte
- Export de fichier DDP\*
- Dithering POW-r™ dans la Playlist
- Algorithme perfectionné de changement de hauteur
- Algorithme perfectionné de changement de durée
- Algorithme perfectionné de conversion de fréquence d'échantillonnage
- Interface de routage d'effets VBox 2.0 prend maintenant en charge les plug-ins Audio Units et les instruments VST/Audio Units
- Prise en charge du MIDI (pour les instruments virtuels)
- Plug-in correcteur (EQ) Freq-4 v. 2.0
- Compensation automatique de latence de plug-in
- Réglage des paramètres durant l'enregistrement via les plug-ins
- Prise en charge de l'Unicode et des noms de fichier longs (plus de 32 caractères)
- Affichage plus précis de la forme d'onde
- Outil DSP de détection automatique des pistes
- Outil DSP de réduction au silence
- Enveloppe d'outil audio DSP
- Outil DSP de normalisatin RMS
- Nouvelle division de région
- Repérage haute résolution de type bande
- Options de magnétisme: Frames de CD, limites de boucles pour Sony PS2™ & Microsoft XBox™ et unités personnalisées
- Récupération de fichier audio endommagé
- Préservation des attributs de fichier dans le processeur par lot ("Batch processor")
- Enregistrement multi-document (enregistrements longs)
- Historique d'édition dans le fichier
- Unités de temps HD (59.97 & 60 f/s)
- Sauvegarde des balises de bouclage en position On/Off
- Mosaïque de fenêtres automatique
- Nouvelle interface utilisateur pour l'ImpulseVerb
- Nouvelles icônes de barre d'outils
- Prise en charge de Mac OS X v. 10.4 "Tiger"
- Clé BIAS de protection contre la copie (plusieurs autorisations de produits BIAS peuvent être chargées dans une même clé BIAS)
- **Configuration minimum du système**

#### *Pour utiliser Peak sur un Macintosh équipé d'un G4, il vous faut:*

- Une cadence de processeur  $\geq 500$  MHz
- Mac OS X v.10.3 ou ultérieur
- 256 Mo de RAM (512 Mo de RAM ou plus sont recommandés)
- Un disque dur avec un temps d'accès inférieur ou égal à 18 ms
- Un moniteur couleur d'une résolution minimale de 1024 x 768
- La prise en charge de Core Audio par un matériel tierce pour la lecture nécessite des pilotes fournis par ce constructeur

#### *Pour utiliser Peak sur un Macintosh équipé d'un G3, il vous faut:*

- Une cadence de processeur  $\geq 400$  MHz
- Mac OS X v.10.3 ou ultérieur
- 256 Mo de RAM (512 Mo de RAM ou plus sont recommandés)
- Un disque dur avec un temps d'accès inférieur ou égal à 18 ms
- Un moniteur couleur d'une résolution minimale de 1024 x 768
- La prise en charge de Core Audio par un matériel tierce pour la lecture nécessite des pilotes fournis par ce constructeur

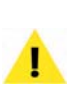

*Mac OS X v. 10.4 "Tiger" et un graveur de CD compatible sont nécessaires pour graver du CD-Texte et des métadonnées de sous-code depuis un document Playlist de Peak.*

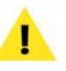

*Sachez qu'ImpulseVerb n'est pas disponible avec Peak utilisé sur un Macintosh équipé d'un G3.*

# **Optimisation des performances de Peak**

Les conseils suivants sont optionnels. Ils vous aideront à obtenir les meilleures performances de Peak et de votre Macintosh mais ne sont pas obligatoires.

#### *Pour optimiser les performances de Peak:*

- Ne réglez pas votre moniteur au delà des milliers de couleurs (le plus faible réglage donnant un affichage correct est recommandé pour les Macintosh les plus anciens).
- Désactivez le Partage de fichiers si vous ne l'utilisez pas.
- Déconnectez votre Macintosh de tout réseau et désactivez AppleTalk, à moins que vous n'ayez besoin de rester en réseau.
- Optimisez votre disque dur (voir les conseils de maintenance de disque dur au Chapitre 3).

Utilisez un disque dur rapide et dédié (c'est-à-dire n'accueillant pas aussi le système d'exploitation ou l'application Peak) pour l'enregistrement et la lecture audio – BIAS recommande une vitesse de rotation d'au moins 7200 T/mn, 8 Mo de cache ou plus, un temps d'accès inférieur ou égal à 18 ms et une connexion à haut débit de type SCSI, FireWire 400/800, ATA, etc.

# **A propos de votre mode d'emploi**

Peak est conçu pour être simple et intuitif. Votre mode d'emploi est conçu pour vous aider à régler et à utiliser Peak pour l'enregistrement et l'édition numérique de façon aussi rapide et facile que possible.

Ce mode d'emploi considère que vous êtes familiarisé avec les opérations de base du Macintosh, dont:

- Le réglage, le démarrage et l'utilisation de votre Macintosh
- La sélection de commandes par les menus
- Le clic, le double-clic, la sélection avec ou sans touche Majuscule, le déplacement avec la souris et les autres opérations ordinaires
- L'ouverture, la copie, la sauvegarde et l'effacement de fichiers
- L'ouverture, la fermeture, le défilement, le déplacement, le réglage de la taille et la sélection des fenêtres Macintosh

Si vous savez pas effectuer ces tâches, reportez-vous au mode d'emploi de votre Macintosh, et prenez un peu de temps pour mieux faire connaissance avec votre Macintosh avant d'aller plus loin. L'utilisation de Peak n'en sera que plus facile et plus agréable.

Les chapitres de votre mode d'emploi Peak sont classés selon l'ordre normal d'accomplissement des tâches quand vous entamez un projet audio:

- Le chapitre 1 présente Peak et explique les conditions requises pour l'utilisation de ce logiciel
- Le chapitre 2 explique comment installer le logiciel Peak et configurer votre Macintosh pour l'enregistrement et la lecture
- Le chapitre 3 présente des notions de base sur l'audio numérique et l'enregistrement sur disque dur, ainsi que les opérations de base de Peak
- Le chapitre 4 explique comment configurer Peak pour enregistrer et lire de l'audio depuis le disque dur avec Core Audio. Il explique aussi comment importer de l'audio depuis des lecteurs de CD-ROM compatibles
- Le chapitre 5 vous présente les concepts et les techniques de l'édition non destructive avec Peak
- Le chapitre 6 explique comment créer des régions et séquencer leur lecture en utilisant des Playlists, ainsi que la façon de graver des CD audio et d'exporter dans une variété de formats de fichier communs
- Le chapitre 7 explique comment utiliser les outils DSP natifs de Peak
- Le chapitre 8 explique comment utiliser les plugins VST & AudioUnits, et comment se servir de la Vbox pour accroître les possibilités de production audio de Peak
- Le chapitre 9 explique comment utiliser le traitement par lot (Batch Processor) de Peak, ainsi que les Apple Events pour la gestion de fichiers
- Le chapitre 10 explique comment importer directement des échantillons d'échantillonneurs compatibles (afin d'éditer ou de traiter l'audio en utilisant toutes les fonctions de Peak) et comment renvoyer les échantillons modifiés dans l'échantillonneur
- Le chapitre 11 décrit chacune des commandes se trouvant dans les menus de Peak
- L'appendice 1 fait la liste de tous les raccourcis clavier par défaut de Peak
- L'appendice 2 fournit un guide de dépannage pour les problèmes communément rencontrés
- Un glossaire et un index complètent votre mode d'emploi de Peak

*Les astuces et notes importantes vous sont signalées par ce point d'exclamation.*

# **A propos de Peak LE**

Peak LE est une édition limitée de "Peak Pro", et toutes les fonctionnalités n'y sont pas disponibles. Peak LE a un jeu de fonctionnalités intégrées comprenant les outils essentiels requis pour la production musicale, le mastering de CD de base et l'édition du contenu audio des fichiers communément employés dans les systèmes de montage vidéo non linéaires.

Si vous utilisez l'édition limitée de Peak (Peak LE), toutes les fonctionnalités ne seront pas disponibles. En particulier, les fonctionnalités suivantes ne sont pas disponibles dans Peak LE:

- Ajout
- Fonctions perfectionnées de Playlist Peak LE dispose d'une Playlist de base
- Normalisation d'amplitude
- Résolution et fréquence d'échantillonnage limitées à 24 bits/96 kHz
- Fenêtre d'utilisation des bits
- Convolution
- Boucle en fondu-enchaîné (crossfade)
- Raccourcis-clavier personnalisables
- Barre d'outils personnalisable
- Dithering
- Enveloppe tirée de l'audio
- Recherche de crête
- Rotation harmonique
- Importation Dual Mono (double mono)
- ImpulseVerb
- Comprend une version 2 bandes du plug-in Freq EQ
- Limité à l'emploi d'un plug-in d'effet/instrument virtuel à la fois
- Loop Surfer et Loop Tuner
- Fenêtre d'indicateurs de niveau
- Modulation
- Mono en stéréo
- Panner
- Dithering POW-r<sup>™</sup>
- Vocodeur de phase
- Rappify
- Niveaux d'entrée en enregistrement
- Bloc-note d'enregistrement
- Suppression du décalage de composante continue du courant (DC Offset)
- Réparation de clic
- Réparation des clics
- Normalisation RMS
- Prise en charge d'échantillonneur
- Apple Events spécialisés pour la lecture depuis une base de données comme FileMaker Pro
- Stéréo en mono
- Réduction au silence
- Echange de canaux
- Seuil

#### • Vbox non incluse

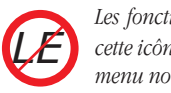

*Les fonctions non incluses dans Peak LE auront cette icône dans le mode d'emploi. Les éléments de menu non disponibles dans Peak LE seront grisés.* sur 24, 7 jours par semaine, 365 jours par an. Si vous devez vraiment contacter l'assistance technique, veuillez lire la politique d'assistance technique de BIAS en page V de ce mode d'emploi.

# **Utilisation de l'aide en ligne de Peak**

Peak apporte diverses ressources utiles quand vous vous posez des questions. Le premier type est l'aide de la barre d'outils, qui vous affiche la fonction de chaque icône dans la barre d'outils ou de transport. Si vous maintenez le curseur de la souris durant deux secondes au dessus d'une icône de la barre d'outils/transport, la bulle d'aide correspondant à la fonction de cette icône apparaîtra.

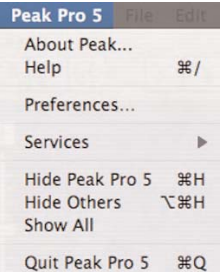

Le second type d'aide en ligne est accessible via le menu Peak. Choisir Help ouvrira le mode d'emploi Peak au format .pdf, qui a été installé avec Peak.

Vous pouvez également utiliser le menu Links pour accéder à des documentations supplémentaires, aux didacticiels et à l'assistance technique en ligne via le site web BIAS.

BIAS vous recommande d'utiliser ces ressources avant de contacter l'assistance technique. Les réponses à la plupart des questions techniques ordinaires peuvent être trouvées en ligne. Et surtout, les ressources d'aide en ligne sont gratuites, simples et disponibles 24 heures

# **Conclusion**

Maintenant que vous connaissez un peu mieux Peak, lisez le prochain chapitre pour apprendre comment installer votre logiciel et commencer à l'utiliser.

# **Chapitre 2 Installation & configuration de Peak**

# 

# **Chapitre 2: Installation, enregistrement et activation de Peak**

# **Installation de Peak**

Le logiciel d'auto-installation de Peak rend son installation très facile.

Votre système Peak complet est constitué de:

- Un CD-ROM d'installation
- Un numéro de série
- La clé BIAS
- Un tableau de bord BIAS Key (pour les Préférences du système)

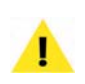

*La clé BIAS en plastique violet moulé est fabriquée par HASP ("HASP" apparaît sur le dongle) – cela peut être utile à savoir au cas où vous auriez d'autres dongles à employer en même temps.* 

*Avant d'installer Peak, vérifiez la configuration minimale de système en Page 21 de ce mode d'emploi.*

#### *Pour installer Peak:*

- 1. Si vous utilisez un logiciel anti-virus, désactivez-le ou retirez-le temporairement, et faites redémarrer votre Macintosh.
- 2. Insérez le CD-ROM d'installation Peak dans votre lecteur de CD-ROM – quand son icône apparaît sur le bureau, double-cliquez sur l'Installeur Peak.
- 3. Lorsqu'il vous est demandé si l'installateur doit lancer un programme pour déterminer si

l'installation peut se faire, cliquez sur le bouton Continuer.

- 4. Quand la fenêtre de dialogue de l'installateur apparaît, cliquez sur le bouton Continuer.
- 5. Lisez le contrat de licence du logiciel puis cliquez sur le bouton Continuer pour poursuivre.
- 6. Cliquez sur le bouton Accepter si vous acceptez les terme du contrat de licence du logiciel.
- 7. Sélectionnez le disque dur/volume sur lequel vous voulez installer Peak et cliquez sur le bouton Continuer.
- 8. Cliquez sur le bouton Installer (selon la configuration de votre compte utilisateur, vous pouvez avoir à saisir votre mot de passe. S'il vous est demandé, saisissez-le et cliquez sur le bouton OK. Si vous ne le connaissez pas, veuillez contacter votre administrateur système pour de l'assistance).
- 9. Lorsque l'installation est achevée, un message apparaît, indiquant que l'installation a réussie. Cliquez sur le bouton Fermer pour quitter l'installeur (n'oubliez pas de réactiver tout logiciel de protection anti-virus dont vous pourriez avoir besoin au redémarrage de l'ordinateur).

#### **Ce qu'installe Peak:**

- L'application Peak
- Les plug-ins
- Les impulsions Peak
- Les enveloppes Peak
- La documentation
- Le tableau de bord BIAS Key

Quand vous avez fini l'installation, il vous est demandé de lancer le tableau de bord BIAS Key, un panneau des préférences système qui est installé en même temps que l'application Peak. Si vous voulez alors enregistrer et activer Peak, tenez prête votre carte "Owner's Certificate", cliquez sur le bouton Launch BIAS Key, et passez à la section suivante, "Enregistrement & Activation", où vous trouverez des instructions pas à pas quant à la façon d'activer Peak.

**Enregistrement & activation**

Peak doit être activé pour fonctionner sur votre ordinateur. Vous devez enregistrer Peak auprès de BIAS pour l'activer.

Le système d'activation de Peak est constitué des composants suivants:

- Numéro de série (situé sur la carte "Owner's Certificate").
- La clé BIAS (un petit dispositif qui se branche dans un port USB libre de votre ordinateur).

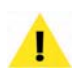

*Vous devez vous enregistrer auprès de BIAS pour l'activer; Peak ne s'ouvrira plus après la période d'enregistrement de 14 jours s'il n'est pas activé.*

La façon la plus rapide et la plus facile d'enregistrer et d'activer Peak est d'accéder au système d'enregistrement en ligne de BIAS, via le tableau de bord BIAS Key.

Le processus d'enregistrement/activation offre les services suivants:

- Enregistrement de votre logiciel auprès de BIAS ce qui vous donne accès à l'assistance technique et aux mises à jour du produit.
- Activation de votre clé BIAS et déblocage de Peak pour qu'il puisse être employé de façon permanente. Une fois la clé BIAS activée, vous pouvez la déplacer d'un système à l'autre et utiliser Peak sur un système différent. Gardez à l'esprit que chaque licence de Peak ne peut être exploitée que sur un ordinateur à la fois.

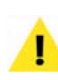

*Vous ne pouvez pas employer Peak sans clé BIAS activée ! Si vous devez vous déplacer ou utiliser Peak de façon mobile, n'oubliez pas votre clé. Comparez la clé BIAS à vos clés de voiture ou de domicile – Vous ne pouvez utiliser Peak sans elle !*

#### *Enregistrer/activer Peak par internet:*

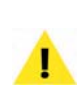

*Si vous enregistrez/activez directement après l'installation et si vous avez déjà cliqué sur le bouton Launch BIAS Key Panel en fenêtre Launch BIAS key, passez directement à l'étape 2.*

- 1. Depuis le menu Pomme, choisissez Préférences Système puis cliquez sur l'icône BIAS Key dans la section "Autre" de la fenêtre Préférences Système.
- 2. Insérez la clé BIAS dans un port USB libre de votre ordinateur – quand la clé est correctement insérée et active, une DEL rouge s'allume dans la clé.
- 3. Dans le tableau de bord BIAS Key, sélectionnez BIAS Peak V5.x dans la section intitulée "Step 1: Select a Product" (étape 1: sélection d'un produit).
- 4. Dans la section intitulée "Step 2: Register your BIAS Product" (étape 2: enregistrement de votre produit BIAS) – saisissez votre numéro de série Peak dans le champ intitulé "Serial Number" (votre numéro de série se trouve sur la carte "Owner's Certificate").

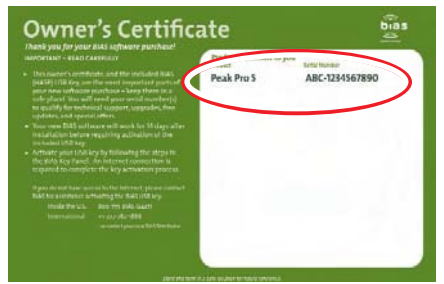

*Votre numéro de série se trouve sur la carte "Owner's Certificate", incluse dans l'emballage de Peak Pro*

5. Cliquez sur le bouton Submit à droite du champ Serial Number – il vous sera demandé si vous voulez vous enregistrer tout de suite ou plus tard.

> *Si l'ordinateur sur lequel vous avez installé Peak a une connexion internet active (ou s'il peut être temporairement connecté à internet pour ce processus d'activation unique), il est conseillé de vous enregistrer immédiatement en cliquant sur le bouton Register Now!. S'il n'a pas de connexion internet active (ou ne peut pas être temporairement connecté à internet) cliquez sur le bouton Later.*

Si vous choisissez de vous enregistrer plus tard ("later"), une période d'enregistrement de 14 jours commence durant laquelle Peak sera totalement fonctionnel. Veillez à vous enregistrer et à activer Peak durant cette période de 14 jours pour vous assurer un emploi ininterrompu.

Si l'ordinateur sur lequel vous envisagez d'installer Peak ne peut pas être temporairement connecté à internet, veuillez lire la section sur les autres méthodes d'enregistrement/activation, plus loin dans ce chapitre.

- 6. Si vous avez une connexion internet active, cliquez sur le bouton Register Now!.
- 7. Lorsque cela vous est demandé, saisissez votre adresse email et cliquez sur le bouton OK – si vous avez préalablement enregistré des produits auprès de BIAS (avec la même adresse email), vous serez automatiquement reconnu par le système

d'enregistrement, et Peak 5 sera automatiquement activé. Si c'est le premier produit que vous enregistrez auprès de BIAS ou si vous le faites sous un autre nom/adresse email/société, etc., il vous sera demandé de remplir un court formulaire.

8. Après saisie du formulaire (s'il y a lieu), il vous sera demandé de répondre à un petit questionnaire – pour cela, cliquez sur le bouton Yes. Si vous préférez ne pas y répondre, cliquez sur le bouton No et revenez au tableau de bord BIAS Key.

Une fois l'étape 8 ci-dessus accomplie, la colonne Status du tableau de bord BIAS Key doit maintenant référencer Peak comme un produit activé ("Activated"). Si vous devez utiliser Peak sur un autre système, votre clé BIAS est aussi activée, aussi pouvez-vous employer Peak sur un autre ordinateur.

#### **Autres méthodes d'enregistrement/activation**

Si l'ordinateur sur lequel vous envisagez d'installer Peak ne peut pas être temporairement connecté à internet pour ce processus unique d'activation, il est possible d'enregistrer et d'activer Peak Pro avec l'aide d'un autre ordinateur Macintosh connecté, lui, à internet.

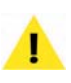

*Pour employer cette méthode d'enregistrement/ activation, le Macintosh ayant accès à internet doit être sous Mac OS X !*

#### *Enregistrer/activer la clé BIAS depuis un autre Macintosh:*

- 1. Suivez les étapes normales d'installation, enregistrement et activation ci-dessus pour le Macintosh ayant accès à internet.
- 2. Une fois votre clé BIAS activé, transférez-la simplement au Macintosh sur lequel vous envisagez d'employer Peak.

Une fois la clé BIAS activée, vous pouvez la faire passer d'un système à l'autre et ainsi utiliser Peak sur un autre système.

#### **Comment enregistrer et activer Peak sans connexion internet**

Si vous n'avez pas d'accès internet, même temporaire, depuis aucun ordinateur, ou si vous avez besoin d'aide en cours de processus d'enregistrement/activation, veuillez contacter BIAS au:

Depuis les USA: 1-800-775-2427

International:  $+1-707-782-1866$ 

# **Conclusion**

Maintenant que vous avez installé, enregistré et activé Peak, veuillez passer au chapitre suivant pour apprendre plusieurs concepts et fonctions de base essentiels pour l'emploi de Peak.

# **Chapitre 3 Éléments essentiels**

# 

# **Chapitre 3: Éléments essentiels**

# **Introduction**

Ce chapitre explique quelques concepts et fonctions clés de Peak, dont la façon d'ouvrir, de fermer et de sauvegarder des documents audio.

# **Brève explication de l'audio numérique**

Si vous êtes novice dans l'enregistrement numérique sur disque dur, vous voudrez apprendre quelques principes de l'audio numérique avant de vous lancer dans l'utilisation de Peak. Cette section explique quelques concepts clés qui vous feront comprendre comment Peak fait ce qu'il fait.

Ce que nous entendons comme du son est en fait la répartition d'ondes de pression qui se déplacent dans l'air. La fréquence de ces ondes détermine la hauteur du son — s'il sonne grave ou aigu. La fréquence du son est mesurée en cycles par seconde, ou Hertz (Hz). Le domaine de l'audition humaine s'étend généralement de 20 Hertz dans le grave à 20 kHz dans l'aigu. Dans la pratique, la plupart des adultes n'entendent que jusqu'à 12 ou 18 kHz, spécialement ceux d'entre nous qui ont passé trop de temps avec un casque sur les oreilles ou dans des concerts rock à fort volume.

#### **Échantillonnage et fréquence d'échantillonnage**

Votre Macintosh équipé du logiciel Peak stocke l'audio numériquement. Ceci signifie que les signaux électriques analogiques des microphones ou autres sources sont

convertis en nombres par un circuit appelé convertisseur analogique-numérique (A/N) et stockés sur le disque dur. Pour réaliser cela, ce convertisseur utilise une technique appelée échantillonnage numérique ("sampling"), qui est l'équivalent pour le son d'une image pour un film. En stockant des milliers d'échantillons numériques par seconde sur un disque dur, un convertisseur A/N peut capturer une représentation précise d'un son, tout comme un film est une représentation image après image d'une scène animée. Le nombre d'échantillons audio pris dans une seconde est appelé la fréquence d'échantillonnage. De la fréquence d'échantillonnage dépend la réponse en fréquence de l'enregistrement dans les aigus. Une fréquence d'échantillonnage élevée donne une réponse en fréquence plus étendue dans les aigus. La règle de base est que la plus haute fréquence captée par un enregistrement numérique correspond à environ la moitié de sa fréquence d'échantillonnage (c'est ce que l'on nomme le théorème de Nyquist). L'audio des CD, par exemple, est enregistré avec 44 100 échantillons par seconde, soit à 44,1 kHz. Cette fréquence d'échantillonnage est la norme pour l'audio numérique professionnel, et fournit donc une réponse en fréquence atteignant environ 22 050 Hz dans les aigus, légèrement au-dessus du domaine d'audition de la plupart des gens.

#### **Résolution**

Un autre facteur de qualité audio est la résolution de chaque échantillon. Plus celle-ci est grande, meilleure est la qualité. Pour utiliser une analogie avec le film, où la résolution de l'image et la qualité augmentent avec la taille (la qualité en 70 mm est meilleure qu'en 8 mm), des résolutions plus grandes (8 bits, 16 bits et 24 bits) donnent une meilleure qualité. Les CD audio ont une résolution de 16 bits.

En pratique, la résolution détermine la dynamique de l'enregistrement — c'est-à-dire, le nombre de niveaux distincts dont vous disposez pour décrire le niveau d'un son, du silence jusqu'au son le plus fort. Par exemple, un enregistrement en 8 bits dispose de 256 (2<sup>8</sup>) niveaux, ce qui correspond à 48 décibels (dB) de dynamique. Un enregistrement en 16 bits possède par contre 65 536 (216) niveaux disponibles, l'équivalent d'une dynamique de 96 dB (l'astuce pour calculer le domaine dynamique est de prendre le nombre de bits et de multiplier par 6).

# **Enregistrement et édition sur disque dur**

Si vous êtes novice dans l'enregistrement sur disque dur, vous apprécierez la puissance et le contrôle que le logiciel Peak fournit pour l'enregistrement et l'édition de l'audio numérique. Vous allez rencontrer quelques nouveaux concepts et techniques d'emploi d'un système à disque dur tel que Peak. Le plus important d'entre eux est sans doute le concept de manipulation non destructive de l'audio.

#### **Enregistrement non linéaire ou linéaire**

La manipulation non destructive de l'audio est possible grâce à la nature du support d'enregistrement de Peak : un disque dur à la place d'une bobine de bande analogique. Contrairement à une bande analogique, qui est un support linéaire, les disques durs constituent un support non linéaire, ou à accès aléatoire. Ce dernier terme vient du fait que l'audio est stocké sur un disque dur sous forme d'informations numériques auxquelles le disque peut accéder immédiatement ou aléatoirement (d'où le terme "accès aléatoire"), en déplaçant simplement sa tête de lecture/écriture au bon endroit et en lisant les données appropriées. Cela vous permet d'accomplir des miracles comme de couper et de coller des "morceaux de son" et de réarranger un son bien après qu'il ait été enregistré.

#### **Édition non destructive**

Sans doute la plus impressionnante en cela qu'avec la production audio sur disque dur, vous n'avez pas besoin de modifier la source originelle pour effectuer ces tâches. Dans la plupart des cas, vous ne faites en coupant et collant que demander au disque dur d'accéder à des portions du fichier audio dans un ordre légèrement différent. Comme Peak ne coupe pas, ne déplace pas et n'efface pas l'enregistrement réel du disque dur, on parle de système d'édition "non destructif ". Peak ne réécrit pas le fichier tant que vous ne choisissez pas de sauvegarder vos modifications. D'autres manipulations, telles que la lecture à l'envers de l'audio, peuvent être accomplies en lisant les données dans le sens inverse. La puissance et la flexibilité d'un logiciel de production audio sur disque dur tel que Peak surpasse de très loin les capacités des outils de production analogiques traditionnels.

#### **Besoins de stockage sur disque dur**

L'enregistrement réel de l'audio sur disque dur nécessite un gros espace de stockage. Celui-ci dépend directement de la fréquence d'échantillonnage et de la résolution choisies : meilleure est la qualité, plus le stockage demande de place. A titre de référence, l'audio 16 bits à 44,1 kHz nécessite environ 5 Mo par minute en mono. L'audio stéréo 16 bits à 44,1 kHz nécessite environ 10 Mo par minute. L'audio stéréo 24 bits à 44,1 kHz nécessite environ 15 Mo par minute.

#### **Maintenance du disque dur**

L'enregistrement et la lecture étant des tâches intensives pour le disque, il est important que celui-ci soit dans de bonnes conditions de travail. En informatique, on parle de le défragmenter en utilisant un logiciel dédié. La fragmentation apparaît si votre disque n'a plus d'espace

 $\overline{RN}$  $A H N$  $\wedge N$ **介出P**  $Q$  $#B$ 

**3**

d'un bloc (non interrompu) où écrire ses fichiers. Si des données de fichier sont stockées à un seul endroit, le disque peut les trouver et les lire facilement et vite. Lorsque les espaces suffisants d'un seul bloc deviennent rares, le disque ne peut pas à coup sûr écrire le fichier à un seul endroit, et doit le fragmenter en l'écrivant par bouts dans tous les petits espaces qu'il peut trouver. La tête doit alors aller et venir pour lire les morceaux du fichier. Un excès de fragmentation peut provoquer des erreurs lors de l'enregistrement et de la lecture quand le disque tente de respecter les demandes de votre application audio. En règle générale, vous devriez garder un taux de fragmentation inférieur à 10 %. La plupart des logiciels de maintenance permettent de voir le degré de fragmentation du disque et de défragmenter ce dernier en réécrivant les fichiers sous forme de blocs de données contigus. Vous devriez aussi régulièrement sauvegarder vos fichiers et reformater votre disque pour garder un système en conditions optimales. Vous obtiendrez ainsi un fonctionnement maximal de votre Macintosh et de Peak, ainsi qu'un studio fonctionnant sans heurts. Maintenant que vous comprenez certaines des bases de l'audio numérique et de l'enregistrement sur disque dur, prenez un peu de temps pour apprendre les opérations de base de Peak. Celles-ci sont expliquées dans les sections qui suivent.

# **Création d'un nouveau document**

Peak vous permet de créer un fichier audio vide de durée nulle en choisissant un nouveau document mono ou stéréo. Il est cependant plus courant de créer un nouveau fichier audio en l'enregistrant, ou d'ouvrir un fichier audio existant déjà en vue de l'éditer avec Peak. Ce dernier permet l'ouverture simultanée de plusieurs documents audio.

#### *Créer un nouveau document audio :*

Choisissez New ( $\mathcal{H}$ -N) dans le menu File ou dans la barre d'outils. Cette commande affiche un menu

hiérarchique qui vous permet de choisir le format entre mono ou stéréo pour le nouveau document.

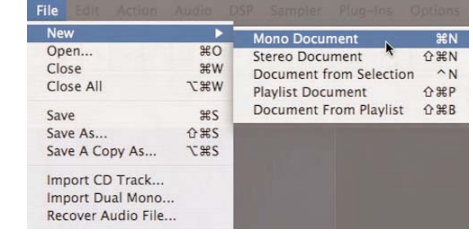

*Création d'un nouveau document mono*

# **Ouverture de documents audio**

Peak vous permet d'ouvrir des fichiers audio créés dans une variété de formats audio répandus dont AIFF, Sound Designer II, WAVE, QuickTime, Raw, son Système 7, Sonic AIFF, Paris, image Jam, AU, MP3 et AAC/MP4.

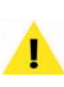

*Peak ne vous permettra pas d'ouvrir et d'éditer des fichiers AAC/MP4 protégés, comme de la musique acquise sur l'iTunes Music Store.*

#### **Ouverture de fichiers WAVE**

Le Macintosh reconnaît les fichiers à l'aide d'un "type" et d'un "créateur". Les fichiers WAVE sont reconnus par certaines applications audio avec un type ".WAV", tandis que d'autres ne reconnaissent que "WAVE". Peak, comme QuickTime d'Apple et la plupart des applications multimédia, reconnaît les fichiers WAVE de type "WAVE" mais pas ".WAV". Vous pouvez employer ResEdit ou d'autres applications pour vous assurer que vos fichiers WAVE soient de type correct avant ouverture par Peak.

#### **Ouverture de documents audio compressés**

Les fichiers AIFF/AIFC et QuickTime avec compression MACE 3:1, MACE 6:1, IMA 4:1, QDesign, ou Alaw sont compatibles avec Peak.

#### *Ouvrir un fichier audio :*

- 1. Choisissez Open  $(\mathcal{H}-O)$  dans le menu File.
- 2. Dans la fenêtre qui s'ouvre, localisez le fichier que vous voulez ouvrir. Vous pouvez ouvrir des fichiers AIFF, Sound Designer II, WAVE, QuickTime, Raw, son Système 7, Sonic AIFF, Paris, image JAM, AU, et MP3.

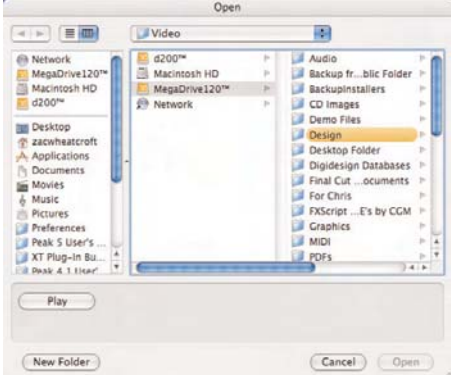

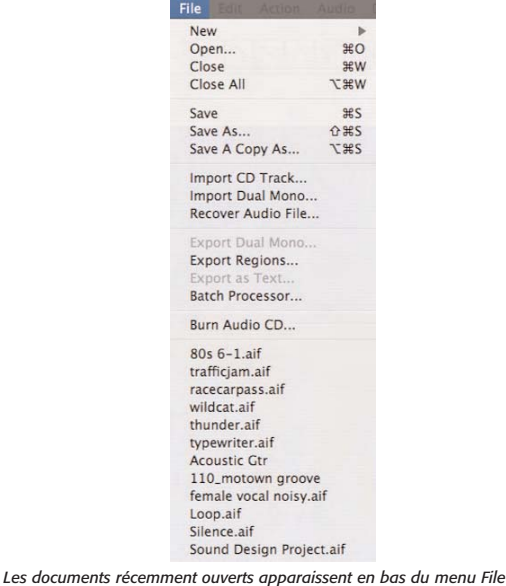

*Boîte de dialogue d'ouverture (Open)*

3. Quand vous avez trouvé le fichier, cliquez sur le bouton Ouvrir et Peak l'ouvrira dans une nouvelle fenêtre, affichant le son en entier. Ouvrir plusieurs fichiers est possible avec Maj-clic ou  $\mathcal{H}$ -clic.

#### **Documents récemment ouverts**

Peak se souvient automatiquement des huit derniers documents que vous avez ouverts et en garde une liste en bas du menu File. Cela vous permet de sélectionner facilement un document et de le réouvrir sans avoir à le chercher sur votre disque dur. Peak peut trouver et ouvrir un document même si vous l'avez déplacé sur le disque dur. Si vous changez son nom, Peak met automatiquement le nom à jour dans sa liste interne lors de l'ouverture suivante.

# **Ouverture de fichiers "Dual Mono"**

Certaines applications telles que Deck de BIAS ne gèrent pas directement les fichiers stéréo entrelacés, mais utilisent à la place deux fichiers mono ("Dual Mono") contenant les canaux droite et gauche d'un son stéréo. Peak vous permet d'ouvrir de tels fichiers, et crée à la volée un nouveau document stéréo entrelacé. Comme Peak réécrit le nouveau fichier sur le disque, cette conversion nécessite un espace disque équivalent à celui des deux fichiers mono d'origine.

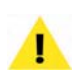

*Sachez que la commande Import Dual Mono nécessite que les deux fichiers soient mono et aient la même fréquence d'échantillonnage.*

#### *Ouvrir un fichier Dual Mono :*

- 1. Choisissez Import Dual Mono dans le menu File.
- 2. Dans la fenêtre ouverte, localisez les fichiers désirés.
- 3. Sélectionnez l'une des deux moitiés du fichier Dual Mono et cliquez sur Ouvrir. Peak l'importe puis vous demande le second fichier.
- 4. Sélectionnez celui-ci et cliquez sur Ouvrir. Lorsque Peak a fini de créer le nouveau document audio stéréo, vous pouvez commencer l'édition.

*Pour importer facilement des fichiers Dual Mono, activez Auto Import Dual Mono dans le menu Options. Vous pouvez alors automatiquement importer des fichiers Dual Mono avec Open dans le menu File, en choisissant un des canaux du fichier Dual Mono. Peak créera un nouveau document stéréo portant les deux canaux. Ces fichiers Dual Mono doivent porter exactement le même nom de fichier avec le suffixe ".L" pour le canal gauche et ".R" pour le canal droit.*

Peak vous permet aussi d'exporter vos documents stéréo au format Dual Mono, ce qui signifie qu'il est facile d'importer des pistes Dual Mono de Deck vers Peak, de les éditer et de les traiter dans Peak, puis de les exporter comme fichiers Dual Mono afin de les réincorporer dans votre session Deck.

# **Glisser-déposer des dossiers, disques et CD audio**

En les déposant sur l'icône de l'application Peak, vous pouvez ouvrir des documents individuels mais aussi des dossiers et des disques entiers. Le disque ou les dossiers sont inspectés pour trouver les documents audio que Peak peut ouvrir, tels que AIFF, Sound Designer II, WAVE, QuickTime, MP3 etc.

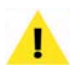

*Cette fonction est particulièrement utile lorsqu'elle est utilisée avec le Batch File Processor de Peak.*

Vous pouvez glisser une piste de CD audio sur l'icône de Peak ou l'ouvrir grâce à la commande Open du menu File ou de la barre d'outils. Lorsque vous importez une piste de CD en utilisant une de ces deux méthodes, la piste entière est importée. Si vous souhaitez n'importer qu'une partie de la piste, utilisez la commande Import CD track du menu File (expliquée au Chapitre 4).

# **Récupération de fichiers audio endommagés**

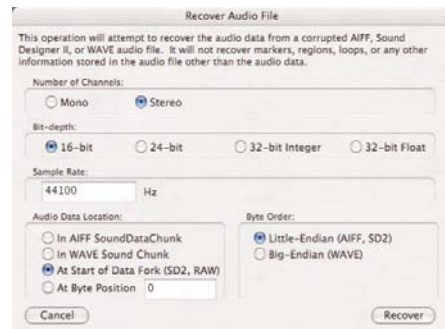

*La boîte de dialogue de récupération (Recover Audio File)*

Peak 5 comprend un nouvel outil appelé Recover Audio File, qui vous permet d'ouvrir un fichier endommagé et d'essayer de récupérer les données audio qu'il contient. Cet outil n'extrait que les données audio et ignore toutes les autres informations contenues dans l'en-tête du fichier, comme les informations sur les points de bouclage, les marqueurs ordinaires, les marqueurs de région, etc. Si les données audio peuvent être récupérées, elles sont placées dans un nouveau document audio et doivent être sauvegardées.

Peak nécessite quelques informations pour tenter de récupérer un fichier – le nombre de canaux, la résolution et la fréquence d'échantillonnage, l'emplacement des données audio et l'ordre des octets. Avec ces éléments d'information (et selon la gravité des dommages), Peak peut récupérer de nombreux fichiers audio autrement inutilisables. Pour tenter de récupérer un fichier, vous devez fournir les informations correctes quant au format

d'enregistrement originel du fichier sinon vous pouvez vous retrouver avec du bruit blanc ou un fichier lu à la mauvaise vitesse etc.

Quand la fonction Recover Audio File rencontre des secteurs abîmés du support, du fichier, ou des erreurs d'entrée/sortie (I/O), elle tente de poursuivre la récupération de toutes les données audio disponibles, et remplace les sections contenant des erreurs par du silence quand le nouveau fichier audio est créé.

# **Sauvegarde et fermeture de documents**

Il est important de sauvegarder régulièrement pour éviter de perdre un travail dans le cas par exemple d'une coupure de courant ou autre coup de malchance. La commande Save sauvegarde les changements apportés à votre document audio en l'écrivant sur le disque dur.

La commande Save ne peut pas être annulée. Si vous voulez continuer à bénéficier de l'annulation des éditions, utilisez la commande Save a Copy As du menu File. Peak vous permet de sauvegarder dans un grand nombre de formats audio courants, chacun étant décrit ci-dessous. Sachez que les informations stockées dans le fichier diffèrent selon le format. Peak les préserve normalement, à moins que vous ne sauvegardiez dans un format différent du format d'origine, ce qui pourrait entraîner la perte de certaines informations.

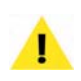

*La version 5 accepte les caractères Unicode. Cela permet d'employer des caractères non Anglais pour sauvegarder les fichiers et également des noms de fichiers "longs" (plus de 32 caractères).*

### *Peak est compatible avec les formats suivants :*

- *AIFF:* Audio Interchange File Format d'Apple. C'est aussi le format de fichier par défaut de Peak. Il est accepté par de nombreuses applications Macintosh.
- *Sound Designer II:* format de fichier audio des

produits audio numériques Digidesign. Choisissezle pour utiliser un document dans une application Digidesign.

- *WAVE/.WAV*: Format de fichier audio Windows de Microsoft. Il est compatible avec de nombreuses applications Windows et certaines applications Macintosh. Choisissez-le pour utiliser un document audio dans une application compatible ou nécessitant des fichiers au format WAVE.
- *QuickTime:* format de fichier audio dApple pour le multimédia basé sur QuickTime. Il est accepté par toutes les applications Macintosh compatibles QuickTime. Choisissez-le pour utiliser un document audio dans des applications multimédia compatibles QuickTime telles que Macromedia Director™. QuickTime inclut des formats comme l'AAC/mp4.
- *Raw*: format de fichier brut sans en-tête qui peut être utile pour certaines consoles de jeu.
- *Son système 7:* format de fichier audio Apple servent aux sons du système Macintosh.
- *Fichier image JAM:* format de fichier image audio de JAM. Les fichiers image audio de JAM peuvent être créés dans Peak et utilisés dans Roxio Jam pour graver des CD audio.
- *Sonic AIFF*: format de fichier utilisé par les stations de travail audio de Sonic Solutions.
- *.paf:* format de fichier utilisé par le système audio Paris d'E-mu. Sachez que ce format préfère les fichiers mono et Dual Mono.
- *.au:* format de fichier couramment utilisé sur le Web et dans les applets audio Java – il est accepté par de nombreux programmes et plate-formes.
- *MP3*: enregistre votre document au format MP3.

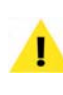

*L'encodage mp3 nécessite l'installation de l'encodeur LAME. Pour savoir comment le télécharger et l'installer, voir l'Appendice 3 qui contient des instructions d'emploi pas à pas.*

### *Enregistrer un document Peak:*

- 1. Choisissez Save dans le menu File ou appuyez sur a-S sur votre clavier.
- 2. Sélectionnez un format de fichier dans le menu déroulant File Type. AIFF est le format de fichier audio par défaut de Peak.
- 3. Saisissez un nom pour le nouveau document audio, sélectionnez où vous souhaitez le sauvegarder, puis cliquez sur Save.

### **Utilisation des commandes Save As et Save A Copy As**

La commande Save As vous permet de sauvegarder une copie du document actif sous un nom différent ou à un endroit différent du disque dur. Comme la commande Save As referme le document actif et vous laisse travailler avec la copie renommée, elle peut servir à sauvegarder des étapes successives d'un projet. Cela vous permet de sauvegarder chaque étape majeure sous un nom différent. Par la suite, vous pouvez retracer vos étapes, dans le cas où vous devriez retourner à une version précédente. La commande Save A Copy As sauvegarde une copie du fichier sur lequel vous travaillez tout en le laissant ouvert. Ceci vous permet de continuer à travailler et d'annuler éventuellement les éditions antérieures à l'utilisation de la commande Save A Copy As.

### *Enregistrer un document audio sous un autre nom:*

1. Choisissez Save As (H-Maj-S) ou Save A Copy As ( $\mathcal{R}$ -Option-S) dans le menu File. La boîte de dialogue Save apparaît:

|                  | Save As: | <b>CONTRACTO</b> |                           | ×                                |
|------------------|----------|------------------|---------------------------|----------------------------------|
|                  |          |                  | Where: Dil Peak Envelopes | ¢                                |
| File Type: AIFF  |          |                  | А                         | Auto File Type Extensions        |
| Bit Depth:       | 16-bits  |                  | ۰                         | Use pow-r <sup>1</sup> dithering |
| Compressor: None |          |                  | R                         | Options                          |

*Boîte de dialogue de sauvegarde (Save)*

- 2. Sélectionnez le format de fichier désiré dans le menu déroulant File Type. AIFF est le format de fichier audio par défaut de Peak.
- 3. Si vous souhaitez sauvegarder avec une autre résolution, cliquez sur le menu déroulant Bit Depth. Il est fortement recommandé d'activer l'option de dithering POW-r™ si vous enregistrez dans une résolution inférieure (par ex. de 24 bits en 16 bits).
- 4. Entrez un nom pour le nouveau document audio, sélectionnez l'endroit où le sauvegarder, et cliquez sur Enregistrer.

### **Utilisation du dithering POW-r**

Si vous enregistrez à une résolution inférieure (par ex. de 24 bits en 16 bits), il est fortement conseillé d'activer l'option de dithering POW-r. Choisissez POW-r™ Dither Preferences dans la fenêtre Préférences pour ajuster les réglages du dithering POW-r. Pour les fichiers mono ou les fichiers stéréo ayant un champ étroit (par exemple, enregistrements de solo d'instrument), utilisez POW-r 1; pour des sources stéréo plus complexes, utilisez POW-r 2; pour de l'audio ayant un spectre complet et un champ stéréo très large, utilisezPOW-r 3.

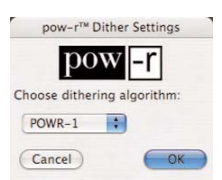

*Boîte de dialogue des réglages de dithering (POW-r™ Dither Settings)*

### **Sauvegarde de documents audio compressés**

Les fichiers AIFF/AIFC et QuickTime avec une compression telle queMACE 3:1, MACE 6:1, IMA 4:1,  $\Omega$ Design, ou  $\mu$ law sont compatibles avec Peak.

*Seuls les formats AIFF ou QuickTime permettent d'enregistrer avec de la compression de fichier.*

*La compression audio devrait être la dernière étape lors du mastering de vos documents audio. Décompresser et re-compresser des documents audio dégrade à chaque fois leur qualité sonore, et il faut donc mieux effectuer cette opération une fois toute l'édition et le mastering terminés.*

### *Enregistrer un document audio avec compression:*

- 1. Choisissez Save As ( $\mathcal{H}$ -Maj-S) dans le menu File. La boîte de dialogue Save As apparaît.
- 2. Choisissez le compresseur audio que vous voulez utiliser dans le menu déroulant Compressor. Certains formats de compression ne fonctionnent qu'avec des données en 8 ou 16 bits, et les options de compression peuvent donc être grisées selon le réglage du paramètre de résolution (Bit Depth). Les types de compression audio disponibles comprennent: MACE 3:1, MACE 6:1, QDesign Music,  $\mu$ Law 2:1, Virgule flottante 32 bits, Virgule flottante 64 bits, IMA 4:1, Intégrateur 24 bits, Intégrateur 32 bits, Petit boutien à 16 bits et Gros boutien à 16 bits.
- 3. Cliquez sur le bouton Options pour ajuster les réglages du format de compression spécifié, puis cliquez sur OK.
- 4. Saisissez le nom du nouveau document audio, sélectionnez le dossier dans lequel vous voulez le sauvegarder, puis cliquez sur Enregistrer.

# **Fermeture de documents audio**

Pour fermer un fichier, choisissez Close dans le menu File  $(\mathcal{H}-W)$ . Si vous avez procédé à des changements depuis la dernière sauvegarde, Peak demande si vous souhaitez les sauvegarder. Si tel est le cas, choisissez "Save"; sinon choisissez "Don't Save". Si vous changez d'avis et souhaitez continuer votre séance, choisissez "Cancel". Pour fermer tous les fichiers ouverts dans Peak, choisissez Close All du menu File ( $\mathcal{R}\text{-}\mathrm{Option-W}$ ).

# **Fenêtres et palettes de Peak**

Plusieurs fenêtres et palettes apparaissent par défaut ou sont disponibles dans le menu Window lorsque vous ouvrez Peak. Parmi les fenêtres qui apparaissent par défaut dans Peak, on trouve une fenêtre de document audio pour chaque fichier que vous avez ouvert. Les fenêtres et les palettes que vous activez ou désactivez sont le Transport, la barre d'outils, la fenêtre Contents et la fenêtre Movie. Cette partie explique la fonction de base de ces fenêtres et palettes de Peak.

### **Fenêtre de document audio de Peak**

Les fenêtres de document audio de Peak contiennent un affichage de la forme d'onde, une barre d'informations sur le fichier audio, un indicateur de niveau maximum dans le coin inférieur gauche et une tablette extensible contenant des informations sur les marqueurs, régions et boucles. L'affichage de la forme d'onde est une représentation graphique du fichier audio, la barre d'informations donne la fréquence d'échantillonnage, la résolution, le format et la taille du fichier audio, et l'indicateur de niveau maximal donne l'amplitude maximale dans le fichier audio. En haut de la fenêtre de document audio se trouve la vue globale du fichier, si elle est activée dans le menu Options de Peak (Show Overview). La tablette de contenu est similaire à la fenêtre Contents, mais offre un moyen pratique de voir, document par document, aussi bien les marqueurs ordinaires, de région et de boucle qu'un historique d'édition complet pour ce document. La fenêtre audio est détaillée au Chapitre 5.

La fenêtre de document audio de Peak contient aussi plusieurs icônes d'outils représentant les différents modes de curseurs. Le curseur par défaut est une Flèche standard. Vous pouvez aussi sélectionner le curseur Main pour déplacer une forme d'onde dans sa fenêtre, un outil Crayon pour dessiner directement sur la forme d'onde à l'échelle de l'échantillon, et un outil Loupe pour un zoom avant et arrière sur la forme d'onde. La touche ESC du clavier vous permet de passer de l'un à l'autre de ces quatre modes de curseur.

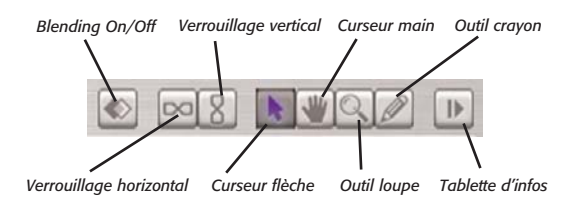

Pour accéder à ces curseurs ou fonctions, cliquez juste sur l'icône correspondante. Pour changer l'outil curseur, cliquez sur une autre icône. Les différents curseurs et modes d'édition sont présentés rapidement ci-dessous, et en détail au Chapitre 5 : Édition.

### **Bouton Blending On/Off**

Lorsque le Blending ("fondu") est activé, Peak crée de très courts fondus-enchaînés ("crossfades") entre les sections audio coupées, collées, copiées ou insérées. Le Blending permet d'éviter les clics et les pops qui peuvent survenir lorsque l'on coupe une forme d'onde audio sans être à un point d'amplitude nulle, ou lorsque l'on combine des sons d'amplitudes significativement différentes. Le bouton le plus à gauche active et désactive le Blending, et la touche de verrouillage de majuscule de votre clavier fait de même. Vous trouverez plus d'informations sur l'emploi du fondu au Chapitre 5: Edition.

### **Bouton de verrouillage horizontal**

Le bouton de verrouillage horizontal permet de déplacer simultanément les marqueurs de début & de fin d'une boucle ou d'une région. Cette fonction est très utile si la durée d'une sélection doit être maintenue, mais que celle-ci doit être placée un endroit différent du document audio. Le deuxième bouton en partant de la gauche active et désactive le verrouillage horizontal.

### **Bouton de verrouillage vertical**

Le bouton de verrouillage vertical permet de déplacer simultanément des marqueurs de région partageant le même espace entre échantillons et situés dos à dos. C'est très utile pour couper un long mix de DJ ou un enregistrement de concert en "plages" – quand vous devez déterminer où se fait le changement de plage sans introduire de blanc entre les deux régions.

### **Outil curseur Flèche**

L'outil Curseur ou "flèche" qui est l'outil par défaut. C'est lui qui vous permet de cliquer et de sélectionner des éléments à l'écran.

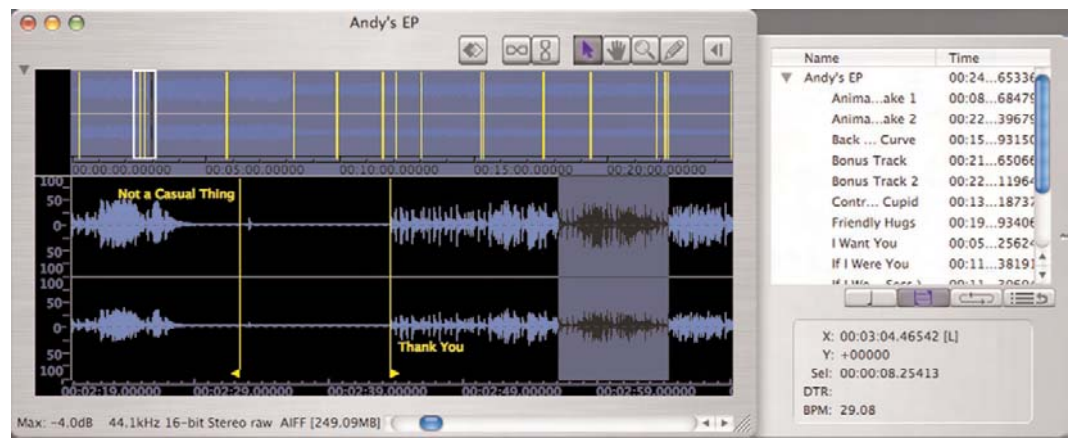

*La fenêtre de document audio, avec la tablette d'informations ouverte*

### **Outil Main**

L'outil Main permet de saisir et de déplacer une forme d'onde dans sa fenêtre.

# **Outil Loupe (Zoom)**

Pour utiliser l'outil Loupe, cliquez juste sur cet outil dans la fenêtre de document audio, puis placez le curseur sur la forme d'onde. Un signe "plus" (+) apparaîtra dans la loupe. Cliquez sur la forme d'onde pour zoomer; chaque nouveau clic zoomera davantage. Pour un zoom arrière, option-cliquez sur la forme d'onde. Un signe "moins" (-) apparaîtra dans la loupe et vous pourrez cliquer sur la forme d'onde pour faire un zoom arrière. Un Option-clic sur la Loupe ouvrira le dialogue Zoom Amount où vous pouvez spécifier le pourcentage de zoom.

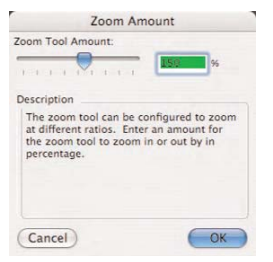

*Boîte de dialogue de réglage de Zoom (Zoom Amount)*

### **Outil Crayon**

L'outil Crayon vous permet de dessiner directement sur la forme d'onde à l'échelle de l'échantillon. C'est très pratique pour éliminer des clics de la forme d'onde. Un Option-clic sur l'outil Crayon pour accéder aux réglages de lissage de cet outil.

| Draw Tool:                                               |  |
|----------------------------------------------------------|--|
| Drawing Tool Smoothing                                   |  |
| GG.                                                      |  |
| Description                                              |  |
| The drawing tool can be configured to                    |  |
| smooth out any rough edges. Enter an                     |  |
| amount for the draw tool to smooth by                    |  |
| where 0 is no smoothing and 100 is<br>maximum smoothing. |  |
|                                                          |  |
|                                                          |  |
|                                                          |  |
|                                                          |  |

*Boîte de dialogue de réglage d'outil de dessin (Draw Tool)*

### **Informations de curseur et de sélection**

La partie inférieure de la tablette d'informations du document audio affiche les coordonnées X (temps) et Y (amplitude) du curseur, Sel: (durée de la sélection audio), DTR (Distance du marqueur de référence) et BPM: (tempo en pulsations par minute). Vous pouvez saisir une valeur pour les paramètres X, Sel et BPM.

Les mêmes données peuvent être affichées en activant le calque translucide d'informations de curseur, qui apparaît près du curseur de la souris et se déplace avec. L'affichage translucide de ces informations peut être activé et désactivé en menu Options de Peak ( $\mathcal{H}$ -Maj-T).

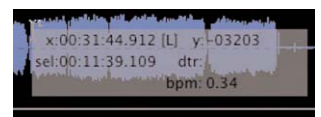

*Le calque de curseur suit les déplacements du curseur et affiche divers types d'informations directement par dessus la forme d'onde*

Le format temporel affiché dans ces champs dépend du format temporel (échantillons, min:sec:ms, SMPTE ou mesures|temps) que vous avez choisi avec la commande Time Units du menu Options.

Voici la façon de lire les informations de curseur et de sélection qui s'affichent à l'emplacement du curseur.

- *Y =* position actuelle du curseur sur l'échelle verticale (amplitude) ou point de départ de la sélection
- *X =* position actuelle du curseur
- *[L] =* le curseur est placé sur le canal gauche
- *[R] =* le curseur est placé sur le canal droit
- *DTR =* distance du marqueur de référence le plus proche
- *Sel =* durée de la sélection actuelle
- *+/- =* indique une phase positive ou négative
- *BPM =* battements par minute (tempo)

### **Fenêtre de transport**

La fenêtre Transport est une fenêtre flottante de taille modifiable. Elle contient quatre éléments principaux: un compteur de temps écoulé, les commandes de transport (Retour à zéro, Stop, Lecture, Aller à la fin, Enregistrement et Bouclage en lecture), des indicateurs de niveau audio avec témoins d'écrêtage/crête et un fader master pour contrôler le volume de lecture.

### **Affichage du temps**

L'affichage du temps de Peak a plusieurs fonctions. Lorsque l'audio est lu, il donne le temps écoulé au format temporel sélectionné et suit la "tête de lecture" ou curseur. Quand la lecture audio est arrêtée, il affiche la position actuelle du curseur dans la forme d'onde audio. Cliquer sur le compteur affiche la boîte de dialogue Go To Time qui permet de saisir une position temporelle – lorsque vous cliquez sur OK, la tête de lecture de Peak saute à cette position dans le document audio.

Cet affichage donne aussi le temps restant lors des opérations d'ouverture, de sauvegarde, de traitement par DSP ou de gravure de CD.

### **Indicateurs de niveau**

Les indicateurs de niveau de Peak ressemblent aux Vumètres ou aux bargraphes à DEL d'une console de mixage ou d'un magnétophone. Ce sont des bargraphes qui affichent le volume relatif ou niveau de l'audio à la lecture. Ils sont aussi conçus pour afficher les crêtes de volume et savoir si le signal est "écrêté" ou distordu.

### **Boîte de dialogue Meters**

Vous pouvez configurer l'affichage des indicateurs de niveau en choisissant Meters dans le menu Audio, ou en cliquant sur le bouton approprié de la barre d'outils. En utilisant la boîte de dialogue Meters, vous pouvez sélectionner le temps de maintien des témoins de crêtes (Peak Hold Time) et celui des témoins d'écrêtage (Clip Indicator Hold Time). Les témoins de crête apparaissent pendant la lecture comme des barres jaunes sur la droite de chacun des bargraphes. La sélection d'un temps de maintien de l'affichage facilite l'examen des valeurs de crêtes durant la lecture. Les témoins d'écrêtage apparaissent pendant la lecture comme des barres rouges à l'extrême droite des bargraphes, et sont déclenchés en cas de distorsion ou "écrêtage" de l'audio. La sélection d'un temps de maintien de l'affichage facilite l'observation de tout écrêtage ou distorsion durant la lecture. Choisir None pour les temps de maintien des témoins de crête (Peak Hold Time) et de distorsion (Clip indicator Hold Time) désactive ces fonctions.

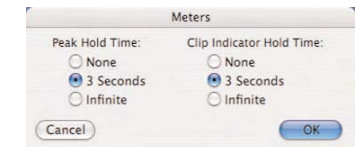

*Boîte de dialogue des indicateurs de niveau (Meters)*

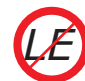

*La boîte de dialogue Meters n'est pas disponible dans Peak LE.*

### **Barre de progression**

Les indicateurs de niveau se changent en barre de progression pendant le traitement audio, et pendant la sauvegarde ou l'ouverture de fichiers audio.

### **Fader master**

Le fader master se trouve sous les indicateurs de niveau, et règle le niveau des documents audio lus dans Peak.

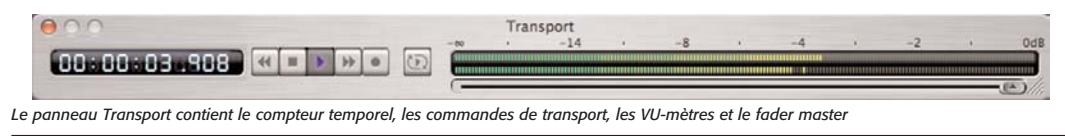

*Chapitre 3: Eléments essentiels 43*

### **Fenêtre Contents**

Peak possède une fenêtre flottante Contents qui affiche tous les marqueurs ordinaires, de région et de boucle contenus dans n'importe quel document audio ouvert. Trois boutons sont situés en bas de la fenêtre, vous permettant de sélectionner quelles informations vous souhaitez voir – de gauche à droite : le bouton des marqueurs, le bouton des Régions, et le bouton de boucle. Par Option-double-clic sur un élément de la fenêtre Contents, vous ouvrez la boîte de dialogue Edit Region ou Edit Marker.

| n | Contents                   |                |
|---|----------------------------|----------------|
|   | Name                       | Time           |
|   | Andy's EP                  | 00:24:40.65336 |
|   | Not a Casual Thing         | 00:00:17.57098 |
|   | Thank You                  | 00:02:43.60914 |
|   | I Want You                 | 00:05:49.25624 |
|   | Animals in my Zoo - Take 1 | 00:08:17.68479 |
|   | Pierce                     | 00:09:55.24880 |
|   | If I Were You (30 Secs.)   | 00:11:37.30604 |
|   | If I Were You              | 00:11:37.38191 |
|   | Contract Cupid             | 00:13:03.18737 |
|   | Back on the Learning Curve | 00:15:21.93150 |
|   | Planetarium of Stars       | 00:17:38.29905 |
|   | Friendly Hugs              | 00:19:23.93406 |
|   | <b>Bonus Track</b>         | 00:21:50.65066 |
|   | Bonus Track 2              | 00:22.08.11964 |
|   | Animals in my Zoo - Take 2 | 00:22:14.39679 |

*Fenêtre d'informations Contents* 

### *Redimensionner la fenêtre Contents:*

• Cliquez sur son coin inférieur droit et et faites le glisser.

### *Redimensionner les colonnes de la fenêtre Contents:*

• Cliquez sur la séparation à droite du titre de la colonne que vous voulez modifier et déplacez-la. Par exemple, pour élargir la colonne Name (nom), cliquez et faites glisser la ligne située entre Name et Time (temps) vers la droite.

### *Trier les colonnes de la fenêtre Contents:*

• Cliquez sur le titre de la colonne devant servir au tri. Par exemple, pour trier par temps, cliquez sur Time.

### *Changer l'ordre de tri dans la fenêtre Contents:*

• Cliquez sur la petite flèche située près du titre de la colonne pour modifier l'ordre de tri.

# **Réglages des préférences**

Vous pouvez personnaliser un certain nombre de paramètres de Peak afin de travailler avec le programme de la façon qui vous convienne le mieux. La plupart de ces paramètres se trouvent dans la fenêtre Préférences et dans le menu Options. Parmi ceux-ci se trouvent les commandes pour la lecture des documents audio, la sélection des icônes de la barre d'outils et les couleurs que vous souhaitez pour la fenêtre de document audio. Une fois ces préférences réglées comme il vous convient, elles resteront inchangées jusqu'à ce que les changiez à nouveau. Cette section explique comment régler plusieurs de ces paramètres. Pour les éléments non mentionnés ici, reportez vous au Chapitre 11 : Menus de Peak. Vous y trouverez des explications de chaque commande de la fenêtre Préférences et des autres menus de Peak. Les éléments de la fenêtre Preferences et du menu Options sont également abordés au cours de ce mode d'emploi lorsque que le sujet s'y prête.

| <b>Colors</b>                           |
|-----------------------------------------|
| Serateb Disks                           |
| Blending                                |
| Auditioning                             |
| Fade In Envelope                        |
| Fade Out Envelope                       |
| Plug-Ins Envelope                       |
| Sampler Preferences                     |
| DSP Preferences                         |
| Playback Preferences                    |
| Shortcuts/Toolbar Preferences           |
| <b>Window Preferences</b>               |
| pow-r <sup>te</sup> Dither Preferences. |
| <b>MIDI Preferences</b>                 |

*Fenêtre des préférences (Peak Preferences)*

### **Réglage des paramètres de lecture de Peak**

La boîte de dialogue des préférences de lecture (Playback Preferences) vous permet de contrôler le volume de sortie master, la taille de la mémoire tampon de lecture (Playback Buffer) du disque dur et la taille de la mémoire tampon de cache ( Window Buffer).

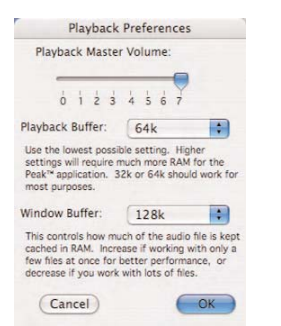

*Boîte de dialogue des préférences de lecture (Playback Preferences)*

### **Playback Master Volume (volume master)**

Peak fournit un contrôle de volume master pour la lecture audio. Dans la boîte de dialogue Playback Preferences, réglez le volume de sortie de Peak au niveau désiré en ajustant le curseur ou en saisissant une valeur de 0 (silence) à 7 (maximum). Si vous contrôlez le volume de lecture par la commande de volume de votre système de reproduction, vous laisserez probablement le niveau de sortie sur 7.

### **Playback Buffer (mémoire tampon de lecture)**

Peak vous permet de contrôler la quantité de RAM que le programme utilise pour la lecture des documents audio. En règle générale, la taille la plus petite est la meilleure. Un réglage de 32 - 64k est un bon point de départ. Si vous notez des clics lors de la lecture, si vous travaillez avec des fichiers fragmentés, si vous utilisez un DSP en temps réel exigeant pour le processeur ou si votre disque dur est lent, vous pouvez avoir besoin d'une taille de mémoire tampon (buffer) de lecture plus grande.

### **Window Buffer (mémoire tampon de fenêtre)**

Peak permet aussi de régler la quantité de RAM que le programme utilise comme cache des données audio et la taille de chaque fragment de traitement. Utilisez de grandes valeurs si vous travaillez avec des gros fichiers en petit nombre, et de petites valeurs si vous travaillez avec de nombreux petits fichiers.

### **Dynamic Scrub Time (Repérage dynamique)**

Peak fournit une technique unique de lecture manuelle appelée repérage dynamique. Cette fonction est très utile pour localiser et sélectionner précisément un emplacement dans un document audio. Le repérage dynamique vous permet de déplacer la souris en avant et en arrière sur la forme d'onde pendant que Peak lit une courte boucle (entre 10 et 600 millisecondes) correspondant à cet emplacement. Lorsque vous avez trouvé la position qui vous convient, relâchez la souris, et le point d'insertion se trouvera exactement au bon endroit. Peak vous permet de choisir la longueur de cette boucle de lecture grâce à la commande Dynamic Scrub Time du menu Options. Vous pouvez également sélectionner un repérage de "style bande" (Tape-Style) dans ce dialogue. Pour une description complète du repérage audio dans Peak, reportez vous au Chapitre 5.

### *Sélectionner la durée de boucle de repérage dynamique:*

- 1. Choisissez Dynamic Scrub Time dans le menu Options, puis une durée dans le sous-menu hiérarchique. En général, une valeur comprise entre 40 et 80 millisecondes fonctionne bien.
- 2. Vous pouvez aussi sélectionner Tape-Style dans ce même sous-menu. Pour désélectionner Tape-Style, cliquez simplement sur n'importe quelle valeur de durée du sous-menu.

### **Défilement pendant la lecture**

Avec la commande Scroll During Playback activée, Peak fera "défiler" le document audio pendant la lecture pour suivre visuellement la progression de la lecture audio. Cet élément de menu est coché quand il est activé.

### *Activer le défilement pendant la lecture:*

- 1. Sélectionnez Scroll During Play dans le menu Options. Cet élément est coché quand il est activé.
- 2. Pour désactiver le défilement pendant la lecture, resélectionnez simplement Scroll During Play dans le menu Options. S'il n'est plus coché, cet élément est désactivé.

### **Déplacement de la forme d'onde pendant la lecture**

Avec la commande Move Waveform During Play activée, Peak déplacera la forme d'onde sous le curseur au cours de la lecture, pour que la barre de lecture soit toujours au milieu de l'affichage de la forme d'onde. Cet élément de menu est coché quand il est activé.

### *Activer le déplacement de la forme d'onde pendant la lecture:*

- 1. Sélectionnez Move Waveform During Play dans le menu Options. Cet élément est coché quand il est activé.
- 2. Pour désactiver le déplacement de la forme d'onde pendant la lecture, resélectionnez juste Move Waveform During Play dans le menu Options.

### **Affichage de position temporelle des marqueurs**

Avec la commande Show Marker Times activée, tous les marqueurs de Peak afficheront leur valeur temporelle en plus de leur nom.

### *Activer l'affichage de position temporelle des marqueurs:*

- 1. Sélectionnez Show Marker Times dans le menu Options. Cet élément est coché quand il est activé.
- 2. Pour désactiver cet affichage, resélectionnez juste Show Marker Times dans le menu Options. S'il n'est plus coché, cet élément est désactivé.

# **Ecoute**

La commande Auditioning de Peak vous permet d'écouter une sélection précédée et suivie d'un segment audio spécifique. Le dialogue Auditioning vous permet de choisir la durée désirée de prédéfilement (Preroll) ou de postdéfilement (Postroll) lorsque vous lisez la sélection. Pour lire une sélection avec la durée de pré et postdéfilement voulue, pressez Ctrl-Barre d'espace.

### *Configurer l'écoute:*

- 1. Choisissez Auditioning dans la fenêtre Preferences – La boîte de dialogue Auditioning apparaît.
- 2. Saisissez la durée voulue pour le pré (Preroll) et le postdéfilement (Postroll), et cliquez sur OK.

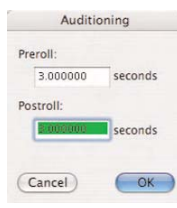

*Boîte de dialogue d'écoute (Auditioning)*

# **Blending**

Le Blending est une fonction de fondu-enchaîné (crossfade) automatique à enveloppe personnalisable. Peak peut l'appliquer à des zones d'un document audio coupées, supprimées ou subissant d'autres traitements d'édition afin de lisser les transitions brutales entre amplitudes de forme d'onde. Elle peut être très utile pour créer une transition douce et non trop abrupte entre des zones éditées. Si vous avez coupé, collé, ou inséré de l'audio dans un document, vous pouvez activer le Blending pour lisser un peu les transitions. Elle peut être activée et désactivée en cliquant sur le bouton Blending de la fenêtre de document audio, ou via la touche de verrouillage des majuscules de votre clavier.

# *Configurer le blending:*

- 1. Sélectionnez Blending dans la fenêtre Préférences. Saisissez-y la durée (Duration) du fondu-enchaîné.
- 2. Pour éditer l'enveloppe de Blending, cliquez sur le bouton Edit Blending Envelope. Cliquez sur OK pour sortir et sur Save Preferences Now pour enregistrer le changement.

Pour des instructions détaillées sur l'utilisation du Blending ou sur la façon d'éditer l'enveloppe de fonduenchaîné, reportez vous au Chapitre 5, Édition.

### **Importation Dual Mono automatique**

Certaines applications audio, telles que Deck de BIAS et Pro Tools de Digidesign, n'acceptent pas directement les fichiers stéréo entrelacés, mais utilisent à la place des fichiers "Dual Mono" (double mono) – une paire de fichiers, l'un pour le canal gauche et l'autre pour le canal droit. Ces fichiers sont généralement exportés avec le suffixe ".L" pour le canal gauche, et ".R" pour le droit. L'importation Dual Mono automatique, si elle est choisie, permet de n'ouvrir qu'un des canaux du fichier Dual Mono dans la fenêtre de dialogue Open. Peak "prend" automatiquement l'autre moitié du fichier et convertit les fichiers en un document stéréo Peak.

> *Sachez que la commande Import Dual Mono ne fonctionne qu'avec des fichiers mono de mêmes fréquences d'échantillonnage et résolutions, et ayant des noms identiques suivis des suffixes ".L" et ".R". Si vous utilisez des extensions de type de fichier (.aif, .wav, etc), le format doit être "Nom\_de\_fichier.Côté.Extension". Par exemple – "Song1.L.aif" et "Song1.R.aif".*

### *Activer l'importation automatique Dual Mono:*

- 1. Sélectionnez Auto-Import Dual Mono dans le menu Options. Cet élément est coché s'il est activé.
- 2. Pour le désactiver, resélectionnez juste Auto-Import Dual Mono dans le menu Options. S'il n'est plus coché, cet élément est désactivé.

### **Choix des couleurs pour la fenêtre de document audio**

Peak permet de personnaliser les couleurs des éléments des documents audio. Cette boîte de dialogue permet de régler la couleur du fond, de la forme d'onde, et les couleurs des marqueurs et des boucles. Vous pouvez choisir une combinaison de couleurs préréglée ou des couleurs individuelles pour chaque élément de la fenêtre du document audio, ou choisir vos propres couleurs dans une palette. Les changements faits en boîte de

dialogue Colors modifient les couleurs du document audio actif et de tout nouveau document audio.

### *Personnaliser les couleurs d'affichage de l'onde:*

- 1. Choisissez Colors en fenêtre Préférences.
- 2. Pour sélectionner une combinaison de couleurs préréglée, cliquez le menu déroulant Theme et choisissez le réglage que vous désirez.
- 3. Pour choisir les couleurs individuelles de chaque élément de la fenêtre, choisissez Custom dans le menu déroulant Theme puis sélectionnez les couleurs dans les menus déroulants Background (fond), Waveform (onde), Markers (marqueurs), Loops (boucles) et Regions (régions).
- 4. Cette boîte de dialogue permet de personnaliser n'importe quel élément de la fenêtre. Sélectionnez un élément à personnaliser, choisissez Custom dans le menu déroulant Theme puis User Color. Une palette de couleurs Macintosh standard apparaît. Utilisez-la pour choisir la couleur voulue. Cliquez sur OK pour revenir à la boîte de dialogue Colors.
- 5. Pour fermer cette boîte de dialogue, cliquez sur Change (pour changer une couleur) ou sur Change All (pour changer les couleurs de tous les documents ouverts). La fenêtre de document audio s'affiche maintenant avec les couleurs que vous avez sélectionnées.

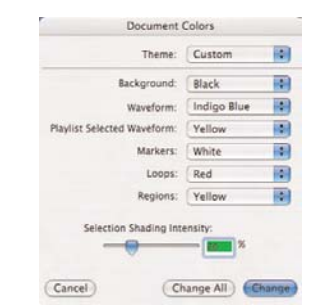

*Boîte de dialogue de réglage des couleurs (Colors)*

### **Choix d'un format temporel**

La commande Time Units permet de choisir un format temporel pour la ligne de temps de la fenêtre de document audio de Peak. Vous pouvez choisir Samples (échantillons), seconds (secondes), SMPTE (différentes cadences d'images) et Bars|Beats (mesures|temps). Le choix dépend de la nature du projet sur lequel vous travaillez.

### *Choisir le format temporel de Peak:*

- 1. Choisissez Time Units dans le menu Options.
- 2. Dans le sous-menu, choisissez le format temporel que vous désirez: Samples, Min:Sec:ms, SMPTE (différentes cadences d'images), Bars|Beats ou CD Frames. La ligne de temps de la fenêtre de document audio de Peak et le panneau de transport passent au format que vous avez choisi.

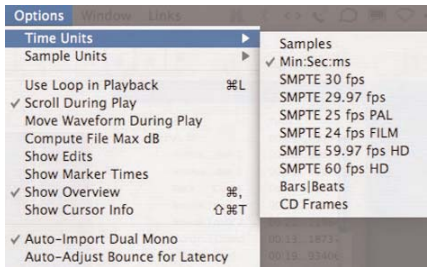

*Choix d'un format temporel avec la commande Time Units*

### **Réglage de la métrique, du tempo et de l'heure de début**

Si votre document audio utilise comme unité les mesures et les temps (bars|beats), vous devrez indiquer à Peak le tempo du document audio. Utilisez la commande Audio Info dans le menu Options – ou saisissez le tempo (BPM) dans la tablette Infos du curseur – pour fixer le tempo du document audio. Vous pouvez également entrer la métrique (format de mesure) d'un document audio grâce au dialogue Audio Info. Le numérateur représente le nombre de temps par mesure, et le dénominateur la valeur d'un temps, où 4=noire, 8=croche, 16=double croche, etc.

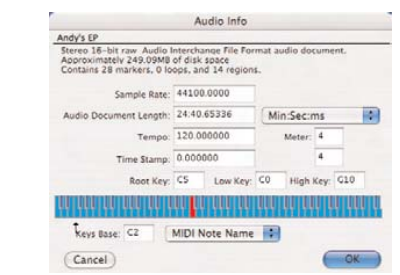

*Boîte de dialogue d'informations sur le document (Audio Info)*

Vous pouvez également horodater le document audio en secondes. Si celui-ci possède une heure de début, le temps affiché dans le document audio sera décalé de cette valeur plutôt que de commencer à zéro. Par exemple, si l'heure de début d'un document audio est quatre secondes, le premier échantillon du document audio apparaîtra avec une position temporelle de quatre secondes au lieu de zéro seconde.

### **Choix d'un disque de travail**

Comme les données audio peuvent être très grandes, Peak utilise une portion de l'espace libre de votre disque dur pour conserver les données audio qui ont été coupées ou copiées, ainsi que les fichiers temporaires nécessaires aux annulations. Si votre disque dur manque d'espace, vous risquez de ne plus pouvoir couper, copier ou modifier de grandes sélections. Si vous possédez plus d'un disque dur connecté à votre Macintosh, la section Scratch Disks de la boîte de dialogue Preferences vous permet de choisir les disques durs (ou "disques de travail") que vous souhaitez utiliser pour ces fichiers temporaires. Peak vous permet de sélectionner le disque utilisé par défaut à cette fin – vous choisirez en général celui ayant le plus d'espace libre. Si vous êtes connecté à un serveur de fichiers, vous pouvez utiliser la place disponible sur le serveur en cochant Allow Servers. Tous les serveurs disponibles apparaîtront alors dans le menu déroulant Scratch Disks. Cette fonction n'est conseillée que si vous avez accès à un serveur Ethernet haut débit ou tout autre serveur rapide.

### *Choisir un disque pour les fichiers temporaires:*

1. Choisissez Scratch Disks dans la fenêtre Préférences. La boîte de dialogue Scratch Disks apparaît.

| Primary<br>p | Folder | Use<br>₽ | d200 <sup>mu</sup><br>Macintosh HD<br>MegaDrive120 <sup>-</sup> 3106.5 MB free | 174592.3 MB free<br>18339.3 MB free |  |
|--------------|--------|----------|--------------------------------------------------------------------------------|-------------------------------------|--|
| Reset        |        |          | Allow Servers                                                                  | Cancel<br>OK                        |  |

*Boîte de dialogue de choix des disques de travail (Scratch Disks)*

- 2. La boîte de dialogue Scratch Disks affiche tous les disques durs actuellement connectés à votre Macintosh. Choisissez celui ou ceux que Peak peut utiliser pour créer des fichiers temporaires en cochant les cases correspondant à chacun. Pour choisir le disque par défaut pour les fichiers temporaires, cliquez sur le bouton Primary correspondant à ce disque. Si vous êtes connecté à un serveur de fichiers et que vous souhaitez utiliser l'espace qui y est disponible, cochez Allow Servers.
- 3. Cliquez sur OK pour fermer cette boîte de dialogue. Peak utilisera le disque sélectionné comme disque par défaut, et, s'il est plein, utilisera les autres disques que vous avez choisis.

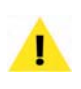

*Le disque dur contenant le fichier audio original doit posséder l'équivalent en espace libre (c'est-àdire qu'un fichier de 60 Mo nécessite au minimum 60 Mo de libre sur le disque où réside le fichier).*

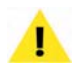

*Vous devez avoir les permissions d'écriture pour les dossiers et disques de travail choisis ou Peak affichera une erreur. Contactez l'administrateur système si vous avez besoin d'aide pour modifier les permissions de répertoire ou de disque.*

### **Raccourcis clavier**

Peak vous permet d'associer n'importe quel élément de menu à un raccourci clavier. Pour changer vos raccourcis clavier, allez en fenêtre Préférences et sélectionnez l'élément Shortcuts/Toolbar. Les préférences sont stockées dans un fichier appelé "Peak 5.0 Shortcuts" qui se trouve à l'emplacement suivant :

Utilisateurs/<VotreCompteUtilisateur>/Bibliothèque/ Preferences

L'appendice 1, à la fin de ce mode d'emploi, vous donne les raccourcis clavier par défaut de Peak.

### *Ajouter un nouveau raccourci clavier:*

- 1. Choisissez Shortcuts/Toolbar dans la fenêtre Préférences.
- 2. Faites défiler la liste d'éléments de menu, ou, avec la case de cette liste sélectionnée, saisissez juste les premières lettres de l'élément de menu à assigner pour le rechercher puis cliquez sur son nom.
- 3. Utilisez le champ Shortcut Key pour saisir la lettre que vous voulez employer comme raccourci. Vous pouvez choisir les touches Commande, Option, Shift (majuscules) ou Control (Ctrl) comme modificateurs en cochant leur case.
- 4. Fermez la boîte de dialogue Shortcuts & Toolbar.

### *Supprimer un raccourci clavier:*

- 1. Choisissez Shortcuts/Toolbar dans la fenêtre Préférences.
- 2. Faites défiler la liste d'éléments de menu, et cliquez sur le nom de l'élément de Peak dont vous souhaitez supprimer le raccourci clavier.
- 3. Cliquez sur le bouton Clear.
- 4. Fermez la boîte de dialogue Shortcuts & Toolbar.

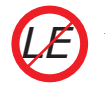

*La personnalisation des raccourcis clavier et de la barre d'outils ne sont pas inclus dans Peak LE.*

### **Création d'un "annuaire" des raccourcis clavier**

Il est facile de réaliser un "annuaire" contenant tous les raccourcis clavier de Peak que vous avez assignés, que vous pourrez garder sur votre bureau. En utilisant le modèle FileMaker Pro fourni, vous pouvez importer tous vos raccourcis clavier depuis un fichier texte décrivant tous les raccourcis clavier produits avec Peak.

### *Créer un "annuaire" personnalisé de vos raccourcis clavier:*

- 1. Choisissez Shortcuts/Toolbar dans la fenêtre Preferences.
- 2. Cliquez sur le bouton Save Shortcuts As Text.
- 3. Saisissez un nom pour le fichier texte de raccourcis à sauvegarder et choisissez le disque et le dossier où vous souhaitez le placer. Cliquez sur Save.
- 4. Allez dans le Finder et lancez FileMaker Pro.
- 5. Choisissez Ouvrir dans le menu Fichier de FileMaker Pro.
- 6. Ouvrez le modèle FileMaker Pro "Peak Shortcuts Template" fourni avec Peak.
- 7. Choisissez Importer Enregistrements dans le menu Fichier de FileMaker Pro.
- 8. Dans le menu dérouloant en bas de la fenêtre Ouvrir de FileMaker Pro, choisissez le format Tabulation.
- 9. Localisez le document texte que vous avez sauvegardé lors de l'étape 3 et cliquez sur Ouvrir.
- 10. FileMaker Pro ajoutera les enregistrements à la base de données.
- 11. Utilisez l'option imprimer du menu Fichier de FileMaker Pro pour imprimer vos raccourcis clavier. Vous pouvez également trier les commandes de raccourci clavier par description ou par raccourci. Consultez votre mode d'emploi de FileMaker Pro

pour plus d'informations sur l'importation, le tri et l'impression.

### *FileMaker Pro n'est pas fourni avec Peak.*

# **La barre d'outils (Toolbar)**

Peak permet l'affectation de presque n'importe quelle commande à la barre d'outils. La boîte de dialogue Shortcuts & Toolbar permet de grouper les fonctions que vous utilisez le plus souvent, ce qui vous permet de cliquer sur un bouton plutôt que d'aller dans les menus. Par exemple, si vous employez fréquemment les fonctions Normalize et Pitch Change, vous pouvez choisir d'avoir une icône pour ces fonctions dans la barre d'outils. Ainsi, tout ce que vous aurez à faire pour les utiliser sera de sélectionner l'audio et de cliquer sur un bouton. La barre d'outils vous permet d'être plus rapide et efficace, car vous pouvez personnaliser le programme selon vos propres besoins.

Pour ajouter ou retirer des éléments dans la barre d'outils, utilisez l'élément Shortcuts/Toolbar de la fenêtre Préférences. Les sélections de la barre d'outils sont stockées dans un fichier de préférences appelé "Peak 5.0 Shortcuts" situé à l'emplacement:

Utilisateurs/NomUtilisateur/Bibliothèque/Preferences/.

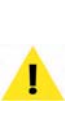

*Vous pouvez déformer et redimensionner la barre d'outils en cliquant dans son coin inférieur droit et en le faisant glisser. La barre d'outils peut être verticale, horizontale, ou en "grappes" de boutons. Les icônes peuvent avoir des tailles allant de 16 x 16 pixels à 64 x 64 pixels.*

### *Ajouter une nouvelle icône à la barre d'outils:*

1. Choisissez Shortcuts/Toolbar Preferences dans la fenêtre Préférences.

 $000$ Toolbar 内国团体 のは 2020  $\odot$   $\odot$   $\odot$ 014405700010 *Les boutons, la taille et l'orientation horizontale/verticale de la barre d'outils sont tous configurables par l'utilisateur*

**Quitter Peak**

Lorsque vous avez fini un projet ou la séance d'édition, la commande Quitter Peak vous permet de fermer Peak et de retourner au Finder. Si vous n'avez pas sauvegardé les changements, Peak vous avertira par un message avant de vous autoriser à quitter.

- 1. Choisissez Shortcuts/Toolbar Preferences dans la fenêtre Préférences.
- 2. Déplacez le curseur Toolbar Icon Size : à gauche
- pour réduire les icônes, à droite pour les agrandir.
- 3. Fermez la boîte de dialogue Shortcuts & Toolbar.
- 
- 
- 
- 
- 
- 
- 
- 
- *Modifier la taille des icônes dans la barre d'outils:*
- *La barre d'outils personnalisable n'est pas incluse dans Peak LE LE*

# 4. Fermez la boîte de dialogue Shortcuts & Toolbar.

2. Faites défiler la liste des éléments, et cliquez sur

3. Cliquez sur la case "Place In Toolbar" pour ajouter la fonction sélectionnée à la barre d'outils. Si elle n'a pas d'icône, elle ne peut pas être placée dans la

4. Fermez la boîte de dialogue Shortcuts & Toolbar.

1. Choisissez Shortcuts/Toolbar Preferences dans la

2. Faîtes défiler la liste des éléments, et cliquez sur celui que vous souhaitez retirer de la barre d'outils.

3. Cliquez sur la case "Place in Toolbar" de l'élément que vous souhaitez retirer pour la décocher.

celui que vous souhaitez ajouter.

barre d'outils.

*Retirer une icône de la barre d'outils:*

fenêtre Préférences.

*Quitter Peak:*

Choisissez Quitter Peak dans le menu Peak ( $\mathcal{H}$ -O).

Si vous avez fait des changements depuis la dernière sauvegarde, Peak vous demandera si vous souhaitez les sauvegarder. Si c'est le cas, choisissez Save; sinon, choisissez Don't Save. Si vous changez d'avis et voulez continuer la séance, choisissez Cancel.

*Si vous voulez fermer toutes les fenêtres sans rien enregistrer, appuyez sur la touche Option et cliquez sur Don't Save.*

# **Conclusion**

Vous savez maintenant créer, ouvrir et importer des fichiers audio, ainsi qu'exporter, fermer et sauvegarder des documents Peak. Vous savez également comment procéder aux réglages des préférences de fonctionnement de Peak. Le prochain chapitre explique comment utiliser Peak pour enregistrer de l'audio sur le disque.

# **Chapitre 4 Lecture & enregistrement**

# 

# **Chapitre 4: Lecture & enregistrement**

# **Introduction**

Dans ce chapitre; vous allez apprendre à enregistrer et lire de l'audio avec Peak. Peak vous permet de lire de nombreux formats de fichier audio et d'enregistrer n'importe quelle source audio connectée à votre Macintosh. La lecture et l'enregistrement peuvent se faire au travers de l'interface audio intégrée à votre Macintosh ou via une grande variété d'interfaces audio de tierces-parties (USB, FireWire, PCI, PCMCIA, etc).

Peak peut aussi servir d'hôte pour faire jouer et enregistrer des plug-ins d'instruments virtuels, enregistrer des bandes son pour des films QuickTime et importer des plages de CD audio.

# **Core Audio**

Peak prend en charge Core Audio d'Apple quand vous utilisez l'interface audio intégrée du Mac, ainsi que des interfaces de tierces-parties comme Digidesign™, Edirol™, M-Audio™, MOTU™, PreSonus™, Tascam™ et de nombreux autres.

Une liste des nombreuses interfaces audio compatibles est disponible sur le site web de BIAS:

http://www.bias-inc.com/support/hardware/

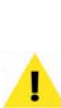

*Sachez que cette liste répertorie les interfaces testées avec Peak et qu'elle est régulièrement mise à jour. Si une interface n'y apparaît pas, cela ne signifie pas qu'elle n'est pas compatible avec Peak. La règle générale pour la compatibilité du matériel est que si un pilote compatible Core Audio est fourni par le fabricant du périphérique, ou si Mac OS X prend en charge en natif cet équipement – Peak est compatible avec lui.*

Pour que Peak fonctionne correctement avec des périphériques audio de tierces-parties, ceux-ci doivent être pris en charge en mode natif par Mac OS X – ou vous devrez installer un pilote compatible Core Audio fourni par le fabricant du périphérique audio. Veillez à consulter les instructions de son fabricant avant d'installer et de configurer votre interface audio.

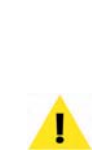

*L'emploi de Core Audio est fortement conseillé ! L'emploi des réglages de Sound Manager (c'est-àdire HAL pour Mac OS X ou FireWire DV) est rare et non couvert dans ce chapitre. La seule raison d'enregistrer ou de reproduire de l'audio avec Sound Manager (HAL pour Mac OS X ou FireWire DV) est l'emploi comme périphérique d'entrée ou de sortie d'une interface audio de tierce partie ou d'un autre équipement (comme une caméra DV) non compatible avec Core Audio. Pour plus d'informations sur l'enregistrement/lecture avec Sound Manager (HAL pour Mac OS X ou FireWire DV), veuillez vous reporter à l'Appendice 4.*

# **Configuration de Peak pour la lecture**

Que vous utilisiez l'interface audio intégrée à votre Macintosh ou une interface de tierce partie, vous devez accomplir quelques étapes de configuration de base avant de reproduire de l'audio.

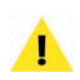

*Quand vous lancez Peak pour la première fois, une boîte de dialogue apparaît, vous demandant si vous voulez configurer vos préférences Audio/MIDI. Pour rapidement configurer votre équipement audio la première fois, cliquez sur Yes.*

### *Configurer Peak pour la lecture audio:*

- 1. S'il y a lieu, installez/connectez votre interface audio de tierce partie et son logiciel conformément aux instructions du fabricant.
- 2. Faites redémarrer votre Macintosh.
- 3. Lancez les préférences système et choisissez Son.
- 4. Sélectionnez votre interface audio pour la Sortie.

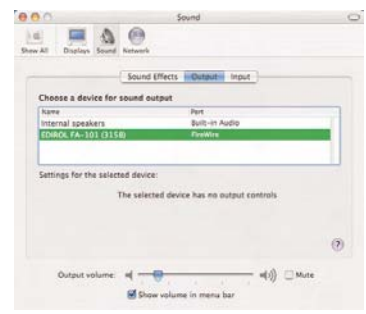

*Section Sortie des préférences pour le son*

5. Configurez le logiciel utilitaire de l'interface audio ou le tableau de bord (s'il y en a un fourni avec votre interface).

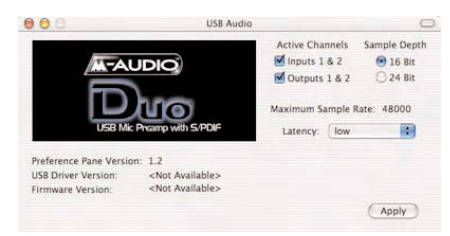

*Réglages du périphérique: tableau de bord M-Audio Delta*

- 6. Lancez Peak.
- 7. Dans le menu Audio, sélectionnez Sound Out>Core Audio.

| Audio                                                                                                    | Pine - This                                  | Options Window<br>Library                                      |
|----------------------------------------------------------------------------------------------------|----------------------------------------------|----------------------------------------------------------------|
| Stop+Rewind<br>Play+Pause<br>Play Selection<br>Play with Auditioning<br>Stop & Extend Selection<br>Fast Forward<br>Record | <b>NC BE</b><br>×.<br>$+1 + 2$<br><b>SER</b> |                                                                |
| Record Settings                                                                                                    | <b>NR</b>                                    |                                                                |
| Sound Out                                                                                                    |                                              | FireWire DV                                                    |
| Hardware Settings<br>Meters                                                                                               |                                              | Mac OS X Audio HAL<br>Mac OS X Audio HAL (System)<br>CoreAudio |

*Le sous-menu Sound Out dans le menu Audio* 

8. Sélectionnez la source d'horloge (Clock Source), la fréquence d'échantillonnage (Sample Rate), les sorties de lecture (Play Through) et la qualité de conversion de fréquence d'échantillonnage (Sample Rate Converter Quality) dans les menus déroulants de la boîte de dialogue Core Audio Playback. Cliquez sur OK, ou pour d'autres options, cliquez sur le bouton Hardware Settings.

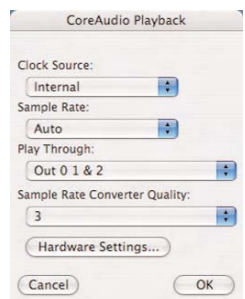

*Boîte de dialogue de lecture Core Audio (Core Audio Playback)*

*La plupart des interfaces audio peuvent être configurées de façon adéquate avec les Préférences Son Apple. Certaines interfaces audio plus sophistiquées peuvent nécessiter une configuration supplémentaire. Dans ce cas, l'utilitaire Configuration audio et MIDI Apple peut servir à configurer votre matériel audio. Il est installé dans le dossier suivant, situé dans:*

*/Macintosh HD/Applications/Utilitaires/*

**Audio MIN Course** 

A-101 (3158) (4)

10ch-24bit 42

### **Options de lecture**

Différentes configurations de lecture sont disponibles dans la boîte de dialogue Core Audio Settings. Selon le périphérique audio utilisé, vous pouvez avoir à configurer ces éléments de façon spécifique.

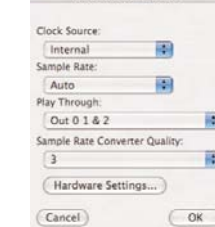

CoreAudio Playback

*Boîte de dialogue de lecture Core Audio (Core Audio Playback)*

### *Utilitaire Configuration audio et MIDI*

9. Sélectionnez le périphérique d'entrée (Input Device), le périphérique de sortie (Output Device), la taille de mémoire tampon (Buffer Size) et le niveau d'entrée (Input Level). Cliquez sur OK pour fermer la boîte de dialogue Core Audio Settings et à nouveau sur OK pour fermer la boîte de dialogue Core Audio Playback.

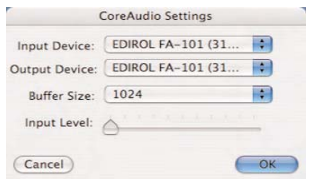

*Réglages Core Audio (Core Audio Settings)*

*Tous les équipements ne permettent pas la gestion du niveau d'entrée depuis la boîte de dialogue Core Audio Settings.*

Peak est maintenant configuré pour la lecture avec Core Audio.

### **Menu déroulant Clock Source**

Ce menu vous permet de choisir la source d'horloge pour la synchronisation numérique.

### **Menu déroulant Sample Rate**

Ce menu vous permet de choisir la fréquence d'échantillonnage pour la lecture. Le réglage par défaut est "Auto". A moins d'avoir spécifiquement besoin d'un autre réglage, il vaut mieux garder "Auto".

### **Menu déroulant Play Through**

Ce menu vous permet de choisir les canaux de votre interface audio qui doivent reproduire l'audio. Par exemple, si vous utilisez une interface à sorties multiples, vous pouvez sélectionner les sorties appropriées pour diriger la sortie audio vers vos moniteurs/écouteurs.

### **Menu déroulant Sample Rate Converter Quality**

Peak dispose d'une conversion de fréquence d'échantillonnage à la volée, utilisée lors de la lecture de fichiers audio ayant une fréquence d'échantillonnage non acceptée par le périphérique audio employé. Un réglage de 1 donne la plus faible qualité de conversion mais consomme le moins de ressources du processeur. Un réglage de 5 donne la plus haute qualité mais consomme plus de ressources du processeur. Selon la rapidité de votre Macintosh, vous devez chercher le réglage donnant les meilleures performances.

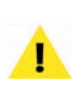

*Sachez que le réglage de qualité de conversion de fréquence d'échantillonnage affecte aussi la qualité du repérage de type "Tape-Style". BIAS recommande le plus haut réglage possible que puisse accepter votre système.*

### **Boîte de dialogue Core Audio Settings**

Des options Core Audio supplémentaires sont disponibles dans la boîte de dialogue Core Audio Settings, accessible en choisissant Hardware Settings dans le menu Audio ou en cliquant sur le bouton Hardware Settings dans la boîte de dialogue Core Audio Playback. Ces options comprennent:

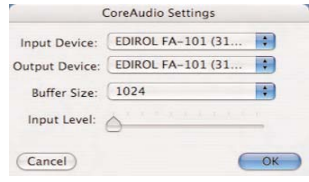

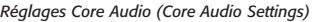

### **Menu déroulant Input Device**

Ce menu déroulant permet de choisir le périphérique audio désiré pour l'entrée, si plusieurs sont disponibles.

### **Menu déroulant Output Device**

Ce menu déroulant permet de choisir le périphérique audio désiré pour la sortie, si plusieurs sont disponibles.

### **Menu déroulant Buffer Size**

Ce menu règle la taille de la mémoire tampon (buffer) utilisée et est directement lié à la latence constatée. Il est recommandé d'utiliser le réglage le plus bas possible accessible à votre ordinateur. La façon la plus simple de déterminer ce réglage est de faire des tests d'enregistrement – si vous remarquez de la distorsion ou des manques dans l'audio enregistré, vous devrez utiliser un réglage plus élevé. Si vous devez monter ce réglage, il vaut mieux le faire par un palier à la fois. Par exemple, si votre système ne fonctionne pas bien avec une mémoire tampon réglée sur 512k, montez-la à 1024k et réessayez.

Si votre ordinateur nécessite une taille de mémoire tampon relativement élevée pour un enregistrement sans à coups, et si vous devez écouter votre source audio, il est recommandé de configurer votre équipement pour permettre l'écoute directe depuis une table de mixage ou une interface audio ayant une écoute (monitoring) directe. Le monitoring direct éliminera le problème de latence qui fait que vous entendez ce qui est enregistré avec un léger retard directement proportionnel à la taille de mémoire tampon réglée.

Si vous jouez d'instruments virtuels et constatez un retard significatif entre le moment où vous jouez une note et celui où vous l'entendez, vous devez essayer des tailles de mémoire tampon plus faibles pour réduire la latence au minimum tout en conservant une reproduction audio régulière.

### **Curseur Input Level**

Le curseur Input Level vous permet de régler le niveau d'entrée avant de faire un enregistrement. Ce curseur et celui du tableau de bord Son des préférences de système

**Configuration de Peak pour le jeu**

Peak accepte les instruments virtuels aux formats VST et Audio Units.

ont la même action – le bouger dans Peak affectera le réglage du tableau de bord et vice-versa. Ce curseur n'est pas compatible avec tous les périphériques audio. Si vous utilisez un périphérique audio non compatible avec le curseur Input Level, il est normal que celui-ci soit

Les instruments virtuels peuvent être joués en cliquant sur les touches de la fenêtre de clavier MIDI de Peak, en activant le contrôle MIDI par clavier (qui utilise le clavier de votre ordinateur comme clavier d'entrée MIDI) ou en *Exemple d'instrument virtuel qui peut être joué et enregistré avec Peak*

employant un clavier MIDI externe.

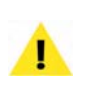

grisé.

**d'instrument virtuel**

*Notez que quand un instrument virtuel est activé, les documents audio ne seront pas reproduits tant que l'instrument ne sera pas court-circuité.*

### *Configurer Peak pour le jeu d'instrument virtuel depuis la fenêtre de clavier MIDI de Peak:*

• Dans le menu Window, sélectionnez MIDI – la fenêtre de clavier MIDI de Peak apparaît.

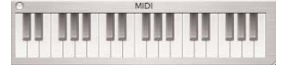

Les instruments virtuels activés reçoivent maintenant des messages quand on clique sur les touches du clavier MIDI de Peak.

### *Configurer Peak pour le jeu d'instrument virtuel depuis le clavier de votre ordinateur:*

• Dans le menu Options, sélectionnez Keyboard MIDI Input.

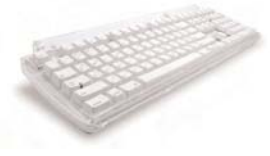

Les instruments virtuels activés reçoivent maintenant des messages quand les touches de votre clavier d'ordinateur sont pressées.

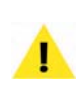

*Notez que si Keyboard MIDI Input est activé, les fonctions d'accès automatique du clavier ne le sont temporairement plus. Pour accéder à ces fonctions, désactivez Keyboard MIDI Input.*

### *Configurer Peak pour le jeu d'instrument virtuel depuis un contrôleur MIDI externe:*

- 1. Branchez une interface MIDI à votre Macintosh et suivez ses instructions d'installation et mise en route. Après l'avoir configurée, lancez Peak.
- 2. Ouvrez la fenêtre Préférences>MIDI Preferences dans Peak.
- 3. Sélectionnez le périphérique MIDI désiré et cliquez sur OK – puis cliquez sur le bouton Save Preferences Now pour quitter le panneau Preferences de Peak.

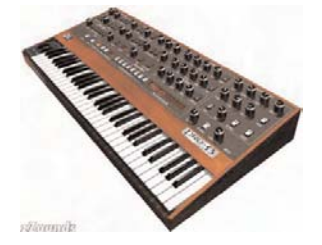

Les instruments virtuels activés reçoivent maintenant des messages quand les touches de votre clavier de commande ("contrôleur MIDI") sont pressées.

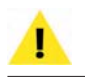

*Vous trouverez plus d'informations sur l'emploi des instruments virtuels au Chapitre 8: Plug-ins.*

# **Lecture audio avec Peak**

Une fois finie la configuration en section précédente, vous êtes prêt à commencer la lecture de fichiers. La section suivante vous familiarisera avec les commandes et méthodes employées pour contrôler la lecture de fichier.

# **Les commandes de transport**

Les commandes de transport de la fenêtre Transport sont pratiques pour déclencher lecture et enregistrement. Elles resemblent à celles d'un magnétophone. Les boutons ci-dessous sont, de gauche à droite : Retour à zéro, Stop, Lecture, Aller à la fin et Enregistrement.

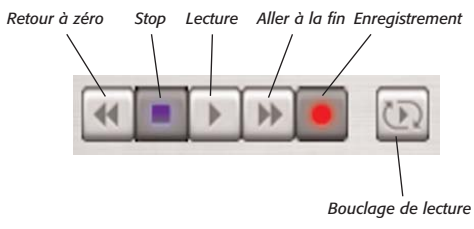

*Les commandes de transport* 

### *Commencer la lecture au début d'un document:*

- Appuyez sur la barre d'espace, ou cliquez sur le bouton Lecture du panneau de transport. La lecture commence au début du document.
- Pour arrêter le lecture, appuyez de nouveau sur la barre d'espace ou cliquez sur le bouton Stop du panneau de transport.

### *Revenir au début du document:*

• Cliquez deux fois dur le bouton Stop ou cliquez sur le bouton Retour à zéro du panneau de transport. Vous pouvez aussi utiliser la touche Retour si la lecture a été arrêtée.

### *Commencer la lecture à un point spécifique du document:*

• Cliquez avec le curseur sur la position désirée dans le document audio et appuyez sur la barre d'espace du clavier. La lecture commence à cet endroit et se poursuit jusqu'à la fin du document.

ou:

• Double-cliquez sur la position désirée dans le document. La lecture commence à cet endroit et se poursuit jusqu'à la fin du document.

ou:

- Cliquez n'importe où dans la vue globale de la forme d'onde audio pour lancer la lecture depuis ce point.
- Pour stopper la lecture, pressez la barre d'espace.

# **Déclenchement de la lecture de plusieurs documents audio**

Comme nous l'avons déjà expliqué, Peak vous permet d'ouvrir simultanément plusieurs documents et assigne à chacun un numéro, selon leur ordre d'ouverture. Peak vous donne un moyen pratique de déclencher la lecture de n'importe quel document ouvert en pressant une touche de numéro sur votre clavier d'ordinateur. Cela peut s'avérer très utile par exemple pour la lecture "live" d'effets sonores, car vous pouvez ouvrir plusieurs documents et les déclencher depuis le clavier de votre Macintosh.

### *Déclencher la lecture séquentielle de plusieurs documents audio:*

- 1. Ouvrez plusieurs documents audio et notez le numéro que Peak assigne à chacun dans le menu Window (il dépend de l'ordre d'ouverture).
- 2. Appuyez sur le chiffre correspondant  $au(x)$ document(s) que vous souhaitez lire (note: le pavé numérique ne contrôle pas cette fonction, et vous devez utiliser les chiffres en haut du clavier). Vous n'avez pas à attendre que la lecture d'un document

soit finie pour appuyer sur le numéro suivant: saisir une séquence de chiffres sur votre clavier "enchaînera" tous les fichiers correspondants. Ils seront joués dans l'ordre que vous avez choisi.

3. Si vous voulez stopper la lecture et passer au document suivant de votre série, appuyez sur la touche Retour. Peak lance la lecture du document suivant dans la séquence.

### **Jeu d'instruments virtuels**

Peak accepte les instruments virtuels aux formats VST et Audio Units. La prise en charge d'instrument virtuel dans Peak offre une méthode simple pour enregistrer des interprétations – et élargit beaucoup la portée des possibilités de création sonore de Peak.

Pour configurer Peak afin de jouer avec des instruments virtuels, veuillez lire la section Configuration de Peak pour le jeu d'instrument virtuel, plus tôt dans ce chapitre.

### *Jeu d'un instrument virtuel depuis la fenêtre de clavier MIDI de Peak:*

- 1. Dans le menu Window, sélectionnez MIDI la fenêtre de clavier MIDI de Peak apparaît.
- 2. Ouvrez un instrument virtuel.
- 3. Cliquez sur une touche dans la fenêtre du clavier MIDI pour jouer une note.

### *Jeu d'un instrument virtuel depuis le clavier de votre ordinateur:*

- 1. Dans le menu Options, sélectionnez Keyboard MIDI Input.
- 2. Ouvrez un instrument virtuel.
- 3. Pressez une touche du clavier de votre ordinateur pour jouer une note.

### *Jeu d'un instrument virtuel depuis un clavier MIDI externe:*

- 1. Ouvrez l'instrument désiré (en considérant que vous avez déjà configuré votre équipement MIDI comme décrit dans la section précédente).
- 2. Jouez une note sur le clavier MIDI.

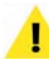

*Vous trouverez plus d'informations sur l'emploi des instruments virtuels au Chapitre 8: Plug-ins.*

**4**

# **Configuration de Peak pour l'enregistrement**

Pour enregistrer dans Peak avec CoreAudio, vous devrez d'abord avoir configuré Peak pour la lecture avec Core Audio. Une fois cela fait, vous pouvez ouvrir la boîte de dialogue Record Settings et configurer Peak pour l'enregistrement avec Core Audio. Cette boîte de dialogue s'ouvre via le menu Audio (Option-R) ou la barre d'outils.

### *Configurer Peak pour l'enregistrement:*

- 1. Dans le menu Audio, choisissez Record Settings.
- 2. Avec le bouton Device and Sample Format, ouvrez la boîte de dialogue Core Audio Record Settings.

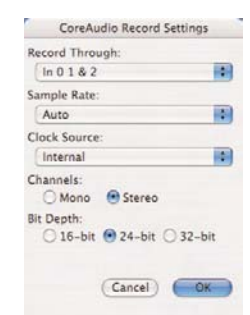

*Boîte de dialogue des réglages d'enregistrement (Record Settings)*

3. Sélectionnez la source d'enregistrement (Record Through), la fréquence d'échantillonnage (Sample Rate), la source d'horloge (Clock Source), mono/ stéréo (Channels) et la résolution (Bit Depth).

### 4. Cliquez sur OK.

Peak est maintenant prêt à enregistrer avec Core Audio.

### **Options d'enregistrement**

Diverses configurations d'enregistrement sont disponibles dans la boîte de dialogue Core Audio Record Settings. Selon l'équipement audio utilisé, vous pouvez avoir à configurer ces éléments de façon spécifique.

### **Menu déroulant Record Through**

Ce menu permet de choisir au travers de quelles entrées de votre interface audio (la "source") vous désirez enregistrer. Par exemple, si vous employez une interface audio à entrées multiples, vous pouvez désigner les entrées appropriées.

### **Menu déroulant Sample Rate**

Le menu déroulant Sample Rate vous permet de sélectionner la fréquence d'échantillonnage à laquelle vous voulez enregistrer. Certaines fréquences peuvent ne pas être disponibles selon les limites de votre carte audio et de son pilote CoreAudio. Sachez que si vous enregistrez depuis une source numérique, vous devez utiliser la même fréquence d'échantillonnage que celleci. Pour plus d'informations sur les fréquences d'échantillonnage, voir le Glossaire.

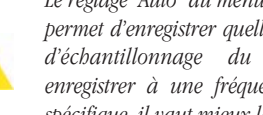

*Le réglage "Auto" du menu déroulant Sample Rate permet d'enregistrer quelle que soit la fréquence d'échantillonnage du périphérique. Pour enregistrer à une fréquence d'échantillonnage spécifique, il vaut mieux la choisir ici.*

### **Boutons radio Channels**

Ces boutons radio vous permettent de choisir d'enregistrer au format mono ou stéréo.

### **Boutons radio Bit Depth**

Ces boutons radio vous permettent de choisir la résolution désirée pour un enregistrement. Sachez que vous serez limité aux résolutions acceptées par votre équipement audio et par son pilote Core Audio. Pour des informations sur les résolutions, voir le Glossaire.

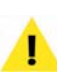

*Veillez à régler Clock Source sur Digital dans la boîte de dialogue CoreAudio pour enregistrer une source numérique via ce dernier.* 

### **Réglages d'enregistrement (Record Settings)**

Quand vous sélectionnez Record Settings dans le menu Audio (Option-R) ou la barre d'outils, la boîte de dialogue Record Settings apparaît. Elle sert à faire vos réglages pour enregistrer avec Peak.

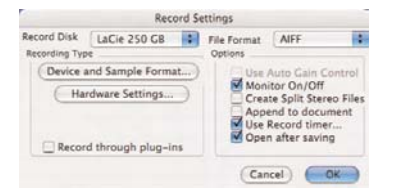

*Boîte de dialogue des réglages d'enregistrement (Record Settings)* 

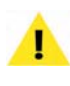

*Sachez que les réglages faits ici sont indépendants de tous ceux fait préalablement dans le tableau de bord Préférences Son de Mac OS.*

Vous y verrez plusieurs menus déroulants, boutons et cases à cocher. Ils permettent de choisir sur quel disque dur et dans quel format de fichier enregistrer, ainsi que d'autres options (décrites ci-dessous). Vous pouvez aussi

**4**

enregistrer au travers de plug-ins. Les prochains paragraphes décrivent comment régler les paramètres de cette boîte de dialogue.

### **Menu déroulant Record Disk**

Ce menu déroulant vous permet de choisir sur quel disque dur vous voulez enregistrer. Si vous avez plusieurs disques durs connectés à votre Macintosh, utilisez ce menu pour sélectionner celui destiné à l'enregistrement (cette option sélectionne par défaut le plus gros disque dur disponible, à moins que vous n'en choisissiez un autre).

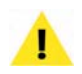

*Peak nécessite que vous sauvegardiez le fichier audio sur le disque où il a été enregistré.*

### **Menu déroulant File Format**

Ce menu déroulant vous permet de sélectionner le format de l'audio enregistré. Vous pouvez choisir entre AIFF ou Sound Designer II. Si vous avez besoin d'avoir le nouveau fichier dans un autre format, vous pouvez toujours utiliser la commande Save As lorsque l'enregistrement est terminé. Si vous ne choisissez pas de format, Peak sélectionnera AIFF par défaut.

### **Case à cocher Auto Gain Control**

Cette case à cocher vous permet d'activer/désactiver la fonction de contrôle automatique du gain utilisée par le système Sound Manager avec les entrées microphone de certains Macintosh. Si l'entrée que vous utilisez supporte cette fonction et si vous voulez l'employer, cochez la case Auto Gain Control. Il est normal qu'elle soit grisée (indisponible) quand vous utilisez Core Audio.

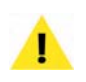

*Les informations sur l'utilisation du système Sound Manager sont disponibles dans l'Appendice 4 de ce mode d'emploi.*

### **Case à cocher Monitor On/Off**

Cette case vous permet de contrôler le passage de l'audio pendant l'enregistrement.

### **Case à cocher Create Split Stereo Files**

Cette case vous permet d'enregistrer l'audio stéréo entrant en deux fichiers mono ("Dual Mono") plutôt que comme un seul fichier stéréo. Les fichiers "Dual Mono" sont utilisés dans des programmes comme ProTools ou DECK de BIAS, et cette option est-elle utile si vous devez enregistrer en "dual mono" (en stéréo séparée).

### **Case à cocher Append to Document**

La case Append to document permet d'enregistrer dans un document existant déjà. Pour enregistrer de nouvelles données audio dans un document existant, placez le point d'insertion dans ce document à l'endroit où vous souhaitez insérer l'enregistrement. Si le point d'insertion se trouve au début du fichier, l'enregistrement sera inséré au début du fichier. S'il se trouve à la fin du fichier, l'enregistrement sera ajouté à la suite du document existant. S'il se trouve en un point quelconque, l'enregistrement sera inséré à ce point. Si vous sélectionnez une portion d'audio, la fonction Append to document vous permet de remplacer l'audio par le nouvel enregistrement à partir du début de la sélection jusqu'à la fin du document ou jusqu'au moment ou vous stoppez l'enregistrement.

### **Case à cocher Use Record Timer**

La case à cocher Use Record timer permet de spécifier une durée d'enregistrement au bout de laquelle Peak arrête l'enregistrement et affiche le dialogue Save pour sauvegarder votre enregistrement. Cocher la case Use Record timer ouvre la boîte de dialogue Recording Time. Dans celle-ci, choisissez la durée d'enregistrement en secondes et cliquez sur OK. Par exemple, pour enregistrer durant dix minutes, saisissez "600" dans le champ Seconds.

| Record for:                                                                                                    | <b>Recording Time</b> |
|----------------------------------------------------------------------------------------------------|-----------------------|
|                                                                                                    |                       |
|                                                                                                    | sec.                  |
| Description                                                                                                    |                       |
| You can instruct Peak™ to record for a<br>specified number of seconds by typing                                                                            |                       |
| into this dialog. For example, type 600<br>for 10 minutes of recording. Peak will<br>stop the recording after this duration of<br>audio has been recorded. |                       |

*Boîte de dialogue de durée d'enregistrement (Recording Time)*

### **Case à cocher Open After Saving**

Cette case détermine si le document audio sera ouvert dans Peak après avoir été enregistré.

### **Bouton Device and Sample Format**

Cliquer sur le bouton Device and Sample Format ouvre la boîte de dialogue Core Audio Record Settings où vous pouvez spécifier diverses options d'enregistrement.

### **Bouton Hardware Settings**

Cliquer sur le bouton Hardware Settings ouvre la boîte de dialogue Core Audio Settings où vous spécifierez quel périphérique utiliser (si plusieurs sont connectés à votre ordinateur), la taille de la mémoire tampon et le niveau d'entrée (si l'interface accepte ce réglage).

# **Enregistrements multi-document (enregistrements longs)**

Si vous envisagez de faire des enregistrements longs avec Peak, sachez que chaque document audio créé par Peak a une taille maximale juste inférieure à 2 gigaoctets (1,99 pour être précis). Si un enregistrement dépasse cette longueur/taille de fichier, Peak crée automatiquement un nouveau document et continue d'enregistrer sans rien laisser paraître. Quand un tel enregistrement est terminé, Peak affiche plusieurs boîtes de dialogue Save (une par fichier de 2 Go ou moins) afin que chaque document puisse être séparément sauvegardé. La durée maximale d'enregistrement dépend du nombre de canaux, de la résolution et de la fréquence d'échantillonnage employés. L'espace disque maximal pour un enregistrement multi-document est de 10 Go, répartis entre cinq documents audio. Cela équivaut à environ 16,5 heures d'enregistrement continu avec une qualité CD (stéréo/16 bits/44,1kHz). Les réglages choisis pour l'enregistrement affectent la durée d'enregistrement.

Par exemple, pour enregistrer 10 heures en 16 bits/ 44,1kHz, il faut environ 600 Mo d'espace disque par heure. Après environ 3,3 heures, vous devriez alors avoir utilisé environ 2 Go d'espace disque. Quand cette limite de 2 Go est atteinte, Peak continue d'enregistrer, mais dans un nouveau document – le premier document est conservé comme fichier temporaire sur le disque dur. Après encore 3,3 heures, un autre fichier de 2 Go est créé et Peak continue d'enregistrer dans un troisième fichier. Quand vous atteignez 9,9 heures, Peak enregistre dans un quatrième document – qui contiendra le reste, soit 0,1 heure (6 minutes). Quand après 10 heures Peak est arrêté, quatre boîtes de dialogues Save consécutives se présentent pour sauvegarder les quatre morceaux de ce long enregistrement. Il est conseillé d'adopter une convention d'appellation de vos fichiers pour ces enregistrements, comme "Partie 1/4", "Partie 2/4", "Partie 3/4", "Partie 4/4" pour les identifier comme des parties de l'enregistrement total.

Quand vous éditez des fichiers créés par enregistrement multi-document, chacun apparaît dans Peak comme un document audio séparé.

# **Enregistrement audio**

Une fois terminée la configuration de la section précédente, vous êtes prêt à enregistrer de l'audio. Cette section vous familiarisera avec les commandes et méthodes employées pour contrôler l'enregistrement.

### **La boîte de dialogue d'enregistrement (Record)**

Quand vous sélectionnez Record ("Enregistrer") dans le menu Audio ( $\mathcal{H}$ -R), le panneau de transport ou la barre d'outils, la boîte de dialogue Record apparaît. Dans la partie inférieure se trouvent des boutons pour démarrer l'enregistrement, le mettre en pause et l'arrêter, un affichage de la source audio montrant la forme d'onde en même temps que l'enregistrement et une fenêtre blocnotes. Vous voyez aussi la fréquence d'échantillonnage, la résolution et le nombre de canaux sélectionnés en boîte de dialogue Record Settings, ainsi que le temps disponible restant sur le disque choisi pour enregistrer.

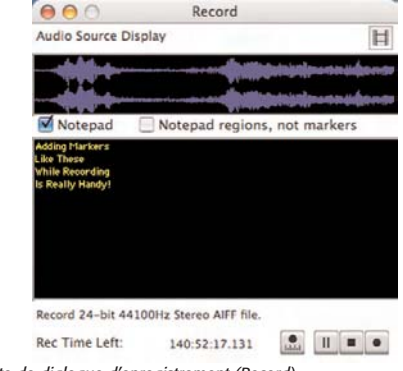

*Boîte de dialogue d'enregistrement (Record)*

La fonction bloc-notes (Notepad) permet de saisir des descriptions, de transcrire un enregistrement ou de saisir des commentaires à des endroits spécifiques du document audio enregistré. Le bloc-notes s'obtient par la boîte de dialogue Record et peut être utilisé dès le début de l'enregistrement.

Si vous cochez la case Notepad, vous pouvez créer des marqueurs pendant l'enregistrement. À chaque pression de la touche Retour, un nouveau marqueur est créé à cet instant de l'enregistrement en cours. Vous pouvez alors entrer un texte décrivant l'enregistrement à ce moment (c'est-à-dire nommer le marqueur). Lorsqu'arrive le prochain événement significatif de l'enregistrement, appuyez sur la touche Retour pour créer un autre repère, et ainsi de suite.

Quand vous avez fini d'enregistrer, Peak crée les marqueurs correspondant à vos saisies dans le document audio. Si vous cliquez sur Notepad Regions, Peak crée des régions pendant l'enregistrement.

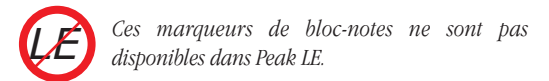

# **Configuration de Peak pour enregistrer au travers de plug-ins d'effet et d'instrument**

Si vous avez installé des plug-ins, vous pouvez enregistrer au travers d'eux en temps réel quand vous employez Core Audio. C'est utile s'il vous faut un plug-in réducteur de bruit, correcteur ou processeur dynamique durant l'enregistrement. Pendant l'enregistrement au travers de plug-ins, vous pouvez librement régler les paramètres de plug-in – toutefois, sachez que vous apporterez des changements permanents au matériel enregistré et que vous ne pourrez pas les annuler.

### *Configurer Peak pour enregistrer via des plug-ins d'effet:*

- 1. Dans le menu Plug-Ins, ouvrez et configurez les plug-ins au travers desquels vous allez enregistrer.
- 2. Sélectionnez Record Settings dans le menu Audio. La boîte de dialogue Record Settings apparaîtra.
- 3. Cochez la case Record Through Plug-Ins et cliquez sur OK.

### Record through plug-ins

- 4. Sélectionnez Record dans le menu Audio ( $\mathcal{H}$ -R) ou la barre d'outils. Vous êtes maintenant prêt à enregistrer de l'audio via les plug-ins.
- 5. Veillez à désactiver les plug-ins d'effet activés après l'enregistrement (si des plug-ins d'effet sont activés lors de la lecture, le signal les traverse, ce qui double l'effet du plug-in sur le signal et ne donne pas une représentation fidèle du matériel lu).

**4**

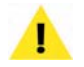

*Peak ne peut enregistrer au travers de plug-ins qu'en utilisant Core Audio.*

*Vous pouvez contrôler votre enregistrement. Pour cela, ouvrez la boîte de dialogue Record Settings et cochez la case Monitor On/Off.*

# **Enregistrement**

Une fois Peak configuré pour l'enregistrement, vous pouvez utiliser les instructions suivantes pour enregistrer l'audio de toute source branchée à votre Macintosh.

### *Commencer l'enregistrement:*

- 1. Baissez le volume de votre instrument ou de votre source audio.
- 2. Branchez l'instrument ou la source audio à la prise d'entrée audio à l'arrière de votre Macintosh. Si vous possédez une interface audio supplémentaire, utilisez ses connecteurs; beaucoup de cartes audio devices ont une interface externe contenant les connecteurs d'entrée/sortie. Si c'est le cas, utilisez ces derniers.
- 3. Choisissez Record Settings dans le menu Audio (Option-R) ou la barre d'outils, et faites les réglages comme expliqué dans la section précédente. Si vous désirez écouter l'audio enregistré, vérifiez que vous avez coché la case Monitor On/Off dans la boîte de dialogue Record Settings.
- 4. Sélectionnez Record dans le menu Audio ( $\mathcal{H}$ -R) ou le bouton Record en panneau de transport. La boîte de dialogue Record s'ouvrira.
- 5. Déclenchez votre instrument ou votre source audio. Vous devriez voir les niveaux s'afficher dans les indicateurs de niveau audio de Peak dans la fenêtre de transport.
- 6. Réglez la sortie de votre source pour que le signal soit relativement haut sur les indicateurs de niveau

sans toutefois atteindre le sommet (indiqué par les témoins rouges d'écrêtage). N'oubliez pas de toujours laisser environ 6 dB de marge sur les indicateurs pour ne pas écrêter. Utilisez les diodes jaunes et orange ainsi que les témoins d'écrêtage (Clip) rouges pour vous aider à faire ce réglage.

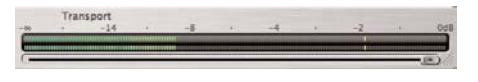

*Si le niveau d'enregistrement "écrête" (au delà de 0 dB, causant une distorsion numérique), vous pouvez réarmer les indicateurs d'écrêtage en cliquant dessus avec la souris.*

- 7. Cliquez sur bouton d'enregistrement de la boîte de dialogue Record. Vous enregistrez maintenant sur le disque dur et la forme d'onde défile dans la fenêtre d'affichage de la source audio.
- 8. Pour arrêter l'enregistrement, cliquez sur le bouton Stop. Pour mettre en pause, cliquez sur le bouton Pause.
- 9. Dès que vous avez arrêté l'enregistrement, la boîte de dialogue Save apparait, vous demandant de nommer le document audio. Vous devez le sauvegarder sur le disque dur sélectionné dans la boîte de dialogue Record Settings. Entrez un nom et cliquez sur Save. Peak sauvegarde automatiquement le document au format de fichier sélectionné dans la boîte de dialogue Record Settings. Si vous souhaitez par la suite changer le format du document, utilisez la commande Save As.

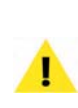

*Si vous enregistrez au travers d'un plug-in d'effet, sachez que vous ne pourrez pas annuler cet effet. Si l'enregistrement ne vous plaît pas, vous devrez le refaire. Si l'enregistrement au travers d'un plugin vous inquiète, vous pouvez enregistrer un signal sec et lui appliquer l'effet après sauvegarde. Ainsi, vous pouvez tester les réglages d'effet et ne les valider que quand vous êtes satisfait.*

### **Enregistrement dans un film QuickTime**

Peak peut enregistrer de l'audio dans un film QuickTime muet. C'est une fonction pratique pour ajouter une bande son ou un commentaire à un film QuickTime.

### *Enregistrer dans un film QuickTime:*

- 1. Créez un nouveau document stéréo ou mono (en allant dans le menu File >New).
- 2. Ouvrez le film.
- 3. Ouvrez la boîte de dialogue Record Settings, et cochez la case Append to Document.
- 4. Choisissez Record dans le menu Audio  $(\mathcal{H}-R)$  ou cliquez sur le bouton Record de la barre d'outils.
- 5. Cliquez sur l'icône de film dans la boîte de dialogue Record.

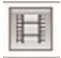

*Cliquer sur l'icône de film dans la boîte de dialogue Record reproduit le film QuickTime conjointement à l'enregistrement.*

- 6. Cliquez sur le bouton Record dans la boîte de dialogue Record.
- 7. Quand l'enregistrement est fini, cliquez sur le bouton Stop de la boîte de dialogue Record.
- 8. Sauvegardez l'enregistrement.
- 9. Choisissez Save As... et sélectionnez QuickTime comme format de fichier.

# **Importer une piste d'un CD audio**

Si vous possédez un ordinateur Macintosh équipé d'un lecteur de CD-ROM compatible, vous pouvez utiliser Peak pour importer l'audio directement depuis un CD.

### *Importer les pistes d'un CD audio:*

1. Insérez un CD audio dans votre lecteur de CD-ROM.

- 2. Choisissez Import CD Track dans le menu File ou cliquez sur le bouton Import CD Track dans la barre d'outils.
- 3. Dans la boîte de dialogue qui apparaît, sélectionnez la piste de CD que vous voulez importer et cliquez sur Mark. Vous pouvez marquer plusieurs pistes à importer. Si vous souhaitez importer toutes les pistes du CD, cliquez sur le bouton Mark All.

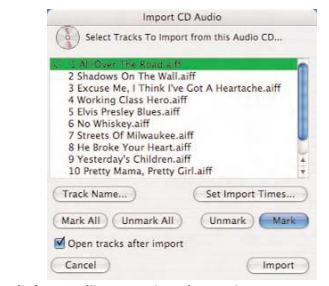

*Boîte de dialogue d'importation de CD (Import CD Audio)*

4. Pour nommer une piste de CD sélectionnée, cliquez sur le bouton Track Name.

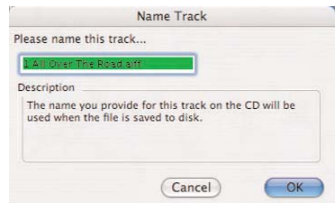

*Boîte de dialogue d'appellation de piste (Name Track)*

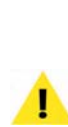

*Si iTunes™ est installé et votre ordinateur connecté à internet – iTunes (sauf s'il a été désactivé dans le préférences CD/DVD de Mac OS) se lance automatiquement quand un CD audio est inséré dans le lecteur de CD-ROM. Son comportement par défaut est d'automatiquement chercher les noms de piste dans la base de données de CD en ligne CDDB™. Une fois les pistes du CD nommées, ces informations sont accessibles à toute application important une piste, dont Peak. C'est un moyen pratique pour nommer automatiquement les pistes d'un CD.*

**4**

5. Pour ne sélectionner qu'une portion de la piste, cliquez sur le bouton Set Import Times ou doublecliquez sur la piste dans la liste. La boîte de dialogue CD Import Track Range apparaît.

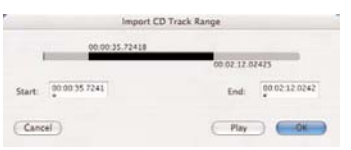

*Boîte de dialogue de portion de piste (Import CD Track Range)*

- 6. En y réglant les valeurs de début (Start) et de fin (End), vous pouvez importer toute la piste ou juste une portion de celle-ci. Vous pouvez aussi directement cliquer sur la ligne de temps pour déterminer ces points. Cliquez sur Play pour écouter la piste du CD (ou sa portion sélectionnée). Quand les paramètres vous vont, cliquez sur OK.
- 7. Cochez la case Open tracks after import si vous voulez ouvrir les pistes importées dans Peak.
- 8. Cliquez sur le bouton Import de la boîte de dialogue Import CD Audio pour importer les pistes sélectionnées et la boîte de dialogue Save apparaît. Utilisez le menu déroulant en haut de celui-ci pour naviguer dans le volume où vous souhaitez sauvegarder le fichier audio. Cliquez sur Save pour sauvegarder le fichier sur le disque. Peak sauvegardera le(s) fichier(s) au format AIFF.

# **Connexions audio**

Bien qu'il soit possible d'écouter Peak au travers du hautparleur intégré du Macintosh ou d'un casque, la plupart des utilisateurs préfèrent travailler avec un système d'enceintes externes de meilleure qualité.

Il est très simple de connecter votre Macintosh à une console ou à des enceintes. Votre installation exacte différera légèrement selon que vous utilisez les connecteurs d'entrée et de sortie intégrés à votre Macintosh, ou ceux d'une interface audio tierce.

# **Emploi des entrées et sorties intégrées au Macintosh**

Si vous souhaitez utiliser les entrées et sorties intégrées du Macintosh pour l'enregistrement et la lecture, faites ce qui suit:

- 1. Baissez le volume de votre système de reproduction. Peak peut être utilisé avec un grand nombre de systèmes, dont:
	- un casque
	- un récepteur ou ampli stéréo et des enceintes
	- une console, un ampli et des d'enceintes
	- une console et une paire d'enceintes amplifiées
	- une paire d'enceintes amplifiées, mais de plus petite taille, souvent nommées enceintes "multimédia".
- 2. Connectez la sortie audio de votre source à l'entrée audio de votre Macintosh. Votre source audio peut être diverse, comme:
	- la sortie d'une platine cassette ou DAT
	- la sortie d'une console de mixage
	- une sortie ligne de récepteur stéréo (telle que la sortie "enregistrement magnétophone")
	- une sortie ligne d'instrument (telle que la sortie d'un synthétiseur ou d'un pré-ampli guitare).

Les connecteurs audio d'entrée et de sortie de la plupart des Macintosh sont des mini-jacks stéréo 3,5 mm. La plupart des entrées de console, récepteur et enceintes amplifiées sont des prises XLR, jack 6,35 mm, cinch (RCA) ou mini-jack. Pour effectuer ce branchement, vous aurez peut-être besoin d'un adaptateur.

*Certains Macintosh n'ont pas d'entrée son intégrée – auquel cas vous devrez utiliser une interface audio tierce pour faire entrer du son.*

*Pour les utilisateurs confirmés: certaines consoles professionnelles, platines DAT ou d'autres sources audio peuvent avoir un niveau de sortie nominal de +4 dBu alors que le Macintosh s'attend à un niveau de -10 dBV. Il vous faudra peut-être ajuster les niveaux de sortie de la console pour ne pas saturer l'entrée du Macintosh ou bien utiliser un transformateur ligne "+4 en -10".* 

- 3. Connectez la sortie audio de votre Macintosh à l'entrée de votre système de reproduction.
- 4. Connectez la sortie de votre système de reproduction (en général un départ auxiliaire ou un bus) à l'entrée audio de votre Macintosh.

*Faites attention aux boucles de réinjection (le signal audio est réinjecté dans lui-même) lorsque vous enregistrez. Cela peut endommager votre équipement et votre appareil auditif. L'option Monitor On/Off de la boîte de dialogue Record Settings doit être désactivée si l'écoute d'un enregistrement entraîne une réinjection.*

**4**

### **Connexions ordinaires avec l'interface sonore intégrée au Mac\***

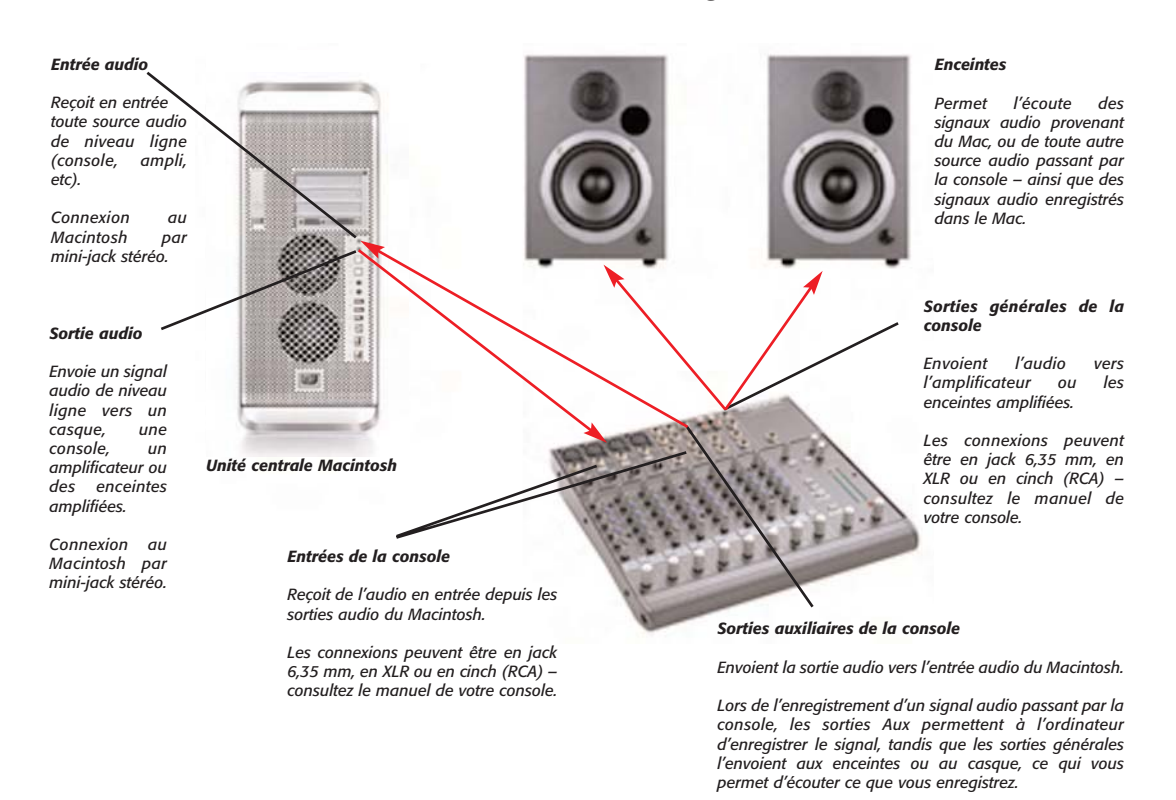

*\*Ce schéma utilise une console, ce qui n'est pas obligatoire – si vous branchez directement des enceintes, contrôlez le volume de celles-ci ou du Macintosh*

5. Montez le volume de votre console ou de votre système d'écoute. Celui-ci devrait maintenant être convenablement configuré et prêt à l'enregistrement et à la lecture.

### **Interfaces audio tierces**

Si une interface audio PCI, PCMCIA (CardBus), USB ou FireWire compatible CoreAudio est installée dans votre ordinateur et que vous souhaitez utiliser ses entrées et ses sorties, faites ce qui suit:

1. Baissez le volume de votre console ou de votre système de reproduction.

- 2. Assurez-vous que l'interface audio est bien installée selon les instructions du constructeur.
- 3. Installez les pilotes CoreAudio de votre interface audio (si nécessaire) selon les instructions du constructeur.
- 4. Connectez les sorties de votre source aux entrées de votre interface audio.
- 5. Connectez les sorties de votre interface audio aux entrées de votre console ou de votre système de reproduction.
- 6. Montez le volume de votre console ou de votre système d'écoute. Votre système devrait maintenant être convenablement configuré et prêt à l'enregistrement et à la lecture.

### *Entrée audio Reçoit en entrée toute source audio de niveau ligne ou micro (les connecteurs peuvent varier) Connexion avec le Macintosh par des câbles cinch (RCA), jack 6,35 mm ou XLR. Sortie audio Envoie un signal audio du Mac vers un casque, une console, un ampli ou des enceintes amplifiées. Connexion avec le Macintosh par des câbles cinch (RCA), jack 6,35 mm ou XLR. Sorties auxiliaires de la console Envoient la sortie audio vers l'entrée de l'interface audio. Lors de l'enregistrement d'un signal audio passant par la console, les sorties Aux permettent à l'ordinateur d'enregistrer le signal, tandis que les sorties générales l'envoient aux enceintes ou au casque, ce qui vous permet d'écouter ce que vous enregistrez. Enceintes Permet l'écoute des signaux audio provenant du Mac, ou de toute autre source audio passant par la console – ainsi que des signaux audio enregistrés dans le Mac. Sorties générales de la console Envoient l'audio vers l'amplificateur ou les enceintes amplifiées. Les connexions peuvent être en jack 6,35 mm, en XLR ou en cinch (RCA) – consultez le manuel de votre console. Entrées de la console Reçoit de l'audio en entrée depuis les sorties audio de l'interface. Les connexions peuvent être en jack 6,35 mm, en XLR ou en cinch (RCA) – consultez le manuel de votre console. Unité centrale Macintosh*

*\*Le schéma utilise comme exemple une carte audio PCI – d'autres interfaces, USB ou FireWire, se branchent différemment à l'ordinateur (câble USB/FireWire), mais ont en général les mêmes types d'entrées & sorties, et se branchent de la même façon aux consoles et autres équipements audio*

# **Connexions ordinaires avec une interface audio tierce\***

Une configuration console/ordinateur courante consiste à brancher les sorties de celui-ci aux tranches d'entrée de la console et les départs auxiliaires ou de bus de la console aux entrées de l'ordinateur. Faites entrer les instruments que vous voulez enregistrer dans d'autres tranches de la console et dirigez-les vers les départs de la console pour les enregistrer dans l'ordinateur. Les sorties générales de la console sont dirigées vers l'amplificateur et les enceintes.

# **Conclusion**

Vous avez maintenant appris comment configurer Peak pour enregistrer et reproduire avec Core Audio, et comment brancher divers équipements audio à votre ordinateur. Vous avez aussi appris comment enregistrer et reproduire des documents audio, et comment enregistrer au travers de plug-ins, jouer avec des instruments virtuels et les enregistrer, enregistrer dans des films QuickTime et importer des pistes de CD audio.

Maintenant que vous êtes familiarisé avec la mise en oeuvre de votre équipement pour faire entrer et sortir de l'audio dans Peak, passez au chapitre suivant, où vous apprendrez comment éditer l'audio avec la puissante panoplie d'outils d'édition numérique de Peak.
# **Chapitre 5 Edition**

# 

# **Chapitre 5: Edition**

# **Introduction**

Ce chapitre vous présente le concept d'édition audio numérique. Vous apprendrez à maîtriser ce concept avec les nombreux et puissants outils d'édition de Peak.

# **Édition audio avec Peak**

Peak vous fournit un environnement puissant, interactif, et non destructif d'édition et de manipulation de l'audio. Non seulement la quasi totalité des éditions peuvent y être complètement "annulées" et "rétablies", mais elles peuvent être faites de façon interactive lors de la lecture.

### **Édition interactive**

L'édition interactive signifie que vous pouvez couper, coller, boucler et traiter l'audio avec des fonctions DSP et des plug-ins, même en jouant l'audio que vous êtes en train d'éditer. Par exemple, vous pouvez lancer la lecture, couper une sélection et la coller ou l'insérer plus loin dans le document, et lorsque Peak atteint l'audio inséré, il le lit comme si il avait toujours été là. Cette possibilité révolutionnaire fait de Peak un outil de production particulièrement rapide et flexible à côté duquel les méthodes traditionnelles d'enregistrement et d'édition telles que la bande analogique et la lame de rasoir semblent archaïques.

### **Édition non destructive**

Les possibilités non destructives de Peak signifient que les éditions que vous faites au document ne changent pas l'enregistrement source d'origine de façon permanente avant la sauvegarde finale du document. Vous pouvez ainsi couper, copier, coller, faire des fondus ou changer complètement un enregistrement, et revenir quand même à la première version — l'état originel non modifié de l'enregistrement — jusqu'au moment où vous sauvegardez le document sur disque. Dès lors, toutes les éditions sont inscrites de façon permanente dans le document.

### **Annulations et restaurations illimitées**

Lors d'une séance d'édition, Peak conserve un historique des éditions que vous effectuez. Les changements appliqués au document sont temporaires tant que vous ne sauvegardez pas. C'est ce qui donne à Peak cette fonction unique d'annulations (undo) et restaurations (redo) illimitées. Vous pouvez utiliser les Undo et Redo standards du Macintosh de façon séquentielle, ou, en utilisant la commande Edits, obtenir un "historique" des événements d'édition. C'est une technologie remarquable vous laissant une liberté de choix complète — jusqu'au moment où vous sauvegarderez votre projet sur disque.

# **La fenêtre de document audio**

Le cœur des puissantes fonctions d'édition de Peak est la fenêtre de document audio. Celle-ci fournit une "fenêtre dans le son", vous permettant de bien utiliser vos yeux et vos oreilles afin d'effectuer des tâches extrêmement précises. Le fenêtre de document audio vous donne une représentation du son dans le domaine temporel, c'est-àdire que vous voyez l'amplitude dans le temps.

### **Forme d'onde audio**

Si vous n'avez encore jamais vu de son sous forme visuelle, vous penserez qu'il n'est pas aisé de "lire" immédiatement une forme d'onde audio. Il est en fait assez facile de naviguer dans un enregistrement en se servant de la forme d'onde comme carte routière. Les pics de la forme d'onde sont les zones de forte amplitude (les endroits forts) tandis que les creux sont les zones de faible amplitude (les endroits silencieux). Si l'audio est une musique avec un rythme régulier et prononcé, il est en général facile de repérer la pulsation simplement en regardant les pics. En utilisant cette information, et les conseils fournis rapidement dans la partie "Une sélection", vous pourrez localiser et sélectionner une partie du document audio et lui appliquer les éditions que vous souhaitez. Le curseur marque l'endroit courant, et sert également de point d'insertion.

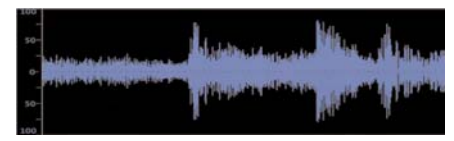

*Une forme d'onde audio*

*L'affichage amélioré de la forme d'onde dans Peak 5 donne une représentation du signal audio numérique encore plus précise que dans dans les versions prcédentes, et fournit plus d'informations sur les phases positive et négative.*

### **Échelle verticale**

Peak permet de contrôler la taille verticale des formes d'onde audio. Cette fonction est utile si vous éditez et regardez un document avec des sons très faibles.

### *Augmenter la taille verticale:*

• Maintenez la touche Control et appuyez sur la flèche haut.

### *Diminuer la taille verticale:*

• Maintenez la touche Control et appuyez sur la flèche bas.

### **Vue globale de la forme d'onde audio**

Peak comprend un affichage global de la totalité de la forme d'onde audio en haut de l'écran, sous la barre de menus. Cela vous permet d'avoir une référence visuelle pratique de la totalité du document lorsque vous n'éditez qu'une partie dans la fenêtre de document audio. La partie surlignée dans l'affichage global montre la zone de la forme d'onde visible dans la fenêtre de document audio. Si vous le souhaitez, vous pouvez masquer l'affichage global pour que la fenêtre de document audio occupe plus d'espace à l'écran.

### *Afficher/masquer la vue globale de forme d'onde audio:*

Sélectionnez Show Overview dans le menu Options  $(\mathcal{H}^{-})$  – s'il est activé, cet élement est coché sinon il ne l'est pas (ou cliquez sur le triangle situé dans le coin supérieur gauche de la fenêtre de document audio).

### **Sélection**

Une sélection, comme son nom l'indique, est une partie de l'audio sélectionnée en cliquant et en déplaçant votre souris. De l'audio doit être sélectionné pour être édité. Pour une bonne sélection en vue d'édition, la meilleure

méthode est de commencer la sélection juste avant un pic de la forme d'onde et de la terminer juste après un autre. En d'autres termes, choisissez les bords de sélection dans des zones de faible amplitude ("creux" de la forme d'onde).

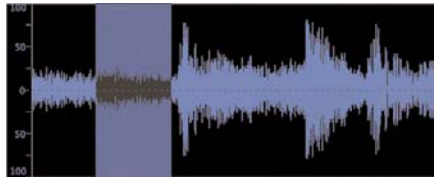

Il est aussi important, si possible, de commencer et terminer une sélection en un point où la forme d'onde passe par zéro (ligne centrale au milieu de la forme d'onde). Cela vous évite de créer des clics quand vous coupez ou collez l'audio, car le point où la forme d'onde traverse l'axe des zéros est un point d'amplitude nulle. Les clics apparaissent généralement suite à une sélection hâtive commençant et se terminant sur une partie d'amplitude élevée de l'onde sonore (où la forme d'onde est loin du point central). Activez Auto-Snap dans le menu Options, et sélectionnez Snap To>Zero Crossings dans le menu Action pour que Peak cale automatiquement votre sélection sur le point d'amplitude nulle le plus proche.

En plus du calage sur les zéros de la forme d'onde audio, Peak dispose d'un certain nombre d'autres options de magnétisme (Snap To). Ces options permettent de caler une sélection sur un nombre d'échantillons pré-établi, ou sur une durée personnalisée. Les autres repères de magnétisme (Snap To) sont:

- Bars/Beats (mesures/temps)
- CD Frames (588 échantillons ou un multiple)
- Sony PS2 (28 échantillons ou un multiple)
- Microsoft Xbox (64 échantillons ou un multiple)
- Custom Units (nombre d'échantillons définissable par l'utilisateur)

Les unités de magnétisme (Snap To) dépendront du type de travail d'édition à faire. La plupart des utilisateurs emploieront sans doute Zero Crossings ou Bars/Beats dans la majeure partie des applications musicales. Les concepteurs de sons pour le multimédia et les jeux vidéo apprécieront ces nouvelles options lors de la production audio pour une plate-forme particulière. Par exemple, pour créer des boucles audio et effets sonores destinés à un jeu de Playstation 2, les éditions audio doivent se faire par paliers de 28 échantillons pour une boucle/lecture transparente dans le moteur audio de la PS2. Avec le Forme d'onde avec une partie de l'audio sélectionnée<br> **1996 : Forme d'onde avec une partie de l'audio sélectionnée**<br> **Forme d'onde avec une partie de l'audio sélectionnée**<br> **1996 : Forme d'onde avec une partie de la commen** automatiquement par unités traduites sans heurts dans le système de lecture de la PS2.

> Une fois les marqueurs placés dans la forme d'onde, ils peuvent devoir être déplacés. En maintenant la touche Majuscules ("Shift") pendant que vous déplacez les marqueurs, le magnétisme (Snap To) sélectionné s'applique, et les marqueurs peuvent être décalés légèrement conformément au format Snap To choisi.

> Le Zoom vous aide à faire des sélections très précises, permettant d'agrandir et de sélectionner exactement la partie désirée de la forme d'onde. Vous pouvez aussi ajuster le début et la fin de la sélection en appuyant sur la touche Majuscules avant de cliquer avec la souris. Votre sélection sera alors raccourcie ou rallongée.

### **Traitement par canal**

Pour ne sélectionner que le canal gauche, placez le curseur dessus pour qu'il affiche un petit "L" au point d'insertion. Pour ne sélectionner que le canal droit, placez le curseur dessus pour qu'il affiche un petit "R" au point d'insertion. Vous pouvez traiter un seul canal d'un document audio en utilisant la plupart des DSP natifs de Peak ou des plug-ins de tierces parties.

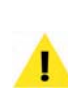

*Peak permet de sélectionner et de traiter indépendamment les canaux gauche et droite d'un fichier stéréo, mais vous ne pouvez pas éditer (couper, coller, effacer, etc.) les canaux d'un fichier stéréo de façon indépendante.*

### **Marqueur**

Un marqueur peut être placé dans un document pour signaler un point important. Il apparaît sous la forme d'une ligne ayant une base triangulaire pleine. Peak permet de placer des marqueurs indiquant un endroit ou une région donnés, pour aider par la suite à la sélection, la navigation et l'édition. Les marqueurs peuvent être déplacés, nommés et renommés, "ancrés" à un endroit donné de la forme d'onde, et dotés d'autres attributs. L'utilisation des marqueurs est expliquée en détails plus loin dans ce chapitre.

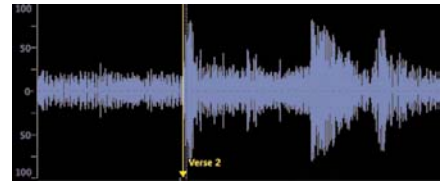

*Forme d'onde avec un marqueur (nommé "Verse2")*

### **Boucle**

Une boucle fait référence à une partie de l'audio limitée de chaque côté par des marqueurs de boucle. Dans l'illustration ci-dessous, la zone située entre les marqueurs "beg loop" et "end loop" est bouclée. Les boucles sont utilisées pour "faire perdurer" ou répéter une partie de l'audio. Elles peuvent être utilisées pour des sons que voulez envoyer dans un échantillonneur, ou simplement pour lire dans Peak. Vous pouvez créer une boucle par fichier audio.

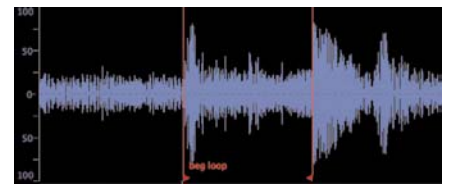

*Forme d'onde avec une boucle*

*Bien que Peak ne permette qu'une boucle par document audio, il existe une façon rapide et facile de marquer plusieurs sections à boucler. Avec les marqueurs de bouclage à l'emplacement désiré, choisissez Select Loop en menu Edit, puis choisissez New Region en menu Action* – *une région de même longueur que la boucle est créée. Cette technique permet de créer autant de régions que désiré dans un seul document audio. Pour boucler n'importe laquelle de ces régions, un simple <sup>36</sup>-clic entre les marqueurs d'une région suffit à la sélectionner (ou appuyez sur la touche Tab jusqu'à ce que la région voulue soit sélectionnée), puis choisissez Loop this Selection (*a*-Maj-"-") dans le menu Action.*

### **Audio entre marqueurs adjacents**

L'audio entre deux marqueurs adjacents est la portion d'audio limitée par ces marqueurs. Dans l'illustration cidessous, la zone entre les marqueurs Beat 1 et Beat 2 est l'audio entre marqueurs (note: une sélection d'audio entre marqueurs n'est pas une région audio. Les régions sont décrites plus loin dans ce chapitre, ainsi qu'au chapitre 6, Playlists et gravure de CD audio).

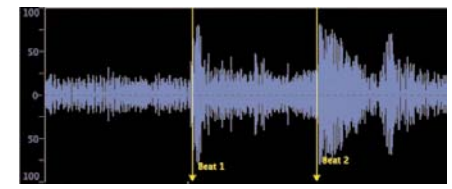

*Forme d'onde avec 2 marqueurs adjacents (nommés Beat 1 et Beat 2)*

### **Zone d'informations audio**

Dans le coin inférieur gauche de chaque document audio se trouve la zone d'informations audio. Celle-ci affiche l'amplitude maximale, la fréquence d'échantillonnage, la résolution, le format et la taille du fichier audio.

```
Max: 0.0dB
                44.1kHz 16-bit Mono raw AIFF [ 6.38MB]
Zone d'informations audio
```
Cliquer dans la partie Max dB de la zone d'informations audio ouvre la boîte de dialogue Change Gain, dans laquelle vous pouvez modifier le gain du fichier entier ou celui de la sélection. Pour plus d'informations sur la fonction DSP Change Gain, reportez-vous au chapitre 7: DSP. Si vous cliquez sur une autre partie de la zone d'informations audio, vous ouvrez la boîte de dialogue

### **Boîte de dialogue Audio Info**

Audio Info.

Sélectionner Audio Info dans le menu Options  $(\mathbb{H}-I)$ ou cliquer sur la zone d'informations – ouvre la boîte de dialogue Audio Info où l'on peut changer la fréquence d'échantillonnage, la durée, la note de base (pour utiliser un instrument lecteur d'échantillons), et les numéros des notes limites haute et basse de zone de clavier. Changer la fréquence d'échantillonnage change aussi la hauteur et la durée (pour ne pas affecter la hauteur, utilisez la commande Convert Sample Rate dans le menu DSP, ou cliquez sur l'icône adaptée de la barre d'outils). La boîte de dialogue Audio Info est décrite plus en détails un peu plus loin, ainsi qu'au chapitre 11: Menus.

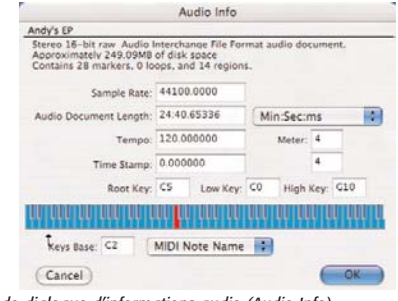

*Boîte de dialogue d'informations audio (Audio Info)* 

# **Sélection audio**

Afin d'effectuer n'importe quelle édition sur un document audio, vous devez tout d'abord sélectionner la partie à modifier. Peak possède plusieurs techniques pour faire et modifier des sélections.

### *Faire une sélection avec la souris:*

• Cliquez à l'endroit voulu dans le document audio et glissez pour sélectionner la partie désirée.

### *Etendre ou raccourcir une sélection:*

- 1. Faites une sélection à la souris comme expliqué cidessus.
- 2. Maintenez la touche Shift (majuscules) et cliquez sur la fin de la sélection à modifier.
- 3. Glissez la souris pour étendre ou raccourcir la sélection. Lorsque vous êtes satisfait de la longueur de la sélection, relâchez la souris.

### *Sélectionner l'audio entre deux marqueurs:*

- 1. Maintenez enfoncée la touche Commande  $(\mathcal{H})$  et cliquez n'importe où entre les deux marqueurs (ceux-ci sont expliqués en détails dans la prochaine section.). Peak sélectionne l'audio situé entre les deux marqueurs.
- 2. S'il existe d'autres marqueurs dans le document et si vous voulez étendre la sélection à d'autres parties situées entre des marqueurs, appuyez sur les touches Shift et Commande, et cliquez entre deux autres marqueurs. La sélection s'étend de l'original à celle que vous venez d'ajouter.
- 3. Répétez autant de fois que désiré la sélection de nouvelles parties entre deux marqueurs.

### *Sélectionner de l'audio entre deux marqueurs avec la touche Tabulation:*

- 1. Créez des marqueurs à plusieurs endroits dans le document avec l'une des techniques expliquées dans la prochaine section.
- 2. Appuyez sur la touche Tabulation (Tab) de votre clavier. Peak sélectionne la portion de la forme d'onde située entre les deux premiers marqueurs du document.
- 3. Réappuyez sur la touche Tab pour sélectionner la portion d'audio située entre les deux marqueurs suivants (si vous appuyez sur la touche Shift en

même temps, vous pouvez ajouter chaque portion successive à la sélection).

4. Répétez autant de fois que vous le voulez la navigation et la sélection d'audio supplémentaire.

### *Sélectionner tout l'audio du document:*

• Choisissez Select All dans le menu Edit ou appuyez sur  $\mathcal{H}$ -A de votre clavier.

# **Marqueurs & sélections, aides à la navigation**

La présence de régions, boucles ou marqueurs – et de portions sélectionnées de forme d'onde peut être très utile pour naviguer dans un document audio.

Quand des marqueurs sont présents, la touche Tab de votre clavier peut servir à sélectionner l'audio entre marqueurs. Réappuyer sur la touche Tab sélectionne l'espace entre marqueurs suivant – quand Peak atteint la fin du document, il "retourne" au début. Employer en même temps les touches Option & Tab sélectionnera les espaces entre marqueurs dans la direction opposée.

Ce raccourci-clavier facilite beaucoup la navigation vers des zones spécifiques, par exemple: imaginez que vous travaillez avec un enregistrement d'album et que vous ayez placé un marqueur dans chaque espace entre les morceaux (la zone silencieuse). Pour rapidement accéder au début du morceau 5, appuyez simplement cinq fois sur la touche Tab, puis sur la touche flèche vers le haut de votre clavier – cela sélectionnera l'espace entre marqueurs qui délimite le cinquième morceau et la touche flèche vers le haut placera le curseur de Peak au début de la sélection.

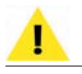

*De nombreuses autres astuces utiles se trouvent dans l'Appendice 2: Actions de Peak.*

# **Ecoute de l'audio**

Il est souvent pratique d'écouter une sélection avec un peu d'audio avant et après — sans pour autant l'inclure dans la sélection. La commande Auditioning de Peak permet de spécifier la quantité désirée de pré/postdéfilement (preroll/postroll) quand la sélection est lue.

### *Ecouter avec preroll ou postroll:*

1. Choisissez Auditioning en fenêtre Préférences – la boîte de dialogue Auditioning apparaît.

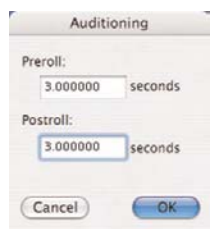

*Boîte de dialogue des préférences d'écoute (Auditioning)*

- 2. Saisissez les durées de pre-roll et post-roll voulues et cliquez sur OK.
- 3. Cliquez dans le document audio et faites glisser la souris pour sélectionner la partie voulue.
- 4. Appuyez sur  $\mathcal{H}$ -Barre d'espace Peak lit la sélection en ajoutant les durées de preroll et postroll spécifiées.

# **Repérage audio (Scrubbing)**

Peak offre plusieurs méthodes de repérage audio, décrites ci-dessous.

# **Repérage audio dynamique**

Peak possède une technique d'écoute appelée repérage audio ("scrubbing") dynamique. Celle-ci est très utile pour précisément localiser et sélectionner un endroit donné du document. Elle permet de faire glisser la souris d'avant en arrière sur la forme d'onde tandis que Peak lit une courte boucle (entre 10 et 600 millisecondes) à cette position. Lorsque vous avez trouvé la position, vous pouvez commencer l'édition. Vous pouvez choisir la longueur de cette boucle grâce à la commande Dynamic Scrub Time du menu Options. Peak comporte deux types de repérage audio dynamique: shuttle et jog, tous deux décrits ci-dessous.

### *Choisir une durée de boucle de repérage audio:*

• Choisissez Dynamic Scrub Time dans le menu Options, et sélectionnez une durée dans le sousmenu hiérarchique. Une valeur entre 40 et 80 millisecondes convient en général.

| 10ms             |
|------------------|
| 15ms             |
| 25ms             |
| $\sqrt{45}$ ms   |
| 60 <sub>ms</sub> |
| 80ms             |
| 150ms            |
| 300ms            |
| 600ms            |
| Tape-Style       |

*Réglage de la durée de boucle de repérage audio (Dynamic Scrub)*

### *Employer le repérage audio de type "Shuttle":*

- 1. Maintenez la touche Control et cliquez-déplacez la souris sur une partie du document audio dans sa fenêtre. Lorsque vous glissez la souris, Peak lit une courte boucle d'audio au point d'insertion. Vous pouvez contrôler le tempo et la direction (avant ou arrière) de la lecture en glissant la souris plus ou moins vite, vers l'avant ou l'arrière.
- 2. Relâchez le bouton de souris pour arrêter le repérage audio. Le point d'insertion se trouve exactement à l'endroit où vous vous êtes arrêté.
- 3. Pour faire une sélection commençant au point repéré, appuyez sur la touche Majuscules et cliquez avec la souris pour étendre la sélection du point d'insertion jusqu'à la position désirée.

### **Repérage audio Jog**

Peak comporte une variante de la fonction de repérage audio dynamique, similaire à la technique connue en studio sous le nom de jog scrubbing. Avec celle-ci, Peak enclenche en fait la lecture et se déplace dans le fichier à vitesse normale, mais en permettant le contrôle du point de lecture par glissement de la souris. Vous pouvez choisir la direction (avant ou arrière) en glissant la souris vers l'avant ou l'arrière. Ce mode de repérage offre un meilleur degré de contrôle lorsque vous avez fait un "zoom arrière" dans la fenêtre de document audio.

### *Employer le repérage audio de type "jog":*

- 1. Maintenez les touches Control et Option et glissez la souris sur une partie du document dans sa fenêtre. Lorsque vous faites glisser la souris, Peak enclenche la lecture. Eloigner le curseur du point d'insertion augmente la vitesse de lecture.
- 2. Relâchez le bouton de souris pour arrêter le repérage. Le point d'insertion se trouve exactement à l'endroit où vous vous êtes arrêté.
- 3. Pour faire une sélection commençant au point repéré, appuyez sur la touche Majuscules et cliquez avec la souris pour étendre la sélection du point d'insertion jusqu'à la position désirée.

Comme le mode "jog" est enclenché par pression de la touche Option en plus de la touche Control, il est possible de passer d'un mode à l'autre simplement en pressant et en relâchant la touche Option.

### **Repérage de style "magnétophone"**

En plus de la fonction de repérage audio dynamique, Peak possède un repérage haute résolution de type magnétophone. Pour l'activer, réglez Dynamic Scrub Time sur Tape-Style dans le menu Options.

### *Lancer le repérage audio de style magnétophone:*

• Maintenez la touche Control de votre clavier, puis

cliquez et faites glisser la souris à l'endroit de la forme d'onde où vous voulez commencer la lecture.

### *Désactiver le repérage audio de style magnétophone:*

• Relâchez la souris et la touche Control.

### *Contrôler la vitesse de la "bande" en repérage audio de style magnétophone:*

- 1. La vitesse augmente lorsque vous glissez la souris vers la droite.
- 2. La vitesse ralentit lorsque vous glissez la souris vers la gauche.
- 3. Si vous glissez la souris vers la gauche au-delà du point auquel vous avez commencé la lecture, la direction de celle-ci s'inverse.

Le haut de la barre de lecture donne la vitesse de lecture, qui peut varier de  $+/- 2,25$  fois la vitesse d'origine.

# **Utilisation illimitée des annulations (Undo) et restaurations (Redo)**

Peak garde une liste des éditions que vous effectuez pendant votre séance. Celles-ci ne sont pas appliquées de façon permanente au fichier tant qu'il n'est pas sauvegardé, ce qui permet d'annuler et de rétablir de façon illimitée. Grâce aux commandes standards Undo  $(\mathcal{H}-Z)$  et Redo  $(\mathcal{H}-Y)$  du Macintosh, vous pouvez annuler et rétablir vos actions de façon séquentielle; sinon utilisez la commande Edits, qui conserve un "historique" des événements d'édition. Cette fonction puissante vous laisse toute liberté de choix — jusqu'au dernier moment avant la sauvegarde. La seule limite de la restauration (Redo) est que si vous insérez une nouvelle action alors qu'une restauration est possible, vous ne pourrez plus faire cette restauration. Souvenezvous, que dès que vous effectuez une action d'édition autre qu'une annulation (Undo) dans Peak, la

restauration précédente (Redo) n'est plus disponible.

### *Annuler une action:*

- 1. Effectuez une édition (couper de l'audio ou déplacer un marqueur, par exemple).
- 2. Choisissez Undo dans le menu Edit  $(\mathcal{H}^2 Z)$  ou dans la barre d'outils. L'action est annulée.
- 3. Vous pouvez continuer d'annuler des actions jusqu'au retour à l'état d'origine du document audio (l'état sauvegardé). Lorsqu'il n'y a plus d'action à annuler, l'élément Undo apparaît en grisé.

### *Rétablir une actionn:*

- 1. Si vous souhaitez rétablir l'action annulée, choisissez Redo dans le menu Edit ( $\mathcal{H}$ -Y) ou dans la barre d'outils. L'action est rétablie.
- 2. Vous pouvez continuer à rétablir des actions jusqu'à ce qu'il n'y en ait plus à rétablir. Lorsque c'est le cas, l'élément Redo est grisé.

# **Emploi de la commande Edits pour annuler une série d'actions**

La commande Edits de Peak vous fournit une seconde méthode unique et puissante d'annulation de toutes les actions d'édition effectuées sur un document audio depuis sa sauvegarde. Vous pouvez concevoir la commande Edits comme une sorte d'"historique" de toutes vos actions d'édition depuis la dernière sauvegarde. En utilisant cet historique, vous pouvez retourner au point où vous avez effectué une édition particulière, et, si vous le souhaitez, l'annuler. Lorsque vous êtes retourné à un stade antérieur du projet, vous pouvez à loisir reprendre l'édition de ce point.

L'historique d'édition se trouve en deux endroits – l'un est la boîte de dialogue Edits, dans le menu Edit.

|                                                        | Edits                                                                                                    |  |
|--------------------------------------------------------|----------------------------------------------------------------------------------------------------|--|
|                                                        | - Tue Jul 12 09:55:12 2005 : Move Ploylist Event from 00:25.85334 to 00:59.18667                                      |  |
|                                                        | Tue Jul 12 09:55:12 2005 : Hove Playlist Event from 00:33.33334 to 01:12.74667                                        |  |
| - Tue Jul 12 09:55:12 2005                             | : Move Playlist Event from 00:30.41334 to 01:23.09334                                                                 |  |
| - Tue 3-1 12 09:56:56 2005                             | : Edit Stort Offset at 00:00.00007                                                                                    |  |
| - Tue Jul 12 09:50:15 2005                             | : Delete Playliai Events from 80:28.72800 in 80:59.25334                                                              |  |
| - Tue Jul 12 10:11:37 2005                             | : Move Playlist Event from 00:00.00000 to 00:19.05334                                                                 |  |
| - Tue 3ul 12 18:11:39 2005                             | : Move Playlist Event from 00:30.06667 to 00:25.98667                                                                 |  |
| - Tue Jul 12 10:11:41 2025                             | : Move Playlisi Event from 00:14,76000 to 37.0                                                                        |  |
| - Tue 3-1 12 10-11-43 2005                             | : Move Playlist Event from 00:21,42067 to 00:47.12000                                                                 |  |
| the second committee and<br>- Tue Jul 12 10:12:06 2005 | <b>Market Monach College Control of August 2005 St. 2008</b><br>: Move Playlist Event From 00:00.02606 in 00:09.1E545 |  |
| - Tue 3ul 12 18-12-18 2005                             | Move Playlist Event from 00:00.02006 to 00:02.54191                                                                   |  |
| Tue Jul 12 18:12:12 2005                               | : Move Playlist Event from 00:05.59171 to 00:18.66341                                                                 |  |
| Tue 3-1 12 18:12:13 2005                               | : Move Playlist Event from 00:11.80723 in 00:27.87112                                                                 |  |
| - Tue 3ul 12 18:12:33 2005                             |                                                                                                    |  |
|                                                        | : Add Event To Playlist at 0.8                                                                                        |  |

*Boîte de dialogue donnant l'historique des éditions (Edits)*

L'autre endroit où trouver l'historique d'édition est la tablette Contents de la fenêtre du document audio.

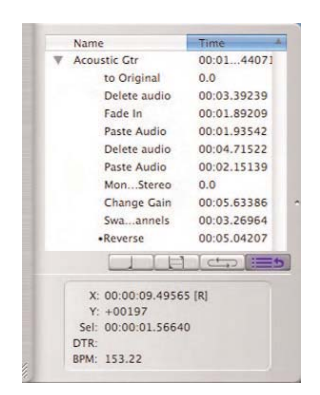

*Historique d'édition dans la tablette Contents*

- 2. Choisissez Edits dans le menu Edit. Une boîte de dialogue référençant les éditions que vous avez effectuées depuis la dernière sauvegarde apparaît.
- 3. Dans cette liste, double-cliquez sur l'action à laquelle vous voulez retourner (ou cliquez sur le bouton Revert to Item). Peak ramène le document à l'état où il se trouvait à ce moment-là.
- 4. Lorsque vous avez fini, cliquez sur Done.

### *Utiliser l'historique d'édition de la tablette Contents pour retourner à ou annuler une action:*

- 1. Faites plusieurs éditions (n'utilisez pas la commande Save ou vous ne pourrez plus annuler les éditions faites avant la sauvegarde).
- 2. Dans le menu Window, choisissez Toggle Contents Drawer  $(\mathcal{H}-F)$  et cliquez sur le bouton Show History (Afficher l'historique) en bas à droite de la tablette – une liste des éditions accomplies depuis la dernière sauvegarde du document apparaît.
- 3. Dans cette liste, double-cliquez sur la description de l'action à laquelle vous voulez retourner. Peak ramène le document à l'état où il se trouvait à ce moment-là.
- 4. Lorsque vous avez fini, cliquez sur Done.

*Rappelez-vous que si vous retournez à une action passée et effectuez une action différente à ce stade du projet, toutes les éditions qui suivaient à l'origine seront perdues, et vous ne pourrez pas les rétablir.*

### *Utiliser la commande Edits pour retourner à ou annuler une action:*

1. Faites plusieurs éditions (n'utilisez pas la commande Save ou vous ne pourrez plus annuler les éditions faites avant la sauvegarde).

# **Fonctions d'édition de base**

Peak prend en charge toutes les fonctions de base d'édition du Macintosh telles que couper, copier, et coller, ainsi que plusieurs autres, spécifiques à l'édition audio. Cette section explique comment utiliser chacune d'elles.

Comme Peak vous permet d'ouvrir simultanément plusieurs documents audio, il est possible de couper, copier, coller, et insérer de l'audio entre eux. De cette façon, vous pouvez rapidement et facilement combiner des parties provenant de plusieurs documents.

# **Disques de travail ("Scratch Disks")**

Comme les données audio peuvent prendre beaucoup de place, Peak utilise une portion d'espace libre de votre disque dur pour garder les données audio coupées ou copiées, ainsi que les fichiers temporaires utilisés en cas d'annulation. Si vous avez plusieurs disques connectés à votre Macintosh, la commande Scratch Disks de la fenêtre Préférences vous permet de choisir quels disques utiliser pour ces fichiers temporaires. Peak vous permet de sélectionner un disque par défaut ("Primary") idéalement celui ayant le plus d'espace libre. Si vous êtes connecté à un serveur, vous pouvez utiliser la place disponible sur celui-ci en cochant la case Allow Servers (si vous possédez une connexion réseau très rapide). Tous les serveurs disponibles apparaissent alors dans le menu déroulant Scratch Disks. N'utilisez cette fonction que si vous êtes relié à un réseau rapide, de type Ethernet haut débit ou autre.

| Primary<br>DC OC | Folder | Use | d200 <sup>mi</sup><br>Macintosh HD<br>MegaDrive120 <sup>th</sup> 3106.5 MB free | 174592.3 MB free<br>18339.3 MB free |
|------------------|--------|-----|---------------------------------------------------------------------------------|-------------------------------------|
| Reset            |        |     | Allow Servers                                                                   | Cancel<br>oч                        |

*Boîte de dialogue des disques de travail (Scratch Disks)*

# **Purge du presse-papiers pour récupérer de l'espace disque**

Si vous n'avez plus besoin du contenu du presse-papiers, vous pouvez libérer l'espace disque qu'il occupe en choisissant la commande Clear Clipboard du menu Edit.

### **Couper de l'audio**

La commande Cut  $(\mathcal{H}-X)$  vous permet de couper une partie sélectionnée dans un document audio. L'audio situé juste après la coupure est avancé pour combler le trou créé. En coupant et collant des morceaux d'audio, vous pouvez réarranger le matériau du document. Cela peut être un outil puissant lors de la création de remix dans des applications orientées musique, ainsi qu'un outil indispensable pour de nombreuses tâches de conception sonore en général. Lorsque vous coupez une sélection, le Macintosh garde les données audio coupées dans sa mémoire interne (le presse-papiers) au cas où vous souhaiteriez le coller ailleurs. Comme toute édition faites dans Peak est non destructive, l'audio n'est réellement retiré du document d'origine que lors de la sauvegarde finale du fichier au moyen de la commande Save. Toutes les éditions sont alors sauvegardées et tous les changements faits sont enregistrés de façon permanente dans le document audio.

### *Couper une sélection:*

- 1. Cliquez avec le curseur sur la position désirée dans le document audio et faites glisser la souris pour sélectionner la partie voulue.
- 2. Choisissez Cut dans le menu Edit  $(\mathcal{H}-X)$  ou dans la barre d'outils.
- 3. La partie sélectionnée est retirée du document et placée dans le presse-papiers. L'audio situé après la coupure avance pour combler le trou.

# **Effacement d'audio**

Si vous souhaitez supprimer une partie de l'audio d'un document sans utiliser la commande Cut, vous pouvez utiliser la touche Supprimer du clavier ou le bouton Supprimer (Delete) de la barre d'outils. Comme dans le cas de la commande Cut et d'autres fonctions d'édition, l'audio n'est réellement retiré du document audio d'origine que lors de la sauvegarde sur disque du fichier.

### *Supprimer une sélection:*

- 1. Cliquez avec le curseur sur la position désirée dans le document audio et faites glisser la souris pour sélectionner la partie voulue.
- 2. Appuyez sur la touche Supprimer, ou cliquez sur le bouton Supprimer (Delete) de la barre d'outils.
- 3. La sélection est retirée du document. L'audio situé après la coupure avance pour combler le trou.

### **Copie audio**

La commande Copy  $($  $#C)$  place la sélection actuelle dans le presse-papiers (ou mémoire tampon interne) du Macintosh pour pouvoir la coller, l'insérer, ou l'utiliser avec un traitement utilisant ce dernier, tel que Add, Convolve, Mix, Modulate ou ImpulseVerb. Comme la commande Cut, copier et coller des morceaux d'audio permet de réarranger librement le matériau d'un document. Cela peut être un outil puissant pour créer des remix en applications orientées musique, et un outil indispensable de conception sonore.

### *Copier une sélection:*

- 1. Cliquez avec le curseur sur la position désirée dans le document audio et faites glisser la souris pour sélectionner la partie voulue.
- 2. Choisissez Copy dans le menu Edit  $(\mathcal{H}-C)$  ou dans la barre d'outils.
- 3. La sélection est copiée dans le presse-papiers.

Vous pouvez alors utiliser les commandes Paste, Insert ou Duplicate pour placer l'audio copié dans un document audio. Chacune de ces commandes est expliquée ci-après.

### **Collage audio**

La commande Paste  $(36-V)$  vous permet de coller le contenu du presse-papiers à un endroit que vous choisissez en plaçant un point d'insertion. Coller de l'audio efface tout audio déjà sélectionné et insère le contenu du presse-papiers au point d'insertion. Si vous avez sélectionné de l'audio, le Blending peut être utilisé avec la commande Paste – un fondu-enchaîné (crossfade) sera appliqué aux deux extrêmités de l'audio collé selon les réglages d'enveloppe (Blending Envelope) et de durée (Duration) saisis dans la boîte de dialogue Blending.

En coupant et en collant des morceaux d'audio, vous pouvez réarranger librement le matériau d'un document audio. Dans les applications musicales, cela vous donne la possibilité de "réécrire" complètement des compositions en changeant l'ordre des choses, en répétant des parties, et ainsi de suite. Dans les applications de conception sonore, vous pouvez "composer" avec le son en créant des collages audio.

### *Coller de l'audio dans un document audio:*

- 1. Cliquez avec le curseur sur l'endroit où vous souhaitez coller de l'audio dans le document ou faites une sélection des données à effacer et remplacer par le contenu du presse-papiers.
- 2. Choisissez Paste dans le menu Edit  $(\mathcal{H}-V)$  ou dans la barre d'outils.

Le contenu du presse-papiers est collé dans le document audio, juste après le point d'insertion. Toute donnée audio sélectionnée à l'emplacement du collage est écrasée lorsque les données collées sont insérées dans le document audio.

### **Remplacement audio**

La commande Replace vous permet de coller de l'audio sur de l'audio existant – coller de l'audio dans un document audio sans repousser toutes les données situées à la droite du point d'insertion plus à droite (plus loin dans le temps) pour laisser de la place à l'audio collé. La commande Replace est utile pour recouvrir une partie d'audio tout en conservant la durée d'origine du document.

### *Remplacer de l'audio dans un document audio:*

- 1. Cliquez avec le curseur sur le point où vous voulez remplacer l'audio dans un document audio.
- 2. Choisissez Replace dans le menu Edit ou la barre d'outils. Toutes les données situées à droite de l'audio remplacé restent à leur place dans le temps.

### **Insertion audio**

La commande Insert  $(\mathcal{H}-D)$  permet de coller des données audio dans un document sans écraser les données situées au point d'insertion. Lorsque vous collez des données avec la commande Insert, celles situées à la droite du point d'insertion ou du début de la sélection sont repoussées vers la droite (plus loin dans le temps) pour laisser de la place pour l'audio collé. La commande Insert est l'un des outils les plus utiles de Peak pour restructurer le contenu d'un document. Elle est particulièrement utile pour "composer à la volée" car elle vous permet de couper et d'insérer des morceaux d'audio – phrases musicales, riffs, ou simples textures – pour créer une composition ou un paysage sonore.

### *Insérer de l'audio dans un document audio:*

- 1. Cliquez avec le curseur sur le point où vous voulez insérer de l'audio dans le document audio.
- 2. Choisissez Insert dans le menu Edit  $(\mathcal{H}-D)$  ou dans la barre d'outils. Les données situées à droite du point d'insertion sont repoussées vers la droite

(plus loin dans le temps) pour laisser de la place à l'audio collé.

# **Duplication audio**

La commande Duplicate a plusieurs comportements différents, selon que vous travaillez sur un document audio ou sur une Playlist. Le comportement dans les Playlists est couvert par le Chapitre 6: Playlists – cette section couvre les comportements de la commande Duplicate dans les documents audio.

Si aucune sélection n'est faite quand cette commande est employée, la commande Duplicate permet de coller plusieurs copies de données dans un document audio sans écraser les données situées au point d'insertion. Lorsque vous collez avec la commande Duplicate, les données situées à droite du point d'insertion ou du début de la sélection sont repoussées vers la droite (plus loin dans le temps) pour laisser de la place à l'audio collé. La commande Duplicate vous permet de spécifier combien de fois vous voulez dupliquer les données audio contenues dans le presse-papiers. Elle est très utile pour créer des documents audio plus longs qui sont basés sur la répétition d'un morceau d'audio, comme la création d'une boucle de batterie de 4 mesures à partir d'une boucle d'une mesure.

### *Dupliquer de l'audio:*

- 1. Sélectionnez une plage audio et choisissez Copy dans le menu Edit  $(\mathcal{H}-C)$ .
- 2. Cliquez avec le curseur sur le point où insérer des copies de l'audio sélectionné à l'étape 1.
- 3. Choisissez Duplicate dans le menu Edit.
- 4. Utilisez le curseur Duplicate pour indiquer le nombre de copies qui doivent être insérées, ou saisissez directement ce nombre.
- 5. Cliquez sur le bouton OK. Les données situées à droite du point d'insertion sont repoussées vers la

droite (plus loin dans le temps) pour laisser de la place à l'audio collé.

S'il y a une sélection dans la forme d'onde quand la commande Duplicate est employée, alors Peak remplit automatiquement la sélection avec le contenu du pressepapiers. Peak détermine combien de fois le contenu du presse-papiers doit être dupliqué pour remplir la sélection. Si la sélection ne peut pas contenir un nombre entier de contenus de presse-papiers, Peak ajoute une fraction du contenu du presse-papiers pour que la duplication corresponde à l'échantillon près à la durée de la sélection d'origine.

### *Dupliquer de l'audio pour remplir une sélection:*

- 1. Sélectionnez une plage audio et choisissez Copy dans le menu Edit  $(\mathcal{H}-C)$ .
- 2. Sélectionnez une plage audio qui sera la "destination" à remplir par le presse-papiers.
- 3. Choisissez Duplicate dans le menu Edit Peak remplit la sélection avec autant de copies que possible du contenu du presse-papiers, plus une fraction de ce dernier si la place restant dans la sélection est insuffisante pour une nouvelle copie entière de la totalité du presse-papiers.

### **Emargement d'une sélection**

La commande Crop  $(\mathbb{H})$  permet de sélectionner une partie d'un document et de supprimer rapidement tout le reste de l'audio du document. La commande Crop est particulièrement utile pour éditer de l'audio à utiliser comme échantillon ou comme effet sonore, car elle vous permet d'isoler et de ne sauvegarder que la partie désirée de l'enregistrement.

### *Emarger une sélection:*

1. Cliquez à l'endroit désiré dans le document et faites glisser la souris pour faire votre sélection.

2. Choisissez Crop dans le menu Edit  $(\mathcal{H}^2)$ . Tout l'audio extérieur à la sélection est supprimé du document audio.

### **Nouveau document à partir d'une sélection**

La commande New Document from Selection crée automatiquement un nouveau document audio contenant l'audio sélectionné dans le document source.

### *Créer un nouveau document depuis une sélection:*

- 1. Faites une sélection que vous voulez transformer en document dans un document audio ouvert.
- 2. Choisissez Document from Selection dans le sousmenu New du menu File (Ctrl-N).
- 3. Un nouveau document est créé à partir de l'audio sélectionné.

### **Réduire une sélection au silence**

La commande Silence  $(\mathcal{H}-E)$  remplace la sélection par du silence. Cette fonction est très utile sur des parties inutiles contenant une quantité anormale de bruit. Elle peut servir avec succès sur un dialogue ou une narration, pour retirer le bruit entre les mots et durant les pauses. Elle peut également servir à retirer les pops et les clics qui apparaîssent dans ce genre de matériel sonore.

### *Remplacer une sélection par du silence:*

- 1. Cliquez à l'endroit désiré dans le document et faites glisser pour effectuer votre sélection.
- 2. Choisissez Silence dans le menu Edit  $(\mathcal{H}-E)$  la sélection est remplacée par du silence.

### **Insertion de silence dans un document**

La commande Insert Silence vous permet d'insérer dans un document un silence d'une durée spécifique au point d'insertion. Cette fonction est très pratique pour insérer des pauses d'une durée définie dans un enregistrement, et en particulier pour ajuster le rythme d'un dialogue ou d'une narration. Lorsque vous choisissez cette commande, Peak vous demande de saisir la durée du silence à insérer, en échantillons, millisecondes ou secondes. L'audio situé après le point d'insertion est repoussé plus loin dans le temps, d'une valeur correspondant à la durée du silence à insérer.

|             | seconds                                                                                                    |
|-------------|----------------------------------------------------------------------------------------------------|
| Description |                                                                                                    |
|             | Insert Silence will insert silent digital audio at the audio<br>document's insertion point. Enter the amount of silence |
|             | you wish to insert at the insertion point.                                                                              |

*Boîte de dialogue d'insertion de silence (Insert Silence)*

### *Insérer un silence de durée spécifique dans un document:*

- 1. Cliquez avec le curseur sur la position désirée dans le document.
- 2. Choisissez Insert Silence dans le menu Edit.
- 3. Dans la boîte de dialogue qui apparaît, saisissez la durée du silence à insérer dans le document – Peak insère un silence de la durée voulue de silence dans le document audio.

### **Réparation de "clics" et de "pops"**

Les "clics" et les "pops" sont des artefacts audio communs dans l'audio numérique – ils se produisent de différentes façons, comme lors de: procédures d'édition de type couper/copier/coller sur des points d'amplitude non nulle de la forme d'onde audio, enregistrements de disques en vinyle, en cas d'équipement d'enregistrement ou de câbles défectueux, de problèmes de synchronisation numérique, etc. Il existe deux catégories principales de clics que les outils de Peak peuvent réparer.

> *Quand vous éditez de l'audio avec Peak, il est peu probable que vous introduisiez de nouveaux clics et pops en raison de son option de magnétisme Auto Snap (to Zero). Quand celle-ci est activée (elle l'est par défaut), toute sélection faite est automatiquement calée sur le point d'amplitude nulle le plus proche dans la forme d'onde. Cela évite que vous n'ajoutiez par inadvertance un clic ou un pop lors d'éditions de type couper/ copier/coller.*

Les clics analogiques – comme ceux rencontrés dans des enregistrements numériques de disques en vinyle – sont causés par des rayures ou autres imperfections à la surface du disque. Ce type de clic apparaît généralement dans la forme d'onde audio comme une anomalie abrupte, en dent de scie.

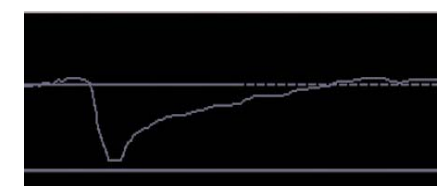

*Exemple de rayure d'un disque vinyle numérisé*

Les clics numériques sont généralement causés par des problèmes de synchro numérique avec des interfaces audio matérielles, de mauvais câbles numériques ou un enregistrement avec des réglages de mémoire tampon (buffer) incorrects. Ce type de clic a généralement une forme carrée.

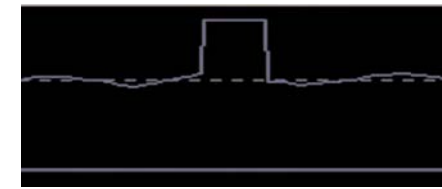

*Exemple de clic numérique*

L'outil crayon de Peak peut réparer ces deux types, bien que dans le cas de clics numériques vous puissiez employer les outils DSP Repair Click et Repair Clicks, spécifiquement conçus pour cela (vous trouverez plus d'informations sur Repair Click et Repair Clicks au Chapitre 7: DSP).

Dans les deux cas, pour employer l'outil crayon, vous devez zoomer jusqu'au niveau de l'échantillon (le premier niveau de zoom auxquels vous pouvez voir individuellement les échantillons audio) ou au delà. Vous trouverez des informations supplémentaires sur les réglages de l'outil crayon au Chapitre 3: Eléments essentiels.

### *Réparer un clic avec l'outil crayon:*

- 1. Repérez un clic dans la forme d'onde audio il apparaît comme une crête abrupte.
- 2. Placez le point/curseur d'insertion directement sur le clic.

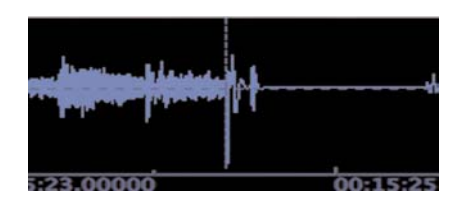

3. Dans le menu Action, sélectionnez Zoom at Sample Level – vous pouvez maintenant voir individuellement les échantillons formant le clic.

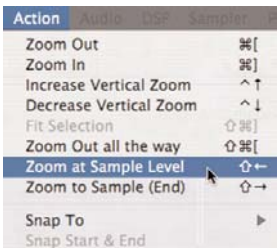

4. Dans la zone d'outils de la fenêtre du document audio, sélectionnez l'outil crayon.

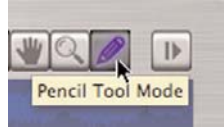

5. Cliquez dans la forme d'onde, et "dessinez" par dessus l'anomalie, en essayant d'imiter la forme d'onde de part et d'autre du clic. Quand vous avez réparé le clic, n'oubliez pas de revenir au curseur flèche.

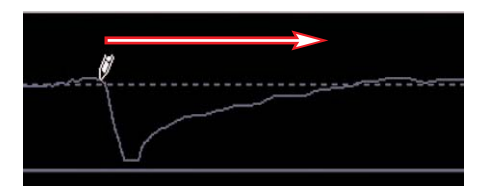

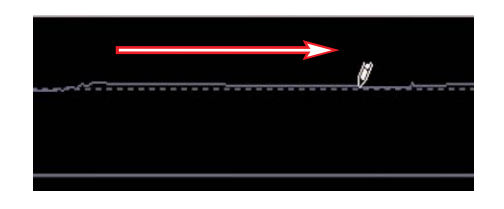

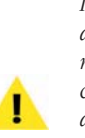

*Il est utile de placer un marqueur sur un clic, puis de zoomer pour le réparer avec l'outil crayon. Les marqueurs sont couverts en détail plus loin dans ce chapitre. Quand vous avez zoomé pour voir les détails de la forme d'onde, un défilement peut très facilement vous amener au delà du clic* – *un marqueur facilite alors le retour sur le clic au cas où vous l'auriez perdu.*

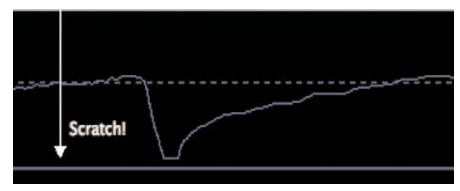

*Ajouter un marqueur près du clic en faible grossissement permet de facilement le retrouver après un zoom pour un fort grossissement*

# **Affichage des parties éditées (Show Edits)**

Lorsque vous activez la commande Show Edits, Peak encadre les zones éditées par des lignes hachurées. Cela vous donne une indication visuelle des parties du document que vous avez éditées. Après la sauvegarde du document, les éditions sont enregistrées, et ces témoins n'apparaissent plus.

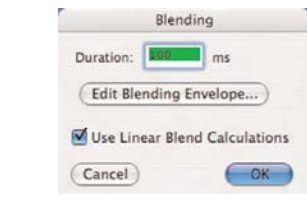

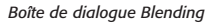

### *Activer l'affichage des éditions:*

• Choisissez Show Edits dans le menu Options. Cet élément est coché s'il est activé.

### *Désactiver l'affichage des éditions:*

• Choisissez de nouveau Show Edits dans le menu Options. Cet élément n'est pas coché s'il est désactivé.

# **Utilisation des crossfades et du blending pour lisser les éditions**

Le blending est une fonction de fondu-enchaîné (crossfade) automatique avec enveloppe éditable. Peak peut l'appliquer aux parties modifiées par coupure, suppression, collage ou par d'autres traitements d'édition, afin d'adoucir les transitions brutales entre les amplitudes de la forme d'onde. Si vous devez procéder à des éditions (c'est-à-dire couper, coller, supprimer, etc.) dans un document, activez le blending pour adoucir un peu les choses. Il s'active et se désactive en cliquant sur le bouton Blending dans la fenêtre de document audio, ou en pressant la touche de verrouillage des majuscules de votre clavier.

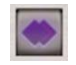

*Le bouton d'activation du Blending en fenêtre de document audio*

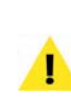

*Sachez que le Blending peut interférer avec certains traitements du menu DSP de Peak comme Fade In/Out et Normalize. Ne l'activez que pour des éditions auxquelles il est réellement adapté.*

### *Activer le blending:*

• Cliquez sur le bouton Blending de la fenêtre de document audio, ou appuyez sur la touche de verrouillage des majuscules du clavier. Le bouton Blending s'allume en bleu lorsqu'il est activé.

### *Désactiver le blending:*

• Cliquez sur le bouton Blending de la fenêtre de document audio ou appuyez sur la touche de verrouillage des majuscules du clavier. Le bouton Blending n'est pas allumé lorsqu'il est désactivé.

### *Régler les paramètres de Blending:*

- 1. Choisissez Blending en fenêtre Préférences.
- 2. Saisissez une valeur dans le champ Duration. Peak appliquera un fondu-enchaîné (crossfade) de cette longueur sur l'édition.
- 3. Si vous souhaitez éditer la forme du crossfade du Blending, cliquez sur Edit Blending Envelope.
- 4. Les crossfades de Peak sont calculés de façon logarithmique pour préserver les niveaux de volume des matériaux auxquels ils sont appliqués. Si vous voulez utilisez un crossfade linéaire, cochez la case Use Linear Blend Calculations.

5. Cliquez sur OK quand vous avez fini.

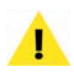

*Pour rapidement accéder à l'éditeur d'enveloppe de Blending, maintenez la touche Option en cliquant sur le bouton Blending en zone d'outils en haut à droite de la fenêtre de document audio.*

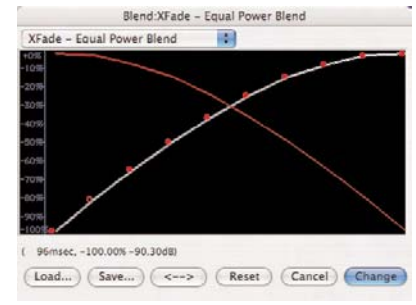

*L'éditeur d'enveloppe de Blending*

### *Sélectionner et éditer l'enveloppe de Blending:*

- 1. Choisissez Blending en fenêtre Préférences et cliquez sur le bouton Edit Blending Envelope. L'éditeur d'enveloppe de Blending apparaît. La forme de l'enveloppe montrée ici représente celle du crossfade. Peak contient plusieurs enveloppes qui apparaissent dans le menu déroulant en haut des fenêtres d'édition d'enveloppe (voir également Édition d'une enveloppe de fade-in/fade-out). Elles sont stockées dans le dossier Peak Envelopes dans le dossier Preferences de votre compte.
- 2. Cliquez n'importe où sur la ligne : un point de rupture ou "poignée" apparaît.
- 3. Déplacez la poignée à l'endroit désiré.
- 4. Continuez à créer et à déplacer des poignées jusqu'à obtention de l'enveloppe voulue. Si vous souhaitez effacer une poignée, cliquez dessus avec la souris et appuyez sur la touche Supprimer du clavier de votre ordinateur.
- 5. Si vous voulez inverser la forme d'une enveloppe, cliquez sur le bouton "<->". Cela crée une image miroir de votre enveloppe.

6. Si vous voulez sauvegarder votre enveloppe pour l'utiliser par la suite, cliquez sur le bouton Save avant de sortir de l'éditeur d'enveloppe.

> *Si vous sauvegardez votre enveloppe de Blending personnalisée dans:*

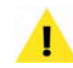

*/MacintoshHD/Utilisteurs/<VotreCompte> /Bibliothèque/Preferences/Peak Envelopes/*

*elle apparaîtra automatiquement dans le menu déroulant Envelope de l'éditeur d'enveloppe de Blending.*

7. Quand vous avez trouvé la bonne forme d'enveloppe, cliquez sur Change pour confirmer et fermer l'éditeur d'enveloppe. Peak utilise cette enveloppe jusqu'à ce que vous en changiez.

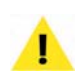

*Sachez que l'enveloppe de Blending n'est appliquée que si elle a été configurée avant d'être utilisée lors de l'édition.*

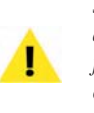

*Si la case Use Linear Blend Calculations est cochée dans la boîte de dialogue Blending, l'enveloppe Xfade Equal Power est très efficace pour un crossfade progressif sans chute d'énergie des données audio.*

# **Création de fade-in (fondu entrant) et fade-out (fondu sortant)**

Peak vous permet de créer des fade-ins ou fade-outs à tout endroit du document. Un fade-in/out peut être très utile pour commencer ou terminer progressivement un document, ou pour passer d'un son à un autre. Les fadeins très courts servent aussi à adoucir ou supprimer les clics et les pops d'un son. Peak vous permet de contrôler la "forme" exacte de fade-in/out, car il contient des formes d'enveloppe prédéfinies ainsi que des commandes d'enveloppe très précises et réglables par

l'utilisateur pour ces fondus. Peak est également livré avec plusieurs enveloppes courantes prédéfinies, apparaissant dans le menu déroulant en haut de la fenêtre d'édition d'enveloppe. Elles sont sauvegardées dans le dossier Peak Envelopes de votre dossier Peak.

### *Créer un fade-in (fondu entrant):*

- 1. Cliquez avec le curseur à l'endroit désiré et faites glisser la souris pour sélectionner la partie voulue. Le fade-in s'appliquera à l'audio de cette sélection.
- 2. Choisissez Fade In dans le menu DSP, ou cliquez sur le bouton Fade In dans la barre d'outils. Peak applique le fade-in à la sélection faite dans le document audio.
- 3. Pour écouter le fade-in, appuyez sur  $\mathcal{H}$ -barre d'espace. Vous entendrez l'audio sélectionné avec votre fade-in.

### *Créer un fade-out (fondu sortant):*

- 1. Cliquez avec le curseur à l'endroit désiré et faites glisser la souris pour sélectionner la partie voulue. Le fade-out s'appliquera à l'audio de cette sélection.
- 2. Choisissez Fade Out dans le menu DSP, ou cliquez sur le bouton Fade Out dans la barre d'outils. Peak applique le fade-out à la sélection faite dans le document audio.
- 3. Pour écouter le fade-out, appuyez sur  $\mathcal{H}$ -barre d'espace. Vous entendrez l'audio sélectionné avec votre fade-out.

# **Édition d'une enveloppe de fade-in/fade-out**

Peak vous permet de contrôler avec précision la forme exacte de fade-in/fade-out grâce à des commandes permettant d'éditer l'enveloppe de fade-in/fade-out. Celles-ci se trouvent dans les sections Fade In Envelope et Fade Out Envelope de la fenêtre Préférences.

### *Editer et sauvegarder une enveloppe de fade-in/ fade-out:*

- 1. Choisissez Fade In Envelope (ou Fade Out Envelope) en fenêtre Préférences. L'éditeur d'enveloppe de fondu apparaît. La forme de l'enveloppe représente la forme du fondu, et superpose l'audio sélectionné pour montrer où la courbe est graphiquement appliquée à la représentation en forme d'onde de l'audio.
- 2. Cliquez n'importe où sur la ligne : un point de rupture ou "poignée" apparaît.

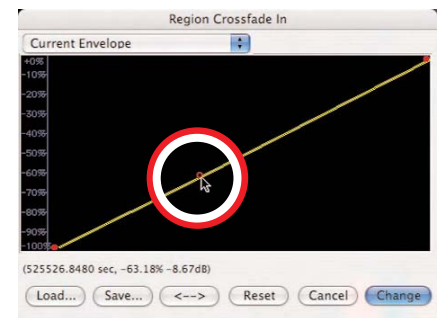

*Editeur d'enveloppe de fondu ou "fade" (un fade-in est affiché)*

3. Déplacez la poignée à l'endroit désiré sur la courbe d'enveloppe.

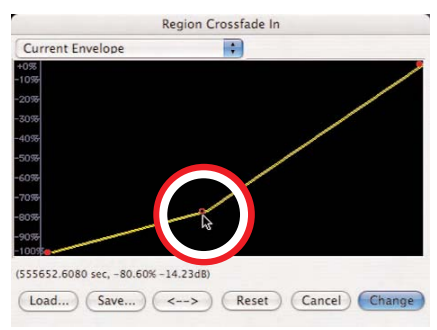

- 4. Continuez à créer et à déplacer des poignées pour obtenir l'enveloppe voulue. Pour effacer une poignée, cliquez dessus avec la souris et appuyez sur la touche Supprimer de votre clavier.
- 5. Si vous voulez inverser la forme d'une enveloppe, cliquez sur le bouton "<->". Cela crée une image miroir de votre enveloppe.

6. Si vous voulez sauvegarder votre enveloppe pour l'utiliser par la suite, cliquez sur le bouton Save avant de sortir de l'éditeur d'enveloppe.

> *Si vous sauvegardez votre enveloppe de fadein/out personnalisée dans:*

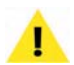

*/MacintoshHD/Utilisateurs/<VotreCompte> /Bibliothèque/Preferences/Peak Envelopes/*

*elle apparaîtra automatiquement dans le menu déroulant Envelope de l'éditeur d'enveloppe de fade-in/out.*

7. Lorsque vous avez obtenu la forme d'enveloppe désirée, cliquez sur Change pour confirmer les changements et fermer l'éditeur. Peak utilisera cette forme chaque fois que vous appliquerez un fade-in (ou fade-out) jusqu'au prochain changement.

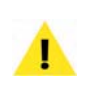

*Pour rapidement accéder à l'éditeur d'enveloppe de fondu (Fade), maintenez la touche Option en cliquant sur les boutons Fade In/Out de la barre d'outils, ou en sélectionnant ces commandes dans le menu DSP.*

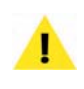

*Sachez que l'enveloppe de fade-in/fade-out n'est appliquée que si elle a été configurée avant d'appliquer la fonction DSP Fade In/Fade Out.*

### *Charger une enveloppe de fade-in/fade-out:*

- 1. Choisissez Fade In Envelope (ou Fade Out Envelope) en fenêtre Préférences. L'éditeur d'enveloppe apparaît.
- 2. Cliquez sur le bouton Load.
- 3. Dans la boîte de dialogue qui apparaît, localisez et sélectionnez l'enveloppe de fondu que vous désirez, et cliquez sur Ouvrir.
- 4. Cliquez sur Change pour confirmer la nouvelle enveloppe et fermer l'éditeur d'enveloppe. Peak l'utilisera jusqu'au prochain changement.

*Les étapes ci-dessus pour charger une enveloppe personnalisée ne s'appliquent que si vous l'avez sauvegardée en dehors du dossier Peak Envelopes, par exemple, avec un projet à transmettre à un autre utilisateur de Peak. Sinon, vous pouvez simplement choisir l'enveloppe désirée dans le menu déroulant Envelope dans la boîte de dialogue de l'éditeur d'enveloppe de fade-in/out.*

# **Création & utilisation de marqueurs**

Peak possède des fonctions très puissantes pour placer et modifier des marqueurs. Les marqueurs sont des emplacements du document audio que vous définissez comme importants. En marquant des emplacements spécifiques dans un enregistrement, vous pouvez facilement naviguer jusqu'à eux en vue de sélection, d'édition ou de lecture. Les marqueurs peuvent aussi être transformés en boucles. Celles-ci sont utilisées pour faire perdurer ou répéter une partie d'audio. Elles peuvent être utilisées pour transférer un son vers un échantillonneur ou pour le lire dans Peak. Vous pouvez créer une boucle par fichier audio. Les boucles sont expliquées en détail plus loin dans ce chapitre.

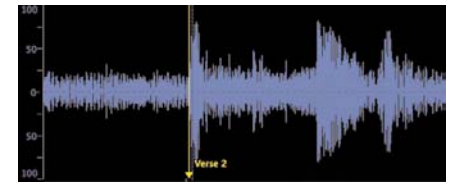

*Marqueur dans l'affichage de forme d'onde*

### **Création de marqueurs**

Les pages suivantes décrivent en détail les différentes façons de créer des marqueurs – en les déposant "à la volée" pendant la lecture, en les insérant durant l'enregistrement avec les repères de bloc-notes, en les définissant avec la souris quand la lecture est arrêtée, en créant des marqueurs avec la commande DSP Threshold, ou en utilisant la commande Markers from Tempo pour insérer plusieurs marqueurs à intervalles réguliers. Parmi toutes ces méthodes, la méthode avec la souris est sans doute la plus précise. Cependant, comme il est possible d'affiner la position d'un marqueur en le faisant glisser (ou grâce à la boîte de dialogue Edit Marker, expliquée plus loin), toutes les méthodes sont finalement équivalentes – c'est votre tâche actuelle qui vous fera adopter l'une ou l'autre.

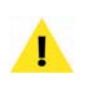

*Souvenez-vous que si le magnétisme Auto Snap est activé, le point d'insertion se cale sur l'unité de magnétisme choisie la plus proche. Votre marqueur sera alors positionné sur ces unités lorsque vous utiliserez la souris pour créer ou placer un marqueur.*

Une fois que vous avez créé un marqueur, vous pouvez assigner ou éditer ses attributs avec le dialogue Edit Marker. Double-cliquez sur la base triangulaire du marqueur pour ouvrir cette boîte de dialogue.

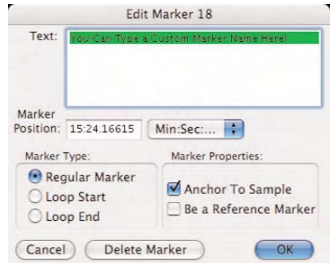

*Boîte de dialogue d'édition de marqueur (Edit Marker)*

### **Text (Texte)**

Vous pouvez donner un nom significatif au marqueur (pas plus de 256 caractères). Peak donne par défaut aux marqueurs un nom basé sur celui du document et l'ordre de définition des marqueurs. Pour renommer un marqueur, saisissez simplement le nouveau nom dans le champ Text de la boîte de dialogue Edit Marker.

> *Vous pouvez aisément retrouver un marqueur, région ou boucle nommé en tapant les premières lettres de son nom. Ainsi, pour localiser un marqueur appelé "Solo", tapez s-o-l, et Peak ira jusqu'au marqueur appelé "Solo". Si vous appuyez sur Entrée ou Retour après cette saisie, Peak place le point d'insertion sur ce marqueur. Si plusieurs marqueurs ont les lettres saisies, Peak localise le premier (les chiffres pour les noms de marqueurs ne fonctionnent qu'avec le pavé numérique).*

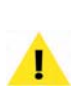

*Si vous nommez "1" le premier marqueur d'un document – alors tous les marqueurs suivants seront automatiquement nommés "2", "3", "4", etc. Vous pouvez alors rapidement sauter au marqueur désiré en appuyant sur son numéro dans le pavé numérique (les chiffres de la rangée supérieure du clavier ont une autre fonction) puis en appuyant sur Entrée.*

### **Marker Position (Position du marqueur)**

Le champ Marker Position permet de déplacer un marqueur à une position temporelle spécifique par saisie de la valeur désirée. Le menu déroulant à droite de ce champ permet de choisir un format temporel (échantillons, minutes:secondes: millisecondes, etc.) pour la valeur saisie dans le champ Marker Position.

### **Régular Marker (Marqueur ordinaire), Loop Start (début de boucle) et Loop End (fin de boucle)**

Ces trois boutons radio vous permettent de définir si le marqueur est un marqueur ordinaire ou un marqueur de boucle. Dans le deuxième cas, il faut le définir comme début ou comme fin de boucle en cliquant sur le bouton radio correspondant.

### **Case à cocher Anchor To Sample (ancrage de position)**

Lorsque vous insérez ou supprimez de l'audio près d'un marqueur, vous pouvez vouloir que celui-ci se déplace pour garder sa position : l'insertion ou suppression est compensée et le marqueur reste avec la partie d'audio à laquelle il est associé. En activant la fonction d'ancrage (Anchor To Sample) pour un marqueur, vous êtes sûrs que Peak "ancrera" le marqueur à sa position dans la forme d'onde, lui faisant garder cette position même si de l'audio est inséré ou supprimé dans le document. Cette fonction est activée par défaut pour les marqueurs, les boucles et les régions.

### **Case à cocher Be a Reference Marker (Point de référence)**

Vous pouvez définir un marqueur comme marqueur de référence pour vous en servir lorsque vous faites des sélections ou déplacez d'autres marqueurs. Sélectionner ou déplacer le marqueur affiche automatiquement la distance du marqueur de référence le plus proche au format temporel (échantillons ou secondes) sélectionné dans Peak. Cela peut être pratique si vous voulez qu'un événement sonore donné (par exemple une fermeture de portière) survienne un certain nombre de secondes avant ou après un autre événement sonore (par exemple un crissement de pneus).

### **Delete Marker (Effacer le marqueur)**

Le bouton Delete Marker vous permet de supprimer le marqueur sélectionné du document audio.

La section suivante explique comment créer des marqueurs et définir leurs attributs.

### *Créer un marqueur avec la lecture à l'arrêt:*

- 1. Cliquez sur la position désirée dans le document audio – une ligne pointillée verticale apparaît, indiquant le point d'insertion.
- 2. Appuyez sur  $\mathcal{H}-M$  ou choisissez New Marker dans le menu Action ou dans la barre d'outils – Peak place un marqueur à cette position.

### *Créer un marqueur pendant la lecture:*

- 1. Lancez la lecture d'un document audio.
- 2. Appuyez sur  $\mathcal{H}$ -M au moment où la lecture arrive au point voulu. Peak dépose un marqueur à cet endroit.
- 3. Répétez cela autant de fois que vous le voulez pendant la lecture. Chaque marqueur apparaît à la position appropriée dans la fenêtre de document audio.

### *Créer un marqueur durant l'enregistrement:*

- 1. Ouvrez la boîte de dialogue Record.
- 2. Cochez la case Notepad.
- 3. Commencez l'enregistrement.
- 4. Appuyez sur la touche Retour pour placer un marqueur – puis saisissez son nom. Pour placer un autre marqueur, appuyez sur la touche Retour et saisissez son nom, et ainsi de suite.

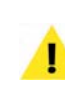

*Appuyer d'abord sur la touche Retour avant de saisir le nom du marqueur assure un positionnement précis des marqueurs* – *par exemple, si une erreur a été commise durant la saisie du nom de marqueur, il peut falloir plus de temps que prévu pour faire la correction, et le marqueur s'en trouverait retardé. En appuyant d'abord sur la touche Retour, puis en saisissant le nom, vous pouvez être sûr que le marqueur est placé au bon endroit.*

### *Créer un marqueur avec le repérage audio dynamique:*

- 1. Maintenez la touche Ctrl (ou Ctrl-Option pour le repérage audio dynamique de type "jog") et faites glisser la souris sur la position désirée pour diriger le repérage.
- 2. Au point désiré pendant la lecture, relâchez la souris pour arrêter le repérage audio (scrubbing).
- 3. Appuyez sur  $\mathcal{H}-M$ . Peak déposera un marqueur à cet endroit.

### *Nommer un marqueur ou définir ses autres attributs:*

- 1. Double-cliquez sur la base triangulaire du marqueur à éditer. La boîte de dialogue Edit Marker apparaît.
- 2. Saisissez un nom pour le marqueur.
- 3. Changez ses attributs si vous le souhaitez. Chacun d'entre eux est expliqué au début de cette section.
- 4. Une fois fini, cliquez sur OK pour fermer la boîte de dialogue Edit Marker – le marqueur possède maintenant les attributs sélectionnés.

ou:

• Vous pouvez aussi ouvrir la tablette Contents du document audio et cliquer sur le nom du marqueur désiré – le texte deviendra éditable et le nom pourra être changé. Quand vous appuyez sur la touche Retour, le nom du marqueur est validé.

### *Déplacer un marqueur sur une nouvelle position:*

- 1. Cliquez sur la base triangulaire du marqueur et faites-la glisser jusqu'à la position désirée.
- 2. Pour qu'un marqueur se cale sur un point d'amplitude nulle lors du déplacement, maintenez la touche Majuscules (Shift) enfoncée.

### *Déplacer numériquement un marqueur:*

1. Double-cliquez sur sa base triangulaire. La boîte de dialogue Edit Marker apparaît.

- 2. Choisissez l'unité de temps désirée (échantillons, secondes, millisecondes) dans le menu déroulant de format temporel.
- 3. Dans le champ Position, saisissez la valeur de temps précise où déplacer le marqueur.
- 4. Cliquez sur OK pour fermer cette boîte de dialogue – Peak déplace le marqueur à la position saisie.
- ou:
- Vous pouvez aussi ouvrir la tablette Contents du document audio et cliquer sur la position du marqueur désiré – la valeur deviendra éditable et pourra être saisie. Ensuite, quand vous appuyez sur la touche Retour, le marqueur se cale sur la nouvelle position demandée.

### *Pour décaler un ou plusieurs marqueurs:*

- 1. Faites une sélection qui inclut le ou les marqueurs que vous souhaitez décaler.
- 2. Choisissez Nudge dans le menu Action ou la barre d'outils – la boîte de dialogue Nudge Markers apparaît.

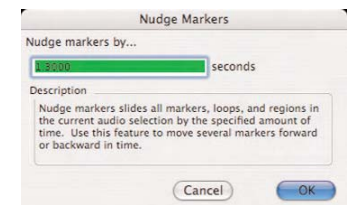

*Boîte de dialogue de décalage de marqueurs (Nudge Markers)*

- 3. Dans le champ "Nudge Markers By", saisissez le nombre (positif ou négatif ) de secondes dont vous désirez décaler le marqueur.
- 4. Cliquez sur OK pour fermer cette boîte de dialogue – Peak décale le marqueur de la valeur saisie.

### *Effacer un marqueur:*

1. Double-cliquez sur la base triangulaire du marqueur – la boîte de dialogue Edit Marker apparaît.

- 2. Cliquez sur le bouton Delete Marker le marqueur est effacé du document audio.
- 3. Cliquez sur OK pour fermer la boîte de dialogue Edit Marker.

### *Effacer les marqueurs dans une sélection:*

- 1. Sélectionnez la partie du document audio contenant les marqueurs que vous voulez effacer.
- 2. Choisissez Delete Except Audio (Option-Retour arrière) dans le menu Action, et tous les marqueurs, régions et boucles de la sélection seront effacés.

### *Copier/coller seulement les marqueurs:*

- 1. Sélectionnez la partie du document audio contenant les marqueurs que vous voulez copier.
- 2. Dans le menu Edit menu, choisissez Copy  $(\mathcal{H}-C)$ .
- 3. Sélectionnez une autre partie audio (dans le même document ou dans un autre).
- 4. Maintenez la touche Option et choisissez Paste dans le menu Edit – seuls les marqueurs sont collés dans la sélection actuelle.

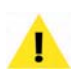

*Pour ne coller que les marqueurs, vous devez maintenir la touche Option et choisir Paste dans le menu Edit – utiliser le raccourci-clavier*  $\mathcal{H}_V$ *collera l'audio du presse-papiers en plus des marqueurs.*

# **Régions**

Les régions sont des parties d'un document définies par des marqueurs de région et créées grâce à la commande New Region du menu Action ( $\mathcal{H}$ -Maj-R) ou de la barre d'outils. Les régions présentes dans les documents ouverts sont listées dans la fenêtre Contents.

Les régions ne peuvent être sauvegardées que dans les fichiers AIFF, Sound Designer II et WAVE. Cependant, Peak lit aussi les régions sauvegardées par d'autres programmes dans des fichiers Sound Designer II. La méthode de Peak pour stocker les régions dans les fichiers AIFF lui est propre et n'est pas nécessairement prise en charge par d'autres applications. Si vous utilisez des régions avec d'autres programmes, enregistrez vos fichiers au format Sound Designer II ou WAVE.

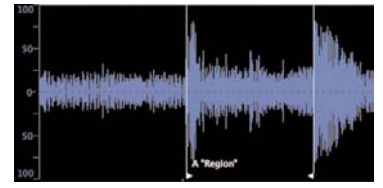

*Région audio (appelée "région")*

### *Définir une nouvelle région:*

- 1. Faites une sélection dans un document ouvert.
- 2. Choisissez New Region  $(\mathcal{H}\text{-Maj-R})$  dans le menu Action ou dans la barre d'outils.
- 3. Saisissez le nom de la région et cliquez sur OK. La nouvelle région apparaît dans le document.

### *Modifier la longueur de région en changeant le début/la fin:*

• Faites glisser le marqueur de début ou de fin de la région dans la fenêtre de document audio.

### *Déplacer une région sans changer sa longueur:*

- Maintenez la touche Option et déplacez le marqueur de début ou de fin de la région.
- ou:
- Cliquez sur le bouton de verrouillage horizontal en zone d'outils de la fenêtre du document, puis bougez le marqueur de début ou de fin de région.

### *Editer manuellement le début, la fin ou la longueur d'une région:*

1. Double-cliquez sur le marqueur de début ou de fin de la région dans la fenêtre de document audio. La boîte de dialogue Edit Region apparaît.

2. Saisissez de nouvelles valeurs de temps pour le début (Start), la fin (End) ou la longueur (Length) puis cliquez sur OK.

|         | Name: Type a Custom Region Name Here! |        |            |  |
|---------|---------------------------------------|--------|------------|--|
| Start:  | 00:01.04876                           | Units: | Min:Sec:ms |  |
| End:    | 00:01.86722                           |        |            |  |
| Length: | 00:00.81846                           |        |            |  |
|         | Adjusts End<br>Adjusts Start          |        |            |  |

*Boîte de dialogue d'édition de région (Edit Region)*

### *Changer le nom d'une région:*

- 1. Double-cliquez sur le marqueur de début ou de fin de la région dans la fenêtre de document audio. La boîte de dialogue Edit Region apparaît.
- 2. Saisissez le nouveau nom de la région dans la boîte de dialogue et cliquez sur OK.

ou:

• Vous pouvez aussi ouvrir la tablette Contents du document audio et cliquer sur le nom du marqueur désiré – le texte deviendra éditable et le nom pourra être changé. Quand vous appuyez sur la touche Retour, le nom du marqueur est validé.

### *Localiser une région:*

• Double-cliquez sur le nom de la région en fenêtre Contents ou en tablette Contents de la fenêtre de document audio. Celle-ci affiche alors la région qui est de plus sélectionnée.

ou:

• Saisissez les premières lettres du nom de la région et celle-ci sera automatiquement affichée. Veuillez notez que si plusieurs régions portent des noms débutant de façon similaire, comme "LeCouplet" ou "LeRefrain", vous devrez saisir au moins un caractère au delà de "l-e-" pour que Peak puisse les distinguer. Si vous envisagez d'utiliser cette technique pour repérer des régions, il est recommandé de ne pas employer d'espaces dans les noms de régions, car lorsque vous essaierez de les repérer, presser la barre d'espace de votre clavier lancera la lecture.

### *Pour diviser une région:*

- 1. Placez le curseur d'insertion à l'endroit voulu.
- 2. Choisissez New Region Split (Ctrl-Maj- $\mathcal{H}$ -R) dans le menu Action. La position du curseur détermine le point de division. Toute la partie du document située avant ce point devient une région et toute celle située après ce point en devient une autre.

### *Copier/coller seulement les régions:*

- 1. Sélectionnez la plage audio désirée contenant les marqueurs de région que vous voulez copier.
- 2. Dans le menu Edit, choisissez Copy ( $\mathcal{H}$ -C).
- 3. Sélectionnez une autre plage audio (dans le même document ou dans un autre).
- 4. Maintenez la touche Option et choisissez Paste dans le menu Edit – seuls les marqueurs de région sont collés dans la sélection actuelle.

*Pour ne coller que les marqueurs de région, vous devez maintenir la touche Option et choisir Paste dans le menu Edit – utiliser le raccourci-clavier* a*-V collera l'audio du presse-papiers en plus des marqueurs de région.*

# **Création de boucles**

Si vous éditez de la musique ou des rythmes, il est important de tester une sélection pour s'assurer qu'elle contient un nombre pair de temps avant de la couper, de la copier ou de la coller. Une bonne façon de faire cela consiste à boucler la sélection et à l'écouter. Comme décrit dans la section suivante, le Loop Surfer de Peak automatise la recherche de boucle avec un rythme

correct si vous connaissez le tempo et le nombre de temps à boucler. Vous pouvez également utiliser Loop Tuner du menu DSP pour ajuster le début et la fin de la boucle. Il est présenté dans la prochaine section.

Les boucles sont pratiques avec des sons à envoyer dans un échantillonneur. Les marqueurs de boucle de Peak sont reconnus par les échantillonneurs comme des boucles de maintien ("sustain"). Vous ne pouvez créer qu'une seule boucle par document audio.

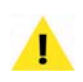

*pour marquer plusieurs sections à boucler. Avec les marqueurs de boucle à l'endroit désiré, choisissez Select Loop dans le menu Edit puis choisissez New Region dans le menu Action* – *une région de même longueur que la boucle est créée. Cette technique vous permet de créer autant de régions que désiré dans un même document audio. Pour boucler n'importe laquelle de ces régions, un simple <sup>36</sup>-clic entre les marqueurs d'une région sélectionne cette dernière (sinon appuyez sur la touche Tab jusqu'à ce que la région désirée soit sélectionnée), puis choisissez Loop this Selection dans le menu Action.*

*Bien qu'il n'y ait qu'une seule boucle par document audio, il y a un moyen rapide et facile*

Pour lire une boucle dans Peak, sélectionnez la commande Use Loop in Playback  $(\mathcal{H}-L)$  du menu Options ou cliquez sur le bouton Loop du panneau de transport, lancez la lecture, et lorsque Peak atteint la boucle, il la lit répétitivement jusqu'à ce que vous arrêtiez la lecture. Si Use Loop in Playback n'est pas activé, Peak lit simplement la boucle comme n'importe quelle autre partie et continue jusqu'à la fin du document audio ou de la sélection.

### *Créer une boucle à partir d'une sélection:*

- 1. Cliquez à l'endroit voulu dans le document et faites glisser la souris pour sélectionner la partie désirée.
- 2. Choisissez Loop This Selection dans le menu

Action ( $\mathcal{H}$ -Maj-"-") ou de la barre d'outils. Votre sélection est bouclée. Les marqueurs de boucle apparaissent au début et à la fin de la boucle.

- 3. Pour écouter la boucle, activez la commande Use Loop in Playback  $(36-L)$  du menu Options (cet élément de menu est coché s'il est activé), ou cliquez sur le bouton Loop du panneau de transport, et lancez la lecture en appuyant sur la barre d'espace de votre clavier.
- 4. Vous pouvez interactivement ajuster la boucle en déplaçant les marqueurs de début ou de fin lorsque la boucle est lue. Lorsque vous déplacez un marqueur, Peak ajuste la lecture de la boucle pour suivre vos changements. Vous pouvez aussi utiliser le Loop Tuner pour ouvrir une boîte de dialogue vous permettant d'ajuster visuellement la boucle et même de l'écouter pendant les réglages pour écouter les changements.

### *Transformer des marqueurs ordinaires en marqueurs de boucle:*

- 1. Créez des marqueurs dans un document audio.
- 2. Double-cliquez sur la base triangulaire du marqueur à définir comme début de boucle. La boîte de dialogue Edit Marker apparaît.
- 3. Cliquez sur le bouton Loop Start puis sur OK. Le marqueur devient un marqueur de début de boucle.
- 4. Double-cliquez sur la base triangulaire du marqueur à définir comme fin de boucle. La boîte de dialogue Edit Marker apparaît.
- 5. Cliquez sur le bouton Loop End puis sur OK. Le marqueur devient un marqueur de fin de boucle. Vous venez de définir une boucle dans votre document.

### *Déplacer conjointement une paire de marqueurs de boucle:*

• Maintenez la touche Option et faites glisser l'un des marqueurs à l'endroit désiré. Les deux marqueurs se déplacent par paire.

ou:

• Cliquez sur le bouton de verrouillage horizontal dans la fenêtre de document audio, et déplacez le marqueur de début ou de fin de boucle – les deux marqueurs se déplacent par paire. Veillez à désactiver le verrouillage horizontal pour déplacer indépendamment les marqueurs de boucle.

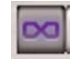

*Bouton de verrouillage horizontal*

### *N'écouter que la boucle:*

- 1. Choisissez Select Loop ( $\mathcal{H}$ -"-") dans le menu Edit pour sélectionner la boucle.
- 2. Assurez-vous que la lecture en boucle soit engagée en activant la commande Use Loop in Playback  $(\mathcal{H}-$ L) du menu Options (cet élément de menu est coché s'il est activé), ou en cliquant sur le bouton Loop du panneau de transport.
- 3. Appuyez sur la barre d'espace pour lire la boucle.

### **Activation/désactivation de la balise de bouclage à la sauvegarde**

Cette fonction permet à la balise de bouclage d'être activée ou non dans les fichiers AIFF lors de la sauvegarde d'un fichier. Le statut de cette balise quand un fichier est sauvegardé détermine le comportement à la lecture du fichier quand il est rechargé dans Peak ou une autre application lisant les balises de bouclage.

Cette balise est activée ou non à la sauvegarde en fonction du réglage de lecture en boucle dans Peak.

### *Sauvegarder un fichier AIFF avec balise de bouclage activée:*

1. Dans le menu Options, choisissez Use Loop in Playback ( $\mathcal{H}$ -L) ou cliquez sur le bouton Loop du panneau de transport. L'élément de menu est coché ou le bouton allumé pour indiquer que la balise de bouclage est activée.

2. Sauvegardez le fichier AIFF – la balise de bouclage est sauvegardée en position activée.

### *Sauvegarder un fichier AIFF avec balise de bouclage désactivée:*

1. Dans le menu Options, décochez Use Loop in Playback ( $\mathcal{H}$ -L) ou cliquez sur le bouton Loop du panneau de transport pour l'éteindre. La balise de bouclage est alors désactivée.

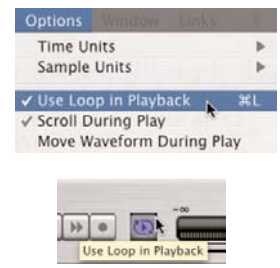

*Il y a deux façons d'activer la lecture en boucle (Use Loop in Playback)*

2. Sauvegardez le fichier AIFF – la balise de bouclage est sauvegardée en position désactivée.

# **Fondu-enchaîné (crossfade) de boucle**

Peak permet de créer un fondu-enchaîné (que nous appelerons "crossfade" comme dans les menus de Peak) pour lisser la transition entre fin et début de boucle lorsque celle-ci est répétée. Vous pouvez modifier son enveloppe, sa durée, ainsi que d'autres paramètres dans la boîte de dialogue Crossfade Loop.

### **Boîte de dialogue Crossfade Loop**

Les quatre cases à cocher en haut de cette boîte de dialogue vous permettent de personnaliser le fondu fin de boucle/début de boucle. Ces cases indiquent où s'applique le crossfade dans la boucle. Pour la plupart

des boucles, vous pouvez garder les cases cochées par défaut et obtenir de bons résultats.

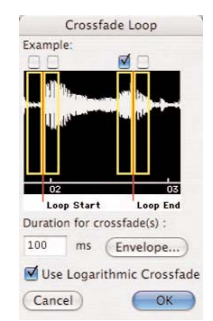

### **Variations de crossfade**

Si vous considérez les crossfades "A", "B", "C" et "D" de gauche à droite, alors:

- *"A" =* Crossfade entre A et C
- *"B" =* Crossfade entre B et D
- *"C" =* Crossfade entre C et A
- *"D" =* Crossfade entre D et B

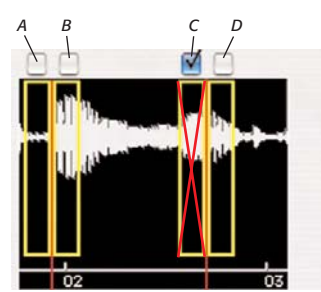

*Options de placement de crossfade – différents emplois des boucles peuvent demander différents réglages de crossfade – Avec "C" coché, le crossfade appliqué est indiqué par le "X" rouge*

La façon dont sont configurées ces variations de crossfade dépend de la destination du bouclage – dans la plupart des emplois, la position de crossfade par défaut (Position "C") fonctionne bien – si toutefois vous envisagez de transférer ces boucles à un instrument lecteur d'échantillons comme un échantillonneur SMDI, alors vous pouvez essayer différentes positions/ combinations de crossfade. Certains échantillonneurs physiques offrent des commandes de lecture avancées, permettant de lire les boucles en avant, en arrière et de nombreuses autres façons. En changeant le lieu d'application des crossfades, vous pouvez personnaliser votre contenu audio pour un échantillonneur particulier et pour obtenir l'effet désiré.

Une autre application pouvant nécessiter l'emploi de position(s) de crossfade autre que celle la position "C" par défaut est la création de boucles audio destinées à être employées dans un moteur audio exclusif d'un jeu *Boîte de dialogue de fondu-enchaîné de boucle (Crossfade Loop)* **5** vidéo. Selon les besoins particuliers de ce moteur audio, les utilisateurs peuvent devoir ajuster la position des crossfades employés dans leurs boucles pour obtenir l'effet désiré. Selon l'application nécessitant des crossfades, les utilisateurs peuvent devoir "boucler avec relâchement" (jouer la fin du document audio– la section d'audio située au delà des marqueurs de boucle – après arrêt de la boucle/relâchement de la touche de l'échantillonneur) ou "maintenir la boucle" (ne pas jouer l'audio situé après la boucle quand la touche est relâchée). En fonction de ces différents modes, les utilisateurs peuvent devoir activer ou désactiver certains crossfades.

### *Faire un crossfade sur une boucle:*

- 1. Créez une boucle à l'aide d'une des techniques expliquées plus tôt dans ce chapitre.
- 2. Choisissez Crossfade Loop dans le menu DSP ou la barre d'outils.
- 3. Dans la boîte de dialogue Crossfade Loop qui apparaît, saisissez une durée pour le crossfade – en millisecondes et cliquez sur OK.
- 4. Pour entendre le crossfade terminé, choisissez Select Loop dans le menu Edit, sélectionnez Use Loop in Playback dans le menu Options  $(\mathcal{H}-L)$  ou cliquez sur le bouton Loop du panneau de transport et appuyez sur la barre d'espace. Vous entendrez la boucle avec votre crossfade.

### *Editer l'enveloppe d'une boucle de crossfade:*

1. Cliquez sur le bouton Envelope de la boîte de dialogue Crossfade Loop : la boîte de dialogue de l'éditeur d'enveloppe de Blending apparaît.

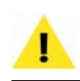

*C'est le même éditeur que celui auquel vous accédez par la boîte de dialogue Blending.*

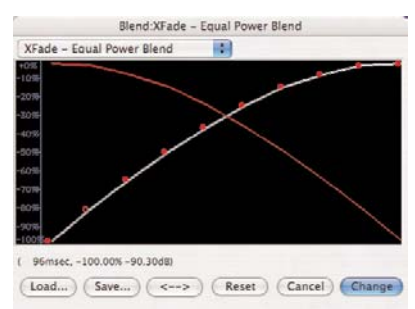

*Editeur d'enveloppe de Blending*

- 2. Cliquez n'importe où sur la ligne : un nouveau point de rupture ("poignée mobile") apparaît.
- 3. Déplacez la poignée à l'endroit désiré.
- 4. Continuez à créer et à déplacer des poignées jusqu'à obtention de l'enveloppe désirée. Pour supprimer une poignée, cliquez dessus et appuyez sur la touche Supprimer de votre clavier.
- 5. Si vous voulez inverser la forme d'une enveloppe, cliquez sur le bouton "<->". Cela crée une image miroir de votre enveloppe.
- 6. Si vous voulez sauvegarder votre enveloppe pour l'utiliser par la suite, cliquez sur le bouton Save avant de sortir de l'éditeur d'enveloppe.
- 7. Lorsque vous avez obtenu la forme d'enveloppe désirée, cliquez sur Change pour confirmer les changements et fermer l'éditeur. Peak utilisera cette enveloppe jusqu'au prochain changement.

Pour écouter le crossfade effectué, choisissez Select Loop dans le menu Edit, sélectionnez Use Loop in Playback dans le menu Options ou cliquez sur le bouton Loop de la barre d'outils, et appuyez sur la barre d'espace. Vous entendez la boucle avec le crossfade.

> *Si vous sauvegardez votre enveloppe de Blending personnalisée dans:*

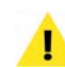

*/MacintoshHD/Utilisateurs/<VotreCompte> /Bibliothèque/Preferences/Peak Envelopes/*

*elle apparaîtra automatiquement dans le menu déroulant Envelope de l'éditeur d'enveloppe de fade-in/out.*

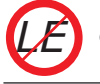

*Crossfade Loop n'est pas disponible dans Peak LE.*

# **Utilisation du Loop Surfer**

Le Loop Surfer de Peak automatise certaines étapes du réglage des points de bouclage. Il vous permet de "surfer sur la boucle" (ajuster les boucles pendant la lecture) de façon rapide, aisée et musicalement intuitive.

Si vous travaillez sur de la musique et connaissez le tempo de celle-ci en battements par minute (BPM), vous pouvez utiliser le Loop Surfer pour créer une boucle d'une durée rythmiquement "correcte".

### *Utiliser Loop Surfer sur un tempo musical :*

- 1. Placez le curseur là où vous voulez faire débuter la boucle (un placement approximatif suffit).
- 2. Choisissez la commande Loop Surfer du menu Action ( $\mathcal{H}$ -J). La boîte de dialogue Loop Surfer apparaît.

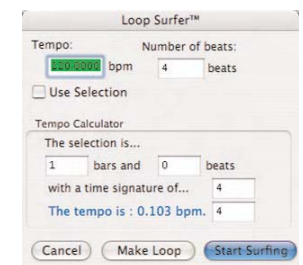

*Boîte de dialogue Loop Surfer*

- 3. Saisissez le tempo de la musique. Si vous n'en êtes pas sûr, vous pouvez utiliser le Tempo Calculator pour déterminer le tempo. Sélectionnez juste une portion audio et saisissez le nombre de mesures et de temps de cette sélection. Le calculateur détermine le tempo en se basant sur votre sélection. Si vous n'êtes pas sûr et avez utilisé une boîte à rythmes ou un séquenceur pour créer la musique, vous pouvez vous référer à son réglage pour déterminer le format de mesure (signature) et le tempo. De plus, vous pouvez utiliser la commande Threshold du menu DSP pour sélectionner une portion audio correspondant au battement ("temps"); voir "Utiliser Loop Surfer sur une sélection" ci-après.
- 4. Saisissez le nombre de battements ou temps que doit contenir la boucle. Ceux-ci sont basés sur des noires, en termes musicaux. Par exemple, si votre morceau possède une signature de 4/4, saisir "4" pour les temps signifie que la boucle aura une durée d'une mesure; si le morceau est en 7/4, saisir "14" signifie que la boucle durera deux mesures (Si vous voulez explorer les syncopes, vous pouvez parfaitement taper une valeur qui ne corresponde pas à la signature temporelle, telle que "5" alors que la musique est en fait en "3/4").
- 5. Si vous sélectionnez le bouton Start Surfing (par défaut), Peak va automatiquement:
	- *a)* fermer la boîte de dialogue du Loop Surfer;
	- *b)* étendre la sélection du point d'insertion du curseur jusqu'à une longueur calculée, basée sur le tempo et le nombre de temps;
- *c)* changer le point d'insertion du curseur en marqueur de début de boucle;
- *d)* déposer un marqueur de fin de boucle à la fin de la sélection nouvellement calculée;
- *e)* activer (si ce n'est pas déjà fait) l'option Use Loop In Playback du menu Options.
- *f)* commencer la lecture bouclée de la sélection audio, et l'arrêter quand vous appuierez sur la barre d'espace ou cliquerez sur le bouton Stop de la barre d'outils.
- 6. Si vous sélectionnez le bouton Make Loop, Peak va automatiquement:
	- *a)* fermer la boîte de dialogue du Loop Surfer;
	- *b)* étendre la sélection du point d'insertion du curseur jusqu'à une longueur calculée, basée sur le tempo et le nombre de temps;
	- *c)* changer le point d'insertion du curseur en marqueur de début de boucle;
	- *d)* déposer un marqueur de fin de boucle à la fin de la sélection nouvellement calculée;
	- *e)* activer (si ce n'est pas déjà fait) l'option Use Loop In Playback du menu Options.
	- *f)* à ce moment, vous devez démarrer manuellement la lecture en utilisant la barre d'espace ou la barre d'outils si vous voulez commencer à "surfer" sur la boucle.

Lorsque vous "surfez sur la boucle" (c'est-à-dire que vous ajustez votre boucle au cours de la lecture), vous pouvez effectuer toutes les fonctions standard de bouclage décrites en section précédente, y compris ajuster les points de début et de fin de boucle pendant la lecture. Plus important encore, vous avez maintenant une sélection d'une durée égale à un certain nombre de temps (rythmiquement correcte). Si vous déplacez les marqueurs par paire en maintenant enfoncée la touche Option et en cliquant sur un des marqueurs de boucle pour le déplacer à l'endroit voulu avec la souris, vous

verrez que c'est un moyen remarquable pour obtenir des rythmes et syncopes intéressants ! Les fonctions d'édition interactives de Peak permettent aussi d'utiliser la boîte de dialogue du Loop Surfer pendant qu'une boucle est lue pour régler le tempo, les temps etc.

Si vous ne travaillez pas avec de la musique (ou si plus simplement vous ne connaissez pas le tempo de la musique sur laquelle vous travaillez), vous pouvez choisir de surfer en vous basant sur une sélection (ou en utilisant la fonction Threshold), plutôt que de commencer au point d'insertion du curseur.

### *Utiliser Loop Surfer sur une sélection:*

- 1. Placez le curseur à l'endroit où vous voulez commencer une boucle, et sélectionnez à la souris la partie d'audio que vous voulez boucler (comme cela est expliqué plus haut, vous pouvez faire cette sélection de plusieurs façons, par exemple en sélectionnant l'espace entre deux marqueurs grâce à un  $\mathcal{H}$ -clic de souris).
- 2. Sélectionnez Loop Surfer dans le menu Action. La boîte de dialogue Loop Surfer apparaît.
- 3. Si vous cochez la case Use Selection, et sélectionnez le bouton Start Surfing ou Make Loop, Peak va automatiquement:
	- *a)* fermer la boite de dialogue Loop Surfer;
	- *b)* étendre la sélection du point d'insertion du curseur jusqu'à une longueur calculée, basée sur le tempo et le nombre de temps;
	- *c)* changer le point d'insertion du curseur en marqueur de début de boucle;
	- *d)* déposer un marqueur de fin de boucle à la fin de la sélection nouvellement calculée;
	- *e)* activer (si ce n'est pas déjà fait) l'option Use Loop In Playback du menu Options;
	- *f)* boucler et lancer la lecture. La sélection va commencer une lecture en boucle (si vous avez sélectionné Start Surfing);

ou:

*g)* attendre que vous démarriez manuellement la lecture grâce à la barre d'espace ou à la barre d'outils si vous voulez commencer à surfer sur la boucle (si vous avez sélectionné Make Loop).

# **Transformation de boucles en régions**

Quand vous "surfez sur la boucle", c'est-à-dire quand vous bougez simultanément les points de bouclage d'un document audio en lecture, vous pouvez trouver des sections à mettre de côté pour plus tard. Celles-ci peuvent être sauvegardées comme régions servant à créer un remix dans une Playlist de Peak, exportables comme nouveaux documents audio, ou utilisables dans une application de séquence à base de boucles, telle Live d'Ableton, Apple SoundTrack ou GarageBand.

Comme Peak ne permet qu'une boucle par document audio, vous pouvez transformer les boucles que vous aimez en régions.

### *Créer des régions à partir de boucles:*

- 1. Pendant que la boucle est lue, choisissez Select Loop  $(\mathcal{H}^{\cdot}$ "-") dans le menu Edit.
- 2. Une fois la boucle sélectionnée, choisissez New Region  $(\mathcal{H}-R)$  dans le menu Action. Nommez la région et cliquez sur OK.
- 3. Maintenez enfoncée la touche Option (ou cliquez sur le bouton de verrouillage horizontal dans la barre d'outils) et déplacez le marqueur de début de boucle ou de fin de boucle à un nouvel endroit dans le document audio – les deux points de bouclage se déplacent simultanément.
- 4. Quand vous repérez une autre section du document audio que vous aimeriez garder pour un usage ultérieur, choisissez Select Loop ( $\mathcal{H}$ -"-") dans le menu Edit.

5. Une fois la boucle sélectionnée, choisissez New Region ( $\mathcal{H}$ -R) dans le menu Action. Nommez la région et cliquez sur OK. Continuez de surfer sur la boucle et de créer des régions comme désiré.

Vous pouvez continuer de placer autant de régions que vous le voulez avec cette technique. Pour ultérieurement boucler n'importe laquelle de ces régions, sélectionnez juste la région désirée, et choisissez Loop this Selection dans le menu Action.

Pour créer un remix dans une Playlist de Peak, créez simplement une nouvelle Playlist et ajoutez-y les régions désirées. Pour plus d'informations sur l'emploi des Playlists, voir Chapitre 6: Playlists & gravure de CD.

Pour exporter ces régions comme de nouveaux documents audio, ou pour les employer dans une autre application, voir la section Exportation de régions, plus loin dans ce chapitre.

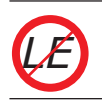

*Loop Surfer n'est pas disponible dans Peak LE.*

# **Emploi des commandes Guess Tempo et Threshold pour trouver le tempo**

Si vous travaillez sur de la musique dont vous ne connaissez pas le tempo – et que celle-ci à des temps relativement prononcés ou évidents – vous pouvez utiliser la commande Guess Tempo pour que Peak devine automatiquement le tempo de la sélection. Faites une sélection et choisissez Guess Tempo dans le menu Action. Il y aura une pause durant laquelle Peak étudiera votre sélection et calculera le tempo pour vous. Une boîte de dialogue apparaît, qui vous montre le tempo estimé en BPM, ou battements par minute. Vous pouvez alors saisir le tempo estimé en BPM dans le champ Tempo des dialogues Loop Surfer ou Audio Information, ou encore cliquer sur "Loop It!" pour placer automatiquement la valeur de tempo estimée dans la boîte de dialogue Loop Surfer.

Quand vous "surfez sur la boucle", vous pouvez automatiquement changer le nombre de temps d'une boucle en sélectionnant la boucle  $(\mathcal{H}\text{-Maj-}''')$ , en ouvrant la boîte de dialogue Loop Surfer ( $\mathcal{H}$ -I) et en saisissant une nouvelle valeur pour les temps.

Vous pouvez également utiliser la commande Threshold (décrite en détail au Chapitre 7: DSP) pour définir un certain nombre de marqueurs ou de régions avec pour base les pics d'amplitude. Si vous faites ensuite une sélection audio avec des points de début et de fin correspondant à ces sections, vous devriez obtenir une sélection placée précisement sur les battements du rythme. Avec le Loop Surfer, vous pouvez ensuite automatiser le processus de bouclage de la sélection en suivant les étapes décrites juste ci-dessus.

Guess Tempo travaille plus facilement avec des sélections audio contenant au moins une mesure complète et des attaques prononcées sur les temps, qui apparaissent visuellement sur la forme d'onde comme des sections plus grandes. Utiliser la fonction Normalize sur la sélection avant Guess Tempo peut améliorer la précision de la déduction.

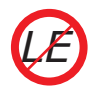

*Guess Tempo n'est pas disponible dans Peak LE.*

# **Utilisation du Loop Tuner**

Le Loop Tuner de Peak vous fournit un moyen d'aligner visuellement le début et la fin de votre boucle afin

d'obtenir une transition douce aux points de bouclage. Le Loop Tuner vous permet d'écouter en temps réel les effets de vos ajustements pendant que vous les faites. Si vous voulez "affiner" une boucle que vous avez faite, sélectionnez simplement Loop Tuner dans le menu DSP ou dans la barre d'outils, et une boîte de dialogue apparaîtra. L'affichage de la forme d'onde dans la boîte de dialogue de Loop Tuner montre les points de début et de fin de la boucle, que vous pouvez ajuster visuellement avec les curseurs de défilement situés en bas de l'image. Les deux boutons de zoom – icônes de loupe en haut à gauche – vous permettent d'ajuster le zoom vertical de la forme d'onde. Les deux boutons de zoom en bas à gauche de la boîte de dialogue Loop Tuner vous permettent de zoomer en arrière et en avant jusqu'au niveau de l'échantillon. Vous pouvez écouter les effets de vos ajustements en temps réel en cliquant sur le bouton Play. Pour sortir de ce dialogue, cliquez sur OK, ce qui validera les changements, ou sur Cancel, ce qui laissera la boucle d'origine intacte.

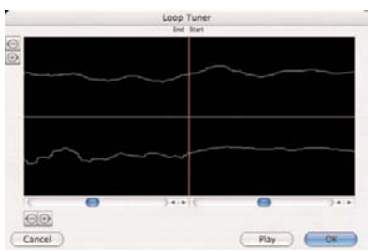

*Loop Tuner affichant une transition douce entre la fin et le début de la boucle – cela donne une boucle indétectable*

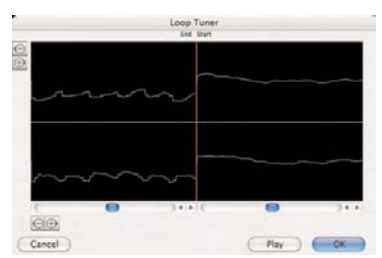

*Loop Tuner affichant une transition brutale entre la fin et le début de la boucle – cela crée un clic à chaque répétition de boucle*

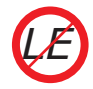

*Loop Tuner n'est pas disponible dans Peak LE.*

# **Exportation des régions**

Si un document audio contient des marqueurs ou des régions, la commande Export Regions de Peak vous permet de les exporter et de sauvegarder chacune d'entre elles comme un document audio indépendant. Cette fonction est très pratique si vous voulez découper un grand fichier en régions et envoyer celles-ci comme échantillons vers un instrument lecteur d'échantillons, ou pour diviser un concert enregistré en plusieurs régions et exporter celles-ci dans des fichiers séparés. Vous pouvez de plus utiliser le Batch File Processor de Peak pour traiter les régions d'un fichier avec n'importe quel traitement DSP de Peak ou plug-ins tiers pendant l'exportation automatique des régions en nouveaux fichiers.

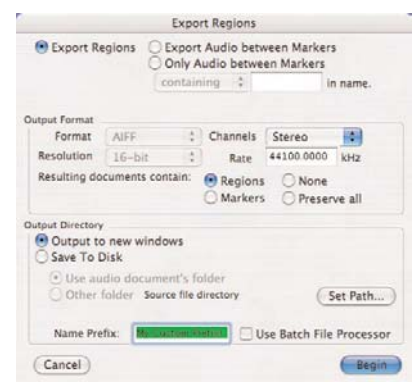

*Boîte de dialogue d'exportation de régions (Export Regions)*

### *Exporter les régions d'un document audio:*

- 1. Sélectionnez les régions à exporter (vous pouvez utiliser la touche Tab, Majuscules-Tab ou, si vous voulez tout le document,  $\mathcal{H}$ -A).
- 2. Choisissez Export Regions dans le menu File.
- 3. Dans la boîte de dialogue Export Regions, choisissez les paramètres à utiliser pour sélectionner les régions à exporter.
- 4. Choisissez les régions à exporter grâce aux options de détection de régions.
- 5. Avec les options Output Format (format d'export),

choisissez le format et la résolution pour les régions exportées.

- 6. Grâce aux options Output Directory (dossier de réception), choisissez la destination des régions exportées.
- 7. Si vous voulez que les régions exportées apparaissent dans de nouvelles fenêtres de Peak, choisissez Output to new windows.
- 8. Pour sauvegarder les régions exportées sur disque, sélectionnez Save To Disk et déterminez si vous voulez placer les régions dans le même dossier que les fichiers source ou dans un autre. Dans ce dernier cas, utilisez le bouton Set Path.
- 9. Pour exporter les régions, cliquez sur Begin. Peak exporte chacune des régions dans son propre document.

### **Zone de détection de régions**

Pour exporter toutes les régions d'un document, cliquez sur le bouton Export Regions. Pour exporter l'audio entre deux marqueurs, cliquez sur le bouton Export Audio between Markers. Pour n'exporter que les régions limitées par des noms de marqueurs spécifiques, cliquez sur le bouton Only Audio between Markers et saisissez les paramètres que vous voulez utiliser pour sélectionner les régions désirées. Si par exemple vous ne voulez exporter que les régions dont les marqueurs contiennent le mot "top", cliquez sur le menu déroulant, choisissez "containing" ("contenant"), et tapez le mot "top" dans le champ situé à côté du menu déroulant. A l'opposé, si vous voulez exporter toutes les régions exceptées celles contenant le mot "top", cliquez sur le menu déroulant, choisissez "not containing" ("ne contenant pas"), et tapez le mot "top" dans le champ situé à côté du menu déroulant.

### **Zone "Output Format" (format d'export)**

Choisissez le format de fichier, la résolution en bits et Stereo ou Mono dans les menus déroulants pour les

documents audio exportés. Vous pouvez choisir la fréquence d'échantillonnage en kHz dans le champ Rate (attention: aucune conversion de fréquence n'est effectuée). Vous pouvez aussi choisir d'inclure ou non les régions et les marqueurs dans les documents audio résultants.

### **Zone "Output Directory" (dossier de réception)**

Les nouveaux documents peuvent être affichés dans de nouvelles fenêtres ou sauvegardés sur disque dur. Choisissez Output to new windows dans le premier cas et Save To Disk si vous voulez juste écrire les nouveaux fichiers audio sur disque sans les ouvrir dans Peak. Avec Save To Disk, vous pouvez simplement choisir d'utiliser le dossier du document audio d'origine ou vous pouvez choisir un autre dossier de votre disque dur où sauvegarder les documents audio produits, en cliquant sur Set Path. Le champ Name Prefix vous permet d'inclure un préfixe spécifique à tous les nouveaux documents. Le préfixe par défaut est le nom du fichier. Tous les nouveaux documents audio seront nommés à partir du préfixe et du nom de la région individuelle.

Une autre caractéristique attrayante de la fonction Export Regions est que vous pouvez exporter des régions au travers du Batch File Processor de Peak. Vous devez d'abord configurer ce dernier et l'activer, puis aller dans Export Regions et cocher la case Use Batch File Processor. Lors de l'exportation de régions, le traitement DSP que vous avez choisi dans la boîte de dialogue Batch File Processor est appliqué à chacune d'entre elles (voir le Chapitre 7: DSP & le Chapitre 8: Plug-Ins).

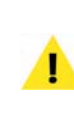

*Ne sauvegardez pas ce qui sort du Batch File Processor dans le dossier d'entrée (c'est-à-dire dans le dossier qui contient déjà les fichiers à traiter par lot).*

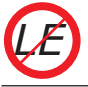

*Export Regions n'est pas disponible dans Peak LE.*

# **Édition de pistes son de QuickTime dans Peak**

Peak vous permet d'éditer des pistes son de films QuickTime. Bien que vous ne puissiez pas éditer de vidéo QuickTime dans Peak, vous pouvez utiliser ce dernier comme un outil de post-production audio aux fonctions complètes pour les films QuickTime. Cela fait de Peak un outil idéal pour éditer et nettoyer les pistes son ainsi que pour ajouter des effets sonores ou de la musique aux films QuickTime.

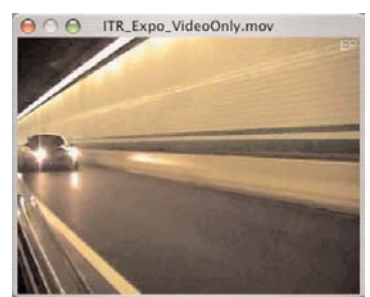

*Fenêtre de film de Peak*

### *Comment ouvrir et éditer des pistes son de QuickTime dans Peak:*

- 1. Sélectionnez Open dans le menu Edit  $(\mathcal{H}-O)$  ou dans la barre d'outils.
- 2. Dans la boîte de dialogue qui apparaît, recherchez l'emplacement ou se trouve le film QuickTime que vous voulez ouvrir.
- 3. Cliquez sur le bouton Ouvrir et Peak ouvrira le film QuickTime dans une fenêtre spéciale pour film. La piste son du film sera elle ouverte dans une fenêtre de document audio. Sélectionnez Movie>Movie Sound Tracks dans le menu Options pour activer ou désactiver les autres pistes audio du film. Vous pouvez aussi employer cette boîte de dialogue pour commuter on ou off d'éventuelles multiples pistes son contenues dans le film afin de vérifier

des balances ou de mettre en "solo" certaines pistes. Cliquez sur le bouton Set pour valider les changements ou sur le bouton Cancel pour laisser le film intact. Pour afficher ou masquer la fenêtre de film, choisissez Movie dans le menu Window. Cet élément est coché quand l'affichage de la fenêtre de film est activé.

- 4. Vous pouvez maintenant éditer la piste son du film comme vous le feriez avec tout autre document audio. Le film est "parcouru" en même temps que l'audio, et le placement du point d'insertion dans la fenêtre de document audio fait également défiler le film jusqu'à ce point.
- 5. Quand vous avez fini d'éditer la piste son du film QuickTime, utilisez la commande "Save As" (Enregistrer sous) de Peak pour sauvegarder le film avec sa nouvelle piste son.

| Select Tracks to Enable/Disable |
|---------------------------------|
| 16-bit 44100Hz OBMC             |
|                                 |
|                                 |
|                                 |
|                                 |
|                                 |
|                                 |

*Boîte de dialogue de sélection des pistes son du film*

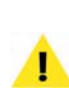

*Attention de ne pas changer la durée de l'audio par des procédures de coupure, de suppression ou d'insertion, car la vidéo et l'audio ne seraient alors plus synchronisés.*
# **Conclusion**

Vous avez maintenant appris à manipuler de l'audio avec les différents outils d'édition de Peak, dont la façon de travailler avec des marqueurs, des boucles et des régions. Dans le chapitre suivant, vous allez apprendre à utiliser les régions dans des Playlists.

# **Chapitre 6 Playlists & gravure de CD**

# 

# **Introduction**

**Chapitre 6:**

Ce chapitre explique comment séquencer des régions dans un document Playlist et comment créer un CD "master" – à partir duquel les copies suivantes sont produites. La Playlist de Peak permet une édition nondestructive, le fondu-enchaîné (crossfade), le réglage personnalisé de blancs entre les plages, l'application de de plug-ins d'effets, le réglage de décalages personnalisés des débuts de plage, l'incorporation de types divers de métadonnées, comme le code international normalisé des enregistrements (International Standard Recording Code ou ISRC), des données de CD-Texte et plus encore.

**Playlists & gravure de CD**

Une Playlist est une liste de régions enchaînées dans un ordre spécifique. Une fois que des régions ont été ajoutées à une Playlist, on les nomme des événements de Playlist. La Playlist de Peak est un ensemble d'instructions disant au disque dur quelles régions "lire" et dans quel ordre. Son édition n'altère pas les données audio d'origine sur votre disque dur. Peu importe le nombre de changements que vous faites, vos enregistrements d'origine restent intacts. Cette édition non destructive est l'une des caractéristiques les plus importantes et les plus puissantes de Peak.

Lorsque vous éditez un fichier dans la fenêtre Playlist de Peak vous n'effacez, ne déplacez, ne remplacez et n'ajoutez pas réellement de l'audio comme vous le feriez avec une bande analogique. A la place, Peak crée une carte de votre fichier audio, appelée " Playlist", décrivant simplement l'ordre dans lequel vous voulez lire les portions d'enregistrement. Si vous voulez d'abord écouter le milieu d'un morceau, puis la fin et en dernier le début, vous pouvez arranger vos régions dans cet

ordre. Peak lira les données audio sur le disque dur (où elles sont stockées) à partir de n'importe quel nombre possible de points désignés comme marqueurs de régions, et ces régions peuvent être écoutées dans la Playlist selon n'importe quelle forme d'arrangement.

L'édition de Playlist permet de facilement ajuster et réordonner les segments d'audio (les régions). Les éditions peuvent être écoutées en temps réel. De plus, Peak permet d'appliquer individuellement des réglages d'effets uniques à des événements de Playlist. La Playlist de Peak offre une approche rapide, flexible et performante de l'édition et du traitement audio numérique.

| This is a Region! |  |
|-------------------|--|
| This is a Region! |  |
|                   |  |

*Région définie par des marqueurs de région en fenêtre de document.*

La Playlist de Peak vous propose de nombreuses options de sortie, de la gravure directe de CD audio à la création de divers formats de fichier utilisés dans le processus de pressage de CD. Peak grave à partir des Playlists des CD audio totalement conformes à la norme Red Book, lisibles par tout lecteur compatible CD-R. Si vous employez Peak pour du mastering commercial, vous serez ravi d'apprendre que le CD master créé avec Peak peut facilement servir à la duplication de masse, et avec un package d'extension optionnel, Peak peut aussi

# **Playlist de Peak : Interface graphique utilisateur**

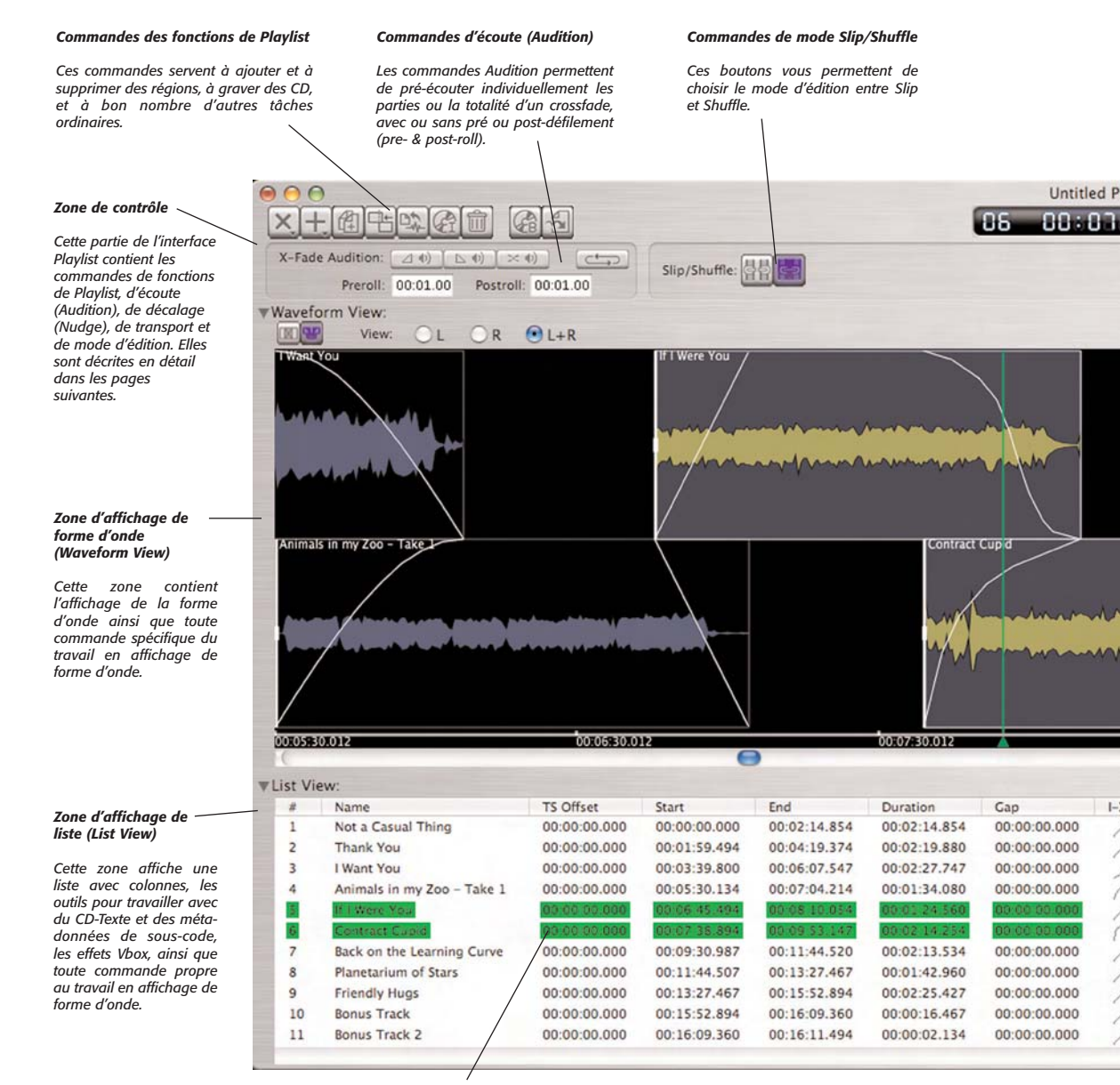

*Colonnes d'affichage de liste/Champs de données*

*Cette partie de la liste de Playlist contient toutes les commandes servant à faire des éditions précises – à la milliseconde près. La plupart peuvent être faites en affichage de liste et en affichage de forme d'onde.*

#### *Compteur*

00:00:00.000

00:00:00.000

 $+0.0$ dB

#### *Commandes de décalage (Nudge)*

#### *Commandes de transport*

*Cette partie de l'interface affiche le Elles permettent de décaler les événements/ numéro de plage actuel (tel qu'il apparaît régions de Playlist d'une valeur personnalisée, sur un CD audio), ainsi que la position dans n'importe quel format temporel de Peak. actuelle dans la ligne de temps. un lecteur de CD).* ed Playlist 11:55 st  $144$  $\blacktriangleleft$  $\mathbf{r}$  $\mathbf{H}$  $\frac{1}{2}$ Preserve Timing  $ln:$   $\leftarrow$   $\rightarrow$ 00:00.014 Scroll Regions by Min:Sec: F Out:  $\left| \frac{1}{2} \right|$ Audio CD Playlist Zoom: OO Back on the Learning Curve 00:08:30.012 小説中津が変われ 0000000012  $-1$ Program Duration: 00:18:33.894  $I-XF$  $O - YF$  $I - XF - T$  $O - YF - T$ Gain **ISRC** Emp  $\overline{C}P$ CDTXT Vbox RRR ⊻  $00:00:00.000$ 00:00:15.360  $+0.0$ dB US-Z12-32-56789 Off æ ⊻ Off 両 00:00:15.360 00:00:39.574  $+0.0$ dB US-Z12-34-56589 00:00:37.414 ⊻ Ţ 00:00:39.574  $+0.0$ dR US-Z12-34-56289 Off ⊻ ÷ 00:00:37.414 00:00:18.720  $+0.0$ dB US-Z12-34-56789 Off ⊻ ⊻ ÷ Off  $\leq$  $\overline{\mathbf{v}}$  $\overline{\mathbf{v}}$ ÷ Off Ÿ ÷ 00:00:22.160 00:00:00.014  $+0.0$ dB US-Z12-34-58789 Off ÷ 00:00:00.014 00:00:00.000  $+0.0$ dB US-Z12-34-56339 Off ÷ 00:00:00.000 00:00:00.000  $+0.0dB$ US-Z12-37-567 Off 00:00:00.000 00:00:00.000  $+0.0$ dB Off ÷ Ä

#### *Colonnes ISRC, emphase, protection anti-copie et CD-Texte*

*Ces colonnes spécialisées dans la zone d'affichage de liste permettent l'ajout/édition d'une variété de métadonnées de CD-Texte et de sous-code.*

Off ÷

*Ces boutons donnent accès à la lecture, à l'arrêt, au retour et à l'avance rapides ainsi qu'à la navigation entre événements/régions de Playlist (comme sur*

#### *Commandes de mode*

#### *Ces cases à cocher vous permettent de sélectionner le mode de maintien du timing (Preserve Timing), de défilement des régions (Scroll Regions) ou de Playlist de CD audio (Audio CD Playlist).*

#### *Zone de représentation de forme d'onde*

*Cette zone affiche de façon graphique les événements de Playlist ainsi que les fondusenchaînés (crossfades) et la ligne de temps.* 

*Cet affichage peut se faire en mode linéaire (Linear) ou décalé (Staggered).*

#### *Colonne Vbox*

*Cette colonne spécialisée dispose des commandes servant à appliquer des réglages d'effets uniques à chaque événement de Playlist.*

exporter une Playlist en DDP (protocole de description de disque), un format préféré au CD par de nombreuses sociétés de duplication. Vous pouvez aussi utiliser la Playlist de Peak pour créer un fichier image Jam afin de graver des CD audio avec Jam™ de Roxio. Vous pouvez aussi reporter (c-à-d inscrire sur disque) votre Playlist Peak comme un fichier Sound Designer II puis importer les événements de Playlist comme régions dans d'autres applications capable de lire les régions de fichiers SDII.

Les régions sont couvertes au Chapitre 5: Edition. Familiarisez-vous aves les régions avant d'essayer de travailler avec les Playlists. Commes les régions sont les seuls éléments pouvant être ajoutés à une Playlist, il est important de comprendre comment les créer et les éditer avant de travailler avec les Playlists.

La fenêtre Playlist a trois zones principales: la zone de contrôle, celle d'affichage de forme d'onde ( Waveform View) et celle d'affichage de liste (List View). Ce chapitre vous apprendra comment rapidement monter une Playlist et graver un CD audio, puis reviendra en détail sur chacune des trois sections principales de la Playlist, expliquant chaque commande, fonction et mode.

# **Concepts de base de la Playlist**

Cette section traite des aspects pratiques de base du travail avec les documents Playlist de Peak. Vous apprendrez comment créer une Playlist, lui ajouter des régions, accomplir des éditions et transformer une Playlist finalisée en CD audio. Plus loin dans ce chapitre se trouvent des descriptions détaillées des diverses options.

# **Création d'une Playlist**

Avant qu'une quelconque opération sur la Playlist puisse se faire, vous devez ouvrir les documents audio contenant les régions que vous voulez séquencer, et un nouveau document Playlist doit être créé. Cette section couvre les éléments les plus essentiels du travail avec les Playlists. Il est recommandé de lire cette section avant de créer tout projet basé sur une Playlist.

#### *Créer une nouvelle Playlist:*

1. Dans le menu File de Peak, choisissez New> Playlist Document ( $\mathcal{H}$ -Maj-P) – un document Playlist vide apparaîtra.

## **Ajout de régions à une Playlist**

Il existe plusieurs façons d'ajouter des régions à une Playlist – ici, nous emploierons le bouton "Add a region" (Ajouter une région). Des informations sur les autres méthodes seront données plus loin dans ce chapitre.

#### *Ajouter une région à une Playlist à l'aide du bouton Ajouter région:*

1. Dans la partie supérieure gauche de l'interface Playlist, cliquez sur le bouton Ajouter région – un menu déroulant apparaît, contenant une liste de toutes les régions de tous les documents audio ouverts.

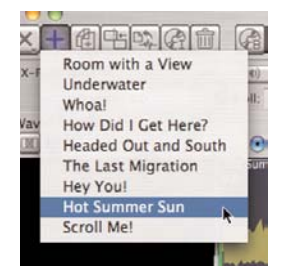

2. Sélectionnez la région que vous voulez ajouter à la Playlist – elle est ajoutée à la fin de la Playlist. S'il n'y a encore rien dans la Playlist, elle en devient le premier élément.

#### **Sélection d'événements de Playlist**

Une fois ajoutées à une Playlist, les régions deviennent des événements de Playlist. Ces événements devront en général être édités d'une façon ou d'une autre. Ils peuvent être émargés, décalés, dotés de métadonnées, etc. Quel que soit le type d'édition à accomplir, il faut savoir faire les sélections, car c'est ainsi que sont désignés des événements particuliers à éditer.

#### *Sélectionner un événement de Playlist dans la zone d'affichage de forme d'onde:*

• Cliquez sur l'événement de Playlist désiré – vous saurez qu'il est sélectionné par sa couleur différente de celle des autres événements de Playlist non sélectionnés (les couleurs varieront en fonction des réglages de préférences de couleur).

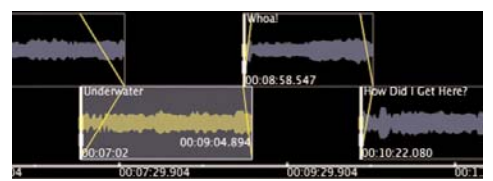

*Un événement de Playlist sélectionné a une couleur différente de celle des événements non sélectionnés – par défaut, le jaune*

#### **Modes de curseur : déplacer et émarger**

Beaucoup d'éditions effectuées dans une Playlist se feront avec les outils Déplacer et Emarger). Le curseur bascule automatiquement d'un mode à l'autre, selon sa position par rapport à la forme d'onde d'événement de Playlist. Si le curseur de la souris est au dessus de la forme d'onde, il est en mode Déplacer. Dans ce mode, cliquer et glisser à droite ou à gauche déplacera la totalité de l'événement plus tôt ou plus tard dans la ligne de temps. S'il est à quelques pixels du bord de la forme d'onde d'un événement, il passe en mode Emarger, et peut servir à émarger ou étendre l'événement de Playlist.

#### *Utiliser l'outil Déplacer événement:*

1. En zone d'affichage de forme d'onde, survolez la portion du milieu (c-à-d pas près des bords) avec le curseur, celui-ci sera en mode Déplacer, et ressemblera à ceci:

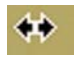

2. Cliquez et maintenez enfoncé le bouton de la souris, puis déplacez l'événement à gauche ou à droite à la position voulue – l'événement avance ou recule dans la ligne de temps.

#### *Utiliser l'outil Émarger événement:*

1. En zone d'affichage de forme d'onde, survolez la limite de début ou de fin d'un événement de Playlist avec le curseur, celui-ci sera en mode Émarger et ressemblera à ceci:

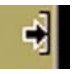

2. Cliquez et maintenez enfoncé le bouton de la souris, puis glissez à gauche ou à droite – selon que vous agissez sur le début ou la fin, l'événement est soit réduit (raccourci) soit agrandi (allongé).

#### **Suppression d'événements de Playlist**

Les événements de Playlist sélectionnés peuvent être supprimés en affichage de forme d'onde ou dans la liste.

#### *Supprimer un événement de Playlist:*

• Sélectionnez les événements de Playlist à supprimer dans la zone de forme d'onde ou dans la liste, et cliquez sur le bouton Supprimer (Delete) en haut à gauche de l'interface Playlist, ou appuyez sur la touche Supprimer du clavier.

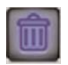

#### **Utilisation d'Undo (annuler)/Redo (rétablir)**

La Playlist de Peak a des niveaux d'annulation/ restauration illimités. Si des erreurs ont été commises en cours, elles peuvent facilement être annulées. Ces étapes montrent comment annuler et rétablir des éditions une par une. Vous trouverez plus d'informations sur l'emploi de l'historique des éditions plus loin dans ce chapitre.

#### *Annuler des éditions une par une:*

• Dans le menu Edit, choisissez Undo ou appuyez sur les touches  $\frac{42}{5}$  de votre clavier.

#### *Rétablir les éditions une par une:*

• Dans le menu Edit, choisissez Redo ou appuyez sur les touches  $\mathcal{H}$ -Y de votre clavier.

#### **Création de transitions entre événements**

Différents types de transitions peuvent être créés dans la Playlist – nous travaillerons pour le moment sur un crossfade (fondu-enchaîné). C'est une transition au cours de laquelle deux événements se chevauchent dans le temps – le second commence avant que le premier ne soit fini. Lors du chevauchement, le premier décroît progressivement (fondu sortant/fade out) tandis que le second monte progressivement (fondu entrant/fade in). Le niveau de volume général d'un crossfade typique reste plus ou moins constant, mais Peak offre beaucoup d'options, rendant possible quasiment tout effet souhaité. Vous aurez plus d'informations sur les autres types de transition possibles plus loin dans ce chapitre.

Les crossfades peuvent être accomplis en affichage de forme d'onde ou dans la liste.

#### *Crossfade d'événements en affichage de forme d'onde:*

1. Repérez deux événements adjacents à enchaîner par crossfade.

2. Cliquez sur le premier et tirez-le (avec l'outil Déplacer) sur la droite (plus tard dans le temps) pour créer un chevauchement entre les deux événements (ou cliquez sur le second et tirez-le sur la gauche (plus tôt dans le temps) pour créer ce chevauchement.

#### *Crossfade d'événements de Playlist dans la liste:*

- 1. Repérez deux événements adjacents à enchaîner par crossfade.
- 2. Dans la rangée du premier, cliquez sur la colonne O-XF-T ("Out Crossfade Time" ou "durée du fondu sortant") – le champ devient éditable.
- 3. Saisissez une valeur par rapport au début de l'événement suivant (valeur de la colonne Start de l'événement suivant) et appuyez sur la touche Retour de votre clavier.

#### **Ecoute des transitions**

Avant de faire un crossfade ou une autre transition, vous voudrez sans doute l'entendre pour vérifier sa longueur et le bon enchaînement des deux événements. Cette étape montre l'écoute simple d'un crossfade, bien que de nombreuses variations d'écoute existent. Pour plus d'informations, lisez la description détaillée des commandes d'écoute XFade Audition, dans ce chapitre.

#### *Pré-écouter un crossfade:*

• Cliquez sur le bouton Audition XFade (ou appuyez sur la touche X de votre clavier) – le crossfade est lu du début à la fin.

#### $\times$  (i)

## **Gravure d'un CD audio**

La gravure de CD audio est un des moyens les plus répandus de produire le contenu d'une Playlist. Si votre Playlist a été faite en mode CD Audio (c-à-d. avec Audio CD Playlist coché), le CD obtenu sera conforme à la norme Red Book et sera lisible par tout lecteur de CD. Un CD non préparé en mode CD Audio peut être lu par un lecteur standard, mais cela dépendra de ses possibilités. Pour une compatibilité maximale, il vaut mieux graver en mode CD Audio. Consultez la section sur le mode CD Audio de ce chapitre pour des informations.

#### *Graver un CD audio depuis une Playlist:*

- 1. Avec la fenêtre Playlist au premier plan, choisissez Select All ( $\mathcal{H}$ -A) (Tout sélectionner) en menu Edit.
- 2. Dans la partie supérieure gauche de l'interface Playlist, cliquez sur le bouton Burn Playlist to Audio CD – la boîte de dialogue Burn Audio CD apparaît.

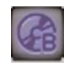

3. Dans la boîte de dialogue Burn Audio CD, choisissez les options de gravure désirées.

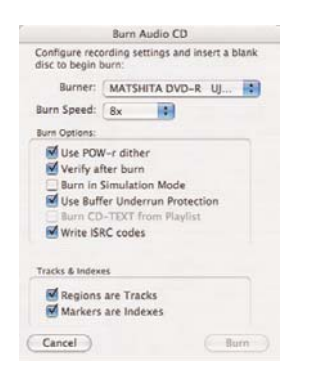

- 4. Insérez un CD vierge le bouton Burn devient disponible.
- 5. Cliquez sur le bouton Burn la Playlist est gravée sur le CD.

#### **Sauvegarde d'une Playlist**

Les documents Playlist peuvent être sauvegardés et rappelés ultérieurement. Ces étapes vous apprendront comment sauvegarder la Playlist sur laquelle vous travaillez. Vous trouvez plus d'informations sur l'ouverture, la fermeture et la sauvegarde des Playlists plus loin dans ce chapitre.

#### *Sauvegarder une Playlist:*

- 1. Avec la fenêtre Playlist au premier plan, choisissez Save dans le menu File.
- 2. La boîte de dialogue Save s'ouvre saisissez un nom, choisissez un dossier, et cliquez sur le bouton Save.

# **Présentation détaillée des commandes, modes et outils**

Les commandes d'édition sophistiquées de la Playlist vous permettent de choisir parmi une variété d'outils, modes et comportements d'édition. La plupart des commandes d'édition se trouvent dans un retrait biseauté de l'interface, sous le compteur et à droite des commandes d'écoute X-fade Audition. Les diverses commandes d'édition sont détaillées ci-dessous.

# **Commandes diverses**

La plupart des commandes évoquées dans cette section ne sont pas situées dans la Playlist, mais concernent le travail avec les Playlists.

#### **Sauvegarde, fermeture et ouverture de Playlists**

Les documents Playlist peuvent être sauvegardés et rappelés ultérieurement. Si on travaille sur des projets à base de Playlist, il est conseillé de sauvegarder la Playlist et tous les documents audio source dans un même dossier de votre disque dur. Cela évite de supprimer par inadvertence un document audio auquel se réfère votre Playlist. Ces étapes vous apprendront comment fermer et sauvegarder une Playlist sur laquelle vous travaillez, et comment rouvrir des Playlists sauvegardées.

#### *Fermer une Playlist:*

• Avec la fenêtre Playlist au premier plan, choisissez Close en menu File – si la dernière édition de la Playlist n'a pas été sauvegardée, une fenêtre Save s'ouvre, vous donnant la possibilité de sauvegarder votre travail. Pour sauvegarder la Playlist, cliquez sur le bouton Save – si vous ne voulez pas la sauvegarder, cliquez sur le bouton Don't Save.

#### *Ouvrir une Playlist:*

- 1. Depuis le menu File de Peak, choisissez Open.
- 2. Utilisez la fenêtre de dialogue Ouvrir qui apparaît pour trouver la Playlist sur le disque dur de votre ordinateur.
- 3. Quand vous l'avez trouvée, sélectionnez-la et cliquez sur le bouton Ouvrir.

#### **Ajout de régions à une Playlist**

Il y a plusieurs façons d'ajouter des régions à une Playlist. Les régions peuvent être déposées dans la Playlist depuis la fenêtre ou la tablette Contents de Peak, ou depuis la Playlist elle-même, avec le bouton Ajouter région.

#### *Ajouter une région à une Playlist via le bouton Ajouter région:*

1. En partie supérieure gauche de l'interface Playlist, cliquez sur le bouton Ajouter région (Add a region) – un menu déroulant s'ouvre, avec toutes les régions de tous les documents audio ouverts.

2. Sélectionnez la région à ajouter à la Playlist – elle est ajoutée à la fin de la Playlist. Si la Playlist est encore vide, cela en devient le premier élément.

#### *Ajouter une région à une Playlist depuis la fenêtre Contents de Peak:*

- 1. Dans le menu Window de Peak, choisissez Contents – la fenêtre Contents apparaîtra.
- 2. Dans la fenêtre Contents, repérez le nom du document audio qui contient la région que vous voulez ajouter à la Playlist.
- 3. Cliquez sur le triangle de développement à gauche du nom de document – une liste de toutes les régions qu'il contient apparaît.

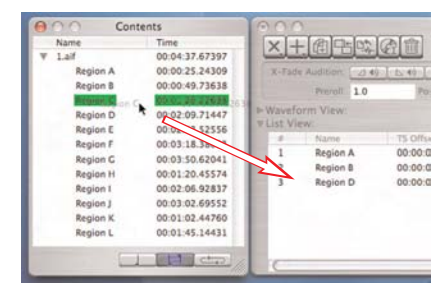

*Glisser-déposer une région de la fenêtre Contents dans la Playlist*

4. Cliquez sur le nom de la région que vous voulez ajouter à la Playlist et faites-le glisser dans la fenêtre de liste (List View), située en moitié basse de l'interface Playlist. Si la Playlist est encore vide, cela devient le premier événement de la Playlist. S'il y en a déjà dans la liste et si la région est déposée à la fin de la liste, elle devient le dernier événement. Si vous désirez placer une nouvelle région à un endroit spécifique (c-à-d. entre deux événements existants de la Playlist), faites glisser la nouvelle région sur l'événement de Playlist devant lequel vous voulez qu'elle apparaisse et relâchez le bouton de la souris. L'événement de Playlist surligné est repoussé dans la liste (et dans le temps) pour faire la place à la nouvelle région.

*Vérifiez que la fenêtre Contents affiche bien les régions et non pas les boucles ou les marqueurs. Les trois boutons en bas de la fenêtre Contents déterminent ce qui est affiché – quand le bouton gauche est cliqué, les marqueurs sont affichés, quand le bouton central est cliqué, les régions sont affichées, et quand le bouton droit est cliqué, les boucles sont affichées.*

#### *Ajouter plusieurs régions à une Playlist depuis la fenêtre Contents de Peak:*

- 1. Dans le menu Window de Peak, choisissez Contents – la fenêtre Contents apparaîtra.
- 2. Dans la fenêtre Contents, repérez le nom du document audio qui contient la région que vous voulez ajouter à la Playlist.
- 3. Cliquez sur le triangle de développement à gauche du nom de document – une liste de toutes les régions qu'il contient apparaît.
- 4. Faites un  $\mathcal{H}$ -clic (pour des sélections non contiguës) ou Maj-clic (pour des sélections contiguës) sur le nom des régions que vous voulez ajouter à la Playlist, et faites-les glisser dans la fenêtre de liste (List View), située en moitié basse de l'interface Playlist. Si la Playlist est encore vide, ces régions deviendront les premiers événements de la Playlist et apparaîtront dans le même ordre chronologique que dans leur document audio source. S'il y en a déjà dans la liste et si les régions sont déposées à la fin de la liste, elles deviennent les derniers événements. Si vous désirez placer les nouvelles régions à un endroit spécifique (c-à-d. entre deux événements existants de la Playlist), faites-les glisser sur l'événement de Playlist devant lequel vous voulez qu'elles apparaissent et relâchez le bouton de la souris. L'événement de Playlist surligné est repoussé dans la liste (et dans le temps) pour faire la place aux nouvelles régions, qui prennent place avant lui dans le même ordre chronologique que dans leur document audio source.

| Name            | Time           |                                      |                                                           |          |
|-----------------|----------------|--------------------------------------|-----------------------------------------------------------|----------|
| 1.aif           | 00:04:37.67397 |                                      |                                                           |          |
| <b>Region A</b> | 00:00:25.24309 |                                      | X-Fade Audition:<br>$\mathfrak{A}$<br>$\langle 0 \rangle$ | (D, 4)   |
| <b>Region B</b> | 00:00:49.73638 |                                      | Preroll: 1.0                                              | Pos      |
| Region C        | 00:01:26.22638 |                                      |                                                           |          |
| <b>Region D</b> | 00:02:09.71447 | Waveform View:<br><b>VList View:</b> |                                                           |          |
| Region E        | 00:02:43.52556 |                                      |                                                           |          |
| Region F        | 00:03:18.38003 | ä                                    | Name                                                      | TS Offse |
| <b>Region G</b> | 00:03:50.62041 |                                      | <b>Region A</b>                                           | 00:00:0  |
| <b>Region H</b> | 00:01:20.45574 | 2                                    | <b>Region B</b>                                           | 00:00:0  |
| Region I        | 00:02:06.92837 | $\overline{3}$                       | Region C                                                  | 00:00:0  |
| Region J        | 00:03:02.69552 | 4                                    | Region D                                                  | 0.00100  |
| <b>Region K</b> | 00:01:02.44760 | 5                                    | <b>Region E</b>                                           | 00:00:0  |
| <b>Region L</b> | 00:01:45.14431 | $\overline{6}$                       | <b>Region F</b>                                           | 00:00:00 |

*Glisser-déposer de plusieurs régions de la fenêtre Contents dans la Playlist*

#### *Ajouter une région à une Playlist depuis la tablette Contents d'un document audio:*

- 1. Dans le document audio contenant la région que vous voulez ajouter à la Playlist, cliquez sur le bouton Tablette Contents ("Open or Close the drawer":  $\mathcal{H}$ -F) – la tablette Contents du document s'ouvre à droite de la fenêtre de document.
- 2. Dans cette tablette, repérez le nom du document audio qui contient la région que vous voulez ajouter à la Playlist.
- 3. Cliquez sur le triangle de développement à gauche du nom de document – une liste de toutes les régions qu'il contient apparaît.

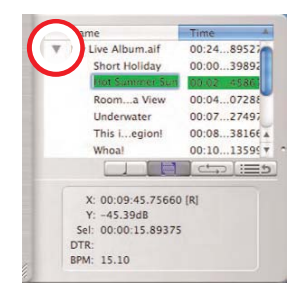

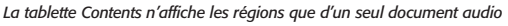

4. Cliquez sur le nom de la région que vous voulez ajouter à la Playlist et faites-le glisser dans la fenêtre de liste (List View), située en moitié basse de l'interface Playlist. Si la Playlist est encore vide, cela devient le premier événement de la Playlist. S'il y en a déjà dans la liste et si la région est déposée à

la fin de la liste, elle devient le dernier événement. Si vous désirez placer une nouvelle région à un endroit spécifique (c-à-d. entre deux événements existants de la Playlist), faites glisser la nouvelle région sur l'événement de Playlist devant lequel vous voulez qu'elle apparaisse et relâchez le bouton de la souris. L'événement de Playlist surligné est repoussé dans la liste (et dans le temps) pour faire la place à la nouvelle région.

#### *Ajouter plusieurs régions à une Playlist depuis la tablette Contents d'un document audio:*

- 1. Dans le document audio contenant les régions que vous voulez ajouter à la Playlist, cliquez sur le bouton Tablette Contents  $\mathcal{H}$ -F) – la tablette s'ouvre à droite de la fenêtre de document.
- 2. Dans cette tablette, repérez le nom du document audio qui contient les régions que vous voulez ajouter à la Playlist.
- 3. Cliquez sur le triangle de développement à gauche du nom de document – une liste de toutes les régions qu'il contient apparaît.
- 4. Faites un  $\mathcal{H}$ -clic (pour des sélections non contiguës) ou Maj-clic (pour des sélections contiguës) sur le nom des régions que vous voulez ajouter à la Playlist, et faites-les glisser dans la fenêtre de liste (List View), située en moitié basse de l'interface Playlist. Si la Playlist est encore vide, ces régions deviendront les premiers événements de la Playlist et apparaîtront dans le même ordre chronologique que dans leur document audio source. S'il y en a déjà dans la liste et si les régions sont déposées à la fin de la liste, elles deviennent les derniers événements. Si vous désirez placer les nouvelles régions à un endroit spécifique (c-à-d. entre deux événements existants de la Playlist), faites-les glisser sur l'événement de Playlist devant lequel vous voulez qu'elles apparaissent et relâchez le bouton de la souris. L'événement de Playlist surligné est repoussé dans la liste (et dans le temps) pour faire la place aux nouvelles régions, avant lui et dans le même ordre chronologique que dans leur document audio source.

#### **Annulation (undo)/Restauration (redo)**

La Playlist de Peak a un nombre d'annulations/ restaurations illimité. Avant de plonger dans les divers outils, modes et options d'édition, il est sans aucun doute utile d'apprendre comment employer ces fonctions illimitées d'annulation/restauration. Ainsi, en cas d'erreurs, celles-ci peuvent facilement être annulées.

Vous pouvez annuler ou rétablir une action à la fois, ou utiliser la fenêtre d'historique des éditions de Peak.

#### *Annuler des éditions une par une:*

• Dans le menu Edit, choisissez Undo ou appuyez sur les touches  $\frac{42}{3}$  de votre clavier.

#### *Rétablir des éditions une par une:*

• Dans le menu Edit, choisissez Redo ou appuyez sur les touches  $\mathcal{H}$ -Y de votre clavier.

#### *Annuler une série d'éditions:*

- Dans le menu Edit, choisissez Undo ou appuyez sur les touches  $\frac{42}{5}$  de votre clavier répétitivement – jusqu'à annulation du nombre d'éditions voulu.
- Ou:
	- 1. Dans le menu Edit, choisissez Edits la fenêtre d'historique des éditions de Peak apparaîtra.
	- 2. Sélectionnez l'édition/point dans le projet où vous désirez revenir.
	- 3. Cliquez sur le bouton Revert to Item.
	- Cliquez sur le bouton Done.

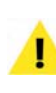

*Sachez que si vous annulez une série d'éditions puis en effectuez de nouvelles, vous ne pourrez plus rétablir (restaurer) la série d'éditions qui ont été annulées – ces éditions seront remplacées par les nouvelles éditions dans l'historique d'édition.*

#### **Index**

En plus des index de plage, qui désignent le début ou la fin d'une plage ou piste de CD, vous pouvez aussi graver des index standard sur des CD audio avec Peak. Les index sont créés par placement de marqueurs à l'endroit voulu dans un document audio/région source servant dans une Playlist. Les marqueurs d'index ne sont pas visibles lors du travail dans la Playlist, mais sont gravés sur CD. Les index sont communément employés dans les CD de musique classique où une plage peut être relativement longue (c-à-d. 20 minutes ou plus), et ils sont placés à divers intervalles ou points d'intérêt, au sein d'une plage de CD. Avec des index de CD en place, un auditeur peut naviguer jusqu'à l'index avec les commandes de déplacement d'un lecteur de CD compatible. La plupart des lecteurs de CD ne permettent pas la navigation à l'aide d'index.

# **Zone de contrôle**

La zone de contrôle, située en partie haute de la fenêtre Playlist, contient toutes les commandes globales (celles qui affectent à la fois les fenêtres de forme d'onde et de liste). Cette partie de l'interface Playlist est toujours accessible, même quand l'une des autres parties de l'interface est masquée. Cette section couvre les fonctions de chaque paramètre et commande de cette partie de l'interface.

#### **Boutons de fonction de la Playlist**

Les boutons de fonction de la Playlist se trouvent dans la partie supérieure gauche de l'interface Playlist, et comprennent les commandes pour ajouter ou supprimer des éléments dans la Playlist, graver une Playlist terminée sur CD, exporter une Playlist et d'autres commandes.

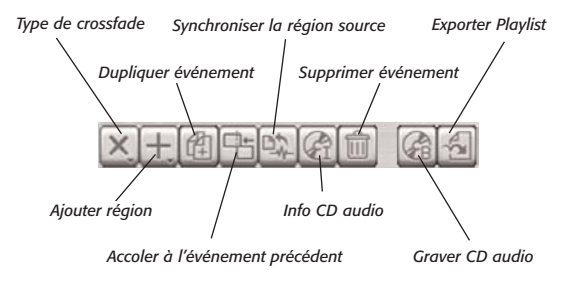

#### **Bouton de type de crossfade**

Cette commande vous permet de choisir le type de fondu utilisé pour le crossfade entre deux événements de Playlist. Peak vous apporte la flexibilité de pouvoir créer de nombreux types de crossfade communs. Cela comprend les types "linéaire", "à niveau constant", "à entrée lente et sortie rapide", "à entrée rapide et sortie lente" et "juxtaposition". Des informations sur les types de crossfade possibles sont disponibles dans les sections Fenêtre de forme d'onde et Fenêtre de liste, plus loin dans ce chapitre.

#### **Bouton Ajouter région**

Cette commande permet d'ajouter à la Playlist n'importe quelles régions de tout document audio ouvert. Cliquer dessus ouvre un menu déroulant avec la liste de toutes les régions disponibles. Quand une région est prise dans ce menu, elle est ajoutée à la Playlist. Quand d'autres éléments sont présents dans la Playlist, la nouvelle région est ajoutée comme dernier événement de Playlist.

#### **Bouton Dupliquer événement de Playlist**

Cette commande duplique l'événement de Playlist sélectionné. C'est particulièrement utile pour créer des remix ou travailler sur des boucles, car c'est un moyen facile d'augmenter la durée de la Playlist pour répondre à un besoin de longueur spécifique.

# **Synchronisation d'événements de Playlist avec les régions sources**

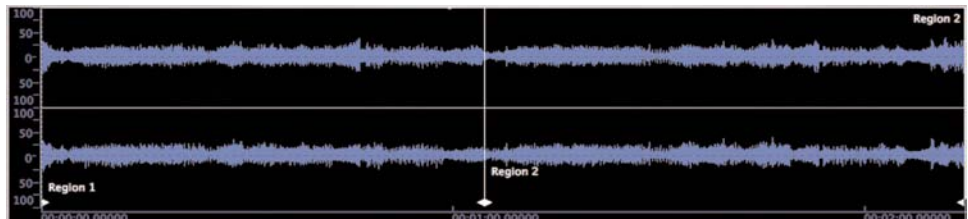

*Avant de travailler dans une Playlist, des régions sont créées dans un document audio...*

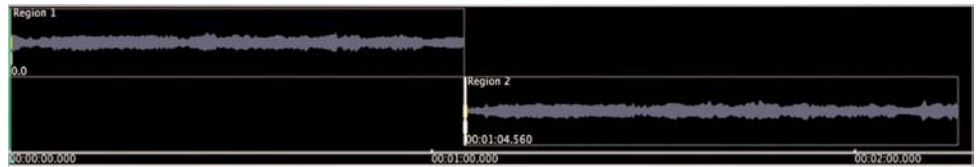

*Voici les deux mêmes régions, après qu'elles aient été ajoutées à une Playlist – ce sont maintenant des événements de Playlist...*

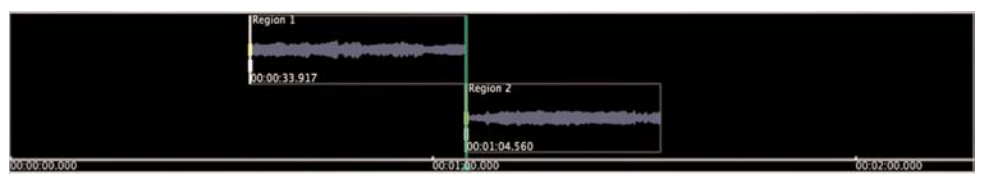

*Si des éditions faites dans la Playlist affectent la durée ou le contenu d'un de ses événements (éditions avec l'outil Emarger ou Faire défiler), les événements édités peuvent être synchronisés avec les régions sources d'origine, dans le document audio...*

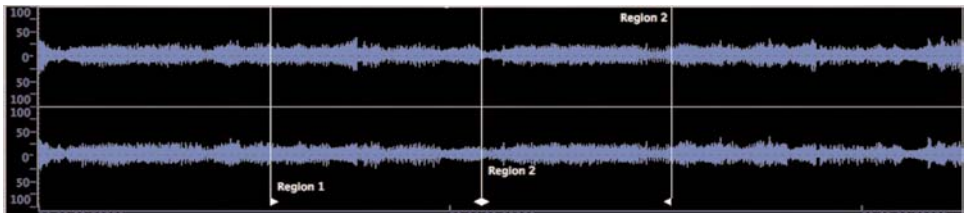

*Ici, nous avons les régions sources d'origine dans le document audio, après synchronisation – notez que la position des marqueurs de région a été actualisée pour refléter le remaniement des événements de la Playlist.*

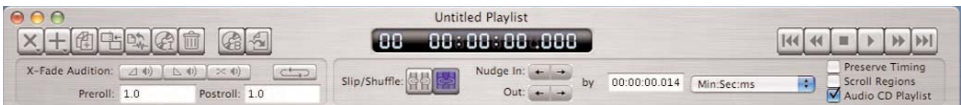

*La zone de contrôle de la Playlist contient les boutons de fonction de la Playlist, les commandes d'écoute de crossfade (X-fade Audition), le compteur, les commandes de décalage (Nudge), les commandes de transport et les cases de mode à cocher*

#### **Bouton Accoler à l'événement précédent**

Cette commande "accole" le début de l'événement de Playlist sélectionné à la fin de l'événement précédent, donnant un montage "bout à bout". Quand plusieurs événements de Playlist sont sélectionnés, chacun est accolé à son prédécesseur dans la ligne de temps. Sachez que cette commande outrepasse les comportements des modes d'édition Slip et Shuffle, et peut modifier les relations entre événements de Playlist. D'autres informations sur ceci et sur les autres types de transition sont disponibles dans les sections Fenêtre de forme d'onde et Fenêtre de liste, plus loin dans ce chapitre.

#### **Bouton Synchroniser l'événement de Playlist et la région source**

Cette commande synchronise (actualise) la position des marqueurs de région dans le document audio source de l'événement de Playlist. Par défaut, Peak n'actualise pas la position des marqueurs de région dans les documents audio sources quand des événements de la Playlist sont retaillés ou quand leur contenu est déplacé. Si cette commande est employée, les marqueurs de région correspondant aux événements de Playlist sont actualisés dans leur document audio source. Cette commande sert aux utilisateurs qui retaillent des événements ou déplacent leur contenu dans la Playlist et veulent que les régions d'origine dans les documents audio sources reflètent ces éditions. Cette commande permet de créer des Playlists supplémentaires basées sur des éditions faites dans une Playlist antérieure, et aussi d'exporter des régions identiques à celles employées dans la Playlist depuis les documents source d'origine.

Selon la nature de votre projet, vous pouvez vouloir synchroniser les éditions apportées aux événements de Playlist avec les régions sources des documents audio sources. Si vous avez fait d'autres éditions (retailler, faire défiler le contenu des régions, etc.) sur les régions après leur incorporation dans la Playlist, vous pouvez synchroniser les positions des marqueurs de région dans les documents audio sources en quelques étapes faciles. Ainsi, vous pouvez être sûr que les régions sources correspondront exactement aux événements de Playlist utilisés dans un projet basé sur une Playlist.

#### *Synchroniser événements de Playlist et régions sources:*

- 1. Sélectionnez les événements de Playlist à synchroniser avec leur région source.
- 2. En partie supérieure gauche de la Playlist, cliquez sur le bouton Synchroniser la région source – les marqueurs de région sont repositionnés dans le document audio source de façon à refléter toute édition supplémentaire apportée aux événements depuis leur incorporation dans la Playlist.

*Si vous utilisez la commande Synchroniser la région source, veillez à sauvegarder les documents audio sources contenant les régions qui ont été synchronisées avant de quitter Peak. Sinon, les marqueurs de région ne seront pas aux positions attendues quand vous réouvrirez le document audio.*

#### **Bouton Info CD**

Le bouton Info CD ouvre une boîte de dialogue pour saisir des données CD-Texte applicables à la totalité du disque, comprenant le titre du disque, l'interprète, l'auteur, le compositeur, l'arrangeur, un message, le genre, l'identifiant de disque, le numéro de catalogue (EAN ou UPC), etc.

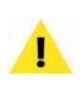

*Tout texte saisi dans le champ Message de la boîte de dialogue CD-TEXT (pour le disque) apparaît aussi dans un fichier DDPID exporté, un des fichiers créés par exportation d'un jeu de fichiers DDP.*

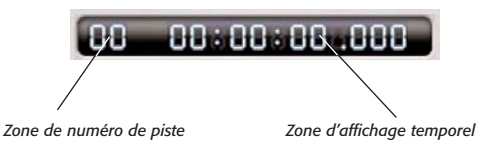

#### **Bouton Supprimer événement de Playlist**

Cette commande supprime les événements de Playlist sélectionnés. Cela revient à appuyer sur la touche Supprimer de votre clavier.

#### **Bouton Graver CD**

Le bouton Graver CD grave une Playlist en tant que CD audio au format Red Book. Quand on clique dessus, la boîte de dialogue Burn Audio CD s'ouvre, avec des options comme le choix du graveur à employer (s'il y en a plusieurs branchés à votre ordinateur), la vitesse de gravure et diverses options de gravure de données, comme l'emploi du dithering POW-r, l'inclusion de CD-Texte, de codes ISRC, etc.

#### **Bouton Exporter Playlist**

Le bouton Exporter Playlist sert à exporter le contenu de la Playlist sous forme de fichier plutôt que de CD audio. Les options de format de fichier sont AIFF, Sound Designer II, Image Jam ou jeu de fichiers DDP (Disc Description Protocol) 2.0. Plus d'informations sur la gravure de CD audio et sur les options d'exportation de fichier sont données dans la section Options de restitution (sortie), plus loin dans ce chapitre.

#### **Compteur**

Le compteur de la Playlist est au centre de la zone de contrôle et a de nombreuses fonctions utiles. En plus des fonctions décrites ci-après, il peut également servir au repérage audio manuel ("scrubbing").

#### **Affichage du numéro de piste**

Le numéro de la piste actuelle apparaît sur la gauche du compteur. Cette zone affiche soit le numéro de piste de l'événement de Playlist actuellement lu, soit l'événement de Playlist sélectionné (quand la lecture est arrêtée).

#### **Affichage temporel**

Quand la Playlist est lue, le compteur affiche le temps écoulé depuis le début de la Playlist. Quand la lecture est arrêtée, le compteur affiche la position actuelle du curseur tête de lecture dans la ligne de temps de la Playlist.

#### *Repérage audio à l'aide du compteur:*

- 1. Cliquez dans la zone du compteur et maintenez enfoncé le bouton de la souris.
- 2. Déplacez le curseur de la souris à gauche ou à droite – sur la gauche, la lecture de la Playlist se fera en arrière et sur la droite, elle se fera en avant.

#### **Commandes de transport**

Les commandes de transport de la Playlist se trouvent dans le coin supérieur droit de l'interface Playlist. Elles servent à lancer et arrêter la lecture ainsi qu'à naviguer dans les pistes d'une Playlist. Ces commandes sont détaillées ci-dessous, de gauche à droite.

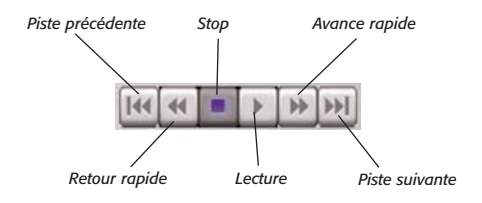

#### **Bouton Piste précédente**

Cliquer sur ce bouton amènera la tête de lecture au début de la piste précédente. Si vous êtes au début de la Playlist quand vous cliquez sur ce bouton, la tête de lecture "repart" au début du dernier événement de la Playlist. L'emploi de ce bouton fait aussi changer d'événement de Playlist sélectionné. L'équivalent de cette commande au clavier est la touche flèche Haut.

#### **Bouton Retour rapide**

Cliquer sur ce bouton pendant que l'audio est lu lance une lecture audio rapide en arrière jusqu'à relâchement du bouton. Quand la lecture est arrêtée, ce bouton a le même effet que le bouton Piste précédente – la tête de lecture se place au début de l'événement de Playlist précédent, la sélection d'événement de Playlist change.

#### **Bouton Stop**

Cliquer sur ce bouton arrête la lecture. L'équivalent de cette commande au clavier est la barre d'espace.

#### **Bouton Lecture**

Cliquer sur ce bouton lance la lecture. L'équivalent de cette commande au clavier est la barre d'espace.

#### **Bouton Avance rapide**

Cliquer sur ce bouton pendant que l'audio est lu lance une lecture audio rapide en avant jusqu'à relâchement du bouton. Quand la lecture est arrêtée, ce bouton a le même effet que le bouton Piste suivante – la tête de lecture se place au début de l'événement de Playlist suivant.

#### **Bouton Piste suivante**

Cliquer sur ce bouton amènera la tête de lecture au début de la piste suivante. Si vous êtes à la fin de la Playlist quand vous cliquez sur ce bouton, la tête de lecture "revient" au début du premier événement de la Playlist. L'emploi de ce bouton fait aussi changer d'événement de Playlist sélectionné. L'équivalent de cette commande au clavier est la touche flèche Bas.

#### **Commandes d'écoute de crossfade**

Les commandes d'écoute de crossfade sont situées dans la section biseautée de la zone de contrôle en haut de l'interface Playlist et sont intitulées "X-Fade Audition". Elles permettent d'écouter les éléments entrant ("in") et sortant ("out") d'un crossfade, ainsi que les deux à la fois. Elles sont particulièrement utiles pour affiner des crossfades nécessitant des réglages de timing précis.

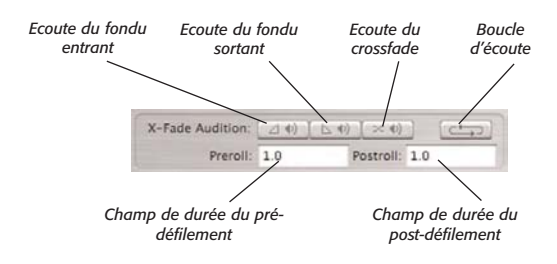

Comme mentionné précédemment, il existe différents types de transitions pouvant être créés entre événements de Playlist. Cela comprend des juxtapositions, des fondus-enchaînés (crossfades), des blancs et des pauses. Bien que les commandes suivantes aient été techniquement conçues pour la pré-écoute des crossfades, elles permettent aussi d'écouter les autres types de transitions.

Les écoutes peuvent se faire avec ou sans pré et portdéfilement (Pre- & Post-roll) d'une durée définie par l'utilisateur. Ces pré et post-défilements sont utiles car ils reproduisent un peu de matériel audio avant et après la transition écoutée, aidant ainsi à replacer la transition dans le contexte présent avant et après elle. La durée des pré et post-défilements est spécifiée par l'utilisateur dans les champs Pre- & Post-roll en zone de contrôle XFade Audition.

**6**

#### **Champ Pre-roll**

Ce champ permet de choisir la durée du pré-défilement à ajouter lors de l'écoute de crossfade. La durée saisie dans ce champ sera ajoutée à la durée totale d'écoute du crossfade. Par exemple, une écoute avec un prédéfilement réglé sur trois secondes vous permettra d'entendre trois secondes de l'événement sortant avant le début du crossfade.

#### *Régler la durée de pré-défilement:*

- 1. Double-cliquez dans le champ Pre-Roll pour le rendre éditable.
- 2. Saisissez la valeur désirée (en secondes) et appuyez sur la touche Retour de votre clavier.

#### **Champ Post-roll**

Ce champ permet de choisir la durée du post-défilement à ajouter lors de l'écoute de crossfade. La durée saisie ici sera ajoutée à la durée totale d'écoute du crossfade. Par exemple, une écoute avec un post-défilement réglé sur cinq secondes vous permettra d'entendre cinq secondes de l'événement entrant après le début du crossfade.

#### *Régler la durée de post-défilement:*

- 1. Double-cliquez dans le champ Post-Roll pour le rendre éditable.
- 2. Saisissez la valeur désirée (en secondes) et appuyez sur la touche Retour de votre clavier.

Quand vous créez des transitions entre événements de Playlist (c-à-d. crossfades, juxtapositions, blancs ou pauses), vous voulez les tester avant de les graver sur un CD audio. Les champs Pre- & Post-Roll vous permettent de spécifier combien d'audio est inclus dans le processus de pré-écoute, avant et après la transition. Avoir un peu de son avant et après une transition est utile car cela replace la transition dans le contexte qui la précède et qui la suit. Une fois qu'une durée Pre- & Post-roll a été réglée, elle s'applique quand vous utilisez les

commandes de pré-écoute de crosafade (ces outils sont couverts plus loin dans ce chapitre en section "Préécoute des transitions entre événements de Playlist").

> *Sachez que l'unité temporelle que vous avez choisie dans le menu déroulant des unités pour le décalage ("Nudge": couvert par la section suivante) dicte aussi le format à utiliser pour saisir les valeurs pre- et post-roll – si vous avez choisi d'employer Minutes, Secondes et Millisecondes (MM:SS:ms) comme unités, veillez à saisir les valeurs pre- ou post-roll à ce format. De même, si vous avez choisi les échantillons (Samples) comme unité, saisissez vos valeurs preet post-roll avec ce format à l'esprit.*

#### **Ecoute du fondu entrant (fade in)**

Cliquer sur le bouton d'écoute du fondu entrant ne lit que le second événement qui apparaît progressivement – aussi nommé "événement entrant". L'équivalent de cette commande au clavier est la touche I.

#### *Pré-écoute de la portion entrante d'un crossfade:*

• Cliquez sur le bouton d'écoute du fondu entrant (ou appuyez sur la touche I de votre clavier) – la portion "entrante" du crossfade est lue en solo.

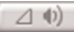

*Pré-écoute de la portion entrante d'un crossfade avec préet post-défilement:*

• Maintenez la touche Ctrl du clavier et cliquez sur le bouton d'écoute du fondu entrant (ou appuyez sur Ctrl-I) – la portion "entrante" du crossfade est lue en solo avec pré & post-défilement.

#### **Ecoute du fondu sortant (fade out)**

Cliquer sur le bouton d'écoute du fondu sortant ne lit que le premier événement qui disparaît progressivement

**6**

– aussi nommé "événement sortant". L'équivalent de cette commande au clavier est la touche O (la lettre O, pas le chiffre zéro).

## *Pré-écoute de la portion sortante d'un crossfade:*

• Cliquez sur le bouton d'écoute du fondu sortant (ou appuyez sur la touche [lettre] O de votre clavier) – la portion "sortante" du crossfade est lue en solo.

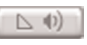

#### *Pré-écoute de la portion sortante d'un crossfade avec préet post-défilement:*

• Maintenez la touche Ctrl du clavier et cliquez sur le bouton d'écoute du fondu sortant (ou appuyez sur CTRL-O) – la portion "sortante" du crossfade est lue en solo avec pré & post-défilement.

# **Ecoute du crossfade**

Cliquer sur le bouton d'écoute du Crossfade fait lire la totalité du crossfade – à la fois l'événement sortant et l'événement entrant, le premier diminuant progressivement quand le second augmente. L'équivalent de cette commande au clavier est la touche X.

# *Pré-écoute des deux composantes d'un crossfade:*

• Cliquez sur le bouton d'écoute du crossfade (ou appuyez sur la touche X de votre clavier) – les deux parties du crossfade sont lues en solo.

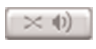

## *Pré-écoute des deux composantes d'un crossfade avec pré- et post-défilement:*

• Maintenez la touche Ctrl du clavier et cliquez sur le bouton d'écoute du crossfade ou appuyez sur Ctrl-X) – le crossfade est lu en solo avec pré & postdéfilement.

## *Pré-écoute des juxtapositions, blancs et pauses:*

- 1. Réglez une durée appropriée de pré & postdéfilement – pour que la pré-écoute ait une durée supérieure à la transition que vous voulez vérifier. Par exemple, si vous voulez écouter un blanc de dix secondes, vos temps de pré & post-défilement combinés doivent dépasser dix secondes.
- 2. Maintenez la touche Ctrl du clavier et cliquez sur le bouton d'écoute du crossfade (ou appuyez sur Ctrl-X) – le crossfade est lu en solo avec pré & post-défilement.

# **Boucle d'écoute**

Cliquer sur le bouton Boucle d'écoute fera se répéter le type d'écoute de crossfade choisi. Par exemple, activer la boucle d'écoute puis cliquer sur le bouton d'écoute du crossfade fera jouer en boucle les deux parties de la transition par crossfade (les événements entrant et sortant). Si des durées de pré et post-défilement ont été spécifiées, la longueur de la boucle augmentera pour en tenir compte. L'équivalent de cette commande au clavier est la touche L.

# *Activer le bouclage de pré-écoute:*

• Cliquez sur le bouton Boucle d'écoute (ou appuyez sur la touche L de votre clavier) – le crossfade est lu en boucle. Quand le bouclage est activé, son bouton est bleuté.

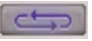

# *Désactiver le bouclage de pré-écoute:*

• Cliquez à nouveau sur le bouton Boucle d'écoute (ou appuyez à nouveau sur la touche L de votre clavier) – le crossfade est reproduit une seule fois.

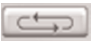

#### **Commandes de mode Slip/Shuffle**

Les modes Slip et Shuffle sont tous deux inestimables dans le processus d'édition, car il y a des situations où des comportements différents sont requis. Par exemple, un événement de Playlist sélectionné (ou plusieurs) peut devoir être déplacé indépendamment de tous les autres – cela correspond idéalement au mode Slip avec lequel seuls les événements sélectionnés sont déplacés. Par contre, il peut arriver qu'après avoir fait des dizaines d'éditions soigneuses, vous réalisiez qu'il faut changer quelque chose très tôt dans la ligne de temps. En employant le mode d'édition Shuffle, vous pouvez faire cette édition en début de ligne de temps et tous les événements de Playlist suivants conserveront leurs relations de distance – si vous avez soigneusement paramétré des crossfades, blancs, etc., tout sera préservé puisque tous les événements ultérieurs à l'édition dans la ligne de temps bougeront comme un seul.

#### **Bouton de mode Slip**

Cliquer sur le bouton de mode Slip fait passer la Playlist en mode Slip pour l'édition. Dans ce mode, un événement sélectionné (ou plusieurs) bouge indépendamment des autres événements de Playlist – quand plusieurs événements sont sélectionnés, leurs relations entre eux demeurent intactes, et le groupe sélectionné bouge indépendamment des autres événements. L'édition en mode Slip sert quand il est important de ne déplacer que les événements sélectionnés et de ne pas perturber le placement des autres événements par rapport à la ligne de temps de la Playlist. Le raccourci-clavier pour sélectionner le mode d'édition Shuffle est la touche tilde  $(\sim)$  (ou S) – appuyer sur la touche tilde (ou S) de votre clavier fera alterner le mode d'édition entre Slip et Shuffle.

Déplacer à la souris un ou plusieurs événements en mode Slip n'affecte pas la position des régions non sélectionnées, en amont ou en aval dans la ligne de temps.

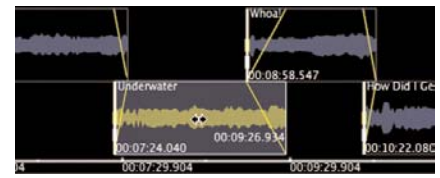

*En mode Slip, bouger un événement ne fait pas bouger les autres...*

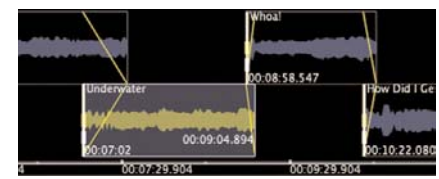

*Par contre, les durées de crossfade changent...*

Déplacer un ou plusieurs événements en mode Slip affecte par contre la durée de fondu pour l'événement sortant précédant directement le premier événement sélectionné ni l'événement entrant juste après le dernier événement sélectionné (s'il y en a plusieurs – quand un seul événement est sélectionné, cela reste vrai pour l'événement sortant le précédant directement, et l'événement entrant juste après lui).

Les comportements ci-dessus restent vrais pour tout déplacement d'événement de Playlist fait à la souris. Un certain nombre de variations existent quand les événements sont déplacés par les commandes de décalage (Nudge) – pour plus d'informations sur ces variations, voir la section sur les commandes de décalage (Nudge) plus loin dans ce chapitre.

#### *Choisir le mode Slip:*

• Cliquez sur le bouton de mode Slip – il s'éclaire en bleu quand il est sélectionné.

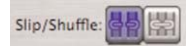

#### *Alterner entre mode Slip et mode Shuffle:*

Appuyez sur la touche tilde  $(\sim)$  ou S de votre clavier – le bouton du mode sélectionné s'éclaire en bleu.

#### **Bouton de mode Shuffle**

Cliquer sur le bouton de mode Shuffle fait passer la Playlist en mode Shuffle pour l'édition. Dans ce mode, un événement sélectionné (ou plusieurs) bouge indépendamment des événements de Playlist qui le précèdent et en même temps que ceux qui suivent, les relations entre événement sélectionné et événements suivants restant intactes. L'édition en mode Shuffle sert quand il est important d'éditer un crossfade entre deux événements en cours de Playlist (après le début, mais avant la fin). En utilisant le mode d'édition Shuffle, toute transition par crossfade suivant le point d'édition actuel (qui peut déjà avoir été affiné) n'est pas touchée. Le raccourci-clavier pour sélectionner le mode d'édition Shuffle est la touche tilde  $(\sim)$  (ou S) – appuyer sur la touche tilde (ou S) de votre clavier fera alterner le mode d'édition entre Slip et Shuffle.

Qu'un ou plusieurs événements soient sélectionnés a le même efffet en mode d'édition Shuffle – tous les événements situés après le premier événement sélectionné bougent comme un seul.

Déplacer à la souris un ou plusieurs événements en mode Shuffle n'affecte pas la position des événements précédents par rapport à la ligne de temps, et tous les événements suivants se déplacent de la même distance, préservant les relations qui les unissent.

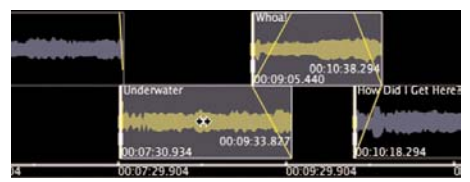

*En mode Shuffle, bouger un ou plusieurs événements fait bouger ensemble tous les événements suivants dans la ligne de temps...*

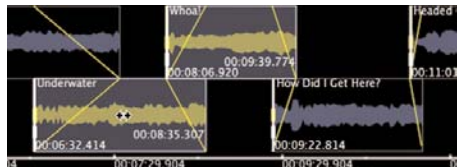

*Les relations de distance entre les événements sélectionnés et ceux situés après sur la ligne de temps sont préservées en mode Shuffle*

Déplacer un ou plusieur événements en mode Shuffle affecte la durée de la transition par crossfade entre l'événement sortant et le premier événement sélectionné.

#### *Choisir le mode Shuffle:*

• Cliquez sur le bouton de mode – il s'éclaire en bleu quand il est sélectionné.

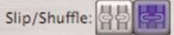

#### *Alterner entre mode Slip et mode Shuffle:*

Appuyez sur la touche tilde  $(\sim)$  ou S de votre clavier – le bouton du mode choisi s'éclaire en bleu.

#### **Commandes de décalage (Nudge)**

Le décalage permet de déplacer un événement de Playlist d'une valeur définie par l'utilisateur, en cliquant sur un des quatre boutons de décalage. Les quatre boutons de décalage qui se trouvent dans la zone biseautée juste au dessus de l'affichage de forme d'onde ( Waveform View) contrôlent les mouvements suivants:

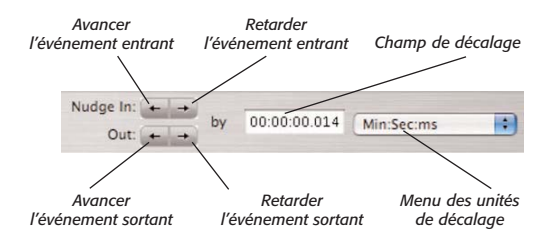

#### **Raccourcis-clavier pour le décalage**

Vous pouvez aussi trouver pratique d'utiliser les raccourcis-clavier pour les quatre boutons de décalage. Ces raccourcis sont:

• Avancer l'événement sortant = Maj + pointvirgule (ou Point)

- Retarder l'événement sortant = Maj + (:) deux points (ou /)
- Avancer l'événement entrant = Point -virgule (;)
- Retarder l'événement entrant  $=$  Deux points  $($ : $)$

Il est important de comprendre qu'un crossfade est composé de deux événements de Playlist. Celui qui décroît est dit "événement sortant" (Out) et celui qui monte est dit "événement entrant" (In). Pour utiliser les boutons de décalage, gardez à l'esprit que chaque crossfade est considéré comme un groupe, fait des événements entrant et sortant mélangés ensemble. Dès lors, il est important de comprendre que quand vous décalez les deux composantes d'un crossfade, vous devrez toujours sélectionner l'événement entrant (In). Un crossfade est dit "sélectionné" quand sa partie entrante "In" l'est. Quand plusieurs événements sont sélectionnés, le plus antérieur (en termes de position sur la ligne de temps) est considéré comme une partie du crossfade sélectionné – ou, pour être plus précis, son événement entrant (In) est une partie du crossfade sélectionné.

Quand un seul événement de Playlist est sélectionné, le crossfade sélectionné est celui qui se produit entre cet événement et son prédécesseur dans la ligne de temps.

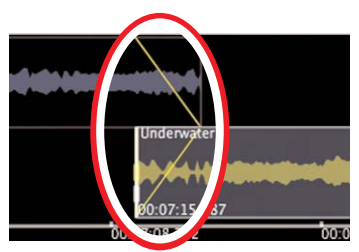

*L'événement entrant sélectionné définit le crossfade qui sera considéré comme "sélectionné"*

Quand plusieurs événements de Playlist sont sélectionnés, le crossfade sélectionné est celui qui se produit entre le plus antérieur des événements sélectionnés et son prédécesseur dans la ligne de temps.

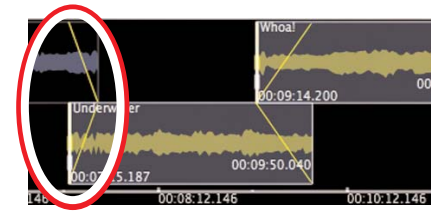

*Si plusieurs événements sont sélectionnés, l'événement entrant ("In") le plus antérieur définit le crossfade considéré comme "sélectionné"*

Les événements de Playlist peuvent aussi être décalés sans pour autant faire partie d'un crossfade avec un autre événement de Playlist. Dans ce cas, quand vous décalez un événement, il doit être sélectionné, et seuls les boutons Nudge In doivent être employés. Employer les boutons Nudge Out entraînerait le déplacement de l'événement situé juste avant celui sélectionné.

Les commandes de décalage de la Playlist servent à ajuster la position d'événements les uns par rapport aux autres, ainsi que dans la ligne de temps de la Playlist. Dans de nombreux cas, si vous décalez des événements liés par un fondu-enchaîné (crossfade), vous pouvez aussi avoir à changer la durée du crossfade.

Plusieurs commandes et comportements de décalage sont configurables par l'utilisateur, permettant aux utilisateurs de décaler un événement de la valeur désirée, selon une des unités temporelles employées par Peak. Par exemple, si un utilisateur travaille sur une Playlist destinée à devenir un CD audio, sans doute exprimera-t-il ses décalages en secondes ou CD Frames – s'il travaille sur une Playlist réunissant des dizaines d'effets sonores très courts destinés à un jeu vidéo, sans doute choisira-t-il comme unité temporelle les échantillons (Samples) pour définir ses décalages.

Il y a deux jeux de boutons de décalage (Nudge) – un sert à décaler l'événement entrant "In" (dans un crossfade, c'est le second événement), et l'autre à décaler l'événement sortant "Out" (dans un crossfade, c'est le premier événement). Les commandes de décalage proposent une variété de fonctions différentes qui permettent de déplacer d'une distance précise un événement ou groupe d'événements sélectionné.

Le comportement des commandes de décalage variera selon que vous êtes en mode Slip ou Shuffle pour l'édition (description en section précédente). Généralement, quand vous décalez des événements en mode Slip, vous n'éditez que la position des deux événements constituant un crossfade. Si vous décalez les mêmes événements en mode Shuffle, vous éditez les événements du crossfade donné et tous ceux situés après l'événement entrant (dans le crossfade donné) suivent les mouvements de cet événement entrant ("In") afin de maintenir les liens entre l'événement entrant et les événements suivants. Dans ce scénario, l'événement entrant et tous ceux qui le suivent peuvent bouger par rapport à la ligne de temps mais pas les uns par rapport aux autres.

#### **Avancer l'événement sortant dans la ligne de temps (Nudge out playlist event earlier in timeline)**

Cette commande décale l'événement sortant ("Out") d'un crossfade en avant dans la ligne de temps de la Playlist, c'est-à-dire plus tôt dans le temps. Pour décaler un événement sortant, son homologue entrant dans le crossfade doit être sélectionné. Le raccourci-clavier pour cette commande consiste à appuyer en même temps sur les touches Maj + Point -virgule (;).

En mode Slip pour l'édition, ce bouton ne déplacera que l'événement sortant (Out) du crossfade sélectionné. il raccourcit la durée du crossfade sélectionné et allonge celle du crossfade précédent puisque l'événement sortant "glisse" vers le début de la ligne de temps tandis que les autres éléments y restent liés.

Si plusieurs événements sont sélectionnés, seul l'événement sortant (Out) du crossfade sélectionné (c'est-à-dire celui précédant les événements sélectionnés) sera décalé.

En mode Shuffle pour l'édition, ce bouton déplacera à la fois l'événement entrant (In) et l'événement sortant (Out) qui composent le crossfade sélectionné. La durée de ce crossfade est maintenue, comme celle de tous les

crossfades suivants – puisqu'ils sont tous "décalés d'un coup", et avancent donc vers le début de la ligne de temps. La durée du crossfade précédent est par contre rallongée.

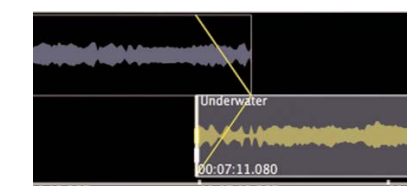

*Avant décalage – notez que l'événement entrant ("In") est sélectionné, et que sa position ne bouge pas par rapport à la ligne de temps*

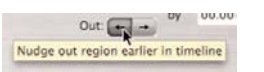

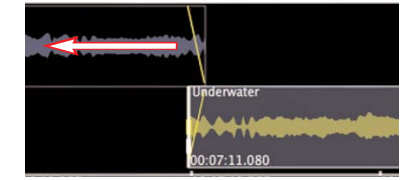

*L'événement sortant ("Out") avance dans la ligne de temps*

Si plusieurs événements sont sélectionnés, l'événement sortant (Out) précédant le premier des événements sélectionnés sera décalé – l'événement entrant (In) et tous les suivants subiront le même décalage, préservant les relations entre tous les événements suivants jusqu'à la fin de la Playlist.

#### **Reculer l'événement sortant dans la ligne de temps (Nudge out playlist event later in timeline)**

Cette commande décale l'événement sortant ("Out") d'un crossfade en arrière dans la ligne de temps de la Playlist, c'est-à-dire plus tard dans le temps. Pour décaler un événement sortant, son homologue entrant dans le crossfade doit être sélectionné. Le raccourci-clavier pour cette commande consiste à appuyer en même temps sur les touches  $Maj + Deux points$  (:).

**6**

En mode Slip pour l'édition, ce bouton ne déplacera que l'événement sortant (Out) du crossfade sélectionné. il allonge la durée du crossfade sélectionné et raccourcit celle du crossfade précédent puisque l'événement sortant "glisse" vers la fin de la ligne de temps tandis que les autres éléments y restent liés.

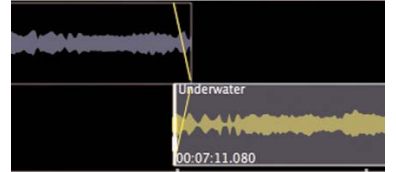

*Avant décalage – notez que l'événement entrant ("In") est sélectionné, et que sa position ne bouge pas par rapport à la ligne de temps*

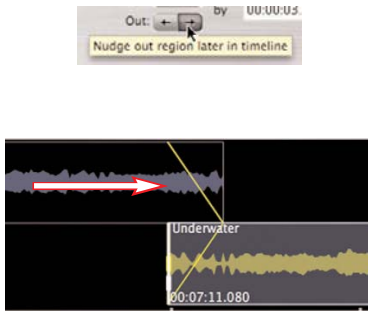

*L'événement sortant ("Out") recule dans la ligne de temps*

Si plusieurs événements sont sélectionnés, seul l'événement sortant (Out) précédant le premier des événements sélectionnés sera décalé.

En mode Shuffle pour l'édition, ce bouton déplacera à la fois l'événement entrant (In) et l'événement sortant (Out) qui composent le crossfade sélectionné. La durée de ce crossfade est maintenue, comme celle de tous les crossfades suivants – puisqu'ils sont tous "décalés d'un coup", et reculent donc vers la fin de la ligne de temps. La durée du crossfade précédent est par contre raccourcie.

Si plusieurs événements sont sélectionnés, l'événement sortant (Out) précédant le premier des événements sélectionnés sera décalé – l'événement entrant (In) et tous les suivants subiront le même décalage, préservant les relations entre tous les événements suivants jusqu'à la fin de la Playlist.

#### **Avancer l'événement entrant dans la ligne de temps (Nudge in playlist event earlier in timeline)**

Cette commande décale l'événement entrant ("In") d'un crossfade en avant dans la ligne de temps de la Playlist, c'est-à-dire plus tôt dans le temps. Pour décaler un événement entrant, il doit être sélectionné. Le raccourciclavier pour cette commande consiste à appuyer sur la touche point-virgule (;).

En mode Slip pour l'édition, ce bouton ne déplacera que l'événement entrant (In) du crossfade sélectionné. il allonge la durée du crossfade sélectionné et raccourcit celle du crossfade suivant, puisque l'événement entrant "glisse" vers le début de la ligne de temps tandis que les autres éléments y restent liés.

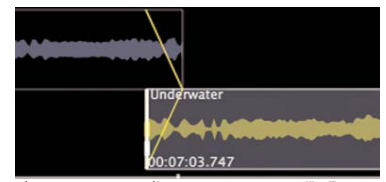

*Avant décalage – notez que l'événement entrant ("In") est sélectionné, et que sa position bouge par rapport à la ligne de temps, tandis que l'événement sortant ("Out") reste verrouillé sur la ligne de temps*

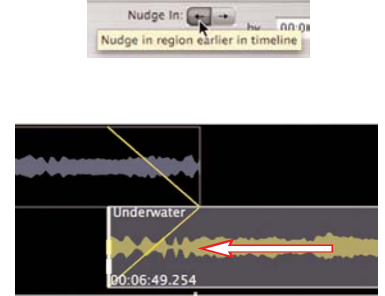

*L'événement entrant ("In") avance dans la ligne de temps*

Si plusieurs événements sont sélectionnés, ils subiront tous le même décalage vers le début de la ligne de temps. Le crossfade entre le premier des événements

sélectionnés et l'événement précédent est allongé, et celui entre le dernier des événements sélectionnés et l'événement suivant est raccourci.

En mode Shuffle pour l'édition, ce bouton déplacera l'événement entrant (In) vers le début de la ligne de temps de Playlist. La durée du crossfade sélectionné est allongée, tandis que celle de tous les crossfades suivants est conservée – puisqu'ils sont tous "décalés d'un coup", et avancent vers le début de la ligne de temps.

Quand plusieurs événements sont sélectionnés, le comportement est le même.

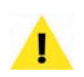

*Sachez que quand plusieurs événements sont sélectionnés, l'événement apparaissant en premier (en termes de distance par rapport au début de la ligne de temps) est considéré comme faisant partie du crossfade "sélectionné" – il est important de comprendre cela pour décaler l'événement voulu quand vous éditez votre Playlist.*

#### **Reculer l'événement entrant dans la ligne de temps (Nudge in playlist event later in timeline)**

Cette commande décale l'événement entrant ("In") d'un crossfade en arrière dans la ligne de temps de la Playlist, c'est-à-dire plus tard dans le temps. Pour décaler un événement entrant, il doit être sélectionné. Le raccourciclavier pour cette commande consiste à appuyer sur la touche Deux points (:) de votre clavier.

En mode Slip pour l'édition, ce bouton ne déplacera que l'événement entrant (In) du crossfade sélectionné. il raccourcit la durée du crossfade sélectionné et allonge celle du crossfade suivant puisque l'événement entrant "glisse" vers la fin de la ligne de temps tandis que les autres éléments y restent liés.

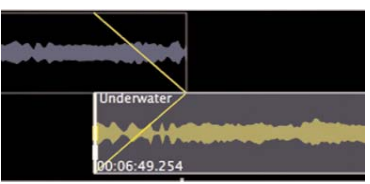

*Avant décalage – notez que l'événement entrant ("In") est sélectionné, et que sa position bouge par rapport à la ligne de temps, tandis que l'événement sortant ("Out") reste verrouillé sur la ligne de temps*

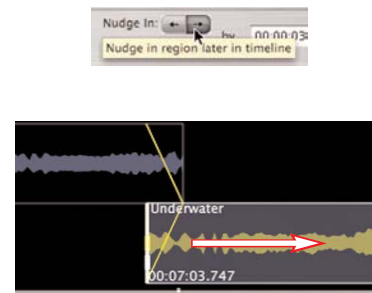

*L'événement entrant ("In") recule dans la ligne de temps*

Si plusieurs événements sont sélectionnés, ils subiront tous le même décalage vers la fin de la ligne de temps. Le crossfade entre le premier des événements sélectionnés et l'événement précédent est raccourci, et celui entre le dernier des événements sélectionnés et l'événement suivant est allongé.

En mode Shuffle pour l'édition, ce bouton déplacera l'événement entrant (In) vers la fin de la ligne de temps de Playlist. La durée du crossfade sélectionné est raccourcie, tandis que celle de tous les crossfades suivants est conservée – puisqu'ils sont tous "décalés d'un coup", et reculent vers la fin de la ligne de temps.

Quand plusieurs événements sont sélectionnés, le comportement est le même.

> *Sachez que quand plusieurs événements sont sélectionnés, l'événement apparaissant en premier (en termes de distance par rapport au début de la ligne de temps) est considéré comme faisant partie du crossfade "sélectionné" – il est important de le comprendre pour décaler le bon événement quand vous éditez votre Playlist.*

**6**

#### *Affiner la position d'un événement par décalage:*

- 1. Sélectionnez la valeur et le format (unités) de décalage voulus (vous trouverez plus d'informations ci-après)
- 2. Sélectionnez l'événement à décaler
- 3. Cliquez sur le bouton de décalage (Nudge) qui correspond à l'événement et à la direction de décalage voulus – par exemple, pour retarder l'événement sortant (Out), cliquez sur le bouton "Nudge out playlist event later in timeline" (Maj-Deux points [:])

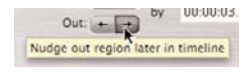

#### *Affiner la position de plusieurs événements par décalage:*

- 1. Sélectionnez la valeur et le format (unités) de décalage voulus (vous trouverez plus d'informations ci-après)
- 2. Sélectionnez les événements à décaler
- 3. Cliquez sur le bouton de décalage (Nudge) qui correspond à l'événement et à la direction de décalage voulus – par exemple, pour retarder l'événement sortant (Out), cliquez sur le bouton "Nudge out playlist event later in timeline" (Maj-Deux points [:]), ou pour décaler tous les événements sélectionnés, cliquez sur les boutons "Nudge in playlist event earlier" (ou "later")

Si vous utilisez les boutons de décalage de Playlist pour affiner la position d'événements de Playlist, vous pouvez spécifier la taille du déplacement causé par un clic sur le bouton. Vous pouvez aussi choisir le format (unités temporelles) utilisé. Généralement, vous utiliserez un format adapté au type de projet audio sur lequel vous travaillez. Par exemple, pour un mastering de CD audio, vous travaillerez sans doute en Minutes:Secondes:

Millisecondes (MM:SS:ms) ou en CD Frames – si vous travaillez sur la bande son d'un projet vidéo numérique, vous travaillerez sans doute en unités SMPTE).

#### **Champ de valeur de décalage**

Ce champ vous permet de spécifier de combien d'unités temporelles sera décalé un événement quand vous utiliserez les quatre boutons de décalage décrits précédemment. Par exemple, si le format de décalage de la Playlist est réglé sur Secondes, et si vous voulez que chaque clic sur un bouton de décalage déplace les événements d'une seconde, saisissez "1".

#### *Régler une valeur de décalage:*

• Cliquez dans le champ de valeur de décalage et éditez la valeur existante (ou double-cliquez pour saisir une nouvelle valeur).

#### **Menu déroulant de format (unités) de décalage**

Le format de décalage vous permet de spécifier quel type d'unité temporelle employer pour définir le décalage. Les formats disponibles sont Samples (échantillons), Minutes:Secondes:Millisecondes (Min:Sec:ms), SMPTE (24, 25, 29.97, 30, 59.97 et 60 i/s), Bars/Beats (mesures/temps) et CD Frames.

#### *Choisir un format de décalage:*

Dans le menu déroulant des unités temporelles, choisissez le format d'unités temporelles désiré.

#### **Cases de modes et comportements**

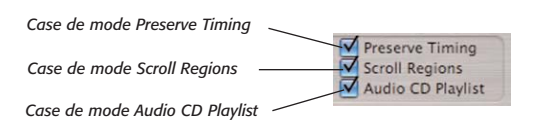

#### **Case de mode Preserve Timing (maintien du timing)**

Cocher la case de mode Preserve Timing vous permet de déplacer la position d'un crossfade par rapport à la ligne de temps sans changer sa durée totale. Dans ce mode, la position des événements entrant (In) et sortant (Out) en question ne change pas par rapport à la ligne de temps, seule la position du crossfade bouge. Quand cette case est cochée, retailler un événement allongera toujours parallèlement l'autre composante du crossfade. Vous pouvez faire temporairement passer la Playlist en mode Preserve Timing en maintenant enfoncée la touche Option de votre clavier alors que l'outil curseur est en mode Emarger (pour retailler un événement). Si la case de mode Preserve Timing est cochée, maintenir la touche Option n'a pas d'effet.

Preserve Timing vous permet d'affiner la position d'un crossfade en gardant constante la durée totale des deux événements le composant. Quand vous retaillez un événement de crossfade en mode Preserve Timing, l'autre événement du crossfade subit la modification inverse. Le résultat est que vous pouvez "faire glisser" le crossfade simultanément sur les deux événements. Ainsi, vous gardez le contenu audio des deux événements verrouillé sur la ligne de temps, et vous préservez la durée et les caractéristiques d'enveloppe du crossfade.

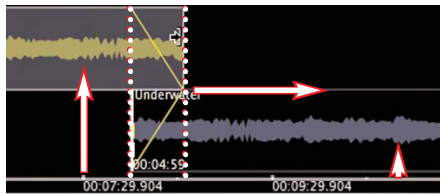

*Cet exemple montre l'effet du changement de taille d'un événement composant un crossfade. Les flèches verticales pointent sur des endroits précis des ondes, qui ne bougent pas vis-à-vis de la ligne de temps.*

Le début de l'événement sortant ("Out") et la fin de l'événement entrant ("In") conservent leurs positions relatives si vous les éditez en mode Preserve Timing.

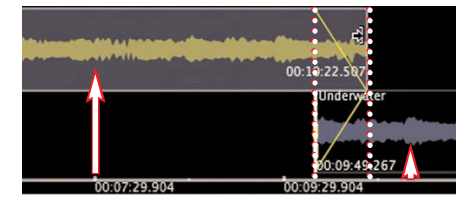

*Seul le crossfade bouge par rapport à la ligne de temps, sa durée ne change pas et le contenu audio des deux événements ne bouge pas par rapport à la ligne de temps – la durée totale et le timing de la Playlist restent inchangés. Les flèches verticales pointent sur des endroits précis des ondes, qui n'ont pas bougé vis-à-vis de la ligne de temps.*

En mode Preserve Timing, quand vous éditez une position de crossfade, vous raccourcissez un composant du crossfade, et allongez simultanément l'autre. Cela a pour effet de raccourcir une des régions, de rallonger l'autre de la même valeur, et donc de conserver la durée totale ou timing de la totalité de la Playlist.

Le mode Preserve Timing est particulièrement utile pour associer différentes prises d'enregistrement ou pour essayer de trouver la position idéale de crossfade quand vous travaillez sur de la musique dont le tempo doit être maintenu, comme de la musique électronique à tempo constant.

#### *Activer le mode Preserve Timing:*

• Cochez la case Preserve Timing – le mode Preserve Timing est activé quand la case est cochée.

#### Preserve Timing

#### *Activer temporairement le mode Preserve Timing:*

Maintenez la touche Option de votre clavier pendant que vous redimensionnez un événement composant un crossfade.

#### *Déplacer un crossfade en conservant sa durée:*

- 1. Créez un crossfade entre deux événements de Playlist.
- 2. Cochez la case Preserve Timing (ou maintenez la touche Option pour temporairement basculer en mode Preserve Timing).

3. Redimensionnez un des événements composant le crossfade – l'autre composant du crossfade est redimensionné en sens inverse de la même valeur.

#### **Case de mode Scroll Regions (défilement interne)**

Cocher la case de mode Scroll Regions vous permet de faire défiler le contenu audio à l'intérieur des limites fixes de l'événement de Playlist. Quand cette case est cochée, tout emploi de l'outil Déplacer fera défiler le contenu de l'événement de Playlist en conservant ses limites de début et de fin verrouillées sur la ligne de temps. Pour basculer temporairement en mode Scroll Regions, maintenez la touche Option de votre clavier tout en utilisant l'outil Déplacer. Au lieu de déplacer l'événement, cela fera défiler son contenu. Si la case Scroll Regions est cochée, maintenir la touche Option n'a pas d'effet.

Le mode Scroll Regions est un autre mode qui préserve la durée totale d'une Playlist. Il vous permet de maintenir en place les limites de début et de fin d'un événement de Playlist, et de faire varier le contenu audio qui apparaît dans la "fenêtre" située entre ces limites. Comme le début et la fin de l'événement de Playlist ne bougent pas par rapport à la ligne de temps, la durée de la Playlist ne change pas.

Si une région d'un document audio source correspond à la longueur de la totalité de ce document, vous ne pourrez pas utiliser le mode Scroll Regions de la Playlist pour cet événement puisqu'il n'y a plus de contenu audio "supplémentaire" permettant un défilement. Cette fonction nécessite du contenu audio supplémentaire au delà des marqueurs de région dans le document audio source. Quand la région est plus courte que son document audio source, alors vous pouvez faire défiler le contenu audio de l'événement dans la Playlist.

#### *Activer le mode Scroll Regions:*

• Cochez la case Scroll Regions – le mode Scroll Regions est activé quand la case est cochée.

#### Scroll Regions

#### *Activer temporairement le mode Scroll Regions:*

• Maintenez la touche Option de votre clavier pendant que vous cliquez sur un événement de Playlist (avec l'outil Déplacer) et le faites bouger – le contenu de la région source défile entre les limites fixes de début/fin d'événement.

#### *Utiliser le mode Scroll Regions:*

- 1. Cochez la case Scroll Regions (ou maintenez la touche Option pour temporairement basculer en mode Scroll Regions).
- 2. Sélectionnez un événement de Playlist (ou plusieurs événements).
- 3. Cliquez (avec l'outil Déplacer) sur la forme d'onde de l'événement de Playlist sélectionné et faites glisser la souris à gauche ou à droite – la forme d'onde bouge, tandis que les limites de l'événement de Playlist restent, elles, à un emplacement fixe par rapport à la ligne de temps (si vous faites défiler le contenu de plusieurs événements de Playlist sélectionnés, peu importe celui sur lequel vous cliquez et que vous faites glisser, tous les éléments sélectionnés défileront parallèlement sur la même distance.

*Si une région d'un document audio source correspond à la longueur de la totalité de ce document, vous ne pourrez pas utiliser le mode Scroll Regions de la Playlist pour cet événement puisqu'il n'y a plus de contenu audio "supplémentaire" permettant un défilement. Cette fonction nécessite du contenu audio supplémentaire au delà des marqueurs de région dans le document audio source. Quand la région est plus courte que son document audio source, alors vous pouvez faire défiler le contenu audio de l'événement dans la Playlist.*

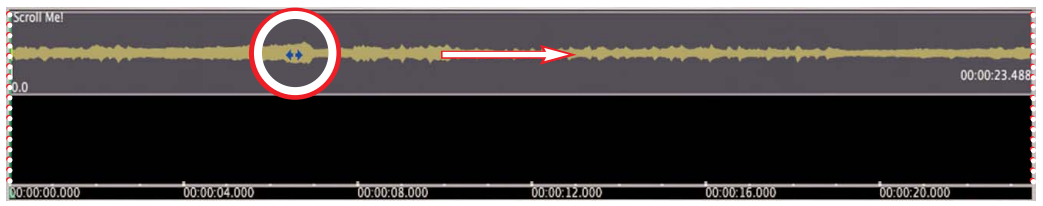

*Dans cet exemple, vous voyez l'effet du défilement du contenu audio dans les limites fixes de début/fin d'un événement...*

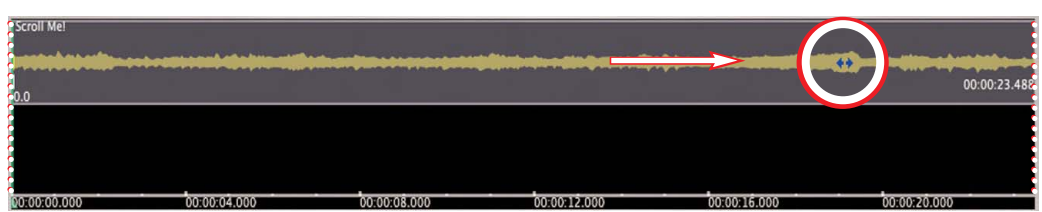

*Notez que les limites fixes de début/fin d'événement n'ont pas bougé vis-à-vis de la ligne de temps – la durée totale de Playlist est donc conservée.*

#### **Case Audio CD**

Quand vous travaillez sur une Playlist destinée à devenir un CD audio à la norme Red Book, cette case doit être cochée. Quand cette case est cochée, la Playlist passe dans un mode spécial de conformité Red Book, qui garantit que tout CD gravé sera aussi conforme à la norme Red Book. Quand cette case est cochée, un espace (blanc) de deux secondes est automatiquement placé au début de la ligne de temps, les éditions sont automatiquement "calées" sur les bords des frames de CD, et si le matériel contenu dans la Playlist dépasse 74 minutes, l'affichage de durée de programme (Program Duration) vire au rouge pour vous alerter d'une violation de la norme Red Book. Les CD audio créés dans ce mode seront compatibles avec tout lecteur compatible CD-R. Notez que les Playlists haute résolution (c'est-à-dire à plus que 16 bits/44.1kHz) seront automatiquement réduites avec dithering et leur fréquence d'échantillonnage convertie en 16 bits/44.1kHz lors de la gravure d'un audio CD ou de l'exportation en nouveau fichier.

#### *Activer le mode Audio CD:*

• Cochez la case Audio CD.

Audio CD Playlist

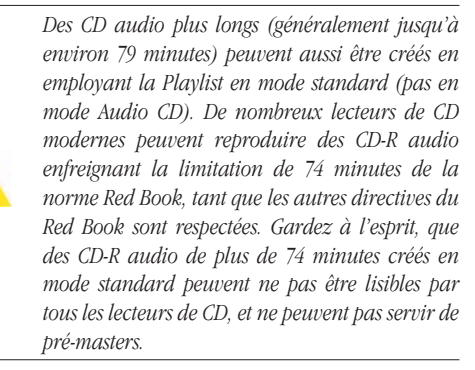

#### **Ajout de métadonnées CD-texte propres au disque**

Divers types de métadonnées propres au disque peuvent être ajoutés au projet Playlist et le seront aux CD gravés depuis celui-ci. Ces types de métadonnées comprennent le titre du disque, l'interprète, l'auteur, le compositeur, l'arrangeur, un message, le genre, l'identifiant de disque, le numéro de catalogue (EAN ou UPC), etc.

#### *Ajouter du CD-Texte à un disque:*

1. Dans la partie supérieure gauche de l'interface Playlist, cliquez sur le bouton Info CD (Audio

Compact Disc Info) – la boîte de dialogue CD-Text for Audio CD apparaît.

2. Saisissez les métadonnées désirées et cliquez sur OK – ces informations spécifiques du disque seront incluses dans le CD gravé depuis la Playlist.

En plus de Mac OS X v.10.4 ou plus pour graver des métadonnées de CD-Texte, codes ISRC et sous-code, votre Macintosh doit avoir un graveur de CD capable de graver ce type de données. Vérifiez auprès de son fabricant quels types de données il peut graver, et si vous pouvez utiliser une commande UNIX pratique dans l'utilitaire Terminal. L'application Terminal se situe dans le dossier Utilitaires du dossier Applications.

#### *Tester la compatibilité du graveur de CD avec le Terminal:*

- 1. Ouvrez l'application Terminal (dans /Macintosh HD/Applications/Utilitaires/)
- 2. A l'invite \$, saisissez: "drutil info" et appuyez sur Retour – vous verrez quelque chose comme ceci:

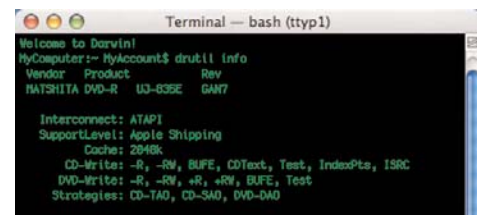

*La catégorie "CD-Write" affichera les possibilités du graveur de CD en question. Le graveur de CD utilisé dans cet exemple est capable de graver du CD-Texte, des points d'index et des codes ISRC.*

que diverses commandes pour configurer les options relatives à l'affichage grahique des événements de Playlist. La zone Waveform View est particulièrement utile pour créer et éditer des transitions par crossfade entre événements de Playlist, car son affichage des formes d'onde donne à l'utilisateur des informations visuelles sur le contenu audio et l'amplitude d'un événement. Les diverses commandes et options disponibles dans la zone Waveform View sont détaillées dans cette section.

*LE*

*Peak LE n'ayant pas cet affichage Waveform View, ses utilisateurs peuvent passer à la section d'affichage de liste (List View).*

## **Commandes de visualisation**

Les commandes de visualisation de la Playlist vous permettent de configurer diverses options en fonction du travail que vous effectuez. Ces commandes n'affectent que la zone Waveform View et n'ont pas d'impact sur les réglages de la liste (List View) ou de la zone de contrôle.

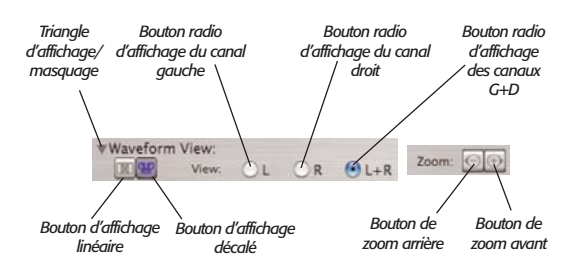

#### **Triangle Afficher/Masquer la fenêtre de forme d'onde**

Ce petit triangle noir triangle apparaît à gauche de l'intitulé "Waveform View" dans l'interface. C'est une commande standard de Mac OS généralement employée pour afficher ou masquer des informations ou commandes d'interface supplémentaires. Quand ce triangle pointe vers la droite (position fermée), toute la partie Waveform View est masquée dans l'interface Playlist. Quand il pointe vers le bas (position ouverte), la

# **Zone d'affichage de forme d'onde (Waveform View)**

La zone Waveform View se trouve juste sous les commandes d'écoute de crossfade (XFade Audition) et de décalage (Nudge), et elle contient une représentation graphique des événements utilisés dans la Playlist, ainsi partie Waveform View de l'interface est affichée ou "révélée".

#### **Bouton d'affichage linéaire**

Quand on clique sur ce bouton, l'affichage de forme d'onde a la forme d'une seule piste mono. Quand un crossfade est créé entre deux événements, les formes d'onde de ceux-ci se superposent sur la durée du crossfade, chacun étant d'une couleur différente.

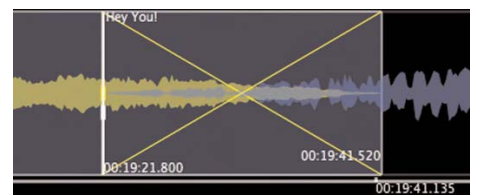

*Crossfade entre deux événements en affichage linéaire*

#### **Bouton d'affichage décalé**

Quand on clique sur ce bouton, l'affichage de forme d'onde a la forme de deux pistes mono adjacentes dans une station de travail audio numérique – où le premier événement apparaît sur la piste du haut, le suivant sur la piste du bas et ainsi de suite, créant un arrangement décalé des événements entre deux pistes. Quand un crossfade est créé entre deux événements, un chevauchement net s'affiche dans le temps entre les formes d'onde du haut et du bas.

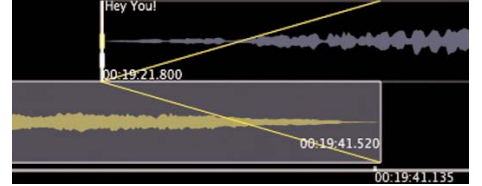

*Le même crossfade entre les mêmes événements, ici en affichage décalé*

#### **Bouton radio d'affichage de la forme d'onde du canal gauche**

Quand on clique sur ce bouton (en affichage linéaire ou décalé), seul le canal audio gauche d'un événement stéréo est employé pour l'affichage de forme d'onde.

#### **Bouton radio d'affichage de la forme d'onde du canal droit**

Quand on clique sur ce bouton (en affichage linéaire ou décalé), seul le canal audio droit d'un événement stéréo est employé pour l'affichage de forme d'onde.

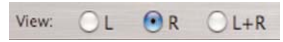

#### **Bouton radio d'affichage de la forme d'onde des canaux G + D**

Quand on clique sur ce bouton (en affichage linéaire ou décalé), la somme des canaux audio gauche et droit d'un événement stéréo sert à l'affichage de forme d'onde.

> View:  $\Omega$  $OR$  $QL+R$

*Bien que l'affichage de forme d'onde ne soit composé que d'un seul canal audio/forme d'onde en mode L + R, cette unique forme d'onde est en fait la somme des canaux gauche et droit qui sont affichés simultanément. Si vous travaillez sur une Playlist mono, seul le bouton radio d'affichage de la forme d'onde du canal gauche (L) est disponible.*

Pouvoir faire varier votre visualisation des événements sur la ligne de temps de la Playlist est très important. Vous pouvez avoir besoin d'une vue globale après un zoom arrière pour voir comment les régions importées sont arrangées. Certains genres d'édition peuvent nécessiter la précision d'un haut niveau de zoom, comme l'alignement des temps entre deux formes d'onde qui doivent coïncider rythmiquement. Les quelques étapes suivantes, avec la section sur la navigation dans la Playlist, vous apprendront comment vous déplacer rapidement dans l'interface Playlist.

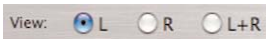

#### **Bouton de zoom avant**

Ce bouton sert à agrandir horizontalement l'affichage de forme d'onde. Pour regarder plus en détail une section particulière, cliquez sur ce bouton afin de faire un zoom avant. Le raccourci-clavier correspondant est  $\mathcal{H}$ -].

#### **Bouton de zoom arrière**

Ce bouton sert à réduire horizontalement l'affichage de forme d'onde. Cliquez sur ce bouton pour faire un zoom arrière et voir une plus grande partie de la forme d'onde. Le raccourci-clavier correspondant est  $\mathcal{H}$ -[.

## **Zone d'affichage de forme d'onde**

La zone d'affichage de forme d'onde de la Playlist contient un certains nombre d'éléments visuels importants. Cette section vous familiarisera avec ces éléments, dont la majorité sera employée dans tous les projets Playlist que vous entreprendrez.

#### **Affichage d'événement de Playlist**

L'affichage d'événement de Playlist montre l'audio contenu entre les marqueurs de région dans le document audio source d'origine. Par défaut, un événement de Playlist s'affiche en bleu, et quand il est sélectionné en jaune. Ces couleurs peuvent varier, selon vos choix de thèmes ou couleurs personnalisés dans la fenêtre Préférences de Peak.

#### **Affichage de nom d'événement de Playlist**

Le nom d'un événement de Playlist s'affiche dans son coin supérieur gauche. Même si un événement de Playlist est partiellement "sorti" de l'écran suite à un défilement, son nom reste visible tant qu'il conserve une partie visible à l'écran. Quand un décalage de piste (Track Offset) est réglé, la position du nom est par défaut la position décalée. Même si celle-ci est partiellement

"sortie" de l'écran suite à un défilement ou à un zoom, le nom reste visible même si le décalage ne l'est plus.

# **Bord antérieur d'événement de Playlist**

Le bord antérieur d'un événement de Playlist est en fait son début, ou encore son premier point sur la ligne de temps. De nombreux facteurs peuvent faire bouger un bord antérieur d'événement de Playlist, comme le changement de taille, le déplacement ou le décalage d'un événement. Le bord antérieur d'un événement de Playlist sert aussi de position par défaut pour un index de piste de CD, quand vous travaillez sur une Playlist destinée à être gravée sous forme de CD audio.

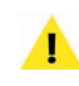

*Quand un décalage de début de piste (Track Start Offset) est réglé pour un événement particulier, il devient l'index de piste de CD pour cet événement.*

Quand vous employez les commandes d'écoute de crossfade, le bord antérieur d'événement sert de point de départ à l'écoute, et c'est à partir de lui qu'est ajouté le pré-défilement (pre-roll) s'il est demandé.

#### **Bord postérieur d'événement de Playlist**

Le bord postérieur d'un événement de Playlist est en fait sa fin, ou encore son dernier point sur la ligne de temps. De nombreux facteurs peuvent faire bouger un bord postérieur d'événement de Playlist, comme le changement de taille, le déplacement ou le décalage d'un événement. Notez que quand vous gravez une Playlist sur CD ou l'exportez comme fichier, le bord postérieur d'un événement est le bord antérieur du suivant, aussi des silences sont-ils ajoutés à la fin de la piste précédente, allongeant sa durée.

Quand vous employez les commandes d'écoute de crossfade, le bord postérieur d'événement sert de point de fin d'écoute, et c'est à partir de lui qu'est ajouté le post-défilement (post-roll) s'il est demandé.

# **Détails de la zone d'affichage de forme d'onde**

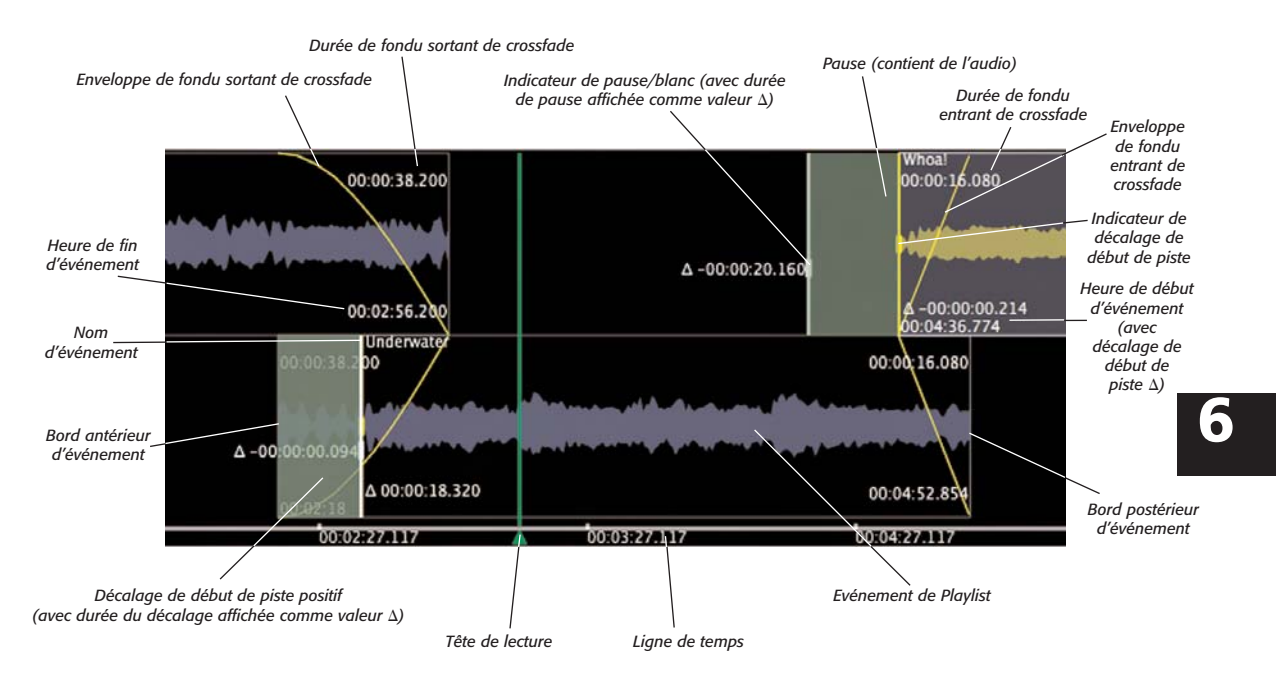

#### **Affichage d'heure de début d'événément**

L'heure de début d'un événement de Playlist apparaît dans son coin inférieur gauche quand l'événement est sélectionné. Cet affichage est dynamique et s'actualise quand l'événement est déplacé sur la ligne de temps. L'heure de début d'un événement de Playlist sert aussi d'heure de début par défaut d'une piste de CD quand vous travaillez sur une Playlist destinée à être gravée sous forme de CD audio et qu'aucun décalage de piste (Track Offset) personnalisé n'a été réglé.

#### **Affichage d'heure de fin d'événément**

L'heure de fin d'un événement de Playlist apparaît dans son coin inférieur droit quand l'événement est sélectionné. Cet affichage est dynamique et s'actualise quand l'événement est déplacé sur la ligne de temps.

#### **Enveloppe de fondu entrant de crossfade**

Une enveloppe de fondu entrant de crossfade pour l'événement de Playlist apparaît quand il y a un chevauchement entre l'événement entrant (In) sélectionné et l'événement sortant (Out) précédent. Cette enveloppe monte depuis le coin inférieur gauche de l'affichage d'événement vers le milieu de l'événement. Cette partie affiche aussi la forme de l'enveloppe – montée lente, rapide, etc.

Double-cliquer sur l'enveloppe ouvre l'éditeur de fondu entrant, où vous pouvez sélectionner une nouvelle forme d'envelope ou créer votre propre forme d'enveloppe personnalisée. La forme d'enveloppe dicte le niveau d'amplitude audio au cours du temps. Une pente plus raide donne un changement d'amplitude plus rapide, et une pente plus progressive crée un fondu entrant dans lequel l'amplitude change plus lentement.

#### **Enveloppe de fondu sortant de crossfade**

Une enveloppe de fondu sortant de crossfade pour l'événement de Playlist apparaît quand il y a un chevauchement entre l'événement sortant (Out) sélectionné et l'événement entrant (In) suivant. Cette enveloppe descend du milieu de l'événement vers le coin inférieur droit de l'affichage d'événement. Cette partie affiche aussi la forme de l'enveloppe – descente lente, rapide, etc.

Double-cliquer sur l'enveloppe ouvre l'éditeur de fondu sortant, où vous pouvez sélectionner une nouvelle forme d'envelope ou créer votre propre forme d'enveloppe personnalisée. La forme d'enveloppe dicte le niveau d'amplitude audio au cours du temps. Une pente plus raide donne un changement d'amplitude plus rapide, et une pente plus progressive crée un fondu sortant dans lequel l'amplitude change plus lentement.

#### **Durée de fondu entrant de crossfade**

La durée de fondu entrant d'un événement de Playlist peut être optionnellement affichée en sélectionnant Show Marker Times dans le menu Options de Peak. Quand cette option est activée, la durée de fondu entrant d'événement de Playlist est affichée directement sous le nom de l'événement sélectionné. Cet affichage est dynamique et s'actualise en temps réel quand l'événement est déplacé sur la ligne de temps.

#### **Durée de fondu sortant de crossfade**

La durée de fondu sortant d'un événement de Playlist peut être optionnellement affichée en sélectionnant Show Marker Times dans le menu Options de Peak. Quand cette option est activée, la durée de fondu sortant dévénement de Playlist est affichée directement sous le nom de l'événement sélectionné. Cet affichage est dynamique et s'actualise en temps réel quand l'événement est déplacé sur la ligne de temps.

#### **Indicateur de décalage de début de piste**

Les décalages de début de piste servent quand une heure différente de celle de début d'événement doit être employée comme index de piste de CD. Ce décalage apparaît par défaut exactement à la même position que le bord antérieur d'événement et est représenté par une ligne blanche épaisse qui se superpose au bord antérieur de l'événement. Quand un décalage de début de piste est utilisé, il devient l'index de piste de CD pour l'événement auquel il est associé. Un décalage de piste personnalisé peut être créé en faisant glisser cet indicateur sur une position antérieure ou postérieure au bord antérieur de l'événement. Le décalage créé est représenté par une zone translucide située directement avant ou après le bord antérieur de l'événement.

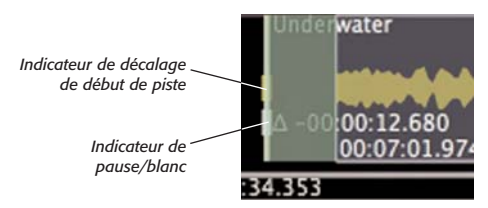

*Pour un réglage de décalage de début de piste ou de pause/blanc, cliquez bien sur la portion épaisse de l'indicateur, montrée ci-dessus*

La longueur (durée) du décalage est affichée juste à droite de son indicateur, avec la lettre delta  $(\Delta)$  et une valeur temporelle positive ou négative, selon que le décalage se fait en amont ou en aval du bord antérieur réel de l'événement.

#### **Indicateur de pause/blanc**

Les blancs et les pauses servent à créer des intervalles de silence entre pistes de CD – ou à créer des pauses entre pistes de CD contenant de l'audio. Par défaut, cet indicateur apparaît exactement à la même position que le bord antérieur d'événement et le décalage de début de piste. Vous pouvez créer une pause ou un blanc personnalisé en faisant glisser cet indicateur sur une position antérieure ou postérieure au bord antérieur de l'événement. Le blanc/pause créé est représenté par une zone translucide située directement avant ou après le bord antérieur de l'événement.
L'emploi typique d'un blanc est d'ajouter deux secondes ou plus de silence entre deux pistes de CD. Une pause s'emploie communément sur de l'audio lors de la création d'un CD audio d'enregistrement "live", dans lequel le moment où le public applaudit entre les morceaux est placé dans la pause – dans ce scénario, si un auditeur passe à cette piste de CD, il peut sauter les applaudissements et passer directement au morceau, mais s'il écoute le CD du début à la fin, il entendra les applaudissements entre les morceaux.

### **Ligne de temps**

La ligne de temps fournit une référence quant au positionnement des événements de Playlist par rapport au début de la ligne de temps (temps zéro). La ligne de temps apparaît horizontalement le long du bord inférieur de la zone d'affichage de forme d'onde ( Waveform View) et est régulièrement graduée sur les intervalles de temps majeurs. Ces intervalles marqués varieront en fonction des unités temporelles que vous avez choisi d'utiliser, et aussi du niveau de zoom employé pour visualiser la forme d'onde. Par exemple, si vous avez choisi Minutes:Secondes:Millisecondes comme format d'unités temporelles, et que vous avez fait un zoom arrière total, la ligne de temps sera graduée sur les intervalles de minute. Si vous faites un zoom avant, la ligne de temps sera graduée sur des intervalles de plusieurs secondes, et avec un zoom maximal, les intervalles seront d'une seconde.

### **Tête de lecture**

La tête de lecture indique la partie de la Playlist qui est actuellement reproduite. Sa position correspond à la position numérique indiquée par le compteur. Cliquer n'importe où sur la ligne de temps amène la tête de lecture à cet endroit et lance la lecture.

# n'apparaît que si tout le contenu graphique ne tient pas dans l'écran au niveau de zoom actuel. Cette commande ne change que l'affichage et ne déplace pas les événements ou autres éléments de Playlist par rapport à la ligne de temps ou entre eux. Le raccourci-clavier pour la barre de défilement horizontal consiste à appuyer sur les touches Ctrl et flèche gauche ou droite – Appuyez sur Ctrl + Flèche gauche pour un défilement vers la gauche, donc plus tôt dans la ligne de temps, ou sur Ctrl  $+$ Flèche droite pour un défilement vers la droite, donc plus tard dans la ligne de temps.

# **Boutons flèches de défilement horizontal**

Les flèches de défilement horizontal apparaissent sur la droite de la barre de défilement horizontal et ne servent, comme elle, qu'à changer la visualisation en zone Waveform View. Alors que la barre de défilement vous permet de vous déplacer librement, chaque clic sur les flèches de défilement donne un déplacement d'une valeur fixe. Le déplacement de forme d'onde obtenu par chaque clic dépend du niveau de zoom. A faible niveau de zoom, un clic entraîne un défilement plus important qu'à fort niveau de zoom. Le raccourci-clavier pour les flèches de défilement horizontal consiste à appuyer sur les touches Ctrl et flèche gauche ou droite – Appuyez sur Ctrl + Flèche gauche pour un défilement vers la gauche, donc plus tôt dans la ligne de temps, ou sur Ctrl  $+$ Flèche droite pour un défilement vers la droite, donc plus tard dans la ligne de temps.

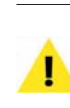

*Si vous utilisez une souris compatible Mac OS X avec une molette, cette dernière peut aussi être employée pour obtenir un défilement horizontal dans la Playlist.*

### **Barre de défilement horizontal**

La barre de défilement horizontal est l'élément graphique le plus bas de la zone Waveform View, et elle

### **Modes de curseur/Outils**

La Playlist bascule automatiquement d'un mode de curseur à l'autre, selon l'emplacement du curseur par

rapport aux bords antérieur et postérieur d'événement. Quand le curseur est placé près d'un des bords, il se change en outil pour émarger un événement et quand il est placé au dessus de la partie représentant la forme d'onde, il se change en outil de déplacement d'événement. En dehors du placement du curseur, aucune autre action n'est nécessaire.

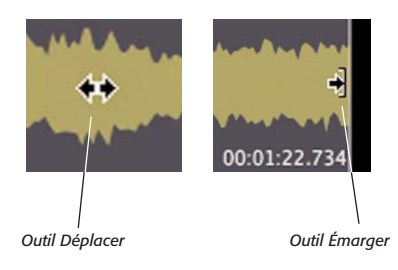

# **Outil Déplacer**

L'outil Déplacer sert à déplacer des événements vers l'avant ou l'arrière dans la ligne de temps de la Playlist. Il est représenté par un curseur <->. Les raccourcisclavier pour l'outil Déplacer sont les touches point virgule ";" et deux points ":" (le point-virgule fait avancer l'événement et les deux points le font reculer) – ce sont les mêmes que les commandes au clavier de décalage d'événement entrant (Nudge In), bien qu'utiliser les commandes au clavier ne déplace/décale un événement entrant que de la valeur spécifiée dans le champ de décalage (voir la section sur les commandes de décalage pour plus d'informations).

### *Utiliser l'outil Déplacer:*

- 1. Placez le curseur de la souris sur la forme d'onde d'un événement de Playlist – le curseur apparaît sous la forme  $\lt\gt$ .
- 2. Cliquez sur la forme d'onde vous pouvez maintenez faire glisser l'événement jusqu'à une nouvelle position, plus tôt ou plus tard.

# **Outil Émarger**

L'outil Émarger sert à émarger ou à étendre un événement par déplacement de ses bords. Il est représenté par un curseur ->] ou [<-, selon que vous émargez le début ou la fin d'un événement. Cet outil n'a pas de raccourci-clavier.

L'outil Émarger fait glisser le bord antérieur ou postérieur de l'événement de Playlist sur lequel il est placé. Faire avancer le bord antérieur d'un événement de Playlist (vers la gauche) le fait démarrer plus tôt dans la ligne de temps et allonge sa durée. Faire reculer le bord antérieur d'un événement de Playlist (vers la droite) le fait démarrer plus tard dans la ligne de temps et raccourcit sa durée. Faire avancer le bord postérieur d'un événement de Playlist (vers la gauche) le fait s'arrêter plus tôt dans la ligne de temps et raccourcit sa durée. Faire reculer le bord postérieur d'un événement de Playlist (vers la droite) le fait s'arrêter plus tard dans la ligne de temps et allonge sa durée.

# *Utiliser l'outil Émarger:*

- 1. Placez le curseur de la souris près du bord antérieur ou postérieur d'un événement de Playlist – quand vous êtes proche du bord, notez que le curseur se change en outil Émarger ( $\leq$  -  $\infty$ ).
- 2. Une fois l'outil Émarger activé, cliquez sur le bord antérieur ou postérieur de l'événement de Playlist et faites-le glisser – pour faire avancer le bord plus tôt dans la ligne de temps, faites-le glisser sur la gauche, et pour le faire reculer, faites-le glisser sur la droite.

# **Mode d'édition de haute précision**

Quand vous utilisez l'outil Déplacer, l'outil Émarger, le mode Scroll Regions ou le mode Preserve Timing, vous pouvez employer une touche modificatrice pour temporairement passer en mode d'édition de haute précision. Cette touche est la touche Ctrl de votre clavier. Quand cette touche est maintenue pendant que vous employez un des outils ou modes mentionnés ci-dessus,

l'outil/mode effectue les éditions par pas d'une milliseconde. Par exemple, si vous utilisez l'outil Émarger en tenant enfoncée la touche Ctrl, le bord de l'événement sera déplacé d'une milliseconde à la fois.

Si la case de mode Audio CD Playlist est cochée, le mode d'édition de haute précision effectue les éditions par pas d'une Frame de CD à la fois.

# **Sélection d'événements de Playlist**

Une fois que quelques régions ont été ajoutées à une Playlist (maintenant nommées événements de Playlist), elles devront généralement être éditées d'une façon quelconque. Cette édition peut consister à émarger, décaler, saisir des métadonnées etc. Quel que soit le type d'édition à accomplir, il est important de savoir comment faire les sélections, car c'est ainsi que sont désignés des événements particuliers à éditer.

### *Sélectionner un événement de Playlist dans la zone d'affichage de forme d'onde:*

• Cliquez sur l'événement de Playlist désiré – vous saurez qu'il est sélectionné par sa couleur différente de celle des autres événements de Playlist non sélectionnés (les couleurs varieront en fonction des réglages de préférences de couleur).

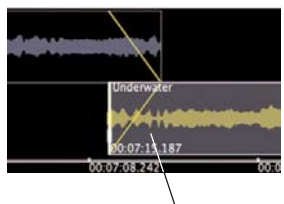

*Evénement de Playlist sélectionné*

### *Sélectionner plusieurs événements de Playlist dans la zone d'affichage de forme d'onde:*

- Cliquez sur l'événement de Playlist désiré vous saurez qu'il est sélectionné par sa couleur différente de celle des autres événements de Playlist non sélectionnés (les couleurs varieront en fonction des réglages de préférences de couleur).
- La sélection initiale étant toujours active, maintenez la touche Commande  $(\mathcal{H})$  et cliquez sur un autre événement de Playlist – deux événements de Playlist sont maintenant sélectionnés.
- Pour ajouter d'autres événements de Playlist à la sélection, cliquez sur ceux-ci en gardant la touche Commande ( $\mathcal{H}$ ) pressée.

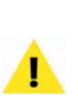

*Maintenir la touche Commande (*a*) en faisant les sélections vous permet de sélectionner des événements de Playlist non adjacents. Maintenir la touche Maj en faisant les sélections sélectionne automatiquement tous les événements de Playlist présents entre les événements de Playlist sur lesquels vous avez cliqué.* 

# **Suppression d'événements de Playlist**

Tout événement de Playlist sélectionné en affichage de forme d'onde ou dans la liste peut être supprimé.

### *Supprimer un événement de Playlist en affichage de forme d'onde (Waveform View):*

• Sélectionnez les événements de Playlist à supprimer dans l'affichage de forme d'onde et

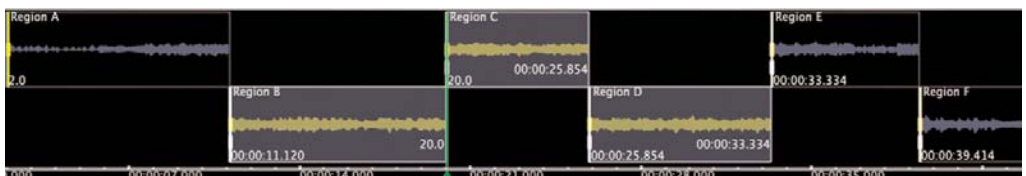

*Dans une sélection contiguë, tous les éléments sélectionnés sont adjacents, pas dans une sélection non contiguë*

cliquez sur le bouton Supprimer (Delete) en haut à gauche de l'interface Playlist, ou appuyez sur la touche Supprimer de votre clavier.

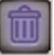

# **Création de transitions entre événements de Playlist**

Il existe quatre types distincts de transition disponibles entre événements de Playlist adjacents. Ce sont la juxtaposition, le fondu-enchaîné (crossfade), le blanc (gap) et la pause.

### **Juxtaposition d'événements de Playlist**

La juxtaposition est le type d'édition créé par défaut quand plusieurs événements sont ajoutés à une Playlist. Dans une juxtaposition, deux événements sont placés bout à bout ("dos à dos") sans espace entre eux.

Au cas où un événement ne serait plus accolé à l'événement le précédant, il est facile de le ramener à cette position.

### *Accoler un événement au précédent en affichage de forme d'onde (Waveform View):*

1. Sélectionnez l'événement que vous voulez accoler au précédent.

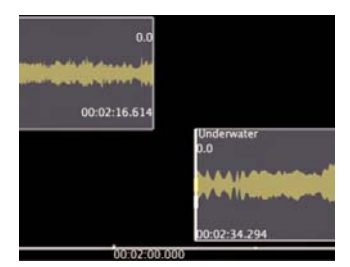

*Avant juxtaposition*

2. Dans la partie supérieure gauche de l'interface Playlist, cliquez sur le bouton Accoler à l'événement précédent – l'événement sélectionné est accolé à l'événement précédent.

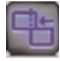

*Bouton Accoler à l'événement précédent*

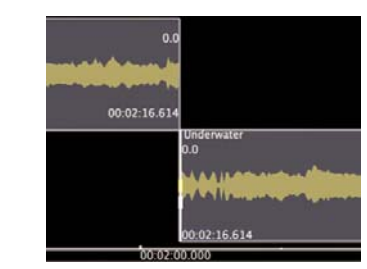

*Après juxtaposition*

### **Fondu-enchaîné (crossfade) d'événements de Playlist**

Le fondu-enchaîné, que nous appellerons crossfade, est un autre type de transition entre événements de Playlist. C'est une transition au cours de laquelle deux événements se chevauchent dans le temps – le second commence avant que le premier ne soit fini. Lors du chevauchement, le premier décroît progressivement (fondu sortant/fade out) tandis que le second monte progressivement (fondu entrant/fade in). Le niveau de volume général d'un crossfade typique reste plus ou moins constant, bien que cela dépende du contenu audio. Peak offre beaucoup d'options de crossfade, rendant possible quasiment tout effet souhaité.

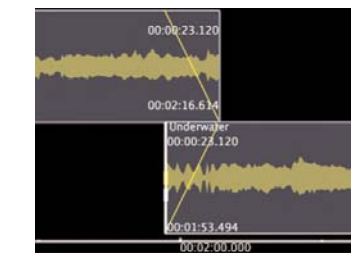

*Dans un crossfade, deux événements de Playlist se chevauchent dans le temps*

### *Crossfade d'événements en affichage de forme d'onde:*

- 1. Repérez deux événements adjacents à enchaîner par crossfade.
- 2. Cliquez sur le premier et tirez-le (avec l'outil Déplacer) sur la droite (plus tard dans le temps) pour créer un chevauchement entre les deux événements (ou cliquez sur le second et tirez-le sur la gauche (plus tôt dans le temps) pour créer ce chevauchement.

### *Changer la durée d'un crossfade en affichage de forme d'onde avec l'outil Déplacer:*

• Avec l'outil Déplacer, cliquez sur un des événements constituant le crossfade et tirez-le à gauche ou à droite – déplacer "l'événement sortant" sur la gauche (plus tôt dans le temps) raccourcit le crossfade, et le déplacer sur la droite (plus tard dans le temps) allonge le crossfade. Déplacer "l'événement entrant" sur la gauche (plus tôt dans le temps) allonge le crossfade, et le déplacer sur la droite (plus tard dans le temps) raccourcit le crossfade.

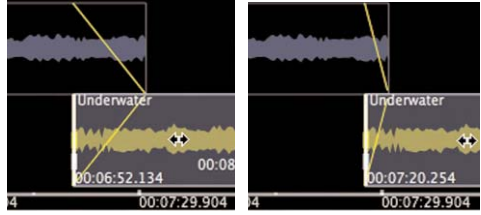

*Déplacer l'événement entrant sélectionné sur la gauche (image de gauche) allonge le crossfade, le déplacer sur la droite le raccourcit (image de droite)*

### *Changer la durée d'un crossfade en affichage de forme d'onde avec l'outil Émarger:*

• Avec l'outil Émarger, cliquer sur le bord postérieur de "l'événement sortant" et le tirer sur la gauche (plus tôt dans le temps) raccourcit à la fois l'événement et le crossfade, tandis que le tirer sur la droite (étendre l'événement) allonge à la fois l'événement et le crossfade. Tirer sur la gauche le bord antérieur de "l'événement entrant" (plus tôt dans le temps) allonge à la fois l'événement et le crossfade, tandis que le tirer sur la droite raccourcit à la fois l'événement et le crossfade.

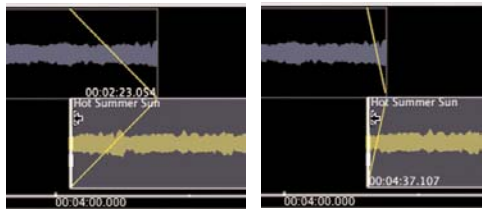

*Étendre à gauche l'événement entrant sélectionné (image de gauche) allonge le crossfade, l'émarger sur la droite le raccourcit (image de droite)*

### *Changer le type de crossfade en affichage de forme d'onde (Waveform View):*

- 1. Sélectionnez le crossfade à éditer (n'oubliez pas que pour "sélectionner" un crossfade, vous devez sélectionner sa composante entrante "In").
- 2. Dans la partie supérieure gauche de l'interface Playlist, cliquez sur le bouton de type de crossfade et choisissez le type de crossfade désiré dans le menu déroulant – les deux composants du crossfade sélectionné reçoivent une nouvelle forme d'enveloppe de fondu.

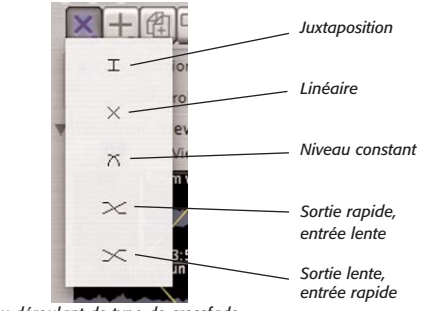

*Menu déroulant de type de crossfade* 

### *Créer une enveloppe de fondu personnalisée en affichage de forme d'onde (Waveform View):*

- 1. Double-cliquez directement au dessus de l'enveloppe de fondu que vous voulez éditer (c'està-dire entrée "In" ou sortie "Out") – la boîte de dialogue d'édition de crossfade d'événement apparaît.
- 2. Dans l'éditeur de crossfade d'événement de Playlist, vous pouvez choisir une forme préréglée (preset) dans le menu déroulant ou créer la vôtre en modifiant la forme d'enveloppe existante.

3. Cliquez n'importe où sur la ligne et une nouvelle "poignée" (point de rupture) apparaît.

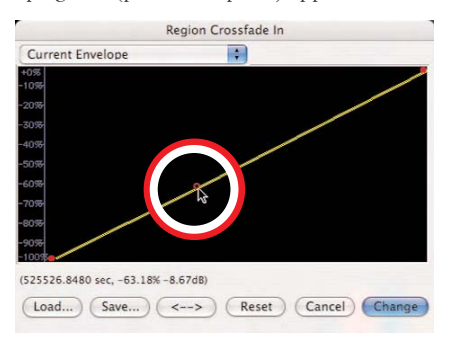

4. Tirez la poignée à l'endroit voulu sur la courbe d'enveloppe.

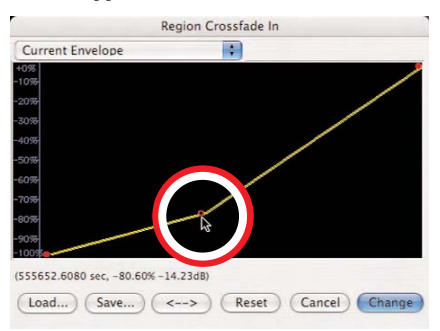

- 5. Continuez de créer et de déplacer des poignées jusqu'à obtention de l'enveloppe de fondu désirée. Si vous voulez supprimer une poignée, cliquez dessus avec le curseur et appuyez sur la touche Supprimer du clavier de votre ordinateur.
- 6. Si vous voulez inverser la forme de l'enveloppe que vous avez créée, cliquez sur le bouton "<->". Cela crée une image miroir de l'enveloppe.
- 7. Si vous voulez sauvegarder votre enveloppe personnalisée pour réutilisation ultérieure, cliquez sur le bouton Save avant de quitter l'éditeur d'enveloppe.
- 8. Quand vous avez fini, cliquez sur le bouton OK le fondu personnalisé est appliqué à l'affichage de forme d'onde de l'événement.

*Si vous sauvegardez votre enveloppe de fondu entrant/sortant dans: /MacintoshHD/Utilisateurs/<VotreCompte>/*

*Bibliothèque/Preferences/Peak Envelopes/* 

*elle apparaîtra automatiquement dans le menu déroulant des enveloppes de l'éditeur d'enveloppe de fondu. Sachez que vous devez appliquer l'enveloppe de fondu personnalisée pour qu'elle apparaisse par la suite dans le menu déroulant.*

### **Réglage d'un blanc ou d'une pause personnalisés entre événements de Playlist**

Les blancs et les pauses sont très similaires par de nombreux aspects – ils créent un court retard entre deux événements de Playlist – mais les pauses peuvent servir d'une façon unique inaccessible aux blancs. Un blanc ne peut servir qu'à créer un espace de silence entre deux événements de Playlist.

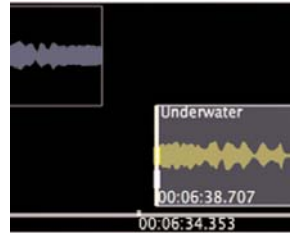

*Cette image représente un court blanc entre deux événements*

Une pause peut être employée dans le même but, mais peut aussi servir à créer un espace contenant de l'audio.

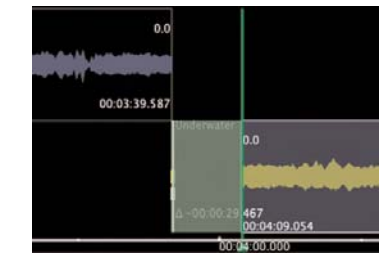

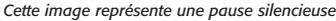

Par exemple, vous pouvez avoir à faire le mastering d'un enregistrement de concert contenant de longues sections d'applaudissements du public entre les morceaux. En créant une pause contenant de l'audio (ce serait dans cet exemple les applaudissements) entre deux morceaux, vous pouvez créer un CD audio qui, s'il est lu d'un bout à l'autre, reproduira à la fois les morceaux et les applaudissements intermédiaires. Si l'auditeur navigue entre les pistes grâce aux commandes du lecteur de CD, ce dernier passe directement aux débuts des morceaux et saute les applaudissements qui surviennent auparavant.

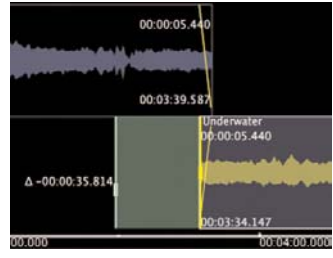

*Cette image montre une pause contenant de l'audio de l'événement précédent – dans cet exemple, l'audio de la pause correspond aux applaudissements du public à la fin du morceau précédent.*

Quand un blanc est créé entre deux événements de Playlist, sa durée est ajoutée comme du silence à la fin de l'événement précédent, et le silence est considéré comme faisant partie de l'événement précédent. Après gravure sur CD, le compteur d'un lecteur de CD traite un blanc comme une partie de la piste précédente.

Quand une pause est créée entre deux événements de Playlist, sa durée est une entité propre, non ajoutée à l'événement précédent ni au suivant. Après gravure sur CD, le compteur d'un lecteur de CD n'ajoute pas la pause à la piste précédente ou suivante, mais à la place, quand la piste précédente se termine, un compte à rebours commence (sur les lecteurs qui l'acceptent) durant la pause, et quand celle-ci est finie, le compte reprend pour la nouvelle piste dont la lecture commence.

### *Créer un blanc entre événements de Playlist en affichage de forme d'onde (Waveform View):*

1. Repérez les deux événements entre lesquels vous voulez créer un blanc personnalisé.

- 2. Avec l'outil Déplacer, faites glisser le second événement sur la droite (plus tard dans le temps) jusqu'à création du blanc désiré entre les deux événements.
- 3. Pour pré-écouter le blanc, cliquez dans la ligne de temps quelques secondes en amont du blanc – la lecture audio démarre de ce point (pour d'autres options d'écoute, voir la section à venir sur la préécoute des transitions entre événements).

### *Créer une pause silencieuse entre événements de Playlist en affichage de forme d'onde (Waveform View):*

- 1. Repérez les deux événements entre lesquels vous voulez créer une pause personnalisée.
- 2. Avec l'outil Déplacer, faites glisser le second événement sur la droite (plus tard dans le temps) jusqu'à création d'une pause de la longueur désirée entre les deux événements.
- 3. Faites glisser l'indicateur de pause du second événement sur la gauche (plus tôt dans le temps) jusqu'à ce qu'il soit aligné avec le bord postérieur de l'événement précédent.
- 4. Pour pré-écouter la pause, cliquez dans la ligne de temps quelques secondes en amont de la pause – la lecture audio démarre de ce point (pour d'autres options d'écoute, voir la section à venir sur la pré-écoute des transitions entre événements).

### *Créer une pause contenant de l'audio entre événements de Playlist en affichage de forme d'onde (Waveform View):*

- 1. Repérez les deux événements entre lesquels vous voulez créer une pause personnalisée.
- 2. Faites glisser l'indicateur de pause du second événement sur la gauche (plus tôt dans le temps) jusqu'à ce qu'il soit placé avant le bord postérieur de l'événement précédent.

**6**

# **Réglage des décalages de début de piste**

Les décalages de début de piste servent à créer des heures de début "virtuelles" – c'est-à-dire qu'ils déterminent le moment où le compteur avance à la piste suivante et dictent le placement d'index de piste de CD. Quand un CD audio possédant des décalages de début de piste est reproduit par un lecteur de CD, ces décalages déterminent le point où le compteur du lecteur de CD avance à la piste suivante. Ils déterminent ausi le point où commence la reproduction audio dans le contenu d'une piste, quand les commandes de saut à la piste suivante ou précédente sont employées.

Ces décalages de début de piste sont particulièrement utiles quand vous devez positionner précisément un début de piste dans un crossfade entre deux événements de Playlist. Par défaut, l'heure de début d'événement/ piste correspond au bord antérieur de l'événement. Dans un crossfade entre deux événements, l'emploi d'un décalage de début de piste permet de placer l'heure de démarrage sur n'importe quel point dans le crossfade.

### *Décaler un début de piste avant le début de l'événement en affichage de forme d'onde (Waveform View):*

• Cliquez sur le décalage de piste et faites-le glisser à la position désirée.

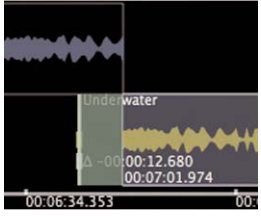

*En plaçant un marqueur de décalage de début de piste négatif (donc dans le contenu de l'événement précédent), nous réglons un début de piste "virtuel" antérieur à son instant normal d'apparition (par défaut, il apparaîtrait normalement au début de l'événement).*

### *Décaler un début de piste après le début de l'événement en affichage de forme d'onde (Waveform View):*

• Cliquez sur le décalage de piste et faites-le glisser à la position désirée.

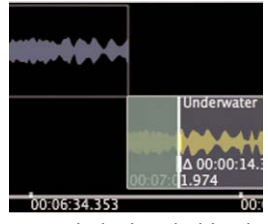

*En plaçant un marqueur de décalage de début de piste positif (donc dans le contenu de l'événement), nous réglons un début de piste "virtuel" postérieur à son instant normal d'apparition (par défaut, il apparaîtrait normalement au début de l'événement).*

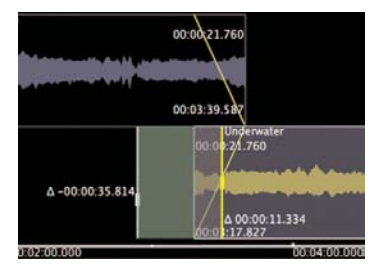

*Cette image montre une autre variation – une pause contenant de l'audio de l'événement précédent, et un décalage de début de piste positif au centre du crossfade.*

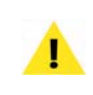

*Le début de piste d'un événement ne peut pas être décalé plus tôt dans la ligne de temps que ne l'est déjà l'événement précédent, ni plus tard que la fin de l'événement.*

# **Zone d'affichage de liste (List View)**

Les divers champs de donnée et commandes de la partie List View de la Playlist Peak sont décrits dans cette section. Gardez à l'esprit que les colonnes et champs de donnée sont décrits dans leur ordre d'apparition par défaut. Peak étant extrêmement personnalisable, vous pouvez cliquer sur les colonnes et les champs et les faire glisser pour les placer dans l'ordre de votre choix, mais sachez alors que la documentation ne représentera alors plus le même ordre, même si cela n'entraîne aucune différence de fonctionnalité.

# **Détails de l'affichage de liste (List View)**

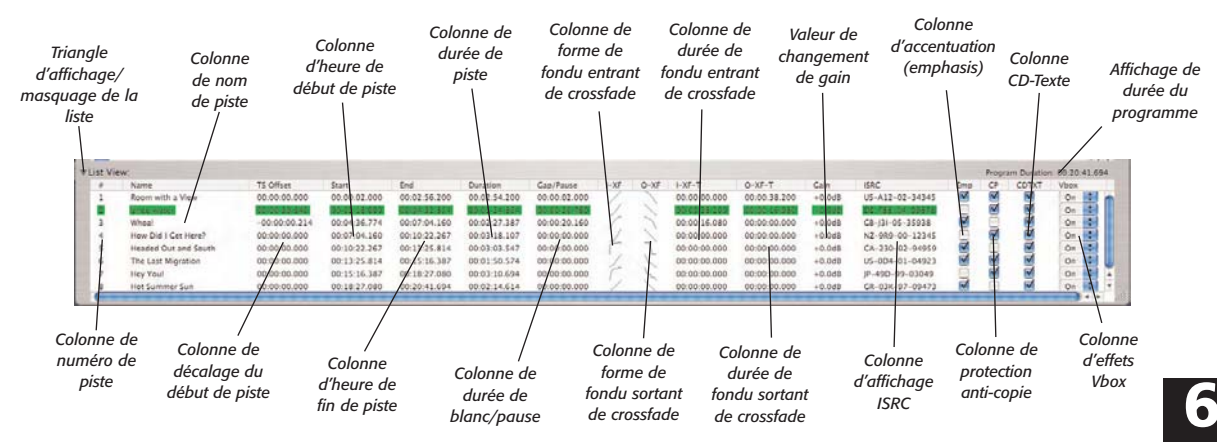

# **Colonnes, commandes et champs de données de l'affichage de liste (List View)**

Cette section décrit chacune des commandes de la zone List View.

### **Triangle d'affichage/masquage de la liste**

Ce petit triangle noir apparaît sur la gauche de l'intitulé "List View" dans l'interface. C'est une commande Mac OS standard généralement utilisée pour afficher ou masquer des informations ou commandes d'interface supplémentaires. Ici, quand ce triangle pointe vers la droite (position fermée), il masque la totalité de l'affichage de liste (List View) de l'interface Playlist. Quand il pointe vers le bas (position ouverte), il affiche, ou "révèle", l'affichage de liste (List View) de l'interface.

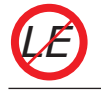

*Peak LE n'a pas ce triangle puisqu'il n'a qu'un affichage de Playlist, sous forme de liste.*

### **Affichage de durée du programme (Program Duration)**

A l'opposé du triangle d'affichage/masquage, vous trouverez l'affichage Program Duration. Il donne la durée de tout le contenu de la Playlist, du début à la fin, et

prend en compte toutes les durées de crossfades et de blancs. Par défaut, cet affichage apparaît dans le cadre d'interface entre la forme d'onde ( Waveform View) et la liste (List View). Quand l'affichage de forme d'onde est masqué, la durée du programme apparaît au dessus de la liste, sous les commandes de décalage (Nudge), et quand l'affichage de liste est masqué, la durée de programme apparaît dans le cadre de la fenêtre, juste sous la zone d'affichage de forme d'onde ( Waveform View).

# **Colonne de numéro de piste (#)**

Cette colonne affiche le numéro de piste de chaque événement de Playlist. Le numéro affiché dans cette colonne deviendra le numéro de piste de CD si la Playlist est gravée comme CD audio, et représente aussi la position de l'événement de Playlist quand celle-ci est reportée dans un nouveau document audio contenant des marqueurs de région. Ce numéro n'est pas éditable – la seule façon de changer un numéro de piste est de changer l'ordre des événements dans la Playlist.

### **Colonne de nom de piste (Name)**

La colonne de nom de piste affiche le nom des événements utilisés dans une Playlist. Par défaut, un nom

de piste apparaît exactement comme le nom d'origine de la région dans son document audio source, mais il peut être édité dans la Playlist. Un simple clic sur un élément dans la colonne de nom de piste (Name) permet d'éditer le texte et un nouveau nom peut être saisi. Changer un nom dans la Playlist n'affecte pas le nom de la région source d'origine dans son document audio.

# **Colonne de décalage du début de piste (TS Offset)**

Cette colonne affiche une valeur de décalage de début de piste s'il y en a – et elle correspond à la position du décalage de début de piste dans l'affichage de forme d'onde. Par défaut, l'heure de début de piste est calée sur le bord antérieur (début) d'événement, une valeur de décalage de zéro seconde étant alors affichée (ou l'équivalent dans l'unité temporelle choisie). Un décalage de début de piste permet de donner une valeur indépendante au début de la piste, pour que celle-ci puisse démarrer avant ou après le début d'un événement. Pour éditer un décalage de début de piste dans la liste, cliquez sur le champ TS Offset d'un événement dans la colonne TS Offset – la boîte de dialogue Edit Track Start Offset apparaîtra.

# **Colonne d'heure de début de piste (Start)**

Cette colonne affiche l'heure de début d'un événement de Playlist. Cette valeur correspond à la position du début (bord antérieur) de l'événement de Playlist, ainsi qu'à la position par défaut du décalage de début de piste de cet événement, et d'un indicateur de pause/blanc. Un simple clic sur un élément dans la colonne Start rend la valeur éditable, et une nouvelle heure de début peut être saisie.

# **Colonne d'heure de fin de piste (End)**

Cette colonne affiche l'heure de fin d'un événement de Playlist. Cette valeur correspond à la position de fin (bord postérieur) de l'événement de Playlist. Un simple clic sur un élément dans la colonne End rend la valeur éditable, et une nouvelle heure de fin peut être saisie.

Cette colonne affiche la durée totale entre le début et la fin d'un événement de Playlist. Un simple clic sur un élément dans la colonne Duration rend la valeur éditable, et une nouvelle durée peut être saisie.

# **Colonne de durée de blanc/pause (Gap/Pause)**

Cette colonne affiche la durée de blanc/pause, s'il y en a – et correspond à la position de l'indicateur de blanc/pause dans la zone d'affichage de forme d'onde. Par défaut, le blanc/pause entre pistes est de zéro seconde (ou l'équivalent dans l'unité temporelle choisie) – cela est affiché dans la colonne Gap/Pause, et l'indicateur de blanc/pause (en affichage de forme d'onde) est calé sur le début d'événement. Un blanc est généralement utilisé pour avoir deux secondes ou plus de silence entre deux pistes de CD. Une pause s'emploie communément sur de l'audio lors de la création d'un CD audio d'enregistrement "live", dans lequel le moment où le public applaudit entre les morceaux est placé dans la pause – dans ce scénario, si un auditeur passe à cette piste de CD, il peut sauter les applaudissements et passer directement au morceau, mais s'il écoute le CD du début à la fin, il entendra les applaudissements entre les morceaux. Un simple clic sur un champ Gap/Pause rend la valeur éditable, et une nouvelle valeur peut être saisie.

# **Colonne de forme de fondu entrant de crossfade (I-XF)**

Les champs de cette colonne affichent une vue miniature de l'enveloppe de fondu entrant pour l'événement de Playlist. Double-cliquer sur cette vignette ouvrira l'éditeur de fondu entrant d'événement de Playlist, vous permettant de modifier la forme de l'enveloppe de fondu. Plusieurs formes d'enveloppe préréglées sont accessibles par le menu déroulant – elles comprennent:

*XFade Block In –* Quand cette enveloppe de fondu est utilisée, un fondu entrant s'effectue instantanément. Ce type d'enveloppe est utile pour des juxtapositions, et quand la transition entre événements de Playlist doit être affinée, ou quand le composant entrant du crossfade doit

entrer instantanément, tandis que le composant sortant diminue progressivement.

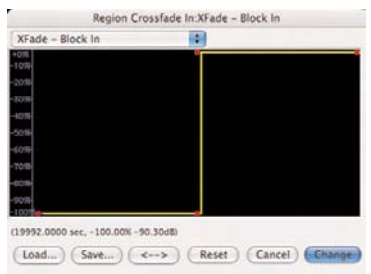

*XFade Equal Power Blend –* Quand cette enveloppe de fondu est utilisée, un fondu entrant progressif se fait – si le composant sortant du crossfade utilise la même forme d'enveloppe, l'amplitude audio totale reste relativement constante sur toute la durée du fondu-enchaîné.

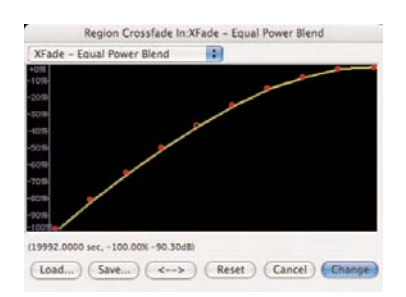

*XFade Linear Blend –* Quand cette enveloppe de fondu est utilisée, l'amplitude augmente de façon linéaire et progressive. C'est le type de fondu par défaut, et aussi le plus communément employé.

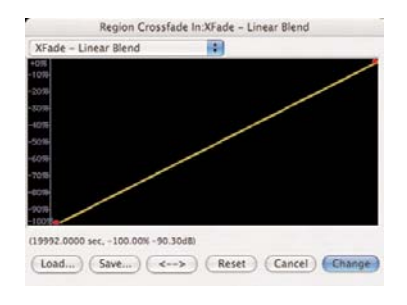

### **Colonne de forme de fondu sortant de crossfade (O-XF)**

Les champs de cette colonne affichent une vue miniature de l'enveloppe de fondu sortant pour l'événement de Playlist. Double-cliquer sur cette vignette ouvrira l'éditeur de fondu sortant d'événement de Playlist, vous permettant de modifier la forme de l'enveloppe de fondu. Plusieurs formes d'enveloppe préréglées sont accessibles par le menu déroulant – elles comprennent:

*XFade Block Out –* Quand cette enveloppe de fondu est utilisée, un fondu sortant s'effectue instantanément. Ce type d'enveloppe est utile pour des juxtapositions, et quand la transition entre événements de Playlist doit être affinée, ou quand le composant sortant du crossfade doit s'arrêter instantanément, tandis que le composant entrant monte progressivement.

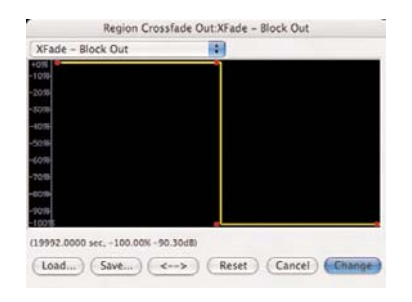

*XFade Equal Power Blend –* Quand cette enveloppe de fondu est utilisée, un fondu sortant progressif se fait – si le composant sortant du crossfade utilise la même forme d'enveloppe, l'amplitude audio totale reste relativement constante sur toute la durée du fondu-enchaîné.

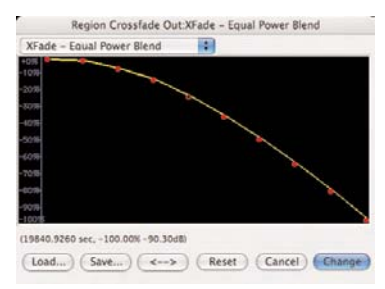

*XFade Linear Blend –* Quand cette enveloppe de fondu est utilisée, l'amplitude diminue de façon linéaire et progressive. C'est le type de fondu par défaut, et aussi le plus communément employé.

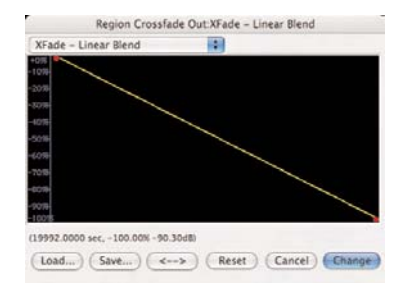

de certains événements de Playlist pour conserver un bon équilibre des niveaux de volume. Vous pouvez faire des réglages de gain individuellement pour les événements de Playlist pendant la lecture de celle-ci.

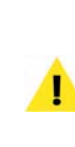

*Faites attention de ne pas régler trop haut le gain d'événement de Playlist car vous pourriez faire saturer le signal et entraîner un écrêtage. Vous pouvez aussi faire apparaître des clics entre événements de Playlist si la différence de leurs gains est trop grande. Les crossfades peuvent aider à adoucir ces transitions.*

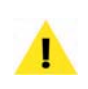

*Pour plus d'informations sur les enveloppes de fondu, y compris comment créer des formes de fondu personnalisées, veuillez consulter la section "Edition des crossfades" dans ce chapitre.* 

### **Colonne de durée de fondu entrant de crossfade (I-XF-T)**

Les champs de cette colonne donnent la durée du fondu entrant ("In") du premier composant de crossfade.

### **Colonne de durée de fondu sortant de crossfade (O-XF-T)**

Les champs de cette colonne donnent la durée du fondu sortant ("Out") du second composant de crossfade.

# **Colonne de valeur de changement de gain (Gain)**

Les champs de cette colonne donnent la valeur de changement de gain non destructif – par rapport au niveau d'origine dans le document audio source. Les changements appliqués ici n'affectent que l'événement de Playlist, pas la région source dans le document audio source. Le réglage de gain d'un événement de Playlist peut servir à contrôler sa balance dans la Playlist. Vous pouvez avoir besoin de monter ou de baisser le volume

# **Colonne d'affichage de code ISRC**

Les champs de cette colonne affichent le code ISRC de chaque événement de Playlist. Un simple clic sur un champ ISRC d'événement de Playlist le rend éditable, et un nouveau code peut être saisi. Double-cliquer sur ce champ de donnée ouvre la boîte de dialogue de CD-Texte par piste, qui contient un champ de code ISRC – ainsi que des champs pour d'autres données CD-Texte par piste, telles que le titre de morceau, l'interprète, etc.

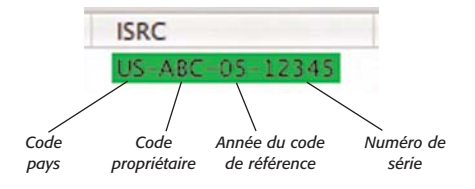

Les codes au format ISRC sont composés de quatre sections – un code pays, un code propriétaire, l'année du code de référence et un numéro de série.

> *Code pays –* Identifiant de pays membre par l'ISO (International Standards Organization). Constitué de deux lettres majuscules.

> *Code propriétaire –* Premier propriétaire de l'enregistrement. Constitué de trois caractères alphanumériques.

**6**

*Année du code de référence –* Année de l'enregistrement – représentée par les deux derniers chiffres de l'année. Constitué de deux chiffres.

*Numéro de série –* Code assigné à la piste par le propriétaire. Ce code ne peut pas être employé deux fois dans la même année calendaire. Constitué de cinq chiffres.

Pour en savoir plus sur les codes ISRC, veuillez visiter le site web de l'International Federation of Phonographic Industry à l'adresse suivante:

http://www.ifpi.org/isrc/

*Sachez qu'il y a une différence entre la boîte de dialogue de CD-Texte par piste ("for Track") qui apparaît quand vous double-cliquez sur le champ de données ISRC d'un événement de Playlist et celle de CD-Texte pour CD audio ("for Audio CD") qui apparaît quand vous cliquez sur le bouton d'informations "Audio Compact Disc Info" de la Playlist. La boîte de dialogue CD-Text for Track permet de saisir des codes ISRC et d'autres informations qui peuvent être propres à une piste, tandis que la boîte de dialogue CD-Text for Audio CD permet de saisir des informations qui s'appliquent à la totalité du CD audio. Vous trouverez plus d'informations sur l'emploi des codes ISRC au cours de ce chapitre, dans la section Ajout de métadonnées aux disques & pistes.*

# **Boîte de dialogue CD-Text for Track (par piste)**

Cette boîte de dialogue contient plusieurs champs où saisir diverses données de CD-Texte spécifiques de la piste. Ces données ne sont gravées sur CD que si les cases CDTXT de la Playlist, et Burn CD-TEXT from Playlist de la boîte de dialogue Burn Audio CD sont toutes deux cochées. Les champs disponibles dans cette boîte de dialogue comprennent:

- Title (Titre)
- Performer (Interprète)
- Songwriter (Auteur)
- Composer (Compositeur)
- Arranger (Arrangeur)
- ISRC

# **Colonne d'accentuation (Emp ou "Emphasis")**

Les cases à cocher de cette colonne indiquent si un événement de la Playlist est balisé pour une accentuation ("emphasis"). Cette balise est un des nombreux bits de contrôle disponibles comme sous-code de donnée CD pouvant déclencher divers comportements quand le CD est lu. Selon le lecteur de CD, cette balise peut activer un filtre passe-haut interne, accentuant les hautes fréquences dans le contenu de la piste. L'accentuation n'est pas d'usage courant.

# **Colonne de protection anti-copie (CP)**

Les cases à cocher de cette colonne indiquent si un événement de la Playlist est balisé pour la protection anti-copie en série (SCMS). La balise de protection anticopie est un des nombreux bits de contrôle disponibles comme sous-code de donnée CD pouvant déclencher divers comportements quand le CD est lu. Quand cette balise est activée pour une piste, cela peut empêcher la réalisation de copies numériques.

# **Menu déroulant des effets Vbox**

La Playlist de Peak permet d'utiliser des plug-ins d'effet VST et Audio Units (via l'interface de routage Vbox) sur les événements de Playlist. Chaque événement de Playlist peut avoir un "cliché" unique d'effets qui lui sont assignés. Ces effets s'appliquent quand la Playlist est écoutée, et également lors du report dans un nouveau document ou lors de la gravure d'un CD audio.

### **Colonne CDTXT (CD-Texte)**

Les cases à cocher de cette colonne indiquent si les données de CD-Texte d'une piste sont valables pour la gravure sur CD.

> *Certains champs de la liste peuvent être changés simultanément pour plusieurs événements de Playlist. Les champs permettent cela sont TS Offset, Gap/Pause, I-XF, O-XF, I-XF-T, et O-XF-T. Afin de changer la valeur de ces champs pour plusieurs événements, vous devez sélectionner les événements de Playlist désirés puis double-cliquer sur le champ à changer. Une boîte de dialogue apparaît, permettant la saisie d'une valeur – cette valeur s'applique au champ correspondant de tous les événements de Playlist sélectionnés.*

### **Barre de défilement vertical**

Elle apparaît le long du côté droit de la fenêtre Playlist, quand la liste (List View) est affichée. Elle sert à faire défiler en haut et en bas la liste des événements de Playlist, quand il en existe plus qu'il ne peut en être affiché dans la hauteur actuelle de la fenêtre.

### **Flèches de défilement vertical**

Elles apparaissent juste sous la barre de défilement vertical et ont la même fonction – mais le défilement vertical se fait par un événement de Playlist à la fois.

### **Barre de défilement horizontal**

C'est l'élément graphique le plus bas de la zone List View, et il n'apparaît que s'il existe plus de contenu graphique qu'il ne peut en être affiché dans la largeur actuelle de la fenêtre Playlist.

### **Flèches de défilement horizontal**

Elles apparaissent à droite de la barre de défilement horizontal et servent comme elle à faire défiler les colonnes horizontalement, quand la fenêtre Playlist a plus de colonnes que sa largeur ne lui en permet d'afficher.

# **Changement de l'ordre des colonnes**

En affiche de liste (List View), vous pouvez organiser l'ordre des colonnes comme bon vous semble. C'est particulièrement utile quand vous travaillez sur un écran étroit et que vous n'employez pas toutes les colonnes. Dans ce cas, vous pouvez réorganiser les colonnes de façon à ce que toutes les données que vous utilisez soient toujours visibles, sans avoir à les faire défiler.

### *Personnaliser l'ordre des colonnes de la liste (List View):*

• Cliquez sur un titre de colonne et faites-le glisser à gauche ou à droite.

# **Sélection d'événements de Playlist**

Une fois qu'un certain nombre de régions auront été ajoutées à une Playlist (et seront devenues des événements de Playlist), elles devront généralement être éditées d'une façon quelconque. Cette édition peut consister à émarger, décaler, saisir des métadonnées etc. Quel que soit le type d'édition à accomplir, il est important de savoir comment faire les sélections, car c'est ainsi que sont désignés des événements particuliers à éditer.

### *Sélectionner un événement de Playlist en zone List View:*

• Cliquez sur l'événement de Playlist désiré – vous saurez qu'il est sélectionné par sa couleur différente de celle des autres événements de Playlist non sélectionnés (la couleur variera en fonction des réglages de préférences de couleur).

**6**

### *Sélectionner plusieurs événements de Playlist en zone List View:*

- Cliquez sur l'événement de Playlist désiré vous saurez qu'il est sélectionné par sa couleur différente de celle des autres événements de Playlist non sélectionnés (les couleurs varieront en fonction des réglages de préférences de couleur).
- La sélection initiale étant toujours active, maintenez la touche Commande  $(\mathcal{H})$  et cliquez sur un autre événement de Playlist – deux événements de Playlist sont maintenant sélectionnés.
- Pour ajouter d'autres événements de Playlist à la sélection, cliquez sur ceux-ci en gardant la touche Commande ( $\mathcal{H}$ ) pressée.

*Maintenir la touche Commande (*a*) en faisant les sélections vous permet de sélectionner des événements de Playlist non adjacents. Maintenir la touche Maj en faisant les sélections sélectionne automatiquement tous les événements de Playlist présents entre les événements de Playlist sur lesquels vous avez cliqué.* 

# **Suppression d'événements de Playlist**

Supprimer des événements de Playlist nécessite leur sélection préalable. La section précédente explique les façons de sélectionner des événements de Playlist.

### *Supprimer un événement de Playlist en zone List View:*

• Sélectionnez les événements de Playlist à supprimer dans l'affichage de liste (List View) et

cliquez sur le bouton Supprimer événement (Delete playlist event) en haut à gauche de l'interface Playlist, ou appuyez sur la touche Supprimer de votre clavier.

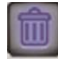

# **Changement de nom des événements de Playlist**

Vous pouvez vouloir changer le nom des événements de Playlist. Cela ne peut se faire que dans la liste des événements, mais sachez que cela ne change pas le nom de la région dans le document source d'origine. Pour changer le nom d'une région source, veuillez vous référer au Chapitre 5: Edition.

### *Renommer un événement de Playlist:*

- 1. Dans la partie liste (List View) de la Playlist, cliquez sur le nom d'un événement de Playlist que vous voulez renommer – après un court instant, le nom devient un champ de texte éditable.
- 2. Saisissez un nouveau nom pour l'événement de Playlist et appuyez sur la touche Retour de votre clavier.

# **Changement d'ordre des événements de Playlist**

Le changement d'ordre des événements de Playlist n'est possible qu'à l'aide de l'affichage de liste (List View).

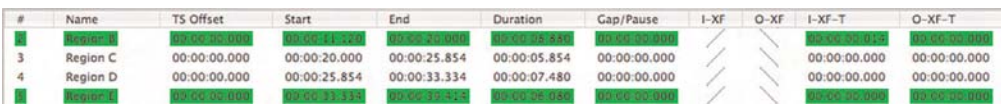

*Multiples événements non contigus (c'est-à-dire non adjacents) sélectionnés dans la liste*

### *Changer l'ordre d'apparition d'un événement de Playlist:*

- 1. Sélectionnez l'événement à déplacer sur une nouvelle position.
- 2. Faites-le glisser vers le haut ou le bas sur la position désirée dans la liste, en surlignant le nom de l'événement qu'il doit précéder.

|    | Name | TS Offset |
|----|------|-----------|
|    |      | 00:00:00. |
| e. |      | 00:00:00  |
|    |      | 00:00:00. |
|    |      | 00:00:00. |
| ς  | 5    | 00:00:00. |
| ĥ  | б    | 00:00:00. |
|    |      | 00:00:00. |
|    |      | 00:00:00. |

*Pour changer l'ordre des événements de Playlist, cliquez sur un événement et faites-le glisser à sa nouvelle position...* 

Par exemple, pour amener le deuxième événément en troisième position dans la liste des événements, vous devez le sélectionner en cliquant dessus et le faire glisser en troisième position (le quatrième événement sera surligné) puis relâcher le bouton. Dans ce scénario, les événements 2 et 3 changent de place, et aucun autre événement n'est affecté.

| ň | Name | TS Offset |  |  |
|---|------|-----------|--|--|
|   |      | 00:00:00. |  |  |
|   | 2    | 00:00:00  |  |  |
|   |      | 00:00.00  |  |  |
|   |      | 00:00:00. |  |  |
|   |      | 00:00:00. |  |  |
| б | 6    | 00:00:00. |  |  |
|   |      | 00:00:00. |  |  |
|   |      | 00:00:00. |  |  |

*Ici, nous déplaçons l'événement 2 sur l'événement 4, de façon à ce qu'il devienne l'événement 3, et l'événement 3 remontera dans la liste, devenant le deuxième événement*

### *Changer l'ordre de plusieurs événements adjacents:*

- 1. Sélectionnez les événements à déplacer sur une nouvelle position.
- 2. Faites-les glisser vers le haut ou le bas sur la position désirée dans la liste, en surlignant le nom de l'événement qu'ils doivent précéder.

Par exemple, pour déplacer les trois premiers événements aux troisième, quatrième et cinquième positions dans la liste des événements, vous devez les sélectionner et les faire glisser en cinquième position (le sixième événement sera surligné), puis relâcher le bouton de la souris.

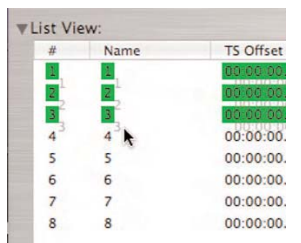

*Pour changer l'ordre de plusieurs événements de Playlist, cliquez sur eux et faites-les glisser à leur nouvelle position...* 

Dans ce scénario, les événements, 1, 2 et 3 deviennent les événements 3, 4 et 5 tandis que les événements 4 et 5 remontent dans la liste et deviennent les deux premiers événements.

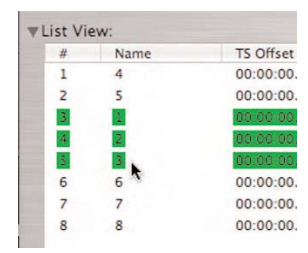

*Ici, nous déplaçons les événement 1, 2 et 3 sur l'événement 6, de façon à ce qu'ils devienne les événements 3, 4 et 5. Les événements 4 et 5 deviennent les deux premiers événements*

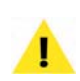

*Changer l'ordre de plusieurs événements de Playlist nécessite que les événements sélectionnés soient adjacents.*

# **Création de transitions entre événements de Playlist**

Il existe quatre types distincts de transition disponibles entre événements de Playlist adjacents. Ce sont la juxtaposition, le fondu-enchaîné (crossfade), le blanc (gap) et la pause.

*La liste n'offre pas de représentation graphique des diverses transitions. Vous pouvez relire la section sur la Création de transitions en zone d'affichage de forme d'onde (Waveform View) pour mieux comprendre les différents types de transition. La section Création de transitions en affichage de forme d'onde Waveform View contient des illustrations de chaque type de transition, les rendant plus facilement compréhensibles.*

### **Juxtaposition d'événements de Playlist**

La juxtaposition est le type d'édition créé par défaut quand plusieurs événements sont ajoutés à une Playlist. Dans une juxtaposition, deux événements sont placés bout à bout ("dos à dos") sans espace entre eux.

Au cas où un événement ne serait plus accolé à l'événement le précédant, il est facile de le ramener à cette position.

### *Accoler un événement au précédent en affichage de liste (List View):*

- 1. Cliquez sur le champ de données Gap/Pause de l'événement de Playlist désiré – il devient éditable.
- 2. Saisissez une valeur de zéro et appuyez sur la touche Retour – l'événement est accolé à la fin (bord postérieur) de l'événement précédent.

### **Crossfade d'événements de Playlist**

Le crossfade est un autre type de transition entre événements de Playlist. C'est une transition au cours de laquelle deux événements se chevauchent dans le temps – le second commence avant que le premier ne soit fini. Lors du chevauchement, le premier décroît progressivement tandis que le second monte progressivement. Le niveau de volume général d'un crossfade typique reste plus ou moins constant, bien que cela dépende du contenu audio. Peak offre beaucoup d'options de crossfade, rendant possible quasiment tout effet souhaité.

### *Crossfade d'événements de Playlist en affichage de liste (List View):*

- 1. Repérez dans la liste deux événements adjacents à enchaîner par crossfade.
- 2. Dans la ligne du premier ("événement sortant"), cliquez sur la colonne O-XF-T ("Durée de fondu sortant de crossfade") – le champ devient éditable.
- 3. Saisissez une valeur en rapport avec l'heure de début de l'événement suivant (valeur qui apparaît en colonne Start de l'événement suivant) et appuyez sur la touche Retour de votre clavier.

Ou:

- 1. Repérez dans la liste deux événements adjacents à enchaîner par crossfade.
- 2. Dans la ligne du second ("événement entrant"), cliquez sur la colonne I-XF-T ("Durée de fondu entrant de crossfade") – le champ devient éditable.
- 3. Saisissez une valeur en rapport avec l'heure de fin de l'événement précédant (valeur qui apparaît en colonne End de l'événement précédant) et appuyez sur la touche Retour de votre clavier.

# **Edition de crossfades**

Les crossfades peuvent être édités en affichage de forme d'onde ou en affichage de liste. Cette section traite spécifiquement de l'édition des crossfades en affichage de liste – pour des détails sur les crossfades en affichage de forme d'onde, reportez-vous à la section concernant l'afffichage de forme d'onde plus tôt dans ce chapitre.

### *Changer la durée d'un crossfade dans la liste (List View):*

- 1. Repérez le crossfade dont vous voulez changer la durée.
- 2. Dans la ligne du premier ("événement sortant"), cliquez sur la colonne O-XF-T ("Durée de fondu sortant de crossfade") – le champ devient éditable.
- 3. Saisissez une valeur en rapport avec l'heure de début de l'événement suivant (valeur qui apparaît

en colonne Start de l'événement suivant) et appuyez sur la touche Retour de votre clavier.

Ou:

- 1. Repérez le crossfade dont vous voulez changer la durée.
- 2. Dans la ligne du second événement ("événement entrant"), cliquez sur la colonne I-XF-T ("Durée de fondu entrant de crossfade") – le champ devient éditable.
- 3. Saisissez une valeur en rapport avec l'heure de fin de l'événement précédant (valeur qui apparaît en colonne End de l'événement précédant) et appuyez sur la touche Retour de votre clavier.

## *Changer le type de crossfade dans la liste (List View):*

- 1. Sélectionnez l'événement "entrant" constitutif du crossfade (c-à-d. celui qui commence).
- 2. Dans la partie supérieure gauche de l'interface Playlist, cliquez sur le bouton de type de crossfade et choisissez le type de crossfade désiré dans le menu déroulant – les deux composants du crossfade sélectionné reçoivent une nouvelle forme d'enveloppe de fondu.

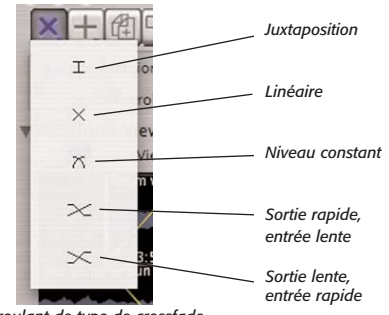

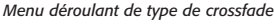

### *Créer une enveloppe de fondu personnalisée en affichage de liste (List View):*

1. Repérez l'événement auquel vous voulez assigner une enveloppe de fondu personnalisée et doublecliquez directement sur sa colonne de forme de

fondu I-XF ou O-XF, selon l'enveloppe que vous voulez éditer (c-à-d. d'entrée "In" ou de sortie "Out") – l'éditeur de crossfade de l'événement apparaît.

- 2. Dans l'éditeur de crossfade d'événement de Playlist, vous pouvez choisir une forme préréglée (preset) dans le menu déroulant ou créer la vôtre en modifiant la forme d'enveloppe existante.
- 3. Cliquez n'importe où sur la ligne et une nouvelle "poignée" (point de rupture) apparaît.

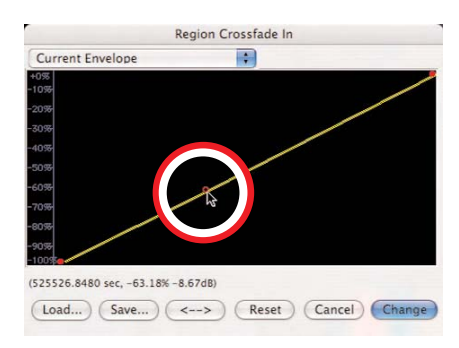

4. Tirez la poignée à l'endroit voulu sur la courbe d'enveloppe.

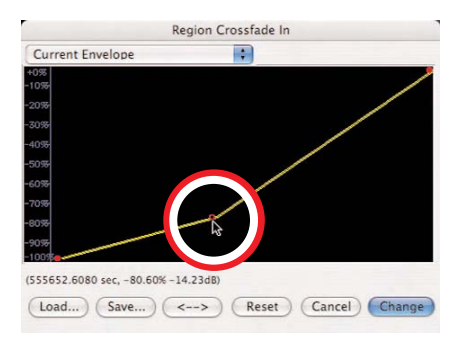

- 5. Continuez de créer et de déplacer des poignées jusqu'à obtention de l'enveloppe de fondu désirée. Si vous voulez supprimer une poignée, cliquez dessus avec le curseur et appuyez sur la touche Supprimer du clavier de votre ordinateur.
- 6. Si vous voulez inverser la forme de l'enveloppe que vous avez créée, cliquez sur le bouton "<->".

Cela crée une image miroir de l'enveloppe.

- 7. Si vous voulez sauvegarder votre enveloppe personnalisée pour réutilisation ultérieure, cliquez sur le bouton Save avant de quitter l'éditeur d'enveloppe.
- 8. Quand vous avez fini, cliquez sur le bouton OK le fondu personnalisé est appliqué à l'affichage miniature de l'événement en colonne I-XF/O-XF.

*Si vous sauvegardez votre enveloppe de fondu entrant/sortant dans:*

*/MacintoshHD/Utilisateurs/<VotreCompte>/ Bibliothèque/Preferences/Peak Envelopes/* 

*elle apparaîtra automatiquement dans le menu déroulant des enveloppes de l'éditeur d'enveloppe de fondu. Sachez que vous devez appliquer l'enveloppe de fondu personnalisée pour qu'elle apparaisse par la suite dans le menu déroulant.*

### **Réglage d'un blanc ou d'une pause personnalisés entre événements de Playlist**

Les blancs et les pauses sont très similaires par de nombreux aspects – ils créent un court retard entre deux événements de Playlist – mais les pauses peuvent servir d'une façon unique inaccessible aux blancs. Un blanc ne peut servir qu'à créer un espace de silence entre deux événements de Playlist.

Par exemple, vous pouvez avoir à faire le mastering d'un enregistrement de concert contenant de longues sections d'applaudissements du public entre les morceaux. En créant une pause contenant de l'audio (ce serait dans cet exemple les applaudissements) entre deux morceaux, vous pouvez créer un CD audio qui, s'il est lu d'un bout à l'autre, reproduira à la fois les morceaux et les applaudissements intermédiaires. Si l'auditeur navigue entre les pistes grâce aux commandes du lecteur de CD, ce dernier passe directement aux débuts des morceaux et saute les applaudissements qui surviennent auparavant.

Quand un blanc est créé entre deux événements de Playlist, sa durée est ajoutée comme du silence à la fin de l'événement précédent, et le silence est considéré comme faisant partie de l'événement précédent. Après gravure sur CD, le compteur d'un lecteur de CD traite un blanc comme une partie de la piste précédente.

Quand une pause est créée entre deux événements de Playlist, sa durée est une entité propre, non ajoutée à l'événement précédent ni au suivant. Après gravure sur CD, le compteur d'un lecteur de CD n'ajoute pas la pause à la piste précédente ou suivante, mais à la place, quand la piste précédente se termine, un compte à rebours commence (sur les lecteurs qui l'accepte) durant la pause, et quand celle-ci est finie, le compte reprend pour la nouvelle piste dont la lecture commence.

### *Créer un blanc entre événements de Playlist en affichage de liste (List View):*

- 1. Repérez les deux événements entre lesquels vous voulez créer un blanc.
- 2. Dans la ligne du second événement, doublecliquez en colonne Gap/Pause – la boîte de dialogue Playlist Event Gap Time apparaît.
- 3. Saisissez la durée de blanc voulue et cliquez sur OK – le second événement est retardé dans la ligne de temps de la valeur saisie dans la boîte de dialogue.

### *Créer une pause silencieuse entre événements de Playlist en affichage de liste (List View):*

- 1. Repérez les deux événements entre lesquels vous voulez créer une pause.
- 2. Dans la ligne du second événement, cliquez (simple clic) en colonne Gap/Pause – après un court moment, la valeur devient éditable.
- 3. Saisissez la longueur de pause voulue et appuyez sur la touche Retour de votre clavier – le second événement est retardé dans la ligne de temps de la valeur saisie dans le champ Gap/Pause, et l'indicateur de Pause est automatiquement aligné sur la fin de l'événement précédent.

### *Créer une pause contenant de l'audio entre événements de Playlist en affichage de liste (List View):*

- 1. Repérez les deux événements entre lesquels vous voulez créer une pause.
- 2. Dans la ligne du second événement, cliquez en colonne Gap/Pause – la valeur devient éditable.
- 3. Saisissez la longueur de pause voulue et appuyez sur la touche Retour de votre clavier.
- 4. Pour le même événement, cliquez sur le champ Start – il devient éditable.
- 5. Réglez cette valeur en soustrayant la durée de pause de l'heure de début (Start) antérieure.

Par exemple, si l'événement démarrait à l'origine à 00:10:30:000, et si la pause saisie à l'étape 3 était de 5 secondes, la nouvelle heure de début (Start) doit être 00:10:25:000. Cela a le même effet que de créer une pause silencieuse, puis de faire avancer le second événement de 5 secondes dans la ligne de temps à l'aide de l'affichage de forme d'onde ( Waveform View). Notez que la commande Accoler à l'événement précédent peut aussi être utilisée à la place des étapes 4 et 5 ci-dessus.

# **Réglage des décalages de début de piste**

Les décalages de début de piste servent à créer des heures de début "virtuelles" – c'est-à-dire qu'ils déterminent le moment où le compteur passe à la piste suivante et dictent le placement d'index de piste de CD. Quand un CD audio gravé depuis une Playlist ayant des décalages de début de piste est reproduit par un lecteur de CD, ces décalages déterminent le point où le compteur du lecteur de CD passe à la piste suivante. Ils déterminent ausi le point où commence la reproduction audio dans une piste, quand les commandes de saut à la piste suivante ou précédente sont employées.

Ces décalages de début de piste sont particulièrement utiles quand vous devez positionner précisément un début de piste dans un crossfade entre deux événements de Playlist. Par défaut, l'heure de début d'événement/ piste correspond au bord antérieur de l'événement. Dans un crossfade entre deux événements, l'emploi d'un décalage de début de piste permet de placer l'heure de démarrage sur n'importe quel point dans, avant ou après le crossfade.

### *Régler un décalage de début de piste en affichage de liste (List View):*

- 1. Cliquez une fois sur le champ de donnée TS Offset de l'événement de Playlist désiré – après un court instant, le champ devient éditable.
- 2. Saisissez une nouvelle valeur de décalage de début de piste et appuyez sur la touche Retour de votre clavier – l'indicateur de décalage de début de piste de la forme d'onde correspondant à l'événement bouge pour refléter le changement de valeur.

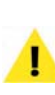

*Le début de piste d'un événement ne peut pas être décalé plus tôt dans la ligne de temps que ne l'est déjà l'événement précédent, ni plus tard que la fin de l'événement.*

# **Ajout de métadonnées aux disques & pistes**

Toute une variété de métadonnées peuvent être ajoutées aux disques dans leur totalité et individuellement aux pistes d'un CD. Ces métadonnées sont ajoutées en deux formats – CD-Texte et données de sous-code incorporées. Le CD-Texte apparaît dans l'écran des lecteurs de CD compatibles, et les données de sous-code déclenchent certains comportements (comme une accentuation ou une protection anti-copie) sur les lecteurs compatibles.

Les données de sous-code ne sont pas affichées – elles sont lues par les lecteurs de CD compatibles et servent à diverses choses comme le suivi des copyrights et des droits d'auteur (avec les codes ISRC), ou à chercher des infos sur un CD via un service en ligne comme CDDB™

de Gracenote, utilisé par certains lecteurs de CD à base logicielle comme iTunes™ d'Apple.

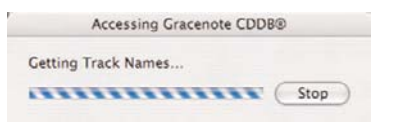

*Comparer les codes ISRC incorporés à un CD audio avec ceux d'une base de données en ligne est un moyen d'automatiquement obtenir et afficher les noms de morceaux pour un lecteur à base logicielle* 

Si la Playlist de Peak accepte l'écriture de la totalité du spectre des métadonnées à la fois par disque et par piste, sachez que la plupart des lecteurs de CD n'acceptent pas de lire/afficher ces données. De plus, les lecteurs de CD compatibles ne lisent ou affichent pas tous les mêmes types de métadonnées.

# **Métadonnées spécifiques de piste**

Divers types de métadonnées spécifiques de piste peuvent être ajoutés à un projet Playlist, et seront donc ajoutées au CD gravé à partir de celui-ci. Ces types comprennent le titre du moceau ou piste (Title), l'interprète (Performer), l'auteur (Songwriter), le compositeur (Composer), l'arrangeur (Arranger) et le code ISRC.

### *Ajouter du CD-Texte à une piste Track:*

- 1. Cochez la case CDTXT de l'événement de Playlist désiré – La boîte de dialogue CD-TEXT for Track s'ouvre.
- 2. Saisissez les types de métadonnées et cliquez sur OK – lors de la gravure sur CD audio, les métadonnées seront incluses.
- 3. Quand vous gravez la Playlist sur CD, cochez la case Burn CD-TEXT from Playlist dans la boîte de dialogue Burn Audio CD.

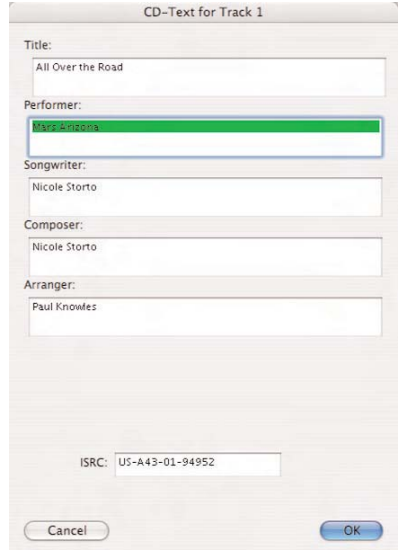

# **A propos des codes ISRC**

Les codes ISRC peuvent être gravés sur CD comme CD-Texte, et/ou comme données de canal de sous-code incorporées.

### *Ajouter un code ISRC à une piste comme CD-Texte:*

- 1. Dans la ligne de l'événement de Playlist désiré, cliquez sur la case CDTXT – la boîte de dialogue CD-TEXT for Track s'ouvre.
- 2. Dans le champ ISRC, saisissez votre code ISRC et cliquez sur OK – vérifiez que la case CDTXT est cochée.
- 3. Quand vous gravez la Playlist sur CD, cochez la case Burn CD-TEXT from Playlist dans la boîte de dialogue Burn Audio CD.

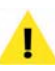

*Graver du CD-Texte nécessite Mac OS X v. 10.4 ou plus, et un graveur de CD compatible !*

### *Ajouter un code ISRC à une piste comme donnée de canal de sous-code:*

- 1. Dans la ligne de l'événement de Playlist désiré, saisissez votre code ISRC dans le champ ISRC.
- 2. Quand vous gravez la Playlist sur CD, cochez la case Write ISRC Codes dans la boîte de dialogue Burn Audio CD – les codes ISRC de la Playlist sont gravés comme données de sous-code.

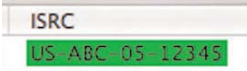

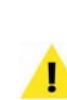

*Les lecteurs de CD compatibles CD-Texte ne peuvent pas tous afficher les mêmes informations incorporées. Les informations les plus communément affichées sont le titre du CD, l'interprète et le titre du morceau. Consultez la documentation fournie avec votre lecteur de CD compatible CD-Texte pour plus d'informations sur les types de données CD-Texte qu'il est capable d'afficher.*

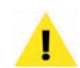

*Les codes ISRC peuvent être gravés à la fois comme CD-Texte et comme données de sous-code incorporées en suivant les deux méthodes décrites ci-dessus. Pour cela, vous devez saisir un code ISRC, cocher la case CDTXT de la Playlist et la case Write ISRC Codes de la boîte de dialogue Burn Audio CD.*

*Les codes ISRC peuvent être saisis soit dans la boîte de dialogue CD-TEXT soit directement dans les données ISRC de l'événement de Playlist. Sachez que saisir un code ISRC et cocher la case CDTXT ne gravera les codes ISRC que comme données CD-Texte, affichées sur les lecteurs de CD compatibles quand le CD est lu. Pour graver les codes ISRC comme données de sous-code de CD audio, utilisées pour les droits commerciaux des CD etc., vous devez avoir saisi un code ISRC et coché la case Write ISRC Codes, qui apparaît dans la boîte de dialogue Burn Audio CD. La gravure de codes ISRC comme données de sous-code opère indépendamment de la case à cocher CDTXT – qu'elle soit cochée ou non détermine seulement si un code ISRC (et les autres champs de la boîte de dialogue CD-TEXT) est gravé comme CD-Texte, affiché sur un lecteur de CD compatible,mais sans rapport avec le suivi des droits d'auteur.*

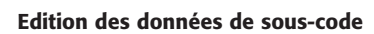

La Playlist de Peak peut éditer les bits de données des sous-codes d'accentuation (Emphasis) et de protection anti-copie. Bien que ces sous-codes soient rarement employés, vous pouvez avoir besoin de les activer. Vous trouverez plus d'informations sur l'emploi de ces souscodes plus tôt dans ce chapitre.

# *Ajouter une balise d'accentuation (Emp pour "Emphasis") à une piste:*

• Cochez la case d'accentuation (Emp) pour l'événement de Playlist voulu – lors de la gravure sur CD audio, cette piste activera sur les lecteurs de CD compatibles un filtre passe-haut pour accentuer les hautes fréquences.

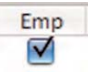

### *Ajouter une balise de protection anti-copie à une piste:*

• Cochez la case Copy Protection (CP) pour l'événement de Playlist voulu – lors de la gravure sur CD audio, cette piste disposera d'une protection contre la copie numérique.

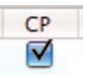

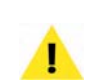

*Le bit de sous-code de protection anti-copie est conçu pour empêcher la copie sur bande DAT. Il ne protège pas contre les copies numériques faites depuis des graveurs de CD-ROM d'ordinateur ou des enregistreurs de CD de salon.*

## **Index**

En plus des index de piste, qui marquent le début ou la fin d'une piste de CD, vous pouvez aussi graver des index standards sur des CD audio grâce à Peak. Les index sont créés par placement de marqueurs à l'endroit voulu dans un document audio source auquel se réfère une Playlist. Les index ne sont pas visibles lors du travail dans la Playlist, mais ils sont gravés sur CD. Les index sont communément utilisés dans les CD de musique classique dont les pistes peuvent être relativement longues (c-à-d. 20 minutes ou plus), et ils sont placés à divers intervalles ou points d'intérêt, au sein d'une plage de CD. Avec des index de CD en place, un auditeur peut naviguer jusqu'à l'index avec les commandes de déplacement d'un lecteur de CD compatible. La plupart des lecteurs de CD ne permettent pas la navigation à l'aide d'index.

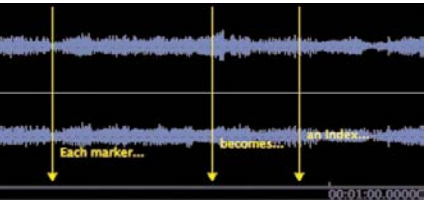

*Les marqueurs deviennent des index quand la case Markers are Indexes est cochée en boite de dialogue Burn Audio CD*

### **Compatibilité du graveur de CD**

En plus de Mac OS X v.10.4 ou plus pour graver des métadonnées de CD-Texte, votre Macintosh doit avoir un graveur de CD capable de graver ce type de données. Vérifiez auprès de son fabricant quels types de données il peut graver, ou vous pouvez utiliser une commande UNIX pratique dans l'utilitaire Terminal. L'application Terminal se situe dans le dossier Utilitaires, dans le dossier Applications.

### *Vérifier la compatibilité de votre graveur de CD avec le Terminal:*

- 1. Ouvrez l'application Terminal (dans /Macintosh HD/Applications/Utilitaires/)
- 2. Après l'invite \$, saisissez: "drutil info" et appuyez sur Retour – vous verrez s'afficher quelque chose ressemblant à ceci:

| 000                 | Terminal - bash (ttyp1)                               |  |
|---------------------|-------------------------------------------------------|--|
| Welcome to Dorwin!  |                                                       |  |
|                     | HyComputer:- HyAccount\$ drutil info                  |  |
| Vendor Product      | Rev                                                   |  |
|                     | HATSHITA DVD-R UJ-835E GAN7                           |  |
| Interconnect: ATAPI |                                                       |  |
|                     | SupportLevel: Apple Shipping                          |  |
|                     | Coche: 2848k                                          |  |
|                     | CD-Write: -R. -RW, BUFE, CDText, Test, IndexPts, ISRC |  |
|                     | DVD-Write: -R, -RW, +R, +RW, BUFE, Test               |  |
|                     | Strategies: CD-TAO, CD-SAO, DVD-DAO                   |  |
|                     |                                                       |  |

*La commande UNIX "drutil info" révèle les possibilités du graveur de CD/DVD d'un Macintosh. Ici, nous voyons que le graveur en question accepte la gravure de CD-Texte, de points d'index et de codes ISRC.* 

# **Application de plug-ins d'effets aux événements de Playlist**

Des "clichés" uniques d'effets peuvent être assignés à chaque événement de Playlist. Ces effets s'appliquent à chaque événement quand la Playlist est écoutée, et également lors du report/export dans un nouveau document ou lors de la gravure d'un CD audio. Les clichés d'effets contiennent des informations sur l'arrangement des effets dans la matrice Vbox, ainsi que les réglages individuels de chaque plug-in.

Un certain nombre de commandes servent à configurer les réglages d'effets de Vbox pour chaque événement de Playlist. Ces commandes sont:

*Off –* Désactive/court-circuite tout effet assigné à un événement de Playlist.

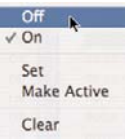

*On –* Active les effets assignés à un événement de Playlist. Si la Vbox n'est pas active, la commande On active la Vbox sur les premiers inserts d'effet disponibles (c-à-d. que si aucun effet n'est actif, la Vbox sera activée sur l'Insert d'effet 1. Si un effet est déjà actif dans l'Insert 1, la Vbox sera activée sur l'Insert 2 et ainsi de suite).

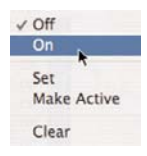

*Set –* Prend un cliché de l'état actuel de la Vbox pour l'événement de Playlist sélectionné. Ce cliché comprend des informations indiquant quels effets sont activés et quelles cases ils occupent, ainsi que les réglages actuels de chaque effet.

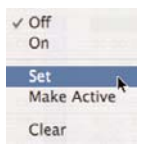

*Make Active –* Affiche les réglages assignés à l'événement de Playlist sélectionné. Cette commande est particulièrement utile pour appliquer le même cliché d'effets à plusieurs événements de Playlist. Vous pouvez sélectionner l'événement de Playlist auquel est assigné le cliché désiré et choisir Make Active, ce qui affiche les réglages pour cet événement de Playlist.

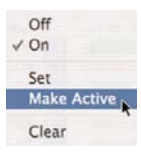

Vous pouvez ensuite assigner ces réglages à un autre événement de Playlist auquel aucun cliché n'est encore assigné, en sélectionnant cet événement et en choisissant l'élément de menu Set. Le cliché du premier événement est appliqué à l'événement ciblé, et ces deux événements partagent donc un même cliché d'effets.

*Clear –* Efface tout cliché assigné à l'événement de Playlist sélectionné.

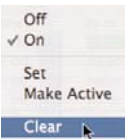

Cette section vous apprendra comment configurer ces effets. Vous trouverez plus d'informations sur l'emploi de la Vbox et des plug-ins d'effet au Chapitre 8: Plug-Ins.

### *Activer l'automation Vbox d'un événement de Playlist:*

• Dans le menu déroulant Vbox, choisissez On – Si la Vbox est inactive, cette commande l'ouvre. Si elle est déjà ouverte, cette commande n'a pas d'effet.

### *Désactiver l'automation Vbox d'un événement de Playlist:*

• Dans le menu déroulant Vbox, choisissez Off – La Vbox est désactivée pour cet événement, bien que son interface reste active et visible.

### *Prendre un "cliché" des réglages actuels de plug-ins:*

- 1. Dans le menu déroulant Vbox, choisissez On Si la Vbox est inactive, cette commande l'ouvre. Si elle est déjà ouverte, cette commande n'a pas d'effet.
- 2. Configurez la Vbox avec les plug-ins d'effet désirés.

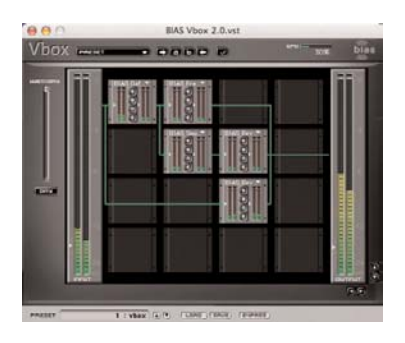

- 3. Dans le menu déroulant Vbox, choisissez Set un "cliché" de l'état actuel est enregistré.
- 4. Sélectionnez l'événement de Playlist suivant (et de même pour tous les événements sur lesquels vous voulez utilisez l'automation "cliché").
- 5. Dans le menu déroulant Vbox, choisissez On.
- 6. Dans le menu déroulant Vbox, choisissez Set un "cliché" de l'état actuel est enregistré pour cet événement de Playlist.

*chaque événement de Playlist, il est recommandé de configurer la Vbox avec tous les plug-ins nécessités par tous les événements de Playlist, puis de créer pour chaque événement de Playlist des clichés où sont neutralisés ou court-circuités les plug-ins que vous ne voulez pas employer sur cet événement (pour plus d'informations sur l'emploi de la Vbox, veuillez vous référer au Chapitre 8: Plug-Ins)*

### *Rendre actif un "cliché" d'événement de Playlist:*

- 1. Sélectionnez l'événement de Playlist qui contient le "cliché" que vous voulez rendre actif.
- 2. Dans le menu déroulant Vbox, choisissez Make Active.
- 3. Sélectionnez l'autre événement de Playlist auquel vous voulez assigner le "cliché" rendu actif à l'étape précédente.
- 4. Dans le menu déroulant Vbox, choisissez Set le "cliché" utilisé dans l'événement de Playlist sélectionné à l'étape 1 est assigné à l'événement sélectionné à l'étape 3.

### *Effacer un "cliché" d'événement de Playlist:*

- 1. Sélectionnez l'événement de Playlist qui contient le "cliché" que vous voulez effacer.
- 2. Dans le menu déroulant Vbox, choisissez Clear l'événement de Playlist sélectionné ne contient plus de "cliché" sauvegardé.

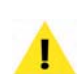

*Des clics ou pops peuvent se produire si vos clichés d'effets comprennent des réglages d'occurence de plug-ins. La raison en est qu'il y a toujours un très court laps de temps entre le choix d'un plug-in dans un menu et son occurence. Quand une Playlist passe très rapidement d'un événement à un autre (surtout sur des ordinateurs plus lents), des clics et des pops peuvent survenir. Par conséquent, si vous voulez employer des configurations de plug-ins différentes pour*

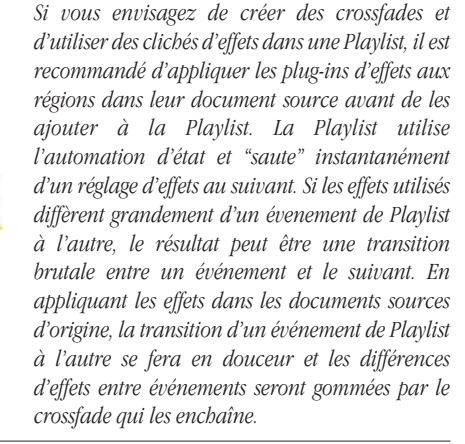

# **Options de restitution (sortie)**

La Playlist de Peak offre une grande variété d'options de sortie, incluant la gravure de CD audio, l'exportation de la totalité d'une Playlist comme un seul document audio, comme un fichier texte, comme un jeu de fichiers DDP (Disc Description Protocol) ou un fichier image Jam.

# **Gravure de CD audio**

La gravure de CD audio est un des moyens les plus répandus de produire le contenu d'une Playlist. Les CD

**6**

peuvent être gravés directement depuis un document audio ou depuis un document Playlist. Si votre Playlist a été faite en mode CD Audio (c-à-d. avec Audio CD Playlist coché), le CD obtenu sera conforme à la norme Red Book et sera lisible par tout lecteur de CD (sauf si ce dernier ne lit pas les CD-R). Un CD non préparé en mode CD Audio peut être lu par un lecteur standard, mais cela dépendra des possibilités de ce dernier. Pour une compatibilité maximale, il vaut mieux graver en mode CD Audio. Consultez la section sur le mode CD Audio plus tôt dans ce chapitre pour des informations.

# **Options de gravure de CD**

La boîte de dialogue Burn Audio CD contient plusieurs options de gravure de CD, décrites ci-dessous.

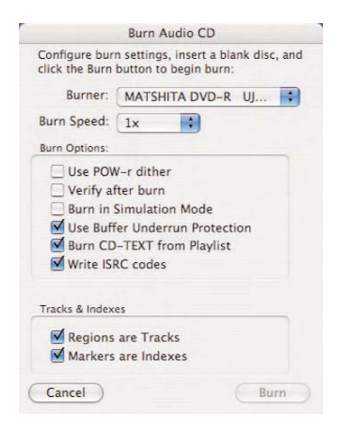

# **Menu déroulant de graveur (Burner)**

Ce menu vous permet de choisir le graveur de CD que vous voulez employer (quand il y en a plusieurs connectés à votre ordinateur).

# **Menu déroulant de vitesse de gravure (Burn Speed)**

Ce menu vous permet de choisir la vitesse de gravure désirée. Généralement, des vitesses moindres donnent des CD plus fiables. C'est une bonne idée que de vérifier la vitesse de gravure indiquée sur le CD vierge que vous utilisez pour connaître sa vitesse de gravure maximale recommandée.

# **Case d'emploi du dithering (Use POW-r Dither)**

Cette case détermine si le dithering POW-r doit être appliqué à une Playlist durant la gravure. Si vous travaillez sur des données en 24 bits, il est recommandé de cocher cette case pour réduire la résolution à 16 bits tout en maintenant la plus haute qualité possible par dithering. Si cette case n'est pas cochée, les fichiers 24 bits subissent une simple troncature.

# **Case de vérification après gravure (Verify After Burn)**

Cette case détermine si le CD gravé est comparé aux données audio contenues dans la Playlist et les documents audio sources pour vérifier son exactitude. Pour vérifier un CD, cochez cette case.

# **Case de mode simulation (Burn in Simulation Mode)**

Cette case détermine si Peak grave en mode simulation. En mode simulation, le CD n'est pas gravé – à la place, Peak effectue toutes les étapes de la gravure et révèle tout problème avec une Playlist avant de réellement graver un CD. Cette option est utile car "graver" en mode simulation peut économiser des supports vierges. Pour utiliser le mode simulation, cochez cette case et pensez à la décocher quand vous êtes prêt à vraiment graver le CD.

## **Case de protection contre la sous-alimentation de mémoire tampon (Use Buffer Underrun Protection)**

Cette case détermine si la protection contre la sousalimentation de mémoire tampon (Buffer Underrun Protection) est utilisée lors de la gravure de CD. Les erreurs d'alimentation de mémoire tampon résultent d'un disque dur ne pouvant pas transmettre suffisamment vite les données audio à un graveur de CD pendant la gravure d'un CD. Il est recommandé de cocher cette case pour la gravure, bien que certains mécanismes prennent cela en charge automatiquement.

### **Case de gravure de CD-Texte depuis la Playlist (Burn CD-TEXT from Playlist)**

Cette case détermine si le CD-Texte saisi dans la Playlist est gravé sur CD. Veillez à cocher cette case pour graver le CD-Texte sur disque.

### **Case d'écriture des codes ISRC (Write ISRC Codes)**

Cette case détermine si les codes ISRC saisis dans la Playlist sont gravés sur CD comme données de sous-code incorporées. Veillez à cocher cette case pour graver les codes ISRC sur disque.

### **Case de transformation de régions en pistes (Regions are Tracks)**

Cette case détermine si chaque événement doit devenir une piste de CD. Si cette case n'est pas cochée, une seule longue piste sera gravée.

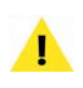

*Cette case affecte aussi la gravure de CD depuis des documents audio. En gravure depuis un document audio, toutes les régions contenues par ce dernier se traduisent en pistes indépendantes de CD si cette case est cochée. Sinon, le document audio est gravé comme une seule longue piste.*

### **Case de transformation des marqueurs en index (Markers are Indexes)**

Cette case détermine si les marqueurs placés dans le document audio source d'une région sont gravés sur le CD comme des index au coeur des pistes.

# **Gravure depuis une Playlist**

Peak peut graver des CD audio depuis une Playlist ou un document audio. Cette section couvre la gravure depuis une Playlist – la gravure depuis un document audio est couverte plus loin dans cette section.

### *Graver un CD audio depuis une Playlist:*

- 1. Avec la fenêtre Playlist au premier plan, choisissez de tout sélectionner (Select All:  $\mathcal{H}$ -A) dans le menu Edit (ou ne sélectionnez que les événements désirés).
- 2. Dans la partie supérieure gauche de l'interface Playlist, cliquez sur le bouton Burn Playlist to Audio CD (Graver la Playlist sur CD audio) – la boîte de dialogue Burn Audio CD (Graver CD audio) apparaît.

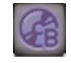

- 3. Dans la boîte de dialogue Burn Audio CD, choisissez les options de gravure désirées.
- 4. Insérez un CD vierge le bouton Burn (Graver) devient accessible.
- 5. Cliquez sur le bouton Burn la Playlist est gravée sur CD.

# **Gravure depuis un document audio**

En plus des options avancées disponibles dans la Playlist, Peak permet aussi de graver des CD audio directement depuis un document audio. Quand vous gravez depuis un document audio, la même boîte de dialogue Burn Audio CD se présente, aussi pouvez-vous choisir parmi les mêmes options de gravure.

### *Graver un CD audio depuis un document audio Peak:*

- 1. Ouvrez le document audio désiré.
- 2. Dans le menu File, choisissez Burn Audio CD (Graver CD audio) – la boîte de dialogue Burn Audio CD apparaît.
- 3. Dans la boîte de dialogue Burn Audio CD, choisissez les options de gravure désirées.
- 4. Insérez un CD vierge le bouton Burn (Graver) devient accessible.

5. Cliquez sur le bouton Burn – le document est gravé sur CD.

# **Gravure depuis un fichier image Jam**

- 1. Ouvrez avec Roxio Jam le fichier image Jam exporté depuis Peak.
- 2. Cliquez sur le bouton de gravure de CD le fichier image Jam est gravé comme un CD audio.

*Pour plus d'informations sur l'édition d'un fichier image Jam dans Jam, veuillez lire la documentation fournie avec Jam.*

# **Création d'un nouveau document depuis une Playlist**

En plus de pouvoir graver des CD audio, la Playlist de Peak est l'environnement parfait pour réunir plusieurs régions afin de créer un seul document audio. Une Playlist peut ainsi servir à créer un remix personnel ou à enchaîner plusieurs prises vocales. Pour apprendre comment transformer plusieurs régions en un seul document audio, suivez juste les étapes ci-dessous.

### *Créer un nouveau document audio à partir de la Playlist:*

- 1. Avec la fenêtre Playlist au premier plan, choisissez Tout sélectionner (Select All:  $\mathcal{H}$ -A) dans le menu Edit (ou ne sélectionnez que les événements voulus).
- 2. En haut à gauche de l'interface Playlist, cliquez sur le bouton Bounce Playlist (Reporter la Playlist) – la boîte de dialogue Bounce Playlist apparaît.

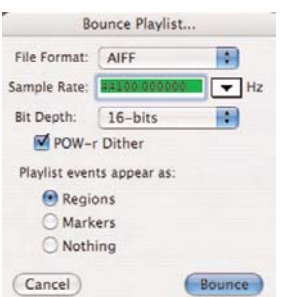

3. Dans la boîte de dialogue Bounce Playlist, sélectionnez les options désirées pour le fichier à produire, et cliquez sur le bouton Bounce Playlist (ou choisissez New>Document from Playlist dans le menu File) – un nouveau fichier est créé, prenant en compte toutes les éditions et tous les effets appliqués dans la Playlist, ainsi que tous les réglages faits en boîte de dialogue Bounce Playlist.

# **Exportation d'un jeu de fichiers DDP**

Avec l'extension DDP optionnelle installée et activée, Peak peut exporter une Playlist au format DDP (Disc Description Protocol) 2.0, communément utilisé pour fournir un projet de mastering finalisé en vue du pressage d'un CD. Les fichiers DDP garantissent que les fichiers audio, crossfades, éditions et toutes autres données utilisées dans une Playlist resteront exactement telles que lors de l'exportation depuis Peak. Ce format hautement sécurisé garanti que les données audio gravées sur CD lors du processus de fabrication correspondent aux intentions de l'ingénieur de mastering lors de la création de la Playlist dans Peak. Exporter sous forme d'un jeu de fichiers DDP entraîne la création d'un dossier contenant les quatre fichiers suivants:

*DDPID –* Contient l'identifiant de niveau de DDP, l'identifiant de Master et le numéro UPC/EAN. Il situe aussi le fichier DDPMS pour les supports d'accès direct à adressage physique. L'identifiant de niveau de DDP spécifie le niveau du DDP mis en oeuvre et l'interprétation des autres fichiers de DDP.

*DDPMS –* Contient des informations pour situer et traiter chaque fichier de données TS (texte), DS (sous-code) ou DM (canal principal). Il contient suffisamment d'informations pour développer automatiquement les données de sous-code PQ.

*SUBCODES.DAT –* Informations de sous-code auxquelles se réfère le DDPMS.

*AUDIO.DAT –* Donnés audio auxquelles se réfèrent les fichiers précédents en format little endian (petit-boutien).

### *Exporter un fichier DDP depuis une Playlist:*

- 1. Avec la fenêtre Playlist au premier plan, choisissez Tout sélectionner (Select All:  $\mathcal{H}$ -A) en menu Edit.
- 2. En haut à gauche de l'interface Playlist, cliquez sur le bouton Bounce Playlist (Reporter la Playlist).
- 3. Dans la boîte de dialogue Bounce Playlist, sélectionnez DDP 2.0 File Set dans le menu File Format (format de fichier), et cliquez sur le bouton Bounce – une fenêtre de sauvegarde apparaît.

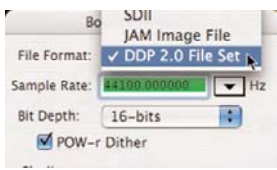

4. Choisissez le lieu de sauvegarde désiré, cliquez sur le bouton Save DDP Files et nommez le dossier où sera sauvegardé le jeu de fichiers DDP – la Playlist est exportée comme un jeu de fichiers DDP.

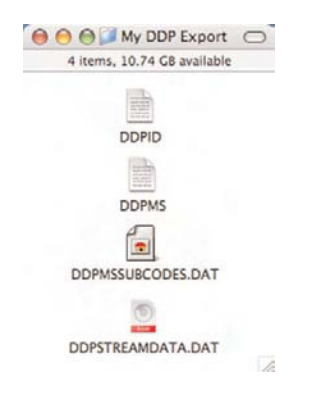

*L'exportation au format DDP nécessite l'extension DDP optionnelle de Peak. Si vous ne l'avez pas et devez fournir des fichiers à ce format, contactez BIAS pour connaître les conditions d'achat au:*

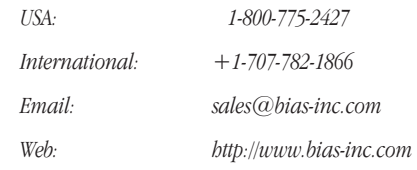

### **Exportation d'un fichier image Jam**

En plus des options de restitution déjà mentionnées pour la Playlist, Peak peut aussi exporter des fichiers images Jam, qui peuvent être ouverts et gravés avec Jam de Roxio, célèbre application de gravure de CD audio.

### *Exporter un fichier image Jam depuis une Playlist:*

- 1. Avec la fenêtre Playlist au premier plan, choisissez Tout sélectionner (Select All:  $\mathcal{H}$ -A) en menu Edit.
- 2. En haut à gauche de l'interface Playlist, cliquez sur le bouton Bounce Playlist (Reporter la Playlist).

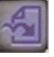

3. Dans la boîte de dialogue Bounce Playlist, sélectionnez Jam Image File dans le menu File Format (format de fichier), et cliquez sur le bouton Bounce – une fenêtre de sauvegarde apparaît.

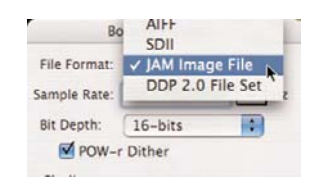

4. Choisissez le lieu de sauvegarde désiré et cliquez sur le bouton Enregistrer – la Playlist est exportée comme un fichier image Jam.

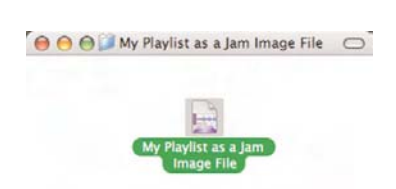

### **Exportation sous forme de texte**

Vous pouvez avoir à produire les détails d'une Playlist sous forme de simple fichier texte. Un fichier texte exporté utilise un format délimité par tabulations qui peut facilement être importé dans une base de données, un tableur ou un traitement de texte.

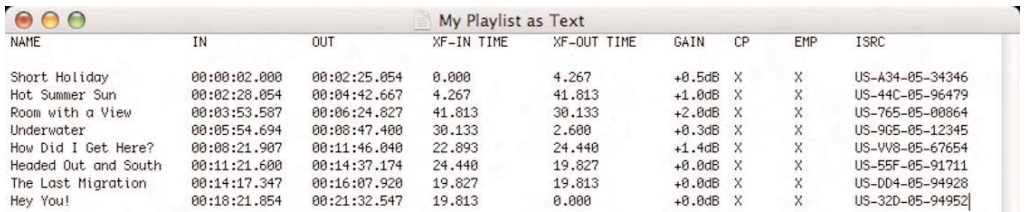

*Les Playlists exportées au format texte apparaissent comme ci-dessus et peuvent facilement être importées dans la plupart des bases de données, tableurs et traitements de texte.*

### *Créer un fichier texte depuis une Playlist:*

- 1. Avec la fenêtre Playlist au premier plan, choisissez Tout sélectionner (Select All:  $\mathcal{H}$ -A) dans le menu Edit (ou ne sélectionnez que les événements voulus).
- 2. Dans le menu File de Peak, choisissez Export as Text (Exporter au format texte) – une fenêtre de sauvegarde apparaît.
- 3. Choisissez le lieu de sauvegarde désiré et cliquez sur le bouton Enregistrer – une version texte de la Playlist est exportée.

# **Conclusion**

Vous avez maintenant appris tout ce qui concerne la création et l'édition de documents Playlist, et leur restitution dans une grande variété de formats. Passez au chapitre suivant, où vous apprendrez tout sur les outils de Peak pour le traitement complet du signal numérique ou DSP (Digital Signal Processing).

# **Chapitre 7 DSP**

# 

# **Chapitre 7: DSP**

# **Introduction**

Peak vous permet de transformer l'audio grâce à une variété de puissants outils de traitement numérique du signal (DSP). Vous pouvez appliquer ces derniers à n'importe quel moment en sélectionnant tout d'abord une partie de document audio puis en choisissant la commande désirée dans le menu DSP.

# **Traitement audio avec les outils DSP de Peak**

La procédure suivante décrit comment traiter une sélection d'un document audio ou bien le document entier avec une fonction DSP particulière. Les capacités et paramètres propres à cette fonction peuvent varier.

# *Traiter de l'audio avec une fonction DSP:*

- 1. Sélectionnez la partie d'audio à traiter avec la fonction DSP. S'il n'y a pas de sélection, le document est traité dans son intégralité.
- 2. Sélectionnez le type de traitement que vous voulez utiliser dans le menu DSP.
- 3. Une boîte de dialogue permettant de régler les paramètres de cette fonction apparaît.
- 4. Paramétrez la fonction DSP comme vous le

# souhaitez et cliquez sur OK. Peak traite la sélection avec la fonction DSP ou le plug-in.

*Si aucune sélection n'est faite, Peak applique le traitement à la totalité du document audio.*

# **Outils de traitement audio de Peak**

Les capacités de DSP de Peak offrent aux compositeurs et aux professionnels de la conception sonore de nombreux effets et outils de traitement audio intéressants et utiles. Les nombreuses fonctions DSP de Peak sont: ajout, normalisation d'amplitude, autodétection des pistes, utilisation des bits, changement de la durée, changement du gain, changement de la hauteur, conversion de la fréquence d'échantillonnage, convolution, crossfade de boucle, enveloppe tirée de l'audio, fondu entrant, fondu sortant, recherche de pic d'amplitude, enveloppe de gain, rotation harmonique, ImpulseVerb, inversion de phase, ajusteur de boucle, mono en stéréo, stéréo en mono, mixage, modulation, normalisation, normalisation (RMS), panoramique, vocoder de phase, Rappify, réparation de clic, réparation de clics, suppression de décalage de composante continue du courant, reverse boomerang, inversion, réduction au silence, échange de canaux et seuil.

Les parties suivantes expliquent comme utiliser chacune de ces fonctions.

# **Add (Ajouter)**

Add ajoute au point d'insertion le contenu audio copié dans le presse-papiers. Vous devez tout d'abord copier une sélection que vous mélangez ensuite à l'audio de destination, éventuellement à niveau variable en cliquant sur le bouton Envelope dans la boîte de dialogue Add. La fonction Add diffère légèrement de la fonction Mix en cela qu'elle ne modifie jamais le niveau d'amplitude des données audio subissant l'ajout – vous ne pouvez spécifier le niveau que des données que vous ajoutez.

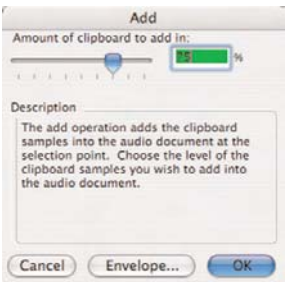

*Boîte de dialogue Ajouter (Add)*

### *Utiliser la commande Add:*

- 1. Sélectionnez l'audio que vous voulez ajouter à un autre document et choisissez Copy du menu Edit,  $($  $\mathcal{F}$  $\mathcal{F}$  $\mathcal{F}$  $)$  ou de la barre d'outils.
- 2. Sélectionnez l'audio auquel vous voulez ajouter l'audio copié.
- 3. Choisissez Add du menu DSP ou de la barre d'outils.
- 4. Dans la boîte de dialogue, utilisez le curseur pour régler la quantité de signal à ajouter au document audio de destination. Pour un ajout à niveau variable, cliquez sur le bouton Envelope, créez l'enveloppe désirée, puis cliquez sur le bouton Change. Veillez à ne pas trop monter le niveau pour ne pas introduire de distorsion dans le signal.
- 5. Cliquez sur OK. Peak mélange les deux signaux.
- 6. Pour entendre les résultats, appuyez sur la barre d'espace.

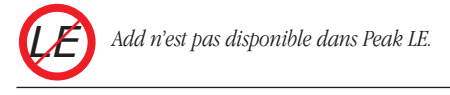

# **Amplitude Fit (Normalisation d'amplitude)**

La normalisation d'amplitude effectue une normalisation granulaire de la sélection, grain par grain. Les grains sont de petits groupes d'échantillons, en général proches de 30 ms. Lorsqu'un grain est lu, il est normalisé selon les réglages de l'enveloppe de normalisation d'amplitude – un crossfade est appliqué avec le grain précédent et le résultat est réécrit. La normalisation d'amplitude peut permettre de maximiser le volume d'une sélection audio, ou de rendre les passages calmes aussi forts que les passages les plus forts.

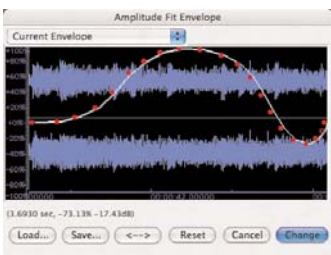

*Editeur d'enveloppe de normalisation d'amplitude (Amplitude Fit Envelope)*

### *Appliquer une enveloppe d'amplitude à une sélection audio:*

- 1. Sélectionnez les données à traiter.
- 2. Choisissez Amplitude Fit dans le menu DSP.
- 3. Dessinez l'enveloppe d'amplitude que vous voulez appliquer à la sélection dans l'éditeur d'enveloppe. Les points au-dessus et en dessous de la ligne 0 % normalisent la sélection grain après grain.

*LE*

*Amplitude Fit n'est pas disponible dans Peak LE.*

# **Auto Define Tracks (Auto-détection des pistes)**

L'outil Auto Define Tracks vous permet de diviser automatiquement des enregistrements audio en régions séparées, chacune d'entre elles devenant une piste de CD lorsqu'un CD audio est gravé. Cet outil est pratique pour rapidement éditer des enregistrements de 33 tours et de cassettes, en vue de les graver sur CD ou de les exporter afin de les lire sur un lecteur portable comme l'iPod Apple.

Cet outil DSP agit en plaçant automatiquement des marqueurs de région dans le document audio, en se basant sur le niveau audio, la période minimale de silence entre morceaux et la durée minimale de morceau. Peak analyse les niveaux audio tout au long du document et place les marqueurs de région de part et d'autre de chaque morceau. Les parties les plus fortes sont interprétées comme étant des morceaux et les plus faibles comme les espaces qui les séparent.

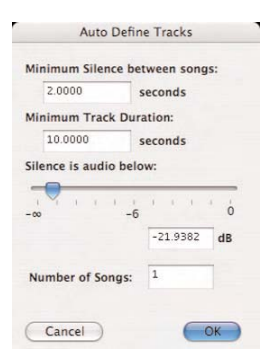

*Boîte de dialogue d'auto-détection des pistes (Auto Define Tracks)*

Certains morceaux pouvant contenir des parties très calmes qui risquent d'être faussement interprétées comme des silences entre morceaux, quelques paramètres permettent d'aider Peak à correctement distinguer les morceaux des silences qui les séparent.

### **Minimum Silence Between songs**

Ce champ sert à saisir la durée minimale d'espace séparant les morceaux dans le document audio sur lequel vous travaillez. Si ce dernier contient des blancs de deux secondes entre les morceaux, commencez avec

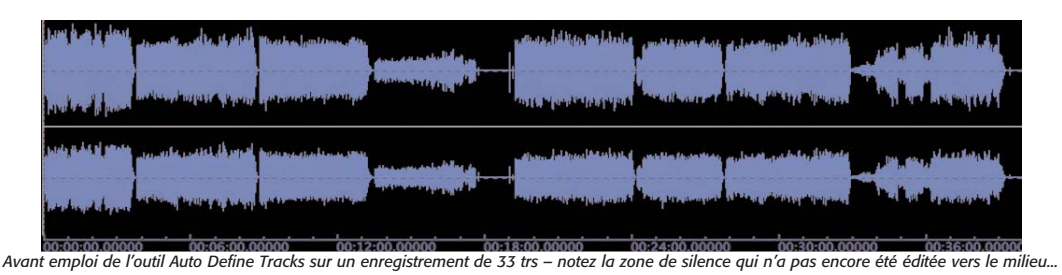

| Track 01 1 and half and proposition with the same states of the state of proposition and the state of the state of the state<br>Track 02 |                                            |                                              |                                                                 |                   |                                                                 | and the first state of                                                                                                    |
|----------------------------------------------------------------------------------------------------|--------------------------------------------|----------------------------------------------|-----------------------------------------------------------------|-------------------|-----------------------------------------------------------------|----------------------------------------------------------------------------------------------------|
| Jackson Adviser                                                                                                    | <u> Uptats S. u. J. mainemade postikum</u> | Track 03 Million State Ave.                  | Track 04 <b>Mill Management</b>                                 | Track 05 Track 06 | <b>The California Track 07 of "House</b>                        | Track 08 International                                                                                                    |
| ment the well of popular commencement and                                                                                                | Track 03                                   | Track 04                                     | Track 05                                                        | Track 06          | proposed the grad strainer proposed on a space space of rack 07 | Track 08                                                                                                    |
| Track 02<br>Track 01                                                                                                    |                                            | Important description of the <sup>M</sup> or | فلنتنز ويطيع كتعن وهيناك أأناه فتنطر شرزع تنصفون كالتقط القيانة |                   | Balance of Hospital Indiana .                                   | <b>The Committee of the Committee of the Committee of the Committee of the Committee of the Committee of the Committee</b> |

*Après suppression du silence en milieu d'enregistrement (retournement du disque tandis que Peak enregistrait) et emploi d'Auto Define Tracks...*

la valeur par défaut ("2.00") dans ce champ. Si les blancs inter-morceaux ont une longueur variable, saisissez la durée du plus court d'entre eux dans l'enregistrement.

> *Si vous devez mesurer la durée de blanc entre morceaux, activez le calque d'informations du curseur en sélectionnant Show Cursor Info (*a*-Maj-T) dans le menu Options, puis sélectionnez le blanc séparant deux morceaux dans la forme d'onde audio – le calque d'informations du curseur vous donnera la longueur de la zone sélectionnée. Vous pouvez avoir à changer vos unités temporelles de préférence en Min:Sec:ms – cela se fait en menu Options>Time Units.*

### **Minimum Track Duration**

Peak doit avoir des informations sur la longueur de chaque morceau, afin de diviser efficacement un enregistrement long en plusieurs morceaux. Le paramètre de durée minimale de piste (Minimum Track Duration) indique à Peak la durée du plus court des morceaux dans l'enregistrement et aide ainsi au placement correct des marqueurs de région dans la forme d'onde audio – c'est-à-dire un marqueur de début de région juste avant le démarrage du morceau et un marqueur de fin de région juste après l'arrêt du morceau – même si le niveau audio chute sous la valeur seuil réglée avec le curseur Silence is Audio Below (voir section suivante). Si l'enregistrement sur lequel vous travaillez a des morceaux durant environ 4–5 minutes, une bonne valeur pour ce champ serait 240 secondes (4 minutes).

### **Curseur "Silence is Audio Below"**

Ce curseur règle le niveau seuil au dessous duquel les données audio sont considérées comme un blanc entre morceaux. Quand vous bougez ce curseur, vous notez que des marqueurs de région apparaissent dans la forme d'onde audio dans le fond, et également que la valeur du champ Number of Songs change (vous trouverez plus d'informations sur ce dernier en section suivante). Par

exemple, dans un enregistrement de cassette, les blancs contiennent généralement un souffle ou d'autres bruits et non un silence total, mais avec un niveau d'amplitude significativement plus bas que celui des morceaux que vous essayer d'isoler comme des pistes. En réglant le curseur Silence is Audio Below, vous pouvez décider de ce qui doit être considéré comme du silence, même si cela a un faible niveau audio comme le souffle d'une bande ou un autre bruit de fond.

### **Champ "Number of Songs"**

Ce champ numérique est associé au curseur de seuil de silence (Silence is Audio Below) et affiche le nombre de morceaux que Peak a automatiquement détectés dans un enregistrement d'après les réglages Minimum Silence Between Songs, Minimum Track Duration et Silence is Audio Below. Selon ces réglages, Peak détectera un nombre de morceaux différent et ce champ affichera des nombres différents. Quand le curseur de seuil de silence est déplacé, le nombre de morceaux détectés s'actualise, et inversement, saisir une nouvelle valeur dans le champ Number of Songs déplace le curseur de seuil de silence. Généralement, le nombre de morceaux détectés automatiquement est très précis à condition d'avoir bien fait les réglages des autres paramètres définissant les pistes. Il peut toutefois arriver que Peak détecte plus ou moins de morceaux que l'enregistrement n'en contient. Vous pouvez choisir de définir le nombre de pistes en utilisant le curseur de seuil de silence ou en saisissant le nombre de morceaux que contient l'enregistrement, puis affiner avec le curseur. Sachez que la valeur du champ Number of Songs et celle réglée avec le curseur Silence is Audio Below interagissent l'une sur l'autre.

### *Détecter automatiquement les pistes:*

- 1. Ouvrez un enregistrement de cassette ou de vinyle.
- 2. Sélectionnez tout ( $\mathcal{H}$ -A).
- 3. Dans le menu DSP, choisissez Auto Define Tracks.
- 4. Dans le champ Minimum Silence Between Songs, saisissez la durée de blanc la plus courte existant entre deux morceaux dans tout l'enregistrement.
- 5. Dans le champ Minimum Track Duration, saisissez la durée du morceau le plus court de l'enregistrement.
- 6. Réglez le curseur Silence is Audio Below de façon à ce que le champ Number of Songs corresponde au nombre de morceaux de l'enregistrement – Peak insère des marqueurs de région pour chaque morceau détecté (vous pouvez visuellement parcourir la forme d'onde de tout l'enregistrement et compter le nombre de morceaux).
- 7. Cliquez sur OK.

#### **Astuces d'emploi de la détection automatique**

#### *Avant de lancer la détection automatique*

Si vous travaillez sur des cassettes et des disques vinyle, vous devez gérer des documents audio assez longs, et certaines choses doivent être faites pour obtenir les meilleurs résultats avec l'outil Auto Define Tracks.

- Faites un zoom arrière total pour voir la totalité du document audio, du début à la fin. Ainsi, lors du réglage des paramètres de la boîte de dialogue Auto Define Tracks, les marqueurs de région placés dans la forme d'onde audio seront visibles tout au long du document.
- Supprimez les silences excessifs si vous avez enregistré trop de silence au début ou à la fin du document audio, ou une longue pause lors du "retournement" d'une cassette ou d'un disque vinyle, il est conseillé de supprimer cela avant d'utiliser l'outil Auto Define Tracks.
- Vous pouvez appliquer un réducteur de bruit pour éliminer les clics, craquements, pops, bruit marge bande et ronflements avant de détecter automatiquement les pistes. Ces types de bruit apparaissent dans la forme d'onde audio et peuvent interférer avec le bon placement des marqueurs. Des outils intégrés à Peak peuvent aider à réduire/supprimer certains genres de bruits

indésirables, mais pour les meilleurs résultats, BIAS recommande d'employer SoundSoap ou SoundSoap Pro. Plus d'informations sur:

http://www.bias-inc.com/products/soundsoap/

http://www.bias-inc.com/products/soundsoappro/

- Ayez une idée de la durée des morceaux et des blancs les séparant – cela donnera le meilleur placement de marqueurs de région pour créer les pistes. Dans le menu Options, choisissez Show Cursor Info ( $\mathcal{H}$ -Maj-T) afin d'afficher la durée de la sélection faite dans la forme d'onde.
- Parcourez visuellement la forme d'onde audio, en recherchant:
	- *–* Le nombre de morceaux dans l'enregistrement – vous devez pouvoir repérer les morceaux en comptant le nombre de zones de forte amplitude.
	- *–* Le morceau le plus court sélectionnez le morceau le plus court, de son début à sa fin, et activez les informations de curseur, qui vous donneront la longueur de votre sélection. Vous pouvez avoir à zoomer pour faire une sélection plus précise.
	- *–* Le blanc le plus court séparant des morceaux – sélectionnez le blanc le plus court et mesurez-le avec le calque d'informations de curseur.

#### *Après la détection automatique*

Il peut arriver qu'un marqueur de région/piste soit mal placé en cas d'anomalie dans la forme d'onde audio ou d'un réglage imparfait. Dans certains cas, quand la plupart des pistes ont été correctement identifiées, à l'exception d'une ou deux, il peut être plus simple de déplacer les marqueurs mal positionnés.

Les marqueurs de région peuvent être déplacés en cliquant sur leur base triangulaire et en la faisant glisser à gauche ou à droite. De plus, en activant le mode de verrouillage vertical de Peak, vous pouvez déplacer en même temps la fin d'un morceau/région et le début du suivant.

Cette technique est particulièrement pratique pour travailler sur des enregistrements "live" ou des mixages de DJ, où il est important de préserver la durée totale et le timing – mais où un index de piste doit être bien positionné.

#### *Décalage de marqueurs*

Si tous les marqueurs de région sont mal placés dans un document audio, mais seulement en raison d'un faible décalage, vous pouvez utiliser la fonction de décalage (Nudge) pour tous les recaler simultanément. Pour décaler un groupe de marqueurs, sélectionnez la partie de forme d'onde audio qui les contient, puis choisissez Nudge dans le menu Action. Maintenant que vous connaissez un peu l'outil Auto Define Tracks de Peak, essayez-le ! Cette fonction vous fera gagner beaucoup de temps et plus vous l'utiliserez, mieux vous saurez comment régler ses divers paramètres et plus vite vous irez.

#### **Bit Usage (Utilisation des bits)**

La fenêtre Bit Usage vous permet de contrôler la saturation des bits, la dégradation et la "vraie" résolution en bits d'un fichier.

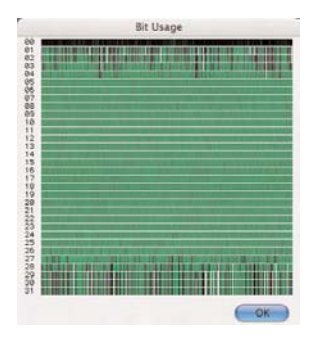

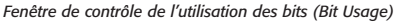

#### *Utiliser la fenêtre Bit Usage:*

- 1. Sélectionnez la partie audio à examiner.
- 2. Choisissez Bit Usage dans le menu DSP la fenêtre Bit Usage apparaît avec un graphique montrant l'état d'utilisation des bits dans la zone audio sélectionnée.

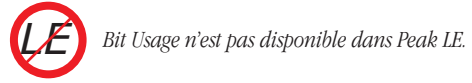

# **Change Duration (Changement de la durée)**

Vous pouvez spécifier le changement en secondes, en pourcentage de l'original, ou, pour un matériau à base rythmique, en battements par minute. De plus, avec des données à connotation rythmique, un mode spécial pour les transitoires (Transient mode) peut donner des résultats optimaux.

Un changement de durée de proportion raisonnable, entre 85 % et 115 %, est en général très convaincant. Un étirement exagéré du temps de plus de 200% peut donner des textures granulaires très intéressantes. Essayez d'expérimenter la fonction Change Duration sur de la batterie, des boucles rythmiques, de la parole, des instruments échantillonnés ou des effets sonores pour obtenir une grande variété d'effets utiles.

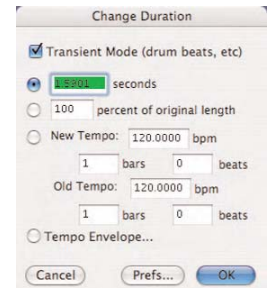

*Boîte de dialogue de changement de durée (Change Duration)*

#### *Changer la durée d'une sélection:*

- 1. Sélectionnez la partie d'audio à traiter.
- 2. Choisissez Change Duration dans le menu DSP: la boîte de dialogue correspondante apparaît.
- 3. Cliquez sur le bouton radio d'un des champs suivants, et saisissez la valeur souhaitée pour le changement de durée:
	- Dans le champ Seconds, saisissez la nouvelle durée en secondes.
	- Dans le champ Percent, saisissez le pourcentage d'accélération/ralentissement de la sélection. Par exemple, "50%" va accélérer la sélection pour obtenir une durée moitié moindre et "200%" va ralentir la sélection pour obtenir une durée double.
	- Dans le champ bpm (battements par minute), saisissez l'ancien tempo (Old Tempo) de l'audio sélectionné puis le tempo désiré (New tempo), et Peak calcule la nouvelle durée correcte. Utilisez ce champ pour changer la durée de données rythmiques.
	- Cliquez sur le bouton radio Tempo Envelope pour créer une enveloppe de tempo personnalisée qui fera varier dynamiquement le tempo/la durée.
- 4. Si vous souhaitez régler la qualité du changement de durée, cliquez sur le bouton Prefs. La boîte de dialogue DSP Preferences apparaît, où vous pouvez choisir la taille de la fenêtre de décalage temporel (Time Shifting Window Size) et la qualité de conversion de fréquence d'échantillonnage (Sample Rate Conversion Quality) utilisées pour le traitement. Pour la première, une petite valeur convient aux sons simples et monophoniques, tandis que des valeurs plus élevées conviennent aux sons complexes et polyrythmiques. Pour la qualité de conversion de fréquence d'échantillonnage, 1 est la plus faible qualité

(consommant le moins de ressources de processeur) et 10 la plus haute (et la plus exigeante vis-à-vis du processeur). Une fois ces préférences réglées à votre goût, cliquez sur OK pour quitter la boîte de dialogue DSP Preferences.

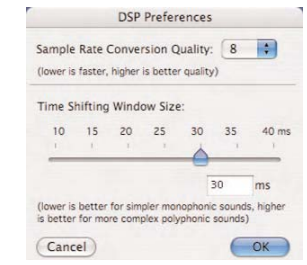

*Boîte de dialogue DSP Preferences*

5. Cliquez sur OK lorsque vous avez fini. Peak change la durée de la sélection selon les réglages que vous avez choisis.

*Un réglage de 8 est le point de départ recommandé pour la qualité de conversion.*

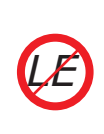

*Peak LE dispose d'un algorithme Change Duration plus basique. Il a les mêmes commandes à l'exception de l'enveloppe de tempo, et est limité en qualité par rapport à l'algorithme utilisé dans Peak Pro et Peak Pro XT.*

#### **Change Gain (Changement du gain)**

La fonction Change Gain change le gain (l'amplitude) de la sélection. Vous pouvez spécifier le changement de gain en décibels (dB) ou en pourcentage (Percent). Si vous voulez doubler le volume d'un son, vous devez appliquer un changement de gain d'environ 6 dB, ou choisir 200%. Cochez la case Clipguard dans la boîte de dialogue Change Gain pour éviter le risque d'écrêtage (distorsion). La fonction Clipguard cherche la crête d'amplitude maximale

dans le document ou la sélection audio, puis limite la course du curseur de changement de gain d'après le pic maximal trouvé dans le document ou la sélection audio.

| Enter a scaling factor for the change gain:                                                                                                    |        |                                                 |  |
|----------------------------------------------------------------------------------------------------|--------|-------------------------------------------------|--|
|                                                                                                    | 711569 | dB                                              |  |
| <b>V</b> Use Clipquard                                                                                                    |        |                                                 |  |
| Description                                                                                                    |        |                                                 |  |
| Change Gain changes the volume of the audio document's<br>selection. Choose the amount you wish to change the gain<br>by using the slider or text box above. To avoid clipping the |        | samples, click on the Clipquard checkbox below. |  |

*Boîte de dialogue de changement de gain (Change Gain)*

#### *Changer le gain d'une sélection:*

- 1. Sélectionnez la partie d'audio à traiter.
- 2. Choisissez la commande Change Gain du menu DSP ou de la barre d'outils: le dialogue correspondant apparaît.
- 3. Saisissez en décibels ou pourcentage la valeur de changement d'amplitude voulu pour la sélection.
- 4. Pour vous protéger contre l'écrêtage (distorsion), cochez la case Use Clipguard pour l'activer.
- 5. Cliquez sur OK lorsque vous avez fini. Peak change le gain du signal de la quantité spécifiée.

#### **Change Pitch (Changement de la hauteur)**

Cette toute nouvelle fonction de changement de hauteur de Peak 5 vous permet de modifier la hauteur d'une sélection audio jusqu'à une octave – avec d'excellents résultats sonores.

La boîte de dialogue Change Pitch utilise un curseur de hauteur permettant de choisir une hauteur par intervalles musicaux et un curseur de "réglage fin" par centièmes de demi-ton ou "cents" (une octave = 1 200 cents,  $100$  cents = un demi-ton,  $50$  cents = un quart de ton, etc.).

Vous pouvez également modifier la durée de la sélection comme si vous ralentissiez ou accélériez une bande ou au contraire préserver la durée avec l'option Preserve Duration (ce qui est impossible avec une bande analogique !).

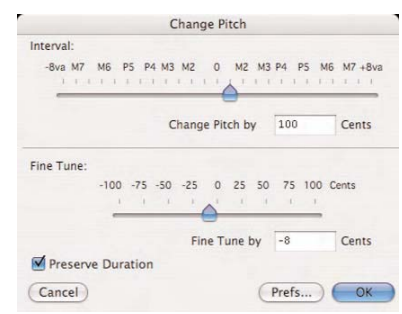

*Boîte de dialogue de changement de hauteur (Change Pitch)*

#### *Changer la hauteur d'une sélection:*

- 1. Sélectionnez l'audio que vous voulez traiter.
- 2. Choisissez Change Pitch dans le menu DSP ou dans la barre d'outils: la boîte de dialogue apparaît.
- 3. Sélectionnez l'intervalle de transposition vers le haut ou vers le bas en entrant la valeur négative ou positive en centièmes de demi-ton dans le champ "Change Pitch" ou en utilisant le curseur Interval. Affinez l'intervalle de transposition en saisissant une valeur positive ou négative en centièmes de demi-ton dans le champ "Fine Tune by" ou en utilisant le curseur de Fine Tune. Cochez la case Preserve Duration pour conserver la durée originelle de la sélection.
- 4. Si vous voulez régler la qualité du changement de hauteur, cliquez sur le bouton Prefs. La boîte de dialogue DSP Preferences apparaît, où vous pouvez choisir la taille de la fenêtre de décalage temporel (Time Shifting Window Size) et la qualité de conversion de fréquence d'échantillonnage (Sample Rate Conversion Quality) utilisées pour le traitement. Pour la première, une petite valeur convient aux sons simples et monophoniques,

tandis que des valeurs plus élevées conviennent aux sons complexes et polyrythmiques. Pour la qualité de conversion de fréquence d'échantillonnage, 1 est la plus faible qualité (consommant le moins de ressources de processeur) et 10 la plus haute (et la plus exigeante vis-à-vis du processeur). Une fois ces préférences réglées à votre goût, cliquez sur OK pour quitter la boîte de dialogue DSP Preferences.

5. Cliquez sur OK lorsque vous avez fini. Peak transpose la hauteur de la sélection vers le haut ou le bas de l'intervalle spécifié.

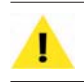

*Un réglage de 8 est le point de départ recommandé pour la qualité de conversion.*

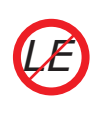

*Peak LE dispose d'un algorithme Change Pitch plus basique. Il a les mêmes commandes mais est limité en qualité par rapport à l'algorithme utilisé dans Peak Pro et Peak Pro XT.*

#### **Convert Sample Rate (Conversion de la fréquence d'échantillonnage)**

La commande Convert Sample Rate permet de changer la fréquence d'échantillonnage d'un document audio sans changer sa hauteur. C'est pratique pour convertir des données audio à des fréquences d'échantillonnage inférieures ou supérieures lorsque cela est requis par d'autres applications. Sachez que la conversion est effectuée sur le document entier et ne peut être limitée à une sélection. Référez-vous aux chapitres 3 et 4 pour une explication des fréquences d'échantillonnage couramment employées.

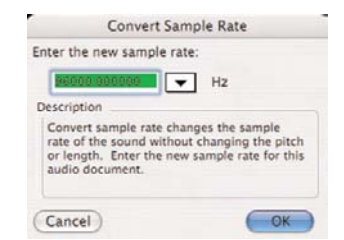

*Boîte de dialogue de conversion de fréquence d'échantillonnage (Convert Sample Rate)*

La qualité de conversion de fréquence d'échantillonnage peut être réglée en section DSP Preferences de la fenêtre Préférences. un réglage de 1 équivaut à la plus faible qualité (consommant le moins de ressources de processeur) et 10 à la plus haute (la plus exigeante visà-vis du processeur celle prenant le plus de temps pour le traitement).

Le réglage est par défaut de 8 pour la qualité de conversion 8, et cette valeur fonctionnera bien dans la plupart des cas. En pratique, utilisez le plus haut réglage possible pour le processeur de votre ordinateur.

#### *Changer la fréquence d'échantillonnage d'un document:*

- 1. Choisissez Convert Sample Rate en menu DSP ou barre d'outils. La boîte de dialogue de conversion de fréquence d'échantillonnage apparaît.
- 2. Saisissez la fréquence de conversion du document, ou cliquez sur la flèche de menu déroulant pour accéder aux valeurs courantes.
- 3. Cliquez sur OK. Peak convertit tout le document audio à la fréquence sélectionnée.

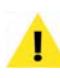

*La carte audio intégrée au Macintosh est en général limitée à des fréquences d'échantillonnage allant de 11 à 64 kHz, et la compatibilité dépend du modèle de Macintosh. Des fréquences d'échantillonnage plus élevées sont possibles selon le périphérique audio et ses pilotes CoreAudio.*

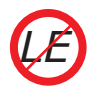

*Peak LE contient un algorithme basique de conversion de fréquence d'échantillonnage.*

## **Convolve (Convolution)**

La commande Convolve est un outil unique et puissant de conception sonore qui permet d'appliquer les caractéristiques sonores (spectrales) d'un son à un autre. La convolution multiplie le spectre de l'impulsion contenue dans le presse-papiers par celui du document cible, en renforçant les fréquences communes aux deux. Les résultats sont toujours intéressants et souvent sans commune mesure avec ce que vous avez l'habitude d'écouter. C'est particulièrement vrai dans le cas de deux sons très différents, et lorsque l'impulsion contenue dans le presse-papiers est riche en harmoniques (imaginez par exemple la convolution d'un échantillon de pluie avec un tintement de piano !). Pour utiliser la commande DSP Convolve, vous devez d'abord copier une sélection audio. Le son copié fournit les "caractéristiques" spectrales appliquées au son de destination. La convolution peut être utile non seulement pour créer des sons inhabituels mais aussi pour donner une sensation d'espace — essayez de copier une petite quantité de bruit ambiant d'une pièce puis faites une convolution avec une sélection audio. Celle-ci sonnera avec la même acoustique que la pièce.

Les utilisateurs de la fonction Convolve apprécieront aussi les paramètres supplémentaires de la fonction DSP ImpulseVerb, quand le contenu du presse-papiers est configuré comme source de convolution (voir la section ImpulseVerb plus loin dans ce chapitre pour plus d'informations).

#### *Utiliser la convolution:*

- 1. Sélectionnez l'audio ayant les caractéristiques que vous voulez appliquer et choisissez Copy  $(\mathcal{H}-C)$ dans le menu Edit ou dans la barre d'outils.
- 2. Sélectionnez l'audio que vous voulez faire modifier par l'impulsion audio copiée.
- 3. Choisissez Convolve dans le menu DSP. Peak applique le caractère spectral du son copié à la sélection.
- 4. Pour écouter, appuyez sur la barre d'espace.

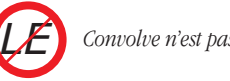

# *Convolve n'est pas disponible dans Peak LE.*

# **Crossfade Loop (Crossfade de boucle)**

Peak vous permet de faire un fondu-enchaîné (crossfade) des points de début et de fin d'une boucle. Un crossfade de boucle peut être très utile pour adoucir la transition entre la fin de la boucle et son début lors de la répétition. Peak vous permet de contrôler l'enveloppe du crossfade, sa durée et d'autres paramètres dans la boîte de dialogue Crossfade Loop.

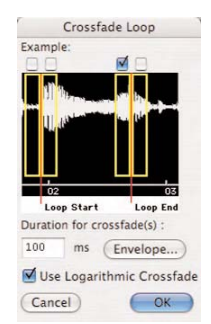

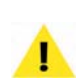

*Le contenu du presse-papiers fournissant le spectre devant être conservé en mémoire vive, copiez plutôt de petites impulsions, à moins qu'une grande quantité de RAM n'ait été affectée à Peak. Ce traitement peut être très gourmand en RAM !*

*Boîte de dialogue de crossfade de boucle (Crossfade Loop)*

Les quatre cases à cocher en haut de la boîte de dialogue Crossfade Loop permettent de personnaliser la façon dont la fin de la boucle se fond et s'enchaîne avec son début. Ces cases indiquent où s'applique le crossfade

dans la boucle. Pour la plupart des boucles, laisser la case cochée par défaut donne de bons résultats.

#### **Variations de crossfade**

Si vous considérez les crossfades "A", "B", "C" et "D" de gauche à droite, alors:

- *"A" =* Crossfade entre A et C
- *"B" =* Crossfade entre B et D
- *"C" =* Crossfade entre C et A
- *"D" =* Crossfade entre D et B

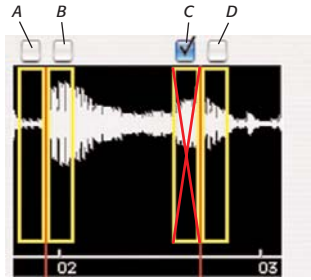

*Options de position de crossfade – différentes utilisations de boucle peuvent demander des réglages de crossfade différents – avec "C" coché, un crossfade s'applique comme indiqué par le "X" rouge.*

La façon dont ces variations sont configurées dépend de l'endroit où la boucle doit être utilisée – dans la plupart des cas, la position par défaut (position "C") fonctionne bien – cependant, si vous comptez transférer ces boucles vers un instrument lecteur d'échantillon tel un échantillonneur SMDI, vous pouvez expérimenter les différentes positions/ combinaisons. Certains échantillonneurs physiques ont des commandes de lecture sophistiquées pour lire les boucles à l'endroit, à l'envers et de diverses autres façons. En changeant l'endroit où les crossfades de boucle sont appliqués, vous pouvez personnaliser votre contenu audio pour un échantillonneur donné et l'effet désiré.

Un autre exemple d'emploi d'une autre position que "C", c'est lorsque vous créez des boucles conçues pour être utilisées par le moteur audio d'un jeu vidéo. Selon ce qui est requis par le moteur audio du jeu, les utilisateurs peuvent devoir ajuster la position des crossfades utilisés dans leurs boucles, pour obtenir l'effet désiré. Selon l'application nécessitant les crossfades, les utilisateurs peuvent avoir besoin d'une "boucle avec relâchement" (lisant la fin du document audio – la partie audio placée après les marqueurs – une fois que la touche a été relâchée), ou d'une "boucle tenue" (ne lisant pas l'audio situé après la boucle quand la touche est relâchée). En raison de ces différents modes, les utilisateurs peuvent avoir besoin d'activer ou de désactiver certains crossfades.

#### *Faire un crossfade de boucle:*

- 1. Créez une boucle en utilisant une des techniques expliquées plus haut dans ce chapitre.
- 2. Choisissez Crossfade Loop dans le menu DSP ou la barre d'outils.
- 3. Dans la boîte de dialogue Crossfade Loop, saisissez une durée en millisecondes et cliquez sur OK.
- 4. Pour écouter le crossfade obtenu, choisissez Select Loop dans le menu Edit, Use Loop in Playback dans le menu Options  $(\mathcal{H}-L)$  ou cliquez sur le bouton Loop de la barre d'outils et appuyez sur la barre d'espace. La boucle est lue avec votre crossfade.

#### *Editer une enveloppe de boucle de crossfade:*

• Cliquez sur le bouton Envelope dans la boîte de dialogue Crossfade Loop et l'éditeur d'enveloppe de Blending (Blend) apparaît.

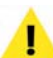

*Notez que c'est le même éditeur que celui obtenu depuis la fenêtre de dialogue Blending.*

- 2. Cliquez n'importe où sur la ligne et une nouvelle "poignée" apparaîtra.
- 3. Faites glisser la poignée à l'endroit voulu.
- 4. Continuez de créer et de déplacer des poignées jusqu'à obtention de l'enveloppe désirée. Pour

supprimer une poignée, cliquez dessus avec le curseur et appuyez sur la touche Supprimer du clavier de votre ordinateur.

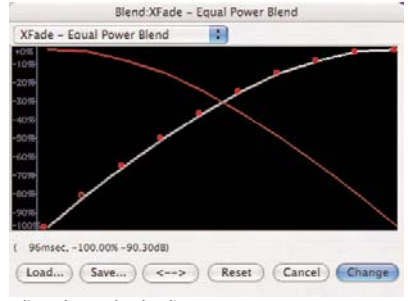

*L'éditeur d'enveloppe de Blending*

- 5. Si vous voulez inverser la forme de l'enveloppe que vous avez créée, cliquez sur le bouton "<->". Cela crée une image miroir de l'enveloppe.
- 6. Pour sauvegarder votre enveloppe personnalisée en vue d'utilisation ultérieure, cliquez sur le bouton Save avant de quitter l'éditeur d'enveloppe.
- 7. Quand la forme d'enveloppe vous satisfait, cliquez sur Change pour valider vos éditions et fermer l'éditeur d'enveloppe. Peak utilisera cette enveloppe jusqu'à ce que vous en changiez.

Pour écouter le crossfade obtenu, choisissez Select Loop dans le menu Edit, Use Loop in Playback dans le menu Options ( $\mathcal{H}$ -L) ou cliquez sur le bouton Loop de la barre d'outils et appuyez sur la barre d'espace. La boucle est lue avec votre crossfade.

> *Si vous sauvegardez votre enveloppe de Blending dans:*

> */MacintoshHD/Utilisateurs/<VotreCompte>/ Bibliothèque/Preferences/Peak Envelopes/*

> *elle apparaîtra automatiquement dans le menu déroulant des enveloppes de l'éditeur d'enveloppe de fondu. Sachez que vous devez appliquer l'enveloppe de fondu personnalisée pour qu'elle apparaisse par la suite dans le menu déroulant.*

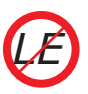

*Crossfade Loop n'est pas disponible dans Peak LE.*

# **Envelope from Audio (Enveloppe tirée de l'audio)**

L'outil Envelope from Audio vous permet de créer une enveloppe à partir d'une partie audio sélectionnée. Par exemple, imaginez un morceau de musique ayant un fondu de fin d'un type spécifique dont vous aimeriez appliquer l'"envelope" à d'autres fragments audio. En sélectionnant la totalité du fondu de fin puis en utilisant la commande Envelope from Audio, Peak peut "analyser" les caractéristiques du fondu et les sauvegarder comme une enveloppe pouvant par la suite être rappelée dans n'importe lequel des outils à base d'enveloppe de Peak, comme Fade In/Out, Gain Envelope, etc. Une fois qu'une enveloppe a été sauvegardée, elle est utilisable par tous les outils DSP de Peak ayant accès au dossier Peak Envelopes, conservé dans le dossier Preferences de votre dossier personnel. Les autres outils DSP ayant accès à ces enveloppes sont Fade In/Out, Blending, Panner, Gain Envelope, Amplitude Fit et Plug-In Envelope.

Des enveloppes d'une précision variable peuvent être créées avec cet outil. Pour une enveloppe plus précise, où plus de points définissent la forme, saisissez une valeur plus faible en millisecondes dans le champ de résolution "ms" (ou utilisez le curseur). Pour une enveloppe moins précise (ou "plus régulière"), où moins de points définissent la forme de l'enveloppe – utilisez une valeur plus grande.

# **Fade In & Fade Out (Fondu entrant/sortant)**

Les commandes Fade In et Fade Out permettent d'appliquer une enveloppe d'amplitude à une sélection audio. Les fonctions DSP Fade In et Fade Out et la boîte de dialogue de l'éditeur de fondu d'enveloppe sont décrites en détail au Chapitre 5.

#### *Créer un Fade In:*

- 1. Cliquez avec le curseur à l'endroit désiré dans le document audio et déplacez-le pour sélectionner l'audio auquel vous voulez appliquer un fade-in. Celui-ci sera appliqué à l'audio de la sélection.
- 2. Choisissez Fade In dans le menu DSP ou cliquez sur le bouton Fade In de la barre d'outils. Peak applique le fade-in à la sélection faite dans le document audio.
- 3. Pour écouter le résultat, appuyez sur  $\mathcal{H}$ -Barre d'espace. Vous entendrez la sélection avec le fadein qui lui est appliqué.

#### *Créer un Fade Out:*

- 1. Cliquez avec le curseur à l'endroit désiré dans le document et déplacez-le pour sélectionner l'audio auquel vous voulez appliquer un fade-out. Celui-ci sera appliqué à l'audio de la sélection.
- 2. Choisissez Fade Out dans le menu DSP ou cliquez sur le bouton Fade Out dans la barre d'outils. Peak applique le fade-out à la sélection.
- 3. Pour écouter le résultat, appuyez sur  $\mathcal{H}$ -Barre d'espace. Vous entendrez la sélection avec le fadeout qui lui est appliqué.

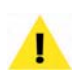

*Des informations plus détaillées sur les outils DSP Fade In et Fade Out sont disponibles au Chapitre 5: Edition.*

#### **Find peak (Recherche de pic d'amplitude)**

L'opération Find Peak place le point d'insertion sur l'échantillon qu'il a repéré dans la sélection audio comme ayant la valeur d'amplitude maximale.

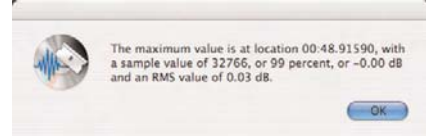

*Le résultat de la recherche de pic d'amplitude (Find Peak)*

#### *Trouver le point d'amplitude maximale dans une sélection audio:*

- 1. Sélectionnez l'audio dans lequel vous voulez trouver l'amplitude maximale.
- 2. Choisissez Find Peak dans le menu DSP.
- 3. Un dialogue apparaît, vous donnant la valeur du pic d'amplitude et son emplacement. Le point d'insertion sera placé sur l'échantillon où la plus grande amplitude a été repérée.
- 4. Appuyez sur la touche Flèche-gauche pour afficher le point d'insertion ou sur Maj-Flèche gauche pour voir le point d'insertion au niveau de l'échantillon.

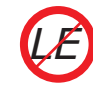

*Find Peak n'est pas disponible dans Peak LE.*

# **7**

#### **Gain Envelope (Enveloppe de gain)**

L'opération Gain Envelope permet d'appliquer une enveloppe d'amplitude à la sélection. L'amplitude de celle-ci sera amplifiée et/ou atténuée selon l'enveloppe que vous avez dessinée dans l'éditeur d'enveloppe de gain (Gain Envelope). Faites attention de ne pas introduire de distorsion en utilisant cette fonction.

#### *Appliquer une amplification et une atténuation variables sur une sélection audio:*

- 1. Sélectionnez l'audio que vous voulez traiter.
- 2. Choisissez Gain Envelope dans le menu DSP.
- 3. Dessinez l'enveloppe de gain que vous voulez appliquer à la sélection dans l'éditeur d'enveloppe. Les points situés au-dessus de la ligne 0 % vont amplifier la sélection. Les points situés en dessous de la ligne vont l'atténuer. L'affichage de la forme d'onde dans l'éditeur Gain Envelope change selon l'enveloppe que vous dessinez.

4. Pour traiter la sélection en utilisant l'enveloppe de gain, appuyez sur Change.

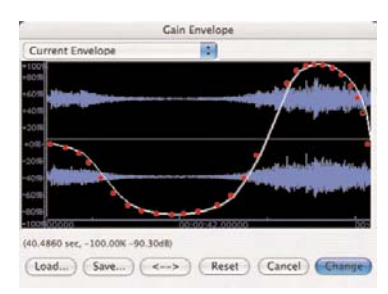

*Boîte de dialogue d'enveloppe de gain (Gain Envelope)*

- 3. Cliquez sur le bouton Preview, et sélectionnez les réglages désirés pour les calculs de spectre de fréquences avec réels ou avec imaginaires, et déplacez le curseur ou saisissez la valeur désirée.
- 4. Lorsque les réglages sont finis, cliquez sur OK.

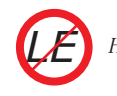

*Harmonic Rotate n'est pas inclus dans Peak LE.*

#### **Harmonic Rotate (Rotation harmonique)**

Harmonic Rotate est un excellent outil pour l'expérimentation en conception sonore. Cette commande permet d'effectuer une rotation du spectre de fréquences d'une sélection autour d'un axe horizontal, ce qui a pour effet de prendre des fréquences associées à une section du spectre fréquentiel et de les assigner à d'autres zones de celui-ci. L'action d'Harmonic Rotate peut être écoutée en temps réel, afin que le réglage désiré puisse être trouvé avant de consacrer du temps au traitement. Parmi les options de traitement, on trouve les cases à cocher pour le calcul sur des réels (Real) et sur des imaginaires (Imaginary), un curseur & un champ texte pour régler l'intensité de rotation.

| Harmonic Rotate                 |         |  |  |
|---------------------------------|---------|--|--|
| <b>Rotation Amount:</b>         |         |  |  |
|                                 | 382     |  |  |
| Rotate Real<br>Rotate Imaginary | Preview |  |  |
| Cancel                          |         |  |  |

*Boîte de dialogue de rotation harmonique (Harmonic Rotate)*

#### *Appliquer une rotation harmonique à une sélection:*

- 1. Sélectionnez les données audio à traiter.
- 2. Choisissez Harmonic Rotate dans le menu DSP.

#### **ImpulseVerb**

ImpulseVerb est une réverbération de très haute qualité qui utilise des impulsions de réverbération enregistrées dans des espaces réels, comme des salles de concert, des cathédrales, des cavernes, et d'autres espaces possédant diverses qualités de réverbération. La technologie de convolution utilisée dans l'outil DSP Convolve permet à ces impulsions de reverb naturelles d'être appliquées à des signaux audio secs, ce qui donne l'impression qu'un fichier a vraiment été enregistré dans un environnement particulier.

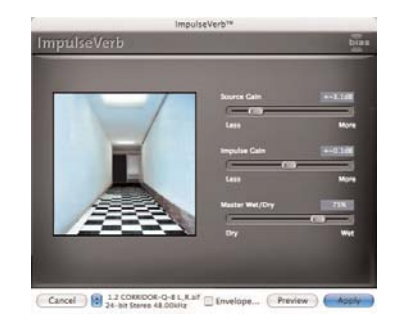

*Boîte de dialogue ImpulseVerb*

ImpulseVerb permet d'écouter en temps réel, afin que les réglages idéaux soient trouvés avant traitement. De plus, ImpulseVerb inclut une enveloppe d'espace éditable, qui contrôle les caractéristiques de longueur et de déclin de la réverbération, ainsi qu'un curseur Wet (son avec effet)/Dry (son "sec", sans effet) pour contrôler la quantité de réverbération appliquée.

Les améliorations apportées à l'ImpulseVerb sont une nouvelle interface utilisateur ainsi que de nouveaux curseurs Source Gain (gain de la source) et Impulse (impulsion) pour un contrôle encore plus grand des caractéristiques de réverbération.

> *La boîte de dialogue ImpulseVerb peut aussi servir d'outil de convolution en temps réel et n'est pas limitée à l'emploi de fichiers de réponse impulsionnelle pour créer des effets de reverb. Toute sélection copiée dans le presse-papiers peut subir une convolution avec la sélection audio. Pour ajouter des fichiers audio au menu déroulant des espaces dans la boîte de dialogue ImpulseVerb, sauvegardez simplement le fichier désiré au format 24 bits Sound Designer II et placez-le dans le dossier Peak Impulses :*

> */MacintoshHD/Bibliothèque/ApplicationSupport/ BIAS/Peak/Peak Impulses/*

#### *Appliquer une réverbération en utilisant ImpulseVerb:*

- 1. Sélectionnez les données audio à traiter.
- 2. Choisissez ImpulseVerb dans le menu DSP.
- 3. Sélectionnez un espace en utilisant le menu déroulant des espaces, ou choisissez Clipboard pour utiliser le contenu du presse-papiers.
- 4. Cliquez sur le bouton Preview et réglez le curseur Wet/Dry sur la position désirée.
- 5. Pour appliquer les caractéristiques actuelles de réverbération, cliquez sur le bouton Apply.

#### *Modifier la réverbération:*

• Cliquez sur la case Envelope - un éditeur d'enveloppe standard apparaît. L'exemple suivant montre une envelope de reverb qui chute avec le temps.

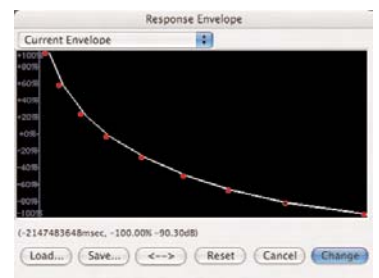

*Editeur d'enveloppe d'espace, avec des réglages de reverb raccourcie*

*Bien que ces réglages permettent uniquement de modifier l'effet reverb, d'autres réglages peuvent être intéressants pour des effets créatifs. Lorsque vous employez l'interface ImpulseVerb pour une convolution en temps réel, essayez avec le type d'enveloppe utilisé – surtout lorsque le contenu employé n'est pas un fichier de réponse impulsionnelle.*

# *LE*

*ImpulseVerb n'est pas disponible dans Peak LE.*

#### **Invert (Inversion de phase)**

La fonction Invert vous permet d'inverser la phase d'une sélection ou d'un document audio entier.

#### *Inverser la phase d'une sélection:*

- 1. Sélectionnez la partie audio à traiter.
- 2. Choisissez Invert dans le menu DSP. Peak inverse la phase de la sélection.

#### **Loop Tuner (Ajusteur de boucle)**

Loop Tuner permet d'aligner visuellement le début et la fin d'une boucle, et d'écouter en temps réel les ajustements que vous faites. Si vous voulez

"ajuster" une de vos boucles, sélectionnez Loop Tuner dans le menu DSP ou dans la barre d'outils et une boîte de dialogue apparaît. L'affichage de la forme d'onde dans Loop Tuner montre les points de début et de fin de boucle, que vous pouvez ajuster visuellement avec les barres de défilement en bas de la fenêtre pour obtenir une transition naturelle au point de bouclage en réglant avec soin l'alignement de la pente. Les flèches du curseur déplacent les marqueurs de boucle d'un échantillon à la fois et cliquer sur le corps du curseur déplace les marqueurs jusqu'au point d'amplitude nulle le plus proche. Les deux boutons de zoom – les loupes – en haut à gauche de la boîte de dialogue Loop Tuner permettent d'ajuster le zoom vertical de la forme d'onde. Les deux boutons de zoom en bas à gauche pemettent de d'ajuster le zoom horizontal jusqu'au niveau de l'échantillon. Vous pouvez écouter les effets des ajustements que vous faites en cliquant sur le bouton Play. Pour quitter cette boîte de dialogue, cliquez sur OK si vous acceptez les changements ou sur Cancel si vous désirez garder la boucle d'origine.

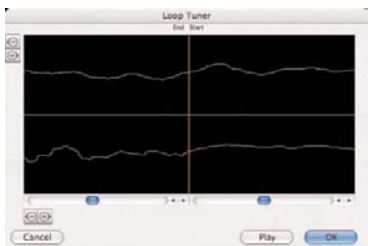

*L'ajusteur de boucle (Loop Tuner) affichant une transition douce entre le début et la fin de la boucle – cela donne une boucle indétectable*

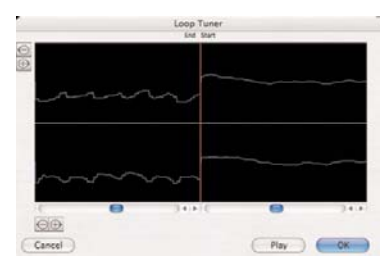

*L'ajusteur de boucle (Loop Tuner) affichant une transition brutale entre le début et la fin de la boucle – cela donne un clic à chaque répétition*

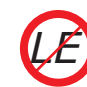

# **Mono to Stereo (Mono en stéréo) / Stereo to Mono (Stéréo en mono)**

Ces deux commandes DSP peuvent servir à convertir un document entre un format à un canal et un format à deux canaux.

#### *Changer un document de mono en stéréo*

- 1. Sélectionnez la totalité du document grâce à la commande Select All du menu Edit ( $\mathcal{H}$ -A).
- 2. Choisissez Mono To Stereo dans le menu DSP.
- 3. Dans la boîte de dialogue, ajustez le curseur Pan pour contrôler la balance gauche-droite du mixage.

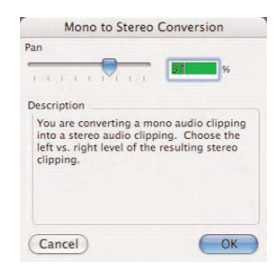

*Boîte de dialogue de conversion mono en stéréo (Mono to Stereo)* 

4. Cliquez sur OK. Peak convertit le document mono en document stéréo.

#### *Changer un document de stéréo en mono:*

- 1. Sélectionnez la totalité du document grâce à la commande Select All du menu Edit ( $\mathcal{H}$ -A).
- 2. Choisissez Stereo To Mono dans le menu DSP.
- 3. Dans le dialogue qui apparaît, ajustez le curseur pour contrôler la balance gauche-droite du mixage.

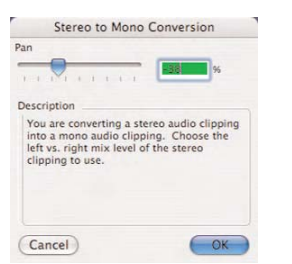

*Boîte de dialogue de conversion Stéréo en mono (Stereo to Mono)*

4. Cliquez sur OK. Peak convertit le document stéréo en document mono.

*Mono To Stereo/Stereo To Mono ne sont pas disponibles dans Peak LE. LE*

> *Bien que la conversion Mono To Stereo/Stereo To Mono automatique ne soit pas disponible dans Peak LE, vous pouvez obtenir le même résultat manuellement en sélectionnant tout le contenu d'un document mono ou stéréo ouvert, puis en ouvrant un nouveau document vide. Si vous copiez un document entier, tentez de coller le contenu du presse-papiers. Peak détecte une éventuelle différence de nombre de canaux, et vous demande de saisir une valeur de panoramique gauche/droite, avant de vous permettre de coller le contenu du presse-papiers.*

#### **Mix (Mixage)**

La commande Mix permet de mixer un son copié dans le presse-papiers avec une sélection de destination. Cette fonction peut être utilisée comme une sorte de mixage "son-sur-son", ou pour assembler des éléments sonores. La commande Mix est similaire à la commande Add, mais ne présente pas de danger de distorsion car le contenu de la sélection et du presse-papiers sont atténués avant le mixage. Pour utiliser la commande Mix, vous devez tout d'abord copier une sélection. Ces données peuvent ensuite être mélangées avec les données de destination. La commande Mix permet également d'appliquer une

enveloppe aux données copiées. Cela peut être utile lorsque le contenu mélangé doit avoir des niveaux variables. La fonction Mix diffère légèrement de la fonction Add en cela que le curseur de pourcentage affecte à la fois les données mixées et les données originales de destination. Par exemple, un mixage 50/50 diminuera le niveau d'amplitude de la destination.

#### *Utiliser la commande Mix:*

- 1. Sélectionnez l'audio à mélanger dans un autre document et choisissez Copy dans le menu Edit ou dans la barre d'outils (ou pressez  $\mathcal{H}$ -C).
- 2. Sélectionnez l'audio dans lequel vous voulez mixer la sélection copiée.
- 3. Choisissez Mix dans le menu DSP.
- 4. Dans la boîte de dialogue qui apparaît, utilisez le curseur pour régler la quantité de signal copié que vous voulez mélanger au document de destination. Pour mélanger les données copiées avec des niveaux variables, cliquez sur le bouton Envelope, créez l'enveloppe désirée puis cliquez sur le bouton Change.

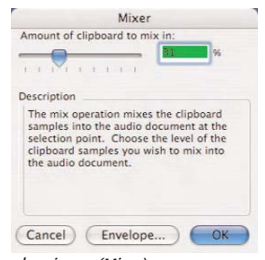

*Boîte de dialogue de mixage (Mixer)*

- 5. Cliquez sur OK. Peak mélange les deux signaux..
- 6. Pour écouter le résultat, pressez la barre d'espace.

#### **Modulate (Modulation)**

La commande Modulate fonctionne comme un modulateur en anneau qui multiplie deux signaux audio (par ex. ce qui est copié dans le presse-papiers et la sélection actuelle). Le résultat comprend la somme et la différence des fréquences de la porteuse et de la modulatrice, en général des timbres complexes ayant un caractère métallique (inharmonique).

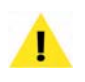

*Essayez d'utiliser des sons synthétiques (sinusoïdale, onde carrée ou dents de scie) avec la commande Modulate.*

#### *Utiliser la commande de modulation:*

- 1. Sélectionnez la source audio et choisissez Copy en menu Edit ou barre d'outils (ou appuyez  $\mathcal{H}$ -C).
- 2. Sélectionnez l'audio de destination.
- 3. Choisissez Modulate dans le menu DSP.
- 4. Dans le dialogue qui apparaît, utilisez le curseur pour régler la quantité du signal copié à utiliser pour moduler le document audio de destination.

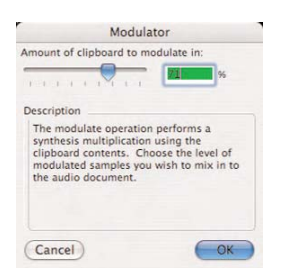

*Boîte de dialogue de modulation (Modulator)*

- 5. Cliquez sur OK Peak traite les deux signaux.
- 6. Pour écouter, appuyez sur la barre d'espace.

#### **Normalize (Normalisation)**

La normalisation optimise le volume d'une sélection ou d'un document audio entier pour qu'il ait une amplitude maximale sans distorsion. Cette fonction sert à remonter le niveau d'un son enregistré trop bas, ou pour s'assurer que l'amplitude est uniforme entre plusieurs documents.

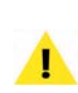

*Comme la normalisation modifie de façon uniforme l'amplitude (proportions entre parties faibles et fortes restent les mêmes), son effet n'est pas le même que la compression/limitation (parties faibles renforcées et parties fortes ne pouvant dépasser une amplitude spécifiée).*

#### *Normaliser une sélection:*

- 1. Sélectionnez l'audio que vous voulez normaliser. Pour normaliser le document audio en entier, choisissez Select All dans le menu Edit ( $\mathcal{H}$ -A).
- 2. Choisissez Normalize dans le menu DSP.
- 3. Dans le dialogue qui apparaît, utilisez le curseur pour régler le pourcentage de normalisation par rapport au niveau maximal.

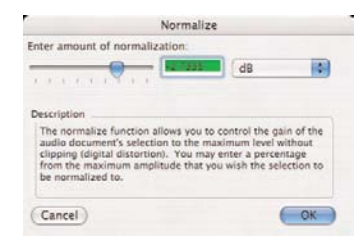

*Boîte de dialogue de normalisation (Normalize)*

4. Cliquez sur OK. Peak normalise la sélection.

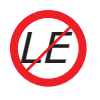

*Modulate n'est pas disponible dans Peak LE.*

#### **Normalize (RMS) (Normalisation RMS)**

La normalisation RMS optimise le volume d'une sélection ou d'un document audio entier pour qu'il ait

une amplitude maximale sans distorsion. La normalisation RMS est basée sur la valeur RMS (Root Mean Square) ou niveau de signal "moyen" de la partie audio sélectionnée. La valeur RMS d'un fichier ne peut pas être augmentée à une valeur arbitrairement élevée. Si le niveau RMS spécifié par l'utilisateur est si élevé qu'il fait écrêter le signal, la fonction d'écrêtage doux (Soft Clip) s'active automatiquement et le niveau RMS obtenu sera inférieur à celui demandé par l'utilisateur. Le fichier traité sera aussi fort que possible tout en garantissant que le signal sera limité au plafond (Digital Ceiling) spécifié par l'utilisateur.

La boîte de dialogue RMS Normalize offre deux paramètres – RMS Level et Digital Ceiling. RMS Level permet de saisir le niveau RMS désiré (ou niveau moyen), et Digital Ceiling permet de définir le niveau audio maximal (plafond), auquel l'écrêtage doux (Soft Clip) s'active, si le niveau RMS le dépasse.

La fonction RMS Normalize est très utile pour remonter le niveau d'un son enregistré trop bas, ou pour s'assurer que l'amplitude est uniforme entre plusieurs documents.

#### *Normaliser le niveau RMS d'une sélection:*

- 1. Sélectionnez l'audio dont vous voulez normaliser le niveau RMS. Pour normaliser tout le document audio, choisissez Select All en menu Edit ( $\mathcal{H}$ -A).
- 2. Choisissez Normalize (RMS) dans le menu DSP.
- 3. Dans le dialogue qui apparaît, saisissez les valeurs désirées de niveau RMS et de plafon numérique (Digital Ceiling) et cliquez sur le bouton OK.

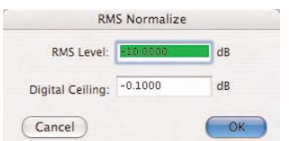

*Boîte de dialogue de normalisation RMS (RMS Normalize)*

4. Cliquez sur OK. Peak normalise la sélection.

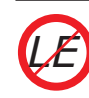

*RMS Normalize n'est pas disponible dans Peak LE.*

#### **Panner (Panoramique)**

Le panoramique permet de régler le mouvement entre la gauche et la droite d'un document stéréo en dessinant une enveloppe en boîte de dialogue Panner. La gauche est en haut du graphique, et la droite est en bas.

Cette fonction offre une option permettant de conserver le volume constant (Keep Volume Constant) tandis que l'audio voyage d'un côté à l'autre. Quand cette case est cochée, Peak utilise un calcul logarithmique pour déterminer les niveaux de volume au cours du panoramique entre les canaux gauche et droit – entraînant la préservation du niveau de volume général. Si cette option n'est pas activée, Peak utilise un calcul linéaire et ne maintient pas le niveau de volume. Il est alors possible d'avoir des écrêtages du niveau audio général au cours du panoramique d'un canaul à l'autre.

#### *Régler le panoramique d'une sélection:*

- 1. Sélectionnez le document stéréo que vous voulez traiter. Pour traiter le document en entier, choisissez Select All dans le menu Edit ( $\mathcal{H}$ -A).
- 2. Choisissez Panner dans le menu DSP.
- 3. Dans le dialogue d'édition qui apparaît, utilisez l'enveloppe pour dessiner le panoramique voulu.

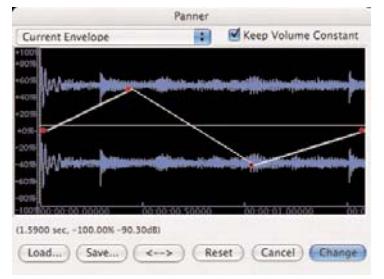

*Boîte de dialogue de l'éditeur de panoramique (Panner)*

4. Cliquez sur OK. Peak change le panoramique du document en fonction des changements que vous avez effectués.

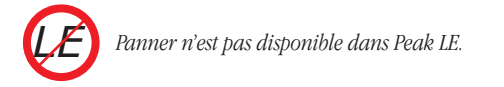

#### **Phase Vocoder (Vocodeur de phase)**

Le vocodeur de phase est un outil d'analyse/ resynthèse du spectre audio qui permet de modifier la durée et/ou la hauteur d'une sélection audio.

#### *Utiliser le vocodeur de phase:*

- 1. Sélectionnez l'audio que vous voulez traiter (pour tout le document, appuyez sur  $\mathcal{H}$ -A).
- 2. Choisissez Phase Vocoder dans le menu DSP. La boîte de dialogue Phase Vocoder apparaît.

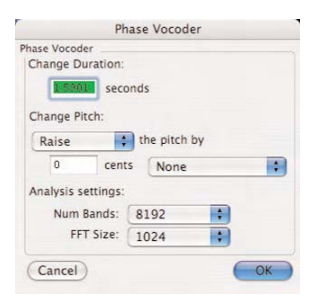

*Boîte de dialogue du vocodeur de phase (Phase Vocoder)*

- 3. Dans le champ Change Duration, saisissez la nouvelle durée de la sélection en secondes.
- 4. Dans le champ Change Pitch, saisissez une valeur de changement de hauteur pour la sélection en centièmes de demi-ton (une octave équivaut à 1200 centièmes). Des intervalles de musique courants sont stockés dans le menu déroulant,

vous permettant de sélectionner une tierce majeure (Major Third), une octave, ou d'autres intervalles. Le premier menu déroulant détermine si la hauteur est déplacée vers le haut (Raise) ou vers le bas (Lower).

- 5. Dans le champ Analysis Settings (réglages d'analyse), choisissez le nombre de bandes (Num Bands) et la taille de transformée de Fourier rapide ou FFT (FFT Size) qui déterminent la qualité de la sortie. Le vocodeur de phase analyse le contenu fréquentiel de la sélection audio et place les fréquences trouvées dans des pistes. Celles-ci sont utilisées pour contrôler une resynthèse par oscillateurs qui exploite les modifications de hauteur et de durée saisies. En règle générale, de petites tailles de FFT brouillent moins la sortie audio que de grandes tailles. Un grand nombre de bandes augmente la précision du suivi du contenu harmonique de la source audio. Choisir une taille de FFT supérieure au nombre de bandes donne en général des résultats indésirables. En raison de la nature de l'algorithme du vocodeur de phase, les meilleurs résultats sont obtenus avec des instruments solo et des sons stables (tels qu'une voix ou une ligne de flûte solo) plutôt qu'avec des sons complexes (comme un orchestre).
- 6. Cliquez sur OK. Peak traite l'audio. Pour entendre les résultats, lancez la lecture.

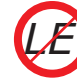

*Phase Vocoder n'est pas disponible dans Peak LE.*

#### **Rappify**

La commande Rappify applique un filtrage très dynamique sur la sélection. Comme l'a dit un utilisateur de Peak, "Rappify transforme la hi-fi en lo-fi"! Si les données source contiennent un battement rythmique marqué, il ne conservera que ses composants

rythmiques essentiels. Testez cette fonction avec différents sons pour obtenir des résultats surprenants et passionnants.

#### *Traiter une sélection par Rappify:*

- 1. Sélectionnez l'audio à traiter (pour sélectionner tout le document, appuyez sur  $\mathcal{H}$ -A).
- 2. Choisissez Rappify dans le menu DSP.
- 3. Dans la boîte de dialogue qui apparaît, sélectionnez l'intensité d'effet Rappify à ajouter au document d'origine: 100 % traite tous les échantillons et 0 % laisse le son intact.

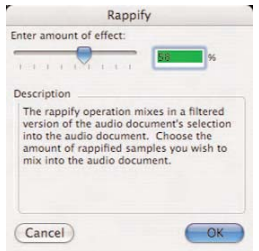

*Boîte de dialogue Rappify*

4. Cliquez sur OK. Peak traite l'audio. Pour écouter, lancez la lecture.

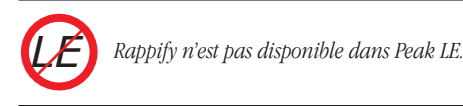

# **Repair Click (Réparation de clic)**

La commande Repair Click élimine un clic ou un "pic" sélectionné dans la forme d'onde selon les réglages saisis en boîte de dialogue Repair Clicks (expliquée ci-dessous).

#### *Réparer un seul clic:*

1. Placez le point d'insertion à l'endroit où se trouve le clic que vous voulez réparer.

- 2. Choisissez Zoom at Sample Level (zoom au niveau de l'échantillon) dans le menu Action (Maj-Flèche gauche).
- 3. Sélectionnez le clic dans la forme d'onde. Votre sélection ne doit pas être supérieure à 100 échantillons.
- 4. Choisissez Repair Click dans le menu DSP.

#### *Repair Click n'est pas disponible dans Peak LE. LE*

# **Repair Clicks (Réparation de clics)**

La commande Repair Clicks permet de trouver et de réparer les clics de votre document. Sa boîte de dialogue automatise le processus de recherche et de suppression des clics (représentés en général par un "pic" étroit sur la forme d'onde), comme la fonction chercher/remplacer d'un traitement de texte.

Cette opération agit en recherchant les discontinuités entre échantillons successifs. Par exemple, une valeur de -100 suivie d'une valeur de 10 000 aura toute les chances d'être un clic. Lorsque l'emplacement du clic est identifié, une technique de lissage est utilisée pour maintenir la forme originelle de la zone réparée.

Si vous travaillez sur des clics créés numériquement, cette fonction va vite devenir un outil indispensable. Des signaux très dégradés comme ceux de vinyles souffrant de rayures et de craquements nécessitent des réparations plus attentives, en plus de la réparation de clics, avec des fonctions telles que le changement de gain, l'effacement et l'outil Crayon. Des clics dus à l'enregistrement de vinyles rayés perdent leur détectabilité lorsqu'ils sont échantillonnés au travers d'un convertisseur analogique-numérique.

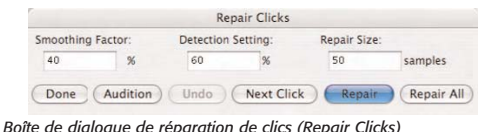

#### **Smoothing Factor (Facteur de lissage)**

Smoothing Factor détermine l'intensité de lissage appliquée. Les sons ayant des hautes fréquences nécessitent un facteur faible pour préserver celles-ci. Un réglage de 40 à 60 % répare en général la plupart des clics.

#### **Detection Setting (Réglage de détection)**

Detection Setting détermine la façon dont les clics sont localisés. Une valeur élevée ne détecte que les clics les plus flagrants, tandis qu'une valeur faible trouve des clics moins évidents. Des valeurs inférieures à 10% ont de grandes chances de prendre de l'audio pour des clics. Un réglage de 40 à 80 % marche en général correctement.

#### **Repair Size (Taille de réparation)**

Le réglage Repair Size détermine combien d'échantillons autour du clic sont utilisés pour déterminer la nouvelle forme de la réparation. La taille peut varier de 5 à 100 échantillons, une taille de 50 fonctionnant bien dans la plupart des cas. Peak interpole alors ce que la forme d'onde correcte devrait être et répare le clic.

Les boutons situés en bas permettent de contrôler la réparation, l'écoute et l'annulation des réparations:

- Cliquez sur le bouton Repair pour réparer un clic trouvé par le bouton Next Click (clic suivant).
- Utilisez le bouton Next Click pour chercher le prochain clic potentiel dans la sélection.
- Lorsque celui-ci est localisé, vous pouvez l'écouter grâce au bouton Audition. Celui-ci lit les clics en utilisant les réglages de Pre-roll et de Post-roll de la boîte de dialogue Auditioning dans les Préférences.
- Si vous avez réparé un clic mais n'êtes pas satisfait du résultat, cliquez sur le bouton Undo (annuler).
- Si vous voulez réparer d'un coup tous les clics d'une sélection sans recommencer à chaque fois, cliquez sur le bouton Repair All (tout réparer).

*Attention de ne pas confondre la taille de réparation et la taille de la sélection contenant l'audio que vous voulez inspecter et réparer. La taille de réparation correspond à la taille de clic individuel réparé.*

#### *Réparer plusieurs clics d'un document:*

- 1. Sélectionnez le document entier ou la partie sur laquelle vous voulez réparer les clics.
- 2. Choisissez Repair Clicks dans le menu DSP.
- 3. Cliquez sur le bouton Next Click. Peak cherche un clic. Si aucun n'est trouvé, vous pouvez essayer une plus petite valeur de détection.
- 4. Écoutez le clic grâce au bouton Audition. Le clic devrait se trouver au milieu de la zone écoutée.
- 5. Lorsque le clic est trouvé, cliquez sur le bouton Repair. Cliquez sur le bouton Audition pour vous assurer qu'il a bien été réparé. Si ce n'est pas le cas, utilisez Undo, modifiez le facteur de lissage ou la taille de réparation et cliquez encore sur Repair.
- 6. Recommencez depuis l'étape 3 jusqu'à ce que tous les clics soient supprimés, ou cliquez juste sur le bouton Repair All. Pour arrêter la réparation totale, appuyez sur  $\mathcal{H}$ -Maj-Deux points (:).

#### *Pour réparer un seul clic d'un document:*

- 1. Sélectionnez la zone autour du clic, en centrant celui-ci dans la sélection.
- 2. Choisissez Repair Clicks dans le menu DSP ou utilisez Repair Click et sautez l'étape 3.

3. Cliquez sur le bouton Repair puis sur le bouton Audition pour vous assurer que le clic a bien été réparé. Si ce n'est pas le cas, utilisez Undo, modifiez le facteur de lissage ou la taille de réparation et cliquez de nouveau sur Repair.

Il faut parfois baisser le réglage de détection pour certains clics, selon qu'ils sont plus ou moins évidents. Toutefois, n'abaissez pas trop vite ce réglage - faites-le graduellement pour obtenir de meilleurs résultats.

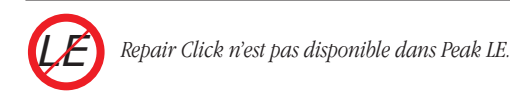

## **Remove DC Offset (Suppression du décalage de composante continue du courant)**

Cette fonction permet de supprimer tout décalage de composante continue du courant de votre fichier audio. Peak cherche celui-ci dans l'audio et le supprime. Peak examine indépendamment les canaux gauche et droite d'un document stéréo. Ce décalage est en général causé par des problèmes survenant lors de la conversion analogique-numérique: la forme d'onde n'est alors plus centrée sur la ligne d'amplitude nulle - elle est décalée vers le haut ou le bas.

#### *Utiliser la suppression du décalage de composante continue du courant:*

- 1. Sélectionnez l'audio que vous voulez traiter. Pour sélectionner le document en entier, choisissez Select All dans le menu Edit  $(\mathcal{H}-A)$ .
- 2. Choisissez Remove DC Offset dans le menu DSP. Peak examine l'audio, et supprime de façon automatique tout décalage de composante continue du courant qui s'y trouve.

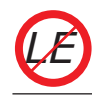

*Remove DC Offset n'est pas inclus dans Peak LE.*

#### **Reverse Boomerang**

Reverse Boomerang mélange une copie inversée de la sélection avec l'original. Cela crée une grande variété de résultats intéressants et utiles. Testez cette fonction sur des boucles de batterie, de la voix, et des effets sonores.

#### *Utiliser la fonction Reverse Boomerang:*

- 1. Sélectionnez l'audio que vous voulez traiter. Pour sélectionner le document en entier, choisissez Select All dans le menu Edit  $(\mathcal{H}-A)$ .
- 2. Choisissez Reverse Boomerang dans le menu DSP.
- 3. Sélectionnez la quantité de son inversé que vous voulez inclure dans le son original: 100 % inversant totalement le son et 0% le laissant intact.

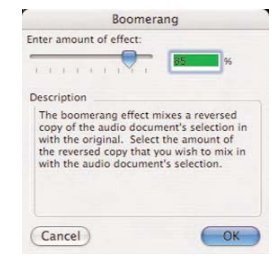

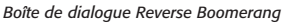

4. Cliquez sur OK. Peak traite l'audio. Pour écouter le résultat, appuyez sur la barre d'espace.

#### **Reverse (Inversion)**

La commande Reverse inverse la sélection actuelle. Ainsi, le dernier échantillon devient le premier, l'avant-dernier devient le second, et ainsi de suite.

Cet effet est similaire à la lecture d'une bande enregistrée à l'envers.

#### *Inverser une sélection:*

- 1. Sélectionnez l'audio que vous voulez inverser. Pour sélectionner le document en entier, choisissez Select All dans le menu Edit ( $\mathcal{H}$ -A).
- 2. Choisissez Reverse dans le menu DSP. Peak inverse la sélection. Ecoutez le résultat en lançant la lecture.

#### **Strip Silence (Réduction au silence)**

L'outil Strip Silence permet aux zones de silence ou de très faible amplitude d'être automatiquement réduites au silence, minimisées ou complètement supprimées d'un document audio. Cet outil est utile pour supprimer les silences d'enregistrements dans lesquels les silences (ou contenus audio de très bas niveau) sont prédominants, entrecoupés du contenu audio désiré. En réglant les divers paramètres de Strip Silence, vous pouvez déterminer ce qui est préservé et ce qui est totalement réduit au silence ou supprimé d'un document audio.

L'outil Strip Silence est composé de deux sections, le Noise Gate et le Stripper.

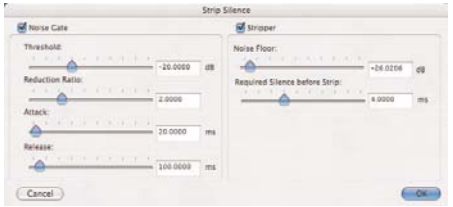

#### **Noise Gate**

Le Noise Gate fonctionne comme n'importe quel autre effet noise gate, et ses commandes comprennent:

#### *Curseur Threshold (seuil)*

Ce curseur détermine le niveau au dessus duquel tout signal audio est préservé, et au dessous duquel soit le signal est réduit au silence, soit son niveau est réduit. Par défaut, le curseur Threshold est réglé sur -20 dB, et il a une plage de 0dB à -60dB.

Le réglage du curseur de seuil (Threshold) est assez évident – par exemple, si vous travaillez sur un enregistrement de dialogue dans lequel la voix a un niveau assez fort, mais où le bruit ambiant de la pièce reste audible (environ -30 dB), vous pouvez régler le curseur Threshold aux alentours de -30 dB. Cette commande vous permet de désigner le niveau seuil au dessus duquel l'audio sera préservé – et au dessous duquel il sera réduit au silence, ou supprimé.

> *Une bonne technique pour déterminer le réglage du curseur Threshold est de d'abord sélectionner une partie audio ne contenant que le bruit de fond/ambiant de la pièce (qui devrait être du silence, et doit être supprimé), et d'utiliser l'outil DSP Find Peak pour déterminer son niveau exact. Ce niveau peut alors servir de réglage pour le curseur Threshold dans l'outil Strip Silence.*

#### *Curseur Reduction Ratio*

Ce curseur donne la proportion de réduction en fonction du réglage du curseur Threshold. En fonction de ce réglage, l'audio inférieur au seuil sera totalement réduit au silence ou son niveau sera simplement réduit. Le curseur Reduction Ratio donne le rapport de réduction pour tout signal audio dont le niveau est inférieur au niveau seuil (threshold).

Un réglage élevé du curseur Reduction Ratio réduit au silence les sections de faible amplitude de la forme d'onde audio (ce que l'on nomme "faible amplitude" dépend du niveau seuil déterminé par le curseur Threshold). Un réglage bas du curseur Reduction Ratio réduira légèrement les sections de faible amplitude de la

forme d'onde audio (ici encore, ce que l'on nomme "faible amplitude" dépend du niveau seuil déterminé par le curseur Threshold). Par défaut, ce curseur est réglé sur une valeur de 2.00, et a une plage de 1.00 à 5.00.

Gardons l'exemple d'un enregistrement de dialogue avec un bruit ambiant d'environ -30 dB que nous voudrions minimiser. Si le curseur Threshold est réglé environ à -30 dB, seul l'audio inférieur à ce niveau sera réduit – avec une intensité qui dépend du réglage du curseur Reduction Ratio. Pour réduire totalement au silence ces sections inférieures à -30 dB, un réglage élevé de curseur Reduction Ratio tel que 4 ou 5 peut être employé. Toutefois, pour conserver un peu d'ambiance, utilisez un réglage plus léger entre 1 et 3.

#### *Curseur Attack*

Ce curseur détermine l'attaque de la correction, c'est-àdire le temps d'entrée en action de la réduction de niveau à partir du moment où l'audio chute sous le niveau seuil (fixé avec le curseur Threshold). Par défaut, la valeur est réglée à 20 millisecondes, et la plage de réglage va de 10 à 500 millisecondes.

#### *Curseur Release*

Ce curseur détermine le temps nécessaire à l'arrêt de la réduction de niveau à partir du moment où l'audio remonte au dessus du seuil (fixé par le curseur Threshold). Par défaut, la valeur est réglée à 100 millisecondes et la plage de réglage va de 50 à 1000 millisecondes.

Une bonne règle de base pour régler les curseurs Attack et Release est de tenir compte du type de données audio sur lequel vous travaillez. Ainsi, avec un dialogue, il faut un temps assez long à un mot pour passer de l'amplitude nulle au maximum (attaque lente) aussi vaut-il mieux une durée d'attaque élevée. Cela fera s'appliquer la réduction plus progressivement. De même, avec ce type de données, il vaut mieux utiliser aussi une durée de relâchement (Release) élevée, car l'amplitude des mots d'un dialogue tend à diminuer plus progressivement que brutalement.

A l'opposé, considérons un enregistrement de batterie. La batterie a une attaque bien plus rapide (donc de durée plus courte) – c'est-à-dire qu'il faut beaucoup moins de temps pour frapper un fût et faire passer le son de l'amplitude nulle à l'amplitude maximale. Après la frappe, il faut aussi moins de temps pour que le silence revienne. Ce type de données audio nécessitera des durées d'attaque et de relâchement bien plus courtes.

#### **Stripper**

Le Stripper est la section de l'outil Strip Silence qui supprimera les parties audio inférieures à un certain niveau et demeurant sous ce niveau un certain temps. Le comportement du Stripper dépend des réglages effectués pour les paramètres suivants:

#### *Noise Floor (Seuil de bruit de fond)*

Ce curseur fonctionne comme le curseur Threshold en section Noise Gate de l'outil Strip Silence. Régler ce curseur plus à gauche revient à abaisser le seuil en section Noise Gate – c'est-à-dire que seules seront supprimées les données audio d'un niveau inférieur à ce seuil. A contrario, quand ce curseur est monté jusqu'à un réglage plus "agressif ", des données audio d'un niveau d'amplitude plus élevé seront aussi supprimées. L'audio n'est supprimé que s'il reste un certain temps sous le niveau seuil. Le curseur Noise Floor a une plage de  $0.0000 - 1.0000\%$ .

#### *Curseur Required Silence Before Strip (Durée de silence requise avant suppression)*

Ce paramètre détermine combien de millisecondes consécutives de silence (le silence étant tout signal audio d'un niveau inférieur au seuil fixé avec le curseur Noise Floor) sont requises avant que les zones silencieuses ne soient éliminées.

*Strip Silence n'est pas disponible dans Peak LE. LE*

#### **Swap Channels (Échange de canaux)**

La commande Swap Channels échange les canaux gauche et droite d'une sélection.

#### *Échanger les canaux d'une sélection:*

- 1. Sélectionnez l'audio que vous voulez échanger. Pour sélectionner tout le document, choisissez Select All du menu Edit ( $\mathcal{H}$ -A).
- 2. Choisissez Swap Channels dans le menu DSP. Peak échange les canaux gauche et droite. Pour entendre le résultat, appuyez sur la barre d'espace.

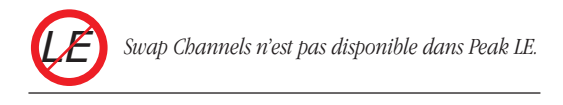

#### **Threshold (Seuil)**

La commande Threshold permet de découper un document en plusieurs composants, en analysant ses niveaux d'amplitude et en paramétrant une amplitude de coupure ou amplitude seuil. Vous pouvez utiliser cette commande sur des notes successives d'un instrument pour les isoler, ou sur une boucle de batterie pour la fractionner en composants séparés. Vous pouvez sauvegarder les segments avec des marqueurs ou comme régions.

#### *Utiliser la commande de seuil:*

1. Sélectionnez l'audio à traiter et choisissez Threshold dans le menu DSP. Après que Peak ait analysé les amplitudes de la sélection, la boîte de dialogue Threshold Regions s'ouvre, vous permettant de sélectionner une amplitude seuil (Threshold) pour les valeurs d'attaque (Attack) et de relâchement (Release).

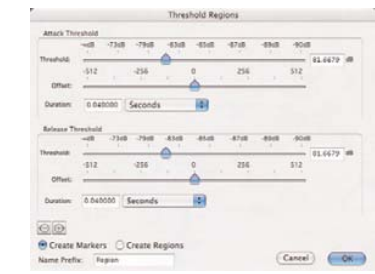

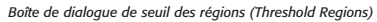

- 2. Glissez l'indicateur de seuil vers la gauche ou la droite pour régler l'amplitude seuil. De nouveaux marqueurs apparaissent dans le document, déterminant des marqueurs ou des régions, selon votre réglage. Les curseurs "Offset" permettent de décaler le départ des marqueurs ou des régions de plus ou moins 0 à 512 échantillons.
- 3. Sélectionnez Create Regions pour créer des régions à la place des marqueurs. Les réglages séparés "Threshold" et "Offset" pour la section "Release" modifient les points de fin des régions, vous permettant d'y éliminer le silence.
- 4. Réglez la durée (Duration) en section "Attack". C'est le temps pendant lequel l'audio doit rester au-dessus du seuil donné pour être considérée comme nouveau marqueur ou nouvelle région.
- 5. Lorsque vous avez fini, cliquez sur OK.
- 6. Après que le document ait été "réparti" comme vous le souhaitez, vous pouvez utiliser la commande Export Regions du menu File pour exporter les régions séparées sous forme de nouveaux fichiers ou de nouvelles fenêtres.
- 7. Pour sélectionner et lire les régions de gauche à droite, appuyez sur la touche Page précédente de votre clavier. Pour sélectionner et lire les régions de droite à gauche, appuyez sur la touche Page suivante.

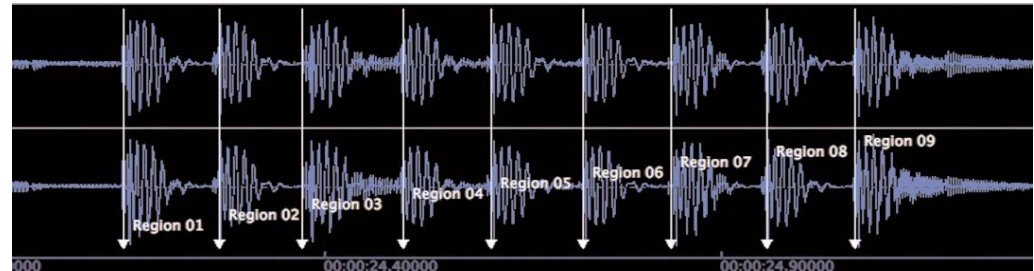

*L'outil Threshold DSP permet d'insérer des marqueurs ou régions en se basant sur l'amplitude du signal audio*

*Utilisez la commande Threshold pour créer plusieurs points de bouclage. Pour convertir un marqueur en point de début ou de fin de boucle, double-cliquez sur le marqueur et changez-le en "Loop Start" ou "Loop End" dans la boîte de dialogue Edit Marker. Essayez également de réarranger les régions générées par la fonction Threshold dans la Playlist ou en coupant et collant pour créer de nouvelles idées intéressantes de composition et de rythmes !*

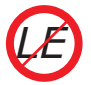

*Threshold n'est pas disponible dans Peak LE.*

# **Conclusion**

Vous avez maintenant appris à manipuler et traiter de l'audio grâce aux capacités DSP natives de Peak. Dans le prochain chapitre, vous allez apprendre à utiliser des plug-ins d'instruments et d'effets VST & Audio Units avec Peak.

# **Chapitre 8 Plug-Ins**

# **Chapitre 8: Plug-Ins**

# **Introduction**

Peak accepte les instruments virtuels et plug-ins au format Audio Units et VST "carbonisé" ou "Mach-O". Audio Units est un standard ou format de plug-in créé par Apple Computer, Inc. VST («Virtual Studio Technology») est une technologie de plug-in audio normalisée développée par Steinberg Media Technologies, AG.

Les formats de plug-ins VST & Audio Units offrent un grand nombre d'effets et instruments en temps réel passionnants créés par des sociétés comme BIAS, Cycling 74, Korg, Maxim Digital Audio, Native Instruments, Steinberg, Waves et beaucoup d'autres. Les plug-ins Audio Units & VST fonctionnent en temps réel, et sont "natifs" ou "basés dans un hôte". Ce type de plugin est animé par le processeur de votre ordinateur et ne nécessite pas de matériel de traitement supplémentaire. Ils fonctionnent en temps réel, ce qui signifie que tout changement de paramètres est instantanément entendu, et aucun temps de traitement n'est requis avant d'obtenir les réglages désirés. Cela évite d'avoir à expérimenter des réglages et à déclencher le traitement pour ensuite l'annuler si les réglages n'étaient pas corrects.

# **Plug-ins fournis avec Peak 5**

Peak est livré avec une grande variété de plug-ins – certains sont faits par BIAS et d'autres par des fabricants tiers. La liste ci-dessous indique les plug-ins inclus dans chaque édition de Peak.

La documentation pour les plug-ins de BIAS est disponible sous forme de manuels indépendants automatiquement installés dans le dossier suivant :

/Macintosh HD/Bibliothèque/Documentation/BIAS/

Les manuels BIAS peuvent aussi être téléchargés sur le site web de BIAS, à l'adresse suivante :

http://www.bias-inc.com/downloads/documentation/

Pour plus d'informations sur les plug-ins de tierce partie fournis avec Peak, veuillez consulter le site web du fabricant, donné ci-dessous pour chaque plug-in livré.

# **Plug-ins fournis avec Peak LE 5**

- BIAS Freq-2 v.2.0 Correcteur paragraphique à 2 bandes
- Dreampoint Freeverb-C Reverb http://www.dreampoint.co.uk/
- MDA Ambiance Processeur d'ambiance/Reverb
- MDA AutoPan Panoramique automatique de canal gauche/droit
- MDA Bandisto Distorsion multi-bande
- MDA BeatBox Remplacement de batterie
- MDA Combo Simulateur d'ampli & enceinte
- MDA De-ess Processeur dynamique des hautes fréquences
- MDA Degrade Echantillonnage basse qualité
- MDA Delay Retard stéréo simple avec commande de tonalité de réinjection
- MDA Detune Transpositeur stéréo basse qualité
- MDA Dither Types de dithering avec mise en forme du bruit pour réduction en 8 et 16 bits
- MDA DubDelay Retard avec saturation de réinjection et modulation du temps de retard
- MDA Dynamics Compresseur/Limiteur/Gate
- MDA Envelope Suiveur d'enveloppe/VCA
- MDA Image Réglage d'image stéréo et matrice M-S
- MDA Leslie Simulateur de cabine rotative
- MDA Limiter Limiteur de style opto-électronique
- MDA Looplex Effet intéressant de traitement de boucle
- MDA Loudness Egaliseur de contour
- MDA Re-Psycho! Transpositeur de boucle de batterie
- MDA RezFilter Filtre résonant avec LFO et suiveur d'enveloppe
- MDA Round Panner Panoramique 3D
- MDA Shepard Générateur de son à montée/chute continuelle
- MDA Specmeter Analyseur de spectre
- MDA Splitter Répartiteur de signal 2 voies
- MDA Stereo Simulator Retard Haas et filtre en peigne
- MDA Sub-Synth Plusieurs méthodes d'amélioration des basses fréquences
- MDA Talkbox Un plug-in de talkbox simple
- MDA TestTone Générateur de signal à bruits rose et blanc, impulsions et balayages de fréquences
- MDA Thru-Zero Flanger Flanger/Chorus/ADT
- MDA Tracker Oscillateur/EQ à suivi de hauteur
- MDA VocInput Oscillateur à suivi de hauteur pour entrée de porteuse de vocodeur

• MDA Vocoder – Vocodeur 16 bandes commutable en 8 bandes pour moins solliciter le processeur

http://mda-vst.com/

• The Sound Guy SFX Machine LT – Conception sonore créative/Effets sonore

http://www.sfxmachine.com/

# **Plug-Ins fournis avec Peak Pro 5**

Tous les plug-ins d'effets ci dessus, plus :

- BIAS Freq-4 v.2.0 Correcteur paragraphique à 4 bandes
- BIAS Sqweez v.1.03 Compresseur/Limiteur
- BIAS Vbox 2.0 Matrice de routage d'effets

#### **Plug-Ins fournis avec Peak Pro XT 5**

Tous les plug-ins d'effets ci dessus, plus :

- BIAS SoundSoap 2 Réduction de bruit "d'un seul clic"
- BIAS SoundSoap Pro Restauration audio/ réduction de bruit professionnelle
- BIAS Master Perfection Suite
	- *–* GateEx Gate/Expandeur
	- *–* PitchCraft Correction de hauteur/ Transposition
	- *–* RepliQ Correspondance de correction (EQ)
	- *–* Reveal Outil avancé d'analyse
	- *–* SuperFreq v.2.0 Jeu de correcteurs paragraphiques (versions 4, 6, 8 & 10 bandes)
	- *–* Sqweez 3 & 5 Compresseurs multibandes

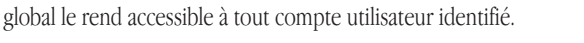

/MacintoshHD/Bibliothèque/Audio/Plug-Ins/Components/

Installer un plug-in en racine du dossier Components

L'installer dans le dossier Components du dossier d'un utilisateur particulier ne le rend accessible qu'à celui-ci.

/MacintoshHD/Utilisateurs/<VotreCompte>/Bibliothèque/Audio/Plug-Ins/Components/

# **Plug-ins BIAS**

Les plug-ins BIAS fournis avec Peak sont techniquement des plug-ins VST mais sont regroupés séparément des autres plug-ins VST.

Les plug-ins VST BIAS sont automatiquement installés dans :

/MacintoshHD/Bibliothèque/Audio/Plug-Ins/VST/

# **Plug-ins VST**

Installer un plug-in en racine du dossier VST global le rend accessible à tout compte utilisateur identifié.

/Macintosh HD/Bibliothèque/Audio/Plug-Ins/VST/

L'installer dans le dossier VST du dossier d'un utilisateur particulier ne le rend accessible qu'à celui-ci.

/MacintoshHD/Utilisateurs/<VotreCompte>/Bibliothèque/Audio/Plug-Ins/VST/

> *Bien que le choix d'installation entre ces deux dossiers n'importe pas, la maintenance est plus facile avec un seul dossier de plug-ins. Si des plugins sont installés dans les deux et si vous voulez les réunir en un seul dossier, il est facile de les transférer d'un dossier à l'autre. Le plus simple est d'ouvrir deux fenêtres de Finder côte-à-côte et de faire glisser les plug-ins d'un dossier à l'autre. Pour plus d'informations sur l'organisation des fichiers dans le Finder du Macintosh, lisez la documentation qui accompagne ce dernier.*

# **8**

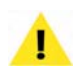

*Les manuels séparés pour BIAS GateEx, PitchCraft, RepliQ, Reveal, SoundSoap 2, SoundSoap Pro, SuperFreq et Sqweez 3 & 5 sont fournis avec Peak Pro XT. Toutes les documentations sont accessibles sous forme électronique aux utilisateurs enregistrés à l'adresse suivante :*

*http://www.bias-inc.com/documentation/*

# **Installation des plug-ins**

Si Peak comprend une grande variété de plug-ins, il existe cependant des centaines d'autres plug-ins Audio Units ou VST disponibles séparément et compatibles avec Peak.

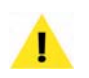

*Une liste des plug-ins compatibles est disponible en section FAQ du site web de BIAS à l'adresse :* 

*http://www.bias-inc.com/support/faq/*

De nombreux packages de plug-in de tierces parties possèdent un programme d'installation qui place automatiquement les plug-ins dans le dossier correct pour que Peak et les autres hôtes Audio Units/VST puissent y accéder. Lisez bien la documentation livrée avec vos plug-ins quand aux instructions d'installation du fabricant.

Les plug-ins Audio Units ou VST peuvent être installés à deux endroits accesibles par Peak – pour plus d'informations, voyez la section suivante.

# **Plug-ins Audio Units**

# **Organisation des plug-ins en dossiers**

Quand on utilise de nombreux types de plug-ins de divers fabricants, il est pratique de pouvoir les classer de façon particulière. Par exemple, vous pouvez regrouper ensemble tous vos plug-ins de correcteur ou de reverb.

Les plug-ins Audio Units sont automatiquement rangés par fabricant.

Les plug-ins BIAS sont automatiquement rangés dans leur catégorie de plug-in.

Les plug-ins VST peuvent être organisés comme bon vous semble – par type d'effet ou par fabricant etc. Peak vous permet d'organiser vos plug-ins VST en dossiers dans le dossier "global" des plug-ins VST (ou dans le dossier de plug-ins VST dans votre dossier d'accueil personnel). Chaque dossier créé dans le dossier des plug-ins VST peut contenir des groupes de plug-ins qui apparaîtront comme des sous-menus lors de l'affectation d'un plug-in VST à un insert de canal ou dans la Vbox.

# **Emploi des plug-ins d'effets**

Peak accède aux plug-ins d'effets Audio Units et VST de deux façons différentes – par les "inserts" ou par la matrice de routage d'effets Vbox. La méthode sera choisie en fonction du nombre de plug-ins utilisés simultanément et de la fonctionnalité requise pour la tâche.

#### **Inserts**

Peak dispose de 5 inserts de canal et chaque insert peut contenir un seul plug-in. Lorsque vous utilisez des inserts, le signal passe à travers l'effet de chaque insert dans l'ordre voulu par les numéros d'insert. Ainsi, si un plug-in de correcteur est utilisé en Insert 1 et un plug-in de réverbération en Insert 2, la sortie du plug-in de correcteur entre dans le plug-in de réverbération. Les inserts sont en général plus pratiques lorsqu'un petit nombre de plug-ins est nécessaire.

#### **Vbox**

Peak comprend la Vbox de BIAS, une unité d'effets virtuelle dans laquelle vous pouvez combiner, recâbler et mixer vos plug-ins d'effet en temps réel. Grâce à sa matrice unique, la Vbox permet de combiner plusieurs plug-ins, de les brancher en série, en parallèle, ou en série et en parallèle et de les échanger à chaud. La Vbox possède pour chaque plug-in des contrôles de coupure (mute), de solo et d'édition de paramètres. Elle a également des commandes de gain en entrée et sortie pour chaque plug-in et pour la matrice entière, ainsi qu'une commande de mixage global Wet (son d'effet)/Dry (son "sec" d'origine). Utilisez la fonction de comparaison A/B de la Vbox pour trouver les réglages convenables et utilisez ses mémoires (presets) pour stocker des configurations et des réglages.

#### **Emploi des plug-ins d'effets avec les inserts**

#### *Ouvrir un plug-in Audio Units dans un insert:*

- 1. Sélectionnez Insert 1 dans le menu Plug-Ins.
- 2. Sélectionnez Audio Units dans le sous-menu.
- 3. Sélectionnez le fabricant dans le sous-menu suivant.
- 4. Sélectionnez le plug-in que vous voulez utiliser dans le sous-menu suivant.

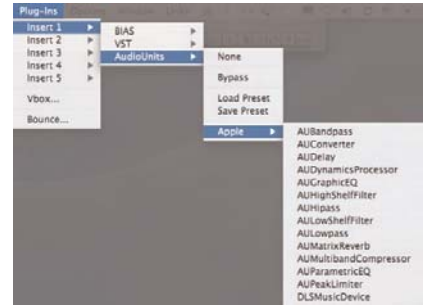

*Ouverture d'un plug-in Audio Units*

#### *Ouvrir un plug-in BIAS ou VST dans un insert:*

- 1. Sélectionnez Insert 1 dans le menu Plug-Ins.
- 2. Sélectionnez BIAS ou VST dans le sous-menu.
- 3. Sélectionnez le plug-in que vous voulez utiliser dans le second sous-menu.

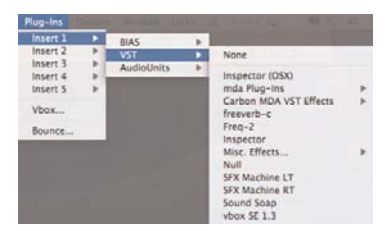

*Ouverture d'un plug-in BIAS ou VST*

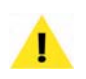

*Si vous avez personnalisé l'organisation de vos plug-ins VST, vous pouvez avoir à naviguer dans des sous-menus supplémentaires.*

#### *Appliquer un plug-in:*

- 1. Avec un document audio ouvert, ouvrez le plug-in d'effet désiré comme décrit ci-dessus.
- 2. Configurez les réglages du plug-in comme désiré (les plug-ins de différents constructeurs peuvent avoir des commandes de type molette, bouton, curseur et autres).
- 3. Écoutez le document audio et ajustez si besoin les commandes. Les plug-ins d'effet fonctionnent en temps réel, donc tout ajustement est instantané.

#### *Reporter/convertir l'effet d'un plug-in:*

- 1. Suivez les étapes décrites ci-dessus pour écouter les plug-ins d'effet.
- 2. Sélectionnez Bounce dans le menu Plug-Ins. Peak applique les réglages courants du plug-in sur le document audio au premier-plan.
- 3. Lorsque le traitement est fini, Peak vous demande si le plug-in doit être désactivé.
- Cliquer sur Yes laissera le plug-in activé, mais en mode Bypass (court-circuité) pour que l'audio ne soit plus traité par le plug-in. Cette option est la meilleure si vous envisagez de traiter d'autres fichiers avec le même plug-in mais désirez temporairement désactiver l'effet.
- Cliquer sur No laissera le plug-in activé et permettra à l'audio d'être traité en temps réel par le plug-in. Cette option est la meilleure si vous envisagez de traiter d'autres fichiers avec le même plug-in et n'avez pas besoin de temporairement désactiver l'effet.
- Cliquer sur Disable All désactivera/fermera tous les plug-ins d'effets ouverts. Pour utiliser ces plug-ins à nouveau, vous devez les sélectionner dans le menu Plug-Ins.

#### *Fermer un plug-in:*

- 1. Sélectionnez Insert 1 dans le menu Plug-Ins.
- 2. Sélectionnez VST dans le sous-menu.
- 3. Sélectionnez None dans le second sous-menu.

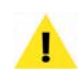

*Fermer la fenêtre de l'éditeur de plug-in ne désactive pas le plug-in ! Vous devez suivre les étapes ci-dessus pour désactiver un plug-in.*

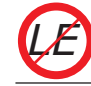

*Peak LE n'accepte qu'un seul insert et ne peut utiliser qu'un seul plug-in à la fois.*

#### **Utilisations des plugs-in d'effet avec la Vbox**

#### *Ouvrir la Vbox dans Peak:*

• Sélectionnez Vbox dans le menu Plug-Ins – La matrice Vbox apparaît.

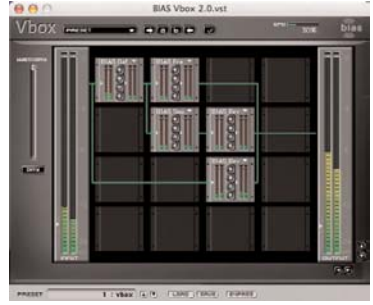

*La Vbox est idéale pour travailler avec plusieurs plug-ins*

*Peak LE ne comprend pas la Vbox. Les utilisateurs de Peak LE voulant utiliser plus de plug-ins simultanément doivent contacter BIAS pour des informations de mise à niveau. LE*

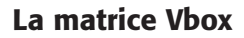

La grande zone de la fenêtre Vbox ayant 4 rangées et 4 colonnes de cases plus petites à l'intérieur est la matrice Vbox. Vous pouvez assigner, diriger et modifier le flux des signaux audio à travers les plug-ins Audio Units et VST à l'intérieur de la matrice Vbox.

La taille de la matrice Vbox peut être supérieure à la grille 4x4 affichée en fenêtre Vbox. Vous pouvez vous déplacer dans la matrice Vbox en utilisant les flèches situées en bas à droite de la fenêtre Vbox.

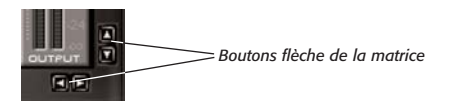

#### **Commandes de case**

La matrice Vbox SE est faite de cases individuelles. A chaque case peut être assigné un plug-in VST: elle est alors activée. Si aucun plug-in n'est assigné à une case, celle-ci est inactive.

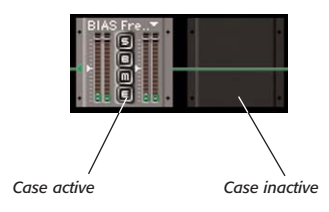

Une case activée possède plusieurs fonctions dont le nom du plug-in assigné, la commande de niveau d'entrée, celle de niveau de sortie, le bouton solo, le bouton bypass (court-circuiter), le bouton mute (couper), le bouton d'édition, les Vu-mètres de niveau d'entrée et ceux de niveau de sortie, et la source d'entrée.

#### **Menu déroulant d'assignation d'effet**

Pour assigner un plug-in d'effet à une case désactivée, cliquez sur la case. Un menu déroulant contenant tous les plug-ins Audio Units, BIAS et VST installés dans votre système apparaît, ce qui vous permet d'assigner un plug-in d'effet particulier à la case.

#### *Assigner un plug-in:*

- 1. Cliquez sur une case inactive pour afficher le menu déroulant d'assignation d'effet.
- 2. Sélectionnez le plug-in désiré dans le menu déroulant.

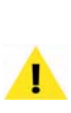

*Si la lecture audio sollicite plus de plug-ins VST que votre processeur ne peut en gérer, elle peut devenir erratique. Le témoin de charge du processeur (CPU) en haut à droite de la fenêtre Vbox permet de vérifier son niveau d'utilisation.*

#### *Désactiver un plug-in:*

- 1. Cliquez sur le nom du plug-in actuellement assigné.
- 2. Choisissez None dans le menu déroulant d'assignation d'effet.

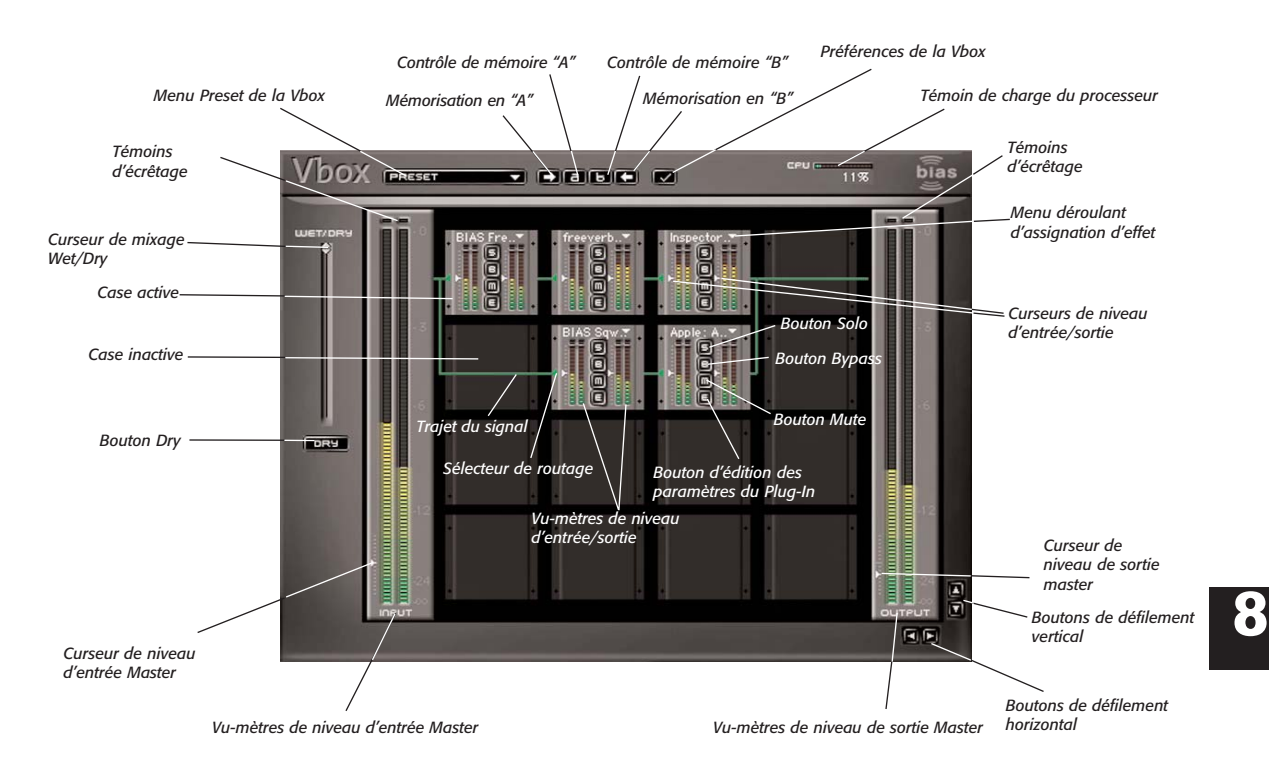

# **Interface graphique de la matrice Vbox**

*"Brancher à chaud" un plug-in:*

- 1. Cliquez sur le nom du plug-in actuellement assigné.
- 2. Sélectionnez un plug-in d'effet différent.

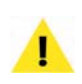

*Quand vous achetez des plug-ins, vérifiez qu'ils sont compatibles avec Mac OS X. Peak peut utiliser les plug-ins d'effets Audio Units ainsi que VST "carbonisés" et au format "Mach-O".*

l'entrée ou la sortie de la case. Faites glisser ce curseur vers le haut ou le bas pour atténuer ou amplifier l'audio de  $+/-6$  dB ( $+/-100%$ ). La position centrale du curseur représente une action de 0 dB. Maintenez la touche Option de votre clavier et cliquez sur le curseur pour revenir à sa position centrale.

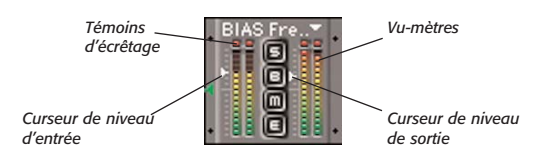

#### **Commandes de niveau**

Le petit triangle blanc situé à côté des Vu-mètres d'entrée et de sortie vous permet d'atténuer ou d'amplifier À gauche et à droite de la case se trouvent les Vu-mètres d'entrée et de sortie. Ces Vu-mètres montrent les niveaux audio d'entrée dans le plug-in et de sortie du plug-in. Les "diodes" en haut des Vu-mètres sont les

témoins d'écrêtage. Si l'audio écrête (atteint le niveau maximum pendant plus de 2 échantillons consécutifs), les témoins d'écrêtage restent allumés pendant quelques instants. Pour les réinitialiser, cliquez dessus avec la souris.

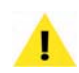

*Les plug-ins d'instrument virtuel diffèrent de ceux d'effet en cela qu'ils n'ont pas la possibilité d'y faire circuler de l'audio – ils n'ont pas d'entrée audio. La seule entrée d'un instrument virtuel est une entrée MIDI. En raison de cette limitation, il est normal que les curseurs de niveau d'entrée n'aient pas d'effet sur le niveau de lecture audio d'un tel instrument. De plus, il est aussi normal qu'il n'y ait pas d'activité dans les indicateurs de niveau d'entrée.*

#### **Mute (couper)**

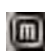

Le bouton Mute coupe toute sortie audio de la case. Vous pouvez l'activer ou le désactiver en appuyant dessus. Couper une case dans une organisation d'effets en série peut couper l'audio dans toute cette série, selon la façon dont le signal est routé.

#### **Bypass (court-circuiter)**

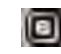

Le bouton Bypass empêche le plug-in de traiter l'entrée audio de la case (il le court-circuite). L'audio passe à travers la case directement vers les sorties ou vers les autres cases de la même série.

#### **Solo**

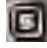

Le bouton Solo court-circuite (Bypass) tous les autres plug-ins de la même rangée. Cela vous permet de n'écouter qu'une seule case sans que l'audio ne soit traité par les autres cases de la rangée.

#### **Editer (régler)**

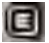

Le bouton Edit ouvre l'éditeur du plug-in de la case.

L'éditeur du plug-in apparaît dans une nouvelle fenêtre, et représente l'interface utilisateur propre au plug-in, avec ses diverses commandes disponibles.

# **Edition des paramètres de plug-in d'effet**

Cliquer sur le bouton Editer d'une case active ouvre son éditeur, qui est l'interface utilisateur propre au plug-in. Ici, vous aurez accès aux paramètres spécifiques du plugin pour les régler. Vous pouvez modifier les paramètres et sauvegarder vos presets dans un fichier preset avec les boutons Load (Charger) et Save (Sauvegarder) en bas de la fenêtre de l'éditeur du plug-in. Les boutons flèches vous permettent de vous déplacer entre les presets d'usine existants pour le plug-in, sinon cliquez sur le nom du preset pour ouvrir le menu déroulant des presets.

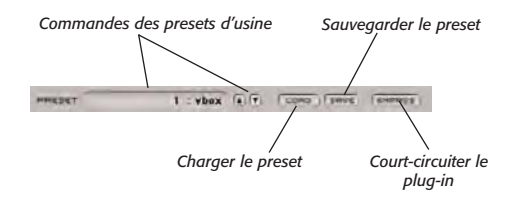

# **Déplacement de plug-ins**

La Vbox vous permet de déplacer les plug-ins d'une case active à une autre case, active ou non, dans la matrice.

#### *Déplacer un plug-in d'une case à une autre:*

• Cliquez sur les Vu-mètres de la case active, le curseur se change en main et vous pouvez faire glisser le plug-in sur n'importe quelle autre case. Il est inutile d'aligner précisement le plug-in sur la case de destination, glissez-le simplement au milieu de celle-ci et il se mettra en place.

Déplacer un plug-in sur une case inactive déplace simplement le plug-in d'une case à l'autre. Déplacer un plug-in sur une boîte active remplace le plug-in de la case de destination.

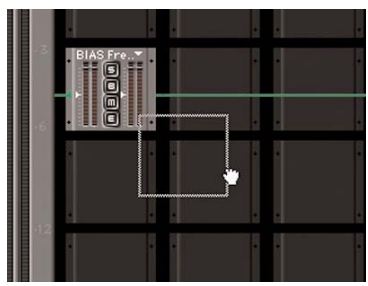

*Déplacement d'un plug-in d'une case à une autre*

#### **Changement du routage d'entrée**

La Vbox vous permet de changer le trajet du signal en configurations parallèles. Pour que l'entrée se fasse non plus depuis la case de gauche mais depuis la case supérieure de gauche, cliquez sur l'indicateur d'entrée vert situé au centre et à gauche de la case.

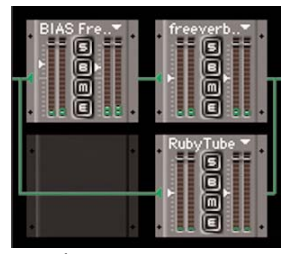

*Entrée par la case gauche*

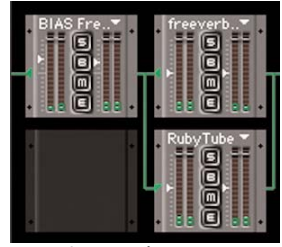

*Entrée par la case supérieure gauche*

#### **Création de chaînes d'effets en série**

La Vbox considère automatiquement que vous voulez créer des chaînes de cases en série. Activez simplement les cases en rangées, en vérifiant qu'il n'y ait pas de cases inactives entre le premier et le dernier plug-in actif de la rangée.

#### **Création de chaînes d'effets en parallèle**

Utilisez l'indicateur d'entrée situé à gauche au centre d'une case pour créer des chaînes d'effets en parallèle.

#### **Commande Master Wet/Dry**

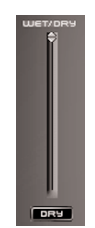

*Commande Master Wet/Dry*

Le curseur de la fenêtre Vbox appelé Wet/Dry vous permet de gérer le mélange du signal d'origine et du signal issu de la matrice Vbox. Faites glisser le curseur vers le haut pour entendre plus de signal traité par la matrice Vbox (signal d'effet ou "Wet"), ou vers le bas pour avoir plus de signal d'origine (signal sec ou "dry"). Cliquez sur le bouton Dry pour n'entendre que la source audio originale, sans aucun traitement par la matrice Vbox.

#### **Niveaux Master d'entrée/sortie**

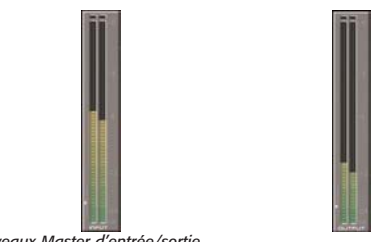

*Niveaux Master d'entrée/sortie*

Les petits triangles blancs situés en bas des Vumètres Master d'entrée et de sortie gèrent les niveaux d'entrée et de sortie. Cliquez et faites glisser le curseur vers le haut ou le bas pour

atténuer ou amplifier l'audio de +/-6 dB (+/- 100%). La position centrale du curseur correspond à une atténuation/amplification de 0 dB. Maintenez la touche Option de votre clavier et cliquez sur le curseur pour le ramener à sa position centrale.

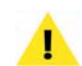

*Les plug-ins d'instrument virtuel diffèrent de ceux d'effet en cela qu'ils n'ont pas la possibilité d'y faire circuler de l'audio – ils n'ont pas d'entrée audio. La seule entrée d'un instrument virtuel est une entrée MIDI. En raison de cette limitation, il est normal que le curseur de niveau d'entrée Master n'ait pas d'effet sur le niveau de lecture audio d'un instrument dans la matrice. De plus, il est aussi normal qu'il n'y ait pas d'activité dans les indicateurs de niveau d'entrée Master de la VBox.*

#### **Préférences de la Vbox**

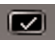

Vous pouvez régler la taille de la matrice Vbox en appuyant sur le bouton Préférences situé en haut de la matrice Vbox. Saisissez la hauteur et la largeur de la matrice que vous voulez construire. Remarquez que la nouvelle taille n'est utilisée qu'au prochain lancement de la Vbox. La matrice Vbox peut avoir une taille maximum de 99 x 99 !

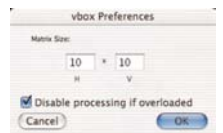

*Boîte de dialogue des préférences de VBox (Vbox Preferences)* 

#### **Chargement et sauvegarde de presets**

#### PRESET

Vous pouvez sauvegarder votre matrice Vbox comme preset ou recharger une matrice Vbox en cliquant sur le menu déroulant Preset situé en haut de la matrice Vbox. Tout preset que vous sauvegardez dans le dossier des Presets Vbox apparaît dans le menu déroulant Preset. Ce dossier se trouve sous OS X dans :

/MacintoshHD/Utilisateurs/<VotreCompte>/Bibliothèque/ Preferences/

#### **Comparaisons A/B**

#### **Daso**

Vous pouvez effectuer des comparaisons A/B de différentes matrices Vbox. Cliquez sur le bouton flèche de gauche pour stocker la matrice Vbox actuelle en mémoire A. Appuyez sur le bouton flèche de droite pour stocker la matrice Vbox actuelle en mémoire B. Appuyez sur le bouton A ou B pour charger une matrice mémorisée.

# **Enregistrement via des plug-ins d'effet**

En plus de pouvoir traiter des fichiers audio existants, Peak permet aussi d'enregistrer au travers des plug-ins d'effet. Ce la peut être très utile et faire gagner du temps, particulièrement pour enregistrer dans environnement connu, ou quand exactement le même jeu d'effets doit être appliqué. Durant l'enregistrement au travers de plug-ins, vous êtes libre de changer les paramètres des plug-ins – toutefois sachez que vous apporterez des changements permanents aux données enregistrées et que vous ne pourrez pas les annuler.

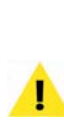

*Bien que l'enregistrement au travers de plug-ins puisse représenter un gain de temps, sachez que si les résultats ne vous satisfont pas, vous ne pouvez pas annuler les effets. Si vous n'êtes pas sûr des réglages à employer, enregistrez un signal sec (sans effet), et appliquez les effets par la suite. Ainsi, vous pouvez librement essayer des réglages d'effet sans avoir chaque fois à réenregistrer.*
Que vous utilisiez les plug-ins d'effets dans les inserts de canal ou dans la matrice Vbox, le processus reste le même pour l'enregistrement.

#### *Configurer Peak pour enregistrer au travers de plug-ins:*

- 1. Dans le menu Plug-Ins, ouvrez et configurez les plug-ins via lesquels vous allez enregistrer.
- 2. Sélectionnez Record Settings (réglages d'enregistrement) dans le menu Audio. La boîte de dialogue Record Settings s'ouvrira.
- 3. Cochez la case Record Through Plug-Ins (enregistrer via des plug-ins) et cliquez sur OK.
- 4. Sélectionnez Record dans le menu Audio ( $\mathcal{H}$ -R) ou la fenêtre Transport. Vous êtes maintenant prêt à enregistrer de l'audio via les plug-ins.
- 5. Veillez à désactiver les plug-ins actifs après l'enregistrement. Si vous ne les désactivez/courtcircuitez pas, lorsque vous lirez l'enregistrement, vous entendrez le fichier déjà traité lu une nouvelle fois au travers des plug-ins actifs et cela fera comme si vous appliquiez deux fois l'effet désiré sur l'enregistrement.

*Peak ne peut recevoir (et enregistrer) au travers de plug-ins que si Core Audio est utilisé.*

#### **Enveloppe de plug-ins**

Peak dispose d'une enveloppe de plug-ins éditable, qui permet de faire un mixage effet/son sec (wet/dry) variable sur une portion sélectionnée d'une forme d'onde audio. Par exemple, si vous avez un morceau de dialogue auquel vous voulez appliquer de la reverb, mais si vous voulez que la quantité de reverb varie dynamiquement, vous pouvez créer une enveloppe personnalisée qui fait automatiquement varier la quantité de reverb appliquée à différentes portions du morceau.

#### *Appliquer dynamiquement des plug-ins d'effets:*

- 1. Faites une sélection dans le document audio que vous voulez traiter.
- 2. Choisissez Plug-Ins Envelope en fenêtre Préférences.
- 3. Une boîte de dialogue apparaît dans laquelle vous pouvez dessiner une enveloppe avec des poignées pour contrôler la quantité d'effet appliqué dans le temps. Les points en haut du graphique représentent 100 % d'effet, tandis que les points en bas du graphique représentent 0% d'effet.

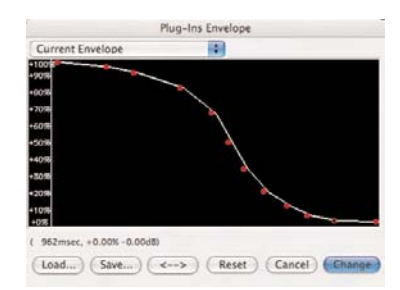

*Boîte de dialogue d'enveloppe de plug-ins (Plug-Ins Envelope)*

- 4. Lorsque vous avez fini de dessiner une enveloppe, cliquez sur Change.
- 5. Configurez les plug-ins à appliquer.
- 6. Choisissez Bounce dans le menu Plug-ins.

#### **Compensation de latence des plug-ins**

Les plug-ins peut induire un court retard, connu sous le nom de latence, dans l'audio qu'ils servent à traiter. Selon le type de traitement accompli par le plug-in, la taille de la latence peut varier – il est donc normal que différents plug-ins donnent des latences différentes.

La latence apparaît en général après report (bounce) dans les documents audio comme un retard de quelques échantillons par rapport à la ligne de temps du document.

Peak dispose d'une fonction de compensation automatique de latence de plug-in nommée Auto Adjust Bounce for Latency – qui compense automatiquement la latence induite dans un signal traité.

La compensation automatique de latence peut être activée/désactivée dans le menu Options de Peak.

#### *Activer/désactiver la compensation de latence:*

• Dans le menu Options de Peak, sélectionnez Auto Adjust Bounce for Latency.

Cet élément est actif quand il est coché. Il est inactif s'il n'est pas coché.

La compensation de latence de plug-in peut aussi être employée manuellement. Pour compenser la latence d'un plug-in lors du report d'effets sur une sélection, maintenez la touche Option quand vous choisissez Bounce, et saisissez la compensation de retard voulue en échantillons dans la boîte de dialogue Bounce Effects.

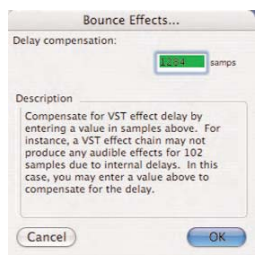

*Boîte de dialogue de report d'effets (Bounce Effects)*

*Vous ne pouvez utiliser la compensation manuelle de latence que si l'option Auto Adjust Bounce for Latency est désactivée. Si elle est activée, vous n'avez pas accès à la boîte de dialogue Bounce Effects en maintenant la touche Option et en choisissant Bounce dans le menu Plug-Ins.*

#### *Déterminer la compensation de retard:*

- 1. Reportez les effets (fonction Bounce).
- 2. Mesurez le silence inséré par le report en sélectionnant ce silence et en regardant la durée de la sélection en échantillons (vous pouvez pour

cela utiliser le compteur temporel de la fenêtre Transport ou activer le calque d'informations du curseur avec Show Cursor Info dans le menu Options – les deux vous donneront la longueur de la sélection audio dans l'unité temporelle choisie. Cette dernière doit être réglée sur Samples (échantillons) pour cette procédure).

- 3. Annulez le report.
- 4. Maintenez la touche Option pendant que vous choisissez Bounce dans le menu Plug-Ins.
- 5. Saisissez comme compensation de retard la valeur mesurée à l'étape 2.
- 6. Cliquez sur OK ou appuyez sur Retour.

#### **Emploi des plug-ins d'effet lors du traitement par lot**

Peak vous permet d'utiliser vos plug-ins d'effet Audio Units et VST avec le processeur de traitement par lot ou "Batch File Processor" (voir Chapitre 9: Batch File Processor & Apple Events pour une description détaillée du Batch File Processor). C'est une option très performante et faisant gagner du temps quand il faut appliquer les mêmes plug-ins à plusieurs fichiers audio.

#### *Utiliser les plug-ins avec le Batch File Processor:*

- 1. Ouvrez un document audio.
- 2. Ouvrez et configurez les plug-ins Audio Units ou VST que vous voulez employer dans le traitement par lot (voir la section sur l'emploi des plug-ins d'effet plus haut dans ce chapitre pour des directives détaillées sur l'ouverture des plug-ins).
- 3. Choisissez Batch Processor dans le menu File.
- 4. Choisissez les traitements (Process) à effectuer sur le lot avec le Batch File Processor et réglez avec Set le dossier de sortie du Batch File Processor.
- 5. Prenez "Bounce" dans la liste des procédures disponibles (Available Processes) et ajoutez-la ("Add") à la liste des procédures sélectionnées pour le lot (Selected Processes for Batch).
- 6. Activez le Batch File Processor (On) et cliquez sur OK.
- 7. Dans le Finder, repérez les fichiers/dossiers à traiter en lot – et faites-les glisser sur l'icône de l'application Peak dans le Dock.
- 8. Peak traitera ces fichiers par lot et les sauvegardera dans le dossier désigné pour la sortie.

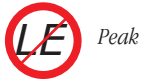

*Peak LE n'effectue pas de traitement par lot.*

#### **Emploi de plug-ins d'instruments virtuels**

Peak accepte les instruments virtuels au format Audio Units et VST. Cela offre un moyen rapide et facile d'enregistrer des interprétations et étend grandement la portée des possibilités de conception sonore de Peak.

Les instruments virtuels peuvent être employés dans Peak de diverses façons. Un seul instrument virtuel peut être chargé dans un insert de canal ou plusieurs instruments virtuels peuvent être chargés dans la Vbox et joués simultanément. Les instruments peuvent être chargés pour la lecture ou pour l'enregistrement direct dans un document audio Peak.

Les instruments virtuels peuvent aussi avoir des plug-ins d'effet enchaînés en série après eux pour modifier le son de l'instrument.

Avant de jouer de plug-ins d'instruments virtuels, une méthode d'entrée doit être configurée.

#### **Configuration de Peak pour le jeu d'un instrument virtuel**

Pour faire jouer des instruments virtuels, vous devez valider un clavier d'entrée. Les instruments virtuels peuvent être déclenchés en cliquant sur les touches du clavier de la fenêtre MIDI de Peak ou en activant la commande MIDI au clavier (utilisation du clavier de l'ordinateur pour l'entrée MIDI) ou en utilisant un clavier MIDI externe.

#### *Avec le clavier de la fenêtre MIDI de Peak:*

• Dans le menu Window, sélectionnez MIDI – la fenêtre de clavier MIDI de Peak apparaît.

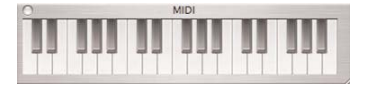

Les instruments virtuels actifs reçoivent maintenant des données quand on clique sur les touches du clavier en fenêtre MIDI de Peak.

#### *Avec votre clavier d'ordinateur:*

• Dans le menu Options, sélectionnez Keyboard MIDI Input.

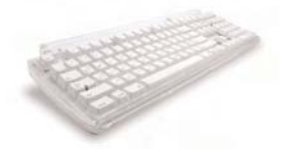

Les instruments virtuels actifs reçoivent maintenant des données quand on appuie sur les touches du clavier de l'ordinateur.

#### *Avec un clavier MIDI externe:*

1. Branchez une interface MIDI à votre Macintosh et suivez ses instructions d'installation/configuration. Après configuration de votre interface MIDI, lancez Peak.

- 2. Ouvrez MIDI Preferences dans la fenêtre des Préférences de Peak.
- 3. Sélectionnez le périphérique MIDI désiré et cliquez sur OK – puis cliquez sur le bouton Save Preferences Now pour enregistrer vos préférences et fermer la fenêtre.

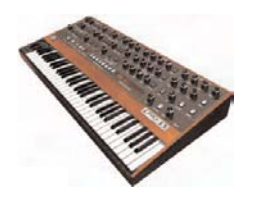

Les instruments virtuels actifs reçoivent maintenant des données quand on appuie sur les touches du contrôleur MIDI.

> *Selon l'interface MIDI que vous utilisez, vous pouvez devoir installer un pilote (fourni par le fabricant de l'interface). Vous pouvez aussi avoir à faire redémarrer Peak et/ou votre ordinateur pour que ce dernier reconnaisse le clavier connecté – votre ordinateur doit détecter l'interface connectée avant que Peak puisse l'utiliser comme entrée MIDI.*

Maintenant qu'un moyen d'entrée a été configuré, vous pouvez ouvrir et faire jouer n'importe quel plug-in Audio Units ou VST d'instrument virtuel installé dans votre système.

Comme les plug-ins d'effets, les instruments virtuels peuvent être employés dans les inserts de canal ou dans la matrice Vbox. Les étapes ci-dessous décrivent comment utiliser de différentes façons les instruments virtuels.

#### **Chargement d'instruments virtuels dans les inserts**

#### *Charger un instrument Audio Units dans un insert de canal:*

• Dans le menu Plug-Ins, sélectionnez Insert 1> Audio Units>Fabricant>Instrument désiré

#### *Charger un instrument VST dans un insert de canal:*

• Dans le menu Plug-Ins, sélectionnez Insert 1>VST>Instrument désiré

#### **Jeu avec des instruments virtuels**

Une fois qu'une d'entrée MIDI a été configurée, il est très facile de jouer d'un instrument virtuel dans Peak.

#### *Jouer d'un instrument:*

- 1. Chargez le plug-in d'instrument désiré.
- 2. Cliquez sur une note dans le clavier de la fenêtre MIDI de Peak ou jouez à l'aide du clavier de votre ordinateur ou d"un clavier de commande MIDI.

#### **Enregistrement d'instruments virtuels**

A un moment, vous voudrez sans doute enregistrer vos interprétations effectuées avec l'instrument virtuel. Le processus est très simple.

Peak peut directement enregistrer la sortie audio des instruments virtuels dans un document audio Peak. La configuration d'enregistrement des instruments virtuels est la même que pour enregistrer au travers de plug-ins d'effets.

#### *Configurer Peak pour enregistrer des instruments virtuels:*

- 1. Dans le menu Plug-Ins, ouvrez et configurez les plug-ins d'instruments virtuels à enregistrer.
- 2. Sélectionnez Record Settings dans le menu Audio. La boîte de dialogue Record Settings s'ouvrira.

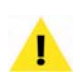

*Vous voudrez sans doute vous écouter pendant l'enregistrement. Pour cela, ouvrez la boîte de dialogue Record Settings et cochez la case Monitor On/Off. Si vous utilisez une écoute de contrôle ("monitoring") directe par interface audio, vous n'avez pas à activer l'écoute logicielle dans Peak.*

- 3. Cochez la case Record Through Plug-Ins (enregistrer via des plug-ins) et cliquez sur OK.
- 4. Sélectionnez Record dans le menu Audio ( $\mathcal{H}$ -R) ou la fenêtre Transport. Vous êtes maintenant prêt à enregistrer la sortie audio des plug-ins d'instruments virtuels.
- 5. Cliquez sur le bouton Record (point noir) dans la boîte de dialogue Record – Peak enregistre alors.
- 6. Veillez à désactiver les plug-ins actifs après l'enregistrement, avant la relecture. Sinon aucun signal ne se fera entendre.

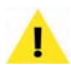

*Peak ne peut recevoir (et enregistrer) au travers de plug-ins que si Core Audio est utilisé.*

#### **Désactivation de plug-ins d'instruments virtuels**

Quand vous avez fini d'utiliser un instrument, vous pouvez le fermer en suivant les étapes ci-dessous.

#### *Désactiver un instrument VST dans un insert de canal:*

• Dans le menu Plug-Ins, sélectionnez Insert 1> VST>None

#### *Désactiver un instrument Audio Units dans un insert de canal:*

• Dans le menu Plug-Ins, sélectionnez Insert 1> Audio Units>None

#### **Jeu d'instruments conjointement à des documents audio**

Il peut arriver que vous vouliez jouer d'un instrument virtuel par dessus un document audio, par exemple si vous essayez d'apprendre une partie de chanson.

Pour cela, vous devrez lancer l'instrument dans la Vbox, et utiliser la configuration suivante.

#### *Configurer des instruments virtuels et en jouer par dessus des documents audio:*

- 1. Le document audio désiré étant déjà ouvert et actif, choisissez Vbox dans le menu Plug-Ins.
- 2. Dans l'interface Vbox, sélectionnez l'instrument virtuel dont vous voulez jouer.

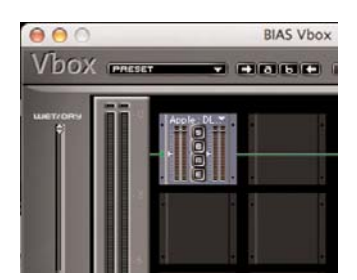

3. Dans une rangée parallèle, choisissez n'importe quel plug-in d'effet – cela n'a pas d'importance.

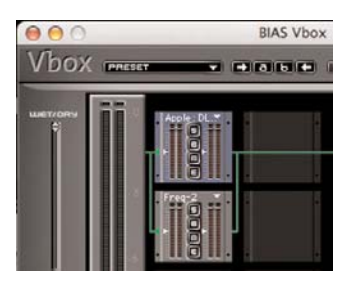

4. Court-circuitez ce plug-in d'effet en cliquant sur son bouton"B" dans sa vue miniature.

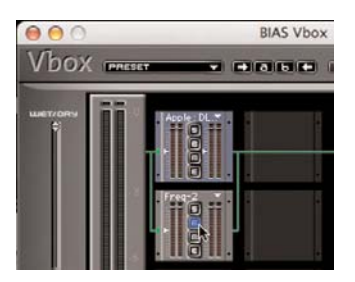

- 5. Lancez la lecture du document audio.
- 6. Envoyez des données MIDI à l'instrument (via le clavier de la fenêtre MIDI de Peak, celui de votre ordinateur ou un contrôleur MIDI).

#### **Conclusion**

Vous avez maintenant appris comment utiliser Peak pour manipuler et traiter l'audio avec les plug-ins d'effets Audio Units et VST. Vous avez aussi appris comment ouvrir, faire jouer et enregistrer des plug-ins d'instruments virtuels. Au chapitre suivant, vous apprendrez comment utiliser le puissant processeur de traitement par lot (Batch File Processor) de Peak ainsi que comment exploiter les Apple Events avec Peak pour la gestion de fichiers.

# **Chapitre 9 Batch File Processor & Apple Events**

## **Chapitre 9: Batch File Processor & Apple Events**

#### **Introduction**

Peak permet de traiter en une seule fois n'importe quel nombre de fichiers audio avec n'importe quel nombre de traitements possible grâce au Batch File Processor. Peak est également compatible avec les Apple Events, qui permettent de gérer des bibliothèques entières de fichiers audio de façon rapide et facile grâce à des gestionnaires de base de données comme FileMaker Pro.

#### **Batch File Processor**

Le Batch File Processor est une des fonctions les plus puissantes, les plus polyvalentes et les plus utiles de Peak. Il vous permet de coordonner n'importe quelle série d'actions de Peak (intitulée "script"), pour ensuite appliquer ce script à autant de fichiers que désiré.

> *Le document ouvert et la sélection que vous faites serviront à la prévisualisation des actions séquencées dans votre script.*

Pour utiliser le traitement par lot, sélectionnez Batch Processor dans le menu File. La boîte de dialogue du Batch File Processor apparaît.

Le Batch File Processor de Peak possède trois zones : Input, Process et Save Changes. Séquencez une série d'étapes que Peak doit exécuter dans la partie Process, puis configurez les réglages de votre fichier de sortie

dans la zone Save Changes. Une fois que le Batch File Processor est configuré, vous pouvez l'activer (On) dans la zone Input.

Lorsqu'il est configuré et activé, tous les fichiers que vous déposez sur l'icône de Peak (ou un alias) sont traités par lot selon vos réglages. Vous pouvez même déposer des dossiers ou des disques pour que tous les fichiers audio compatibles qu'ils contiennent soient traités. Vous pouvez continuer à déposer des fichiers, des dossiers ou des disques tant que le Batch File Processor est activé. La hiérarchie des dossiers et sous-dossiers des disques et dossiers que vous déposez est conservée. Les documents audio ouverts avec la commande Open du menu File ne sont pas inclus dans le traitement par lot.

Vous pouvez aussi faire tourner le Batch File Processor en tâche de fond tout en travaillant dans une autre application.

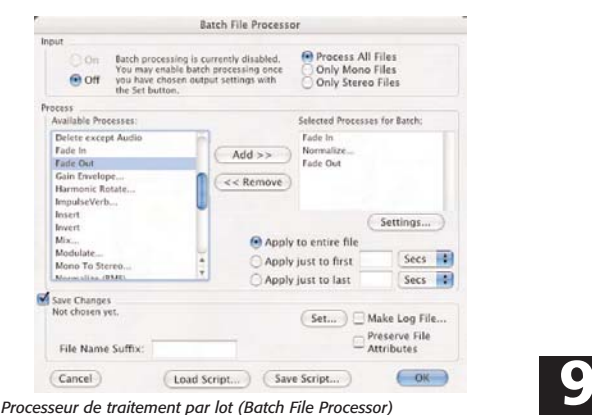

L'audio compatible comprend tous les formats de fichiers que Peak peut lire: AIFF, Sound Designer II, WAVE, QuickTime, Raw, fichiers images JAM, sons de Système 7, AU, MP3 et AAC/mp4.

Les nouveaux documents créés avec le Batch File Processor ont le même nom de fichier que le document original, éventuellement avec un suffixe.

#### **Zone d'activation ("Input")**

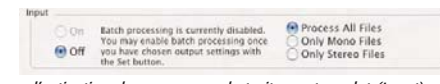

*Zone d'activation du processeur de traitement par lot (Input)*

La zone Input permet d'activer et de désactiver le traitement par lot. Lorsque le Batch File Processor est configuré, vous pouvez l'activer avec le bouton On. Si vous avez terminé et n'avez plus besoin de traiter des fichiers, utilisez le bouton Off pour désactiver le traitement par lot.

Vous pouvez inclure/exclure les fichiers mono ou stéréo du traitement par lot en utilisant les boutons Process All Files (Traiter tous les fichiers), Only Mono Files (seulement les fichiers mono) et Only Stereo Files (seulement les fichiers stéréo). Process All Files est le réglage par défaut. Pour que Peak ne traite que les fichiers mono, cliquez sur le bouton Only Mono Files. De même, pour ne traiter que les fichiers stéréo (en excluant les fichiers mono), cochez Only Stereo Files.

> *Si vous devez traiter des documents à la fois mono et stéréo, ouvrez un document stéréo et faites une sélection avant de configurer le traitement par lot. Cela permet à la plupart des actions de prendre la bonne décision sur la façon de traiter avec le Batch File Processor les fichiers mono et stéréo entrants.*

#### **Zone de choix des traitements ("Process")**

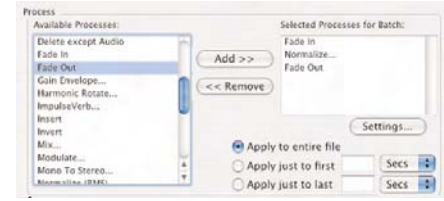

*Zone de choix des traitements à effectuer (Process)*

La zone Process affiche deux listes. Celle de gauche (Available Processes) permet de sélectionner les actions à utiliser dans le script. La quasi totalité des traitements offerts par Peak apparaissent dans cette liste. La liste de droite (Selected Processes For Batch) montre les actions de Peak retenues pour le script en cours.

Double-cliquez sur une action de la liste Available Processes pour l'ajouter à la liste Selected Processes for Batch. Sinon, vous pouvez cliquer sur une action de la liste Available Processes puis sur le bouton Add >>. Pour retirer un élément de la liste Selected Processes for Batch, cliquez dessus puis sur le bouton  $\lt$  - Remove.

Quand vous ajoutez une action à la liste Available Processes, il se peut que vous deviez fournir des réglages pour celle-ci. Le document audio au premier plan et sa sélection servent à toute prévisualisation. Le traitement par lot de Peak permet de mettre plusieurs exemplaires d'une même action — chacun avec ses propres réglages.

Vous pouvez aussi définir quelle partie de l'audio sera traitée. Lorsqu'une action a été ajoutée à la liste Selected Processes for Batch, vous pouvez utiliser l'un des boutons Apply to entire file (appliquer à la totalité du fichier), Apply just to first x Secs (n'appliquer qu'aux X premières secondes) ou Apply just to last x Secs (n'appliquer qu'aux X dernières secondes). Utilisez-les pour configurer comment appliquer l'action sélectionnée au document. Par exemple, si vous utilisez un fondu entrant (Fade In) et ne souhaitez l'appliquer qu'aux trois premières secondes du document, cliquez sur Fade In dans la liste Selected Processes for Batch puis saisissez 3 dans le champ Apply Just to First x Secs.

Toutes les actions sont réglées par défaut sur Apply to entire file à moins que vous ne configuriez cela différemment.

#### **Zone de réglage de sauvegarde ("Save Changes")**

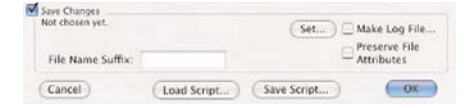

*Zone de réglage de sauvegarde des documents traités (Save Changes)*

Utilisez la zone Save Changes pour configurer la façon dont vos documents seront sauvegardés après avoir été traités par votre script. Cliquez sur le bouton Set pour spécifier le format, les réglages et l'emplacement des documents produits.

Après cela, vous devrez donner le format de fichier produit (File Type), sa résolution (Bit Depth) et les options de compression (Compressor) comme dans la boîte de dialogue Save As décrite au Chapitre 4. Choisissez aussi dans cette même boîte de dialogue le dossier dans lequel sauvegarder les fichiers traités.

#### **Make Log File (Créer un fichier de rapport)**

Vous pouvez créer un fichier texte de rapport pendant le traitement par lot pour garder une trace des fichiers traités. C'est pratique lors de longues séances de traitement, quand une coupure de courant ou autre peut interrompre le processus de traitement par lot. Cochez la case Make Log File pour spécifier qu'un rapport doit être créé. Après avoir activé cette fonction, Peak vous demande de choisir une destination pour le rapport. Ce fichier peut être lu grâce à TextEdit ou à toute autre application lisant les fichiers textes. Le Batch File Processor enverra les messages d'erreur dans le fichier si celui-ci est activé. Cela peut être utile car toutes les erreurs que Peak rencontre pendant le traitement par lots ne requièrent pas à chaque fois l'attention de l'utilisateur. Cependant, Peak émet un son d'alerte système si une erreur survient pendant le traitement par

lot. Dans ce cas, vérifiez les erreurs dans le fichier de rapport.

#### **Preserve File Attributes (Conserver les caractéristiques de fichier)**

Si vous voulez traiter un lot de fichiers ayant une variété de caractéristiques telles que formats de fichier, résolution etc. et si vous désirez que les fichiers traités conservent leurs caractéristiques d'origine, cochez cette case pour activer la préservation des caractéristiques de fichier. Cette option permet au Batch File Processor de se limiter aux traitements DSP disponibles sans toucher à la conversion de format (et autres caractéristiques) de fichier. Si vous voulez traiter un lot de fichiers et en même temps leur donner le même format de sortie, ne cochez pas cette case et sélectionnez le format de sortie (File Type) désiré en cliquant sur le bouton Set dans la zone Save Changes du Batch File Processor.

#### **File Name Suffix (Suffixe de nom de fichier)**

Si vous voulez que les fichiers audio issus du traitement par lot soient dotés d'un suffixe, par exemple .WAV, saisissez simplement le suffixe voulu dans le champ File Name Suffix. Les noms de tous les fichiers audio produits seront suivis du suffixe que vous aurez spécifié.

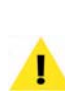

*Assurez-vous que le dossier de sortie et le dossier d'origine des fichiers ne sont pas les mêmes, ou le Batch File Processor de Peak peut commencer à tourner en boucle car il ne peut par écraser les fichiers d'entrée par ré-écriture.*

#### **Sauvegarde de script**

Peak permet de sauvegarder votre script comme un fichier de réglages utilisable par la suite. Cela peut s'avérer pratique si vous traitez souvent des fichiers avec une séquence spécifique d'actions. Après configuration du Batch File Processor, cliquez sur Save Script pour sauvegarder la séquence de traitement par lot dans un fichier Batch Script. Vous devez choisir un emplacement et un nom pour celui-ci. Le fichier de réglages contenant votre script stocke les actions, les réglages de chacune d'entre elles, et le format de fichier de sortie.

#### **Chargement d'un script**

Pour récupérer un fichier de réglages de script stocké grâce à la fonction Save Script (décrite cidessus), cliquez sur le bouton Load Script. Par exemple:

#### *Convertir un dossier de fichiers en fichiers AIFF IMA 4:1 normalisés à 95 % avec un fichier de rapport:*

- 1. Choisissez la commande Batch Processor dans le menu File.
- 2. Double-cliquez sur l'élément Normalize dans la liste Available Processes. Entrez "95" dans la boîte de dialogue de réglage qui s'ouvre.
- 3. Cliquez sur Set dans la zone Save Changes du Batch File Processor. Choisissez AIFF dans le menu déroulant File Type. Choisissez l'option IMA 4:1 dans le menu déroulant Compressor.
- 4. Choisissez le dossier où sauvegarder les fichiers produits. Cliquez sur Save.
- 5. Vous retournez dans la boîte de dialogue Batch Processor. Cliquez sur Make Log File et choisissez le dossier dans lequel sauvegarder le fichier de rapport.
- 6. Cliquez sur le bouton On de la zone Input du Batch File Processor. Celui-ci est activé.
- 7. Cliquez sur OK pour fermer le dialogue du Batch File Processor.
- 8. Retournez dans le Finder, et glissez-déposez sur l'icône de Peak un dossier contenant des documents audio.
- 9. Peak traite tous les fichiers audio du dossier déposé sur l'icône de Peak.

10. Lorsque tous les fichiers ont été traités, ouvrez un audio document et choisissez la commande Batch Processor dans le menu File. Vous pouvez alors désactiver le Batch File Processor en cliquant sur Off dans la zone Input de la boîte de dialogue.

#### **Erreurs et annulations de traitements par lot**

Toute erreur survenant pendant le traitement par lot produit un son d'alerte système qui vous avertit du problème. Dans un tel cas, Peak n'affiche pas de message d'erreur sur l'écran pour que le processus puisse continuer. Si vous avez choisi de créer un fichier de rapport, les messages d'erreur qui seraient apparus dans une boîte de dialogue apparaissent dans ce fichier de rapport, indiquant à quel endroit une erreur est survenue dans le processus de traitement.

Une fois que le processus de traitement par lot a commencé, les fichiers sont traités aussi vite que possible. Pour l'arrêter, appuyez sur  $\mathcal{H}$ -Maj-Deux points (:). Une boîte de dialogue vous demande de confirmer l'arrêt. Si tel est le cas, Peak finit de traiter le fichier en cours et ignore les autres fichiers à traiter. Peak désactive alors le processus en règlant Batch File Processor sur Off.

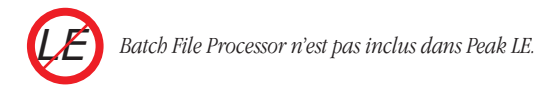

#### **Outils de catalogage de Peak**

Les outils de catalogage de Peak sont idéaux pour quiconque possède une grande collection d'effets sonores et de fichiers audio. Grâce aux Apple Events, Peak permet de cataloguer et d'écouter les sons depuis des gestionnaires de base de données ordinaires comme FileMaker Pro (plusieurs modèles sont fournis). Peak comprend aussi un traitement par lot des régions (via la commande Export Regions du menu File).

#### **Compatibilité Apple Events™**

Peak comprend le vocabulaire des Apple Events. Ceux-ci peuvent automatiser des actions pour vous, telles que le déclenchement de la lecture d'un document audio.

La suite standard d'Apple Events que les applications compatibles doivent comprendre inclut l'événement "odoc" (open document - ouverture d'un document). Par exemple, lorsque vous double-cliquez sur un document Microsoft Word, le Finder du Macintosh envoie un Apple Event "odoc" à Word. Malheureusement, "odoc" nécessite le chemin d'accès complet au document que vous voulez ouvrir. Vous pouvez utiliser "odoc" avec Peak, mais celui-ci possède une autre fonction qui rend l'ouverture et la lecture de vos documents plus facile: une description simplifiée du document au lieu de son chemin d'accès complet. Pour illustrer cette différence, comparez ce qui suit:

#### *Chemin d'accès complet du document:*

John's HD:Sounds:Brass:Trombones:With Mutes:C5-A6.aiff

#### *Chemin d'accès simplifié du document:*

Nom du volume: John's HD: Nom du document: C5-A6.aiff

En utilisant le chemin d'accès simplifié, Peak cherche dans le volume indiqué un document ayant le nom donné (une opération appelée FindFile). Une fois le document trouvé, il est ouvert et prêt à la lecture.

#### **Suite Core des Apple Events compatibles (classe d'événement = 'aevt')**

#### **odoc (Ouvrir un document)**

"odoc" commande à Peak d'ouvrir un document audio ayant le chemin d'accès fourni après l'événement.

#### **quit (Quitter Peak)**

L'événement "quit" fait quitter Peak.

Peak possède sa propre classe d'événements qu'il comprend, tous ayant l'identifiant (ID) "furp". Cette description de classe doit être présente pour que Peak comprenne les événements que vous lui envoyez.

#### **Evénements Peak (classe d'événement = 'FURP')**

#### **sff (Déterminer le volume pour FindFile)**

L'événement "sffv" dit à Peak d'utiliser les données qui le suivent (une chaîne de caractères) comme nom du volume où chercher quand on utilise un chemin d'accès simplifié. N'utilisez jamais les deux points dans le nom d'un volume.

#### **sfff (Déterminer le fichier pour FindFile)**

L'événement "sfff " dit à Peak d'utiliser les données qui le suivent comme nom du document à trouver quand on utilise un chemin d'accès simplifié.

#### **offf (Ouvrir le fichier de FindFile)**

L'événement "offf " dit à Peak de trouver le document sur un volume en se basant sur les deux événements "sfff " et "sffv" les plus récents. Si le document est trouvé, il est ouvert dans une fenêtre. Sinon, Peak émet un son d'alerte.

#### **stop (Arrêter tout audio en cours de lecture)**

L'événement "stop" ne comporte pas de données et dit à Peak d'arrêter tout audio en cours de lecture.

#### **clos (Fermer la fenêtre de premier plan)**

L'événement "clos" ne comporte pas de données et dit à Peak de fermer la fenêtre de premier plan, si elle existe.

#### **play (Lire la fenêtre de premier plan)**

L'événement "play " lance la lecture du document situé au premier plan. Utilisez l'événement stop pour arrêter la lecture, ou attendez que la lecture du document soit finie.

#### **Exemples de script**

Les documents FileMaker Pro fournis dans le dossier Extras sont destinés à illustrer les fonctionnalités de Peak dans un environnement de base de données de documents audio. Pour essayer ces scripts, ouvrez l'un des documents FileMaker Pro, saisissez le nom du volume (le nom exact du disque dur où réside le document) et le nom d'un document situé sur l'un de vos disques durs, appuyez sur Entrée puis sur le bouton graphique de lecture. Si le document est trouvé, Peak jouera le document audio. Vous pouvez créer de nouvelles fiches vierges avec le raccourci clavier  $\mathcal{H}-N$ dans FileMaker Pro.

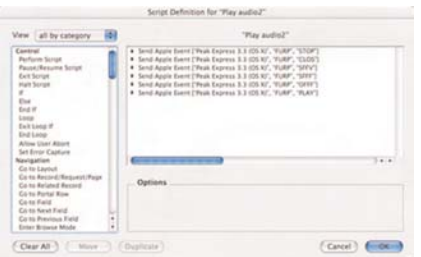

Ci-dessous se trouve un exemple de définition de script de FileMaker Pro qui peut être utilisé pour créer un bouton de lecture. Cette définition de script comporte six étapes:

- 1. Arrêter tout document audio en cours de lecture (STOP).
- 2. Fermer toute fenêtre audio ouverte (CLOS).
- 3. Passer le nom de Volume FindFile à Peak depuis un champ FileMaker Pro (SFFV).
- 4. Passer le nom de fichier FindFile à Peak depuis un champ FileMaker Pro (SFFF).
- 5. Dire à Peak de trouver et d'ouvrir le document décrit par les étapes 3 et 4 ci-dessus (OFFF).
- 6. Dire à Peak de lire le document de premier plan (PLAY )(ouvert à l'étape 5).

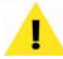

*FileMaker Pro n 'est pas inclus dans Peak.*

# *LE*

*Peak LE n'exploite pas les Apple Events.*

#### **Conclusion**

Vous avez maintenant appris comment traiter de l'audio par lot grâce au Batch File Processor de Peak ainsi qu'à utiliser les Apple Events pour gérer des bibliothèques complètes de fichiers audio avec un logiciel de base de données comme FileMaker Pro. Dans le prochain chapitre, vous apprendrez comment utiliser Peak pour éditer et transférer des échantillons vers/depuis des échantillonneurs physiques (SMDI).

# **Chapitre 10 Echantillonneurs**

#### *Chapitre 10: Echantillonneurs 233*

## **Chapitre 10: Echantillonneurs**

#### **Introduction**

Peak permet, sans passer par l'analogique, d'importer des échantillons depuis des échantillonneurs compatibles, d'éditer ou de traiter l'audio grâce à toutes les fonctions de Peak, puis de renvoyer les échantillons dans l'échantillonneur. Cette capacité permet d'utiliser Peak comme un puissant outil d'édition et de conception sonore, vous donnant accès à des possibilités de traitement bien plus avancées que celles des échantillonneurs traditionnels.

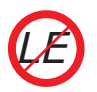

*Peak LE ne prend pas en charge la liaison avec les échantillonneurs physiques.*

Les parties suivantes expliquent comment transférer des documents audio entre échantillonneur et Macintosh.

> *Certains échantillonneurs ont une interprétation des points de bouclage différente de celle de Peak. Pour compenser cela, vous pouvez utiliser la boîte de dialogue Sampler Preferences pour avancer ou reculer les points de bouclage par pas d'un échantillon. Les réglages de décalage peuvent différer pour la réception et l'envoi. Pour ajuster le décalage des points de bouclage, sélectionnez Sampler Preferences dans la fenêtre Preferences.*

#### **Travail avec des échantillonneurs SMDI**

La compatibilité de Peak avec les échantillonneurs SMDI permet d'envoyer ou de recevoir plusieurs documents à la fois vers/depuis un échantillonneur SMDI.

#### *Échantillonneurs SMDI compatibles avec Peak (à la date d'impression du manuel):*

- E-mu E-IV, ESI-32, ESI-4000, E-64, E5000
- KURZWEIL K2000, K2500, K2600
- PEAVEY SP/SX
- YAMAHA A3000, A4000, A5000

#### **Échantillonneurs SMDI**

Les échantillonneurs SMDI tels que le Kurzweil K2500 ou l'E-mu E-IV utilisent le SCSI pour transférer des échantillons entre machines. Pour transmettre en SMDI des échantillons entre votre Macintosh et votre échantillonneur, vous devez les relier par un câble SCSI. Consultez le manuel de votre échantillonneur pour connecter la câble à votre Macintosh avec la terminaison correcte. Utilisez toujours des câbles SCSI de haute qualité pour éviter des erreurs de transmission.

Peak permet d'activer ou de désactiver le transfert SCSI asynchrone rapide dans Sampler Preferences. Décochez Do Asynchronous SCSI Transfers si vous avez des problèmes pour transmettre des échantillons à une machine SMDI ou si votre Macintosh n'accepte pas les transferts SCSI asynchrones.

#### *Utiliser la boîte de dialogue SMDI Sampler Transfer:*

1. Choisissez SMDI Sampler ou le nom de votre échantillonneur dans le menu Sampler. La boîte de dialogue SMDI Sampler Transfer apparaît.

| <b>SMDI Device:</b>    | 6: Kurzweil K2000 |        |
|------------------------|-------------------|--------|
|                        | Start:            | 1      |
| <b>KURZWEIL</b>        | # Items:          | 100    |
|                        |                   | Update |
| $1 - D^{\#}0 F(437 k)$ |                   |        |
| $2 - 6*0F$ 2 (396 k)   |                   |        |
| $3 - C$ #1 (384 k)     |                   |        |
| $4 - F1(425k)$         |                   |        |
| $5 - C2 (383 k)$       |                   |        |
| $6 - 62(306 k)$        |                   |        |
| $7 - C3 (256 k)$       |                   |        |
| $8 - F#3(246 k)$       |                   |        |
| Info                   |                   |        |
|                        |                   |        |
|                        |                   |        |
|                        |                   |        |

*Boîte de dialogue SMDI Sampler Transfer*

#### **Liste des échantillons**

Cette boîte de dialogue affiche une liste des échantillons stockés dans l'instrument SMDI. Comme il existe des centaines de mémoires dans une telle machine, une plage exacte d'échantillons à afficher est utilisée. Vous pouvez cliquer sur un élément de la liste pour obtenir des informations détaillées sur l'échantillon dans la partie "Info" de la boîte de dialogue SMDI Sampler Transfer. Vous pouvez aussi utiliser Maj-clic ou  $\mathcal{H}$ -Maj-clic pour sélectionner plusieurs éléments de la liste.

#### **Update (Mise à jour)**

Le bouton Update reconstruit la liste des échantillons de la boîte de dialogue SMDI Sampler Transfer. Peak parcoure l'instrument SMDI en commençant au numéro d'échantillon indiqué dans le champ "Start:" jusqu'à ce que le nombre d'échantillons indiqué dans le champ "#Items" ait été atteint.

#### **SMDI Device (Instrument SMDI)**

Tous les instruments SMDI branchés à votre Macintosh et que Peak détecte sont affichés dans ce menu déroulant où vous choisirez celui voulu. Peak cherche des

informations d'échantillons en commençant au numéro indiqué dans le champ texte "Start:".

#### **Start (Numéro du premier échantillon)**

Saisissez le numéro du premier échantillon stocké dans votre échantillonneur à afficher dans la liste. Si vous changez cette valeur, cliquez simplement sur le bouton Update pour mettre à jour la liste des échantillons. Certains échantillonneurs SMDI numérotent à partir de zéro, d'autres de 200. Reportez-vous au manuel de votre échantillonneur SMDI pour connaître sa méthode de stockage des échantillons.

#### **# Items (Nombre d'échantillons affichés)**

Le champ #Items définit le nombre d'échantillons affichés dans la liste. Si vous changez cette valeur, cliquez sur le bouton Update pour mettre à jour la liste.

#### **Send (Envoyer)**

Pour envoyer le document audio du premier plan à l'échantillonneur SMDI, cliquez sur l'échantillon de la liste que vous voulez envoyer et appuyez sur le bouton Send. Si un échantillon existe déjà à cet emplacement dans l'échantillonneur SMDI, il sera remplacé.

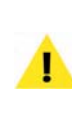

*Pour envoyer plusieurs documents ouverts à l'échantillonneur SMDI, utilisez Maj-clic ou* <sub>H</sub>*clic pour sélectionner plusieurs destinations dans la liste et appuyez sur le bouton Send. Les documents de Peak seront envoyés aux destinations choisies dans leur ordre d'apparition dans le menu Windows de Peak.*

#### **Receive (Recevoir)**

Pour recevoir un échantillon de l'échantillonneur SMDI, cliquez dessus dans la liste et appuyez sur Receive.

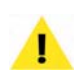

*Pour recevoir plusieurs échantillons de* l'échantillonneur SMDI, utilisez Maj-clic ou <sup>34</sup>*clic en plusieurs endroits dans la liste puis cliquez sur le bouton Receive.*

#### *Envoyer un document audio à l'échantillonneur SMDI:*

- 1. Choisissez Open dans le menu File pour repérer et ouvrir le document à envoyer. Vous pouvez aussi double-cliquer sur le document dans le Finder.
- 2. Choisissez la commande SMDI Sampler dans le menu Sampler. Si Peak trouve un échantillonneur SMDI connecté à votre Macintosh, la boîte de dialogue SMDI Sampler Transfer apparaît.
- 3. Assurez-vous que le bon instrument SMDI est sélectionné dans le menu déroulant SMDI Device.
- 4. Cliquez sur l'échantillon de la liste que vous voulez remplacer.
- 5. Cliquez sur Send. Peak envoie l'échantillon à l'instrument SMDI.
- 6. Lorsque vous avez fini d'utiliser la boîte de dialogue SMDI Transfer, cliquez sur la case de fermeture ou sur le bouton Cancel.

#### *Envoyer un échantillon SMDI à Peak:*

- 1. Choisissez SMDI Sampler dans le menu Sampler. Si votre échantillonneur SMDI est correctement connecté à la chaîne SCSI de votre Macintosh, la boîte de dialogue SMDI Sampler Transfer apparaît.
- 2. Assurez-vous que le bon instrument SMDI est sélectionné dans le menu déroulant SMDI Device.
- 3. Cliquez sur l'échantillon à recevoir dans la liste.
- 4. Cliquez sur le bouton Receive. Peak transfère l'échantillon choisi dans le Macintosh et le place dans une nouvelle fenêtre. Les documents créés par importation depuis un instrument SMDI ne sont sauvegardés que quand vous utilisez la commande Save dans le menu File.

5. Lorsque vous avez fini, cliquez sur la case de fermeture de la boîte de dialogue SMDI Sampler Transfer ou sur le bouton Cancel.

#### *Naviguer dans les échantillons stockés dans votre instrument SMDI:*

• Cliquez sur un échantillon de la liste. Si votre instrument SMDI possède un échantillon à cet endroit, Peak récupère les informations de fréquence d'échantillonnage, taille, résolution, format stéréo/mono et points de bouclage, et les affiche dans la zone Info du dialogue SMDI Transfer. S'il n'y a pas d'échantillon stocké à ce numéro dans l'instrument SMDI, "(Empty)" apparaît en zone Info de la boîte de dialogue SMDI Transfer.

#### **Messages d'erreurs d'échantillonneur SMDI et dépannage**

Si un instrument SMDI ne peut pas être trouvé, Peak affiche le message "No SMDI devices could be found connected to this Macintosh". Si cela arrive et que votre machine SMDI est connectée à votre Macintosh par un câble SCSI, essayez ce qui suit:

- Vérifiez que vos câbles SCSI sont correctement connectés et verrouillés. Il peut y avoir du jeu dans les connexions si elles ne sont pas sécurisées par les vis de blocage. Ne connectez les câbles SCSI que lorsque votre Macintosh est éteint.
- Assurez-vous qu'aucun autre périphérique SCSI ne possède le même numéro d'identification SCSI que votre instrument SMDI. Consultez le manuel de celui-ci pour savoir comment modifier son numéro.
- Il peut être nécessaire d'allumer les périphériques SCSI dans un certain ordre. Allumez d'abord tous les périphériques, le Macintosh puis lancez Peak.

#### **Remarque sur le Yamaha A3000**

Peak est compatible avec le Yamaha A3000. Vous pouvez y accéder en choisissant Yamaha A3000 ou SMDI Sampler dans le menu Sampler de Peak. Sachez que l'A3000 ne pouvant pas remplacer les échantillons existants, les transferts vers celui-ci seront placés dans l'échantillon vide suivant dans la RAM, sans tenir compte de l'endroit où Peak lui indique de placer l'échantillon. Lorsque "BulkProtect" est activé, l'A3000 ne répond pas aux messages SMDI. "BulkProtect" se trouve dans mode UTILITY > fonction MIDI >page Bulk. BulkProtect est toujours ACTIVÉ lorsque vous allumez l'A3000. Vous devrez le désactiver avant de faire des transferts SMDI.

#### **Conclusion**

Vous avez maintenant appris comment importer directement des échantillons depuis des échantillonneurs compatibles (pour éditer ou traiter l'audio en utilisant toutes les fonctions de Peak) et comment renvoyer les échantillons modifiés dans l'échantillonneur. Dans le prochain et dernier chapitre, vous trouverez une description détaillée de toutes les commandes et fonctions de Peak, menu par menu.

#### **Boîte de dialogue Sampler Preferences**

Vous pouvez accéder à la boîte de dialogue Sampler Preferences depuis la fenêtre Préférences de Peak pour régler le décalage des points de bouclage et le transfert SCSI asynchrone.

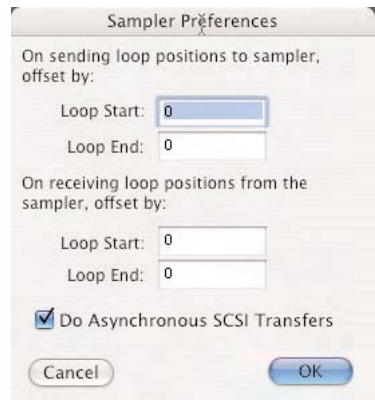

*La boîte de dialogue Sampler Preferences*

# **Chapitre 11 Menus de Peak**

# **Chapitre 11: Menus de Peak**

#### **Introduction**

Ce chapitre explique chacune des commandes des menus de Peak. Pour des instructions sur la façon de mettre en avant ces commandes, reportez-vous à l 'index et utilisez le chapitre où l'utilisation de la commande est expliquée.

#### **Menu Peak Pro**

Les éléments et commandes suivants apparaissent dans le menu Peak Pro.

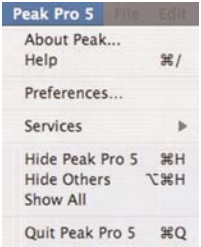

#### **About Peak... (A propos de Peak)**

Ce menu affiche la version de Peak que vous utilisez, y compris le numéro de version exacte et votre numéro de série.

#### **Help (Aide)**

Cette commande ouvre le mode d'emploi de Peak, qui a été installé en même temps que l'application Peak.

#### **Préférences...**

La commande Préférences ouvre la fenêtre Peak Preferences qui contient la plupart des éléments personnalisables de l'application. Les détails des préférences sont listés ci-dessous, pour chaque catégorie de Peak Preferences.

#### **Colors (Couleurs)**

Peak vous permet de personnaliser les couleurs utilisées pour afficher les éléments des documents audio. Vous pouvez utiliser cette boîte de dialogue pour régler la couleur du fond, de la forme d'onde, des marqueurs et des boucles. Vous pouvez choisir une combinaison de couleurs préréglée (Theme) ou des couleurs individuelles pour chaque élément de la fenêtre du document audio, ou bien choisir vos propres couleurs dans une palette. Les changements effectués dans le dialogue Colors modifient les couleurs du document audio actif et celles de tous les nouveaux documents audio. Reportez-vous au Chapitre 3 pour des informations sur cette fonction.

| Theme:                       | Custom      |    |
|------------------------------|-------------|----|
| Background:                  | Black       |    |
| Waveform:                    | Indigo Blue |    |
| Playlist Selected Waveform:  | Yellow      |    |
| Markers:                     | White       | ÷. |
| Loops:                       | Red         |    |
| Regions:                     | Yellow      |    |
| Selection Shading Intensity: | %<br>60     |    |

*Boîte de dialogue des couleurs du document (Document Colors)*

#### **Scratch Disks (Disques de travail)**

Comme les données audio peuvent occuper beaucoup de place, Peak utilise une portion de l'espace libre de votre disque dur pour conserver les données audio qui ont été coupées ou copiées, ainsi que les fichiers temporaires pour des besoins d'annulation. Si votre disque dur manque d'espace, vous risquez de ne pas pouvoir couper, copier ou modifier de grandes sélections. Si vous possédez plus d'un disque dur connecté à votre Macintosh, la commande Scratch Disks de la boîte de dialogue Preferences vous permet de choisir les disques durs que vous souhaitez utiliser pour ces fichiers temporaires. Peak vous permet de sélectionner quel disque sera utilisé par défaut ("Primary") - choisissez en général le disque ayant le plus d'espace libre. Si vous êtes relié à un serveur de fichiers, vous pouvez utiliser la place qui s'y trouve en cochant la case Allow Servers (Autoriser les serveurs). Tous les serveurs disponibles apparaîtront dans le menu Scratch Disks. Cette fonction n'est conseillée que si vous avez accès à un serveur Ethernet ou tout autre serveur rapide.

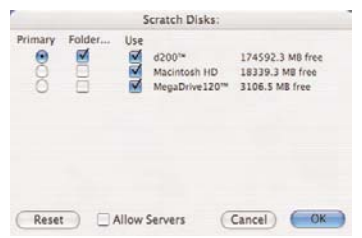

*Boîte de dialogue des disques de travail (Scratch Disks)*

#### **Blending**

Le Blending est une fonction automatique de fonduenchaîné (crossfade) avec enveloppe éditable. Peak peut l'appliquer aux parties d'un document audio modifiées par coupure, collage ou par d'autres traitements d'édition, afin d'adoucir les transitions brutales entre les amplitudes de la forme d'onde. Il est très utile pour créer des transitions douces entre les parties éditées. Si vous coupez, collez ou insérez de l'audio dans un document, activez le Blending pour arranger un peu les jonctions. Il s'active et se désactive en cliquant sur le bouton Blending dans la fenêtre de document audio ou en pressant la touche de verrouillage de majuscules de votre clavier. Reportez-vous au Chapitre 5, Édition pour des instructions complètes sur la façon d'utiliser l'enveloppe de Blending.

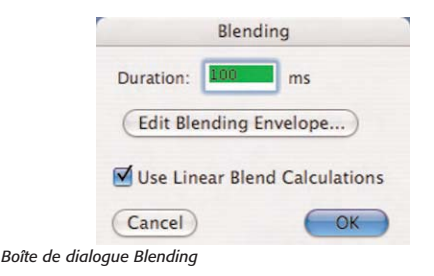

#### **Auditioning (Ecoute de contrôle)**

La commande Auditioning de Peak permet d'écouter une sélection avec une durée spécifique d'audio avant et après celle-ci. La boîte de dialogue Auditioning permet de sélectionner les durées désirées de pré (preroll) et post- défilement (postroll) quand vous lisez la sélection.

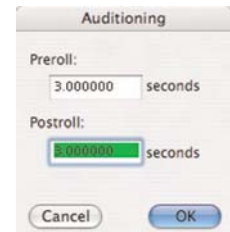

*Boîte de dialogue d'écoute de contrôle (Auditioning)*

#### **Fade In Envelope (Enveloppe de fondu entrant)**

La commande Fade In Envelope permet d'éditer l'enveloppe de fondu entrant de Peak. Les fondus entrants peuvent être très utiles pour qu'un document commence progressivement ou pour passer d'un son à un autre. Les fondus très courts servent aussi à lisser ou retirer les clics et pops d'un enregistrement. La boîte de dialogue Fade In Envelope permet de définir la forme exacte du fondu par des poignées réglables. Reportez-vous au Chapitre 5, Edition, pour des instructions sur la création des fondus entrants et l'édition de leur enveloppe.

#### **Fade Out Envelope (Enveloppe de fondu sortant)** Fade Out Envelope

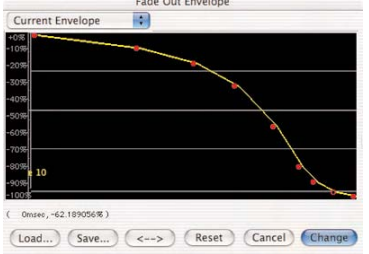

*Préférences...>Fade Out Envelope*

La commande Fade Out Envelope permet d'éditer l'enveloppe de fondu sortant de Peak. Les fondus sortants peuvent être très utiles pour qu'un document se termine progressivement ou pour passer d'un son à un autre. La boîte de dialogue Fade Out Envelope vous permet de contrôler la forme du fondu grâce à des poignées réglables. Reportez-vous au Chapitre 5, Edition, pour des instructions sur la façon de créer des fondus sortants et d'éditer leur enveloppe.

#### **Plug-Ins Envelope (Enveloppe de plug-ins)**

Cette commande vous permet d'appliquer de façon graduelle des plug-ins d'effets selon l'enveloppe dessinée dans la boîte de dialogue de l'éditeur d'enveloppe. C'est très utile pour appliquer des effets à intensité variable dans le temps.

#### **Sampler Preferences (Préférences d'échantillonneur)**

La commande Sampler Preferences vous permet de régler le décalage d'un échantillon, pour les échantillonneurs qui le nécessitent, et de choisir les préférences SCSI. Veuillez vous reporter au Chapitre 10: Echantillonneurs pour plus de détails sur la boîte de dialogue Sampler Preferences.

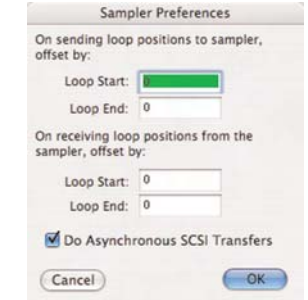

*Boîte de dialogue des préférences d'échantillonneur (Sampler Preferences)*

#### **DSP Preferences (Préférences de DSP)**

DSP Preferences permet de régler la taille de la "fenêtre" utilisée dans le décalage temporel (Time Shifting Window Size) et la qualité de conversion de fréquence d'échantillonnage (Sample Rate Conversion Quality). Un réglage de 8 est conseillé pour Sample Rate Conversion Quality, (1 étant la qualité la plus basse et 10 la plus haute). Un réglage de 30 ms est conseillé pour Time Shifting Window Size – un réglage bas convient aux sons simples et monophoniques, tandis qu'un réglage plus élevé convient aux sons complexes et polyphoniques.

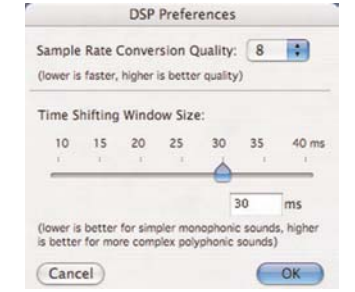

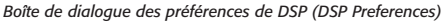

#### **Playback Preferences (Préférences de lecture)**

La boîte de dialogue Playback Preferences de Peak contient les commandes suivantes:

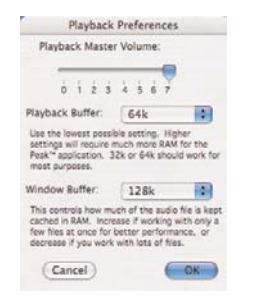

#### *Playback Master Volume (Volume master de lecture)*

Peak a une commande de volume master pour la lecture. Dans la boîte de dialogue Playback Preferences, réglez le volume de sortie de Peak au niveau désiré avec le curseur entre 0 (silence) et 7 (le plus fort). Si vous contrôlez votre niveau de lecture à partir de votre système de reproduction, laissez ce niveau de sortie sur 7.

#### *Playback Buffer (mémoire tampon de lecture)*

Peak vous permet de choisir la quantité de RAM que le programme utilise lorsqu'il lit des documents. En règle générale, optez pour la plus petite taille possible. Un buffer de lecture de 32k est un bon point de départ. Si vous avez des clics à la lecture, travaillez sur des fichiers fragmentés, utilisez un DSP en temps réel exigeant en calculs ou un disque dur lent, vous aurez peut-être besoin d'augmenter la taille de ce buffer.

#### *Window Buffer (mémoire tampon cache)*

Peak permet aussi de choisir la quantité de RAM utilisée par le programme pour garder les documents en RAM. Utilisez une petite valeur pour travailler sur un grand nombre de petits fichiers, et une grande pour un petit nombre de gros fichiers. Testez pour déterminer le réglage adapté à votre système et à votre mode de travail.

#### **Shortcuts/Toolbar Preferences (Préférences de raccourcis/barre d'outils)**

Peak permet d'associer n'importe quel élément de menu de Peak à un raccourci clavier. Pour changer un raccourci, sélectionnez Shortcuts/Toolbar en fenêtre Préférences. Les raccourcis claviers sont stockés dans un fichier préférences situé dans le dossier:

/Utilisateurs/<VotreCompte>/Bibliothèque/Preferences/.

La liste des raccourcis claviers par défaut de Peak se trouve dans l'Appendice 1.

Vous pouvez également personnaliser la barre d'outils avec la boîte de dialogue Shortcuts & Toolbar. Sélectionnez la fonction voulue dans la liste et utilisez la case Place in Toolbar pour la faire apparaître en barre d'outils. Cela vous permet de regrouper dans la barre d'outils les éléments que vous utilisez fréquemment pour y accéder rapidement.

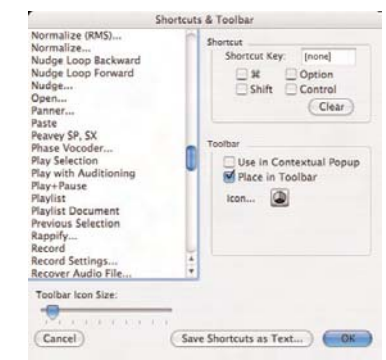

*Boîte de dialogue raccourcis et barre d'outils (Shortcuts & Toolbar)*

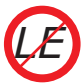

*les raccourcis clavier et la barre d'outils ne sont pas personnalisables dans Peak LE.*

#### **Window Preferences (Préférences de fenêtres)**

Window Preferences de Peak vous permet de désigner quelles fenêtres "flottent" au--dessus des documents ouverts. Utilisez la boîte de dialogue Floaters pour

spécifier quelles fenêtres (Toolbar (barre d'outils), Transport, Contents (contenu), Movie (film) ou Plug-ins) flottent ou non.

La boîte de dialogue Window Preferences contient également une case pour mettre à l'échelle le contenu d'un document audio quand la fenêtre de ce dernier est redimensionnée (Use Live Resize...). Cette fonction permet de voir la taille de la forme d'onde audio changer en direct quand vous modifiez la taille de la fenêtre. Cocher cette case active cette préférence - elle est désactivée quand la case est décochée.

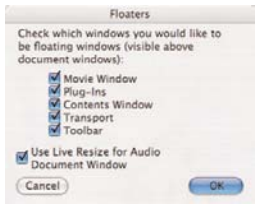

*Boîte de dialogue des fenêtres flottantes (Floaters)*

#### **POW-r Dither Preferences (Préférences de dithering POW-r)**

Cette boîte de dialogue permet de choisir l'algorithme de dithering POW-r appliqué lors de la sauvegarde de fichiers ou du report de Playlists. Pour les fichiers mono ou les fichiers stéréo à champ stéréo étroit (par ex. enregistrements d'instruments solo), utilisez POW-r 1; pour les données stéréophoniquement plus complexes, utilisez POW-r 2; pour de l'audio couvrant tout le spectre avec un large champ stéréo, utilisez POW-r 3.

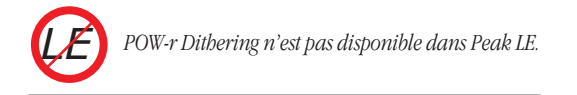

#### **Masquer Peak**

Met temporairement Peak en arrière-plan et masque toutes les fenêtres. Peak peut être rappelé au premier plan en cliquant sur son icône dans le Dock.

#### **Masquer les autres**

Met temporairement les autres applications ouvertes en arrière-plan. C'est une commande pratique si plusieurs applications sont ouvertes alors que vous voulez vous concentrer sur votre travail dans Peak. Les autres applications peuvent être rappelées au premier plan en cliquant sur leur icône dans le Dock.

#### **Quitter Peak**

Ferme l'application Peak. Si vous n'avez pas enregistré les changements d'un document audio ouvert, Peak vous demande de le faire avant de quitter.

#### **Menu File (Fichier)**

Ce menu contient toutes les commandes Macintosh standards pour ouvrir, fermer et sauvegarder des fichiers, ainsi que plusieurs commandes supplémentaires propres à Peak.

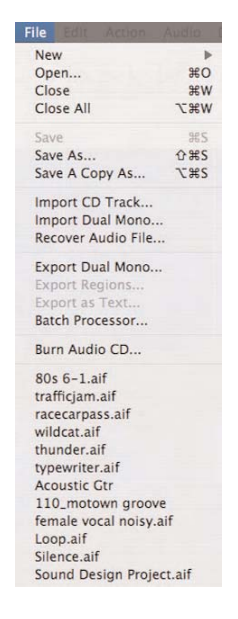

#### **New (Nouveau)**

Cette commande permet de créer un nouveau document audio Peak. Quand vous la choisissez, un sous-menu propose un format mono ou stéréo pour le nouveau document audio, de créer un document de Playlist ou un nouveau document audio depuis une Playlist ouverte (From Playlist).

#### **Mono Document (Document mono)**

Choisir Mono Document ( $\mathcal{H}$ -N) crée un document audio mono (un canal).

#### **Stereo Document (Document stéréo)**

Choisir Stereo Document (Maj- $\mathcal{H}$ -N) crée un document audio stéréo (deux canaux).

#### **Document From Selection (Document à partir de la sélection)**

Document From Selection (Ctrl-N) crée un nouveau document audio à partir de n'importe quelle sélection dans un document ouvert.

#### **Playlist Document (Document Playlist)**

Choisir Playlist Document (Maj- $\mathcal{H}$ -P) crée un nouveau document de Playlist.

#### **Document From Playlist (Document à partir d'une Playlist)**

Choisir Document From Playlist (Maj- $\mathcal{H}$ -B) crée un nouveau document audio depuis une Playlist ouverte.

#### **Open (Ouvrir)**

La commande Open  $(\mathcal{H}-O)$  permet de localiser et d'ouvrir un document audio. Peak peut ouvrir des documents audio à divers formats incluant AIFF, Sound Designer II, WAVE, QuickTime, Raw, son Système 7, Sonic AIFF, Paris, image Jam, AU, MP3 et MP4.

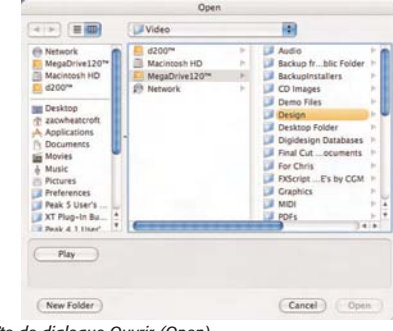

*La boîte de dialogue Ouvrir (Open)*

#### **Close (Fermer)**

La commande Close  $(\mathcal{H}-W)$  ferme le document audio actif dans Peak. Si vous n'avez pas sauvegardé les changements, Peak vous demande de le faire avant de refermer le document. Si vous avez beaucoup de documents ouverts et ne souhaitez pas sauvegarder les changements faits, faites un Option-clic sur le bouton Don't Save de la boîte de dialogue de sauvegarde.

#### **Close All (Tout fermer)**

La commande Close All (Option- $\mathcal{H}$ -W) ferme tous les documents ouverts dans Peak. Si vous n'avez pas sauvegardé les changements, Peak vous demande de le faire avant de refermer le document. Si vous ne souhaitez pas sauvegarder les changements que vous avez faits, faites un Option-clic sur le bouton Don't Save de la boîte de dialogue de sauvegarde.

#### **Save (Sauvegarder)**

La commande Save  $(\mathcal{H}-S)$  sauvegarde le document en cours. Peak peut sauvegarder les documents dans les formats de fichiers audio suivants :

*• AIFF:* format Apple (Audio Interchange File Format). C'est aussi le format par défaut de Peak, compatible avec de nombreux logiciels Macintosh.

- *Sound Designer II:* un des formats de fichier audio de Digidesign pour ses produits audio numériques qui s'est étendu à d'autres applications audio. C'est un bon format à employer si vous envisagez d'utiliser un fichier audio dans une application audio Digidesign.
- *WAVE:* format de fichier audio Windows de Microsoft. Il est compatible avec de nombreuses applications Windows et la plupart des applications Macintosh. Ce format est approprié si vous voulez utiliser votre document dans une application qui supporte ou nécessite des fichiers WAVE.
- *QuickTime:* format de fichier Apple pour le multimédia à base de QuickTime, accepté par toutes les applications Macintosh compatibles QuickTime. Ce format est approprié si vous voulez utiliser votre document dans des applications multimédia compatibles QuickTime, telles que Final Cut Pro™ ou Macromedia Director™.
- *Raw:* format de fichier brut qui peut être utilisé pour certaines plate-formes de jeu.
- *System 7 Sound:* format de fichier audio Apple servant aux sons système du Macintosh.
- *Sonic AIFF:* format utilisé sur les stations de travail audio Sonic Solutions.
- **Paris**: (paf) format utilisé par le système audio Paris EMU.
- *Jam image*: format de fichier image audio JAM. Peut être utilisé dans Roxio JAM pour graver des CD audio (voir le Chapitre 6: Playlists & Gravure de CD pour plus d'informations).
- *AU:* (.au) format utilisé sur internet et dans les applets audio Java. Il est compatible avec de nombreux programmes et plate-formes.
- *MP3:* sauvegarde l'audio avec encodage MP3.

Les informations stockées avec le fichier dépendent du format. Si vous ouvrez un fichier qui n'est pas créé en

AIFF, format par défaut de Peak, celui-ci préserve les informations spécifiques au format, à moins que vous ne sauvegardiez dans un format différent. Cela peut toutefois avoir pour effet de perdre une partie de l'information du format d'origine. Par exemple, les régions Sound Designer ne sont pas stockées en QuickTime, .au, son de Système 7 ou MP3. Les informations de copyright, auteur ou autres informations spécifiques d'un format ne peuvent être conservées dans un format non compatible.

#### **Save As (Enregistrer sous)**

La commande Save As (Maj- $\mathcal{H}$ -S) permet de sauvegarder une copie du document sous un nom différent, à un endroit différent du disque dur ou à un format de fichier différent. La copie sauvegardée devient le document audio actif. Vous pouvez sauvegarder le document avec un grand nombre de types de compression audio. Reportez-vous au Chapitre 3 pour savoir comment utiliser cette fonction.

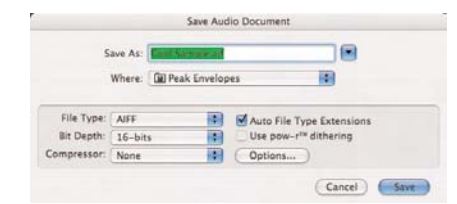

*Boîte de dialogue Enregistrer sous (Save As)*

# **11**

#### **Save A Copy As (Enregistrer une copie sous)**

La commande Save A Copy As (Option- $\mathcal{H}$ -S) vous permet de sauvegarder une copie du document audio actif sous un nom différent sans remplacer le document audio actif.

#### **Import CD Track (Importer piste de CD)**

La commande Import CD Track permet d'importer l'audio d'un CD audio. Les pistes de CD importées dans Peak seront enregistrées sous forme de fichiers AIFF. Pour plus d'informations sur l'importation de CD audio

dans Peak, reportez-vous au Chapitre 4: Lecture & enregistrement.

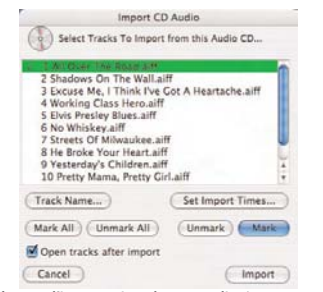

*Boîte de dialogue d'importation de CD audio (Import CD Audio)*

#### **Import Dual Mono (Importer double mono)**

La commande Import Dual Mono permet d'importer deux fichiers mono et d'en faire un, stéréo entrelacé. Certaines applications comme Deck de BIAS et Pro Tools de Digidesign utilisent le "dual mono" plutôt que des fichiers stéréo entrelacés. Peak permet d'ouvrir de tels fichiers et de les convertir à la volée en document stéréo. Comme Peak réécrit réellement un nouveau fichier stéréo sur le disque, cette conversion nécessite au moins la taille des deux fichiers mono d'origine en espace libre. Pour plus d'informations sur l'ouverture de fichiers "dual mono", voir le Chapitre 3: Éléments essentiels.

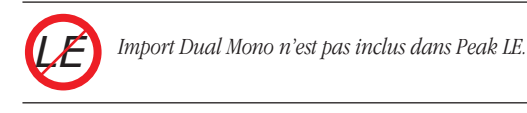

#### **Recover Audio File (Récupérer fichier audio)**

| Number of Channels:                                                 |                                  |                                                  |              |
|---------------------------------------------------------------------|----------------------------------|--------------------------------------------------|--------------|
| Mono:                                                               | <b>Feb Stereo</b>                |                                                  |              |
| Bit-depth:                                                          |                                  |                                                  |              |
| $(9)$ 16-bit                                                        | 24-bit                           | 32-bit Integer                                   | 32-bit Float |
| Sample Rate:                                                        |                                  |                                                  |              |
| 44100                                                               | Hr.                              |                                                  |              |
| Audio Data Location:                                                |                                  | Byte Order:                                      |              |
| In AIFF SoundDataChunk<br>In WAVE Sound Chunk<br>At Byte Position 0 | At Start of Data Fork (SD2, RAW) | C Little-Endian (AIFF, SD2)<br>Big-Endian (WAVE) |              |

*Boîte de dialogue de récupération de fichier audio (Recover Audio File)*

Ce nouvel outil de Peak 5 vous permet d'ouvrir un fichier endommagé et de tenter de récupérer les données audio qu'il contient. Cet outil extrait seulement les données et ignore toutes les autres informations contenues dans l'en-tête du fichier, comme les points de bouclage, les marqueurs ordinaires ou de région etc. Quand les données audio sont récupérées avec succès, elles sont placées dans un nouveau document audio et doivent être sauvegardées.

Peak a besoin de certaines informations pour tenter de récupérer un fichier – cela comprend le nombre de canaux, la résolution et la fréquence d'échantillonnage, la position des donnés audio et l'ordre des octets. Avec ces informations (et selon les dommages), Peak peut récupérer de nombreux fichiers audio autrement inutilisables. Pour tenter de récupérer un fichier, vous devez fournir des informations correctes sur le format d'enregistrement d'origine du fichier, sinon vous risquez de vous retrouver avec du bruit blanc ou un fichier lu à la mauvaise vitesse, etc.

Quand la fonction Recover Audio File rencontre des secteurs abîmés dans le fichier, ou des erreurs d'entrée/ sortie ("I/O"), elle essaie de continuer à récupérer toute donnée audio disponible, et remplace les sections contenant des erreurs par du silence dans le nouveau fichier audio qu'elle crée.

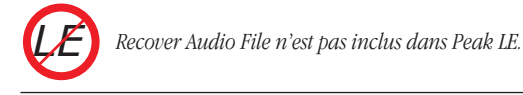

#### **Export Dual Mono (Exporter en double mono)**

La commande Export Dual Mono permet de sauvegarder un document stéréo sous forme de deux fichiers mono séparés, par exemple pour pouvoir les utiliser dans une application multipiste comme Deck de BIAS ou Pro Tools, qui ne sont pas directement compatibles avec les fichiers stéréo. Lorsque vous utilisez cette commande, Peak vous demande de nommer les canaux gauche et droit.

#### **Export Regions (Exporter les régions)**

Si vous avez placé des marqueurs (ou régions) dans un document, la commande Export Regions de Peak permet de sauvegarder chaque région comme un document audio individuel. Cette fonction est très pratique pour diviser un grand fichier en régions et transférer celles-ci vers un lecteur d'échantillons, ou pour diviser un enregistrement de concert en régions afin d'exporter celles-ci en fichiers séparés. Vous pouvez de plus utiliser le Batch File Processor de Peak pour traiter les régions d'un fichier avec n'importe quelle fonction DSP de Peak ou n'importe quel plug-in tiers lors de l'exportation automatique des régions en nouveaux fichiers. Pour plus d'informations sur l'exportation de régions, voir le Chapitre 5: Édition.

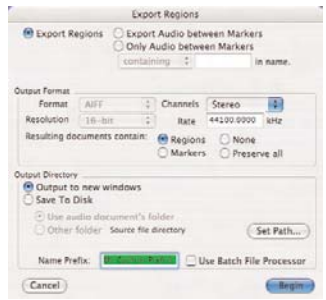

*Boîte de dialogue d'export des régions (Export Regions)*

*LE*

*Export Regions n'est pas disponible dans Peak LE. Toutefois, les régions peuvent être glissées de la fenêtre de contenu sur le Finder comme fichiers indépendants.*

#### **Export as Text (Exporter comme texte)**

Pour garder une trace écrite de votre Playlist, vous pouvez l'exporter comme document texte. Ce dernier contient le nom, la durée, la durée des crossfades et le niveau de gain de chaque événement de la Playlist.

#### **Batch Processor**

Le Batch File Processor est une des fonctions les plus puissantes, les plus polyvalentes et les plus utiles de Peak. Il vous permet de coordonner n'importe quelle série d'actions de Peak (intitulée "script"), pour ensuite appliquer ce script à autant de fichiers que désiré.

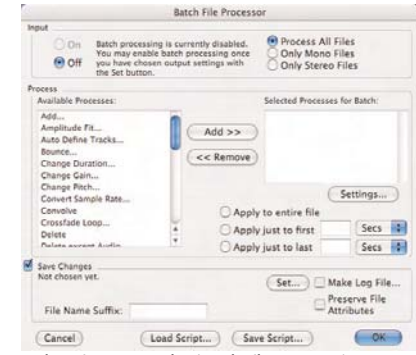

*Processeur de traitement par lot (Batch File Processor)*

Pour utiliser le traitement par lot, sélectionnez Batch Processor dans le menu File. La boîte de dialogue du Batch File Processor apparaît.

Le Batch File Processor de Peak possède trois zones : Input, Process et Save Changes. Séquencez une série d'étapes que Peak doit exécuter dans la partie Process, puis configurez les réglages de votre fichier de sortie dans la zone Save Changes. Une fois que le Batch File Processor est configuré, vous pouvez l'activer (On) dans la zone Input.

Lorsqu'il est configuré et activé, tous les fichiers que vous déposez sur l'icône de Peak (ou un alias) sont traités par lots selon vos réglages. Vous pouvez même déposer des dossiers ou des disques pour que tous les fichiers audio compatibles qu'ils contiennent soient traités. Vous pouvez continuer à déposer des fichiers, des dossiers ou des disques tant que le Batch File Processor est activé. La hiérarchie des dossiers et sous-dossiers des disques et dossiers que vous déposez est conservée. Les documents audio ouverts avec la commande Open du menu File ne sont pas inclus dans le traitement par lot.

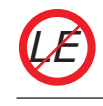

*Batch File Processor n'est pas inclus dans Peak LE.*

#### **Burn Audio CD (Graver CD audio)**

Choisissez la commande Burn Audio CD pour graver le document audio du premier plan comme CD audio. Si le document contient des régions, Peak vous demande si elles doivent être utilisées pour désigner les différentes plages du CD audio fini.

#### **Documents récemment ouverts**

Peak garde automatiquement en mémoire les derniers documents ou Playlists que vous avez ouverts dans une liste en bas du menu File. Cela permet de facilement sélectionner le nom d'un document pour l'ouvrir sans avoir à le chercher sur votre disque dur. Peak peut trouver et ouvrir un document même s'il a été déplacé dans le disque dur. Si vous changez le nom du fichier, Peak met automatiquement à jour ce nom dans sa liste interne à la prochaine ouverture du programme.

#### **Menu Edit (Editer)**

Ce menu contient toutes les commandes standards du Macintosh pour couper, copier et coller, ainsi que plusieurs autres commandes propres à Peak.

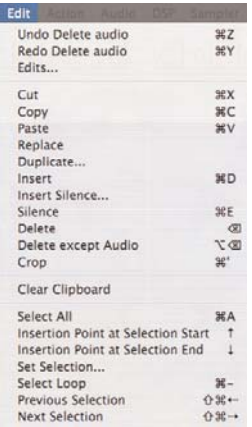

#### **Undo (Annuler)**

La commande Undo  $(\mathcal{H}-Z)$  annule la dernière action effectuée. Comme Peak peut annuler et rétablir de façon illimitée, vous pouvez annuler chaque action effectuée sur votre document en choisissant plusieurs fois cette commande. Vous pouvez ainsi remonter jusqu'au document original. Lorsqu'il n'y a pas d'action à annuler, la commande Undo est indisponible et grisée.

#### **Redo (Rétablir)**

La commande Redo  $(\mathcal{H}-Y)$  annule la commande Undo. Vous pouvez ainsi rétablir les actions jusqu'à ce qu'il n'y ait plus rien à annuler. La commande Redo est alors indisponible et grisée. Sa seule restriction est que si vous insérez une nouvelle action alors qu'un rétablissement d'action est possible, vous ne pourrez plus rétablir ce qui a été au préalable annulé. Autrement dit, dès qu'une autre action qu'Undo est faite, Redo n'est plus disponible.

#### **Edits (Historique des éditions)**

La commande Edits est une deuxième fonction unique et puissante d'annulation illimitée, une sorte d'annulation à accès aléatoire avec un historique de toutes vos actions d'éditions depuis votre dernière sauvegarde. Vous pouvez ainsi retourner dans le temps jusqu'à une édition en particulier, et l'annuler si vous le souhaitez. Une fois retourné à un état précédent du projet, vous pouvez si vous le souhaitez recommencer l'édition de ce point.

| Edits                                                                               |  |
|-------------------------------------------------------------------------------------|--|
| - Tue Jul 12 09:55:12 2005 : Move Playlist Event From 00:25.85334 in 00:59.18667    |  |
| - Tue 3ul 12 09:55:12 2005 : Move Playlist Event from 00:33.33334 to 01:12.74667    |  |
| - Tue Jul 12 89:55:12 2005 : Move Playlist Event from 00:39.41334 Lo 01:23.05234    |  |
| - Tuo Jul 12 89-56-56 2005 : Edit Stort Offset at 80:00.00007                       |  |
| - Tue Jul 12 09:59:15 2005 : Delate Playlist Events from 00:28.72000 to 00:59.25334 |  |
| - Tue Jul 12 10:11:37 2005 : Move Playlist Event from 00:06.60000 to 00:19.05334    |  |
| - Tue Jul 12 18:11:39 2005 : Move Playlist Event From 00:10.00067 to 00:25.98667    |  |
| - Tue Jul 12 10:11:41 2005 : Move Playlist Event from 00:14.76000 to 37.0           |  |
| - Tue Jul 12 10:11:43 2005 : Move Playlist Event from 00:21.42667 to 00:47.12000    |  |
| The track of the month of the Company and the company of the company of the com-    |  |
| - Tue Jul 12 10:12:06 2005 : Move Playlist Event from 00:00.02606 to 00:09.18545    |  |
| - Tue Jul 12 10:12:10 2005 : Move Playlist Event from 00:00.02606 to 00:02.94191    |  |
| - Two Jul 12 18:12:12 2003 : Move Playlist Event from 00:05.59171 to 00:18.66341    |  |
| - Tue Jul 12 10:12:13 2005 : Move Playlist Event from 00:11.80223 to 00:27.87112    |  |
| - Tue Jul 12 10:12:33 2005 : Add Event To PloyList ot 0.0                           |  |
|                                                                                     |  |
| Done<br>Required Educations                                                         |  |
|                                                                                     |  |

*Historique d'édition (Edits)*

Attention: si vous retournez à une action passée et effectuez une action différente à ce stade du projet, toutes les éditions qui la suivaient seront effacées et ne pourront plus être rétablies.

#### **Cut (Couper)**

La commande Cut  $(\mathcal{H}-X)$  coupe les données sélectionnées dans un document et les copie dans le presse-papiers de Peak. Lorsque vous avez coupé une partie d'un document audio, vous pouvez la coller ou l'insérer à un autre endroit du même document ou dans un autre document.

#### **Copy (Copier)**

La commande Copy ( $\mathcal{H}$ -C) copie l'audio sélectionné dans le presse-papiers de Peak. Lorsqu'une sélection est copiée, vous pouvez la coller ou l'insérer à un autre endroit du même document ou dans un autre document.

#### **Paste (Coller)**

La commande Paste  $(\mathcal{H}-V)$  permet de coller le contenu du presse-papiers à un endroit que vous choisissez en plaçant un point d'insertion, ce qui a pour effet d'effacer tout audio éventuellement sélectionné.

#### **Replace (Remplacer)**

La commande Replace permet de coller l'audio du presse-papiers sur de l'audio existant sans repousser les données situées à la droite du point d'insertion (plus tard dans le temps) pour laisser de la place au collage.

#### **Duplicate (Dupliquer)**

La commande Duplicate a plusieurs comportements différents, selon que vous travaillez sur un document audio ou dans une Playlist. Vous trouverez plus d'informations sur cette commande aux Chapitres 5 & 6.

Si cette commande est demandée alors qu'aucune sélection n'a été faite, elle vous permet de coller de multiples copies de données audio dans un document audio sans remplacer aucune donnée existante au point d'insertion. Quand vous collez des données avec la commande Duplicate, toutes les données situées à droite du point d'insertion ou du début de la sélection sont repoussées sur la droite (plus tard dans le temps) pour faire la place aux nouvelles données audio copiées. La commande Duplicate vous permet de spécifier combien de copies des données audio du presse-papiers vous voulez dupliquer. La commande Duplicate est très utile pour créer des documents audio plus longs nécessitant la répétition d'une partie audio, comme une boucle de batterie de quatre mesures à partir d'une boucle de batterie d'une mesure.

S'il existe une sélection dans la forme d'onde quand la commande Duplicate est demandée, alors Peak remplit automatiquement la sélection avec le contenu du pressepapiers. Peak détermine combien de fois le contenu du presse-papiers doit être dupliqué pour remplir la sélection. Si le résultat n'est pas un nombre entier, Peak incorpore une fraction du contenu du presse-papiers pour que la duplication remplisse à l'échantillon près la sélection d'origine.

#### **Insert (Insérer)**

La commande Insert  $(\mathcal{H}-D)$  permet de coller de l'audio dans un document sans réécrire les données existant déjà au point d'insertion. Lorsque vous utilisez la commande Insert, l'audio situé à la droite du point d'insertion est repoussé vers la droite (plus tard dans le temps) pour laisser la place à l'audio nouvellement collé.

#### **Insert Silence (Insérer du silence)**

La commande Insert Silence permet d'insérer une durée de silence donnée au point d'insertion dans le document. Lorsque vous choisissez cette commande, Peak vous demande de choisir la durée du silence à insérer. Vous pouvez saisir cette valeur en échantillons, millisecondes ou secondes. L'audio situé après le point d'insertion est décalé plus tard dans le temps d'un intervalle équivalent à la durée du silence inséré.

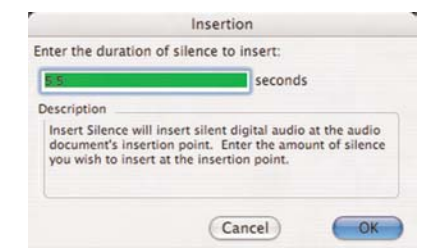

*Boîte de dialogue d'insertion de silence (Insert Silence)*

#### **Silence**

La commande Silence  $(\mathcal{H}-E)$  remplace l'audio sélectionné dans le document par du silence.

#### **Delete (Supprimer)**

La commande Delete (touche Retour arrière) coupe une sélection sans la transférer dans le presse-papiers.

#### **Delete Except Audio (Supprimer sauf audio)**

La commande Delete Except Audio (Option-Retour arrière) permet de retirer facilement tous les marqueurs, régions et boucles de la sélection sans toucher à l'audio.

#### **Crop (Emarger)**

La commande Crop  $(\mathcal{H}^{\text{-}})$  vous permet de retirer tout l'audio d'un document en ne laissant que la sélection.

#### **Clear Clipboard (Effacer le presse-papiers)**

Peak utilise une partie de l'espace libre de votre disque dur pour stocker les données coupées ou copiées. La commande Clear Clipboard permet de libérer l'espace disque occupé par le contenu du presse-papiers si vous n'en avez plus besoin.

#### **Select All (Tout sélectionner)**

La commande Select All ( $\mathcal{H}$ -A) sélectionne tout l'audio d'un document.

#### **Insertion Point at Selection Start/End (Point d'insertion en début/fin de sélection)**

Les commandes Insertion Point at Selection Start (Flèche haut) et Insertion Point at Selection End (Flèche bas) placent respectivement le point d'insertion au début et à la fin de la sélection.

#### **Set Selection (Définir la sélection)**

La commande Set Selection permet d'éditer avec précision la longueur, le début et la fin d'une sélection, en saisissant des valeurs numériques dans la boîte de dialogue Set Selection. Choisissez les unités temporelles avec le menu déroulant Time Units, et utilisez les boutons radio pour que le changement de longueur (Sélection Length) affecte le début (Affects Start) ou la fin (Affects End) de la sélection.

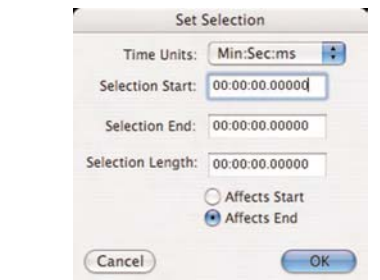

*La boîte de dialogue de réglage de sélection (Set Selection)* 

#### **Select Loop (Sélectionner la boucle)**

La commande Select Loop ( $\mathcal{H}$ -"-") sélectionne automatiquement la région située entre les marqueurs de début et de fin de boucle, si vous avez défini une boucle dans un document.

#### **Previous Selection (Sélection précédente) /Next Selection (Sélection suivante)**

Si vous avez fait une sélection dans un document, puis une autre, vous pouvez utiliser Previous Selection  $(\mathcal{H})$ -Maj - Flèche gauche) pour revenir à la sélection

précédente. Utilisez Next Selection (<sup>36</sup> - Maj - Flèche droite) pour revenir à la sélection suivante. Cela fonctionne avec les sélections multiples.

#### **Menu Action**

Ce menu fournit plusieurs commandes pour zoomer et dézoomer dans la fenêtre de document audio, pour créer des boucles, des marqueurs et des régions et pour naviguer dans le document.

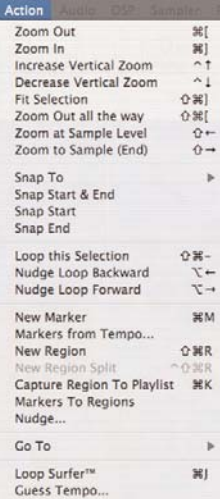

#### **Zoom Out (Zoom arrière)**

La commande Zoom Out réduit la taille d'affichage de forme d'onde pour que vous puissiez en voir une partie plus grande et avoir une vue plus globale du son. Pour dézoomer progressivement, sélectionnez cette commande ou appuyez plusieurs fois sur son raccourci.

#### **Zoom In (Zoom avant)**

La commande Zoom In agrandit la taille d'affichage

de la forme d'onde pour que vous puissiez voir les données plus en détail, afin de sélectionner et éditer l'audio avec précision. Pour zoomer progressivement, sélectionnez cette commande ou appuyez plusieurs fois sur son raccourci. En appuyant sur la touche Option et en faisant une sélection, la sélection de la forme d'onde est agrandie pour remplir la fenêtre de document lorsque vous relâchez le bouton de la souris.

#### **Increase Vertical Zoom (Augmenter le zoom vertical)**

La commande Increase Vertical Zoom (Ctrl-Flèche Haut) agrandit verticalement la forme d'onde. Elle sert à obtenir une meilleure représentation de données audio faibles.

#### **Decrease Vertical Zoom (Diminuer le zoom vertical)**

La commande Decrease Vertical Zoom (Ctrl-Flèche Bas) réduit verticalement la forme d'onde.

#### **Fit Selection (Sélection plein écran)**

La commande Fit Selection zoome pour que votre sélection remplisse la fenêtre de document.

#### **Zoom Out All the Way (Zoom arrière total)**

La commande Zoom Out all the way fait s'afficher la totalité du document audio par zoom arrière.

#### **Zoom at Sample Level (Zoom à l'échantillon)**

La commande Zoom at Sample Level (Majuscules-Flèche gauche) agrandit l'affichage de la forme d'onde pour ne voir qu'un seul cycle, vous permettant de discerner chaque échantillon. C'est utile pour dessiner avec l'outil crayon ou ajuster précisement les boucles ou les marqueurs.

#### **Zoom at Sample Level (End) (Zoom sur l'échantillon de fin)**

La commande Zoom at Sample Level (End)(Maj - Flèche droite) agrandit l'affichage de la forme d'onde pour ne voir qu'un seul cycle et place le point d'insertion à la fin de la sélection audio.

#### **Snap To (Magnétisme)**

Cette commande recale les nouvelles sélections de la forme d'onde audio sur la plus proche unité choisie par Snap To. Les unités de magnétisme disponibles sont:

- Zero Crossings (passages de l'onde par le zéro)
- Bars/Beats (mesure/temps)
- CD Frames (588 échantillons ou multiples de)
- Sony PS2 (28 échantillons ou multiples de)
- Microsoft Xbox (64 échantillons ou multiples de)
- Custom (permet la saisie du nombre d'échantillons voulu)

Les unités de magnétisme (Snap To) dépendront du type de travail d'édition à faire. La plupart des utilisateurs emploieront sans doute Zero Crossings ou Bars/Beats dans la majeure partie des applications musicales. Les concepteurs de sons pour le multimédia et les jeux vidéo apprécieront les nouvelles options lors de la production audio pour une plate-forme particulière. Par exemple, pour créer des boucles audio et effets sonores destinés à un jeu de Playstation 2, les éditions audio doivent se faire par pas de 28 échantillons pour une boucle/lecture transparente dans le moteur audio de la PS2. Avec le réglage Snap To Sony PS2, toute édition s'effectuera automatiquement par unités traduites sans heurts dans le système de lecture de la PS2.

#### **Snap Start & End (Magnétisme de début/fin)**

Cette commande cale le début et la fin de la sélection actuelle sur l'unité de magnétisme (Snap To) la plus proche.

#### **Snap Start (Magnétisme de début)**

Cette commande cale le début de la sélection actuelle sur l'unité de magnétisme (Snap To) la plus proche.

#### **Snap End (Magnétisme de fin)**

Cette commande cale la fin de la sélection sur l'unité de magnétisme (Snap To) la plus proche.

#### **Loop This Selection (Boucler cette sélection)**

La commande Loop This Selection  $(Mai-3\pi - m^2)$ crée automatiquement une boucle à partir de la sélection en plaçant des marqueurs de boucles de chaque côté. Comme Peak ne peut contenir qu'une seule boucle par document, si vous choisissez cette commande dans un document ayant déjà une boucle, cela aura pour effet de déplacer les marqueurs de boucle sur la sélection.

#### **Nudge Loop Backward (Avancer la boucle)**

La commande Nudge Loop Backward (Option-Flèche Gauche) avance votre point de boucle pour l'affiner.

#### **Nudge Loop Forward (Reculer la boucle)**

La commande Nudge Loop Backward (Option-Flèche Droite) recule votre point de boucle pour l'affiner.

#### **New Marker (Nouveau marqueur)**

La commande New Marker ( $\mathcal{H}$ -M) crée un nouveau marqueur au point d'insertion. Les marqueurs sont
des repères importants. En les créant dans un enregistrement, vous pouvez facilement accéder à une position pour sélectionner, éditer ou lire.

Lorsqu'un marqueur est défini, vous pouvez assigner ou éditer ses attributs dans la boîte de dialogue Edit Marker qui apparaît lorsque vous double-cliquez sur le marqueur. Cette boîte de dialogue et ses attributs sont expliqués au Chapitre 5: Édition.

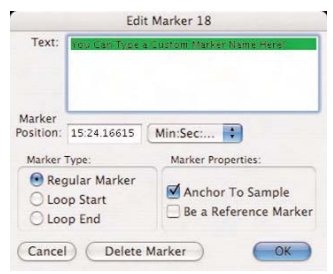

*Boîte de dialogue d'édition de marqueur (Edit Marker)*

# **Markers from Tempo (Créer des marqueurs basés sur le tempo)**

La commande Markers from Tempo crée automatiquement des marqueurs à des intervalles réguliers en se basant sur le tempo entré. Pour utiliser Markers from Tempo, vous devez soit connaître le tempo du matériau audio sur lequel vous travaillez, soit utiliser la fonction de détection du tempo (Guess Tempo) de Peak pour le trouver. Placez le point d'insertion dans la forme d'onde à l'endroit où vous voulez avoir le premier marqueur. Indiquez si vous préférez avoir des marqueurs placés tous les temps (Create markers every Beats) ou toutes les mesures (Create markers every Bars), puis la période pendant laquelle les marqueurs doivent être placés. Peak place des marqueurs sur toute la durée de la sélection (Fill selection), ou durant un nombre (Custom Length) spécifique de mesures (Bars) ou temps (Beats). Cliquez sur OK pour créer des marqueurs. Markers from Tempo est décrit plus en détails au Chapitre 5: Édition.

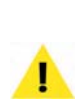

*Lorsque les données audio possèdent un rythme marqué, placez le point d'insertion juste avant un temps fort. De cette façon, tous les marqueurs suivants seront aussi placés juste avant le temps fort sur la période que vous choisissez.*

#### **New Region (Nouvelle région)**

La commande New Region (Maj- $\mathcal{H}$ -R) définit une sélection comme nouvelle région et l'ajoute à la liste des régions. Localisez une région en double-cliquant sur son nom dans la fenêtre Contents. Le document défile automatiquement pour l'afficher, et la région devient la sélection en cours du document. Pour plus de détails sur les régions dans Peak, reportez-vous au Chapitre 6: Playlists & Gravure de CD.

# **New Region Split (Diviser en deux régions)**

La commande New Region Split divise une région ou un document audio existant en deux sections séparées mais accolées, de part et d'autre du point d'insertion. Pour l'utiliser, placez simplement le point d'insertion dans une région ou un document audio existant et choisissez al commande New Region Split du menu Action – la région ou le document est divisé en deux sections à l'endroit où a été placé le point d'insertion.

# **Capture Region to Playlist (Capturer la région pour la Playlist)**

La commande Capture Region to Playlist  $(\mathcal{H}-K)$  crée une région à partir de la sélection et la place automatiquement dans une Playlist. Cette fonction est très utile lorsque vous devez créer rapidement des régions à placer immédiatement dans une Playlist.

# **Markers to Regions (Transformer les marqueurs en régions)**

La commande Markers to Regions convertit tous les marqueurs de la sélection en régions. Si la sélection

contient deux marqueurs, ils sont convertis en une région avec le nom du premier marqueur. Si elle contient plus de trois marqueurs, ils sont convertis en régions adjacentes. Par exemple, si vous avez trois marqueurs nommés "Foo 1", "Foo 2" et "Foo 3", que vous les sélectionnez et que vous appliquez la commande Markers to Regions, vous obtenez deux régions nommées "Foo 1" et "Foo 2" où le premier marqueur est devenu celui de début de région de "Foo 1", le deuxième marqueur celui de fin de région de "Foo 1" et celui de début de région de "Foo 2" et le troisième marqueur celui de fin de région de "Foo 2".

Vous pouvez également enfoncer la touche Option avant de sélectionner la commande Markers To Regions pour que chaque marqueur devienne une région se finissant au marqueur suivant.

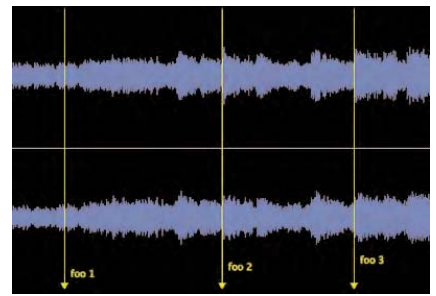

*Trois marqueurs nommés "Foo"*

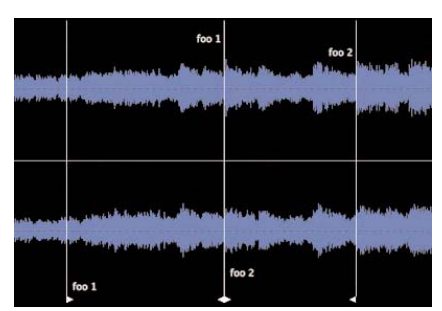

*Deux régions nommées "Foo"*

## **Nudge (Décaler)**

La commande Nudge permet de déplacer tous les marqueurs, boucles et régions situés dans la sélection, du nombre de secondes spécifié dans la boîte de dialogue Nudge Markers. Saisissez une valeur positive ou négative, et Peak déplace le marqueur de la valeur saisie.

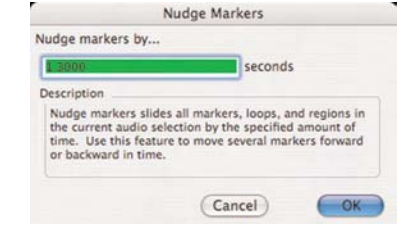

*Boîte de dialogue de décalage des marqueurs (Nudge Markers)*

# **Go To (Aller à)**

La commande Go To  $(\mathcal{H}-G)$  permet de se rendre directement au début d'une sélection (Selection Start), à sa fin (Selection End), au début de la boucle (Loop Start), à sa fin (Loop End), ou à un marqueur (Location) ou un instant spécifique du document (Time). Elle permet de localiser rapidement n'importe laquelle de ces positions dans un document audio. En choisissant la commande Go To Time, vous pouvez saisir la position temporelle exacte où aller. Le sous-menu Location donne lui la liste des marqueurs, boucles et régions.

| Enter the time to go to:         |                                                                                                    |
|----------------------------------|----------------------------------------------------------------------------------------------------|
| 00 00:06 00000                   |                                                                                                    |
| Description                      |                                                                                                    |
| document that you wish to go to. | Go To Time moves the audio document's viewing area<br>to the time entered above. It also places the insertion<br>point at this time. Enter the time in the audio |
|                                  |                                                                                                    |

*Boîte de dialogue aller à l'instant (Go To Time)*

## **Loop Surfer**

La fonction Loop Surfer de Peak  $(\mathcal{H}-I)$  automatise certaines étapes de la recherche de points de bouclage,

en vous permettant de rapidement, facilement et musicalement "surfer sur la boucle" (ajuster votre boucle en lecture).

Si vous travaillez sur de la musique et que vous connaissez son tempo en BPM, vous pouvez utiliser la fonction Loop Surfer pour créer des boucles ayant une durée rythmiquement "correcte". Pour obtenir plus de détails sur la fonction Loop Surfer, reportez-vous au Chapitre 5: Édition.

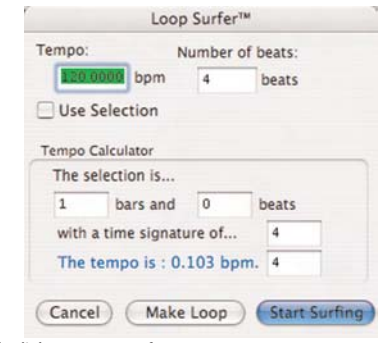

*Boîte de dialogue Loop Surfer*

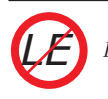

*Loop Surfer n'est pas disponible dans Peak LE.*

## **Guess Tempo (Détecter le tempo)**

Si vous travaillez sur de la musique et ne connaissez pas son tempo et si votre musique contient un rythme relativement marqué ou évident, vous pouvez utiliser la commande Guess Tempo pour que Peak calcule automatiquement le tempo de la sélection. Faites une sélection et choisissez Guess Tempo dans le menu Action. Il y a une pause pendant laquelle Peak analyse votre sélection et calcule le tempo pour vous. Une boîte de dialogue apparaît, affichant le tempo estimé en BPM (battements par minute). Vous pouvez alors saisir le tempo estimé en BPM dans le champ

Tempo de la boîte de dialogue Loop Surfer, dans le champ Tempo de la boîte de dialogue Audio Info ou presser le bouton Loop It pour créer une boucle au point d'insertion avec le tempo détecté.

# **Menu Audio**

Le menu Audio contient des commandes pour lire, enregistrer et configurer les réglages d'enregistrement, le matériel audio et les Vu-mètres de Peak.

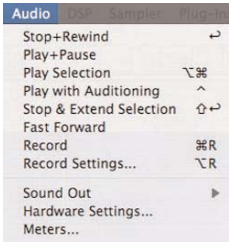

# **Stop+Rewind (Arrêter + revenir au début)**

La commande Stop+Rewind (touche de retour de chariot) stoppe la lecture et place le point d'insertion au début du document audio.

## **Play+Pause (Lire + pause)**

La commande Play+Pause (barre d'espace) lance la lecture du fichier audio depuis le point d'insertion ou la met en pause.

# **Play Selection (Lire la sélection)**

La commande Play Selection ne lit que la partie sélectionnée du document audio.

#### **Play with Auditioning (Lire avec pre/post-roll)**

La commande Play w/Auditioning (Ctrl-Barre d'espace) lit la partie sélectionnée du document avec un pré et un post-défilement ("preroll" et "postroll"). Leur durée se règle en boîte de dialogue Auditioning des Préférences.

# **Stop & Extend Selection (Arrêter et étendre la sélection)**

La commande Stop &Extend Selection arrête la lecture et étend toute sélection depuis le point où la lecture a été lancée. Elle peut aussi être utilisée pour lancer la lecture depuis le point d'insertion ou le début de la sélection.

## **Fast-Forward (Avance rapide)**

La commande Fast-Forward place le point d'insertion à la fin du document audio.

# **Record (Enregistrer)**

La commande Record ( $\mathcal{H}$ -R) ouvre la fenêtre Record où vous pouvez lancer et surveiller l'enregistrement.

Lorsque vous sélectionnez Record dans le menu Audio  $(\mathcal{H}-R)$ , la boîte de dialogue Record apparaît. Vous y trouvez en bas quatre boutons (réglages d'enregistrement ou "Record Settings", Pause, Stop et Enregistrement), en haut une fenêtre Audio Source Display affichant la forme d'onde au cours de l'enregistrement et une fenêtre Notepad (bloc-notes).

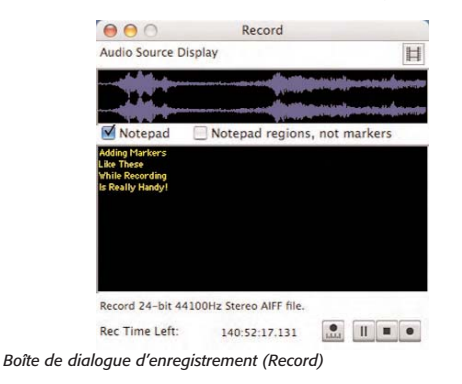

Vous pouvez aussi voir la fréquence d'échantillonnage, la résolution en bits et le nombre de canaux que vous avez sélectionnés dans la boîte de dialogue Record Settings, ainsi que le temps restant disponible (Rec Time Left) pour enregistrer sur le disque sélectionné selon les réglages d'enregistrement que vous avez choisis.

La fonction bloc-notes (Notepad) permet de saisir des descriptions, transcrire un enregistrement ou saisir des commentaires en des points spécifiques du document enregistré. Le bloc-notes s'obtient par la boîte de dialogue Record et s'utilise dès le début de l'enregistrement.

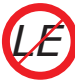

*Les repères de bloc-note (Notepad) ne sont pas disponibles dans Peak LE.*

# **Record Settings (Réglages d'enregistrement)**

Quand vous sélectionnez Record Settings (Option-R) depuis le menu Audio ou la barre d'outils, la boîte de dialogue Record Settings apparaît. Elle vous permet de configurer vos réglages d'enregistrement dans Peak.

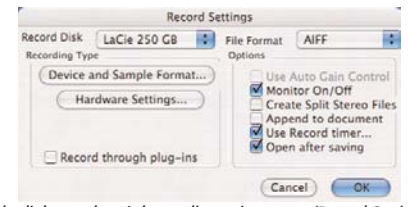

*Boîte de dialogue des réglages d'enregistrement (Record Settings)*

Plusieurs menus, boutons et cases permettent de sélectionner pour l'enregistrement le disque dédié, le format de fichier, la fréquence d'échantillonnage, l'entrée source, etc. Les prochains paragraphes décrivent comment régler tous ces paramètres. Vous trouverez plus d'informations sur l'enregistrement au Chapitre 4.

#### **Record Disk (Disque dédié à l'enregistrement)**

Le menu déroulant Record Disk permet de choisir le disque dur dédié à l'enregistrement. Si vous avez plus d'un disque connecté au Macintosh, utilisez ce menu pour choisir (par défaut, le plus gros disque dur disponible est choisi).

#### **File Format (Format de fichier)**

Le menu déroulant File Format permet de choisir le format de fichier pour l'audio reçu: AIFF ou Sound Designer II (si votre enregistrement doit être à un autre format, vous pouvez toujours utiliser la commande Save As pour convertir dans un autre format une fois l'enregistrement terminé). Si vous ne sélectionnez pas de format de fichier, Peak enregistre par défaut en AIFF.

# **Case "Use Auto Gain Control" (Utiliser le contrôle automatique de gain)**

La case à cocher Use Auto Gain Control active la fonction de contrôle automatique de gain (AGC) utilisée par le système Audio HAL pour OS X avec certaines entrées micro du Macintosh. L'AGC ajuste automatiquement le gain d'entrée pour obtenir des niveaux d'enregistrement maximaux. Si l'interface utilisée est compatible avec cette fonction, cochez cette case.

## **Case "Monitor On/Off" (Ecoute On/Off)**

Cette case à cocher permet d'écouter la source audio pendant l'enregistrement.

## **Case "Split Stereo Files" (Séparer les fichiers stéréo)**

Cette case permet d'enregistrer l'entrée stéréo en deux fichiers mono plutôt qu'en un seul stéréo. Les fichiers "dual mono" sont utilisés par des programmes tels que Digital Performer, ProTools ou Deck de BIAS et cette option est donc utile si vous devez y transférer des fichiers.

# **Case "Append to document" (Insérer dans le document)**

Cette case permet d'enregistrer dans un document audio existant. Pour ce faire, placez le point d'insertion dans le

document à l'endroit où vous voulez insérer l'audio. Si c'est au début du fichier, l'audio est inséré au début du fichier. Si c'est à la fin du fichier, l'audio est ajouté après la fin du fichier. Si c'est au coeur du fichier, l'audio est inséré à partir de ce point. Si vous faites une sélection, la fonction Append to document remplace cette sélection par l'audio, du début à la fin de la sélection ou jusqu'à l'arrêt de l'enregistrement.

#### **Case "Record timer" (Minuterie d'enregistrement)**

La case Use Record timer permet de spécifier une durée d'enregistrement. Peak arrête celui-ci après la période de temps donnée et affiche la boîte de dialogue Save pour sauvegarder votre enregistrement. Cocher cette case ouvre la boîte de dialogue Recording Time où vous pouvez entrer la durée de l'enregistrement en secondes. Cliquez sur OK pour ressortir.

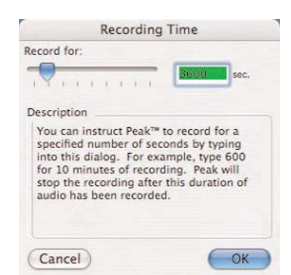

*Boîte de dialogue de durée d'enregistrement (Recording Time)*

#### **Case "Open after saving"**

Cette case détermine si le document audio est ouvert dans Peak après avoir été enregistré.

# **Bouton "Device and Sample Format" (Périphérique et format d'échantillonnage)**

Cliquer sur ce bouton ouvre une boîte de dialogue différente selon le moteur audio que Peak utilise, par exemple Sound Manager (Audio HAL de Mac OS X ou FireWire DV) ou Core Audio.

#### **Bouton "Hardware Settings"**

Cliquez sur ce bouton de la boîte de dialogue Record Settings pour sélectionner les périphériques d'entrée (Input Device) et de sortie (Output Device). Il peut arriver qu'il n'y ait pas de réglages pour le matériel (y compris avec le matériel intégré d'Apple !). Certains pilotes de cartes son ont des tableaux de bord ou des utilitaires qui se lancent lorsque vous cliquez sur le bouton Hardware Settings. Le dialogue sera alors différent selon le type de carte que vous possédez.

#### **Case "Record through plug-ins"**

Si vous avez installé des plug-ins, vous pouvez enregistrer avec en temps réel, pour par exemple utiliser un réducteur de bruit, un correcteur ou un processeur dynamique pendant que vous enregistrez.

Pour des instructions complètes sur l'enregistrement dans Peak, reportez-vous au Chapitre 4.

#### **Meters (Indicateurs de niveau)**

Cette commande ouvre la boîte de dialogue Meters, qui permet de configurer les Vu-mètres. Vous pouvez y choisir le temps de maintien des témoins de crête (Peak Hold Time) et de distorsion (Clip Indicator Hold Time). Les témoins de crêtes apparaissent lors de la lecture sous forme de barres jaunes à droite des Vu-mètres et se maintiennent durant le temps choisi pour faciliter leur lecture. Les témoins de distorsion apparaissent lors de la lecture sous forme de barres rouges à l'extrême droite des Vu-mètres en cas de distorsion audio et se maintiennent durant le temps choisi pour faciliter leur lecture. Choisir None (Aucun) pour les temps de maintien de ces témoins désactive ces fonctions.

|                 | <b>Meters</b>             |
|-----------------|---------------------------|
| Peak Hold Time: | Clip Indicator Hold Time: |
| None            | None                      |
| 3 Seconds       | 3 Seconds                 |
| O Infinite      | Infinite                  |
| Cancel          |                           |

*La boîte de dialogue de réglage des témoins visuels (Meters)*

# **Menu DSP**

Ce menu contient les outils évolués d'édition et de traitement DSP de Peak. Une description complète des fonctions DSP de Peak ainsi que la façon de les utiliser est donnée au Chapitre 7: DSP.

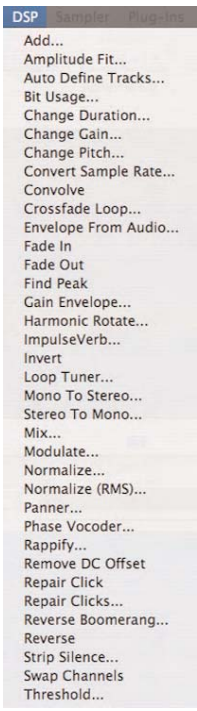

# **Add (Ajouter)**

Ajoute au point d'insertion le contenu audio copié dans le presse-papiers. Vous devez tout d'abord copier une sélection que vous mélangez ensuite à l'audio de destination, éventuellement à niveau variable en cliquant sur le bouton Envelope dans la boîte de dialogue Add. Créez alors l'enveloppe désirée, puis cliquez sur le bouton Change puis sur le bouton Add. Veillez à ne pas trop monter le niveau pour ne pas introduire de distorsion dans le signal.

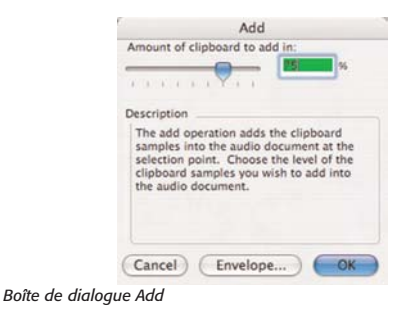

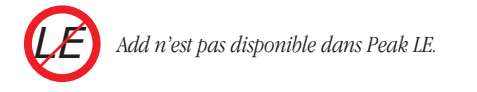

# **Amplitude Fit (Normalisation d'amplitude)**

La normalisation d'amplitude effectue une normalisation granulaire de la sélection, grain par grain. Les grains sont de petits groupes d'échantillons, en général proches de 30 ms. Lorsqu'un grain est lu, il est normalisé selon les réglages de l'enveloppe de normalisation d'amplitude – un crossfade est appliqué avec le grain précédent et le résultat est réécrit. La normalisation d'amplitude peut permettre de maximiser le volume d'une sélection audio, ou de rendre les passages calmes aussi forts que les passages les plus forts.

|                                | Amplitude Fit Envelope              |                  |
|--------------------------------|-------------------------------------|------------------|
| <b>Current Envelope</b>        |                                     |                  |
| 80%<br><b>ANS</b>              |                                     |                  |
| $+409$<br>20%                  |                                     |                  |
| $+0%$<br>20%                   |                                     |                  |
| 40%<br>$-60%$                  |                                     |                  |
| nnnn                           |                                     | m                |
| (3.6930 sec, -73.13% -17.43dB) |                                     |                  |
| Load<br>Save                   | Reset<br>$\leftarrow$ $\rightarrow$ | Cancel<br>Change |

*Editeur d'enveloppe de normalisation d'amplitude (Amplitude Fit Envelope)*

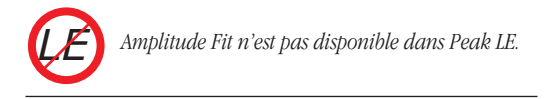

#### **Auto Define Tracks (Auto-détection des pistes)**

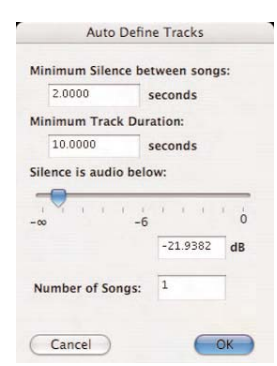

*Boîte de dialogue d'auto-détection des pistes (Auto Define Tracks)*

L'outil Auto Define Tracks vous permet de diviser automatiquement des enregistrements audio en régions séparées, chacune d'entre elles devenant une piste de CD lorsqu'un CD audio est gravé. Cet outil est pratique pour rapidement éditer des enregistrements de 33 tours et de cassettes, en vue de les graver sur CD.

Cet outil DSP agit en plaçant automatiquement des marqueurs de région dans le document audio, en se basant sur le niveau audio, la période minimale de silence entre morceaux et la durée minimale de morceau. Peak analyse les niveaux audio tout au long du document et place les marqueurs de région de part et d'autre de chaque morceau. Les parties les plus fortes sont interprétées comme étant des morceaux et les plus faibles comme les espaces qui les séparent.

Certains morceaux pouvant contenir des parties très calmes qui risquent d'être faussement interprétées comme des silences entre morceaux, quelques paramètres permettent d'aider Peak à correctement distinguer les morceaux des silences qui les séparent.

#### **Minimum Silence Between Songs**

Ce champ sert à saisir la durée minimale d'espace séparant les morceaux dans le document audio sur lequel vous travaillez. Si ce dernier contient des blancs de deux secondes entre les morceaux, commencez avec

la valeur par défaut ("2.00") dans ce champ. Si les blancs inter-morceaux ont une longueur variable, saisissez la durée du plus court d'entre eux dans l'enregistrement.

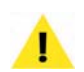

*Si vous devez mesurer la durée de blanc entre morceaux, activez le calque d'informations du curseur en sélectionnant Show Cursor Info (* $\mathbb{H}$ -*Maj-T) dans le menu Options, puis sélectionnez le blanc séparant deux morceaux dans la forme d'onde audio – le calque d'informations du curseur vous donnera la longueur de la zone sélectionnée. Vous pouvez avoir à changer vos unités temporelles de préférence en Min:Sec:ms – cela se fait en menu Options>Time Units.*

#### **Minimum Track Duration**

Peak doit avoir des informations sur la longueur de chaque morceau, afin de diviser efficacement un enregistrement long en plusieurs morceaux. Le paramètre de durée minimale de piste (Minimum Track Duration) indique à Peak la durée du plus court des morceaux dans l'enregistrement et aide ainsi au placement correct des marqueurs de région dans la forme d'onde audio – c'est-à-dire un marqueur de début de région juste avant le démarrage du morceau et un marqueur de fin de région juste après l'arrêt du morceau – même si le niveau audio chute sous la valeur seuil réglée avec le curseur Silence is Audio Below (voir section suivante). Si l'enregistrement sur lequel vous travaillez à des morceaux durant environ 4-5 minutes, une bonne valeur pour ce champ serait 240 secondes (4 minutes).

#### **Curseur "Silence is Audio Below"**

Ce curseur règle le niveau seuil au dessous duquel les données audio sont considérées comme un blanc entre morceaux. Quand vous bougez ce curseur, vous notez que des marqueurs de région apparaissent dans la forme d'onde audio dans le fond, et également que la valeur du champ Number of Songs change (vous trouverez plus d'informations sur ce dernier en section suivante). Par

exemple, dans un enregistrement de cassette, les blancs contiennent généralement un souffle ou d'autres bruits et non un silence total, mais avec un niveau d'amplitude significativement plus bas que celui des morceaux que vous essayer d'isoler comme des pistes. En réglant le curseur Silence is Audio Below, vous pouvez décider de ce qui doit être considéré comme du silence, même si cela a un faible niveau audio comme le souffle d'une bande ou un autre bruit de fond.

#### **Champ "Number of Songs"**

Ce champ numérique est associé au curseur de seuil de silence (Silence is Audio Below) et affiche le nombre de morceaux que Peak a automatiquement détectés dans un enregistrement d'après les réglages Minimum Silence Between Songs, Minimum Track Duration et Silence is Audio Below. Selon ces réglages, Peak détectera un nombre de morceaux différent et ce champ affichera des nombres différents. Quand le curseur de seuil de silence est déplacé, le nombre de morceaux détectés s'actualise, et inversement, saisir une nouvelle valeur dans le champ Number of Songs déplace le curseur de seuil de silence. Généralement, le nombre de morceaux détectés automatiquement est très précis, à condition d'avoir bien fait les réglages des autres paramètres définissant les pistes. Il peut toutefois arriver que Peak détecte plus ou moins de morceaux que l'enregistrement n'en contient. Vous pouvez choisir de définir le nombre de pistes en utilisant le curseur de seuil de silence ou en saisissant le nombre de morceaux que contient l'enregistrement, puis affiner avec le curseur. Sachez que la valeur du champ Number of Songs et celle réglée avec le curseur Silence is Audio Below interagissent l'une sur l'autre. Vous trouverez plus d'informations sur la détection automatique des pistes (Auto Define Tracks) dans le Chapitre 7: DSP.

# **Bit Usage (Utilisation des bits)**

La fenêtre Bit Usage vous permet de contrôler la saturation des bits, la dégradation et la "vraie" résolution en bits d'un fichier.

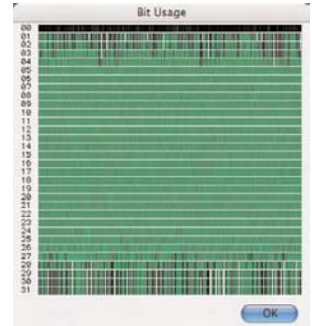

*Fenêtre de contrôle de l'utilisation des bits (Bit Usage)*

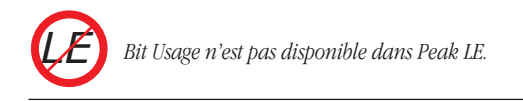

#### **Change Duration (Changement de la durée)**

La commande Change Duration permet de ralentir ou d'accélérer la sélection avec une variation donnée sans changer la hauteur. Vous pouvez spécifier le changement en secondes, en pourcentage de l'original, ou, pour un matériau à base rythmique, en battements par minute. Un changement de durée de proportion raisonnable, entre 85 % et 115 %, est en général très convaincant. Un étirement exagéré du temps de plus de 200% peut donner des textures granulaires très intéressantes. Essayez d'expérimenter la fonction Change Duration sur de la batterie, des boucles rythmiques, de la parole, des instruments échantillonnés ou des effets sonores pour obtenir une grande variété d'effets utiles.

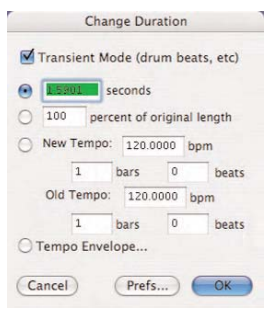

#### **Change Gain (Changement du gain)**

La fonction Change Gain change le gain (l'amplitude) de la sélection. Vous pouvez spécifier le changement de gain en décibels (dB) ou en pourcentage (Percent). Si vous voulez doubler le volume d'un son, vous devez appliquer un changement de gain d'environ 6 dB, ou choisir 200%. Cochez la case Clipguard dans la boîte de dialogue Change Gain pour éviter le risque d'écrêtage (distorsion). La fonction Clipguard cherche la crête d'amplitude maximale dans le document ou la sélection audio, puis limite la course du curseur Gain Change en se basant sur le pic maximal trouvé dans le document ou la sélection audio.

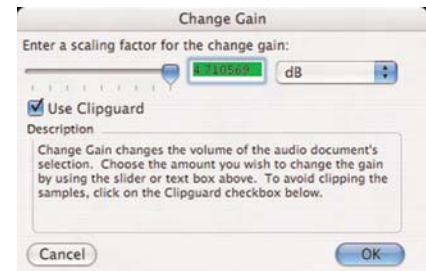

*La boîte de dialogue Change Gain*

## **Change Pitch (Changement de la hauteur)**

La fonction Change Pitch de Peak vous permet de modifier la hauteur d'une sélection audio jusqu'à une octave. La boîte de dialogue Change Pitch utilise un curseur de hauteur permettant de choisir une hauteur par intervalles musicaux et un curseur de "réglage fin" par centièmes de demi-ton ou "cents" (une octave = 1200 cents, 100 cents  $=$  un demi-ton, 50 cents  $=$  un quart de ton, etc.). Vous pouvez également modifier la durée de la sélection comme si vous ralentissiez ou accélériez une bande ou au contraire préserver la durée avec l'option Preserve Duration (ce qui est impossible avec une bande analogique !).

*Boîte de dialogue de changement de durée (Change Duration)*

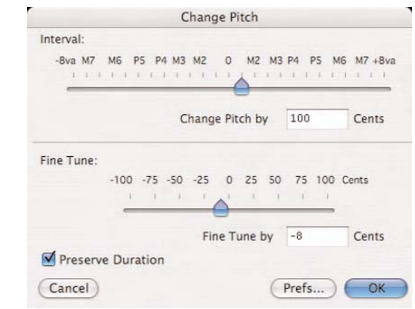

*Boîte de dialogue de changement de hauteur (Change Pitch)*

# **Convert Sample Rate (Conversion de la fréquence d'échantillonnage)**

La commande Convert Sample Rate permet de changer la fréquence d'échantillonnage d'un document audio sans changer sa hauteur. C'est pratique pour convertir des données audio à des fréquences d'échantillonnage inférieures ou supérieures lorsque cela est requis par d'autres applications. Sachez que la conversion est effectuée sur le document entier et ne peut être limitée à une sélection. Référez-vous aux chapitres 3 et 4 pour une explication des fréquences d'échantillonnage couramment employées.

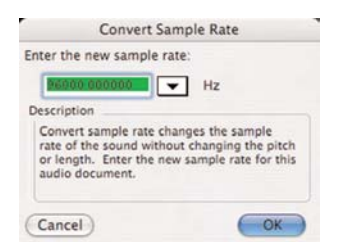

*Boîte de dialogue de conversion de fréquence d'échantillonnage (Convert Sample Rate)*

#### **Convolve (Convolution)**

La commande Convolve est un outil unique et puissant de conception sonore qui permet d'appliquer les caractéristiques sonores (spectrales) d'un son à un autre. La convolution multiplie le spectre de l'impulsion contenue dans le presse-papiers avec celui du document cible, en renforçant les fréquences communes aux deux. Pour utiliser la commande DSP Convolve, vous devez d'abord copier une sélection audio. Le son copié fournit les "caractéristiques" spectrales appliquées au son de destination.

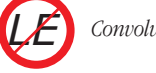

*Convolve n'est pas disponible dans Peak LE.*

# **Crossfade Loop (Crossfade de boucle)**

La fonction Crossfade Loop applique un effet de lissage aux boucles faites dans les documents audio de Peak. Crossfade Loop fond la fin de la boucle dans le début de la boucle pour que la transition soit plus douce (elle utilise l'enveloppe de Blending que vous avez définie en boîte de dialogue Blending de la fenêtre Preferences de Peak). Utilisez la boîte de dialogue Crossfade Loop pour régler la longueur du crossfade en millisecondes.

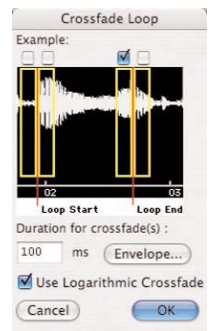

*Boîte de dialogue de crossfade de boucle (Crossfade Loop)*

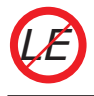

*Peak LE est limité à une fréquence d'échantillonnage maximale de 96 kHz.*

> *Crossfade Loop n'est pas disponible dans Peak LE. LE*

# **Envelope from Audio (Enveloppe tirée de l'audio)**

L'outil Envelope from Audio vous permet de créer une enveloppe à partir d'une partie audio sélectionnée. Par exemple, imaginez un morceau de musique ayant un fondu de fin d'un type spécifique et que vous aimeriez appliquer cette "enveloppe" à d'autres fragments audio. En sélectionnant la totalité du fondu de fin puis en utilisant la commande Envelope from Audio, Peak peut "analyser" les caractéristiques du fondu et les sauvegarder comme une enveloppe pouvant par la suite être rappelée dans n'importe lequel des outils à base d'enveloppe de Peak, comme Fade In/Out, Gain Envelope, etc. Une fois qu'une enveloppe a été sauvegardée, elle est utilisable par tous les outils DSP de Peak ayant accès au dossier Peak Envelopes, conservé dans le dossier Preferences de votre dossier personnel. Les autres outils DSP ayant accès à ces enveloppes sont Fade In/Out, Blending, Panner, Gain Envelope, Amplitude Fit et Plug-In Envelope.

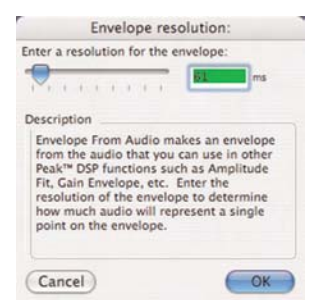

*Résolution d'enveloppe tirée de l'audio (Envelope resolution)*

Des enveloppes d'une précision variable peuvent être créées avec cet outil. Pour une enveloppe plus précise, où plus de points définissent la forme, saisissez une valeur plus faible en millisecondes dans le champ de résolution "ms" (ou utilisez le curseur). Pour une enveloppe moins précise (ou "plus régulière"), où moins de points définissent la forme de l'enveloppe – utilisez une valeur plus grande.

#### **Fade In & Fade Out (Fondu entrant/sortant)**

Les commandes Fade In et Fade Out permettent d'appliquer une enveloppe d'amplitude à une sélection audio. Les fonctions DSP Fade In et Fade Out et la boîte de dialogue de l'éditeur de fondu d'enveloppe sont décrites en détail au Chapitre 5: Edition.

## **Find Peak (Recherche de pic d'amplitude)**

L'opération Find Peak place le point d'insertion sur l'échantillon repéré dans la sélection audio comme ayant la valeur d'amplitude maximale.

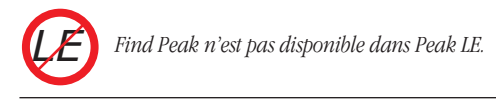

# **Gain Envelope (Enveloppe de gain)**

L'opération Gain Envelope permet d'appliquer une enveloppe d'amplitude à la sélection. L'amplitude de celle-ci sera amplifiée et/ou atténuée selon l'enveloppe que vous avez dessinée dans l'éditeur d'enveloppe de gain (Gain Envelope).

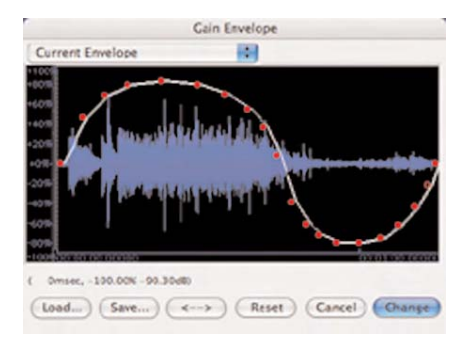

*Boîte de dialogue d'enveloppe de gain (Gain Envelope)*

#### **Harmonic Rotate (Rotation harmonique)**

Harmonic Rotate est un excellent outil pour l'expérimentation en conception sonore. Cette

commande permet d'effectuer une rotation du spectre de fréquences d'une sélection autour d'un axe horizontal, ce qui a pour effet de prendre des fréquences associées à une section du spectre fréquentiel avec une certaine amplitude et de les assigner à d'autres zones de celui-ci avec des amplitudes différentes. L'action d'Harmonic Rotate peut être écoutée en temps réel, afin que le réglage désiré puisse être trouvé avant de consacrer du temps au traitement. Parmi les options de traitement, on trouve les cases à cocher pour le calcul sur des réels (Real) et sur des imaginaires (Imaginary), un curseur & un champ texte pour régler l'intensité de rotation.

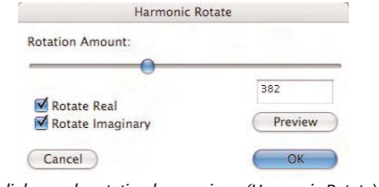

*Boîte de dialogue de rotation harmonique (Harmonic Rotate)*

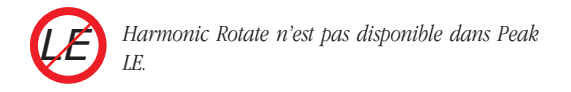

#### **ImpulseVerb**

ImpulseVerb™ est un outil de traitement de réverbération de très haute qualité qui utilise des impulsions de réverbération enregistrées dans des espaces réels, comme des salles de concert, des cathédrales, des cavernes, et d'autres espaces possédant diverses qualités de réverbération. La technologie de convolution utilisée dans l'outil DSP Convolve permet à ces impulsions de reverb naturelles d'être appliquées à des signaux audio secs, ce qui donne l'impression qu'un fichier a réellement été enregistré dans un environnement particulier. ImpulseVerb permet d'écouter en temps réel, afin que les réglages idéaux soient trouvés avant traitement. De plus, ImpulseVerb inclut une enveloppe d'espace éditable, qui contrôle les caractéristiques de longueur et de déclin de la

réverbération, ainsi qu'un curseur Wet (son avec effet)/Dry (son "sec", sans effet) pour contrôler la quantité de réverbération appliquée.

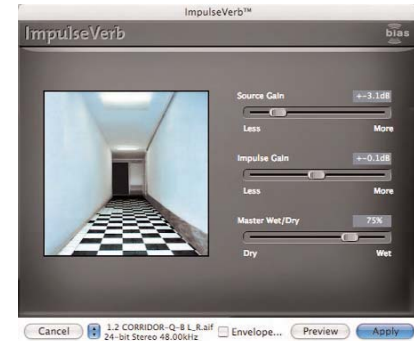

*Boîte de dialogue ImpulseVerb*

*La boîte de dialogue ImpulseVerb peut aussi servir d'outil de convolution en temps réel et n'est pas limitée à l'emploi de fichiers de réponse impulsionnelle pour créer des effets de reverb. Toute sélection copiée dans le presse-papiers peut subir une convolution avec la sélection audio. Pour ajouter des fichiers audio au menu déroulant des espaces dans la boîte de dialogue ImpulseVerb, sauvegardez simplement le fichier désiré au format 24 bits Sound Designer II et placez-le dans le dossier Peak Impulses :* 

*/MacintoshHD/Bibliothèque/ApplicationSupport/ BIAS/Peak/Peak Impulses/*

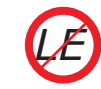

*ImpulseVerb n'est pas disponible dans Peak LE.*

## **Invert (Inversion de phase)**

La fonction Invert vous permet d'inverser la phase d'une sélection ou d'un document audio entier.

#### **Loop Tuner (Ajusteur de boucle)**

Loop Tuner permet d'aligner visuellement le début et la fin d'une boucle, et d'écouter en temps réel les ajustements que vous faites. L'affichage de la forme d'onde dans Loop Tuner montre les points de début et de fin de boucle, que vous pouvez ajuster visuellement avec les barres de défilement en bas de la fenêtre pour obtenir une transition naturelle au point de bouclage en réglant avec soin l'alignement de la pente. Les flèches du curseur déplacent les marqueurs de boucle d'un échantillon à la fois et cliquer sur le corps du curseur déplace les marqueurs jusqu'au point d'amplitude nulle le plus proche. Les deux boutons de zoom – les loupes – en haut à gauche de la boîte de dialogue Loop Tuner permettent d'ajuster le zoom vertical de la forme d'onde. Les deux boutons de zoom en bas à gauche pemettent de d'ajuster le zoom horizontal jusqu'au niveau de l'échantillon. Vous pouvez écouter les effets des ajustements que vous faites en cliquant sur le bouton Play.

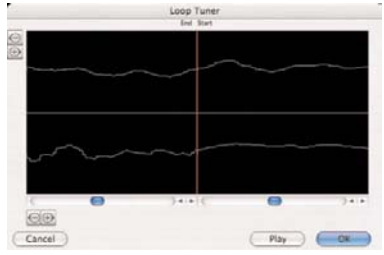

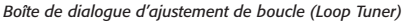

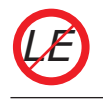

*Loop Tuner n'est pas disponible dans Peak LE.*

# **Mono to Stereo (Mono en stéréo) / Stereo to Mono (Stéréo en mono)**

Ces deux commandes servent à convertir un document entre un format à un canal et un format à deux canaux.

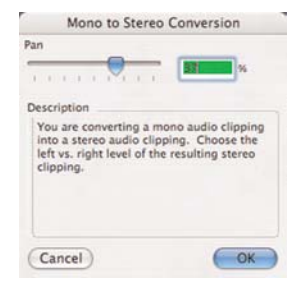

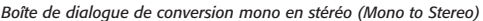

*Mono To Stereo/Stereo To Mono ne sont pas disponibles dans Peak LE. LE*

> *Bien que la conversion Mono To Stereo/Stereo To Mono automatique ne soit pas disponible dans Peak LE, vous pouvez obtenir le même résultat manuellement en sélectionnant tout le contenu d'un document mono ou stéréo ouvert, puis en ouvrant un nouveau document vide. Si vous copiez un document entier, tentez de coller le contenu du presse-papiers. Peak détecte une éventuelle différence de nombre de canaux, et vous demande de saisir une valeur de panoramique gauche/droite, avant de vous permettre de coller le contenu du presse-papiers.*

# **Mix (Mixage)**

La commande Mix permet de mixer un son copié dans le presse-papiers avec une sélection de destination. Cette fonction peut être utilisée comme une sorte de mixage "son-sur-son", ou pour assembler des éléments sonores. La commande Mix est similaire à la commande Add, mais ne présente pas de danger de distorsion car le contenu de la sélection et du presse-papiers sont atténués avant le mixage. Pour utiliser la commande Mix, vous devez tout d'abord copier une sélection. Ces données peuvent ensuite être mélangées avec les données de destination.

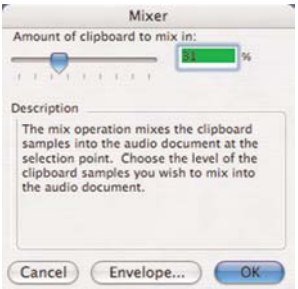

*Boîte de dialogue de mixage (Mixer)*

# Normalize Enter amount of normalization E Description The normalize function allows you to control the gain of the audio document's selection to the maximum level virtual cliquiping (digital distortion). You may enter a percentage from the maximum amplitude that you wish the  $\bigcap$  OK Cancel

*Boîte de dialogue de normalisation (Normalize)*

#### **Modulate (Modulation)**

La commande Modulate fonctionne comme un modulateur en anneau qui multiplie deux signaux audio (par ex. ce qui est copié dans le presse-papiers et la sélection actuelle). Le résultat comprend la somme et la différence des fréquences de la porteuse et de la modulatrice, en général des timbres complexes ayant un caractère métallique (inharmonique).

| Description |                     |                                                                                                    |                                         |
|-------------|---------------------|----------------------------------------------------------------------------------------------------|-----------------------------------------|
|             | the audio document. | The modulate operation performs a<br>synthesis multiplication using the<br>clipboard contents. Choose the level of | modulated samples you wish to mix in to |

*Boîte de dialogue de modulation (Modulator)*

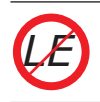

*Modulate n'est pas disponible dans Peak LE. Boîte de dialogue de normalisation RMS (RMS Normalize) LE*

#### **Normalize (Normalisation)**

La normalisation optimise le volume d'une sélection ou d'un document audio entier pour qu'il ait une amplitude maximale sans distorsion. Cette fonction est très utile pour remonter le niveau d'un son enregistré trop bas, ou pour s'assurer que l'amplitude de plusieurs documents est uniforme.

#### **Normalize (RMS) (Normalisation RMS)**

La normalisation optimise le volume d'une sélection ou d'un document audio entier pour qu'il ait une amplitude maximale sans distorsion. La normalisation RMS est basée sur la valeur RMS (Root Mean Square) ou niveau de signal "moyen" de la partie audio sélectionnée. La valeur RMS d'un fichier ne peut pas être augmentée à une valeur arbitrairement élevée. Si le niveau RMS spécifié par l'utilisateur est si élevé qu'il fait écrêter le signal, la fonction d'écrêtage doux (Soft Clip) s'active automatiquement et le niveau RMS obtenu sera inférieur à celui demandé par l'utilisateur. Le fichier traité sera aussi fort que possible tout en garantissant que le signal sera limité au plafond (Digital Ceiling) spécifié par l'utilisateur.

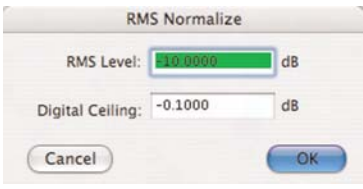

La boîte de dialogue RMS Normalize offre deux paramètres – RMS Level et Digital Ceiling. RMS Level permet de saisir le niveau RMS désiré (ou niveau moyen), et Digital Ceiling permet de définir le niveau audio maximal (plafond), auquel l'écrêtage doux (Soft Clip) s'active, si le niveau RMS le dépasse.

La fonction RMS Normalize est très utile pour remonter le niveau d'un son enregistré trop bas, ou pour s'assurer que l'amplitude de plusieurs documents est uniforme.

*LE*

*RMS Normalize n'est pas disponible dans Peak LE.*

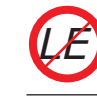

*Phase Vocoder n'est pas disponible dans Peak LE.*

# **Panner (Panoramique)**

Le panoramique permet de régler le mouvement entre la gauche et la droite d'un document stéréo en dessinant une enveloppe en boîte de dialogue Panner. La gauche est en haut du graphique, et la droite est en bas.

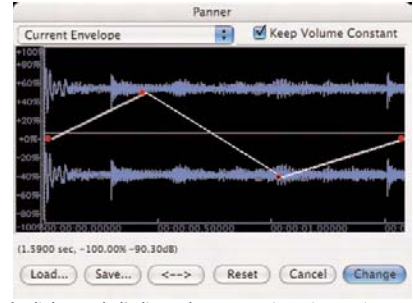

*Boîte de dialogue de l'éditeur de panoramique (Panner)*

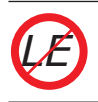

*Panner n'est pas disponible dans Peak LE.*

# **Phase Vocoder (Vocodeur de phase)**

Le vocodeur de phase est un outil d'analyse/ resynthèse du spectre audio qui permet de modifier la durée et/ou la hauteur d'une sélection audio.

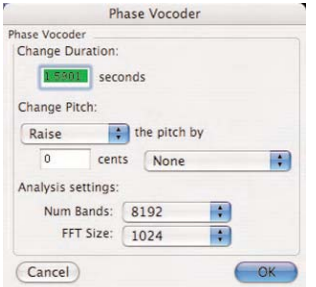

*Boîte de dialogue du vocodeur de phase (Phase Vocoder)*

# **Rappify**

La commande Rappify applique un filtrage très dynamique sur la sélection. Comme l'a dit un utilisateur de Peak, "Rappify transforme la hi-fi en lo-fi"! Si les données source contiennent un battement rythmique marqué, il ne conservera que ses composants rythmiques essentiels. Testez cette fonction avec différents sons pour obtenir des résultats surprenants et passionnants.

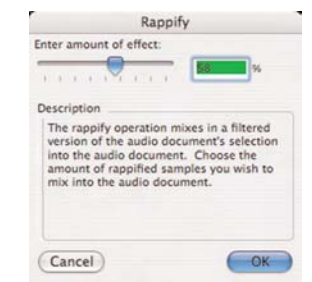

*Boîte de dialogue Rappify*

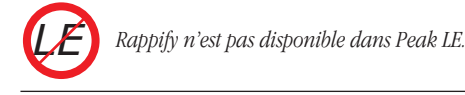

**11**

# **Repair Click (Réparation de clic)**

La commande Repair Click élimine un clic ou un "pic" sélectionné dans la forme d'onde selon les réglages saisis en boîte de dialogue Repair Clicks (expliquée ci-dessous).

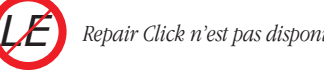

*Repair Click n'est pas disponible dans Peak LE.*

# **Repair Clicks (Réparation de clics)**

La commande Repair Clicks permet de trouver et de réparer les clics de votre document. Sa boîte de dialogue automatise le processus de recherche et de suppression des clics (représentés en général par un "pic" étroit sur la forme d'onde), comme la fonction chercher/remplacer d'un traitement de texte.

|                   |          |                    | Repair Clicks |              |            |
|-------------------|----------|--------------------|---------------|--------------|------------|
| Smoothing Factor: |          | Detection Setting: |               | Repair Size: |            |
| 40                |          | 60                 |               | '50          | samples    |
| Done              | Audition | Undo               | Next Click    | Repair-      | Repair All |

*Boîte de dialogue de réparation de clics (Repair Clicks)*

Cette opération agit en recherchant les discontinuités entre échantillons successifs. Par exemple, une valeur de -100 suivie d'une valeur de 10 000 aura toute les chances d'être un clic. Lorsque l'emplacement du clic est identifié, une technique de lissage est utilisée pour maintenir la forme originelle de la zone réparée.

Si vous travaillez sur des clics créés numériquement, cette fonction va vite devenir un outil indispensable. Des signaux très dégradés comme ceux de vinyles souffrant de rayures et de craquements nécessitent des réparations plus attentives, en plus de la réparation de clics, avec des fonctions telles que le changement de gain, l'effacement et l'outil Crayon. Des clics dus à l'enregistrement de vinyles rayés perdent leur détectabilité lorsqu'ils sont échantillonnés au travers d'un convertisseur analogique-numérique.

> *Utiliser BIAS SoundSoap ou SoundSoap Pro apporte une réduction de clics et craquements idéale pour réparer de l'audio enregistré depuis un disque vinyle. Pour plus d'informations, veuillez visiter les pages web SoundSoap et SoundSoap Pro via le lien du menu Links de Peak.*

#### **Smoothing Factor (Facteur de lissage)**

Smoothing Factor détermine l'intensité de lissage appliquée. Les sons ayant des hautes fréquences nécessitent un facteur faible pour préserver celles-ci. Un réglage de 40 à 60 % répare en général la plupart des clics.

#### **Detection Setting (Réglage de détection)**

Detection Setting détermine la façon dont les clics sont localisés. Une valeur élevée ne détecte que les clics les plus flagrants, tandis qu'une valeur faible trouve des clics moins évidents. Des valeurs inférieures à 10% ont de grandes chances de prendre de l'audio pour des clics. Un réglage de 40 à 80 % marche en général correctement.

#### **Repair Size (Taille de réparation)**

Le réglage Repair Size détermine combien d'échantillons autour du clic sont utilisés pour déterminer la nouvelle forme de la réparation. La taille peut varier de 5 à 100 échantillons, une taille de 50 fonctionnant bien dans la plupart des cas. Peak interpole alors ce que la forme d'onde correcte devrait être et répare le clic.

Les boutons situés en bas permettent de contrôler la réparation, l'écoute et l'annulation des réparations:

- Cliquez sur le bouton Repair pour réparer un clic trouvé par le bouton Next Click (clic suivant).
- Utilisez le bouton Next Click pour chercher le prochain clic potentiel dans la sélection.
- Lorsque celui-ci est localisé,vous pouvez l'écouter grâce au bouton Audition. Celui-ci lit les clics en utilisant les réglages de Pre-roll et de Post-roll de la boîte de dialogue Auditioning dans Préférences.
- Si vous avez réparé un clic mais n'êtes pas satisfait du résultat, cliquez sur le bouton Undo (annuler).
- Si vous voulez réparer d'un coup tous les clics d'une sélection sans recommencer à chaque fois, cliquez sur le bouton Repair All (tout réparer).

Il faut parfois baisser le réglage de détection pour certains clics, selon qu'ils sont plus ou moins évidents. Toutefois, n'abaissez pas trop vite ce réglage – faites-le graduellement pour obtenir de meilleurs résultats.

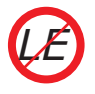

*Repair Clicks n'est pas disponible dans Peak LE.*

# **Remove DC Offset (Suppression du décalage de composante continue du courant)**

Cette fonction permet de supprimer tout décalage de composante continue du courant de votre fichier audio. Peak cherche celui-ci dans l'audio et le supprime. Peak examine indépendamment les canaux gauche et droite d'un document stéréo. Ce décalage est en général causé par des problèmes survenant lors de la conversion analogique-numérique: la forme d'onde n'est alors plus centrée sur la ligne d'amplitude nulle – elle est décalée vers le haut ou le bas.

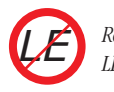

*Remove DC Offset n'est pas disponible dans Peak LE.*

# **Reverse (Inversion)**

La commande Reverse inverse la sélection actuelle. Ainsi, le dernier échantillon devient le premier, l'avant-dernier devient le second, et ainsi de suite. Cet effet est similaire à la lecture d'une bande enregistrée à l'envers.

# **Strip Silence (Réduction au silence)**

L'outil Strip Silence permet aux zones de silence ou de très faible amplitude d'être automatiquement réduites au silence, minimisées ou complètement supprimées d'un document audio. Cet outil est utile pour supprimer les silences d'enregistrements dans lesquels les silences (ou contenus audio de très bas niveau) sont prédominants, entrecoupés du contenu audio désiré.

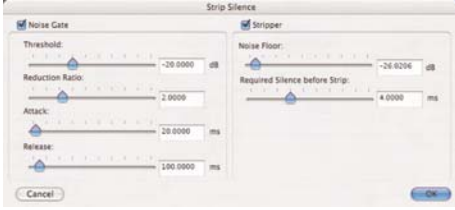

*Boîte de dialogue de réduction au silence (Strip Silence)*

## **Reverse Boomerang**

Reverse Boomerang mélange une copie inversée de la sélection avec l'original. Cela crée une grande variété de résultats intéressants et utiles. Testez cette fonction sur des boucles de batterie, de la voix, et des effets sonores.

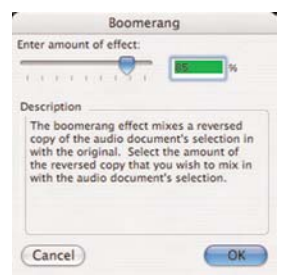

*Boîte de dialogue Reverse Boomerang*

En réglant les divers paramètres de Strip Silence, vous pouvez déterminer ce qui est préservé et ce qui est totalement réduit au silence ou supprimé d'un document audio. L'outil Strip Silence est composé de deux sections, le Noise Gate et le Stripper. Vous trouverez des informations supplémentaires sur Strip Silence au Chapitre 7: DSP.

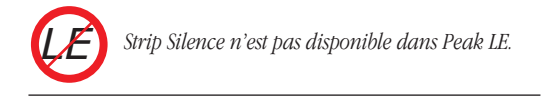

# **Swap Channels (Échange de canaux)**

La commande Swap Channels échange les canaux gauche et droite d'une sélection.

*Swap Channels n'est pas disponible dans Peak LE.*

# **Threshold (Seuil)**

*LE*

La commande Threshold permet de découper un document en plusieurs composants, en analysant ses niveaux d'amplitude et en paramétrant une amplitude de coupure ou amplitude seuil. Vous pouvez l'utiliser sur des notes successives d'un instrument pour les isoler ou sur une boucle de batterie pour la fractionner en éléments séparés. Vous pouvez sauvegarder les segments avec des marqueurs ou comme régions. Voir le Chapitre 7: DSP pour des informations sur la commande Threshold.

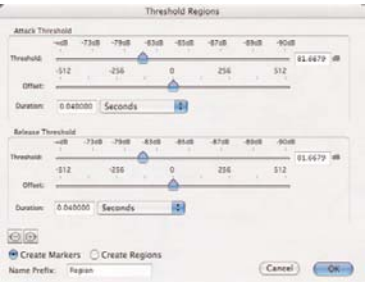

*Boîte de dialogue de seuil des régions (Threshold Regions)*

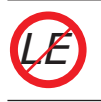

*Threshold n'est pas disponible dans Peak LE.*

# **Menu Sampler**

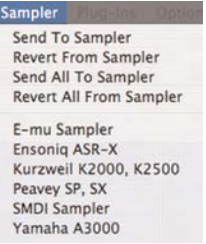

Ce menu permet d'importer des échantillons directement depuis des échantillonneurs, d'éditer et de traiter l'audio grâce à Peak, puis de tout renvoyer dans l'échantillonneur. Peak est compatible avec les échantillonneurs SMDI. Pour plus d'informations, reportez-vous au Chapitre 10.

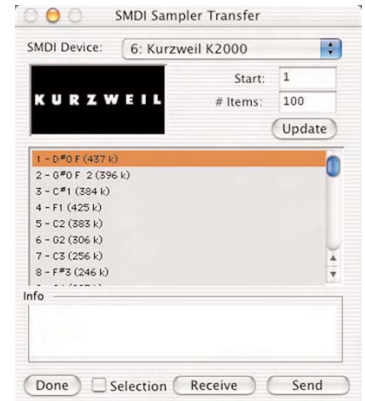

*Boîte de dialogue de transfert SMDI (SMDI Sampler Transfer)*

## **Send to Sampler (Envoyer à l'échantillonneur)**

La commande Send to Sampler envoie l'échantillon sélectionné dans Peak à votre échantillonneur en utilisant la boîte de dialogue Sampler.

#### **Revert from Sampler (Recharger)**

La commande Revert from Sampler recharge l'échantillon précédemment reçu de votre échantillonneur en utilisant la boîte de dialogue Sampler.

## **Send All to Sampler (Envoyer tout à l'échantillonneur)**

La commande Send All to Sampler envoie tous les échantillons sélectionnés dans Peak vers votre échantillonneur en utilisant la boîte de dialogue Sampler.

# **Revert All from Sampler (Recharger tout)**

La commande Revert All from Sampler recharge tous les échantillons de votre échantillonneur en utilisant le dialogue Sampler.

# **E-mu Sampler, Ensoniq ASR-X, Kurzweil K2000, K2500, Peavey SP, SX, SMDI Sampler, Yamaha A3000**

Un grand nombre d'échantillonneurs sont compatibles avec les transferts SMDI. Ouvrez le dialogue SMDI Sampler en choisissant le nom de votre échantillonneur SMDI dans le menu Sampler. Les échantillonneurs SMDI tels que le Kurzweil K2500 ou l'E-mu EIV utilisent le SCSI pour envoyer des échantillons entre les machines. Pour transmettre en SMDI des échantillons entre votre Macintosh et votre échantillonneur, vous devez les connecter avec un câble SCSI. Consultez le manuel de votre échantillonneur pour savoir comment connecter le câble à votre Macintosh avec la bonne terminaison. Reportez-vous au Chapitre 10 pour plus d'informations.

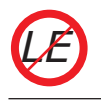

*Les échantillonneurs ne sont pas pris en charge par Peak LE*

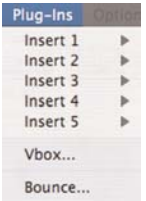

Peak peut accéder aux plug-ins de deux façons différentes – en utilisant des "Inserts" ou à travers la Vbox. Un insert peut contenir un seul plug-in, et jusqu'à 5 inserts sont disponibles. Lorsque vous utilisez des inserts, le signal passe à travers l'effet de chaque insert dans l'ordre voulu par les numéros d'insert. Ainsi, si un plug-in de correcteur est utilisé en Insert 1 et un plug-in de réverbération en Insert 2, la sortie du plug-in de correcteur entre dans le plug-in de réverbération. Les inserts sont en général plus pratiques lorsqu'un petit nombre de plug-ins est nécessaire.

# **Vbox**

Peak comprend la Vbox de BIAS, une unité d'effets virtuelle dans laquelle vous pouvez combiner, recâbler et mixer vos plug-ins d'effet en temps réel. Grâce à sa matrice unique, la Vbox permet de combiner plusieurs plug-ins, de les brancher en série, en parallèle, ou en série et en parallèle et de les échanger à chaud. La Vbox possède pour chaque plug-in des contrôles de coupure (mute), de solo et d'édition de paramètres. Elle a également des commandes de gain en entrée et sortie pour chaque plug-in et pour la matrice entière, ainsi qu'une commande de mixage global Wet (son d'effet)/Dry (son "sec" d'origine). Utilisez la fonction de comparaison A/B de la Vbox pour trouver les réglages convenables et utilisez ses mémoires (presets) pour stocker des configurations et des réglages.

# **Menu Plug-Ins**

Le menu Plug-Ins donne accès aux plug-ins d'effet Audio Units, BIAS ou VST ou aux plug-ins d'instruments virtuels installés dans votre système.

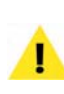

*Pour utiliser plusieurs plug-ins dans la Vbox, vous devez sélectionner Vbox dans un insert disponible. Bien que la Vbox puisse être employée dans un insert et d'autres plug-ins VST dans les autres inserts, il est recommandé d'utiliser des plug-ins multiples dans la matrice Vbox, car celle-ci offre beaucoup plus de contrôle et de flexibilité.*

# **Inserts (1-5)**

Tout plug-in VST ou Audio Units installé peut être assigné à n'importe quel insert. Chaque insert ne peut contenir qu'un plug-in. Les plug-ins VST & Audio Units peuvent être mélangés et combinés. Lorsque plus d'un plugin/insert est actif, la sortie d'Insert 1 passe dans l'entrée d'Insert 2, la sortie d'Insert 2 dans l'entrée d'Insert 3, etc.

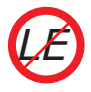

*Peak LE ne peut avoir qu'un seul Insert et qu'un seul plug-in à la fois.*

#### **Bounce**

Lorsque vous aurez les bons réglages pour vos plug-ins, vous pourrez appliquer les effets au document audio. Ce processus se nomme "bounce" ou report. Reportez le fichier audio pour traiter le document avec tous les plugins VST actifs. Cela modifie les données audio, et vous pouvez utiliser la commande Save pour appliquer de façon permanente les effets du plug-in à votre document (cette action peut être annulée avant enregistrement).

#### **BIAS**

Choisir BIAS dans le sous-menu Insert "X" fait apparaître un autre sous-menu qui affiche tous les plug-ins BIAS disponibles. Sélectionnez le plug-in désiré dans ce menu: sa fenêtre d'édition (son interface) apparaît.

#### **VST**

Choisir VST dans le sous-menu Insert "X" fait apparaître un autre sous-menu, qui affiche tous les plug-ins VST disponibles. Sélectionnez le plug-in désiré dans ce menu: sa fenêtre d'édition (son interface) apparaît.

#### **Audio Units**

Choisir Audio Units dans le sous-menu Insert "X" fait apparaître un autre sous-menu, affichant tous les plug-ins Audio Units disponibles. Sélectionnez le plug-in désiré dans ce menu: sa fenêtre d'édition (son interface) apparaît.

Pour plus d'informations sur les plug-ins tiers, reportezvous à la documentation du fabricant. Pour des informations détaillées sur l'utilisation des plug-ins et de la Vbox dans Peak, voir le Chapitre 8: Plug-Ins.

# **Menu Options**

Ce menu contient des commandes permettant de personnaliser l'aspect de votre logiciel Peak: couleurs d'affichage de la forme d'onde, volume de sortie ainsi que d'autres préférences utilisateur.

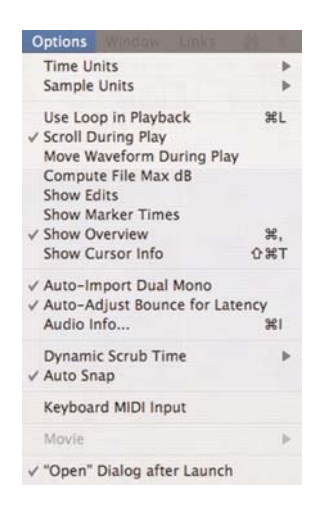

## **Time Units (Unités temporelles)**

L'option Time Units permet de choisir un format temporel pour la ligne de temps de la fenêtre de document audio de Peak. Vous avez le choix entre Samples (échantillons), Min:Sec:ms, SMPTE frames (images SMPTE) et Bars|Beats (mesures|temps), selon la nature du projet sur lequel vous travaillez.

# **Sample Units (Unités d'échantillon)**

L'option Sample Units permet de choisir l'affichage des échantillons en décimal, en pourcentage ou en dB.

## **Use Loop in Playback (Lecture de la boucle)**

Si un document audio contient une boucle (définie par des marqueurs de boucle), la commande Use Loop in Playback ( $\mathcal{H}$ -L) vous permet d'écouter seulement la boucle. Si la lecture est lancée d'un point antérieur à la boucle, quand cette dernière est atteinte, elle commence à se répéter. Cette option est cochée si elle est activée. Pour la désactiver, sélectionnez-la une deuxième fois.

# **Scroll During Play (Lecture avec défilement)**

Avec cette option activée, Peak fera défiler le document audio pendant la lecture. Cela vous permet de suivre visuellement la progression de la lecture audio. Cette option est cochée si elle est activée. Pour la désactiver, sélectionnez-la une deuxième fois.

# **Move Waveform During Playback (Lecture avec déplacement de forme d'onde)**

Avec l'option Move Waveform During Playback activée, Peak déplacera la forme d'onde sous le curseur au cours de la lecture, pour que le point d'insertion soit toujours au milieu de l'affichage de la forme d'onde. Cette option est cochée si elle est activée.

# **Compute File Max dB (Recherche de l'amplitude maximale)**

L'option Compute File Max dB cherche l'amplitude maximale dans le document, vous donne sa valeur et sa position précise. Cette fonction prend du temps et doit être de préférence utilisée sur de petits documents audio quand vous devez surveiller le volume général pendant l'édition. Sinon, désactivez-la et par Option-clic sur "Max", à gauche de la vue globale, mettez à jour la valeur de volume maximale sur la gauche.

# **Show Edits (Afficher les zones éditées)**

Lorsque vous activez l'option Show Edits, Peak indique les zones éditées en les entourant par une ligne hachurée. Cela vous donne une indication visuelle pratique des parties du document que vous avez éditées. Après la sauvegarde du document, les éditions sont enregistrées, et ces indicateurs n'apparaissent plus.

# **Show Marker Times (Afficher la position des marqueurs)**

L'option Show Marker Times affiche une valeur temporelle en plus du nom pour tous les marqueurs, boucles et régions de Peak.

# **Show Overview (Afficher la vue globale)**

L'option Show Overview  $(\mathcal{H}^2)$  affiche une vue globale de l'intégralité de la forme d'onde audio entre la fenêtre de document et la barre de menus. Cela vous offre comme référence visuelle pratique le document entier lorsque vous n'en éditez qu'une petite partie dans la fenêtre de document.

# **Show Cursor Info (Afficher les informations du curseur)**

L'option Show Cursor Info  $(\mathcal{H}\text{-Mai-T})$  affiche un calque d'information de curseur qui suit les déplacements de la souris. Sélectionnez-la à nouveau pour la désactiver.

# **Auto-Import Dual Mono (Importation double mono automatique)**

Certaines applications telles que Pro Tools de Digidesign ne gèrent pas directement les documents stéréo entrelacés, mais utilisent à la place des fichiers "Dual Mono" (double mono) contenant les canaux droit et gauche d'un son stéréo. Activer l'option Auto-Import Dual Mono demande à Peak d'automatiquement

convertir de tels fichiers en un nouveau fichier stéréo lorsque vous demandez leur ouverture avec la commande Open. Comme Peak réécrit un nouveau fichier audio stéréo sur le disque, cette conversion nécessite un espace disque équivalent à celui des deux fichiers mono d'origine.

> *Veuillez noter que l'option Auto-Import Dual Mono ne fonctionne que si les deux fichiers sont mono, ont la même fréquence d'échantillonnage et exactement le même nom avec les suffixes ".L" et ".R". Si vous utilisez des extensions de type de fichier (.aif, .wav, etc), le format doit être "NomDuFichier.Côté.Extension". Par exemple – "Song1.L.aif" et "Song1.R.aif".*

# **Auto-Adjust Bounce for Latency (Autocompensation de latence au report)**

Les plug-ins peuvent entraîner un court retard, connu sous le nom de "latence", dans l'audio qu'ils servent à traiter. Selon le type de traitement accompli par le plugin, la latence peut varier – différents plug-ins donnent donc des latences différentes. La latence apparaît généralement dans les documents audio après le report ("bounce") sous forme d'un retard d'une valeur de quelques échantillons par rapport à la ligne de temps du document.

Peak dispose d'une fonction de compensation automatique de latence de plug-in intitulée Auto Adjust Bounce for Latency – qui compense automatiquement la latence introduite dans un signal traité. La compensation automatique de latence peut être activée/désactivée dans le menu Options de Peak. Auto Adjust Bounce for Latency est coché quand l'option est activée et non coché quand l'option est désactivée.

La compensation automatique de latence de plug-in peut aussi être employée manuellement. Pour compenser la latence de plug-in lors du report d'effets sur une sélection, maintenez la touche Option quand vous choisissez Bounce et saisissez la compensation de retard voulue en échantillons ("samples") dans la boîte de dialogue Bounce Effects. Vous trouverez plus d'informations sur la latence de plug-in au Chapitre 8: Plug-Ins.

# **Audio Info (Informations audio)**

La commande Audio Info  $(36 - I)$  permet de changer la longueur, la fréquence d'échantillonnage, la note de base, et les notes limites haute et basse d'un document. Lorsque vous choisissez cette commande, une boîte de dialogue indiquant la durée totale du document (Audio Document Length), sa fréquence d'échantillonnage (Sample Rate) et son positionnement sur la clavier (Root Key, Low Key, High Key) apparaît. Vous pouvez changer la fréquence d'échantillonnage, la durée, la note de base ou "Root Key" (pour emploi dans un instrument lecteur d'échantillons) et les notes limites basse (Low Key) et haute (High Key) de zone de clavier. En changeant la fréquence d'échantillonnage, la hauteur et la durée seront également touchées (pour changer la fréquence d'échantillonnage d'un document audio sans changer sa hauteur, utilisez la commande Sample Rate Conversion du menu DSP).

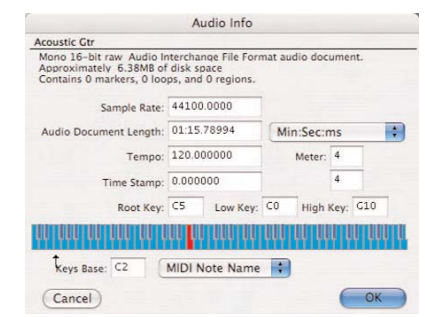

*Boîte de dialogue d'informations audio (Audio Info)*

Vous pouvez aussi ajuster la zone de clavier (pour utiliser avec un échantillonneur) grâce au clavier de cette boîte de dialogue. Cliquez sur le clavier pour programmer la limite haute de la zone. Appuyez sur Maj et cliquez pour programmer la limite basse de la zone. Appuyez sur Option et cliquez pour rentrer la note de base du document. Vous pouvez aussi entrer des valeurs numériques dans les champs prévus à cet effet.

#### **Dynamic Scrub Time (Repérage dynamique)**

Peak fournit une technique unique de lecture appelée repérage dynamique. Cette fonction est très utile pour localiser et sélectionner précisément un emplacement dans un document audio. Le repérage dynamique vous permet de déplacer la souris en avant et en arrière sur la forme d'onde pendant que Peak lit une courte boucle (entre 10 et 600 millisecondes) correspondant à cet emplacement. Vous pouvez contrôler le tempo et la direction (avant ou arrière) de la lecture en glissant la souris plus ou moins vite, d'avant en arrière. Lorsque vous avez trouvé la position qui vous convient, vous pouvez commencer l'édition. Dynamic Scrub Time permet de choisir la longueur de cette boucle de lecture. Selon le contenu du document, une valeur entre 40 et 80 millisecondes fonctionne généralement bien. Reportez-vous au Chapitre 5: Edition pour des instructions étape par étape sur la façon d'utiliser la fonction de lecture manuelle.

## **Auto Snap (Magnétisme)**

La commande Auto Snap "cale" automatiquement toute sélection sur les unités choisies avec "Snap To".

## **Keyboard MIDI Input (Entrée MIDI au clavier)**

Choisir l'option Keyboard MIDI Input fait fonctionner le clavier de votre ordinateur comme un périphérique d'entrée MIDI capable d'envoyer des messages MIDI aux plug-ins d'instrument virtuel installés dans Peak. D'autres informations sur les instruments virtuels sont disponible au Chapitre 8: Plug-Ins.

#### **Movie Sound Tracks (Pistes de son de film)**

La commande Movie Sound Tracks affiche une boîte de dialogue permettant d'activer ou désactiver les pistes son existantes du film. Vous pouvez l'utiliser pour lire ou couper plusieurs pistes présentes dans un film, afin de vérifier la balance ou de mettre en "solo" certaines pistes.

Cliquez sur le bouton Set pour accepter les changements ou sur Cancel pour laisser le film tel quel.

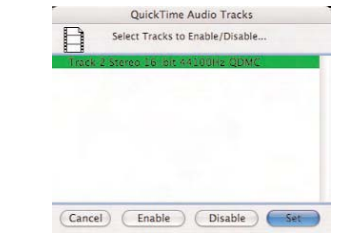

*Boîte de dialogue des pistes son QuickTime (QuickTime Audio Tracks)*

#### **Half Size (Demi-taille)**

Sélectionner cette option de menu affiche le film QuickTime ouvert à la moitié de la taille d'origine.

#### **Original Size (Taille d'origine)**

Sélectionner cette option de menu affiche le film QuickTime ouvert à sa taille d'origine.

#### **Double Size (Taille double)**

Sélectionner cette option de menu affiche le film QuickTime ouvert au double de sa taille d'origine.

# **"Open" Dialog after Launch (Boîte de dialogue "Ouvrir" au lancement)**

Cette option permet de choisir si une boîte de dialogue d'ouverture s'affiche automatiquement au lancement de Peak. Cette option est cochée si elle est activée et non cochée si elle est désactivée.

# **Menu Window**

Les commandes de ce menu permettent d'afficher et de gérer les fenêtres de Peak – Transport, barre d'outils

(Toolbar), contenu (Contents), film (Movie), Playlist, document audio ou tout plug-in actif.

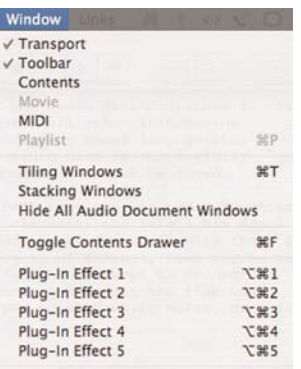

# **Transport**

La fenêtre Transport est une fenêtre flottante dont la taille peut être modifiée. Elle contient trois zones: un compteur temporel donnant le temps écoulé, les commandes de transport (Retour, Stop, Lecture, Avance rapide, Enregistrement et Bouclage de lecture), les Vumètres de niveau audio avec témoins de saturation/crête et un fadeur de volume Master.

# **Toolbar (Barre d'outils)**

Vous pouvez assigner n'importe quelle commande de Peak comme icône de la barre d'outils. La barre d'outils vous permet de regrouper les fonctions que vous utilisez le plus souvent pour que vous puissiez simplement cliquer sur un bouton plutôt que d'aller dans les menus. Par exemple, si vous utilisez souvent Normalize et Pitch Change, vous pouvez placer leurs icônes dans la barre d'outils, afin de ne plus avoir qu'à sélectionner de l'audio et à cliquer sur un bouton. La barre d'outils rend votre travail dans Peak plus rapide et plus efficace, en permettant de personnaliser le programme selon vos besoins.

Pour ajouter ou retirer un élément de la barre d'outils, utilisez l'élément Shortcuts/Toolbar de la fenêtre Préférences.

# **Contents (Informations sur le contenu)**

Peak possède une fenêtre flottante Contents qui affiche les régions, les marqueurs et les boucles contenus dans tout document audio ouvert. Les trois boutons du bas permettent de sélectionner les informations affichées – de gauche à droite: Marqueurs, Régions et Boucles. La boîte de dialogue Edit Region ou Edit Marker s'ouvre par Option-double-clic sur un élément de cette fenêtre.

# **Movie (Film)**

La commande Movie affiche ou masque la fenêtre Movie pour les films QuickTime ouverts dans Peak.

# **MIDI**

La commande MIDI ouvre la fenêtre MIDI avec le clavier MIDI de Peak qui peut servir à envoyer des messages MIDI aux instruments virtuels installés dans Peak. Vous trouverez plus d'informations sur la fenêtre de clavier MIDI au Chapitre 8: Plug-Ins.

# **Playlist**

La commande Playlist ( $\mathcal{H}$ -P) ouvre la fenêtre de Playlist actuelle. Pour plus d'informations sur l'emploi des playlists, voir le Chapitre 6: Playlists & Gravure de CD.

# **Tiling Windows (Mosaïque des fenêtres)**

La commande Tiling Windows  $(36 - T)$  place toutes les fenêtres de document les unes à côté des autres. Cette disposition vous permet de voir de nombreux documents ouverts en un seul coup d'œil, et s'avère particulièrement pratique pour couper et coller entre plusieurs documents et pour passer de l'un à l'autre lors d'éditions. Vous pouvez appuyez sur  $\mathcal{H}$ -Maj-touche numérique correspondant à un document ouvert pour faire passer ce dernier au premier plan (cliquez sur le menu Window pour voir le numéro correspondant à chaque document ouvert).

Quand le mode Tiling Windows est employé, les fenêtres sont redimensionnées quand de nouveaux documents audio sont ouverts.

# **Stacking Windows (Empilage des fenêtres)**

La commande Stacking Windows empile toutes les fenêtres des documents ouverts, chacune étant superposée au document précédent, dans l'ordre d'ouverture. Ce type d'affichage vous permet d'avoir le nombre maximum de fenêtres ouvertes avec une utilisation minimum de place sur l'écran. Vous pouvez alors utiliser le menu Window pour sélectionner un document ouvert et le faire passer au premier plan. Vous pouvez de plus appuyer sur  $\mathcal{H}$ -Maj-touche numérique correspondant à un document ouvert pour faire passer ce dernier au premier plan (cliquez sur le menu Window pour voir le  $\mathcal{H}$ -numéro correspondant à chaque document ouvert)

# **Hide All Audio Document Windows (Masquer toutes les fenêtres de document audio)**

Cette commande masque temporairement toutes les fenêtres de document audio ouvertes. Elle est très utile quand vous travaillez avec des Playlists, quand la fenêtre Playlist est agrandie. Dans ce mode, les régions peuvent toujours être glissées des documents masqués dans la Playlist. Vous trouverez plus d'informations au Chapitre 6: Playlists & Gravure de CD.

# **Toggle Contents Drawer (Afficher/Masquer la tablette d'informations de contenu)**

Cette commande ouvre et ferme la tablette d'informations associée à chaque document audio sur le côté droit de celui-ci. Elle ferme la tablette si elle est ouverte. Ces actions se font aussi grâce au bouton situé en haut à droite de chaque fenêtre de document audio.

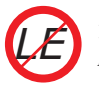

*Toggle Contents Drawer n'est pas disponible dans Peak LE !*

# **Menu Links**

Le menu Links de Peak contient des liens utiles vers le site Web de BIAS. Vous y trouverez la page d'accueil de BIAS (Bias Home Page), la page de mises à jour de Peak (Peak Updates), les pages d'assistance technique (Peak Tech Support), la documentation en ligne (Online Documentation), des promotions (Special Offer!) ainsi que des pages d'informations sur les produits BIAS.

# **Conclusion**

Vous devez maintenant être familiarisé avec l'emploi de Peak. Pour des informations supplémentaires sur l'exploitation de Peak, des didacticiels, des réponses aux questions fréquentes etc. veuillez visiter le site web de BIAS :

http://www.bias-inc.com

# **Appendice 1: Raccourcis-clavier**

# **Raccourcis-clavier**

Cette section référence les raccourcis-clavier par défaut de Peak. Comme vu au Chapitre 3: Eléments essentiels, ces raccourcis-clavier peuvent être changés pour toute touche, combinaison de touches ou icône de barre d'outils.

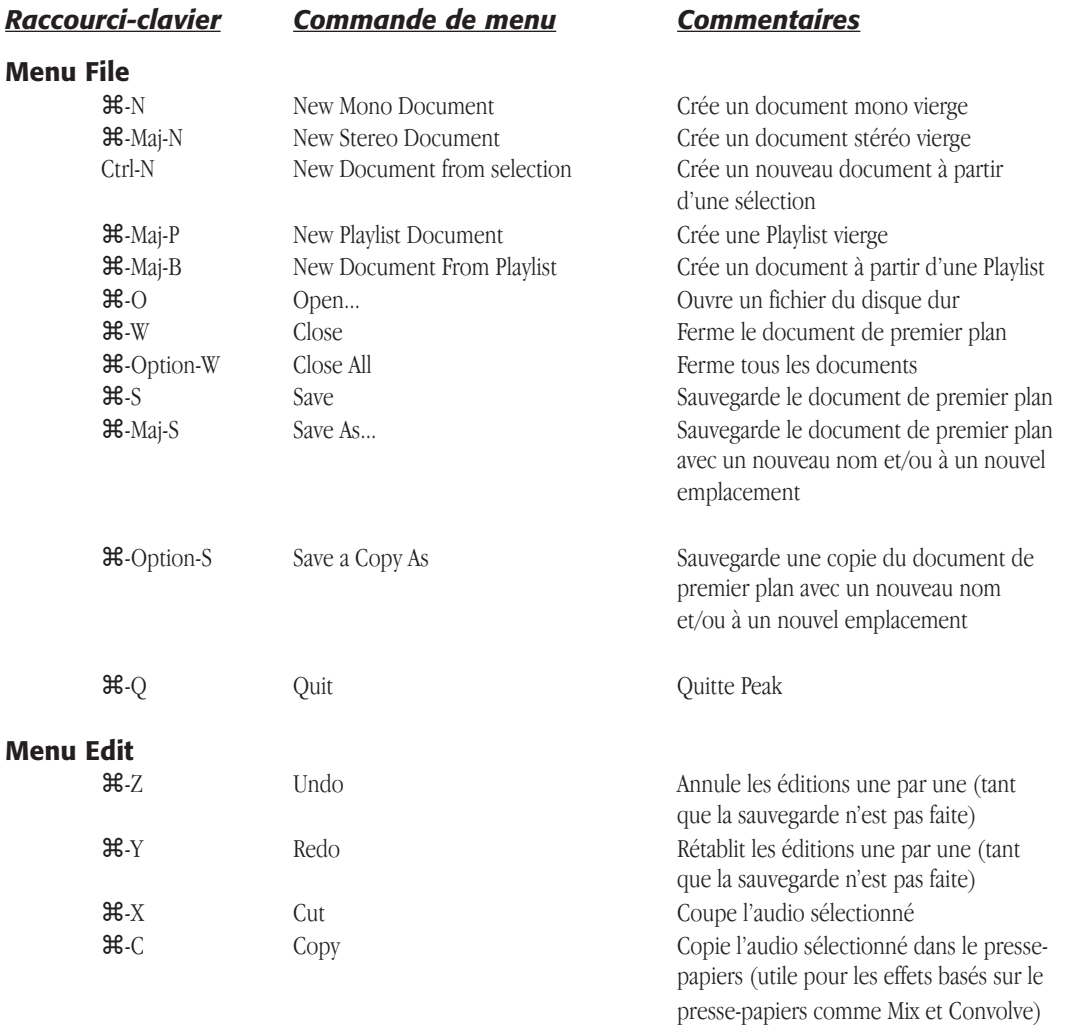

**A1**

*Raccourci-clavier Commande de menu Commentaires*

# **Menu Edit (suite)**

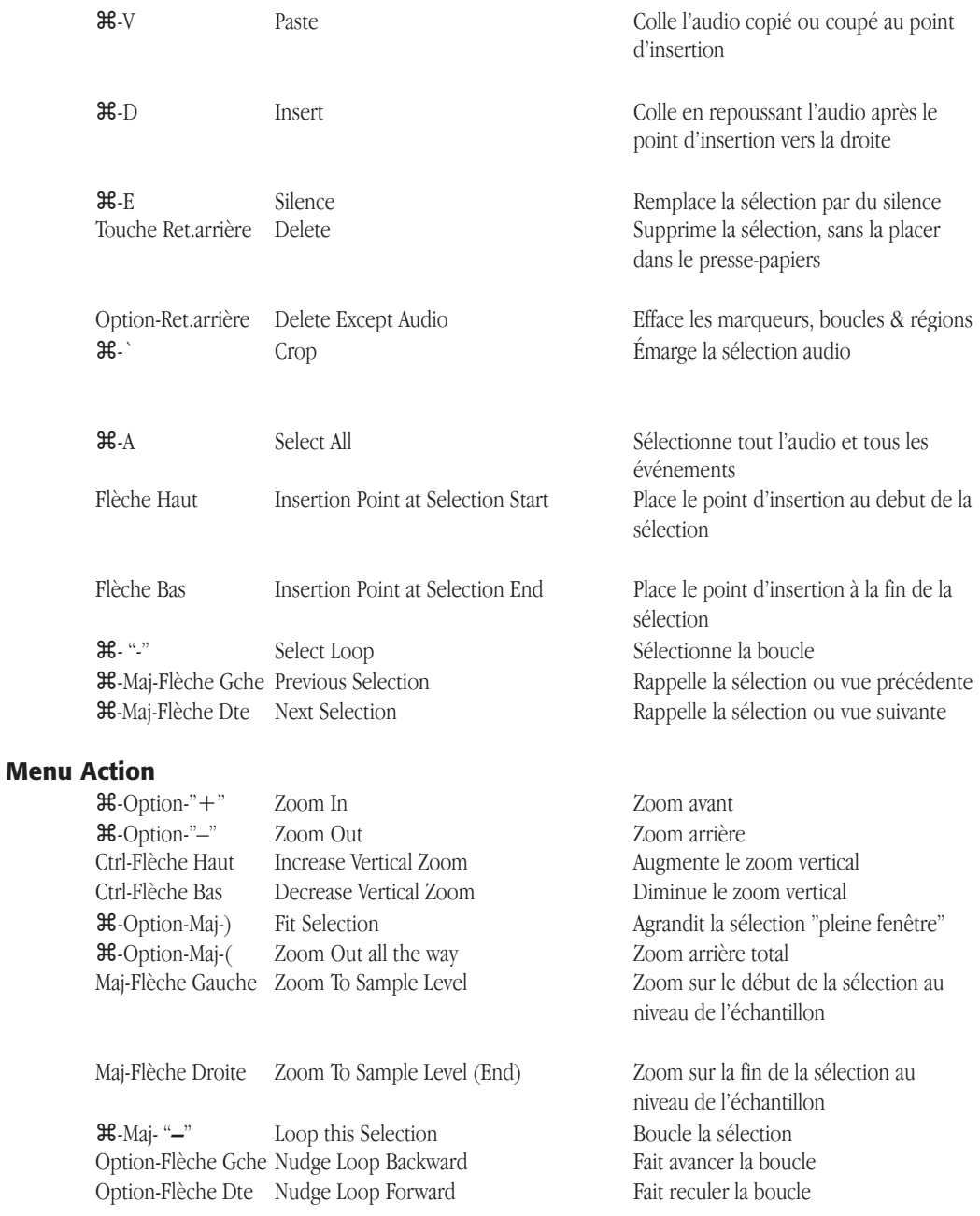

# *Raccourci-clavier Commande de menu Commentaires*

# **Menu Action (suite)**

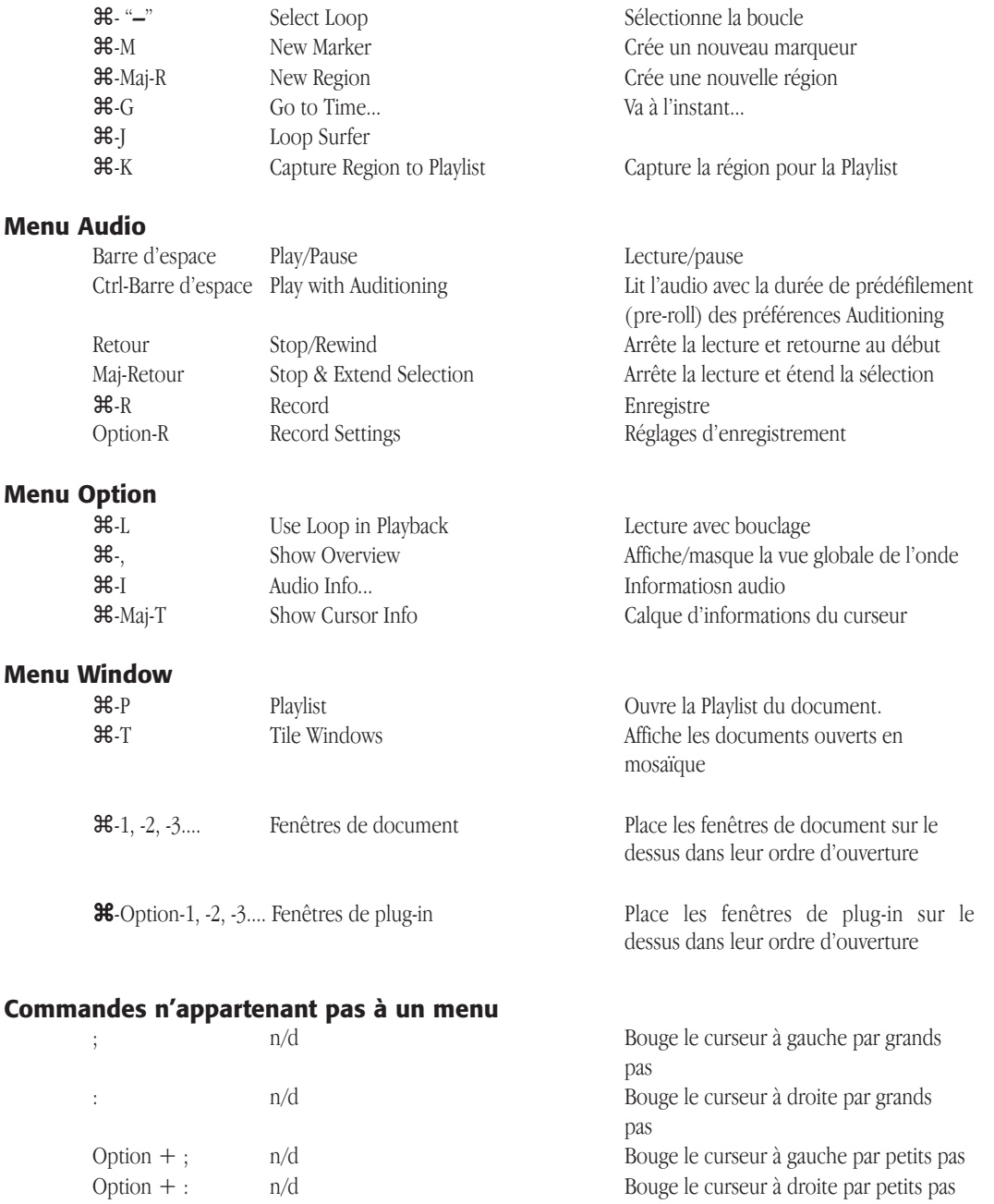

# **Playlist**

La Playlist dispose d'un certains nombre de commandes au clavier et de touches modificatrices pouvant accélérer le processus d'édition. Elles sont décrites ci-dessous.

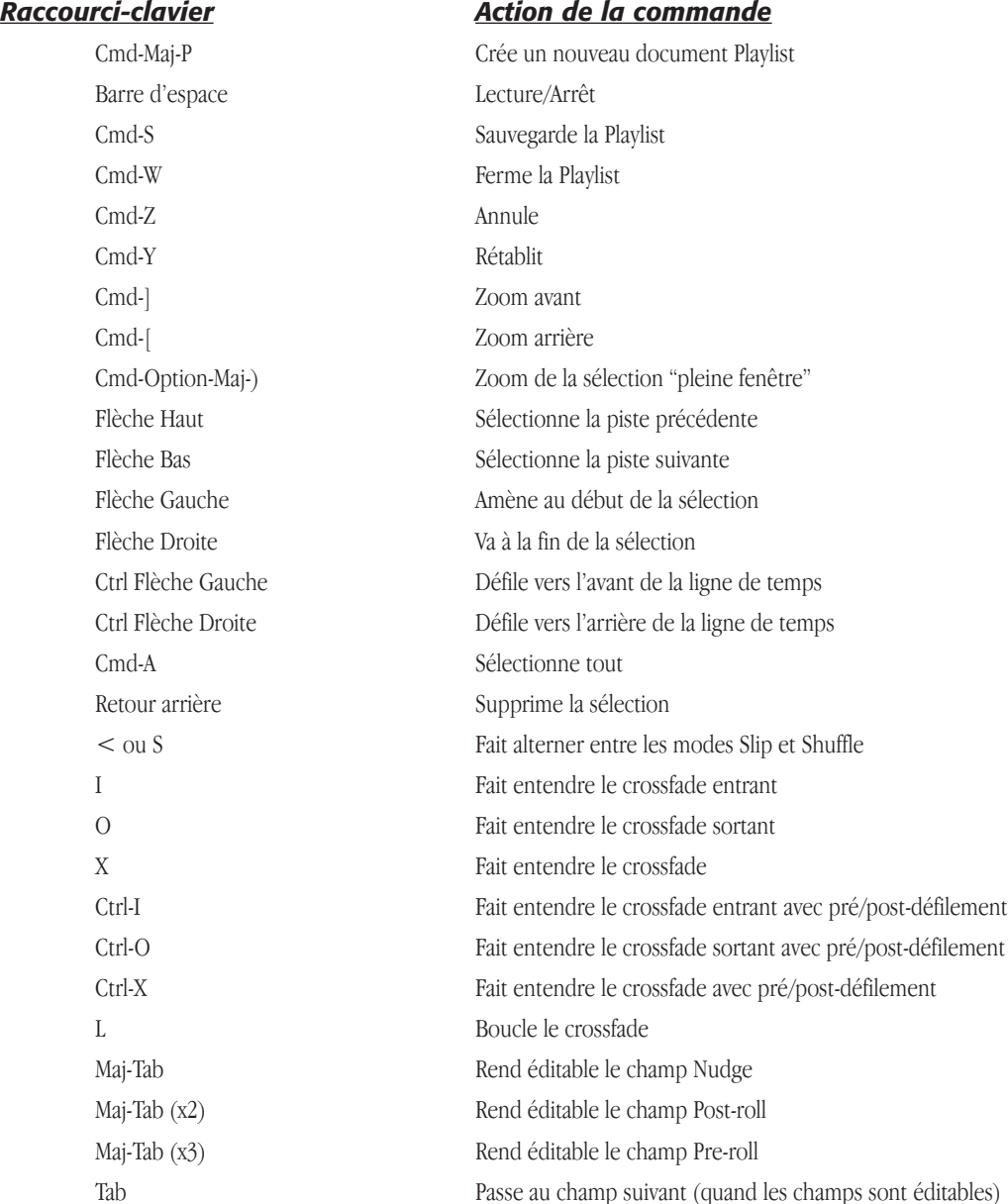

# *Raccourci-clavier Action de la commande*

# **Playlist (Cont.)**

Retour/Entrée Quitte le champ éditable Option + Outil Déplacer Evénément Fait passer en mode Scroll Regions Option + Outil Emarger Evénément Fait passer en mode Preserve Timing

Point-virgule (;) Décale l'événement entrant plus tôt dans la ligne de temps Deux points (:) Décale l'événement entrant plus tard dans la ligne de temps Maj-Point-virgule (;) Décale l'événement sortant plus tôt dans la ligne de temps Maj-Deux points (:) Décale l'événement sortant plus tard dans la ligne de temps Ctrl + Outil Déplacer Evénément Fait passer en mode Move Event haute précision Ctrl + Outil Emarger Evénément Fait passer en mode Trim Event haute précision Ctrl+Option+Outil Déplacer Evén. Fait passer en mode Scroll Regions haute précision Ctrl+Option+Outil Emarger Evén. Fait passer en mode Preserve Timing haute précision

# **A1**

# **Appendice 2: Actions de Peak**

Cette partie dresse la liste des actions courantes ne se trouvant pas dans les menus de Peak. Elle est organisée par fenêtres et fonctions de Peak.

# **Actions utiles de Peak, général**

#### *Pour stopper des processus, sauvegardes et calculs trop longs:*

Appuyez sur  $\mathcal{H}$ -Maj-Deux points (:).

# **Fenêtre de document audio, général**

#### *Pour trouver le niveau maximum d'un document audio:*

• Option-clic sur l'indicateur Max (en bas à gauche de la fenêtre de document audio).

#### *Pour afficher la boîte de dialogue Audio Info:*

• Cliquez sur la zone d'infos audio en bas à gauche de la fenêtre de document audio.

#### *Pour se déplacer dans la vue globale sans lire l'audio:*

• Option-glissez dans la vue globale.

# **Lecture**

#### *Pour lire depuis le début d'un document ou depuis le curseur/point d'insertion:*

• Appuyez sur la barre d'espace, ou cliquez sur le bouton Play de la barre d'outils.

#### *Pour arrêter la lecture:*

• Appuyez de nouveau sur la barre d'espace, ou cliquez sur le bouton Stop de la barre d'outils.

#### *Pour lire depuis un point précis dans le document audio:*

• Cliquez avec le curseur à l'endroit désiré, et appuyez sur la barre d'espace, ou cliquez sur le bouton Play de la barre d'outils. Vous pouvez aussi double cliquer à l'endroit désiré.

# **Lecture/repérage manuel**

#### *Pour commencer le repérage "Shuttle":*

• Maintenez la touche Control et faites glisser la souris sur la zone désirée.

#### *Pour commencer le repérage "jog":*

• Maintenez les touches Control et Option et faites glisser la souris.

# **Sélections**

#### *Pour faire une sélection:*

• Cliquez et faites glisser la souris.

#### *Pour tout sélectionner:*

 $\mathcal{H}$ -A

**A2**

#### *Pour allonger ou raccourcir une sélection:*

• Faites un Maj-clic sur la fin de la sélection à modifier, puis faites glisser la souris pour allonger ou raccourcir la sélection.

#### *Pour basculer entre début et fin de sélection:*

• Utilisez la touche Majuscules.

#### *Pour caler la sélection sur le passage par zéro (amplitude nulle) le plus proche:*

Maintenez  $\mathcal{H}$ -Option en faisant la sélection.

# **Affichages**

#### *Pour zoomer par paliers:*

Appuyez sur  $\mathcal{H}$ -option-" $+$ "

#### *Pour dézoomer par paliers:*

Appuyez sur  $\mathcal{H}$ -option-"–"

#### *Pour faire défiler l'affichage audio à gauche ou droite:*

• Appuyez sur Ctrl-Flèche gauche ou droite

# **Marqueurs, boucles et régions**

#### *Pour trouver un marqueur par son nom:*

• Tapez les premières lettres du nom du marqueur

#### *Pour éditer un marqueur:*

• Double-cliquez sur la base triangulaire du marqueur pour ouvrir la boîte de dialogue Edit.

#### *Pour nommer un marqueur:*

• Double-cliquez sur la base triangulaire du marqueur et saisissez un nom.

#### *Pour sélectionner de l'audio entre deux marqueurs:*

 $\mathcal{F}_c$ -cliquez entre les deux marqueurs, ou appuyez sur la touche Tabulation.

#### *Pour étendre la sélection à de l'audio situé entre deux autres marqueurs:*

Maj- $\mathcal{H}$ -cliquez entre les deux autres marqueurs ou appuyez sur Maj-Tabulation.

#### *Pour déplacer un marqueur:*

- Cliquez sur la base triangulaire du marqueur et faites-le glisser.
- Ou, double-cliquez sur la base triangulaire et saisissez une valeur de temps.

#### *Pour changer des marqueurs en marqueurs de boucle:*

• Double-cliquez sur la base triangulaire et cliquez sur les boutons radio Loop Start ou Loop End.

#### *Pour déplacer simultanément une paire de marqueurs de boucle ou de région:*

• Maintenez la touche Option et déplacez l'un des marqueurs à la position désirée, ou sélectionnez une zone contenant des marqueurs de boucle et activez le verrouillage horizontal – les marqueurs se déplacent ensemble jusqu'à ce que le verrouillage horizontal soit désactivé.

#### *Pour déplacer un marqueur sur un point d'amplitude nulle:*

• Cliquez sur la base triangulaire du marqueur, et maintenez la touche Majuscules lorsque vous déplacez le marqueur.

#### *Pour déplacer simultanément les deux extrémités d'une boucle ou d'une région:*

Maintenez la touche Option tout en déplaçant le marqueur, ou sélectionnez une zone contenant les marqueurs de boucle et activez le verrouillage horizontal – les marqueurs se déplacent ensemble jusqu'à ce que le verrouillage horizontal soit désactivé.

#### *Pour effacer un marqueur:*

• Double-cliquez sur la base triangulaire. Cliquez sur le bouton Delete Marker. Une série de marqueurs peut être sélectionnée et effacée avec Option-Retour arrière.

#### *Pour effacer tous les marqueurs, boucles et/ou régions en laissant l'audio intact:*

Sélectionnez tout, puis appuyez sur Option-Retour arrière.

#### *Pour ne coller que les marqueurs, boucles et régions en laissant l'audio intact:*

• Maintenez Option en sélectionnant Paste dans le menu Edit ( $\mathcal{H}$ -Option-V).

# **Playlist**

#### *Pour repérer l'audio de la Playlist pendant la lecture:*

• Cliquez sur le compteur temporel et maintenez le bouton de la souris enfoncé. Le curseur se change en curseur de repérage dynamique ( <—> ). Glissez vers la gauche pour aller en arrière et vers la droite pour aller en avant. Plus vous vous éloignez, plus la vitesse de lecture est grande.

# **Boucles**

#### *Pour créer une boucle à partir d'une sélection:*

• Faites votre sélection et choisissez Loop This Selection dans le menu Action ( $\mathcal{H}$ -Maj- "-").

#### *Pour écouter une boucle:*

• Choisissez Use Loop in Playback dans le menu Options ou dans la barre d'outils, et lancez la lecture à partir d'un point situé avant le marqueur de fin de boucle.

# **Plug-Ins**

#### *Pour régler la compensation de retard:*

• Maintenez la touche Option et sélectionnez Bounce dans le menu Plug-Ins.

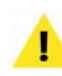

*Notez que l'option Auto Adjust Bounce for Latency doit être désactivée pour pouvoir compenser manuellement la latence de plug-in.*

# **Outils – Fenêtre de document audio**

#### *Pour passer d'un outil à l'autre:*

• Appuyez sur la touche esc (échappement).

#### *Pour activer/désactiver le Blending:*

• Appuyez sur la touche de verrouillage des majuscules.

#### *Pour trouver le facteur de zoom:*

• Option-cliquez sur l'outil Zoom dans la palette curseur.

#### *Pour afficher la boîte de dialogue de lissage de l'outil Crayon:*

• Option-cliquez sur le Crayon dans la palette curseur.

#### *Pour afficher le menu contextuel:*

• Ctrl-Maj-cliquez dans la forme d'onde audio.

# **La palette Contents**

#### *Pour éditer une région, un marqueur ou une boucle dans la palette Contents:*

• Option-double-cliquez sur son nom dans la palette ou la fenêtre d'informations "Contents".

**A2**

# **La fenêtre Movie**

#### *Pour modifier la taille de la fenêtre Movie:*

- Cliquez sur le bouton "agrandir" du film QuickTime (situé dans le coin supérieur gauche de la fenêtre Movie) pour doubler la taille de la fenêtre de film.
- Control-Option-cliquez sur le bouton "agrandir" du film QuickTime (situé dans le coin supérieur gauche de la fenêtre Movie) pour diminuer de moitié la taille de la fenêtre de film.
- Sélectionnez la taille désirée (original, half ou double) dans le menu Options >Movie...
# **Appendice 3: Solutions - Avant de nous appeler**

Avant d'appeler le support technique de BIAS, lisez le fichier Read Me installé avec Peak. Ce document contient des informations de dernière minute qui ne sont pas incluses dans votre mode d'emploi.

Utilisez l'utilitaire Informations Système d'Apple pour obtenir des informations sur la configuration de votre ordinateur. Les informations réunies sont très utiles lorsque vous rapportez un problème à l'assistance technique de BIAS.

Visitez le site web de BIAS pour trouver les dernières informations d'assistance technique, des fichiers à télécharger, des mises à jour et autres à l'adresse:

http://www.bias-inc.com

### **Veuillez vérifier ce qui suit:**

• Comparez deux fois le code d'autorisation que vous avez tapé avec celui que nous avons fourni. Il est possible de confondre I avec 1 et 8 avec B, etc. Les codes d'autorisation utilisent toujours le chiffre zéro, jamais la lettre O.

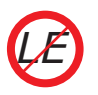

*Les codes d'autorisation ne servent qu'à Peak LE !*

• Vérifiez que la version du produit que vous avez installée sur votre ordinateur correspond à la version de votre carte d'enregistrement, et que le

nom de produit correspond à celui de l'email d'autorisation que vous avez reçu de BIAS.

#### *Si vous continuez à avoir des problèmes, contactez l'assistance technique de BIAS:*

Email: support@bias-inc.com

Téléphone: +1-707-782-1865

### **Problèmes courants et solutions**

#### *Comment configurer mon matériel audio USB ou FireWire?*

- 1. Téléchargez le dernier pilote USB ou Firewire sur le site Web du constructeur de votre matériel.
- 2. Allumez votre ordinateur avec votre interface USB ou Firewire déjà installée directement sur un port USB ou Firewire disponible et NON sur un hub USB ou Firewire.
- 3. Lorsque votre système a démarré, lancez Peak.
- 4. Puis, dans le menu Audio de Peak, choisissez "Hardware Settings". Vous devriez voir les périphériques disponibles pour Peak (Fig. A).
- Pour accepter une source d'entrée, sélectionnez votre interface audio USB ou Firewire dans Input Device.
- Vous pouvez écouter la reproduction via votre

interface audio USB ou Firewire ou utiliser le contrôleur audio intégré à votre Mac. Modifiez les réglages de votre interface de sortie selon votre environnement préféré.

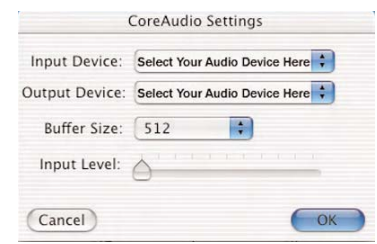

*Fig. A*

5. Après avoir vérifié que vos sources sont bien connectées à votre interface USB ou Firewire, et qu'elles jouent quelque chose, appuyez sur le bouton Record de la fenêtre Transport (Fig. B, cerclé en rouge).

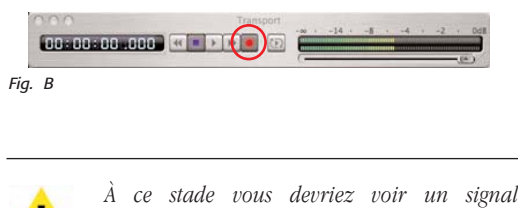

*d'enregistrement dans la fenêtre Transport.* 

6. La boîte de dialogue Record apparaît (Fig. C) - Appuyez sur le bouton "Record" (cerclé en rouge) dans cette fenêtre et vous voyez s'afficher une prévisualisation de la forme d'onde de votre enregistrement ainsi que les niveaux dans la fenêtre Transport.

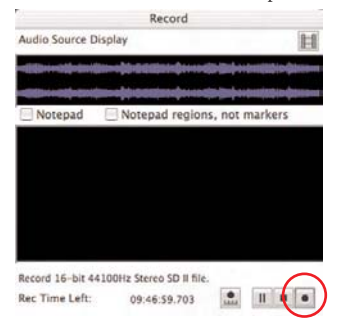

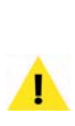

*Si votre interface USB ou FireWire n'est pas sélectionnable dans la fenêtre Hardware Settings, vous pouvez vérifier que le système d'exploitation peut la reconnaître en lançant l'application Configuration audio et MIDI située dans:* 

*Macintosh HD/Applications/Utilitaires.*

7. Vérifiez que votre interface audio est une option en fenêtre Configuration audio et MIDI. Sinon, veuillez contacter son fabricant pour de l'assistance, car votre système d'exploitation doit reconnaître le périphérique pour que Peak puisse l'employer en enregistrement ou en lecture.

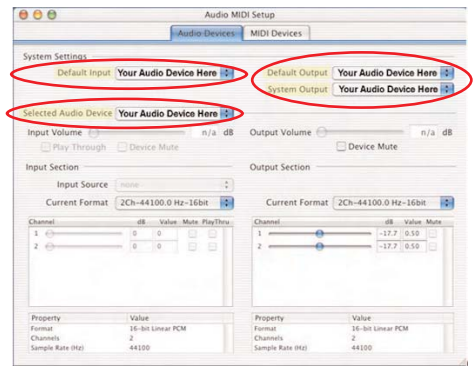

#### *Fig. D*

#### *Pourquoi ai-je des clics et des pops avec mon interface USB?*

- 1. Mettez à jour Mac OS avec la version la plus récente. Il y a eu de nombreuses améliorations de CoreAudio dans Mac OS 10.2.3 et nous recommandons d'utiliser la dernière mise à jour.
- 2. Si le constructeur de votre interface USB fournit des pilotes, utilisez la version la plus récente.
- 3. Supprimez le fichier de préférences "ACA P5 Preferences". Ce fichier se situe dans:

MacintoshHD/Utilisateurs/<VotreCompte>/ Bibliothèque/Preferences

Après avoir supprimé ce fichier, vous devrez réinitialiser votre matériel et les réglages d'enregistrement dans Configuration audio et MIDI et dans vos applications audio.

4. Allez dans votre utilitaire Configuration audio et MIDI (disponible dans OS 10.2 ou ultérieur et représenté en Fig. E). Configuration audio et MIDI se trouve dans:

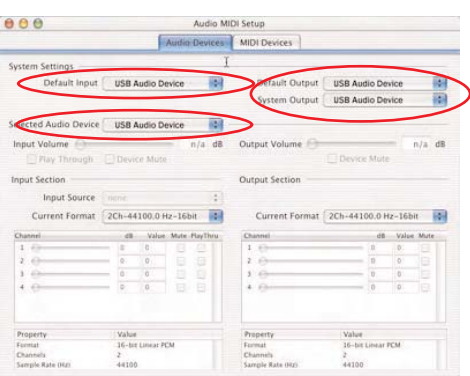

MacintoshHD/Applications/Utilitaires.

*Fig. E*

- 5. Vérifiez que la fréquence d'échantillonnage que vous avez sélectionnée est compatible avec votre interface.
- 6. Ouvrez la boîte de dialogue Hardware Settings. Vérifiez que votre interface USB est sélectionnée comme entrée (Input Device) ET comme sortie (Output Device). Expérimentez l'enregistrement avec des tailles de buffer CoreAudio différentes (augmenter cette taille de buffer peut en général aider). La boîte de dialogue Hardware Settings se trouve dans le menu Audio ( Voir Fig. F).

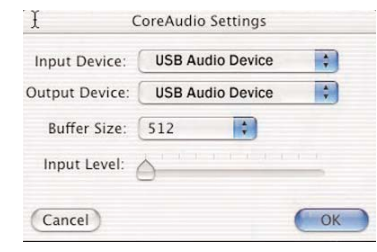

*Fig. F*

7. Si vous constatez des pops et des clics pendant l'enregistrement, allez dans Audio>Record Settings>Device and Sample Format et choisissez une résolution (en bits) et une fréquence d'échantillonnage compatibles avec votre machine ( Voir Fig. G).

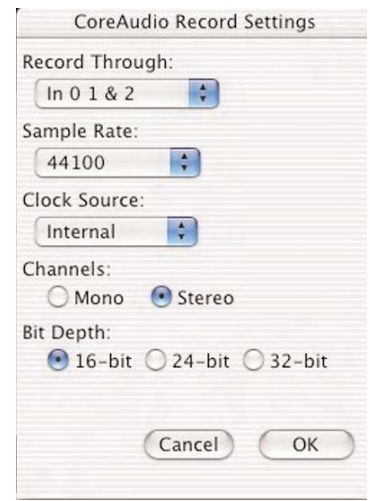

*Fig. G*

8. Allez dans Préferences Système>Economiseur d'énergie. N'oubliez pas de désactiver les préférences d'économie d'énergie, et en particulier celle permettant d'arrêter le disque dur.

#### *Peak ne s'ouvre pas:*

• Votre Macintosh a-t-il assez de RAM pour faire fonctionner Peak ? 256 Mo de RAM est un minimum — 512 Mo étant recommandés. Pour **A3**

savoir combien de RAM a votre Macintosh, choisissez A propos de ce Mac dans le menu Pomme. Une fenêtre vous indiquera la taille de la mémoire installée dans votre ordinateur. Si vous n'avez pas suffisamment de mémoire pour faire fonctionner Peak, vous devrez installer de la RAM supplémentaire.

#### *Peak fonctionnait mais ne se lance plus ou se comporte bizarrement:*

• Si Peak fonctionnait mais ne se lance plus ou se met tout d'un coup à agir bizarrement, le fichier Preferences de Peak doit être abîmé. Quittez Peak, jetez le fichier Peak Preferences du dossier Preferences (dans le dossier Bibliothèque de votre répertoire personnel) à la Corbeille, choisissez Vider la Corbeille dans le menu Finder, puis relancez Peak.

#### *Le curseur placé sur la forme d'onde se décale à gauche ou à droite. Pourquoi ?*

• Le magnétisme ("Auto Snap") a pour effet de recaler automatiquement le curseur sur un point d'amplitude nulle ("Zero Crossings"). Vous pouvez le désactiver en allant dans le menu Options et en décochant cette option.

#### *J'ai remarqué sur mon disque dur quelques fichiers avec l'icône de Peak et appelés"AFM.temp"*

Il s'agit des fichiers temporaires que Peak crée quand vous éditez de l'audio. Si vous changez les préférences Scratch Disks en fin de séance, forcez Peak à quitter ou si Peak se bloque, ils ne seront parfois pas effacés. Vous pouvez soit les jeter à la Corbeille, soit lancer puis quitter Peak.

#### *Je peux traiter séparément les canaux, mais pas les éditer. Peut-on contourner cela ?*

L'astuce consiste à export des fichiers "dual mono", à ouvrir dans Peak les canaux gauche et droite en deux fichiers mono, à les éditer, à les sauvegarder puis à les importer comme fichiers "dual mono". Vous aurez alors un fichier stéréo comportant tous vos changements.

#### *Peak stoppe ou saccade pendant l'enregistrement ou la lecture:*

- Votre disque dur est-il trop lent ? Pour la lecture et l'enregistrement sur disque dur, votre disque dur doit avoir un temps d'accès de 18 ms ou moins. Si vous n'êtes pas sûr de la vitesse de votre disque, vérifiez auprès du fabricant ou de votre revendeur.
- Les données du disque sont-elles fragmentées ? Si les fichiers de votre disque dur sont fragmentés (voir le chapitre 3 pour une explication de la fragmentation), vous devez utiliser un programme de maintenance tel que Norton Speed Disk™ ou le module d'optimisation de TechTool Pro™ pour les défragmenter.
- Le buffer de lecture (Playback Buffer) de Peak estil réglé trop bas dans les préférences de lecture (Playback Preferences) situées dans la fenêtre Préférences de Peak ? Réglez le buffer de lecture sur 128K ou plus.
- AppleTalk est-il activé ? Si tel est le cas, utilisez Réseau dans les Préférences Système pour le désactiver si vous n'en avez pas besoin.
- Essayez d'augmenter la taille du buffer de lecture (Playback Buffer) dans les préférences de lecture (Playback Preferences) de Peak. (Utilisez toujours la plus petite valeur qui fonctionne, car ce réglage affecte la quantité de mémoire utilisée par fenêtre de document audio.)

#### *Je n'ai pas accès au repérage par lecture manuelle de type "bande":*

• Vérifiez que vous avez sélectionné "Tape-Style" dans le sous-menu Dynamic Scrub Time du menu Options.

#### *Certains éléments du menu DSP sont grisés:*

- Vous devez ouvrir un document audio pour que les effets DSP soient disponibles.
- Tous les traitements DSP ne sont pas disponibles dans Peak LE.

#### *Problèmes d'utilisation de Peak avec un échantillonneur SMDI (via SCSI):*

- Utilisez des câbles SCSI testés de haute qualité aussi courts que possible.
- Recherchez les conflits d'identifiants SCSI. Vérifiez que tous les éléments de la chaîne SCSI ont un numéro unique.
- Recherchez des problèmes de terminaison SCSI. Consultez les manuels des équipements SCSI pour avoir plus d'informations. Une terminaison doit être présente à chaque extrémité de la chaîne : une dans le Macintosh (c'est en général le cas), et une sur le dernier élément SCSI de cette chaîne.
- Essayez de désactiver les transferts asynchrones ("Do Asynchronous SCSI Transfers") dans la boîte de dialogue Samplers Preferences de Peak.
- Réduisez le nombre de composants de votre chaîne SCSI. Si vous avez plusieurs éléments connectés entre l'échantillonneur et votre Macintosh, essayez d'en retirer pour voir si cela affecte les erreurs.
- Changez l'ordre d'allumage : d'abord les éléments SCSI, dont votre échantillonneur, puis le Macintosh. Si cela ne change rien, allumez d'abord vos autres éléments SCSI, puis le Macintosh, et finalement l'échantillonneur.

#### *Si j'essaie de déplacer un marqueur de région placé au même endroit qu'un marqueur de référence, c'est ce dernier qui bouge:*

• Si des marqueurs sont situés dans le même espace/échantillon, ce sont les marqueurs de référence qui ont la priorité. Déplacez-les ou supprimez-les d'abord pour accéder à un marqueur de région.

#### *J'essaie d'enregistrer des fichiers au format MP3, mais l'option MP3 est grisée:*

• Peak a besoin que l'encodeur LameLib soit installé.

#### *Pour installer cet encodeur:*

- Vérifiez que Peak n'est **pas** lancé.
- Téléchargez LameLib.bundle depuis:

http://homepage.mac.com/awk/lame/

- Sélectionnez l'application Peak 5 et choisissez Lire les informations dans le menu Fichier du Finder.
- Ouvrez l'onglet Modules externes.
- Cliquez sur le bouton Ajouter.
- Localisez le fichier LameLib.bundle, cliquez une fois dessus, puis sur le bouton Choisir.
- La prochaine fois que Peak sera lancé, MP3 sera une option disponible.

#### *J'essaie de placer un plug-in dans un insert, mais un plugin appelé Vbox fonctionne déjà sur celui-ci:*

• Choisir l'élément de menu Vbox l'ouvre automatiquement dans le premier insert disponible – il a peut-être été choisi et assigné à l'insert que vous essayez d'utiliser. Pour désactiver la Vbox, sélectionnez simplement l'insert dans lequel elle est placée, puis choisissez None dans son sous-menu.

#### *Comment créer un disque de travail ?*

- 1. Créez un dossier appelé "Peak Scratch Disk" sur le disque/volume que vous préférez. Nous vous recommandons de créer des partitions sur votre disque dur ou d'utiliser un disque externe comme disque de travail, bien que prendre comme disque de travail celui de votre système fonctionne bien aussi.
- 2. Ouvrez la fenêtre Préférences de Peak.
- 3. Cliquez sur "Scratch Disks".
- 4. Vérifiez que seuls le bouton "Primary" et la case "Use" sont sélectionnés pour le disque sur lequel vous avez créé votre dossier de disque de travail lors de l'étape 1. Aucun autre disque ne doit avoir

"Primary" ou "Use" sélectionné si vous utilisez plusieurs disques ou partitions.

- 5. Cochez la case "Folder" puis naviguez jusqu'au dossier de disque de travail que vous avez créé lors de l'étape 1. Cliquez sur "Choisir" pour ce dossier.
- 6. Cliquez sur "OK" pour quitter la boîte de dialogue Scratch Disks.
- 7. Localisez le menu "Audio" (situé à côté du menu DSP) dans Peak.
- 8. Cliquez sur "Record Settings".
- 9. Dans le menu déroulant "Record Disk", choisissez le disque dur sur lequel vous avez créé le disque de travail, et cliquez sur "OK".

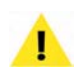

*Après avoir réglé les disques de travail et d'enregistrement, vous devrez sauvegarder vos fichiers enregistrés sur le disque de travail. Dans le cas contraire, vous obtiendrez une erreur vous le rappelant ("You must save the new audio recording to the volume that you recorded onto").*

#### *Gravure sur CD-RW:*

Peak peut graver sur CD-RW, mais celui-ci doit être vierge. Peak ne peut pas effacer un CD-RW qui contient déjà des données.

#### *Pour effacer un CD-RW:*

• Utilisez l'Utilitaire de disque de Mac OS pour effacer un CD-RW avant de graver des données audio dessus. L'Utilitaire de disque est situé dans le dossier Utilitaires, dans le dossier Applications.

# **Appendice 4: Enregistrement & lecture avec Audio HAL pour Mac OS X & FireWire DV**

### **Introduction**

Les instructions de configuration de cet appendice ne doivent être employées que si votre interface audio n'a pas de pilote Core Audio dédié et n'est pas prise en charge de façon native par Mac OS. Si vous n'en êtes pas sûr, veuillez contacter son fabricant pour plus de détails.

Les périphériques qui ne sont généralement pas pris en charge via Core Audio sont les anciennes interfaces audio conçues pour Mac OS 9.x et antérieurs, ainsi que les périphériques FireWire comme les caméscopes DV.

Bien que de tels périphériques ne permettent pas d'enregistrer et de reproduire via le système Core Audio perfectionné de Mac OS X, ils permettent d'enregistrer et de reproduire via le système Audio HAL de Mac OS X. Celui-ci est essentiellement le même que le Sound Manager utilisé par Mac OS 9.x et ses prédécesseurs.

#### **Quand employer Audio HAL pour Mac OS X , Audio HAL pour Mac OS X (Système) ou FireWire DV**

Les options du menu Audio>Sound Out comprennent Audio HAL pour Mac OS X, Audio HAL pour Mac OS X (Système) et FireWire DV. Audio HAL pour Mac OS X peut servir à contrôler des interfaces audio de tierce partie ainsi que celle intégrée au Mac. Par exemple, sur un Macintosh sans microphone intégré, vous pouvez utiliser un microphone USB tiers non pris en charge par Core Audio. Dans ce cas, vous devrez utiliser Audio HAL pour Mac OS X.

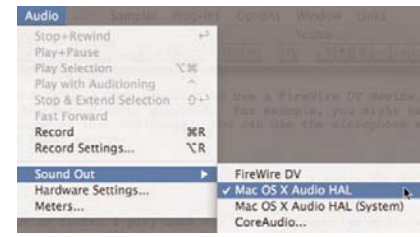

#### *Menu Audio>Sound Out*

Toutefois, si vous envisagez d'employer le micro intégré, vous devrez sélectionner Audio HAL pour Mac OS X (Système) car vous utiliserez un composant du système audio intégré au Mac.

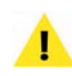

*Dans l'exemple précédent, vous devriez utiliser Core Audio avec le microphone intégré au Mac.*

FireWire DV doit être choisi si vous voulez employer un périphérique FireWire DV, tel qu'un caméscope DV, pour enregistrer ou reproduire. Par exemple, si vous n'avez pas de microphone intégré à votre Macintosh – vous pouvez utiliser celui du caméscope DV comme source d'entrée.

#### **Configurer Peak pour enregistrer & lire via Audio HAL pour Mac OS X, Audio HAL pour Mac OS X (Système) & FireWire DV**

Configurer Peak pour enregistrer & lire via ces autres moteurs audio est simple. Les étapes ci-dessous vous expliqueront comment faire, mais souvenez-vous qu'il est recommandé d'utiliser si possible Core Audio pour des performances et une qualité optimales.

#### *Configurer Peak pour enregistrer & lire de l'audio via Audio HAL pour Mac OS X, Audio HAL pour Mac OS X (Système) & FireWire DV:*

- 1. Dans le menu Audio, choisissez Sound Out>Audio HAL pour Mac OS X (Audio HAL pour Mac OS X (Système) ou FireWire DV – voir la section précédente pour les différences).
- 2. Dans le menu Audio, choisissez Record Settings.
- 3. Dans la boîte de dialogue Record Settings, cliquez sur le bouton Device and Sample Format.

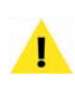

*L'enregistrement avec compression n'est pas possible. Si vous devez appliquer une compression, il vaut mieux le faire après que l'enregistrement et tous les traitements et éditions aient été faits.*

- 4. Dans la boîte de dialogue Sound, cliquez sur l'onglet Sample et choisissez la fréquence d'échantillonnage, la résolution et le format d'enregistrement (mono ou stéréo) voulus.
- 5. Toujours dans la boîte de dialogue Sound, cliquez sur l'onglet Source et choisissez par quelle entrée vous voulez enregistrer.

*Les options de configuration sont essentiellement les mêmes, que vous utilisiez Audio HAL pour Mac OS X, Audio HAL pour Mac OS X (Système) ou FireWire DV. Les seules différences seront les entrées disponibles dans l'onglet Source de la boîte de dialogue Sound qui varieront en fonction du type de périphérique servant d'entrée.*

6. Du côté droit de la boîte de dialogue Sound, cliquez sur le menu déroulant Speaker et choisissez de régler le haut-parleur du Macintosh sur On, Off, ou Off While Recording (durant l'enregistrement).

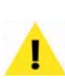

*Si vous enregistrez au microphone, il vaut probablement mieux choisir Off ou Off durant l'enregistrement pour éviter une réinjection.*

- 7. Du côté droit de la boîte de dialogue Sound, réglez le volume désiré pour le haut-parleur avec le curseur Volume.
- 8. Du côté droit de la boîte de dialogue Sound, réglez le gain d'entrée avec le curseur Gain.

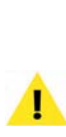

*Pour régler le niveau d'enregistrement de façon adaptée, faites jouer votre source audio. Des VU mètres de la boîte de dialogue Sound aux 2/3 de leur hauteur sont un bon point de départ. Si le niveau des enregistrements obtenus est trop bas, montez ce réglage ou le niveau de sortie de la source arrivant au Macintosh. S'ils "écrêtent" (saturent), alors baissez ce niveau ou diminuez celui de la source source arrivant au Macintosh.*

- 9 Quand vous avez configuré la boîte de dialogue Sound, cliquez sur le bouton OK.
- 10. Configurez les options de la boîte de dialogue Record Settings comme désiré.

Vous avez maintenant configuré Peak pour l'enregistrement et la lecture. Vérifiez que la source audio que vous voulez enregistrer est connectée aux entrées de l'interface audio et que ses sorties sont connectées à des enceintes ou à des écouteurs.

### **Record Settings (Réglages d'enregistrement)**

Quand vous sélectionnez Record Settings (Option-R) depuis le menu Audio ou la barre d'outils, la boîte de dialogue Record Settings apparaît. Elle vous permet de configurer vos réglages d'enregistrement dans Peak. Elle est globalement la même avec Audio HAL pour Mac OS X, Audio HAL pour Mac OS X (Système) et FireWire DV.

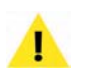

*Sachez que les réglages faits ici supplantent ceux préalablement faits dans les Préférences de son.*

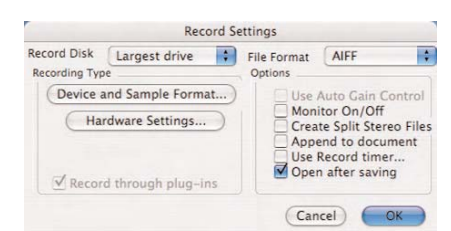

*Boîte de dialogue des réglages d'enregistrement (Record Settings)*

Vous remarquerez plusieurs menus déroulants, boutons et cases dans cette boîte de dialogue, qui permettent de sélectionner pour l'enregistrement le disque dédié, le format de fichier, la fréquence d'échantillonnage, l'entrée source, etc. Vous pouvez aussi enregistrer au travers de plug-ins VST. Les prochains paragraphes décrivent comment régler tous ces paramètres dans la boîte de dialogue Record Settings.

#### **Record Disk (Disque dédié à l'enregistrement)**

Le menu déroulant Record Disk permet de choisir le disque dur dédié à l'enregistrement. Si vous avez plus d'un disque connecté au Macintosh, utilisez ce menu pour choisir (par défaut, le plus gros disque dur disponible est choisi). Peak nécessite que vous sauvegardiez le fichier audio sur le même disque que celui sur lequel il a été enregistré.

#### **File Format (Format de fichier)**

Le menu déroulant File Format permet de choisir le format de fichier pour l'audio reçu: AIFF ou Sound Designer II. Si votre enregistrement doit être à un autre format, vous pouvez toujours utiliser la commande Save As pour convertir dans un autre format une fois l'enregistrement terminé. Si vous ne sélectionnez pas de format de fichier, Peak enregistre par défaut en AIFF.

#### **Case "Use Auto Gain Control" (Utiliser le contrôle automatique de gain)**

La case Use Auto Gain Control permet d'activer la fonction de contrôle automatique de gain (AGC) utilisée par le système Audio HAL pour OS X avec certaines entrées micro du Macintosh. Si l'interface utilisée est compatible avec cette fonction, cochez cette case.

#### **Case "Monitor On/Off" (Ecoute On/Off)**

Cette case permet d'écouter la source audio pendant l'enregistrement.

#### **Case "Split Stereo Files" (Séparer les fichiers stéréo)**

Cette case permet d'enregistrer l'entrée stéréo en deux fichiers mono plutôt qu'en un seul stéréo. Les fichiers mono doubles ("Dual mono") sont utilisés par des programmes tels que Pro Tools ou Deck de BIAS et cette option est donc utile si vous devez y transférer des fichiers.

#### **Case "Append to document" (Insérer dans le document)**

Cette case permet d'enregistrer dans un document audio existant. Pour ce faire, placez le point d'insertion dans le document à l'endroit où vous voulez insérer l'audio. Si c'est au début du fichier, l'audio est inséré au début du fichier. Si c'est à la fin du fichier, l'audio est ajouté après la fin du fichier. Si c'est au coeur du fichier, l'audio est inséré à partir de ce point. Si vous faites une sélection, la fonction Append to document remplace cette sélection par l'audio enregistré, du début à la fin de la sélection ou jusqu'au l'arrêt de l'enregistrement.

#### **Case "Use Record timer" (Minuterie d'enregistrement)**

La case Use Record timer permet de spécifier une durée d'enregistrement. Peak arrête celui-ci après la période de temps donnée et affiche la boîte de dialogue Save pour sauvegarder votre enregistrement. Cocher cette case ouvre la boîte de dialogue Recording Time où vous pouvez entrer la durée de l'enregistrement en secondes. Cliquez sur OK pour ressortir.

#### **Case "Open after saving" (Ouverture après sauvegarde)**

Cette case détermine si le document audio est ouvert dans Peak après avoir été enregistré.

#### **Bouton "Device and Sample Format" (Périphérique et format d'échantillonnage)**

Cliquer sur ce bouton ouvre la boîte de dialogue Sound, qui contient trois onglets – Compression, Sample, Source – avec diverses options. Le côté droit de la boîte de dialogue Sound contient le menu déroulant Speaker (haut-parleur), les curseurs de commande Volume et Gain ainsi qu'un indicateur de niveau d'entrée audio.

*Le menu déroulant Speaker sur la droite de la boîte de dialogue Sound peut être réglé sur Speaker On (haut-parleur en service), Speaker Off (haut-parleur coupé) ou sur Off While Recording (coupé à l'enregistrement). Sélectionner Speaker On vous permettra de contrôler l'audio pour ajuster les niveaux d'entrée avant et pendant l'enregistrement, tandis que Off While Recording ne le permettra qu'en dehors de l'enregistrement. Comme vous vous en doutez, Speaker Off coupe complètement le haut-parleur.*

#### **Compression**

Peak n'accepte pas d'enregistrer à un format compressé, donc le menu déroulant Compressor doit être laissé sur None ("Aucun"). Pour appliquer une compression, enregistrez puis, une fois tous les traitements et éditions effectués, appliquez la compression via la boîte de dialogue de sauvegarde ("Save"). Cette approche donnera le meilleur résultat audio.

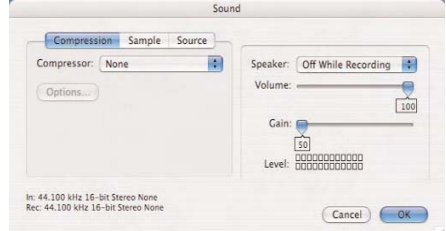

*Boîte de dialogue Sound: Compression*

#### **Sample**

Sélectionner Sample dans la boîte de dialogue Sound vous permet de choisir la fréquence d'échantillonnage (Rate) et la résolution (Size), ainsi que de déterminer si l'audio entrant sera enregistré comme un fichier stéréo ou mono. Les choix dépendront en partie de votre interface audio. Pour plus d'informations sur les résolutions et fréquences d'échantillonnage, voir le Glossaire.

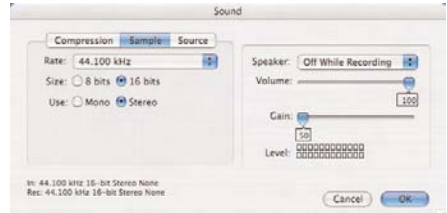

*Boîte de dialogue Sound: Sample*

#### **Source**

Sélectionner Source dans la boîte de dialogue Sound vous permet de sélectionner et de configurer l'entrée audio que vous voulez employer pour l'enregistrement. Si vous utilisez une interface audio de tierce partie avec votre Macintosh, vous pouvez la sélectionner comme périphérique d'entrée à l'aide du menu Device. Utilisez le menu Input pour sélectionner les entrées de l'interface au travers desquelles vous voulez enregistrer.

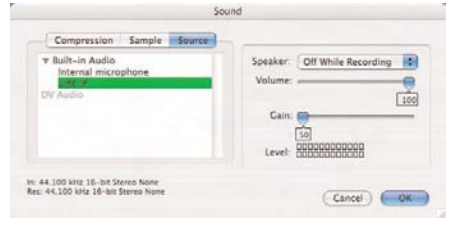

*Boîte de dialogue Sound: Source*

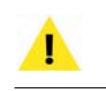

*Votre configuration peut être légèrement différente selon le périphérique d'entrée employé avec Peak.*

Une fois que vous avez configuré à votre goût les options dans la boîte de dialogue Sound, cliquez sur OK pour revenir à la boîte de dialogue Record Settings.

#### **Bouton "Hardware Settings" (Réglages des périphériques)**

Cliquer sur ce bouton de la boîte de dialogue Record Settings ouvre une boîte de dialogue adaptée à l'interface audio que vous employez avec votre Macintosh. Notez que dans de nombreux cas il n'y a pas de réglages pour ce périphérique (y compris pour la carte son intégrée d'Apple). Certains pilotes d'interface audio ont des tableaux de bord ou utilitaires qui se lancent quand vous cliquez sur le bouton Hardware Settings.

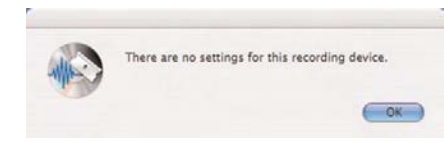

*Il n'y a pas d'options pour ce périphérique*

### **Conclusion**

Vous avez maintenant appris comment enregistrer et reproduire de l'audio sur et depuis le disque dur avec Audio HAL pour Mac OS X, Audio HAL pour Mac OS X (Système) et FireWire DV. Pour plus d'informations, veuillez lire le Chapire 4: Enregistrement & lecture.

# **Glossaire**

#### **AAC**

Advanced Audio Coding - (Connu également sous le nom de AAC, MP4, ou mpeg 1, layer 4) - Un format de fichier audio compressé qui utilise la modélisation psychoacoustique pour réduire énormément la taille du fichier, tout en ayant une qualité audio rivalisant avec celle d'un CD audio non-compressé. Le MP4 est une norme relativement nouvelle et sa popularité sur Internet et dans les lecteurs de musique personnels ne fait que s'accroître. Peak peut lire/écrire les fichiers AAC.

#### **AIFF**

Audio Interchange File Format d'Apple, utilisé pour enregistrer et stocker l'audio numérique. Il s'agit du format de fichier par défaut de Peak, compatible avec de nombreuses applications Macintosh.

#### **AU**

AU, ou .au, est le format de fichier audio commun à la plupart des stations de travail Sun Unix. Il s'agit de l'un des formats de fichier audio les plus couramment utilisés sur internet.

### **Audio Units**

Audio Units est une norme de plug-in natif en temps réel d'Apple Computer, Inc. Les plug-ins Audio Units sont utilisés par des applications hôtes compatibles depuis un répertoire central. Mac OS X contient plusieurs plug-ins Audio Units, qui peuvent être utilisés par Peak ou par tout autre hôte compatible Audio Units (les plug-ins Audio Units sont parfois appelés "AU", à ne pas confondre avec le format de fichier AU ou .au utilisé sur les stations de travail Sun Unix).

# **Blending**

Le Blending est une fonction de fondu-enchaîné ("crossfade") automatique que Peak applique aux zones lorsque vous coupez, collez et faites d'autres éditions, afin de lisser les transitions brutales entre les amplitudes des formes d'onde. Elle peut être activée ou désactivée grâce à la commande Blending de la fenêtre Préférences, ou en cliquant sur le bouton Blending On/Off de la palette du curseur.

# **Boucle ("loop")**

Les boucles sont utilisées pour répéter une partie audio. Elles peuvent être utilisées sur des sons que vous voulez envoyer à un échantillonneur ou simplement lire dans Peak. Peak permet la création d'une seule boucle par fichier audio. Vous pouvez la créer soit en faisant une sélection et en choisissant la commande Loop this Selection ( $\mathcal{H}$ -L) du menu Action ou de la barre d'outils, soit en plaçant des marqueurs aux points voulus de départ et de fin de la région à boucler, et en les définissant comme étant des marqueurs de boucle.

# **dB (décibel)**

C'est l'unité la plus courante pour mesurer les niveaux audio. Plus grand est le nombre de décibels, plus le signal audio est fort. Dans Peak, les Vu-mètres de lecture et d'enregistrement affichent les niveaux relatifs du signal en dB. Il existe plusieurs échelles de décibels, mais dans le cas de Peak, "dB" est utilisé pour décrire le gain relatif des différents passages audio, ou la marge disponible pendant l'enregistrement. Reportez-vous également à Gain et Marge.

### **Document audio**

Un document audio est un fichier de données audio Macintosh créé par Peak. Peak peut créer et ouvrir des documents audio dans plusieurs formats de fichier audio courants. Le format de fichier AIFF est le format par défaut de Peak. Pour plus d'informations, reportez-vous à AIFF, AU, WAVE, Sound Designer II, et QuickTime.

## **DSP**

DSP signifie "digital signal processing" (traitement numérique du signal). Dans le milieu de l'audio, le DSP fait référence à la manipulation d'un signal audio numérique par des procédés tels que des changements de niveaux, réverbération, retard ou autres effets similaires. Peak utilise du DSP pour effectuer de nombreuses tâches de traitement audio—dont celles trouvées dans le menu DSP ou la barre d'outils.

# **Echantillon**

Matériau audio enregistré numériquement ou "échantillonné" par un échantillonneur ou autre enregistreur numérique. Représente également un seul "cliché" d'un cycle d'onde. Voir également Échantillonneur et Fréquence d'échantillonnage.

# **Echantillonner**

Enregistrer numériquement un matériau audio avec un échantillonneur ou autre enregistreur numérique. Voir également Échantillonneur et Fréquence d'échantillonnage.

# **Echantillonneur**

Un échantillonneur est un instrument électronique capable d'enregistrer numériquement (ou "échantillonner") un son et de le relire en étant déclenché par un clavier ou un contrôleur. Il est utilisé dans tous les domaines de la production audio : enregistrement, scène, production de films et conception de sons. Voir également Fréquence d'échantillonnage.

# **Ecrêtage**

Un type de distorsion audio qui apparaît lorsqu'un signal (tel que celui d'un lecteur de CD audio) est enregistré à un niveau tel que l'enregistreur (par exemple votre Macintosh faisant tourner Peak) dépasse la marge disponible. Il peut également apparaitre lorsqu'un signal est lu depuis une source audio vers une destination audio à un niveau excessif, comme par exemple lorsqu'une console de mixage envoie un signal dans un amplificateur à un niveau très élevé. Dans tous les cas, l'écrêtage représente une inadéquation de niveau entre la source et la destination audio. Lorsqu'il apparaît lors d'un enregistrement numérique, des craquements se font entendre dans le son. Lorsque vous utilisez Peak, vous pouvez l'éviter en réglant les niveaux d'enregistrement de telle manière que les passages audio les plus forts restent en dessous du niveau d'entrée maximal, d'après les Vumètres d'enregistrement ou de lecture. Les témoins d'écrêtage ("Clip") de Peak signalent de manière visible tout écrêtage. Reportez-vous aussi à Marge.

# **Fade-in/fade-out**

Un fade-in ("fondu entrant") est un processus dans lequel le gain d'un signal audio passe progressivement de zéro (silence) au volume maximal. Un fade-out ("fondu sortant") est un processus dans lequel le gain d'un signal audio passe progressivement du volume maximal au zéro (silence). Peak vous permet de créer des fade-ins/fade-outs en faisant une sélection et en choisissant la commande Fade In ou Fade Out du menu DSP ou de la barre d'outils. Les formes des enveloppes peuvent être éditées avec les commandes Fade In Envelope ou Fade Out Envelope de la fenêtre Préférences.

# **Fréquence**

Le son est constitué d'ondes qui se propagent de façon cyclique. Le terme fréquence fait référence au nombre de ces cycles d'onde dans un temps donné (en général une seconde). Plus la fréquence d'un son est élevée, plus ce son est perçu comme aigu ou "haut" par l'oreille humaine. La fréquence est mesurée en Hertz (Hz), ou cycles par seconde. Globalement, les humains peuvent entendre des sons situés entre 20 et 20 000 Hz (20 kHz).

### **Fréquence d'échantillonnage**

Fréquence à laquelle un signal analogique est "échantillonné" ou analysé lorsqu'il est enregistré et converti sur support numérique. La fréquence d'échantillonnage affecte directement la fidélité audio en termes de réponse des fréquences hautes : plus elle est élevée, plus la réponse fréquentielle est grande (et monte haut). Un de ses principes fondamentaux affirme que pour capturer précisement un son, la fréquence d'échantillonnage doit être au moins du double de la fréquence la plus haute du son. La norme de fréquence d'échantilonnage pour les CD est de 44,1 kHz. Voici la liste des fréquences courantes prises en charge par de nombreux ordinateurs Macintosh et par Peak.

### **192 kHz**

Norme pour le matériel et la production audio HD (Haute Définition). Cette fréquence donne une réponse fréquentielle allant jusqu'à 96 kHz – bien au-delà de la limite d'audition de l'être humain.

### **96 kHz**

Norme pour l'audio sur Digital Video Disc (DVD), elle est souvent utilisée par les éditeurs de son travaillant dans le domaine de la post-production pour les DVD. Cette fréquence donne une réponse fréquentielle allant jusqu'à 48 kHz – bien au-delà de la limite d'audition de l'être humain.

### **48 kHz**

Une des deux normes de fréquence d'échantillonnage des enregistreurs DAT, souvent utilisée par les éditeurs de son dans la post-production pour la vidéo ou le cinéma. Cette fréquence donne une réponse fréquentielle allant jusqu'à 24 kHz – au-delà de la limite d'audition de l'être humain.

### **44,1 kHz**

Norme des Compact Discs (CD), des enregistreurs DAT, et des applications audio haute fidélité sur les ordinateurs Macintosh et compatibles PC supportant la lecture 16 bits. Elle est familièrement appelée "quarante-quatre un". La plupart des ingénieurs travaillant dans le domaine de la production musicale, ou sur tout ce qui peut être distribué sur CD, utilisent cette fréquence qui donne une réponse fréquentielle allant jusqu'à 22 kHz – au-delà de la limite d'audition de la plupart des êtres humains.

### **22,050 kHz & 11,025 kHz**

Ces fréquences d'échantillonnage sont parfois utilisés pour la lecture basse fidélité sur Macintosh et compatibles PC. Des jeux, des sites Internet et des productions multimédia utilisent de l'audio 8 bits à 22 050 Hz (ou moins), car celui-ci occupe quatre fois moins de place qu'à la norme CD. Une fréquence de 22 050 Hz donne une réponse fréquentielle allant jusqu'à 12 025 Hz, ce qui donne un son "sourd", la plupart des gens pouvant entendre bien au-delà.

Voir également Résolution, Fréquence et Hertz.

### **Gain**

1) Processus d'amplification d'un signal. 2) Forme d'expression des niveaux relatifs d'un signal audio. Par exemple, en ajoutant 6 décibels à un signal, nous doublons l'intensité perçue de celui-ci. Reportez-vous également à dB et Marge.

# **Hz (Hertz)**

Unité de mesure de la fréquence qui indique directement le nombre de "cycles par seconde" d'une onde sonore. Dans le domaine du son, plus le nombre de Hertz est grand, plus élevée est la fréquence du son et donc la "hauteur" perçue par l'oreille humaine. Mille Hertz peut s'écrire sous la forme 1 kHz (un kilohertz) et donc 20 000 Hertz sous la forme 20 kHz.

### **Loop Surfer™**

Une fonction propriétaire de Peak qui automatise la plupart des étapes nécessaires au "surf " de boucles.

# **Loop Surfing**

Terme de Peak pour affiner les boucles en cours de lecture.

## **Loop Tuner**

Une fonction de Peak qui permet de faire correspondre avec précision les points de départ et de fin d'une boucle.

### **Marge**

Définit la quantité de gain encore disponible avant qu'un signal ne souffre d'écrêtage ou de distortion. Lorsque vous enregistrez avec Peak, les Vu-mètres indiquent combien il reste de marge avant la distorsion. Lorsque vous lisez l'audio dans Peak, la bande de Vu-mètres en bas de l'écran fournit également cette indication. La plupart des ingénieurs du son professionnels laissent entre 3 dB et 12 dB de marge pendant l'enregistrement, pour minimiser les risques de distorsion. Cependant, si vous laissez trop de marge, votre signal sera enregistré trop faiblement, et vous aurez sans doute un bruit de fond excessif. Reportez-vous également à Ecrêtage, dB et Gain.

### **Marqueur**

Un marqueur est un endroit d'un document audio que vous définissez comme étant important : une sorte de "repère de mémoire". En marquant un endroit spécifique dans un enregistrement, vous pouvez facilement vous y rendre pour des besoins de sélection, d'édition ou de lecture. Peak permet de définir un marqueur en appuyant sur  $\mathcal{H}-M$  ou en cliquant sur un bouton de la barre d'outils, soit en lecture, soit à l'arrêt.

# **Matériel audio (interface audio, carte audio)**

Le matériel audio peut être n'importe quelle carte d'extension tierce à placer dans le slot PCI ou PCMCIA de votre Macintosh, avec ou sans boîtier additionnel, ou une interface audio qui se connecte à votre ordinateur en USB ou FireWire. Le matériel audio tiers augmente les possibilités d'enregistrement et de lecture audio d'un ordinateur. Grâce à CoreAudio d'Apple, Peak peut fonctionner avec des interfaces audio compatibles Macintosh de Digidesign, Digigram, Echo, Korg, Mark of the Unicorn, M-Audio entre autres. Un pilote CoreAudio du constructeur du matériel audio peut parfois être nécessaire afin que ce dernier fonctionne correctement avec Peak.

### **MP3**

(Connu aussi sous le nom de mpeg 1, layer 3) – Un format de fichier audio compressé qui utilise la modélisation psychoacoustique pour réduire énormément la taille du fichier, tout en gardant une qualité audio correcte. Très populaire sur Internet et dans les lecteurs de musique personnels.

### **MP4**

(Connu aussi sous le nom de AAC, ou mpeg 1, layer 4) – Un format de fichier audio compressé qui utilise la modélisation psychoacoustique pour réduire énormément la taille du fichier, tout en ayant une qualité audio rivalisant avec celle d'un CD audio non-compressé. Le MP4 est une norme relativement nouvelle et sa popularité sur Internet et dans les lecteurs de musique personnels ne fait que s'accroître. Peak peut lire/écrire les fichiers MP4.

# **Plage dynamique**

En terminologie d'enregistrement audio, la plage dynamique (ou simplement "dynamique") fait référence à la plage comprise entre les passages les plus faibles et les passages les plus forts d'une sélection audio. Elle est en général exprimée en décibels. La résolution (nombre de bits) conditionne la plage dynamique d'un enregistrement. Un enregistrement en 8 bits possède 256 niveaux disponibles, ce qui se traduit en une plage dynamique de 48 dB. Cela peut convenir à certaines applications, mais du bruit peut être présent car la différence de gain entre les passages les plus forts et les passages les plus faibles (pouvant contenir du bruit de fond et autres bruits potentiels) n'est pas si grande que cela. Un enregistrement en 16 bits possède 65 536 niveaux disponibles, ce qui se traduit par une plage dynamique de bonne qualité, à savoir 96 dB. La règle de base pour calculer la plage dynamique en décibels est de multiplier le nombre de bits par "6". Reportez-vous également à Résolution, dB et Gain.

# **Playlist**

Une Playlist est une liste d'événements audio ou "régions" enchaînés dans un ordre spécifique. Voir également Région.

# **Plug-ins**

Les plug-ins sont des modules logiciels optionnels pour Peak, disponibles auprès de BIAS ou d'autres fabricants. En installant des plug-ins dans le dossier VstPlugIns de Peak, vous pouvez accroître les possibilités d'édition et de traitement audio de Peak avec des outils tels que filtrage, réverbération, chorus et flanger, réduction de bruit et spatialisation 3D parmi tant d'autres.

# **Point d'amplitude nulle**

Un point d'amplitude nulle ("zero-crossing") est un point où la forme d'onde traverse la ligne d'amplitude nulle, ou ligne centrale dans la forme d'onde. Il s'agit d'un point où la forme d'onde a une amplitude de zéro.

## **QuickTime**

Format audio développé par Apple Computer pour le multimédia à base de QuickTime. Il est pris en charge par toutes les applications Macintosh compatibles QuickTime. Le format QuickTime est adapté si vous voulez utiliser un document audio dans des applications multimédia compatibles QuickTime, telles qu'Adobe Premiere ou Macromedia Director.

### **Région**

Une région est une partie d'un document audio limitée par des marqueurs de région. Elle se définit avec la commande New Region ( $\mathcal{H}$ -Maj-R) du menu Action ou de la barre d'outils. Elle ne peut être sauvegardée par Peak qu'en fichier AIFF et Sound Designer II. Voir également Playlist.

# **Résolution (bit rate ou bit depth)**

Définit combien de bits – des "0" et des "1" – servent à décrire un enregistrement numérique. En pratique, la résolution définit la plage dynamique d'un son, tandis que la fréquence d'échantillonnage définit la plage de fréquences. 24 bits est une résolution élevée utilisée pour l'enregistrement, l'édition et le traitement audio en milieu professionnel; 16 bits est la norme du Compact Disc professionnel; 8 bits convient pour des applications moins exigeantes, comme les présentations multimédia. Plus de bits signifient plus de qualité, mais également un besoin plus grand en espace de stockage sur disque. Reportez-vous à Plage dynamique, Fréquence, et Fréquence d'échantillonnage.

### **SCSI**

Signifie "Small Computer System Interface" (interface système pour petit ordinateur), une norme développée pour connecter entre eux des ordinateurs et des périphériques, tels que disques durs, graveurs de CD, scanners et autre supports de stockage, et pour transférer des données. La plupart des disques durs externes pour le Macintosh étaient SCSI et devaient être connectés sur ce port à l'arrière de l'ordinateur. Le SCSI permet de connecter ensemble jusqu'à sept périphériques.

### **SMDI**

Protocole "SCSI Musical Data Interchange" (Echange de données musicales par SCSI). Les échantillonneurs SMDI utilisent le SCSI pour envoyer des échantillons entre les machines, à plusieurs fois la vitesse du MIDI. Pour transférer des sons entre le Macintosh et votre échantillonneur, vous devez les raccorder par un câble SCSI.

# **Sound Designer II**

Format de fichier audio développé par Digidesign pour ses produits audio numériques. Il peut également être lu par de nombreuses applications d'édition sonore et de développement multimédia sur Macintosh, dont Peak.

### **VST**

"Virtual Studio Technology" – VST est une norme de plug-in natif en temps réel créée par Steinberg Media Technologies, AG. Les plug-ins conformes à la norme VST peut être utilisés par n'importe quelle application hôte compatible. Les plug-ins VST sont placés dans un répertoire central de Mac OS, ce qui facilite grandement la gestion d'un grand nombre de plug-ins. Peak est compatible avec les plug-ins d'effets au format VST 1.0 "Mach-O" et "carbonisés".

# **WAVE**

Format de fichier audio Windows, de Microsoft. Compatible avec de nombreuses applications Windows et quelques applications Macintosh. Le format WAVE est préférable si vous voulez utiliser le document dans une application prenant en charge ou nécessitant ce format de fichier.

# **Index**

# **Symboles/Numéros**

 $#$  Items 234  $+4$  dBu 69 -10 dBV 69 8 bits 34 16 bits 34 24 bits 34 32 bits 34 22,5 kHz 33 44,1 kHz 33

# **A**

.au 38, 245 AAC 226 A propos de Peak LE 23 About Peak... 239 Accélération 184 Activer Affichage de position temporelle des marqueurs 46 Déplacement de la forme d'onde durant la lecture 46 Défilement durant la lecture 45 Importation automatique Dual Mono 47 Activation 28, 29 Autres méthodes 29 Sans connexion internet 30 Adaptateur 69 Add 178, 258 Affichage de durée du programme 153 Affichage décalé (Bouton) 141 Aide en ligne de Peak 24 AIFF/AIFC 35, 38, 63, 68, 97, 126, 226, 244, 257 Ajouter de nouvelles icônes à la barre d'outils 50 Ajouter une région (Bouton) 123 Alaw 35 Allow Servers 48 Amplificateur 68 Amplitude 76, 77, 78, 195 Fit 178, 259

Amplitude nulle 41, 77, 96, 192, 199, 201, 265, 269, 292 Analogique-numérique 33 Analyseur 208 Anchor to sample (Case à cocher) 95 Ancrage à l'échantillon 78 Année du code de référence 156, 157 Annulation de traitements par lot 228 Annulations et restaurations illimitées 82 Append to Document 67 Case à cocher 63, 257 Apple Compatibilité Apple Events 229 Préférences Son 57 Utilitaire Configuration audio et MIDI 57 AppleTalk 21 Application de plug-ins d'effets aux événements de Playlist 167 Arrangeur 125, 139, 157 ASR-X 271 Assistance technique 24 Attack Curseur 201 Threshold 203 Atténuer 190 AU 36, 226 Audio Affichage de la source 65 Accélération 183 Case à cocher 139 Collage 85 Copie 85 Couper 84 Duplication 86 Edition 84 Entre marqueurs adjacents 78 Forme d'onde 76 Informations 48, 273 Insertion 86 Interface 55, 70

Menu 61, 65, 255 Ralentissement 183 Récupération de fichiers endommagés 37 Silence 88 Source 68 Vue globale de la forme d'onde 76 Zone d'informations 78 AUDIO.DAT 172 Audio HAL pour Mac OS X 55 Audio Info (boîte de dialogue) 79 Audio numérique 33 Auto Gain Control 63, 257 Auto Snap 88, 94, 275 Auto-Adjust Bounce for Latency 274 Auto Define Tracks 179, 259 Après 181 Avant 181 Conseils d'utilisation 181 Auxiliaire 71 Available Processes (liste) 226 Avance rapide 127, 256

# **B**

Base de données 50 Barre de défilement horizontal 145 Barre de progression 43 Bars|Beats 48, 77, 136, 252 Batch File Processor 37, 106, 107, 225, 247 Annulations de traitements par lot 228 Apply Just To First x Seconds 226 Apply Just To Last x Seconds 226 Available Processes (liste) 226 Erreurs 228 Script 225 Zone d'activation ("Input") 226 Zone de choix des traitements ("Process") 226 Zone de réglage de sauvegarde ("Save Changes") 227 BIAS Clé 28 Deck 36 Plug-Ins 209 Tableau de bord Bias Key 28 Bit Usage 182, 260 Bit depth (boutons radio) 62 Blanc 127, 151

Blanc/Pause Colonne de durée 154 Indicateur 144 Blending 46, 85, 90, 91, 102, 240 Activer 90 Bouton On/Off 41 Configurer 46 Désactiver 90 Editer l'enveloppe 46, 92, 187 Bounce 272 Boîte de dialogue 218 Boîte de dialogue de Playlist 172 Bouton exporter de la Playlist 126 BPM 42, 48, 255 Buffer Size 58 Buffer Underrun Protection 170 Bulk Protect 236 Boucle 75, 78 Activer pour la pré-écoute: 129 Avec relâchement 187 Bouton 44 Créer 99 Créer des régions à partir de 104 Crossfade 102, 187 Début 203 Décalage 236 Fin 203 Marqueurs 78 Sauvegarde avec balise de bouclage 100 Supprimer 99 Boucle de batterie 86, 202, 249, 270 Boutons Accoler à l'événement précédent 125, 148 Affichage de forme d'onde des canaux G+D 141 Affichage de forme d'onde du canal droit 141 Affichage de forme d'onde du canal gauche 141 Affichage décalé 141 Affichage linéaire 141 Ajouter région 123 Avance rapide 127 Bypass 214 Défilement vertical 158 Device and Sample Format 61, 64, 257 Dry 213 Fonction de Playlist 123 Graver CD 126 Hardware Settings 64 Info CD 126 Lecture 127

Mode Shuffle 131 Mode Slip 130 Piste suivante 127 Retour rapide 127 Stop 127 Supprimer événement de Playlist 126 Zoom arrière 142 Zoom avant 142 "Brancher à chaud" un plug-in 213 Bruit ambiant 200, 201 Bypass 214

# **C**

Calque translucide d'informations de curseur 42 Caméra DV 55 Canal droit 37, 77 Canal gauche 37, 77 Canaux Boutons radio Channels 62 Inserts 210 Traitement indépendant 77 Capture Region to Playlist 253 Caractères non Anglais 38 Carbonisé 207, 213 CardBus 70 Case active 212, 213 Case inactive 212, 213, 214 Casque 68 Cassette 68 CD Boîte de dialogue Import Track Range 68 Bouton Info 126 Compatibilité du graveur 167 Frames 77, 136, 252 Options de gravure 170 Master 113 CD audio 33, 67, 147 Mode 119, 139, 170 CDDB de Gracenote 164 CD-R 170 CD-ROM (Lecteur de) 67 CD-Texte 20, 113, 125, 140, 165 Colonne 153 Par disque 139 Par piste 157, 165 Ce qu'installe Peak 27

Ceiling, Digital 195 Cents 184, 261 Chaîne d'effets en parallèle 215 Change Duration 182, 261 Transient mode 182 Change Gain 183, 261 Boîte de dialogue 79 Fonction DSP 79 Change Pitch 184, 196, 261 Changement Nom des événements de Playlist 159 Ordre des colonnes 158 Ordre des événements de Playlist 159 Routage d'entrée 215 Changer l'ordre de tri de la fenêtre Contents 44 Chargement d'instruments virtuels dans les inserts 220 Chemin d'accès complet au document 229 Chemin d'accès simplifié au document 229 Choix Couleurs 47 Disque de travail 48 Format temporel 48 Clear 168 Clipboard 84, 250 Clics 77, 169, 197, 198 Clics analogiques 88 Clics numériques 89 Clip 43, 66, 195 Indicateur 66, 213 Indicator Hold Time 43 Clipguard 183, 184 Clock Source 56, 57, 61, 62 Close 40, 244 Code Pays 156 Code propriétaire 156 Coller 75, 77, 84, 90, 98, 249 Audio 85 Multiple copies 249 Colors 47, 239 Palette, Macintosh 47 Comparaisons A/B 210, 216 Components (Dossier) 209 Compositeur 125, 139, 157 Compresseur multibande 208 Compression 40 Compteur 126 Repérage audio à l'aide du 126 Compute File Max dB 273 Conception sonore 84, 177, 190, 208, 219, 233, 262, 263

Concepts de base de la Playlist 116 Configuration de Peak pour la lecture 56 Connexions audio 68 Console de mixage 68, 71 Contents 276 Tablette 83, 96 Fenêtre 44 Convention d'appellation 64 Convert Sample Rate 79, 185, 262 Convertisseur A/N 33 Convolution 186, 190 Convolve 186, 262 Copie audio 85 Copy 85, 249 Copy Protection Ajout d'une balise de protection anti-copie 166 Colonne 157 Core Audio 55, 62, 185, 217 Playback (Boite de dialogue) 56 Record Settings 61 Settings (Boite de dialogue) 57, 58, 64 Correcteurs paragraphiques 208 Correspondance de correction 208 Couleur de surlignage 158 Couleur personnalisée 47 Couper 75, 77, 84, 90, 248 Création de chaîne d'effets en série 215 Création de chaîne d'effets en parallèle 215 Croche 48 Crop 250 Crossfades 90, 128, 132 Boucle 101 Bouton de type 123 Changer de type en affichage de forme d'onde 149 Changer de type en affichage de liste 162 Colonne de durée de fondu entrant 156 Colonne de durée de fondu sortant 156 Colonne de forme de fondu entrant 154 Colonne de forme de fondu sortant 155 Commandes d'écoute 127 D'événements de Playlist 148, 161 Déplacer en conservant sa durée 137 Durée de fondu entrant 144 Durée de fondu sortant 144 Editer l'enveloppe d'une boucle de 102, 187 Enveloppe de fondu entrant 143 Enveloppe de fondu sortant 144 Loop 101, 186, 262

Menu déroulant de type 149 Variations 101, 187 Curseur 40 Calque translucide 42 Informations du 42, 273 Modes 40, 117, 145 Curseur Flèche 40 Outil 41 Curseur/outil Emarger 117, 146 Curseur/outil Main 40, 41, 42 Cut 84, 248 Cycling '74 19, 207

## **D**

DAT 68, 167 DDP 116, 126, 172, 173 DDPID 126, 172 DDPMS 172 Décibels 34 Déclenchement de la lecture de plusieurs documents audio 60 Défilement vertical Barre 158 Flèches 158 Définition de script 230 DEL 43 Delete 84, 85, 95, 97, 117, 148, 159, 250, 280 Except Audio 250 Marker 95 Delta 144 Déplacement de plug-ins 214 Déplacer événement Curseur 117 Outil 146 Detection Setting 198, 268 Device and Sample Format 61, 64, 257 Digital Ceiling 195, 266 Signal Processing 174, 302 Disque CD-Texte pour 139 Identifiant 125, 139 Titre 125, 139 Disque dur 63 Besoins de stockage 34 Maintenance 21, 34

Dithering POW-r 39, 243 Document A partir de la Playlist 244 A partir de la sélection 244 Append to 63, 67, 257, 298 Créer un nouveau 35 Fenêtre de 40, 76 Document audio Fenêtre 40, 76 Informations 40 Métrique 48 Documentation 207, 209 Documents récemment ouverts 36, 248 Dossier d'un utilisateur 209, 210 Double croche 48 Double Size 275 "drutil info" 140, 167 DSP 75, 77, 177 Menu 177, 258 Preferences 183, 184, 185, 241 Traitement par 177 Dual mono 36, 63 Auto-Import 47, 273 Dupliquer Audio 86 Evénement de Playlist(Bouton) 125 Duplicate 249 Curseur 87 Duration 46, 85, 139, 153 Dynamic Scrub Time 45, 275

# **E**

E-mu 233, 271 E-64 233 E-IV 233 E5000 233 EAN 125, 139 Echantillon(s) 42, 48, 136 Instrument lecteur 79 Echantillonnage 33 Echantillonneurs 233 Echelle verticale 76 Ecoute 46, 70, 240 Audio 80 Avec pre-roll ou post-roll 80 Boucle 129

Boucle seulement 101 Configurer 46 Crossfade 129 Fondu entrant 128 Fondu sortant 128 Juxtapositions, blancs et pauses 129 Transitions 118 Edirol 55 Edit Blending Envelope (Bouton) 91 Marker 44 Marker (Boîte de dialogue) 94, 96 Menu 248 Region 97 Edition Audio 75 Crossfades 161 Données de sous-code 166 Enveloppe de fade-in/fade-out 92, 93 Fonctions de base 83 Non destructive 34, 75, 113 Paramètres de plug-in d'effet 214 Pistes son de QuickTime dans Peak 108 Edition interactive 75 Edits 75, 248 Commande, pour annuler une série d'actions 82 Historique de la tablette Contents Drawer 83 Effets sonores 199 Emarger une sélection 87 Emphasis Colonne 157 Ajouter une balise à une piste 166 Encodeur LAME 38 Enregistrements "live" 182 Entrée de case gauche 215 Entrées 70 Jacks 69 Emploi de plug-ins d'effet lors du traitement par lot 218 Emploi de plug-ins d'instruments virtuels 219 Emploi des commandes Guess Tempo et Threshold pour trouver le tempo 105 Emploi des entrées et sorties intégrées au Macintosh 68 Emploi des plug-ins d'effet 210 Emploi des plug-ins d'effet avec la Vbox 211 Emploi des plug-ins d'effet avec les inserts 210 Employer le repérage audio de type "jog" 81 Enceinte multimédia 68 Enceintes 68 Enceintes amplifiées 68

Enregistrement 43, 55, 66 Au travers de plug-ins 217, 297 Audio 64 Configuration de Peak 61 Sur disque dur 34 Dans un film QuickTime 67 Long 64 Multi-document 64 Notepad 65 Options 62 Instruments virtuels 220 Enregistrement du logiciel 28 Autres méthodes 29 Sans connexion internet 30 Enregistrements longs 64 Enregistrements multi-document 64 Ensoniq 271 Enveloppe 91, 93, 191, 93 Menu déroulant 93 Personnalisée 92 Tirée de l'audio 188, 263 Equal Power 91, 155 Erreurs d'entrée/sortie 246 ESI-32 233 ESI-4000 233 Espace Entre marqueurs 79 Enveloppe 190 Etendre une sélection 79 Evénements de Playlist 113 Activer/désactiver un "cliché" 169 Affichage 142 Affichage d'heure de début 143 Affichage d'heure de fin 143 Affichage de nom 142 Application de plug-ins d'effets aux 167 Bord antérieur 142 Bord postérieur 143 Changement d'ordre 159 Changement de nom 159 Création de transitions entre 118, 148, 160 Créer un blanc entre 163, 151 Créer une pause entre 164, 151 Décalage 136 Effacer un "cliché" 169 Prendre un "cliché" des réglages de plug-in 168 Sélection 117, 147, 158 Suppression 117, 147, 159 Exemples de scripts 230

Expander 208 Export As Text 247 Dual Mono 246 Regions 247 Exportation Jeu de fichiers DDP 172 Fichier image Jam 173 Texte 173 Régions 105, 106 Exportation des régions de document audio 107 Extensions de fichier 274

### **F**

Fade-in 91, 188, 263 Fade-out 91, 188, 263 FAQ 209 Fenêtres 40 Flottantes 243 FFT (Transformée de Fourier rapide) 196 Fichier de rapport 227 Fichiers stéréo entrelacés 47 File Menu 243 Name Suffix 227 FileMaker Pro 50, 230 Exemples de script 230 Find Peak 189, 263 Fine Tune 184 FireWire 55, 70 DV 55 Fit Selection 251 Formats de fichier 38, 244 AAC 226 .au 38, 245 Menu déroulant 63 mp3/MP3 36, 38, 226, 245 mp4/MP4 226 Paris 36 Sonic AIFF 36, 38, 244 Sound Designer II 36, 38, 63, 97, 116, 191, 226, 244, 264 Forme d'onde 76 Affichage 40 Zone d'affichage 142 Fondu-enchaîné 113

Fragmentation 34 Fréquences Réponse en 33 Spectre des 190

# **G**

Gain Auto Gain Control 63, 257 Colonne de valeur de changement 156 Enveloppe 189, 263 Gain variable 189 GarageBand 104 Gate 208 GateEx 208 Genre 125, 139 Gigaoctets 64 Glisser-déposer des dossiers, disques et CD audio 37 Global 209 Go To 43, 254 Gravure Bouton 126 Case de mode Simulation 170 Case de vérification après 170 CD audio 119, 170, 248 CD-Texte 165, 171 Depuis un document audio 171 Depuis un fichier image Jam 172 Depuis une Playlist 119, 171 Menu déroulant de vitesse 170 Graveur (menu déroulant de) 170 Grossissement 76, 77 Echelle verticale 76 Guess Tempo 105, 255

### **H**

Half Size 274 Hardware Settings 56, 58, 258 Settings (Bouton) 64 Harmonic Rotate 190, 263 Hauteur 79 Correction 208 Help 239 Hi-fi 196

Hide All Audio Document Windows 277 Historique d'édition de la tablette Contents 83 Horizontal Barre de défilement 145, 158 Boutons de défilement 213 Bouton de verrouillage 41 Boutons flèches de défilement 145 Flèches de défilement 158 Verrouillage 100 Horodatage 48 Hôte 209 Basé sur un 207

### **I**

Icône de film 67 IMA 4:1 35, 39, 40, 228 Import CD Track 67, 245 Dual Mono 246 Importer Des échantillons 233 Une piste d'un CD audio 67 ImpulseVerb 21, 190, 264 Increase Vertical Zoom 251 Index 123, 167 Indicateurs de niveau 43, 258 Input Device 57 Device (Menu déroulant) 58 Level 57 Level (Curseur) 58 Zone 226 Insert 168, 210, 249, 271 Insert Silence 249 Insertion Audio 86 Silence dans un document 88 Insertion Point At Selection End 250 At Selection Start 250 **Installation** Peak 27 Plug-Ins 209 Instruments virtuels 55, 58 Interface audio de tierce partie 55, 56, 68, 70 Interface audio intégrée 68, 185

International Federation of Phonographic Industry 157 International Standard Recording Code 113 Interprète 125, 139, 157 Invert 191, 264 ISRC 113, 140, 156, 157, 165 Comme CD-Texte 165 Colonne d'affichage de code 156 iTunes 67, 165

# **J**

Jack 6,35 mm 69 Jacks de sortie 69 Jam 172 Fichier image 36, 38, 116, 126, 169, 226, 244 Jeu Instruments virtuels 61, 220 Instruments virtuels conjointement à des documents audio Documents 221 Jog (Repérage) 81 Juxtaposition 129, 148, 149, 161,162 En affichage de liste 161 En affichage de forme d'onde 148

### **K**

Keep Volume Constant 195 Keyboard MIDI Input 219, 275 Korg 207, 305 KURZWEIL 233, 271 K2000 233 K2500 233 K2600 233

# **L**

.L 47 Latence 58, 217 Lecture 43, 55, 255 Audio 60 Avec Core Audio 57 Bouton 127 Configuration de Peak pour la 56 Options 57

Paramètres 44 Ligne de temps 143 Linéaire 34, 149, 162 Bouton d'affichage 141 Linear Blend Calculations (Case à cocher) 90 Liste des échantillons 234 List View (Zone) 116, 153 Colonnes, commandes et champs de données 153 Détails 153 Live 104 Lo-Fi 196 Load Script 228 Load (Presets personnels) 214 Loop This Selection 252 Tuner 99, 192, 265 Loop Surfer 98, 102, 254 Basé sur la sélection 104 Basé sur le tempo 102

#### **M**

M-Audio 55 MACE 3:1 35 6:1 35 Mach-O 207, 213 Macintosh 69, 70 Palette de couleurs 47 Unité centrale 69, 70 Magnétisme 77, 88, 94, 275 Make Active 168 Mark 67 Markers Are Indexes (Case à cocher) 171 Edit (Boîte de dialogue) 96 From Tempo 94, 253 Position 94 To Regions 253 Marqueur 94 Marqueurs 78, 202 Audio entre 78 Bouton 44 Copier/Coller seulement 97 Créer 94, 96 Décaler 96 Déplacer 96, 100

De référence 95 Effacer 96 Espace entre 80 Et sélections, aides à la navigation 80 Loop Start/Loop End 95 Transformation en marqueurs de boucle 99 Masquer Les autres 243 Peak 243 Master CD 113 Commande Wet/Dry 215 Curseur de niveau d'entrée 213 Curseur de niveau de sortie 213 Fader 43 Niveau d'entrée 215 Niveau de sortie 215 Perfection Suite 208 Volume de sortie 44 VU Mètres de niveau d'entrée 213 VU Mètres de niveau de sortie 213 Matrice 210 Boutons flèche 212 Max dB 79 Indicateur de niveau 40 Maximale Amplitude 189 Taille de fichier 64 Mémoire tampon 58, 64, 170 Menu Action 251 Menu Links 24, 277 Menu Options 272 Menu Sampler 270 Preferences 241 Message 126, 139 Mesures|Temps 42, 48, 77, 136, 252 Métadonnées Ajout aux disques & pistes 165 CD-Texte 157, 164, 165, 166 Sous-code 157, 166, 167 Meters 43, 258 Boîte de dialogue 43 Microsoft Xbox 77, 252 MIDI 214, 216, 275 Clavier 219 Contrôleur 59, 222 Fenêtre de clavier 59, 219 Interface 219

Millisecondes 45, 81 Min:Sec:ms 42, 48 Mini-jack 69 Minimum Configuration 21 Silence Between Songs 179, 259 Track Duration 180, 260 Minutes:Seconds:Milliseconds 136 Mix 193, 265 Mixages de DJ 182 MM:SS:ms 136 Mode d'emploi 22 Mode d'édition de haute précision 147 Modulate 193, 266 Modulateur en anneau 193 Monitor (Case à cocher) 63, 257 Monitoring 70, 221 Monitoring direct 58 Mono 61 Document 243 To Stereo 192, 265 MOTU 55 Move Waveform During Play 46, 273 Movie 276 Sound Tracks 108, 275 mp3/MP3 36, 38, 226, 245 mp4/MP4 226 Multiples documents audio 84 Multiples plug-ins 210 Mute 214

### **N**

Natif 207 Native Instruments 207 New 244 Document from Selection 87 Marker 252 Region 253 Region Split 253 Next Selection 250 Niveau Commandes 213 Curseurs d'entrée/sortie 213 RMS 195 Noms de fichier longs 38 Noire 48

Noise Floor 201 Gate 200 Non linéaire 34 Normalize 194, 266 Normalize (RMS) 194, 266 Note de base 79, 274 Notepad 95 Case à cocher 65 Regions, Not Markers 65 Repères 65, 256 Nouveautés de Peak 5.0 20 Nudge 254 Champ de valeur 136 Choisir un format 136 Commandes 131 In playlist event earlier in timeline 134 In playlist event later in timeline 135 Loop Backward 252 Loop Forward 252 Markers 182 Menu déroulant de format (unités) 136 Out playlist event earlier in timeline 133 Out playlist event later in timeline 133 Raccourcis-clavier 131 Régler une valeur 136 Unités temporelles 128 Number of Songs (Champ) 180, 260 Numéro de série 28, 156 Nyquist (Fréquence de) 33

# **O**

Octave 184, 196 Off 167 On 168 Only Audio between Markers (Bouton) 107 Open 244 After Saving (Case à cocher) 64, 257 Dialog after Launch 275 Tracks after import (Case à cocher) 68 Optimisation des performances de Peak 21 Optimiser le volume 194 Options de restitution 169 Ouverture Fichiers "Dual Mono" 36 Documents audio compressés 35

Documents récemment ouverts 36 Fichiers WAVE 35 Organisation des plug-ins en dossiers 210 Original Size 274 Outil crayon 40, 42, 89 Réparer un clic avec 89 Outil loupe 40, 42 Outils 145 **Output** Device (Menu déroulant) 58 Directory 107 Format 106, 107 To New Windows 107 Owner's Certificate 28

# **P**

.paf 38, 245 Palettes 40 Panner 195, 267 Paris 36 Partage de fichiers 21 Paste 85, 97, 98, 249 Pause 128, 151, 255 Indicateur 143 PCI 55, 70 PCMCIA 55, 70 Peak Apple Events 229 Fonctions 19 Impulsions 191 Menu 239 Outils de catalogage audio 228 Outils de traitement audio 177 Peavey 233, 271 Personnaliser les couleurs de forme d'onde 47 Phase 76 Vocodeur 196, 267 Pic 197 Pilotes 21, 70 Piste Affichage du numéro 126 Colonne d'heure de début 154 Colonne d'heure de fin 154 Colonne de décalage du début de 154 Colonne de durée 154 Colonne de nom 153

Colonne de numéro 153 Décalages de début 152, 164 Piste précédente (Bouton) 127 Piste suivante (Bouton) 127 PitchCraft 208 Play Selection 255 Through 56 Through (Menu déroulant) 57 With Auditioning 256 Playback Buffer 44, 45, 242 Master Volume 45, 242 Preferences 242 Playlist 113, 116, 276 Affichage de durée du programme 153 Ajouter une région depuis la tablette Contents 122 Ajouter une région depuis la fenêtre Contents 120 Ajouter une région, bouton Ajouter région 116, 120 Boutons de fonction 123 Capture Region to 253 Concepts de base 116 Créer 116 Création d'un nouveau document depuis une 172 Décalage de début de piste 154, 164 Document 244 Export As Text 247 Exportation DDP depuis une 172 Exportation d'un fichier image Jam depuis une 173 Fermer 120 Interface graphique utilisateur 114 Options de restitution 169 Ouverture de Playlists 120 Repérage audio 126 Sauvegarde 120 Synchronizsation avec les régions sources 124, 125 TS Offset 154 Plug-In 65, 77, 207 Audio Units 207, 209 Application dynamique 217 BIAS 209 Bounce 211, 272 Branchement "à chaud" 213 Bypass 214 Carbonisé 207, 213 Chaînes d'effets en parallèle 215 Compensation de latence 217 Configuration d'instruments virtuels 59 Configuration de Peak pour enregistrer au travers 65

Désactivation d'instruments virtuels 221 Déterminer la compensation de retard 218 Emploi 210 Enveloppe 217, 241 Fermer 211 Fournis avec Peak LE 5 207 Fournis avec Peak Pro 5 208 Fournis avec Peak Pro XT 5 208 Jeu d'instruments virtuels 61, 220 Jeu d'instruments virtuels conjointement à des documents audio 221 Mach-O 207, 213 Menu 210, 271 Menu déroulant d'assignation 212 Vue miniature dans la Vbox 222 Plug-ins Audio Units 207, 209 Plug-Ins VST 209 Poignée 91, 102, 150, 162, 187 Point d'insertion 63, 81, 189, 249 Pops 88, 169 Post-roll 46, 80, 128, 198 Pré-ampli guitare 68 Pre-roll 46, 80, 128, 198 Préférences 44, 239 Sampler 236 Préférences Audio/MIDI 56 Préférences système 56 Préfixe de nom 107 Preserve Duration 184 File Attributes 227 Timing 137, 146 PreSonus 55 Presse-papiers 85, 186, 249 Previous Selection 250 Process (Zone) 226 Processeur Cadence 21 Configuration requise 21 Ressources 58 Témoin de charge 212 Pro Tools 63, 257 Purge du presse-papiers pour récupérer de l'espace disque 84

# **Q**

QDesign 35 QuickTime 35, 38, 226, 244 Editer 108 Films 108, 275 Ouvrir 108 Synchronisation 109 Quitter Peak 51, 243

### **R**

.R 47 RAM 21, 186 Raccourcis-clavier 49 Création d'un "annuaire" personnalisé 50 Ajouter 49 Supprimer 49 Raccourcis-clavier ("Annuaire" des) 50 Raccourcir une sélection 79 Ralentissement 184 Rappify 196, 267 Raw 36, 38, 226, 245 RCA 68, 69, 70 Receive 234 Rechargement des presets de Vbox 216 Record 256 Boîte de dialogue 65, 67, 256 Disk 63, 256 Disk (Menu déroulant) 63 Settings 62, 66, 256 Settings (Boîte de dialogue) 61, 65 Timer (Case à cocher) 63, 257 Recover Audio File 37, 246 Red Book 113, 119, 139 Redimensionner Colonnes de la fenêtre Contents 44 Fenêtre Contents 44 Icônes de la barre d'outils 51 Redo 75, 82, 118, 122, 248 Réduction de bruit 208 Reduction Ratio (Curseur) 200 Reference Marker 95 Distance 42 Région 98, 105, 113, 171, 202 Ajouter à une Playlist 116, 120, 122 Bouton 44

Capturer pour la Playlist 253 Changer le nom 98 Copier/coller seulement 99 Définir 98 Déplacer sans changer sa longueur 97 Diviser 98 Editer 97 Effacer 97 Localiser 98 Zone de détection 107 Regions Are Tracks (Case à cocher) 171 Réglage Blancs ou pauses personnalisés entre événements de Décalages de début de piste 152, 164 Playlist 113, 150, 163 Préférences 44 Réinjection 69 Release Curseur 201 Threshold 202 Remix 105 Remove DC Offset 199, 269 Remplacement audio 86 Repair Click 89, 197, 267 Clicks 89, 197, 268 Size 198, 268 Repérage audio 80, 81 A l'aide du compteur de Playlist 127 Contrôler la vitesse de la "bande" 82 Durée de boucle du 81 Dynamique 80 Jog 81 Shuttle 81 Tape-Style 45, 58, 81 Replace 249 RepliQ 208 Required Silence Before Strip (Curseur) 201 Résolution 33, 39, 62, 78 Résolution d'écran 21 Restauration audio 208 Retard 217 Compensation de 218 Retour à zéro 43 Retour rapide (Bouton) 127 Reveal 208 Reverb 190 Reverse 199, 269 Boomerang 199, 269

Revert All from Sampler 271 From Sampler 270 To Item 83 Rewind 255 Root key 274 Routage (Sélecteur) 213 Roxio Jam 116

# **S**

Sample(s) 48, 136 Rate 57, 62 Rate (Menu déroulant) 57, 62 Rate Conversion Quality 184, 241 Unités temporelles 272 Save 38, 66, 83, 244 A Copy As 38, 39, 245 As 39, 63, 108, 245 Changes (Zone) 227 Preferences Now 46 Script 227 To Disk 107 Sauvegarde Documents audio compressés 39 Et fermeture de documents 38 Playlist 119 Preset 214 SCMS 157 Scratch Disks 84, 240 Menu déroulant 48 Scroll During Play 273 Scroll Regions 115, 146 Mode (Case à cocher) 138 Scrubbing 80, 81 SCSI 233, 235, 236 Identifiant 235 Seconds 48, 63 Secteurs abîmés 246 Select All 80, 250 Loop 250 Sélection 76, 177 Audio 79 Contiguë 147 Créer une boucle à partir d'une 100 Etendre 79

Evénements de Playlist 117, 147, 158 Faire une, avec la souris 79 Non contiguë 147, 159 Précédente 250 Raccourcir 79 Suivante 250 Sélectionner Crossfade 132 L'audio entre deux marqueurs 79 Tout 80, 250 Sélections non- contiguës 159 Sélections contiguës 147 Set Selection 250 Send 234 All to Sampler 271 To Sampler 270 Set 168 Import Times (Bouton) 68 Path 107 Selection 250 Shortcuts/Toolbar 49, 50, 242 Show Cursor Info 180, 273 Edits 90, 273 Marker Times 46, 273 Overview 76, 273 Shuffle (Bouton de mode) 131 Signal (Trajet) 210, 213, 215 Silence 249 Is Audio Below (Curseur) 180, 260 Réduire une sélection au 88 Slip (Bouton de mode) 130 Slip/Shuffle (Commandes de mode) 130 Alterner entre 130 SMDI Dépannage d'échantilonneur 235 Echantillonneur 233 Envoyer un échantillon à l'échantillonneur 235 Envoyer un échantillon à Peak 235 Messages d'erreurs d'échantillonneur 235 Naviguer dans les échantillons de l'instrument 235 Sampler 233 Travail avec des échantillonneurs 233 Smoothing Factor 198, 268 SMPTE 42, 48, 136 Snap To (Magnétisme) Custom 77, 252 End 252 Microsoft Xbox 77, 252

Sony PS2 77, 252 Start 252 To 252 Solo 214 Sonic AIFF 36, 38, 245 Sony PS2 77, 252 Sortie ligne d'instrument 69 Sortie lente, Entrée rapide 149, 162 Sorties 70 Sound Designer II 36, 38, 63, 97, 116, 191, 226, 244, 264 Manager 55, 63, 257 Out menu 56, 295 Son sur son 193 SoundSoap 181, 208 SoundSoap Pro 181, 208 SoundTrack 104 Source Gain (Curseur) 191 Sous-codes Balise d'accentutation (Emp/PE) 166 Balise de protection anti-copie (CP) 166 ISRC 165 Split Stereo Files 63, 257 Sqweez 208 Stacking Windows 277 Start 234 Steinberg 207 Stereo Document 244 To Mono 192, 265 Stéréo 62 Fichiers entrelacés 47 Mini-jack 69 Récepteur 68 Stop 43, 255 & Extend Selection 256 Bouton 127 Strip Silence 200, 269 Stripper 201 SUBCODES.DAT 172 Suffixe 37, 227 SuperFreq 208 Supprimer 49, 84, 85, 91, 102, 117, 123, 126, 147, 162 Audio 85 Evénement de Playlist 117, 126, 147, 159 Icône de la barre d'outils 51 Marqueur 95 Raccourci-clavier 49 Sauf audio 250

Swap Channels 202, 269 Synchroniser les événements de Playlist avec les régions sources (Bouton) 124, 125 Synthétiseur 68 Système 7 (Son) 36, 38, 226, 245

# **T**

Tabulation Délimité par 50 Touche 79, 80 Taille de fichier 78 Tape-Style (Repérage audio) 45, 58, 81 Tascam 55 Témoin d'écrêtage 213 Tempo 42, 48, 81, 105 Calculator 103 Guess 105, 255 Temporel Affichage 43, 126 Format 42 Domaine 76 Temps écoulé 43 Temps réel 207 Terminal 140, 167 Tête de lecture 143, 144 Text 95 Theme 47 Threshold 202, 270 Curseur 200 Tiling Windows 276 Time Shifting Window 183, 184, 241 Units 48, 180, 272 Titre 157 Toggle Contents Drawer 83, 277 Toolbar 50, 276 Icon Size (Curseur) 51 Touche ESC 40, 287 **Track** Name (Bouton) 67 Start Offset (Indicateur) 142 Traitement 77 Traitement audio avec les outils DSP de Peak 177 Transferts SCSI asynchrones 233, 236 Transformateur de niveau ligne 69 Transformation de boucles en régions 105

Transient mode 182 Transition brutale 46, 90, 192 Transitions 118 Brutales 46, 90, 240, 301 Douces 240 Transport 276 Commandes 60, 126 Fenêtre 43 Transposition 184, 208 Travail avec des échantillonneurs SMDI 233 Triangle d'affichage de forme d'onde 140 Triangle d'affichage de liste (List View) 153 Triangle de développement 76 Trier les colonnes de la fenêtre Contents 44

# **U**

Undo 75, 82, 118, 122, 248 Unicode 20, 38 UNIX 140 UPC 125, 139, 172 Update 234 USB 55, 70 Use Batch File Processor (Case à cocher) 107 Use Buffer Underrun Protection (Case à cocher) 170 Use Loop in Playback 100, 273 Use POW-r Dither (Case à cocher) 170 Utilisation des crossfades et du blending pour lisser les éditions 90 Utilisation des marqueurs 94 Utilisation du Loop Surfer 102 Utilisation du Loop Tuner 105

# **V**

Vbox 168, 210, 271 Case active 212, 213, 214 Case inactive 212, 213, 214 Commandes de case 212 Création de chaînes d'effets en parallèle 215 Déplacement de plug-in 214 Entrée par la case gauche 215 Entrée par la case supérieure gauche 215 Interface graphique utilisateur 213

Matrice 212 Menu 212 Menu déroulant des effets 157 Préférences 216 Verify After Burn (Case à cocher) 170 Verrouillage des majuscules 46, 90 Verrouillage vertical (Bouton) 41 View L (Bouton d'affichage de forme d'onde) 141 View L+R (Bouton d'affichage de forme d'onde) 141 View R (Bouton d'affichage de forme d'onde) 141 Vinyles ( Voir aussi Clics, Pops) 88 Virtual Studio Technology 207, 306 Visualisation (Commandes) 140 Vitesse 82 Volume, Optimiser 194 VU Mètres 43 Vue globale de fichier 40

### **W**

WAVE/.WAV 35, 38, 97, 226, 244 Waveform View 114, 140 Waves 207 Wet/Dry mix 191, 213, 215, 217 Window Buffer 44, 45, 242 Menu 275 Preferences 242 Write ISRC Codes (Case à cocher) 171

# **X**

XFade Block In 154 XFade Block Out 155 XFade Equal Power Blend 155 XFade Linear Blend 155, 156 XLR 68, 69, 70

# **Y**

YAMAHA 233, 271 Remarque sur l'A3000 236 A3000 233 A4000 233 A5000 233

**Z**

Zero crossings 77, 88, 252 Zone de clavier 79, 274 Zone de contrôle 114, 123 Zoom 106 Arrière (Bouton) 140, 142 At Sample Level 89, 251 At Sample Level (End) 252 Avant (Bouton) 140, 142 In 251 Out 251 Out All the Way 251 Outil 287 Vertical 251